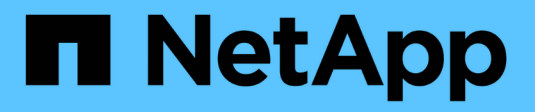

# **SnapCenter für Datenbanken**

NetApp Solutions

NetApp April 26, 2024

This PDF was generated from https://docs.netapp.com/de-de/netappsolutions/databases/automation\_ora\_clone\_lifecycle.html on April 26, 2024. Always check docs.netapp.com for the latest.

# **Inhalt**

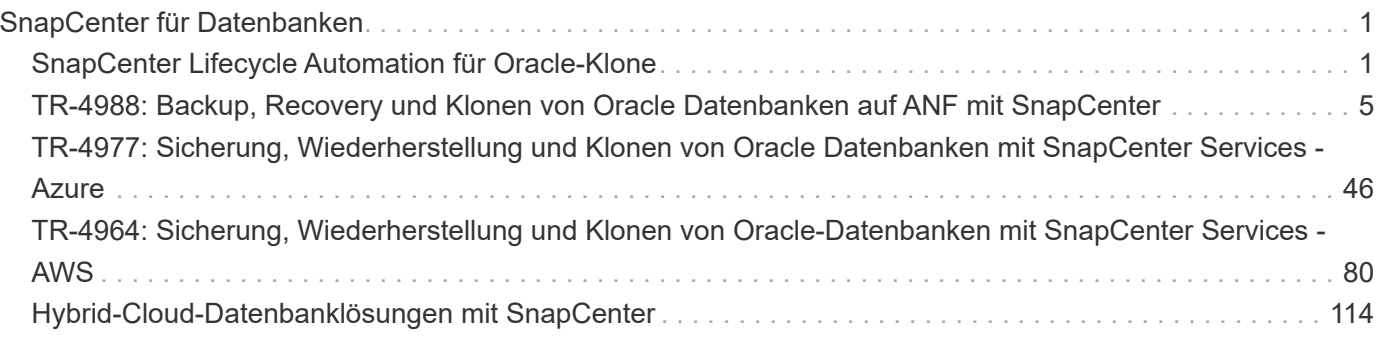

# <span id="page-2-0"></span>**SnapCenter für Datenbanken**

# <span id="page-2-1"></span>**SnapCenter Lifecycle Automation für Oracle-Klone**

Allen Cao, Niyaz Mohamed, NetApp

# **Zweck**

Kunden sind begeistert von der FlexClone Funktion von NetApp ONTAP Storage für Datenbanken, mit deutlichen Einsparungen bei den Storage-Kosten. Dieses Ansible-basierte Toolkit automatisiert die Einrichtung, das Klonen und die Aktualisierung von geklonten Oracle Datenbanken anhand der NetApp SnapCenter Befehlszeilen-Dienstprogramme für ein optimiertes Lifecycle Management. Das Toolkit ist auf Oracle-Datenbanken anwendbar, die auf ONTAP Storage entweder bei Vorliegen oder in der Public Cloud bereitgestellt und über das UI Tool NetApp SnapCenter gemanagt werden.

Diese Lösung eignet sich für folgende Anwendungsfälle:

- Richten Sie die Konfigurationsdatei für die Klonspezifikation der Oracle-Datenbank ein.
- Erstellen und aktualisieren Sie die Oracle-Datenbank nach benutzerdefiniertem Zeitplan.

# **Zielgruppe**

Diese Lösung ist für folgende Personen gedacht:

- Ein DBA, der Oracle Datenbanken mit SnapCenter managt.
- Ein Storage-Administrator, der ONTAP Storage mit SnapCenter managt
- Ein Anwendungseigentümer, der Zugriff auf die SnapCenter-Benutzeroberfläche hat.

## **Lizenz**

Durch den Zugriff auf, das Herunterladen, die Installation oder die Verwendung der Inhalte in diesem GitHub-Repository stimmen Sie den Bedingungen der in dargelegten Lizenz zu ["Lizenzdatei"](https://github.com/NetApp/na_ora_hadr_failover_resync/blob/master/LICENSE.TXT).

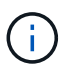

Es gibt bestimmte Beschränkungen bezüglich der Erstellung und/oder Freigabe von abgeleiteten Arbeiten mit dem Inhalt in diesem GitHub-Repository. Bitte lesen Sie die Lizenzbedingungen, bevor Sie den Inhalt verwenden. Wenn Sie nicht allen Bedingungen zustimmen, dürfen Sie nicht auf den Inhalt dieses Repositorys zugreifen, ihn herunterladen oder verwenden.

# **Lösungsimplementierung**

**Voraussetzungen für die Bereitstellung**

Die Bereitstellung erfordert die folgenden Voraussetzungen.

```
Ansible controller:
    Ansible v.2.10 and higher
    ONTAP collection 21.19.1
    Python 3
    Python libraries:
      netapp-lib
      xmltodict
      jmespath
```
SnapCenter server: version 5.0 backup policy configured Source database protected with a backup policy

Oracle servers: Source server managed by SnapCenter Target server managed by SnapCenter Target server with identical Oracle software stack as source server installed and configured

### **Toolkit herunterladen**

```
git clone https://bitbucket.ngage.netapp.com/scm/ns-
bb/na_oracle_clone_lifecycle.git
```
**Dateikonfiguration der Ansible Ziel-Hosts**

Das Toolkit enthält eine Host-Datei, die die Ziele definiert, für die ein Ansible-Playbook ausgeführt wird. In der Regel sind dies die Ziel-Clones-Hosts von Oracle. Im Folgenden finden Sie eine Beispieldatei. Ein Hosteintrag enthält die IP-Adresse des Zielhosts sowie den SSH-Schlüssel für den Zugriff eines Admin-Benutzers auf den Host, um den Klon- oder Aktualisierungsbefehl auszuführen.

### #Oracle-Clone-Hosts

```
[clone_1]
ora 04.cie.netapp.com ansible host=10.61.180.29
ansible_ssh_private_key_file=ora_04.pem
```
[clone\_2] [clone\_3]

### **Konfiguration globaler Variablen**

Die Ansible-Playbooks verwenden variable Eingaben aus mehreren variablen Dateien. Unten finden Sie ein Beispiel für die globale Variablendatei VARs.yml.

# ONTAP specific config variables

# SnapCtr specific config variables

```
snapctr_usr: xxxxxxxx
snapctr pwd: 'xxxxxxxx'
```
backup policy: 'Oracle Full offline Backup' # Linux specific config variables # Oracle specific config variables

**Konfiguration der Host-Variablen**

Hostvariablen werden im Verzeichnis Host VARs mit dem Namen {{ Host Name }}.yml definiert. Unten ist ein Beispiel für die Oracle-Zieldatei ora\_04.cie.netapp.com.yml, die eine typische Konfiguration zeigt.

# User configurable Oracle clone db host specific parameters

# Source database to clone from source\_db\_sid: NTAP1 source db host: ora 03.cie.netapp.com

# Clone database clone\_db\_sid: NTAP1DEV

snapctr\_obj\_id: '{{ source\_db\_host }}\{{ source\_db\_sid }}'

#### **Zusätzliche Clone-Ziel-Oracle-Serverkonfiguration**

Der Oracle-Zielserver für Clones sollte denselben Oracle-Softwarestack aufweisen wie der Oracle-Quellserver, der installiert und gepatcht ist. Oracle-Benutzer .bash\_profile hat ORACLE\_BASE in Höhe von USD und ORACLE\_HOME in Höhe von USD konfiguriert. Außerdem sollte die Variable "ORACLE\_HOME" mit der Oracle-Quellservereinstellung übereinstimmen. Hier ein Beispiel.

```
# .bash_profile
```

```
# Get the aliases and functions
if [-f \sim / .bashrc]; then
          . ~/.bashrc
fi
```

```
# User specific environment and startup programs
export ORACLE_BASE=/u01/app/oracle
export ORACLE HOME=/u01/app/oracle/product/19.0.0/NTAP1
```
#### **Ausführung des Playbook**

Es gibt insgesamt drei Playbooks zur Ausführung des Lebenszyklus von Oracle Datenbankklonen mit SnapCenter CLI-Dienstprogrammen.

1. Einmalige Installation von Ansible-Controller-Voraussetzungen

ansible-playbook -i hosts ansible requirements.yml

2. Spezifikationsdatei für Clone einrichten – nur einmalig.

```
ansible-playbook -i hosts clone 1 setup.yml -u admin -e
@vars/vars.yml
```
3. Erstellen und aktualisieren Sie die Klondatenbank regelmäßig von crontab mit einem Shell-Skript, um ein Aktualisierungs-Playbook aufzurufen.

 $0 * / 4 * * * /home/admin/na$  oracle clone lifecycle/clone 1 refresh.sh

Erstellen Sie für eine zusätzliche Clone-Datenbank separate Clones\_n\_Setup.yml und Clone\_n\_refresh.yml sowie Clone\_n\_refresh.sh. Konfigurieren Sie die Ansible-Zielhosts und die Datei hostname.yml im Verzeichnis Host\_vars entsprechend.

## **Wo Sie weitere Informationen finden**

Weitere Informationen zur Automatisierung von NetApp Lösungen finden Sie auf der folgenden Website ["Automatisierung der NetApp Lösung"](https://docs.netapp.com/us-en/netapp-solutions/automation/automation_introduction.html)

# <span id="page-6-0"></span>**TR-4988: Backup, Recovery und Klonen von Oracle Datenbanken auf ANF mit SnapCenter**

Allen Cao, Niyaz Mohamed, NetApp

## **Zweck**

Die NetApp SnapCenter Software ist eine unkomplizierte Enterprise-Plattform, die die Koordination und das Management der Datensicherung für alle Applikationen, Datenbanken und Filesysteme sicher gestaltet. Die Software vereinfacht das Backup-, Wiederherstellungs- und Klon-Lifecycle-Management, indem sie diese Aufgaben an die Anwendungseigentümer überträgt, ohne darauf zu verzichten, Aktivitäten auf den Speichersystemen zu überwachen und zu regulieren. Storage-basiertes Datenmanagement steigert die Performance und Verfügbarkeit sowie verkürzt Test- und Entwicklungszeiten.

Im technischen Bericht TR-4987 ["Vereinfachte, automatisierte Oracle-Implementierung auf Azure NetApp Files](https://docs.netapp.com/us-en/netapp-solutions/databases/automation_ora_anf_nfs.html) [mit NFS",](https://docs.netapp.com/us-en/netapp-solutions/databases/automation_ora_anf_nfs.html) Wir demonstrieren die automatisierte Oracle-Implementierung auf Azure NetApp Files (ANF) in der Azure-Cloud. In dieser Dokumentation stellen wir die Sicherung und das Management von Oracle-Datenbanken auf ANF in der Azure-Cloud mit einem sehr benutzerfreundlichen SnapCenter-UI-Tool vor.

Diese Lösung eignet sich für folgende Anwendungsfälle:

- Backup und Recovery von Oracle Database auf ANF in der Azure Cloud mit SnapCenter implementiert.
- Managen Sie Datenbank-Snapshots und Klonkopien, um die Applikationsentwicklung zu beschleunigen und das Management des Daten-Lebenszyklus zu optimieren.

# **Zielgruppe**

Diese Lösung ist für folgende Personen gedacht:

- Ein DBA, der Oracle-Datenbanken auf Azure NetApp Files implementieren möchte.
- Ein Solution Architect für Datenbanken, der Oracle-Workloads auf Azure NetApp Files testen möchte.
- Ein Storage-Administrator, der Oracle Datenbanken auf Azure NetApp Files implementieren und managen möchte.
- Ein Applikationseigentümer, der eine Oracle Database auf Azure NetApp Files einrichten möchte.

# **Test- und Validierungsumgebung der Lösung**

Die Lösung wurde in einer Testumgebung getestet und validiert. Siehe Abschnitt [Key Factors for Deployment Consideration] Finden Sie weitere Informationen.

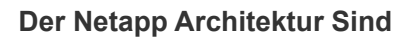

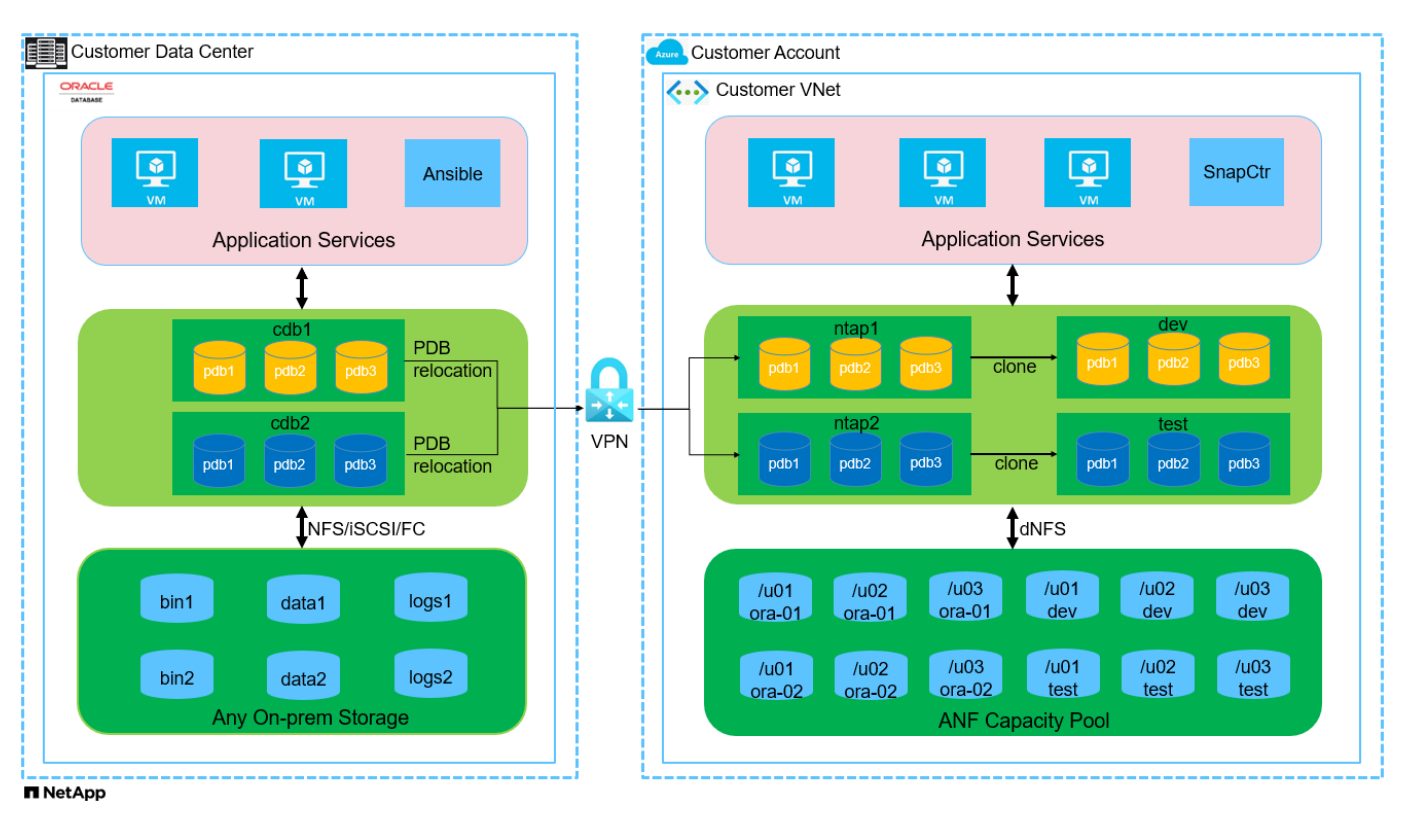

### **Hardware- und Softwarekomponenten**

**Hardware**

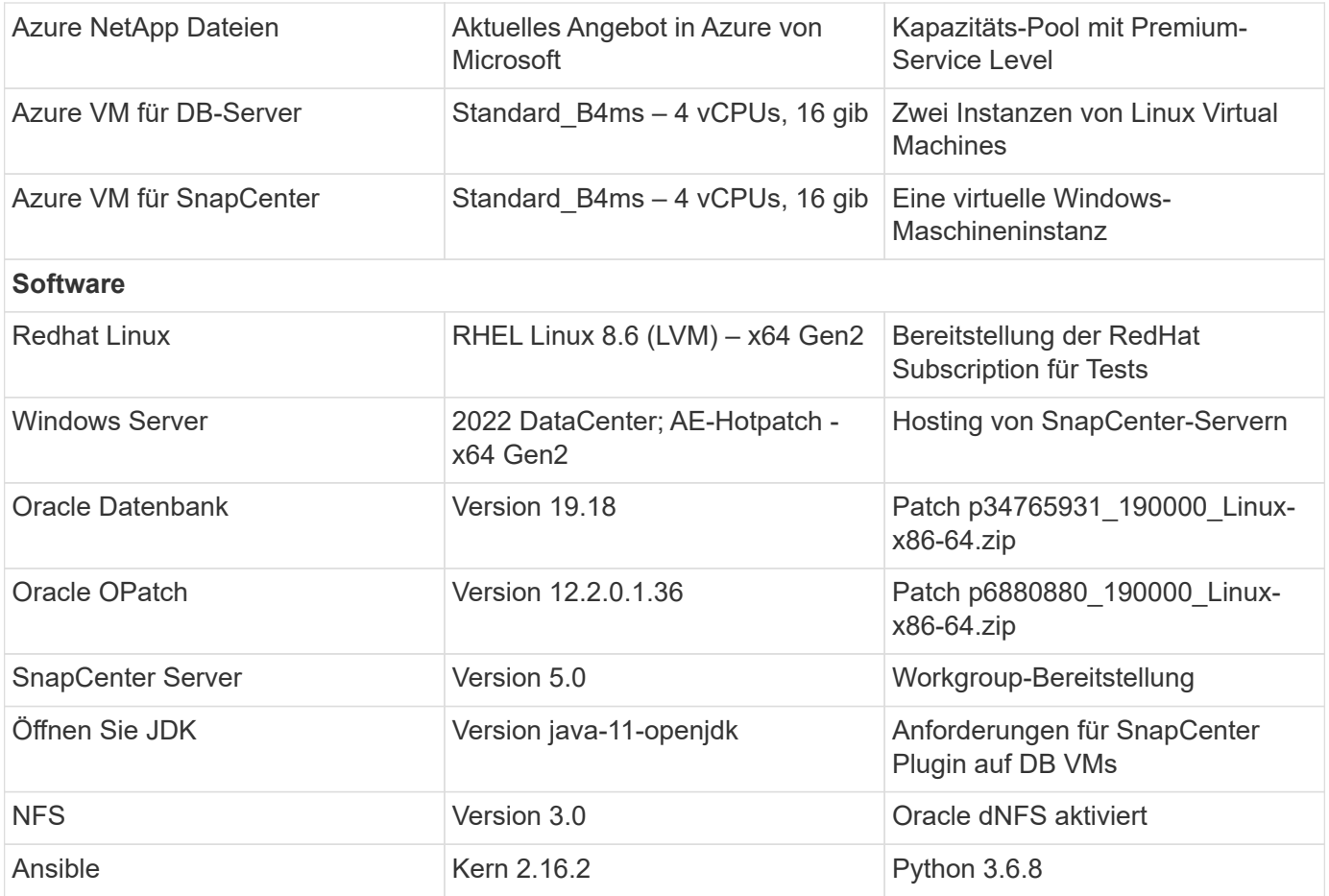

### **Konfiguration der Oracle-Datenbank in der Laborumgebung**

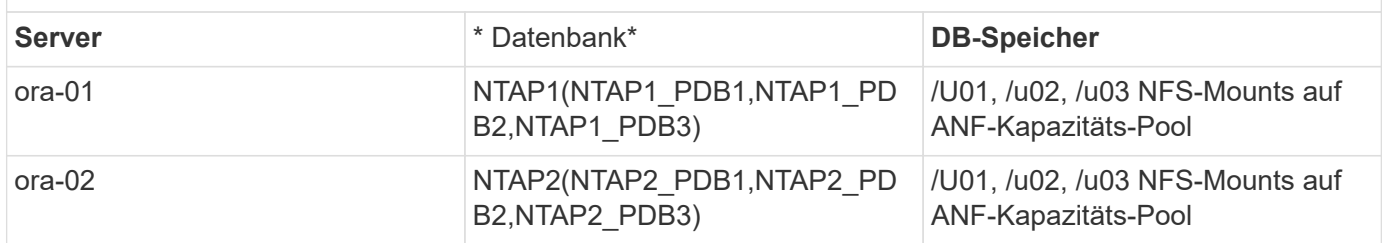

### **Wichtige Faktoren für die Implementierung**

- **SnapCenter-Bereitstellung.** SnapCenter kann in einer Windows-Domäne oder Workgroup-Umgebung bereitgestellt werden. Bei einer domänenbasierten Bereitstellung sollte das Domänenbenutzerkonto ein Domänenadministratorkonto sein, oder der Domänenbenutzer gehört zur Gruppe des lokalen Administrators auf dem SnapCenter-Hostserver.
- **Namensauflösung.** der SnapCenter-Server muss den Namen auf die IP-Adresse für jeden verwalteten Server der Zieldatenbank auflösen. Jeder Host des Zieldatenbankservers muss den Namen des SnapCenter-Servers in die IP-Adresse auflösen. Wenn ein DNS-Server nicht verfügbar ist, fügen Sie den lokalen Hostdateien Namen zur Auflösung hinzu.
- **Konfiguration der Ressourcengruppe.** die Ressourcengruppe in SnapCenter ist eine logische Gruppierung ähnlicher Ressourcen, die gemeinsam gesichert werden kann. Dadurch wird die Anzahl der Backup-Jobs in einer großen Datenbankumgebung vereinfacht und verringert.
- **Separate vollständige Datenbank- und Archiv-Log-Sicherung.** vollständige Datenbank-Backup

beinhaltet Datenvolumes und Log-Volumes konsistente Gruppen-Snapshots. Ein häufiger vollständiger Datenbank-Snapshot verursacht zwar mehr Storage-Verbrauch, verbessert aber die RTO. Eine Alternative sind seltener vollständige Datenbank-Snapshots und häufigere Backups von Archivprotokollen. Dies verbraucht weniger Speicherplatz und verbessert die RPO, kann aber die RTO erweitern. Berücksichtigen Sie bei der Einrichtung des Backup-Schemas Ihre RTO- und RPO-Ziele. Es gibt auch eine Begrenzung (1023) der Anzahl der Snapshot Backups auf einem Volume.

• **Privilegien-Delegierung.** Nutzen Sie die in der SnapCenter-Benutzeroberfläche integrierte rollenbasierte Zugriffssteuerung, um Berechtigungen an Anwendungs- und Datenbankteams zu delegieren, falls gewünscht.

# **Lösungsimplementierung**

In den folgenden Abschnitten werden Schritt-für-Schritt SnapCenter-Verfahren für die Implementierung, Konfiguration und das Backup, Recovery und Klonen von Oracle-Datenbanken auf Azure NetApp Files in der Azure Cloud beschrieben.

## **Voraussetzungen für die Bereitstellung**

Für die Implementierung sind vorhandene Oracle-Datenbanken erforderlich, die auf ANF in Azure ausgeführt werden. Falls nicht, führen Sie die folgenden Schritte aus, um zwei Oracle-Datenbanken für die Lösungsvalidierung zu erstellen. Weitere Informationen zur Implementierung von Oracle Database auf ANF in Azure Cloud mit Automatisierung finden Sie in TR-4987: ["Vereinfachte, automatisierte Oracle-](https://docs.netapp.com/us-en/netapp-solutions/databases/automation_ora_anf_nfs.html)[Implementierung auf Azure NetApp Files mit NFS"](https://docs.netapp.com/us-en/netapp-solutions/databases/automation_ora_anf_nfs.html)

- 1. Ein Azure-Konto wurde eingerichtet und die erforderlichen vnet- und Netzwerksegmente wurden in Ihrem Azure-Konto erstellt.
- 2. Implementieren Sie im Azure-Cloud-Portal Azure Linux-VMs als Oracle DB-Server. Erstellen Sie einen Azure NetApp Files-Kapazitätspool und Datenbank-Volumes für die Oracle-Datenbank. VM-SSH-Authentifizierung für privaten/öffentlichen Schlüssel für Azure-Benutzer für DB-Server aktivieren Details zur Umgebungs-Einrichtung finden Sie im Architekturdiagramm im vorherigen Abschnitt. Auch genannt ["Schritt-für-Schritt-Anweisungen zur Oracle-Implementierung auf Azure VM und Azure](https://docs.netapp.com/us-en/netapp-solutions/databases/azure_ora_nfile_procedures.html) [NetApp Files"](https://docs.netapp.com/us-en/netapp-solutions/databases/azure_ora_nfile_procedures.html) Ausführliche Informationen finden Sie unter.

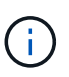

Stellen Sie bei Azure-VMs, die mit lokaler Festplattenredundanz implementiert werden, sicher, dass Sie mindestens 128 G auf der VM-Root-Festplatte zugewiesen haben, damit ausreichend Speicherplatz für die Bereitstellung von Oracle-Installationsdateien und die Hinzufügen der OS-Swap-Datei zur Verfügung steht. Erweitern Sie die Partition /tmplv und /rootlv OS entsprechend. Stellen Sie sicher, dass die Benennung des Datenbank-Volumes der Konvention VMname-u01, VMname-u02 und VMname-u03 entspricht.

sudo lvresize -r -L +20G /dev/mapper/rootvg-rootlv

sudo lvresize -r -L +10G /dev/mapper/rootvg-tmplv

- 3. Stellen Sie im Azure-Cloud-Portal einen Windows-Server bereit, damit das UI-Tool NetApp SnapCenter mit der neuesten Version ausgeführt wird. Details finden Sie unter folgendem Link: ["Installieren Sie den SnapCenter-Server"](https://docs.netapp.com/us-en/snapcenter/install/task_install_the_snapcenter_server_using_the_install_wizard.html).
- 4. Stellen Sie eine Linux VM als Ansible-Controller-Node mit der neuesten Version von Ansible und Git bereit. Details finden Sie unter folgendem Link: ["Erste Schritte mit der Automatisierung von NetApp](https://docs.netapp.com/us-en/netapp-solutions/automation/getting-started.html) [Lösungen"](https://docs.netapp.com/us-en/netapp-solutions/automation/getting-started.html) In Abschnitt -

Setup the Ansible Control Node for CLI deployments on RHEL / CentOS Oder Setup the Ansible Control Node for CLI deployments on Ubuntu / Debian.

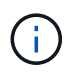

Der Ansible-Controller-Node kann entweder On-PreMisses oder in der Azure-Cloud finden, sofern er Azure DB VMs über ssh-Port erreichen kann.

5. Klonen Sie eine Kopie des NetApp Toolkit zur Implementierungsautomatisierung für NFS. Folgen Sie den Anweisungen unter ["TR-4887"](https://docs.netapp.com/us-en/netapp-solutions/databases/automation_ora_anf_nfs.html) Um Playbooks auszuführen.

```
git clone https://bitbucket.ngage.netapp.com/scm/ns-
bb/na_oracle_deploy_nfs.git
```
6. Stellen Sie die folgenden Oracle 19c-Installationsdateien auf das Azure DB VM /tmp/Archive-

Verzeichnis mit 777 Berechtigungen bereit.

installer\_archives: - "LINUX.X64\_193000\_db\_home.zip" - "p34765931 190000 Linux-x86-64.zip" - "p6880880 190000 Linux-x86-64.zip"

7. Sehen Sie sich das folgende Video an:

[Oracle Database Backup, Recovery und Klonen auf ANF mit SnapCenter](https://netapp.hosted.panopto.com/Panopto/Pages/Embed.aspx?id=960fb370-c6e0-4406-b6d5-b110014130e8)

8. Überprüfen Sie die Get Started Online-Menü.

**Installation und Einrichtung von SnapCenter**

Wir empfehlen, durch online zu gehen ["SnapCenter-Softwaredokumentation"](https://docs.netapp.com/us-en/snapcenter/index.html) Bevor Sie mit der SnapCenter-Installation und -Konfiguration fortfahren: . Im Folgenden finden Sie eine allgemeine Zusammenfassung der Schritte für die Installation und Einrichtung der SnapCenter Software für Oracle auf Azure ANF.

- 1. Laden Sie vom SnapCenter-Windows-Server die neueste java-JDK herunter, und installieren Sie sie unter ["Holen Sie sich Java für Desktop-Anwendungen".](https://www.java.com/en/)
- 2. Laden Sie vom SnapCenter Windows-Server die neueste Version (derzeit 5.0) der ausführbaren SnapCenter-Installationsdatei von der NetApp Support-Website herunter, und installieren Sie sie: ["NetApp Support"](https://mysupport.netapp.com/site/).
- 3. Starten Sie nach der Installation des SnapCenter-Servers den Browser, um sich bei SnapCenter mit den Anmeldeinformationen des lokalen Windows-Administrators oder des Domänenbenutzers über Port 8146 anzumelden.

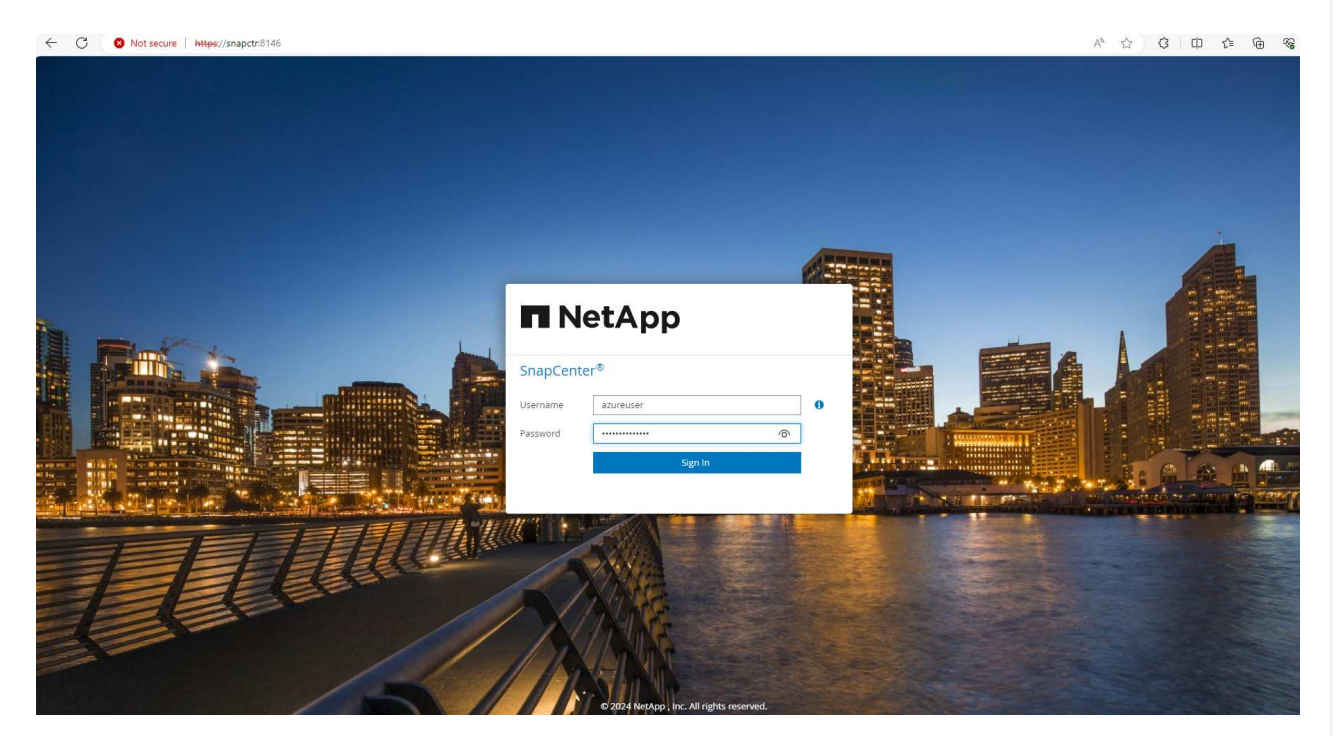

4. Prüfen Get Started Online-Menü.

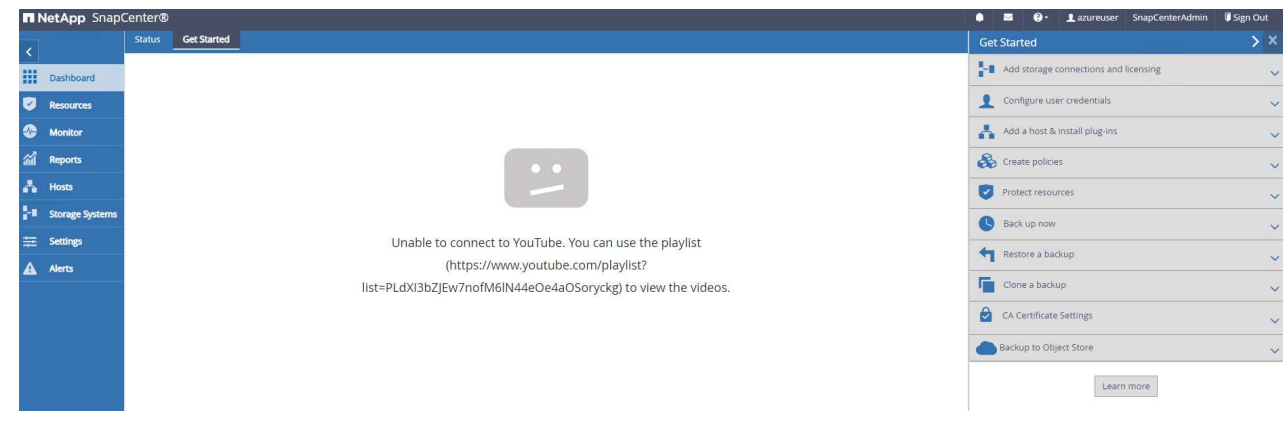

5. In Settings-Global Settings, Überprüfen Hypervisor Settings Und klicken Sie auf Aktualisieren.

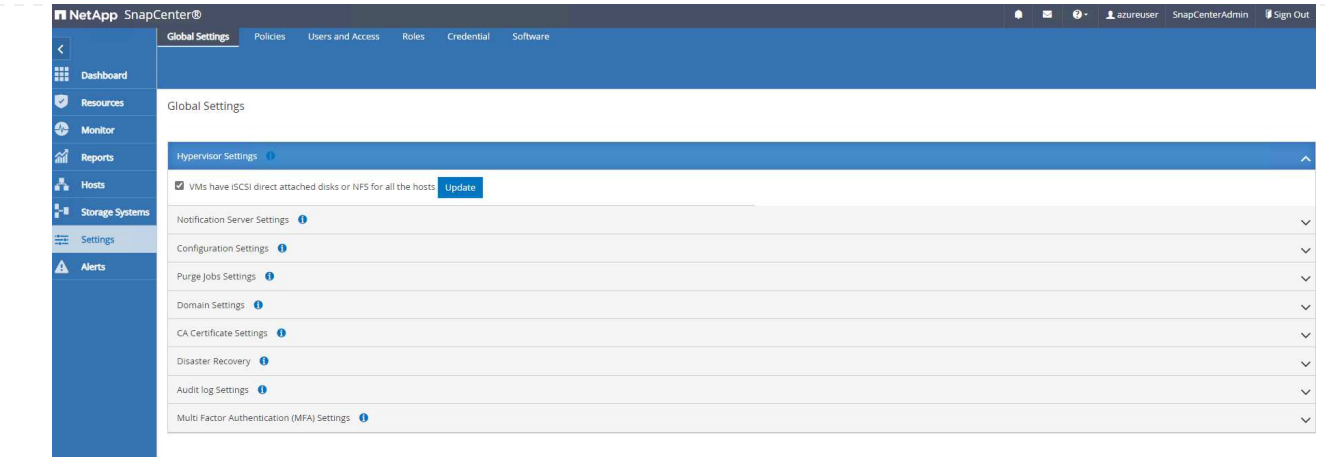

6. Bei Bedarf einstellen Session Timeout Für die SnapCenter-Benutzeroberfläche das gewünschte Intervall.

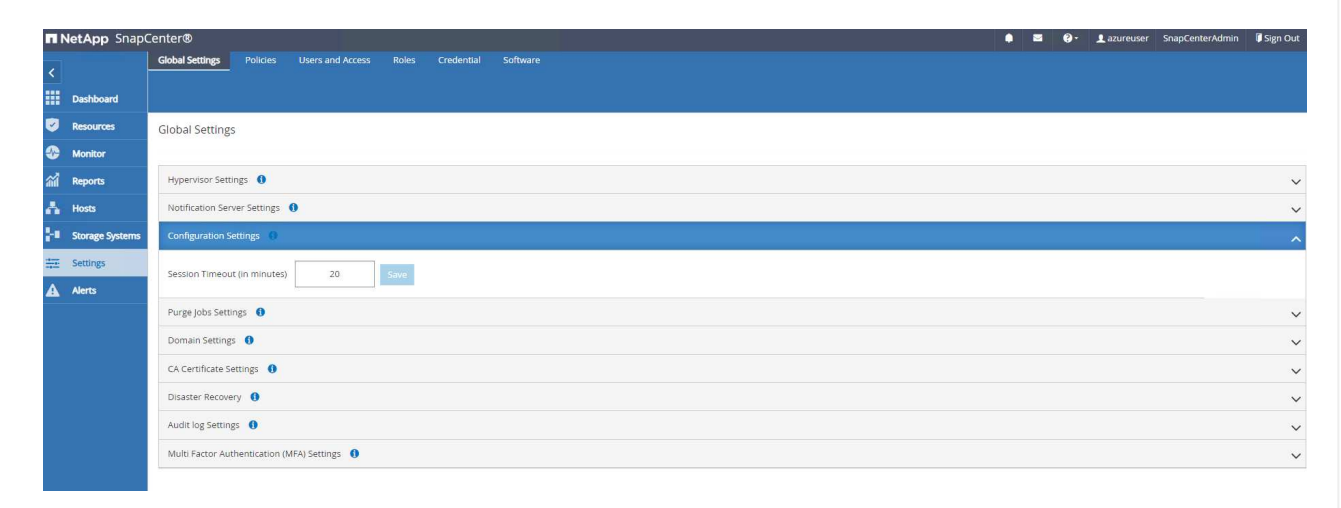

7. Fügen Sie bei Bedarf weitere Benutzer zu SnapCenter hinzu.

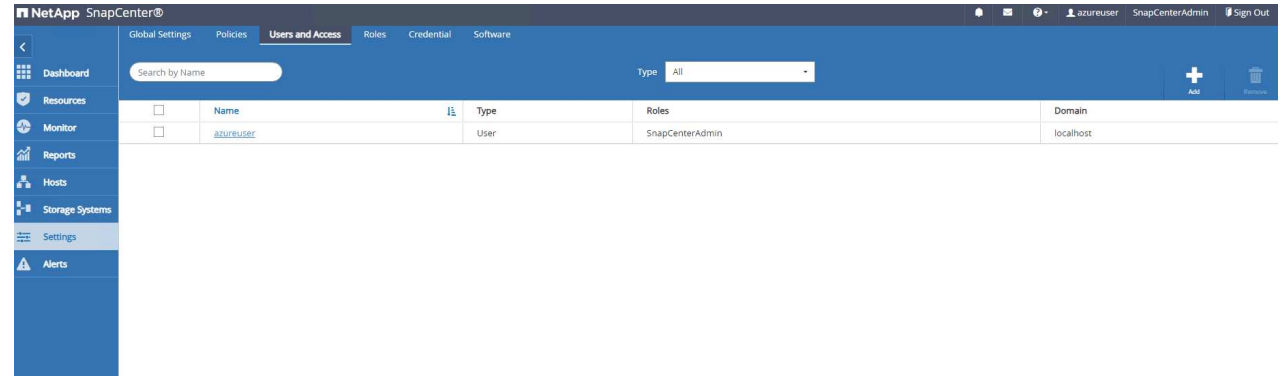

8. Der Roles Auf der Registerkarte werden die integrierten Rollen aufgeführt, die verschiedenen SnapCenter-Benutzern zugewiesen werden können. Benutzerdefinierte Rollen können auch vom Admin-Benutzer mit den gewünschten Berechtigungen erstellt werden.

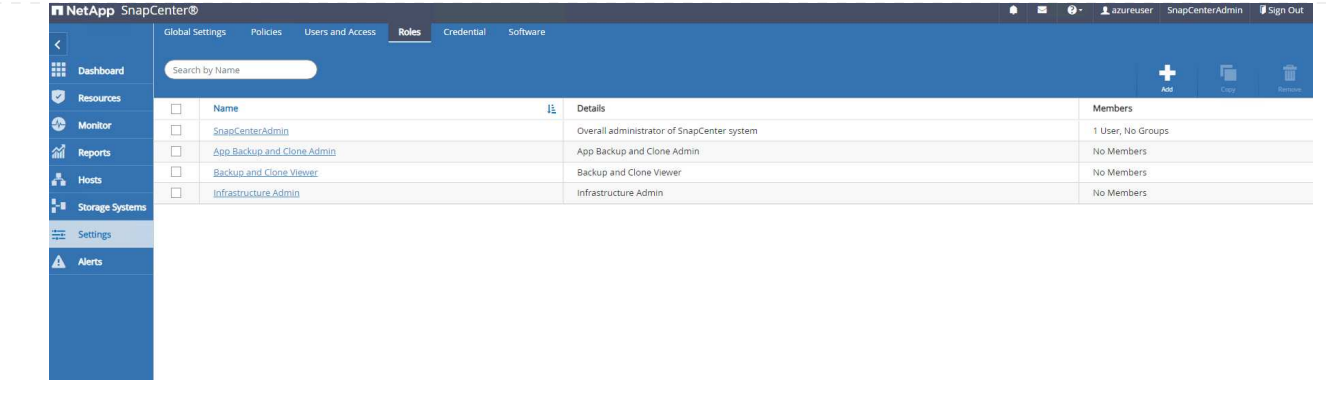

9. Von `Settings-Credential`Erstellen Sie Anmeldeinformationen für SnapCenter-Management-Ziele. In diesem Demo-Anwendungsfall sind sie linux-Benutzer für die Anmeldung bei Azure VM und ANF-Berechtigungen für den Zugriff auf den Kapazitäts-Pool.

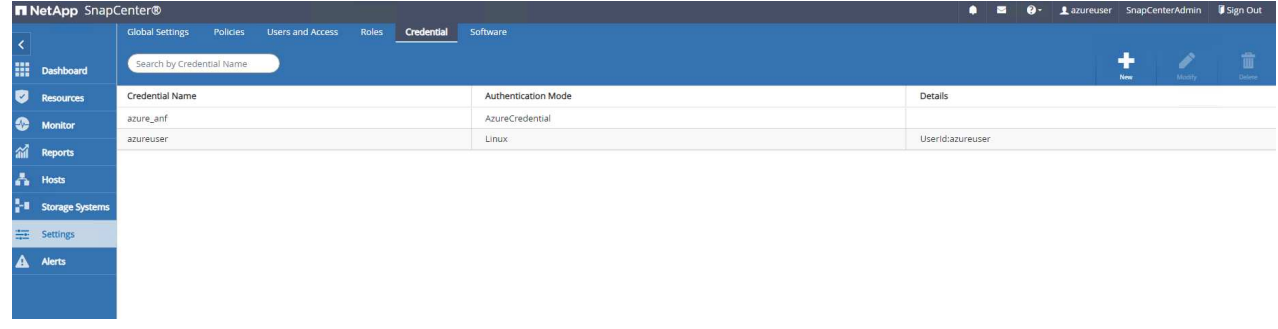

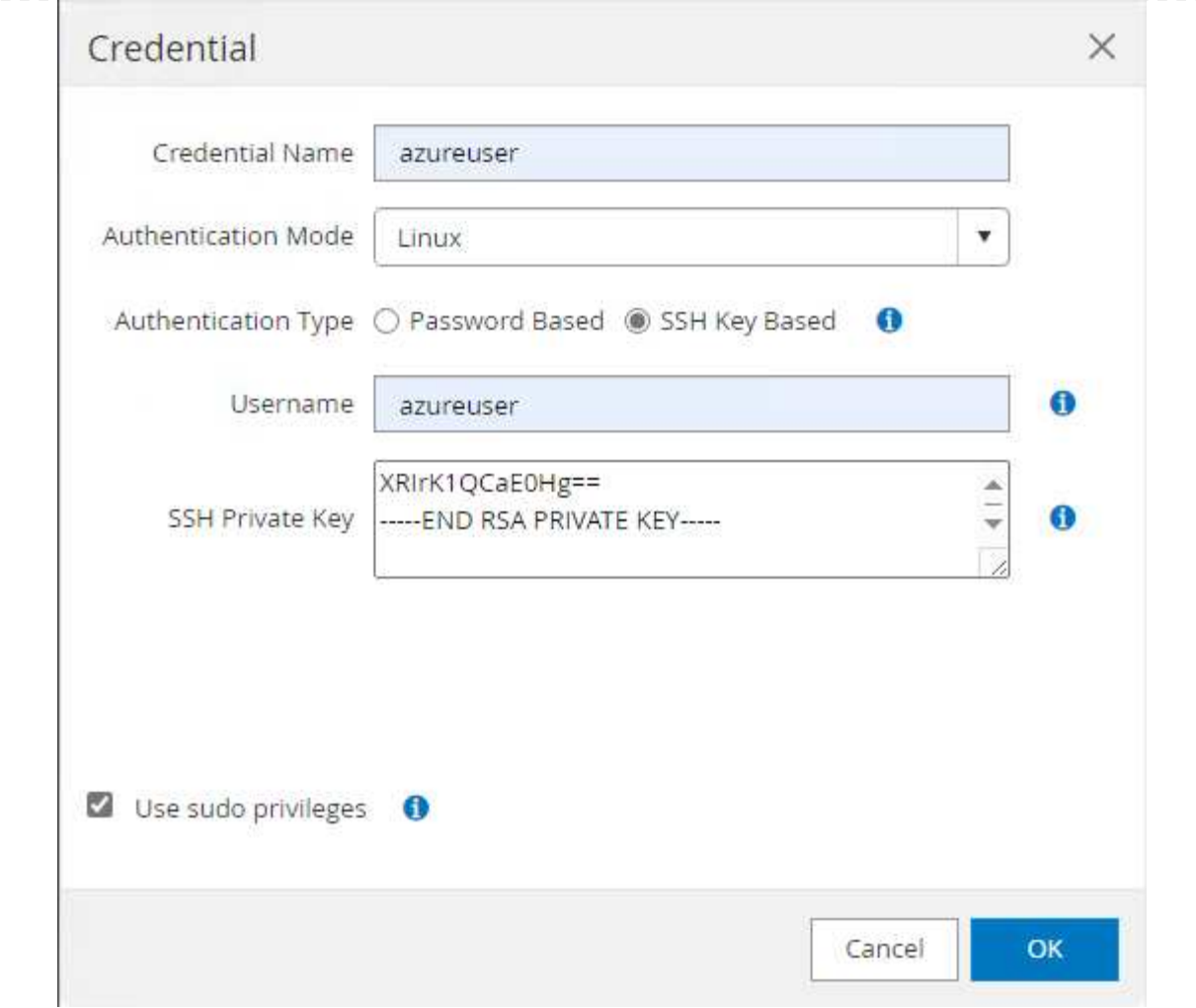

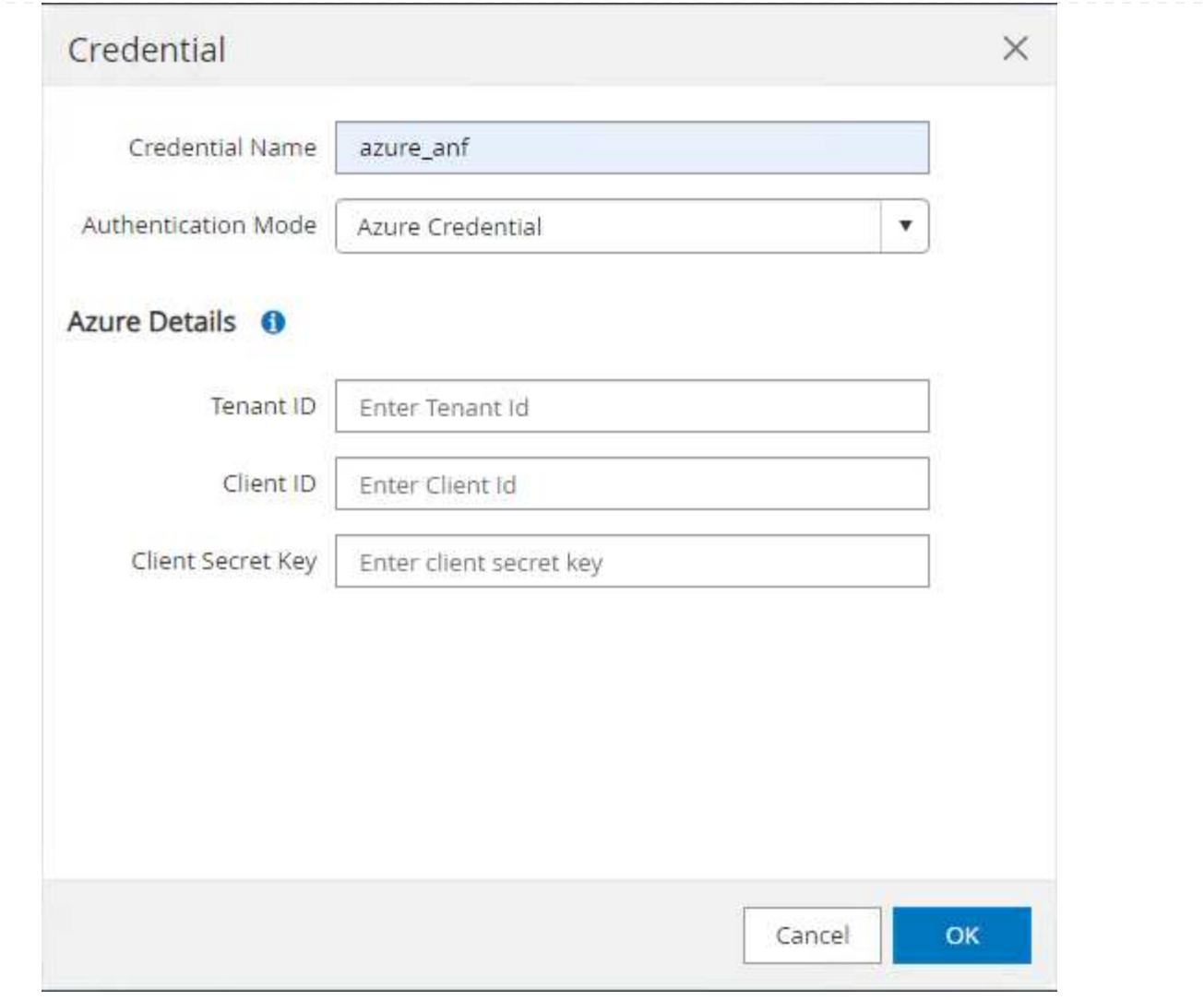

10. Von Storage Systems Registerkarte, hinzufügen Azure NetApp Files Mit oben erstellten Zugangsdaten.

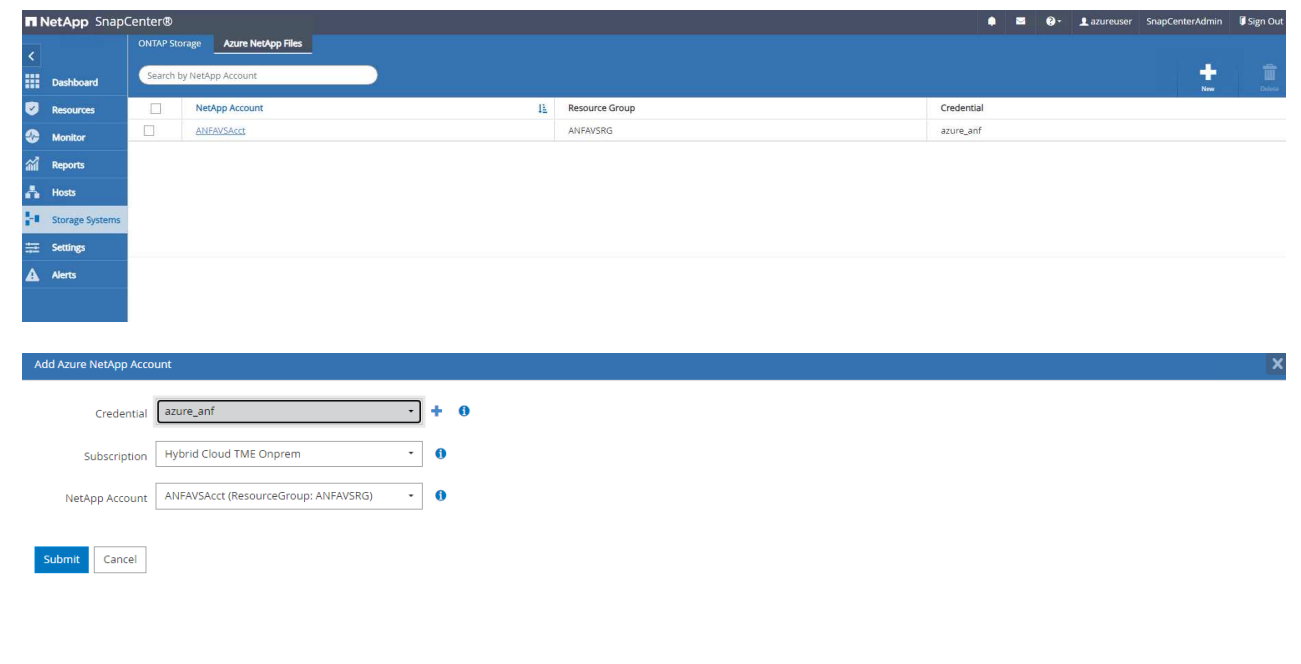

11. Von Hosts Fügen Sie die Azure DB VMs hinzu, die das SnapCenter Plug-in für Oracle auf Linux installieren.

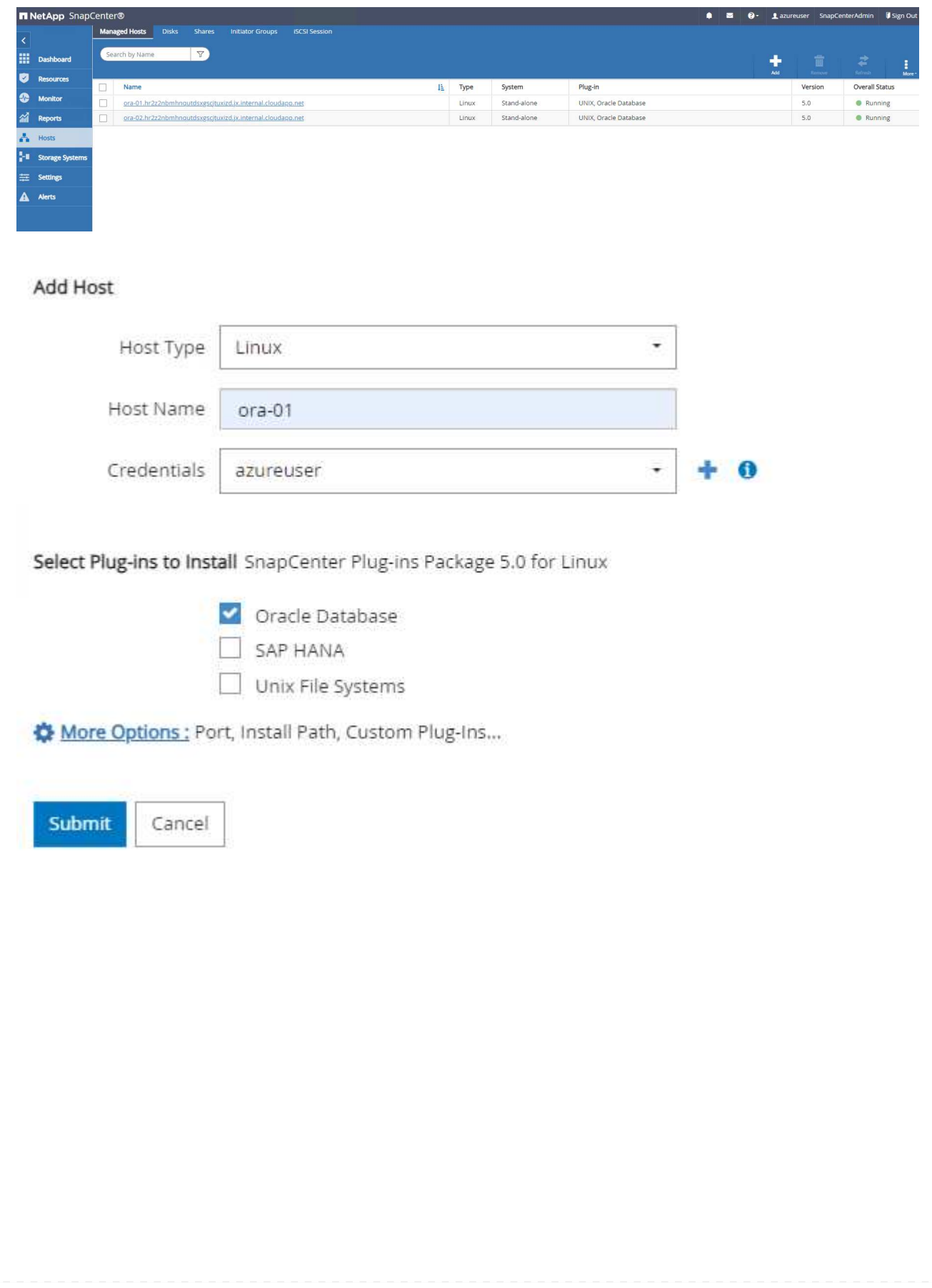

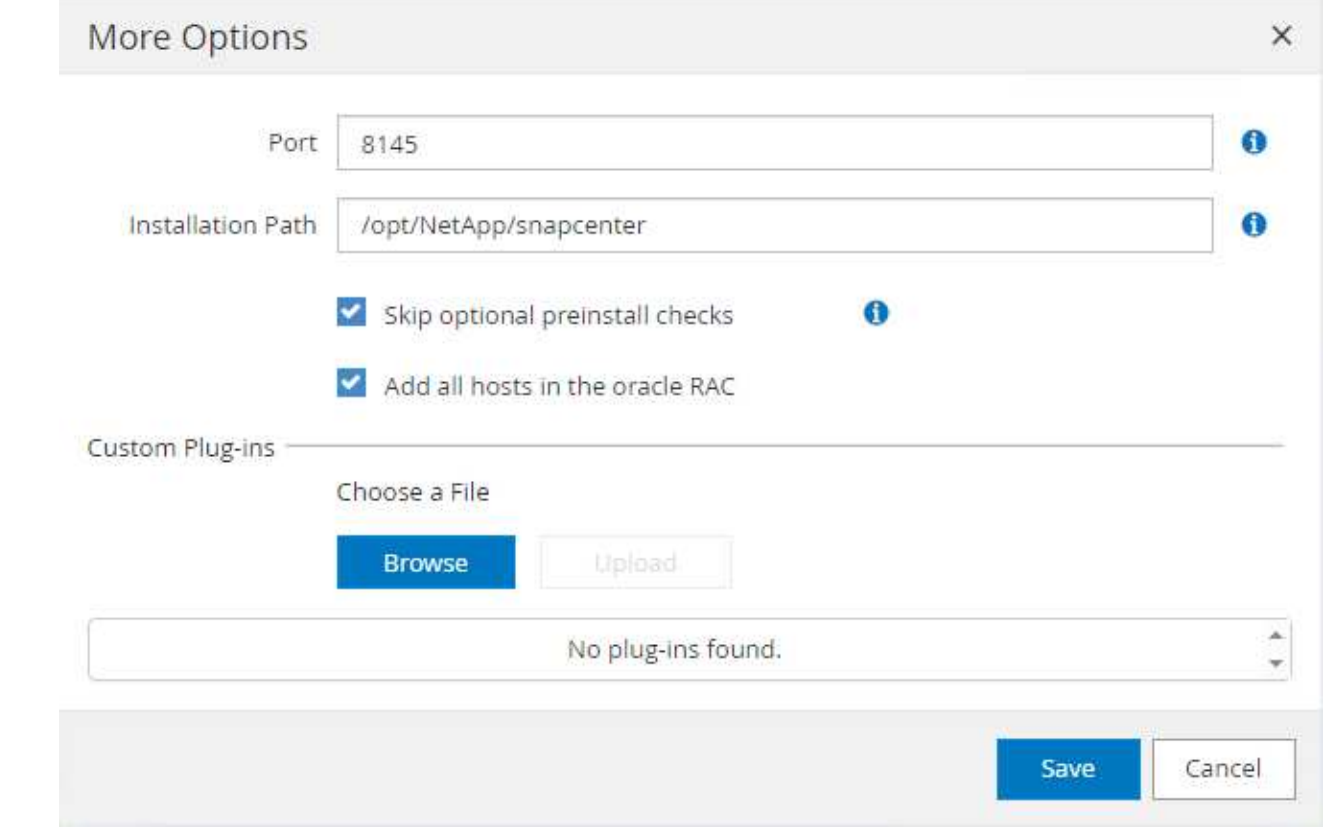

12. Sobald das Host-Plug-in auf der VM des DB-Servers installiert ist, werden die Datenbanken auf dem Host automatisch erkannt und in sichtbar Resources Registerkarte. Zurück zu Settings-Polices, Erstellen Sie Backup-Richtlinien für vollständige Oracle-Datenbank Online-Backup und Archiv Protokolle nur Backup. Weitere Informationen finden Sie in diesem Dokument ["Erstellung von](https://docs.netapp.com/us-en/snapcenter/protect-sco/task_create_backup_policies_for_oracle_database.html) [Backup-Richtlinien für Oracle Datenbanken"](https://docs.netapp.com/us-en/snapcenter/protect-sco/task_create_backup_policies_for_oracle_database.html) Für detaillierte Schritte.

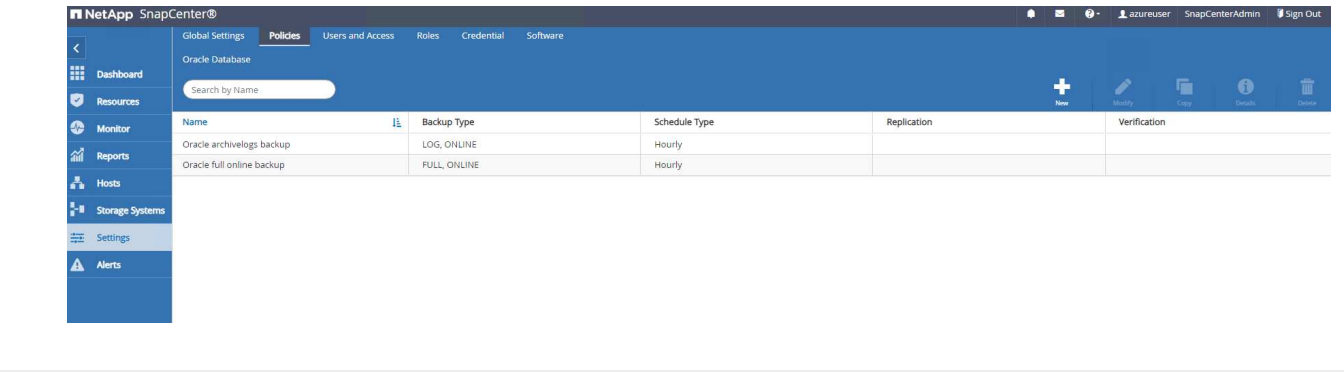

### **Datenbank-Backup**

Ein NetApp-Snapshot-Backup erstellt ein zeitpunktgenaues Image der Datenbank-Volumes, mit denen Sie im Falle eines Systemausfalls oder Datenverlusts eine Wiederherstellung durchführen können. Snapshot Backups dauern sehr wenig Zeit, in der Regel weniger als eine Minute. Das Backup Image verbraucht nur minimalen Storage und verursacht vernachlässigbaren Performance-Overhead, da seit Erstellung der letzten Snapshot Kopie nur Änderungen an Dateien aufgezeichnet werden. Im folgenden Abschnitt wird die Implementierung von Snapshots für Oracle-Datenbank-Backups in SnapCenter demonstriert.

1. Navigieren zu Resources Registerkarte, die die Datenbanken auflistet, die nach der Installation des SnapCenter-Plug-ins auf der Datenbank-VM ermittelt wurden. Zu Beginn der Overall Status Der Datenbank wird als angezeigt Not protected.

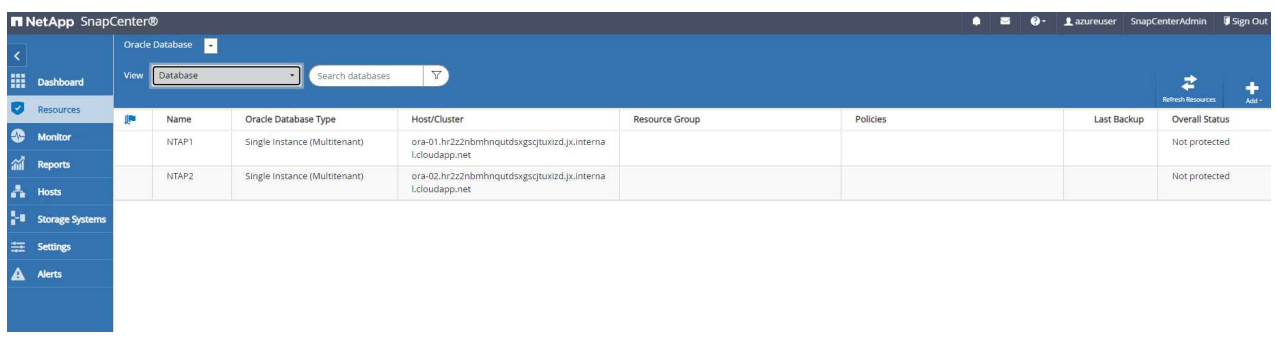

2. Klicken Sie auf View Zum Ändern in Resource Group. Klicken Sie auf Add melden sie sich rechts an, um eine Ressourcengruppe hinzuzufügen.

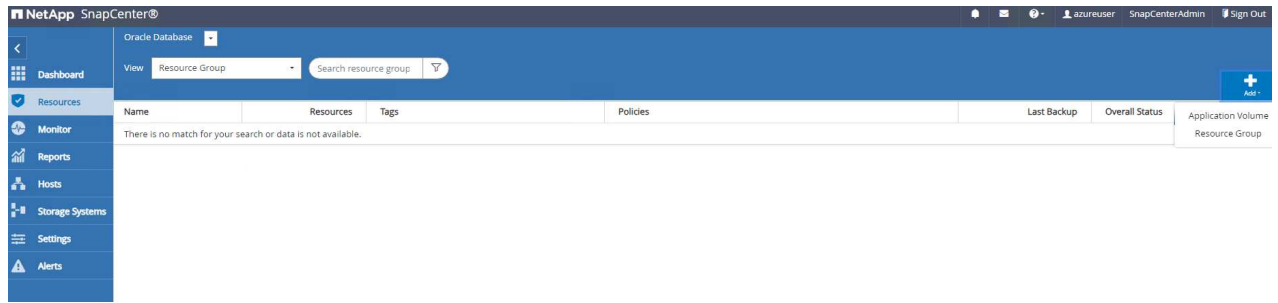

3. Benennen Sie Ihre Ressourcengruppe, Ihre Tags und jede benutzerdefinierte Benennung.

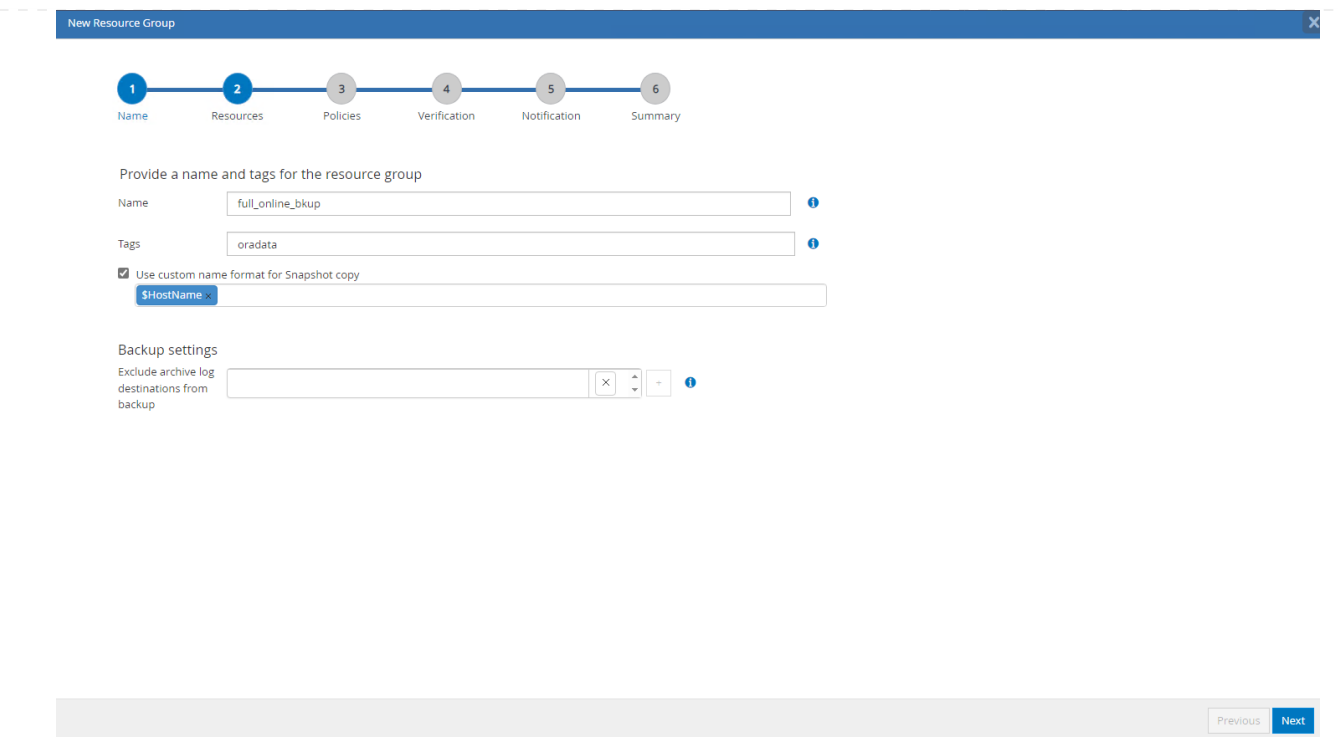

4. Fügen Sie Ihrem Ressourcen hinzu Resource Group. Durch die Gruppierung ähnlicher Ressourcen lässt sich das Datenbankmanagement in einer großen Umgebung vereinfachen.

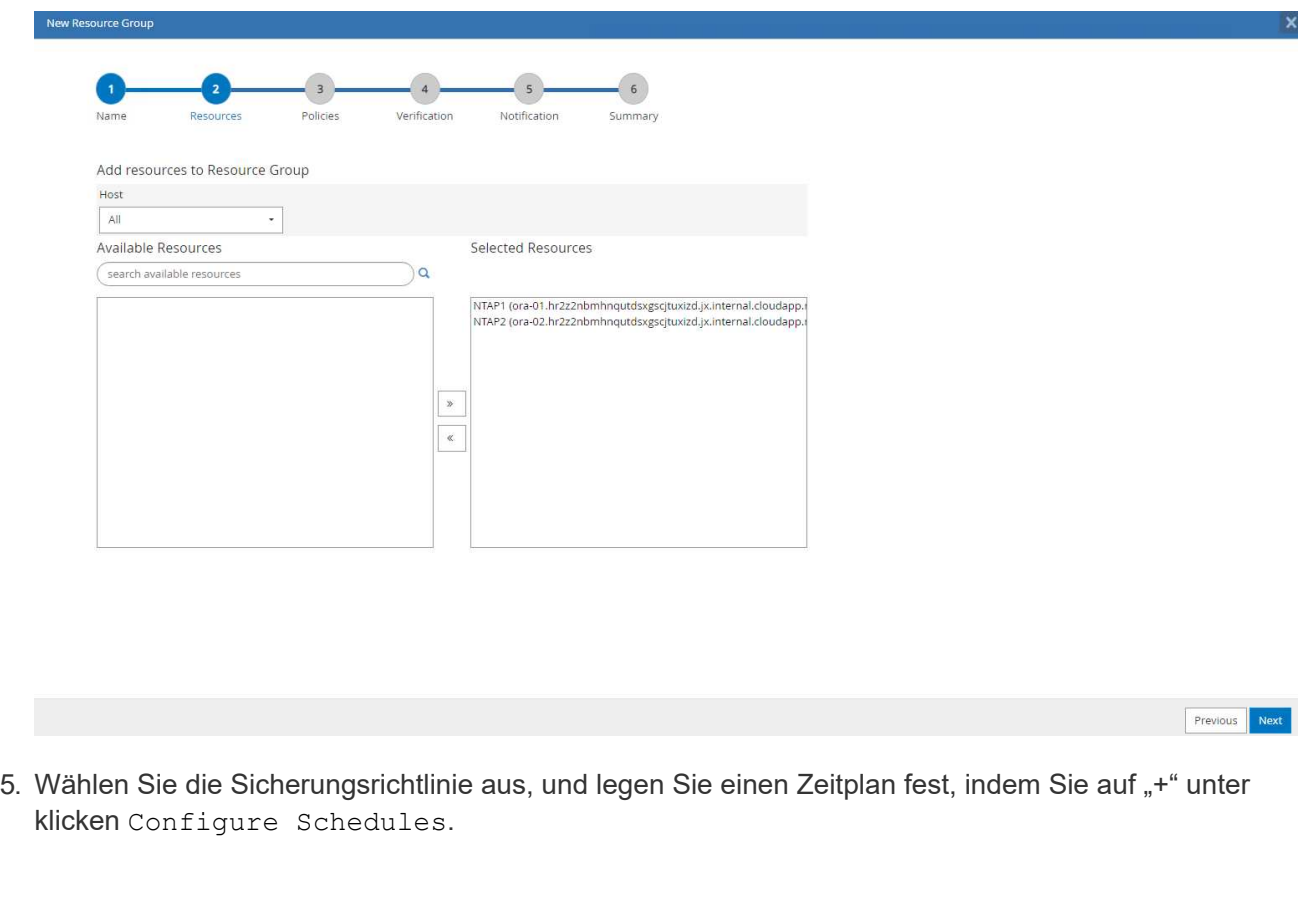

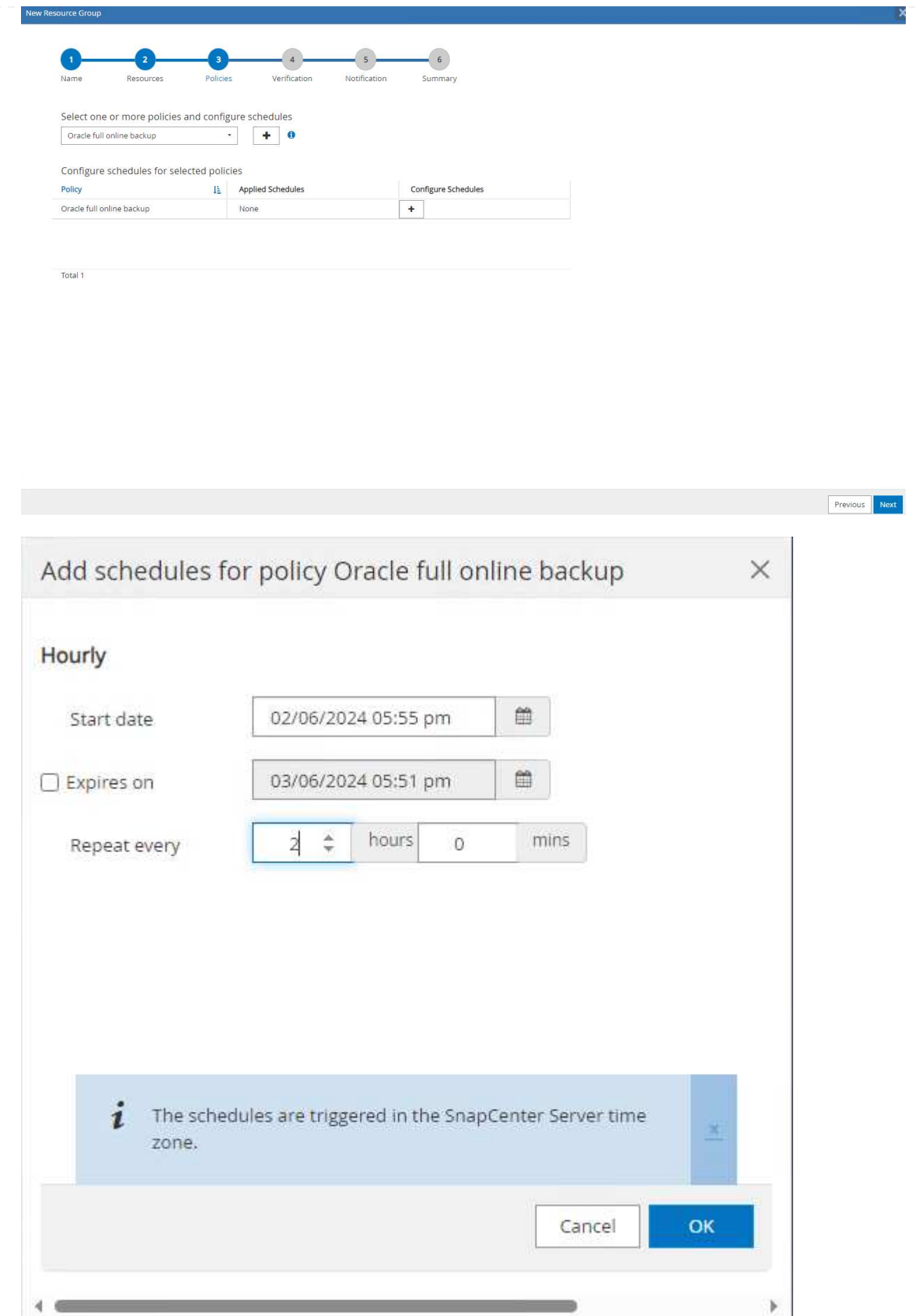

6. Wenn die Backup-Verifizierung nicht in der Richtlinie konfiguriert ist, lassen Sie die Überprüfungsseite wie angezeigt.

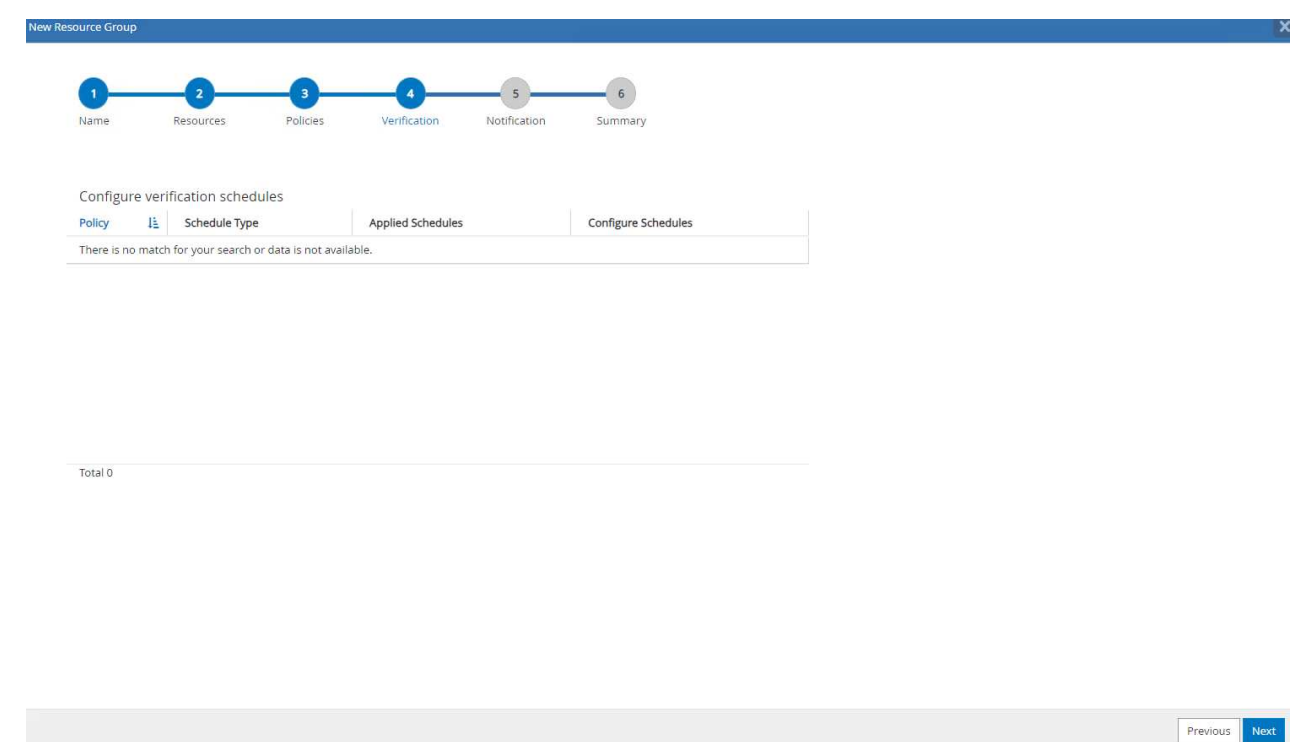

7. Um einen Backup-Bericht und eine Benachrichtigung per E-Mail zu versenden, wird in der Umgebung ein SMTP-Mailserver benötigt. Oder lassen Sie sie schwarz, wenn kein Mailserver eingerichtet ist.

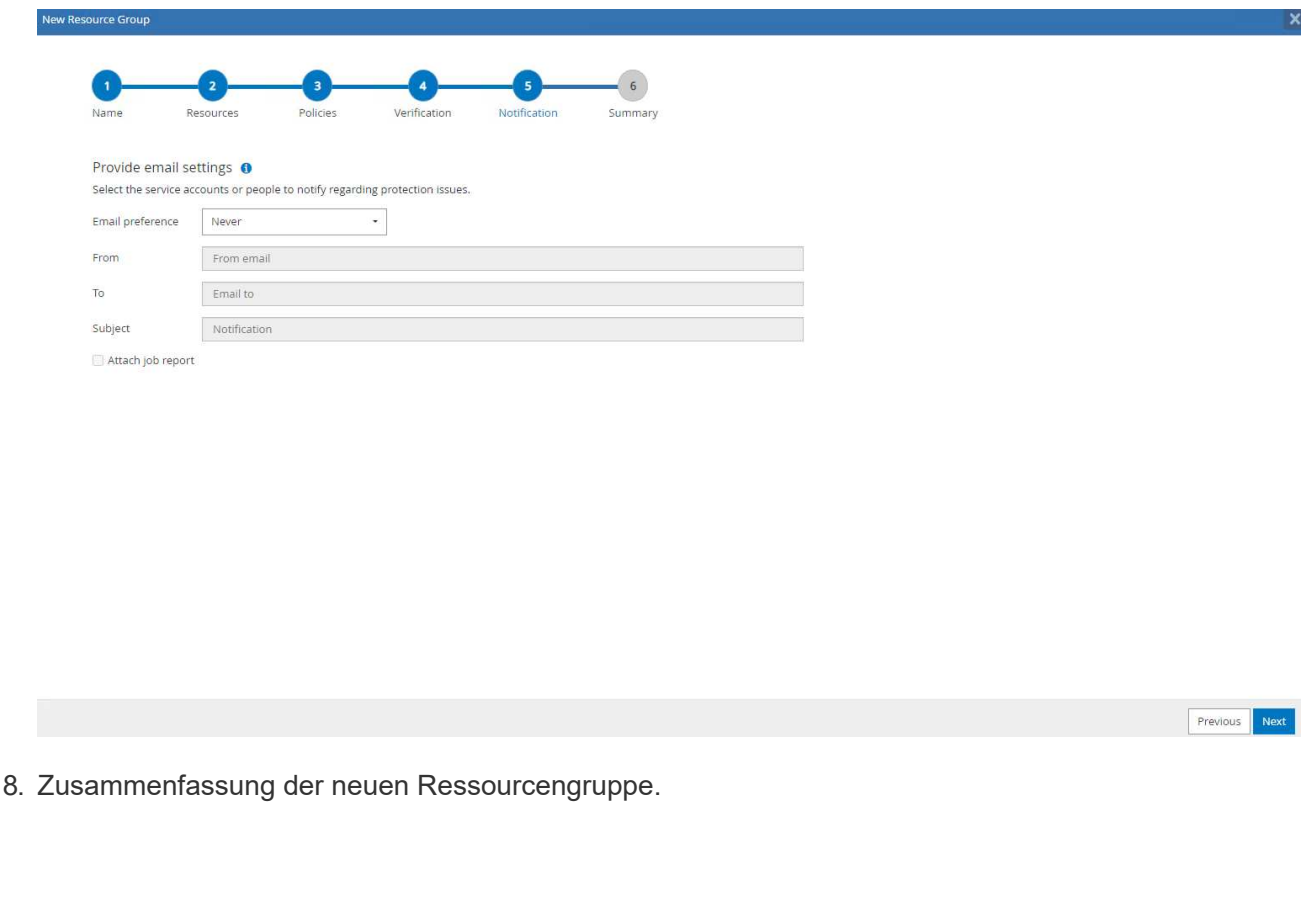

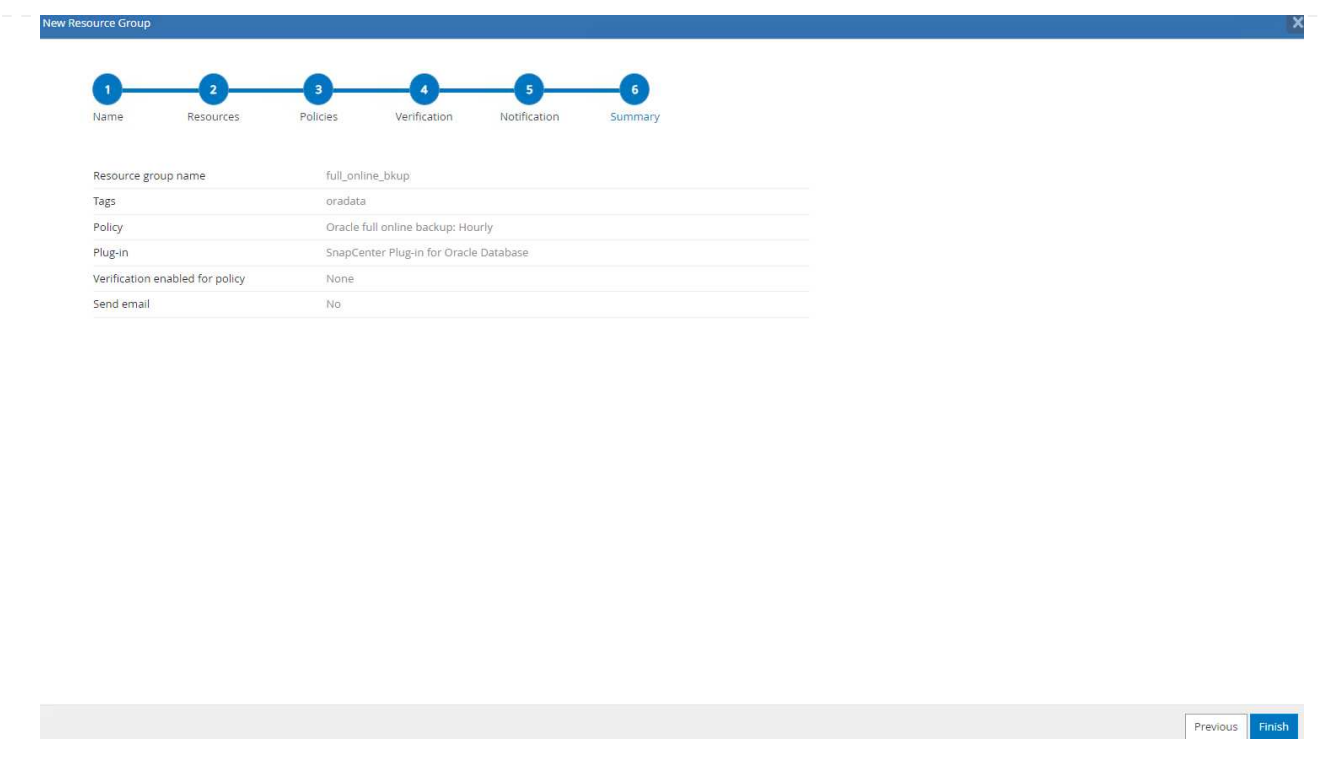

9. Wiederholen Sie die oben genannten Verfahren, um ein Datenbank-Archiv-Protokoll nur Backup mit entsprechenden Backup-Policy zu erstellen.

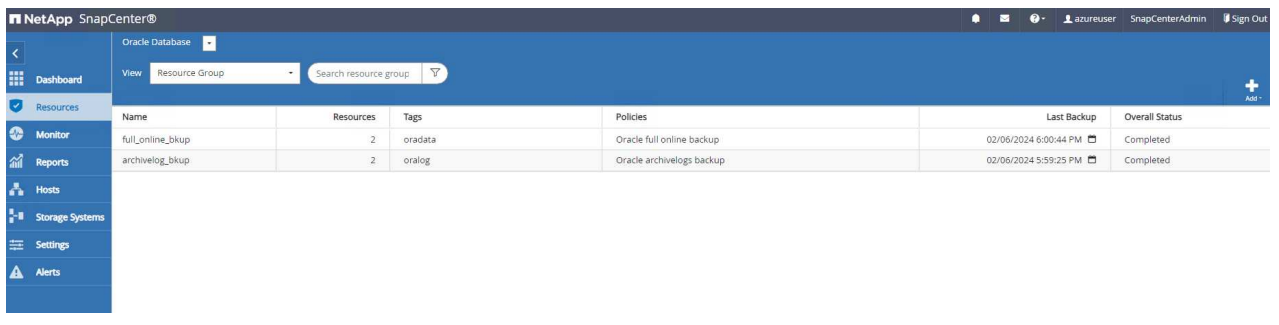

10. Klicken Sie auf eine Ressourcengruppe, um die darin vorhandenen Ressourcen anzuzeigen. Neben dem geplanten Backup-Job kann durch Klicken auf eine einmalige Sicherung ausgelöst werden Backup Now.

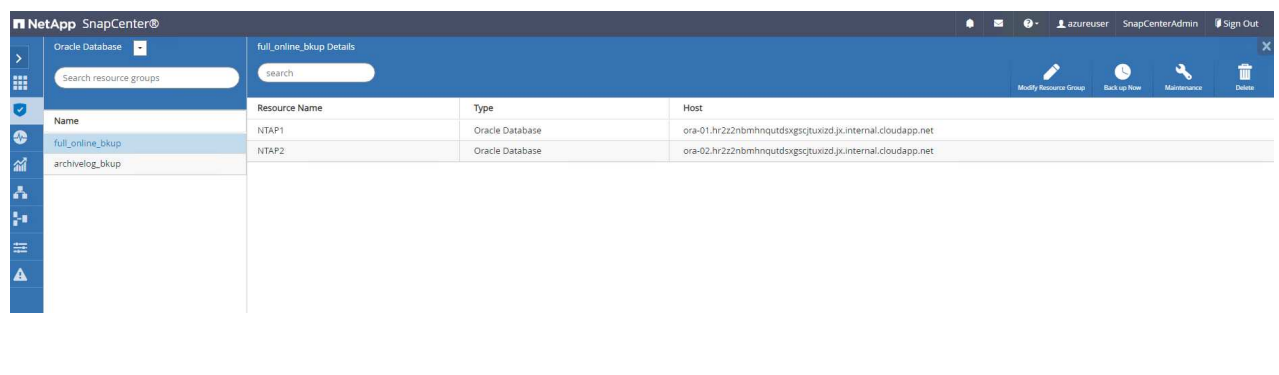

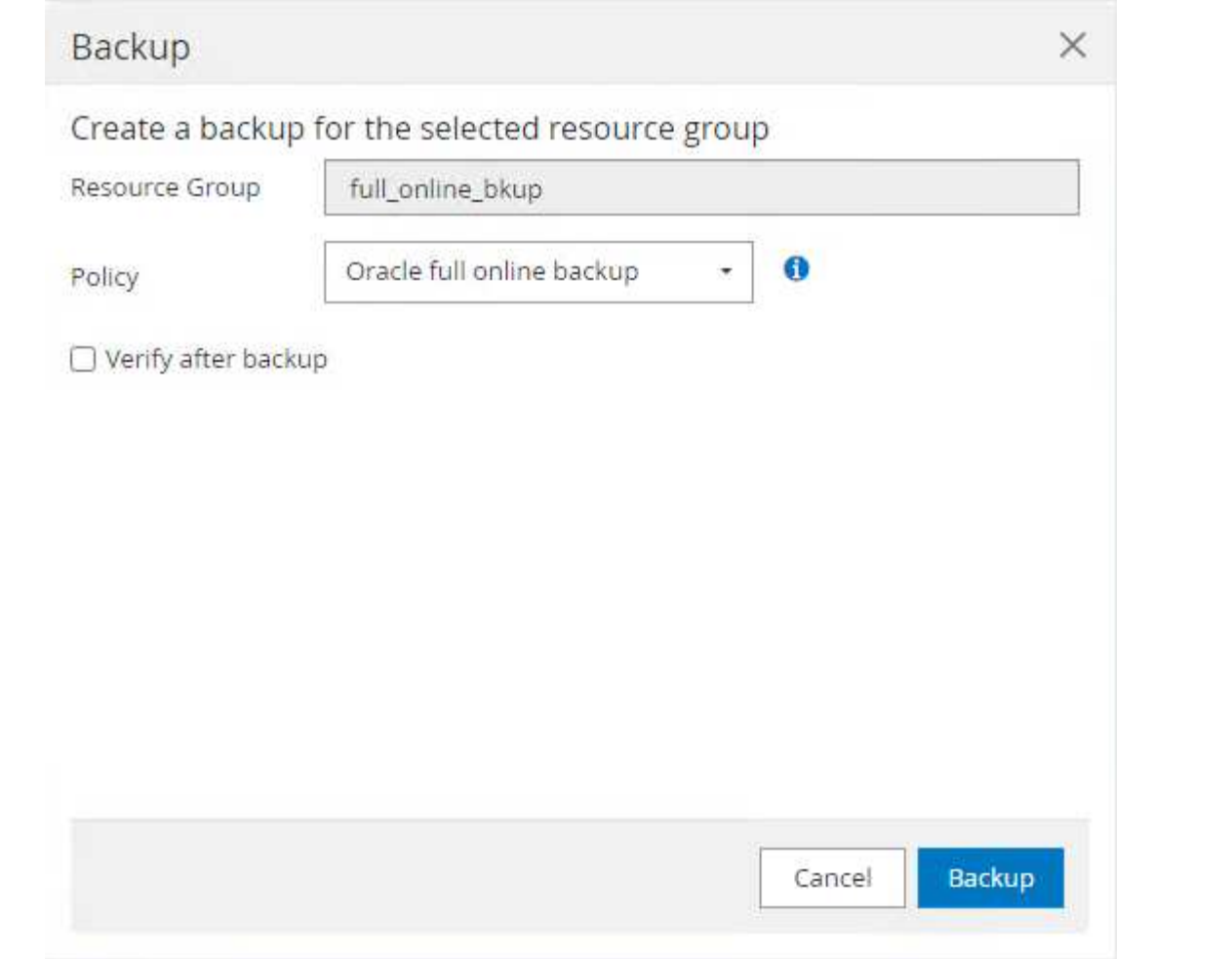

11. Klicken Sie auf den laufenden Job, um ein Überwachungsfenster zu öffnen, in dem der Bediener den Auftragsfortschritt in Echtzeit verfolgen kann.

### Job Details

Backup of Resource Group 'full\_online\_bkup' with policy 'Oracle full online backup'

Backup of Resource Group 'full\_online\_bkup' with policy 'Oracle full online backup'

- ora-02.hr2z2nbmhnqutdsxgscjtuxizd.jx.internal.cloudapp.net
- ora-01.hr2z2nbmhnqutdsxgscjtuxizd.jx.internal.cloudapp.net

O Task Name: Backup of Resource Group 'full\_online\_bkup' with policy 'Oracle full online backup' Start Time: 02/06/2024 6:00:05 PM End Time: 02/06/2024 6:00:44 PM

> View Logs Cancel Job Close

12. Ein Snapshot-Backup-Satz wird unter der Datenbanktopologie angezeigt, sobald ein erfolgreicher Backup-Job abgeschlossen ist. Ein vollständiges Datenbank-Backup-Set umfasst einen Snapshot der Datenbankdatenvolumes und einen Snapshot der Datenbankprotokollvolumes. Ein nur-Protokoll-Backup enthält nur einen Snapshot der Datenbankprotokollvolumes.

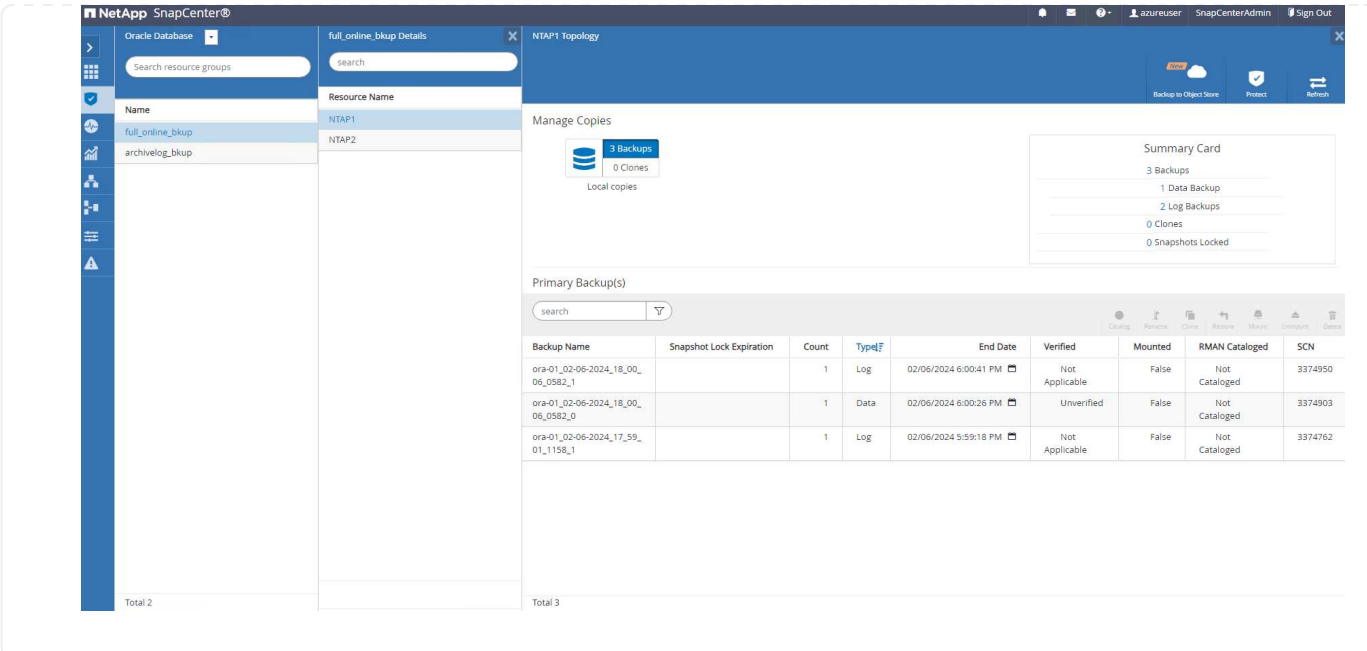

## **Datenbank-Recovery**

Die Datenbank-Recovery über SnapCenter stellt eine Snapshot-Kopie des zeitpunktgenauen Images des Datenbank-Volumes wieder her. Die Datenbank wird dann per SCN/Timestamp oder einem Punkt, wie von den verfügbaren Archivprotokollen im Backup-Set erlaubt, an einen gewünschten Punkt weitergeleitet. Im folgenden Abschnitt wird der Workflow der Datenbank-Recovery mithilfe der UI von SnapCenter dargestellt.

1. Von Resources Öffnen Sie die Datenbank Primary Backup(s) Seite. Wählen Sie den Snapshot des Datenbank-Daten-Volumes aus, und klicken Sie auf Restore Um den Datenbank-Recovery-Workflow zu starten. Notieren Sie sich die SCN-Nummer oder den Zeitstempel in den Backup-Sätzen, wenn Sie die Recovery durch Oracle SCN oder Zeitstempel ausführen möchten.

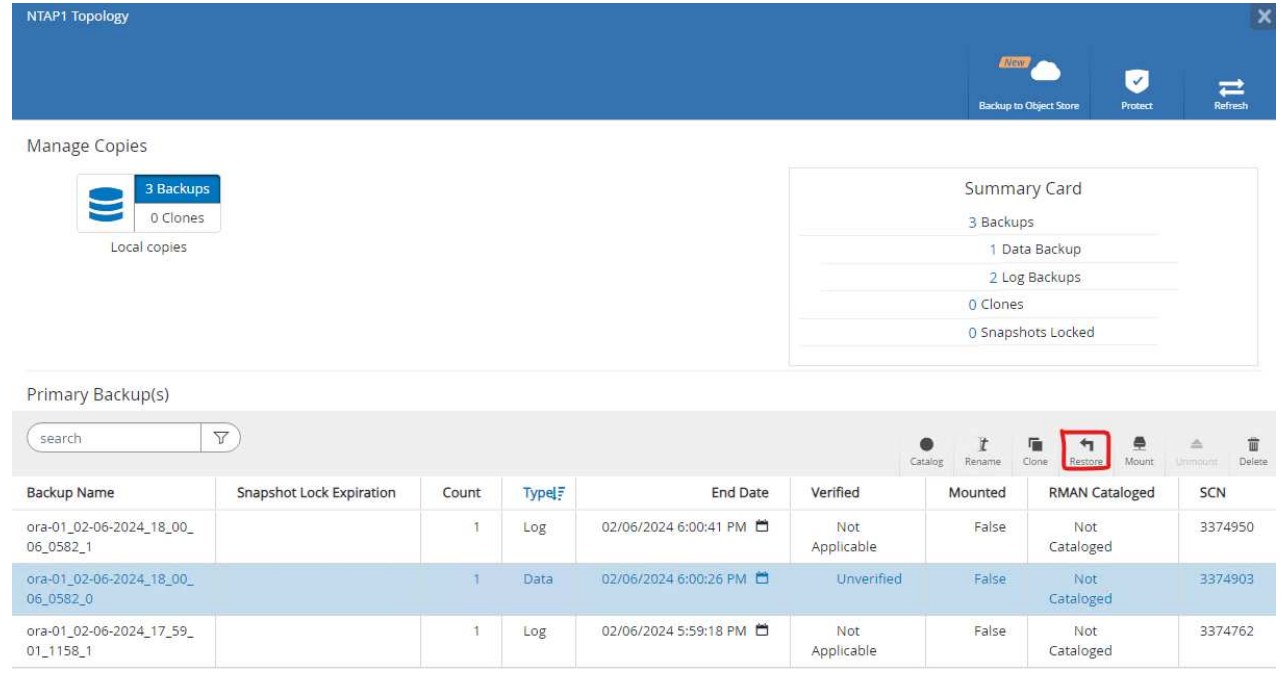

2. Wählen Sie Restore Scope. Bei einer Container-Datenbank kann SnapCenter flexibel eine vollständige Container-Datenbank (alle Datendateien), steckbare Datenbanken oder Restores auf Tablespaces-Ebene durchführen.

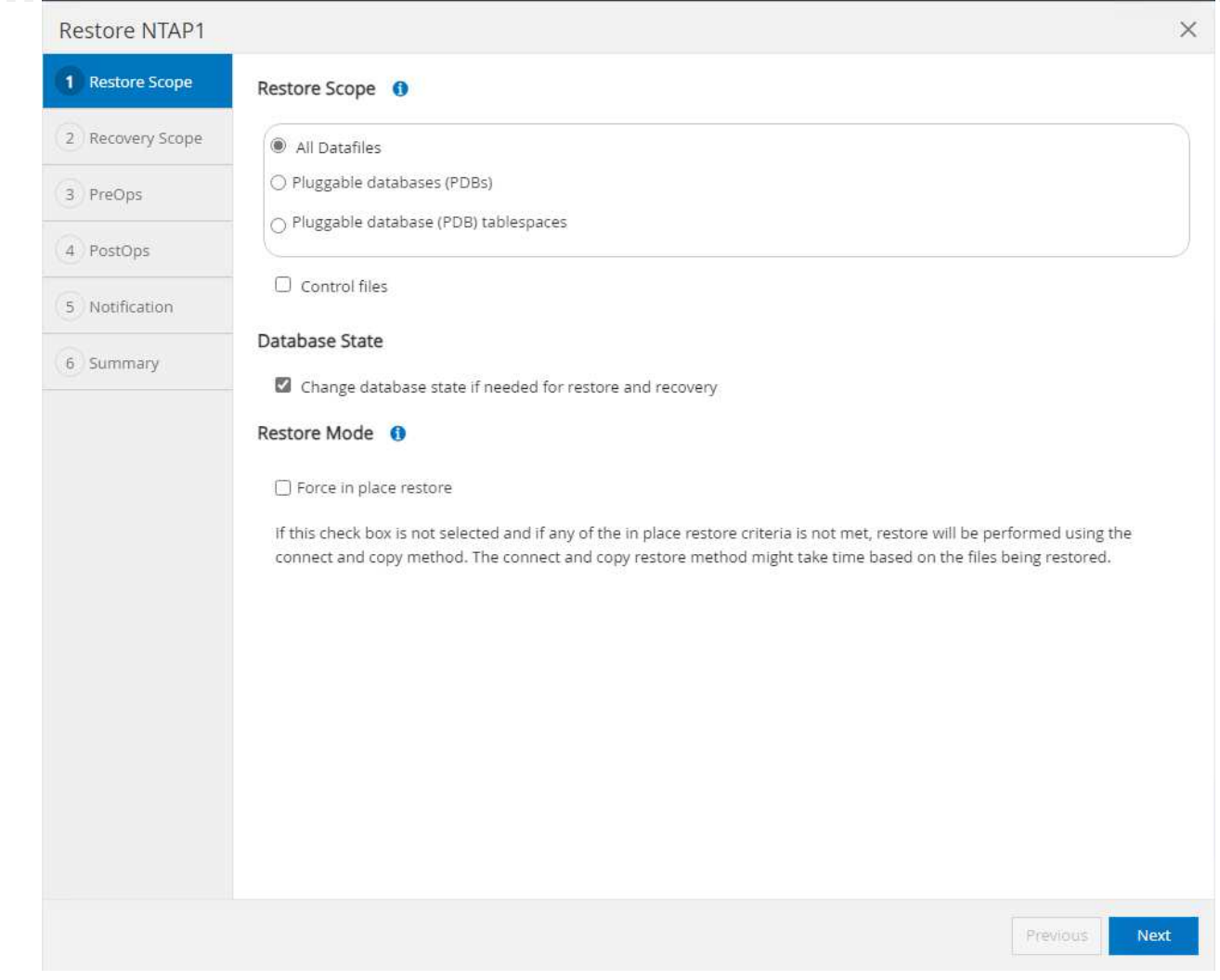

3. Wählen Sie Recovery Scope. All logs Bedeutet, alle verfügbaren Archivprotokolle im Backup-Satz anzuwenden. Point-in-Time-Wiederherstellung durch SCN oder Zeitstempel sind ebenfalls verfügbar.

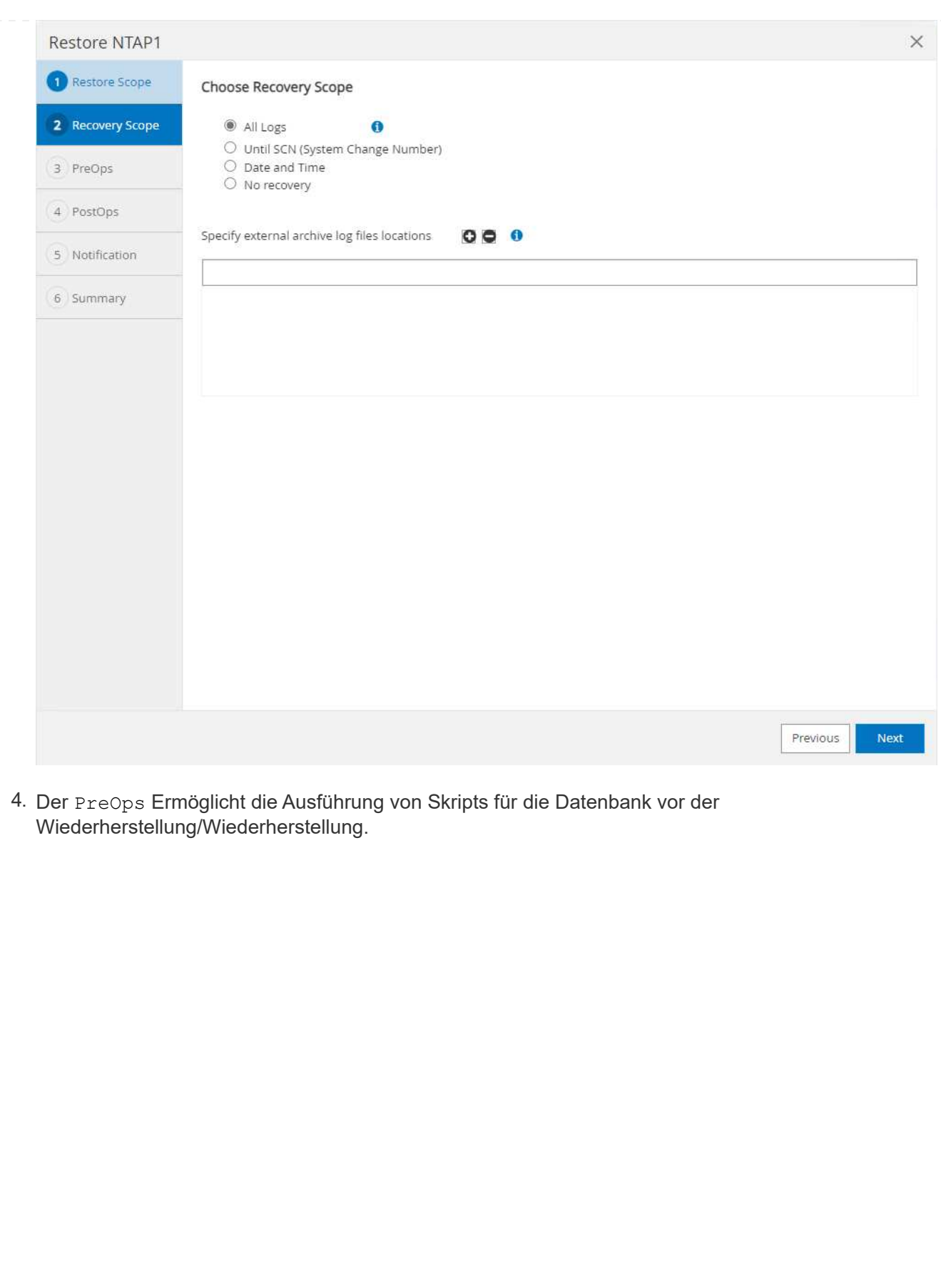

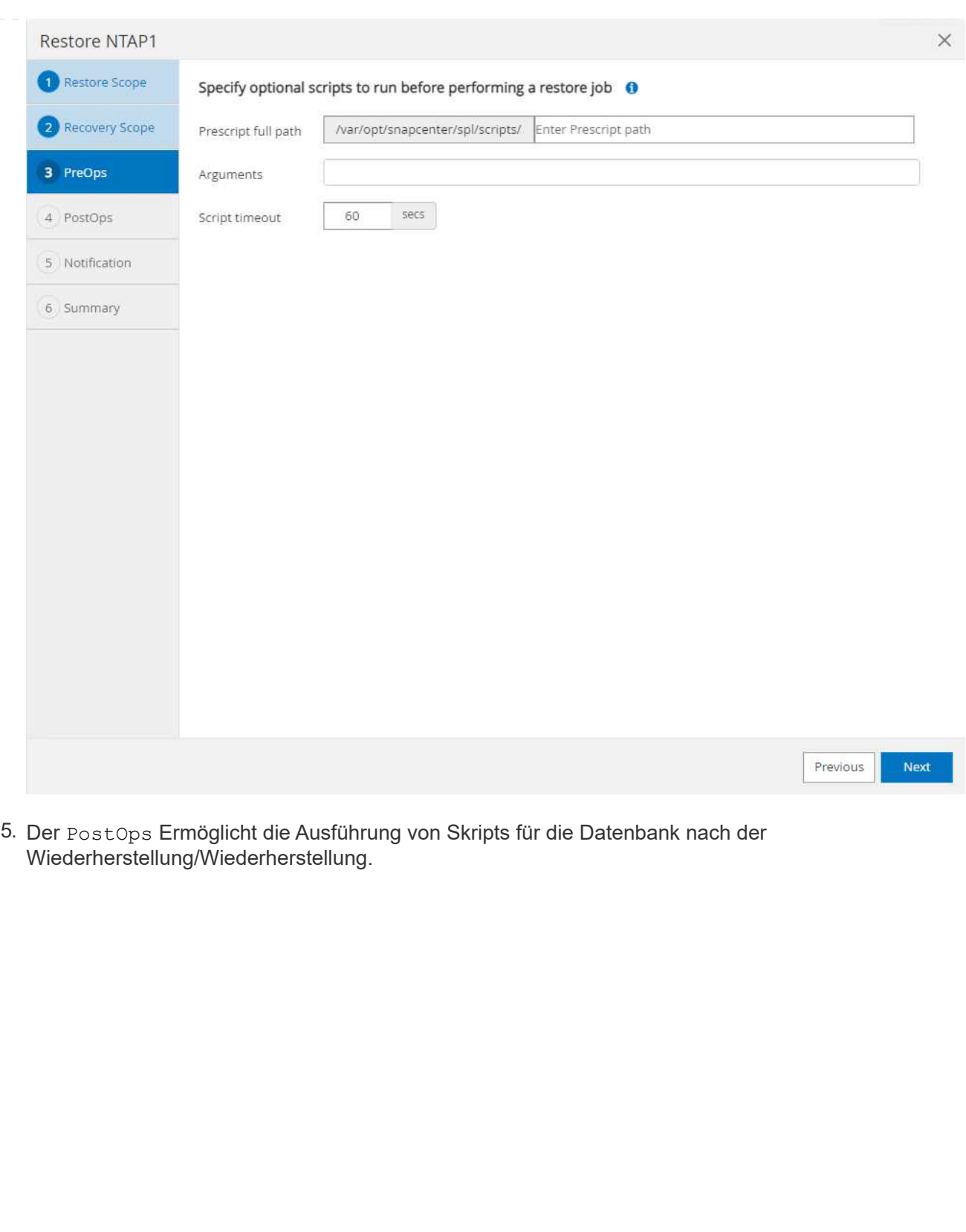

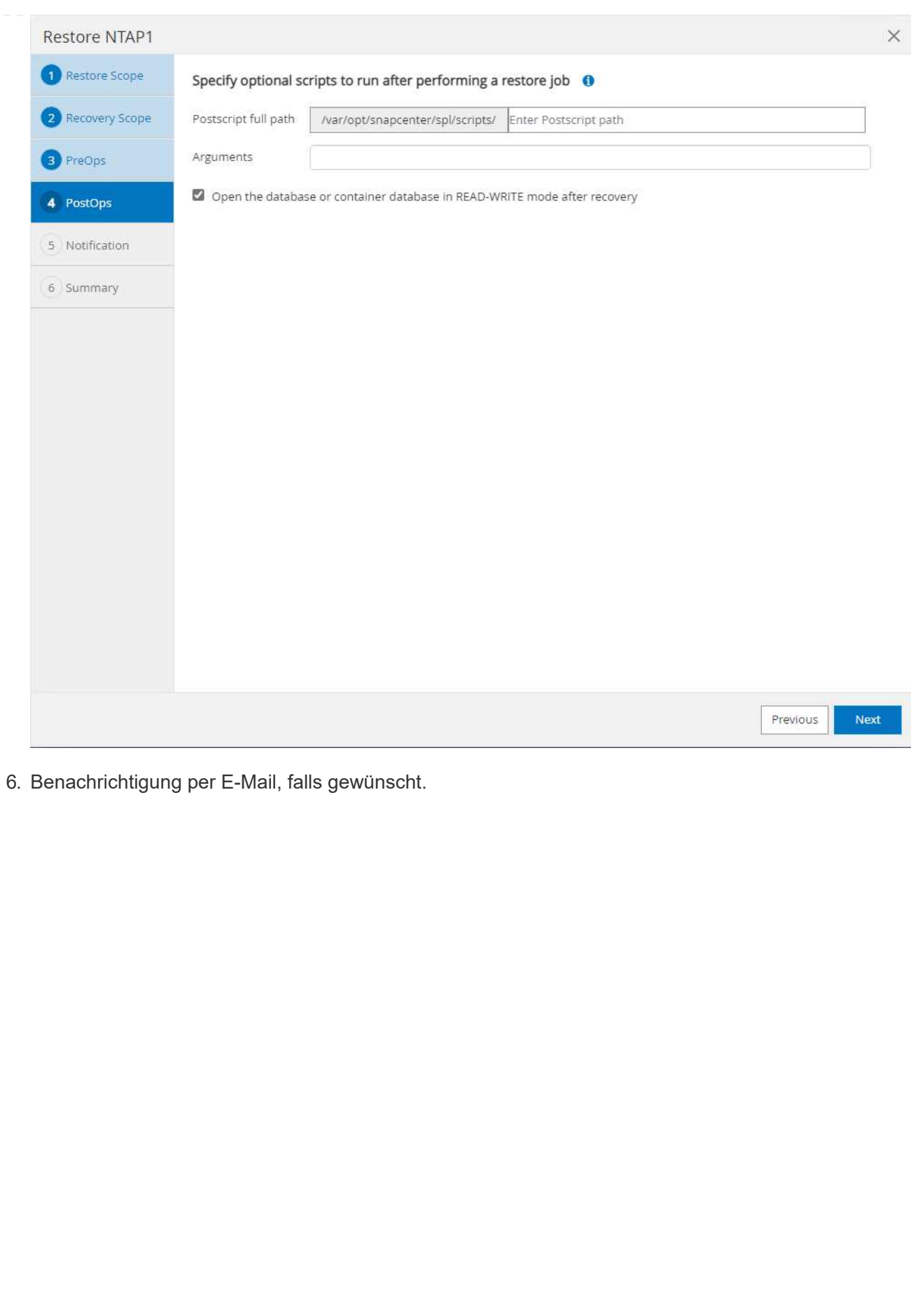

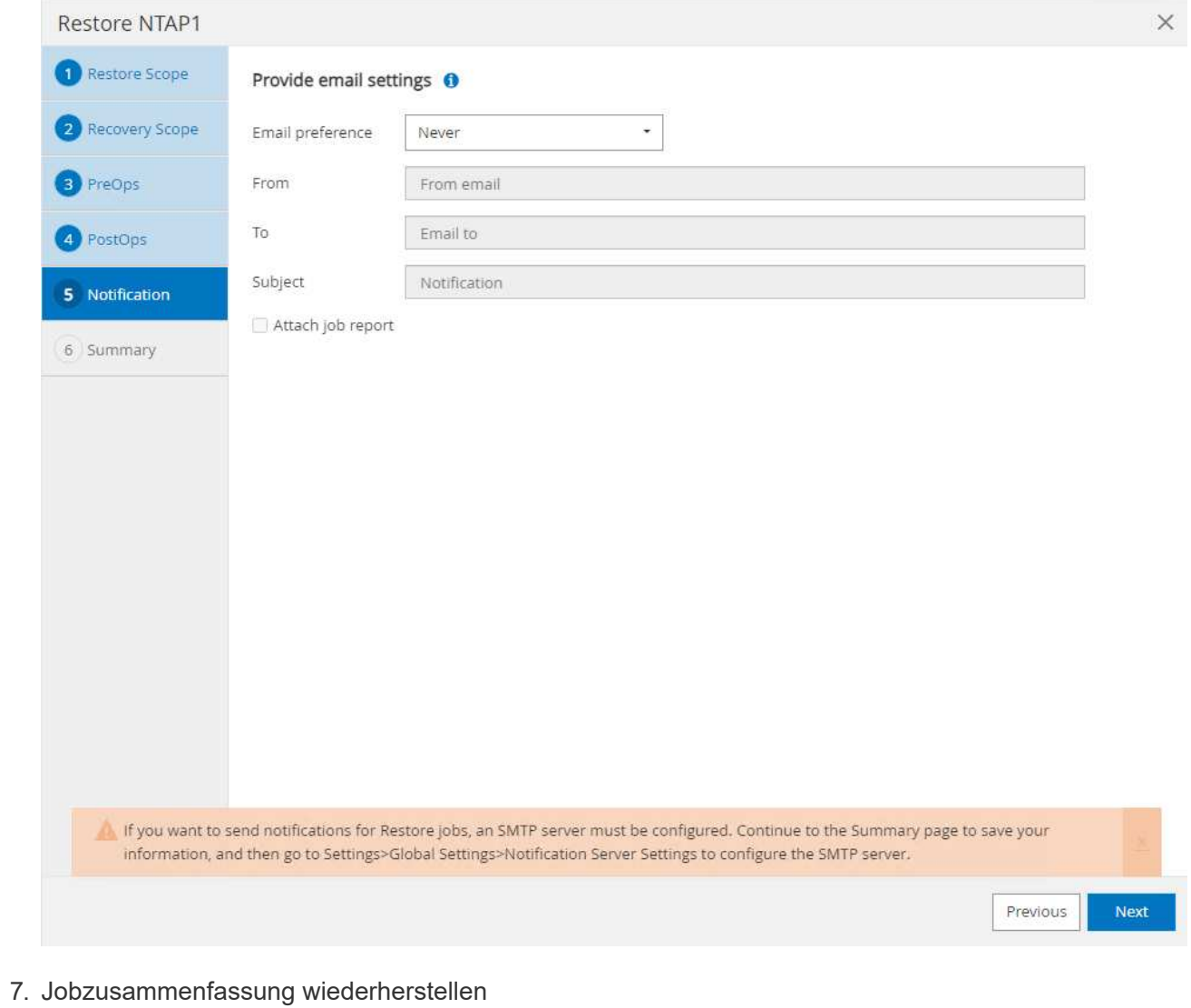

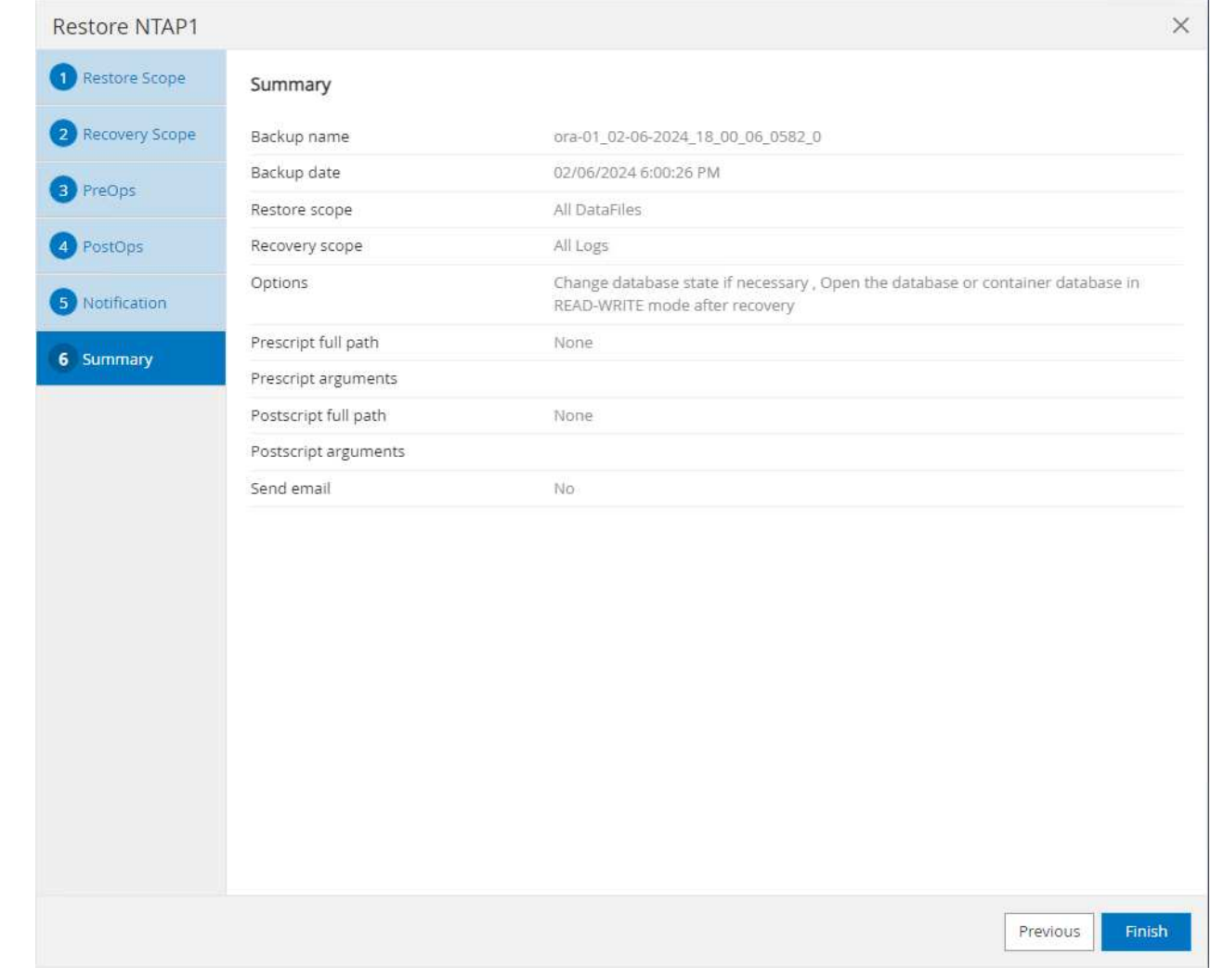

8. Klicken Sie auf Job ausführen, um sie zu öffnen Job Details Fenster. Der Jobstatus kann auch über das geöffnet und angezeigt werden Monitor Registerkarte.

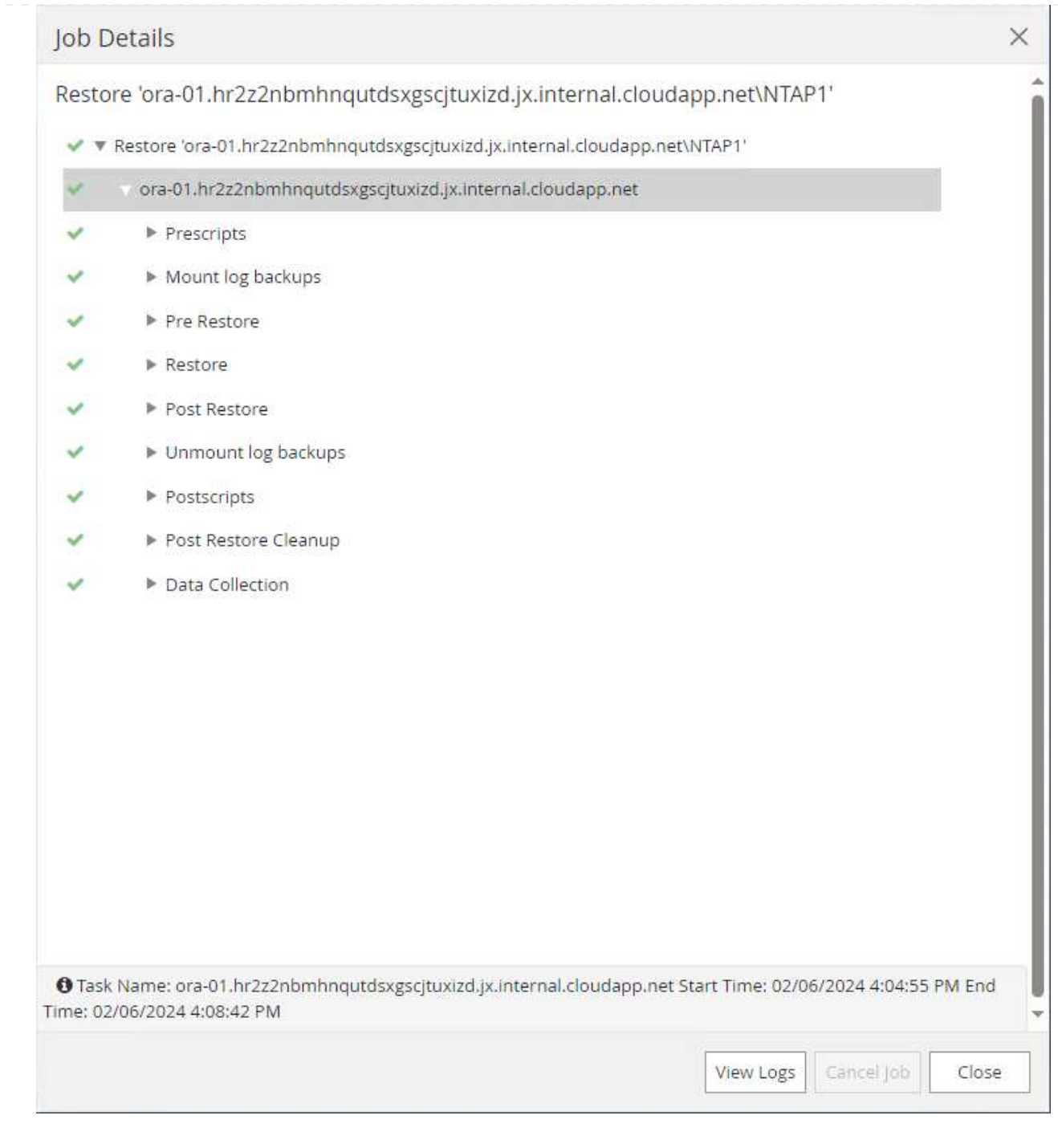

### **Datenbankklone**

Ein Datenbankklon über SnapCenter wird durch die Erstellung eines neuen Volumes aus einem Snapshot eines Volumes durchgeführt. Das System verwendet die Snapshot-Informationen, um ein neues Volume mithilfe der Daten auf dem Volume zu klonen, als der Snapshot erstellt wurde. Zudem ist es schnell (einige Minuten) und effizient im Vergleich zu anderen Methoden, eine geklonte Kopie der Produktionsdatenbank zu Entwicklungs- oder Testzwecken zu erstellen. Auf diese Weise wird das Lifecycle Management Ihrer Datenbankapplikation deutlich verbessert. Im folgenden Abschnitt wird der Workflow des Datenbankklons mithilfe der UI von SnapCenter dargestellt.

1. Von Resources Öffnen Sie die Datenbank Primary Backup(s) Seite. Wählen Sie den Snapshot des Datenbank-Daten-Volumes aus, und klicken Sie auf clone Um den Workflow für Datenbankklone zu starten.

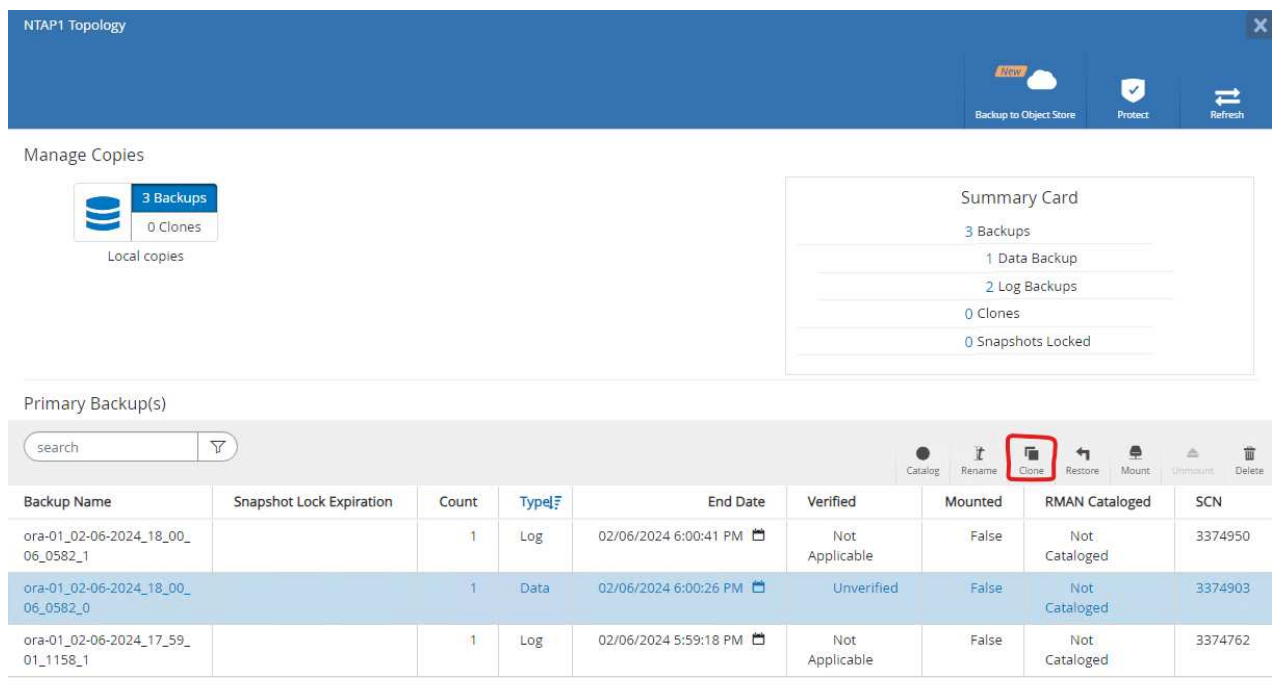

2. Benennen Sie die SID der Klondatenbank. Optional kann für eine Container-Datenbank auch der Klon auf PDB-Ebene durchgeführt werden.
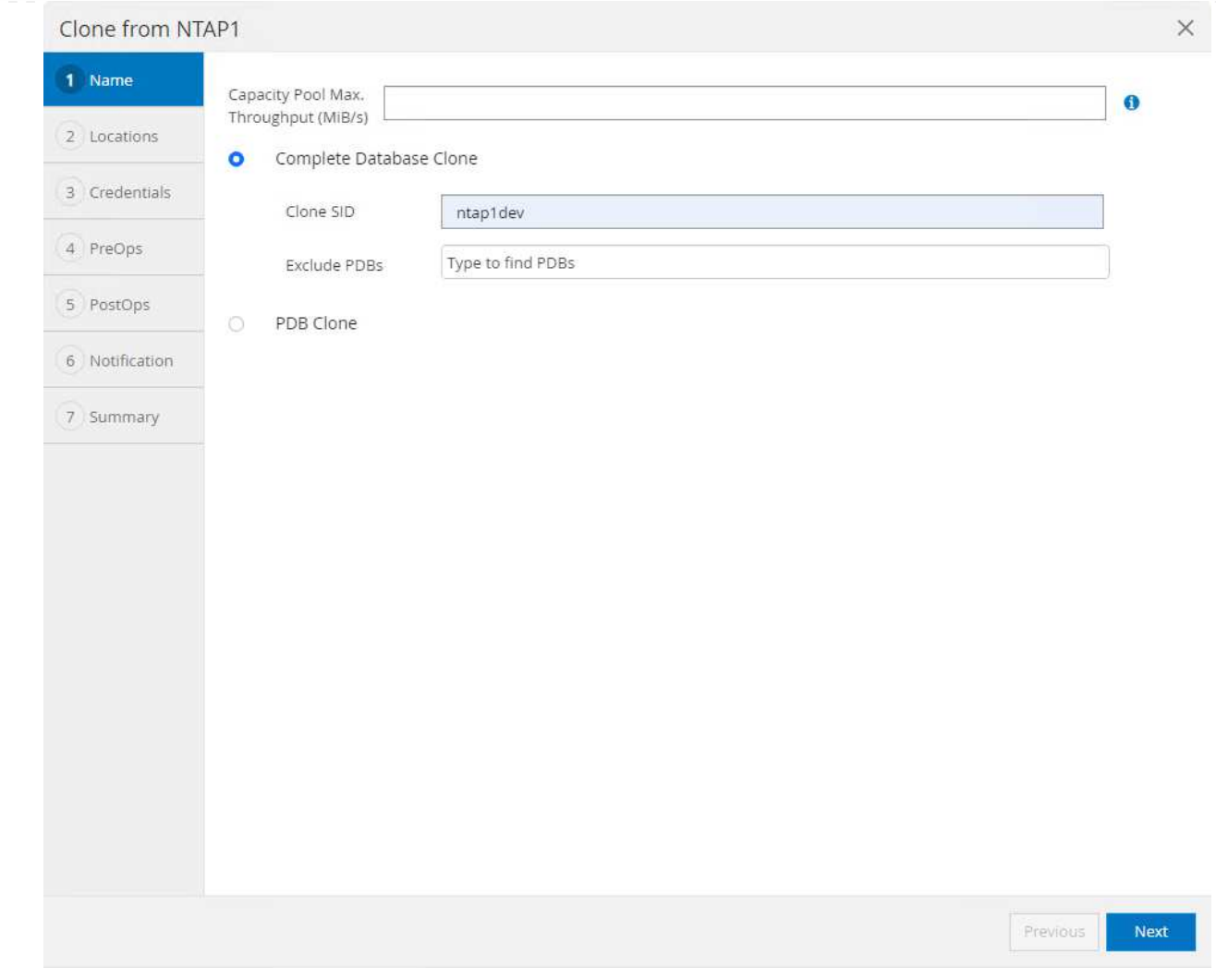

3. Wählen Sie den DB-Server aus, auf dem die geklonte Datenbankkopie gespeichert werden soll. Behalten Sie die standardmäßigen Dateispeicherorte bei, es sei denn, Sie möchten sie anders benennen.

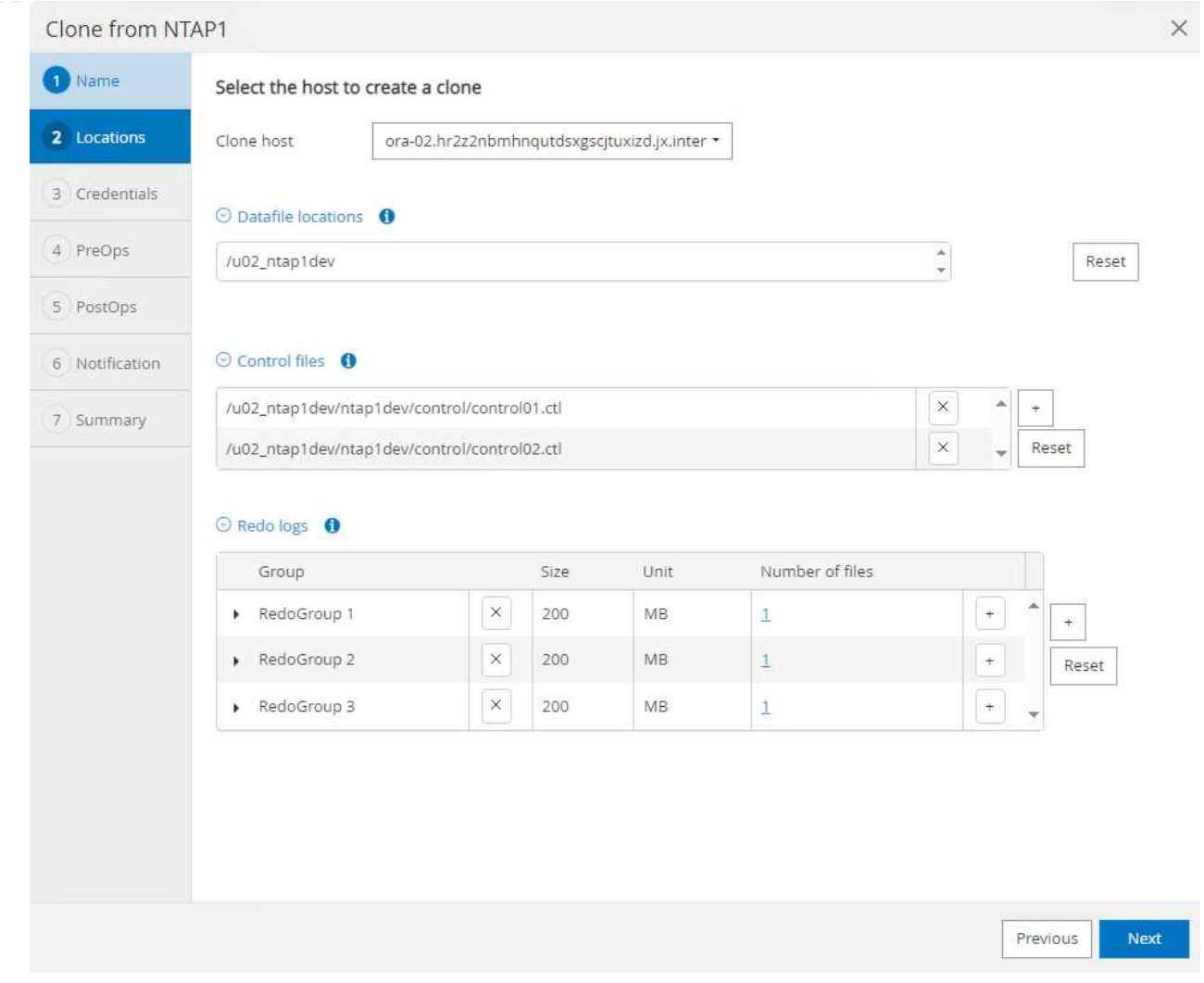

4. Ein identischer Oracle-Software-Stack wie in der Quelldatenbank hätte auf geklontem DB-Host installiert und konfiguriert werden sollen. Behalten Sie die Standardanmeldedaten bei, ändern Sie sie jedoch Oracle Home Settings Zur Abstimmung mit den Einstellungen auf dem Clone-DB-Host.

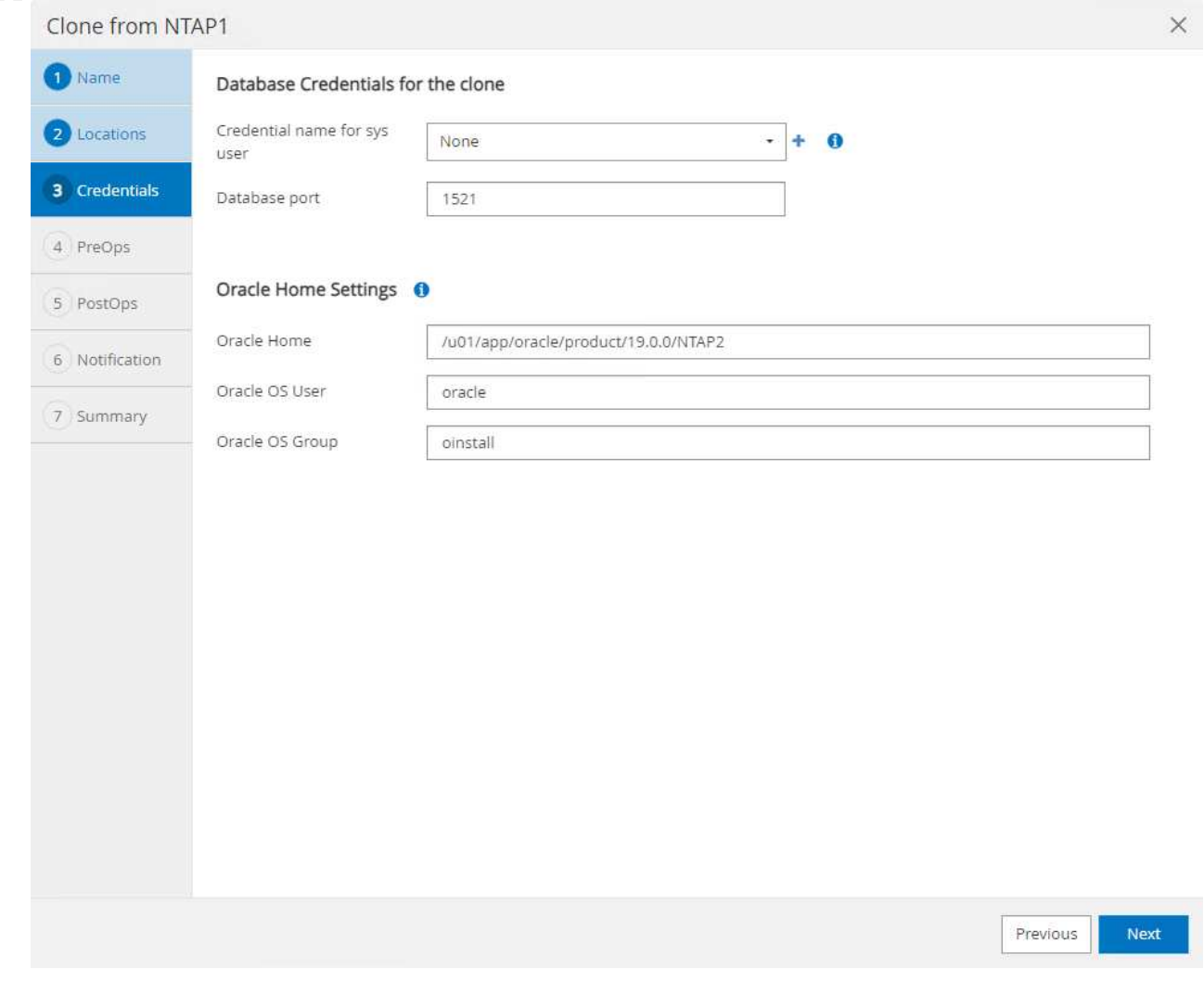

5. Der PreOps Ermöglicht die Ausführung von Skripts vor dem Klonvorgang. Datenbankparameter können an die Anforderungen einer Klon-Datenbank im Gegensatz zu einer Produktionsdatenbank angepasst werden, beispielsweise ein verringertes SGA-Ziel.

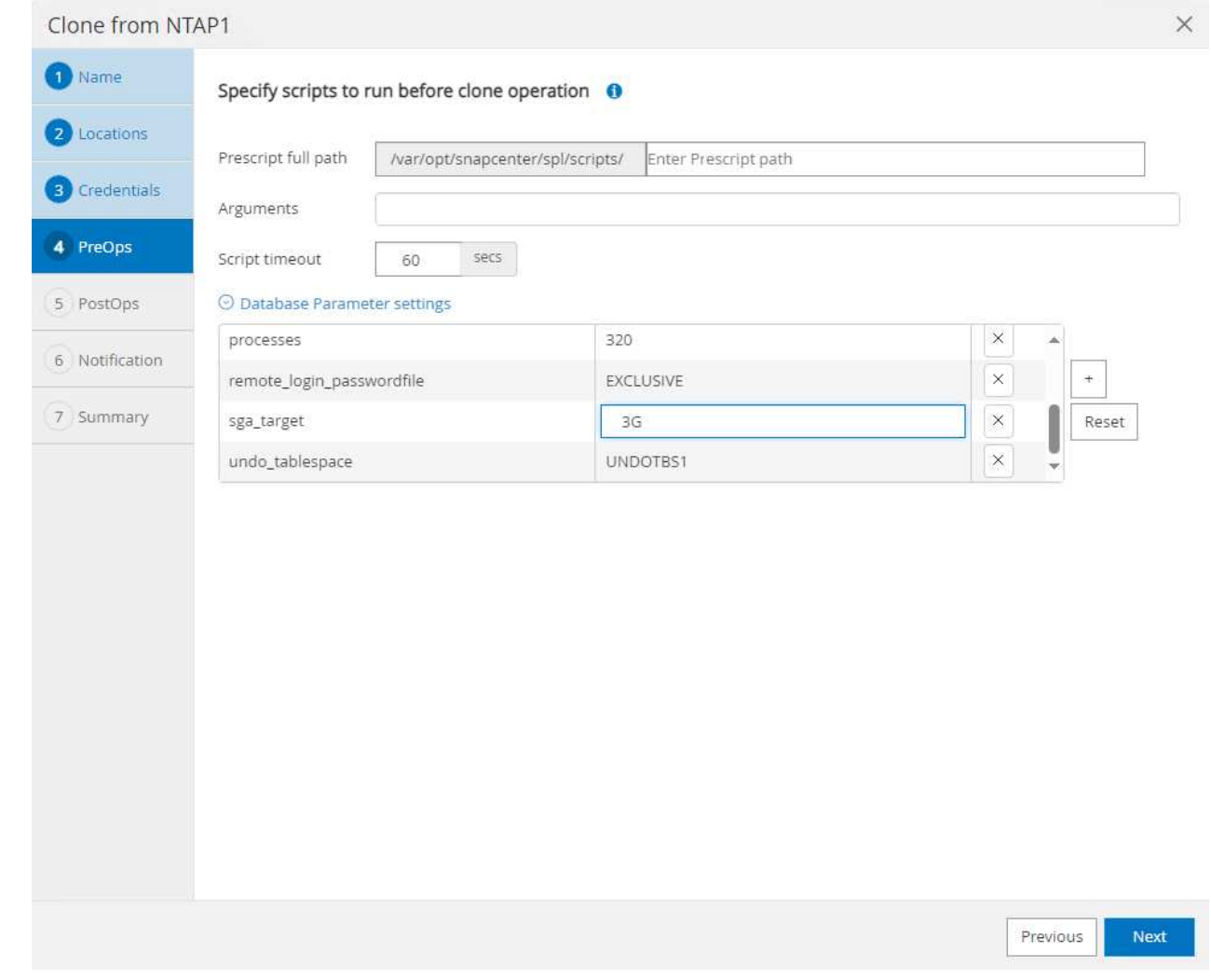

6. Der PostOps Ermöglicht die Ausführung von Skripts für die Datenbank nach dem Klonvorgang. Die Wiederherstellung der Klondatenbank kann SCN, Zeitstempel-basiert oder bis zum Abbrechen (ein Rolling Forward der Datenbank zum letzten archivierten Protokoll im Backup-Satz) sein.

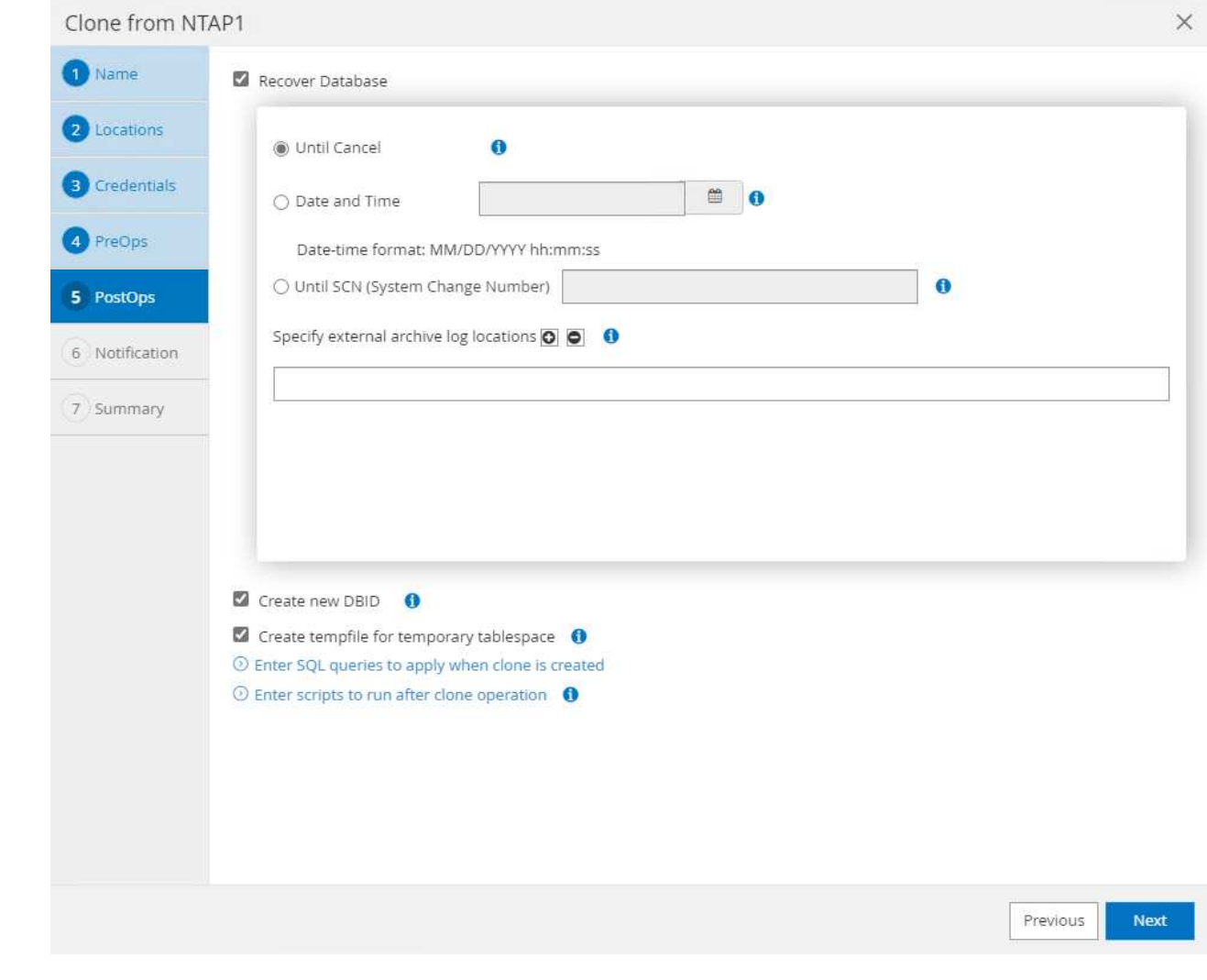

7. Benachrichtigung per E-Mail, falls gewünscht.

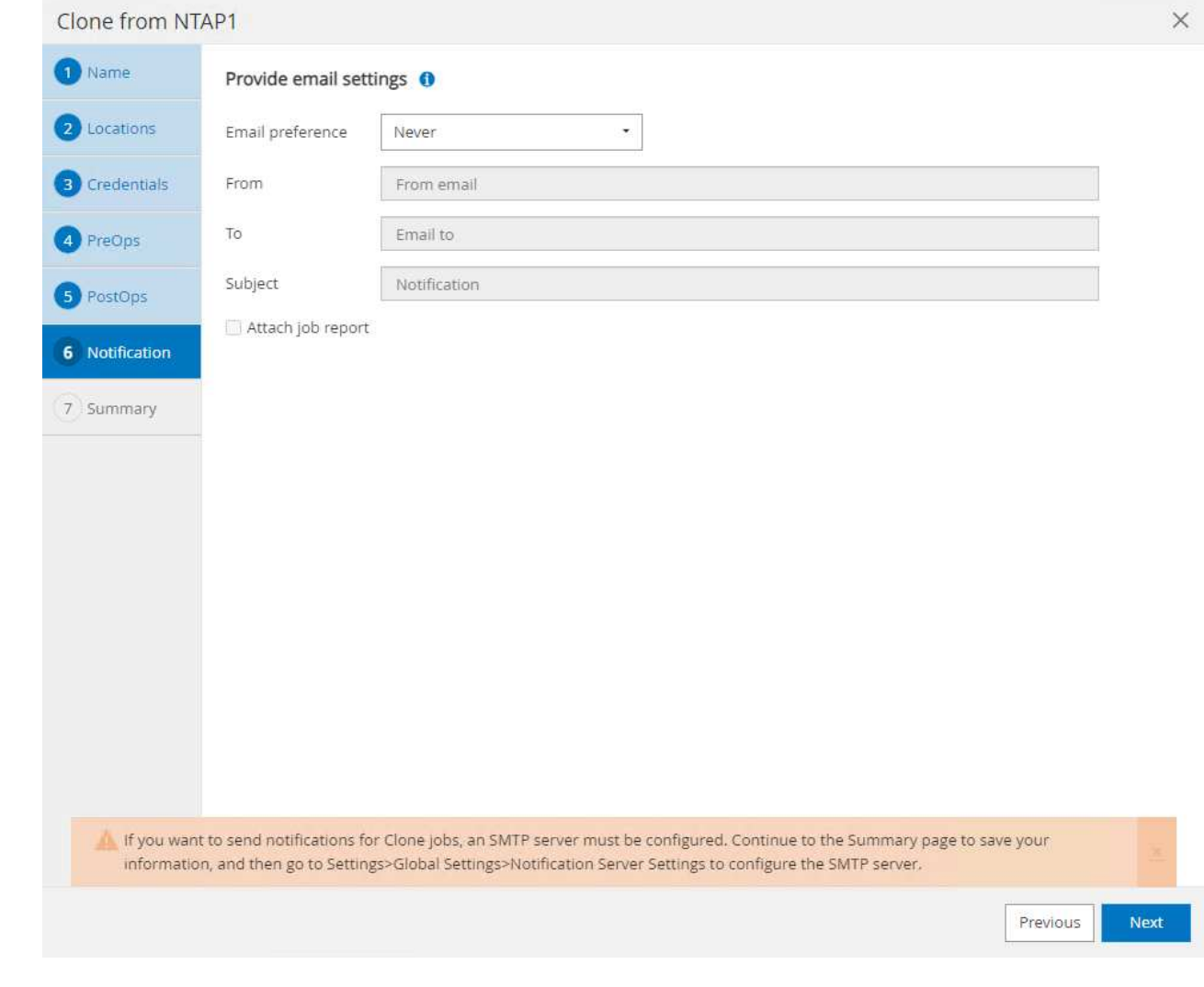

8. Jobzusammenfassung klonen.

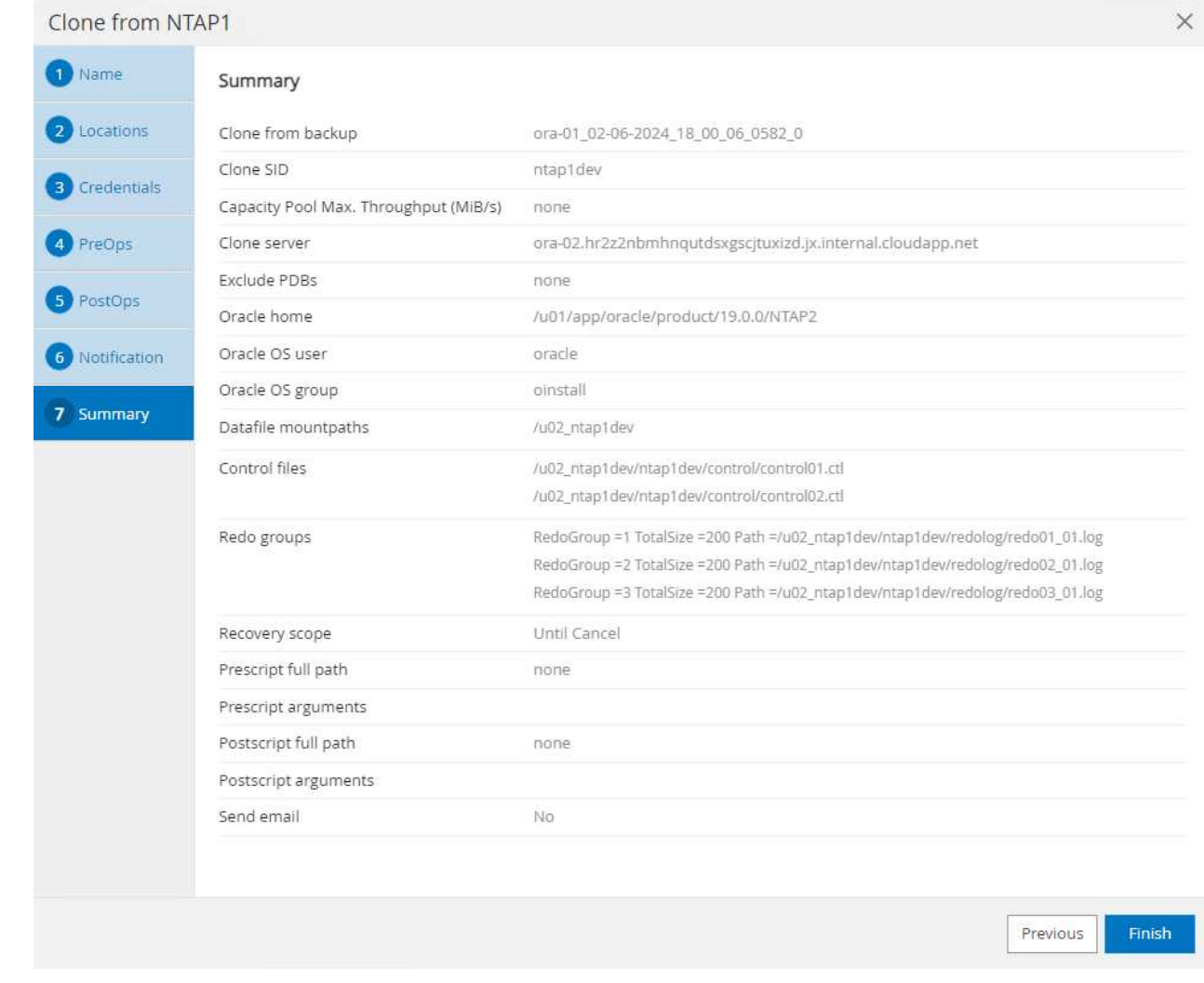

9. Klicken Sie auf Job ausführen, um sie zu öffnen Job Details Fenster. Der Jobstatus kann auch über das geöffnet und angezeigt werden Monitor Registerkarte.

### Job Details

Clone from backup 'ora-01\_02-06-2024\_18\_00\_06\_0582\_0'

- V V Clone from backup 'ora-01\_02-06-2024\_18\_00\_06\_0582\_0'
	- ora-02.hr2z2nbmhnqutdsxgscjtuxizd.jx.internal.cloudapp.net
- Prescripts  $\overline{\mathcal{L}}$
- ▶ Query Host Information  $\checkmark$
- Prepare for Cloning v
- ▶ Cloning Resources  $\omega$
- FileSystem Clone  $\checkmark$
- v Application Clone
- Postscripts  $\mathbf{v}$
- $\checkmark$ Register Clone
- ▶ Unmount Clone  $\checkmark$
- Data Collection  $\overline{\phantom{a}}$

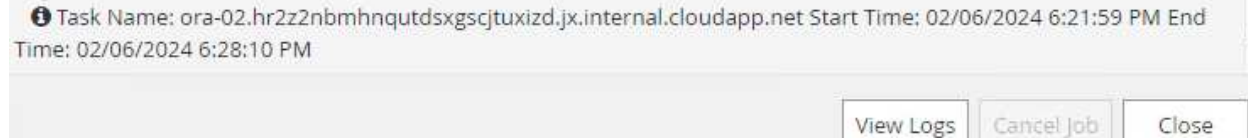

10. Unmittelbar geklonte Datenbank wird bei SnapCenter registriert.

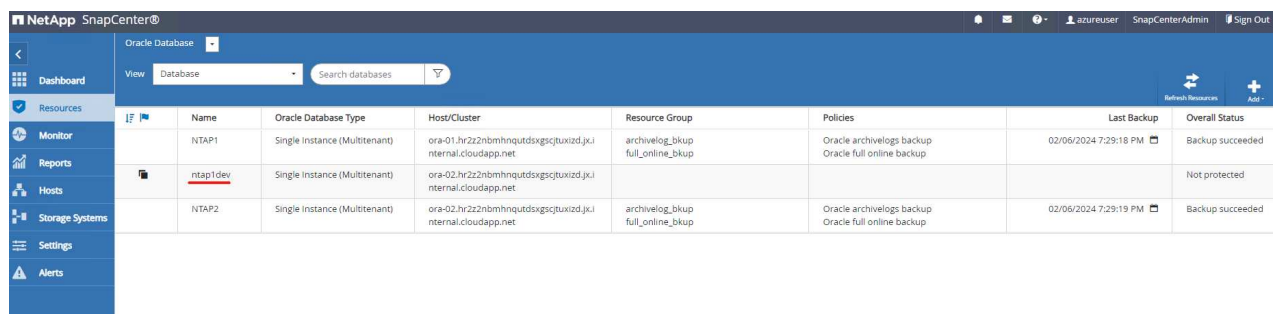

11. Validierung der Klondatenbank auf dem DB-Server-Host Für eine geklonte Entwicklungsdatenbank sollte der Datenbankarchivierungsmodus deaktiviert werden.

[azureuser@ora-02 ~]\$ sudo su [root@ora-02 azureuser]# su - oracle Last login: Tue Feb 6 16:26:28 UTC 2024 on pts/0 [oracle@ora-02 ~]\$ uname -a Linux ora-02 4.18.0-372.9.1.el8.x86\_64 #1 SMP Fri Apr 15 22:12:19 EDT 2022 x86\_64 x86\_64 x86\_64 GNU/Linux [oracle@ora-02 ~]\$ df -h Filesystem Size Used Avail Use% Mounted on devtmpfs 7.7G 0 7.7G 0% /dev tmpfs 7.8G 0 7.8G 0% /dev/shm tmpfs 7.8G 49M 7.7G 1% /run tmpfs 7.8G 0 7.8G 0% /sys/fs/cgroup /dev/mapper/rootvg-rootlv 22G 17G 5.6G 75% / /dev/mapper/rootvg-usrlv 10G 2.0G 8.1G 20% /usr /dev/mapper/rootvg-homelv 1014M 40M 975M 4% /home /dev/sda1 496M 106M 390M 22% /boot /dev/mapper/rootvg-varlv 8.0G 958M 7.1G 12% /var /dev/sda15 495M 5.9M 489M 2% /boot/efi /dev/mapper/rootvg-tmplv 12G 8.4G 3.7G 70% /tmp tmpfs 1.6G 0 1.6G 0% /run/user/54321 172.30.136.68:/ora-02-u03 250G 2.1G 248G 1% /u03 172.30.136.68:/ora-02-u01 100G 10G 91G 10% /u01 172.30.136.68:/ora-02-u02 250G 7.5G 243G 3% /u02 tmpfs 1.6G 0 1.6G 0% /run/user/1000 tmpfs 1.6G 0 1.6G 0% /run/user/0 172.30.136.68:/ora-01-u02-Clone-020624161543077 250G 8.2G 242G

```
4% /u02_ntap1dev
[oracle@ora-02 ~]$ cat /etc/oratab
#
# This file is used by ORACLE utilities. It is created by root.sh
# and updated by either Database Configuration Assistant while
creating
# a database or ASM Configuration Assistant while creating ASM
instance.
# A colon, ':', is used as the field terminator. A new line
terminates
# the entry. Lines beginning with a pound sign, '#', are comments.
#
# Entries are of the form:
# $ORACLE_SID:$ORACLE_HOME:<N|Y>:
#
# The first and second fields are the system identifier and home
# directory of the database respectively. The third field indicates
# to the dbstart utility that the database should , "Y", or should
not,
# "N", be brought up at system boot time.
#
# Multiple entries with the same $ORACLE SID are not allowed.
#
#
NTAP2:/u01/app/oracle/product/19.0.0/NTAP2:Y
# SnapCenter Plug-in for Oracle Database generated entry (DO NOT
REMOVE THIS LINE)
ntap1dev:/u01/app/oracle/product/19.0.0/NTAP2:N
[oracle@ora-02 ~]$ export ORACLE_SID=ntap1dev
[oracle@ora-02 ~]$ sqlplus / as sysdba
SQL*Plus: Release 19.0.0.0.0 - Production on Tue Feb 6 16:29:02 2024
Version 19.18.0.0.0
Copyright (c) 1982, 2022, Oracle. All rights reserved.
Connected to:
Oracle Database 19c Enterprise Edition Release 19.0.0.0.0 -
Production
Version 19.18.0.0.0
```
SQL> select name, open mode, log mode from v\$database; NAME OPEN\_MODE LOG\_MODE --------- -------------------- ------------ NTAP1DEV READ WRITE ARCHIVELOG SQL> shutdown immediate; Database closed. Database dismounted. ORACLE instance shut down. SQL> startup mount; ORACLE instance started. Total System Global Area 3221223168 bytes Fixed Size 9168640 bytes Variable Size 654311424 bytes Database Buffers 2550136832 bytes Redo Buffers 7606272 bytes Database mounted. SQL> alter database noarchivelog; Database altered. SQL> alter database open; Database altered. SQL> select name, open mode, log mode from v\$database; NAME OPEN\_MODE LOG\_MODE --------- -------------------- ------------ NTAP1DEV READ WRITE NOARCHIVELOG SQL> show pdbs CON\_ID CON\_NAME  $\qquad$  OPEN MODE RESTRICTED ---------- ------------------------------ ---------- ---------- 2 PDB\$SEED READ ONLY NO 3 NTAP1 PDB1 MOUNTED 4 NTAP1\_PDB2 MOUNTED 5 NTAP1\_PDB3 MOUNTED SQL> alter pluggable database all open;

# **Wo Sie weitere Informationen finden**

Weitere Informationen zu den in diesem Dokument beschriebenen Daten finden Sie in den folgenden Dokumenten bzw. auf den folgenden Websites:

• Azure NetApp Dateien

["https://azure.microsoft.com/en-us/products/netapp"](https://azure.microsoft.com/en-us/products/netapp)

• SnapCenter-Softwaredokumentation

["https://docs.netapp.com/us-en/snapcenter/index.html"](https://docs.netapp.com/us-en/snapcenter/index.html)

• TR-4987: Vereinfachte, automatisierte Oracle-Implementierung auf Azure NetApp Files mit NFS

["https://docs.netapp.com/us-en/netapp-solutions/databases/automation\\_ora\\_anf\\_nfs.html"](https://docs.netapp.com/us-en/netapp-solutions/databases/automation_ora_anf_nfs.html)

# **TR-4977: Sicherung, Wiederherstellung und Klonen von Oracle Datenbanken mit SnapCenter Services - Azure**

Allen Cao, Niyaz Mohamed, NetApp

# **Zweck**

SnapCenter Services ist die SaaS-Version des klassischen UI-Tools für das SnapCenter-Datenbankmanagement, die über die NetApp BlueXP Cloud-Managementkonsole verfügbar ist. Es ist integraler Bestandteil des NetApp Cloud-Backup- und Datensicherungsangebots für Datenbanken wie Oracle und HANA, die auf Azure NetApp Files ausgeführt werden. Dieser SaaS-basierte Service vereinfacht die Bereitstellung herkömmlicher SnapCenter Standalone-Server, für die in der Regel ein Windows-Server in einer Windows-Domänenumgebung erforderlich ist.

In dieser Dokumentation zeigen wir, wie Sie SnapCenter-Services für Backups, Restores und Klonvorgänge von Oracle-Datenbanken einrichten, die auf Azure NetApp Files Volumes und Azure Computing-Instanzen implementiert sind. Es ist sehr einfach, Datensicherung für die auf Azure NetApp Files implementierte Oracle Database mit einer webbasierten BlueXP Benutzeroberfläche einzurichten.

Diese Lösung eignet sich für folgende Anwendungsfälle:

- Datenbank-Backup mit Snapshots für Oracle Datenbanken, die in Azure NetApp Files und Azure VMs gehostet werden
- Wiederherstellung der Oracle-Datenbank im Falle eines Ausfalls
- Schnelles Klonen primärer Datenbanken für Entwicklungs-, Test- und andere Anwendungsfälle

# **Zielgruppe**

Diese Lösung ist für folgende Zielgruppen konzipiert:

- Der DBA, der Oracle Datenbanken managt, die auf Azure NetApp Files Storage laufen
- Lösungsarchitekt, der an Tests der Sicherung, Wiederherstellung und Klonvorgänge für Oracle-Datenbanken in Azure interessiert ist
- Der Storage-Administrator, der den Azure NetApp Files Storage unterstützt und managt

• Applikationseigentümer, die Eigentümer von Applikationen sind, die auf Azure NetApp Files Storage und Azure VMs bereitgestellt werden

# **Test- und Validierungsumgebung der Lösung**

Das Testen und Validieren dieser Lösung erfolgte in einer Lab-Umgebung, die der endgültigen Implementierungsumgebung möglicherweise nicht mehr entspricht. Weitere Informationen finden Sie im Abschnitt [Key Factors for Deployment Consideration].

### **Der Netapp Architektur Sind**

Dieses Image bietet ein detailliertes Bild von BlueXP Backup und Recovery für Applikationen innerhalb der BlueXP Konsole, einschließlich der Benutzeroberfläche, der Connector und der gemanagten Ressourcen.

### **Hardware- und Softwarekomponenten**

#### **Hardware**

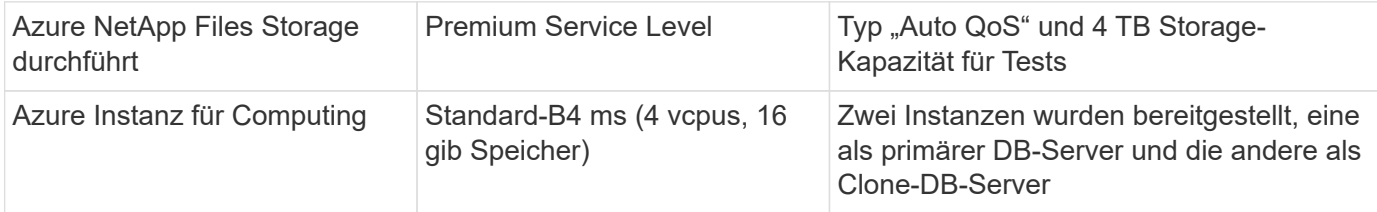

#### **Software**

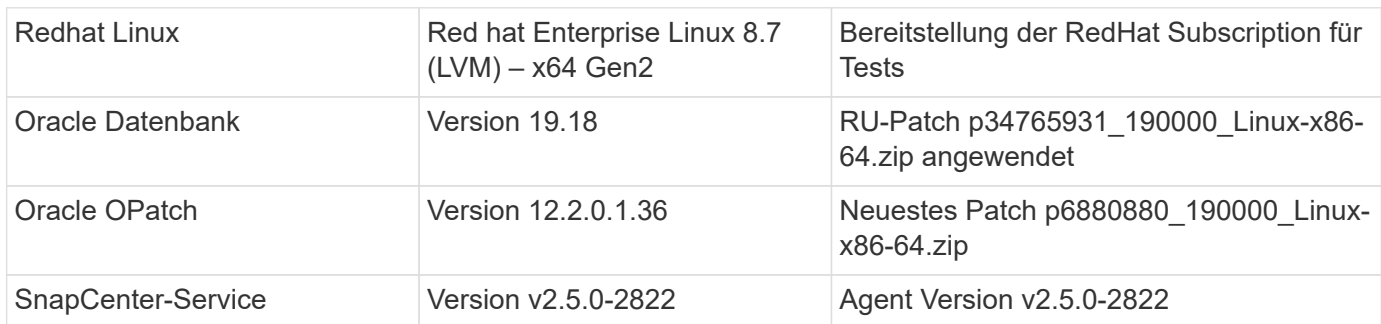

### **Wichtige Faktoren für die Implementierung**

- **Connector soll im selben virtuellen Netzwerk / Subnetz wie Datenbanken und Azure NetApp Files bereitgestellt werden.** Wenn möglich, sollte der Connector in denselben virtuellen Azure Netzwerken und Ressourcengruppen bereitgestellt werden, was die Anbindung an den Azure NetApp Files-Speicher und die Azure-Recheninstanzen ermöglicht.
- **Ein im Azure Portal für SnapCenter Connector erstelltes Azure-Benutzerkonto oder Active Directory-Serviceprinzip.** für die Implementierung eines BlueXP Connectors sind bestimmte Berechtigungen erforderlich, um eine Virtual Machine und andere Compute-Ressourcen zu erstellen und zu konfigurieren, Netzwerke zu konfigurieren und Zugriff auf das Azure Abonnement zu erhalten. Außerdem sind Berechtigungen erforderlich, um später Rollen und Berechtigungen für den Connector zu erstellen. Benutzerdefinierte Rolle in Azure mit Berechtigungen erstellen und dem Benutzerkonto oder dem Dienstprinzip zuweisen. Details finden Sie unter folgendem Link:["Azure-Berechtigungen einrichten"](https://docs.netapp.com/us-en/bluexp-setup-admin/task-set-up-permissions-azure.html#set-up-permissions-to-create-the-connector-from-bluexp).
- **Ein in der Azure-Ressourcengruppe erstelltes SSH-Schlüsselpaar.** das SSH-Schlüsselpaar wird dem Azure-VM-Benutzer zur Anmeldung beim Connector-Host und auch dem Datenbank-VM-Host zur

Bereitstellung und Ausführung eines Plug-ins zugewiesen. Die BlueXP Konsole-UI verwendet den ssh-Schlüssel zur Implementierung des SnapCenter Service-Plug-ins im Datenbank-Host für die einstufige Plug-in-Installation und die Erkennung der Applikations-Host-Datenbank.

- **Zugangsdaten wurden zur BlueXP Konsoleneinstellung hinzugefügt.** um Azure NetApp Files Storage zur BlueXP Arbeitsumgebung hinzuzufügen, müssen in der BlueXP Konsoleneinstellung Zugangsdaten eingerichtet werden, die Berechtigungen für den Zugriff auf Azure NetApp Files über die BlueXP Konsole gewähren.
- **java-11-openjdk auf dem Host der Azure VM-Datenbankinstanz installiert.** die Installation des SnapCenter-Dienstes erfordert die java-Version 11. Sie muss auf dem Anwendungshost installiert werden, bevor die Plug-in-Bereitstellung versucht wird.

# **Lösungsimplementierung**

Die umfassende NetApp Dokumentation bietet ein breiteres Spektrum, um Sie beim Schutz Ihrer Cloudnativen Applikationsdaten zu unterstützen. Ziel dieser Dokumentation ist es, Schritt-für-Schritt-Verfahren zur Implementierung von SnapCenter Services über die BlueXP Konsole bereitzustellen, um die auf einem Azure NetApp Files Storage und einer Azure Computing-Instanz implementierte Oracle Datenbank zu sichern.

Um zu beginnen, gehen Sie wie folgt vor:

- Lesen Sie die allgemeinen Anweisungen ["Sichern Sie Ihre Daten aus Cloud-nativen Applikationen"](https://docs.netapp.com/us-en/cloud-manager-backup-restore/concept-protect-cloud-app-data-to-cloud.html#architecture) Und die Abschnitte zu Oracle und Azure NetApp Files.
- Sehen Sie sich das folgende Video an

[Video der Bereitstellung von Oracle und ANF](https://netapp.hosted.panopto.com/Panopto/Pages/Embed.aspx?id=48adf2d8-3f5e-4ab3-b25c-b04a014635ac)

### **Voraussetzungen für die Bereitstellung des SnapCenter Services**

Die Bereitstellung erfordert die folgenden Voraussetzungen.

- 1. Ein primärer Oracle-Datenbankserver auf einer Azure VM-Instanz mit einer Oracle-Datenbank, die vollständig bereitgestellt ist und ausgeführt wird.
- 2. Ein in Azure bereitgestellter Azure NetApp Files-Storage-Service-Kapazitäts-Pool mit Kapazitäten zur Erfüllung der im Abschnitt "Hardwarekomponenten" aufgeführten Anforderungen an Datenbank-Storage.
- 3. Ein sekundärer Datenbankserver auf einer Azure VM-Instanz, der zum Testen des Klonens einer Oracle-Datenbank auf einen alternativen Host verwendet werden kann, um einen Entwicklungs-/Test-Workload zu unterstützen, oder andere Anwendungsfälle, für die ein vollständiger Datensatz der Oracle-Produktionsdatenbank erforderlich ist.
- 4. Weitere Informationen zur Implementierung von Oracle-Datenbanken auf Azure NetApp Files- und Azure-Computing-Instanzen finden Sie unter ["Implementierung und Schutz von Oracle Datenbanken](https://docs.netapp.com/de-de/netapp-solutions/databases/azure_ora_nfile_usercase.html) [auf Azure NetApp Files"](https://docs.netapp.com/de-de/netapp-solutions/databases/azure_ora_nfile_usercase.html).

### <span id="page-49-0"></span>**Onboarding bei der BlueXP Vorbereitung**

- 1. Verwenden Sie den Link ["NetApp BlueXP"](https://console.bluexp.netapp.com/) Um sich für den Konsolenzugriff von BlueXP zu registrieren.
- 2. Ein Azure-Benutzerkonto oder ein Active Directory-Dienstprinzip erstellen und mit Rolle im Azure-Portal Berechtigungen für die Azure-Connector-Implementierung erteilen.
- 3. Um BlueXP für das Management von Azure Ressourcen einzurichten, fügen Sie eine BlueXP Zugangsdaten mit Details zu einem Active Directory-Dienstprinzipal hinzu, die BlueXP zur Authentifizierung mit Azure Active Directory (App-Client-ID) verwenden kann, einem Client Secret für die Serviceprinzipalapplikation (Client Secret), und die Active Directory-ID für Ihre Organisation (Mandanten-ID).
- 4. Sie benötigen auch das virtuelle Azure Netzwerk, die Ressourcengruppe, die Sicherheitsgruppe, einen SSH-Schlüssel für den VM-Zugriff usw., die für die Connector-Bereitstellung und die Installation von Datenbank-Plug-ins bereit sind.

**Stellen Sie einen Connector für SnapCenter-Services bereit**

1. Melden Sie sich bei der BlueXP Konsole an.

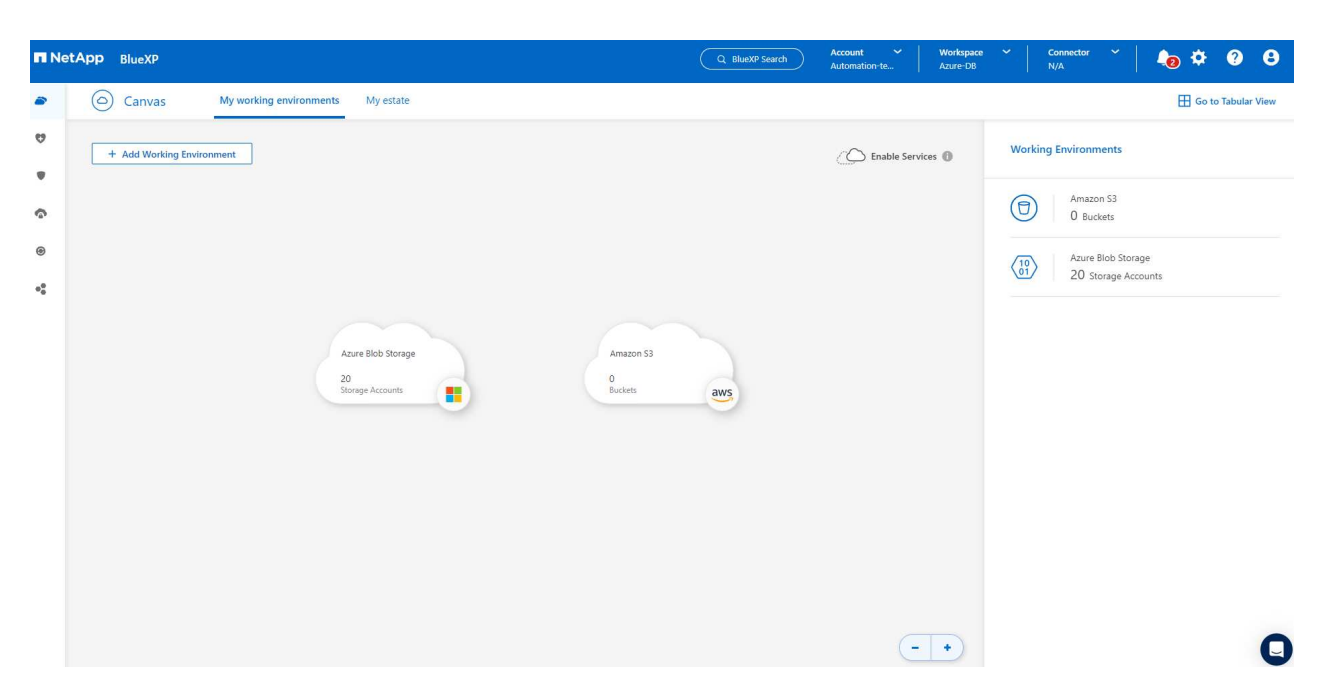

2. Klicken Sie auf **Connector** Drop-down-Pfeil und **Add Connector**, um den Connector-Provisioning-Workflow zu starten.

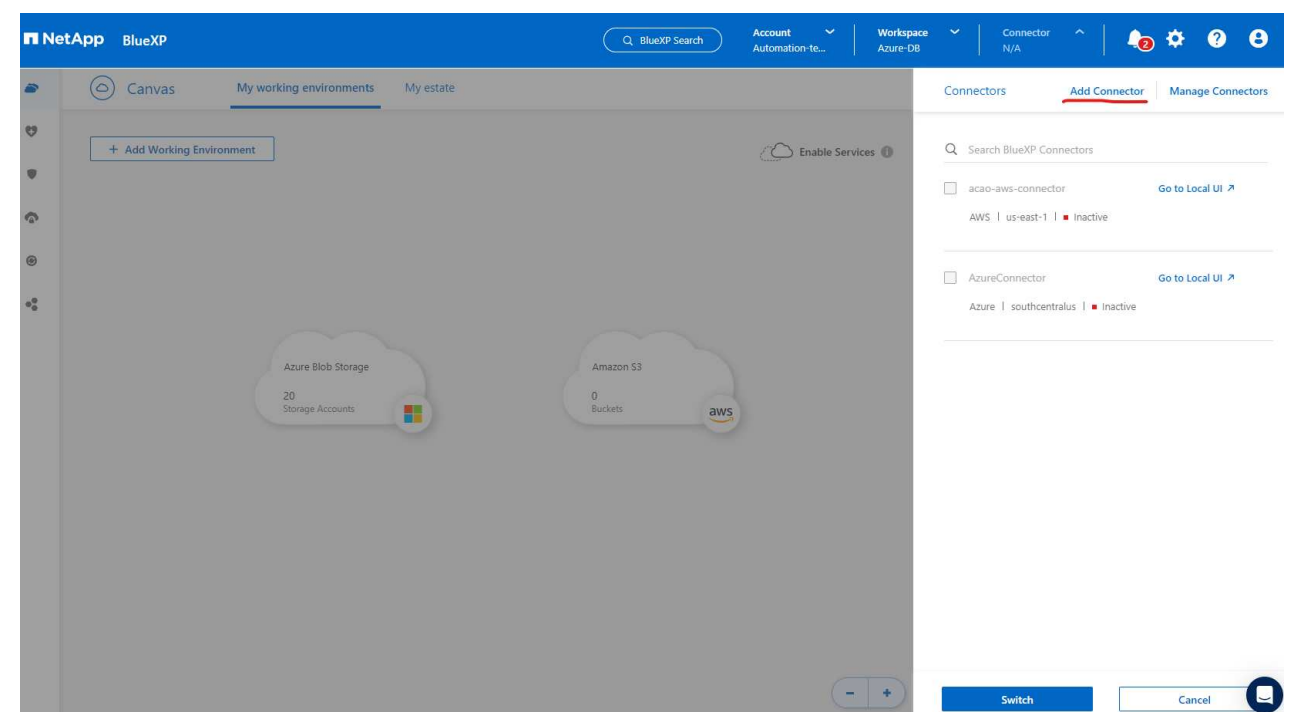

3. Wählen Sie Ihren Cloud-Provider (in diesem Fall **Microsoft Azure**).

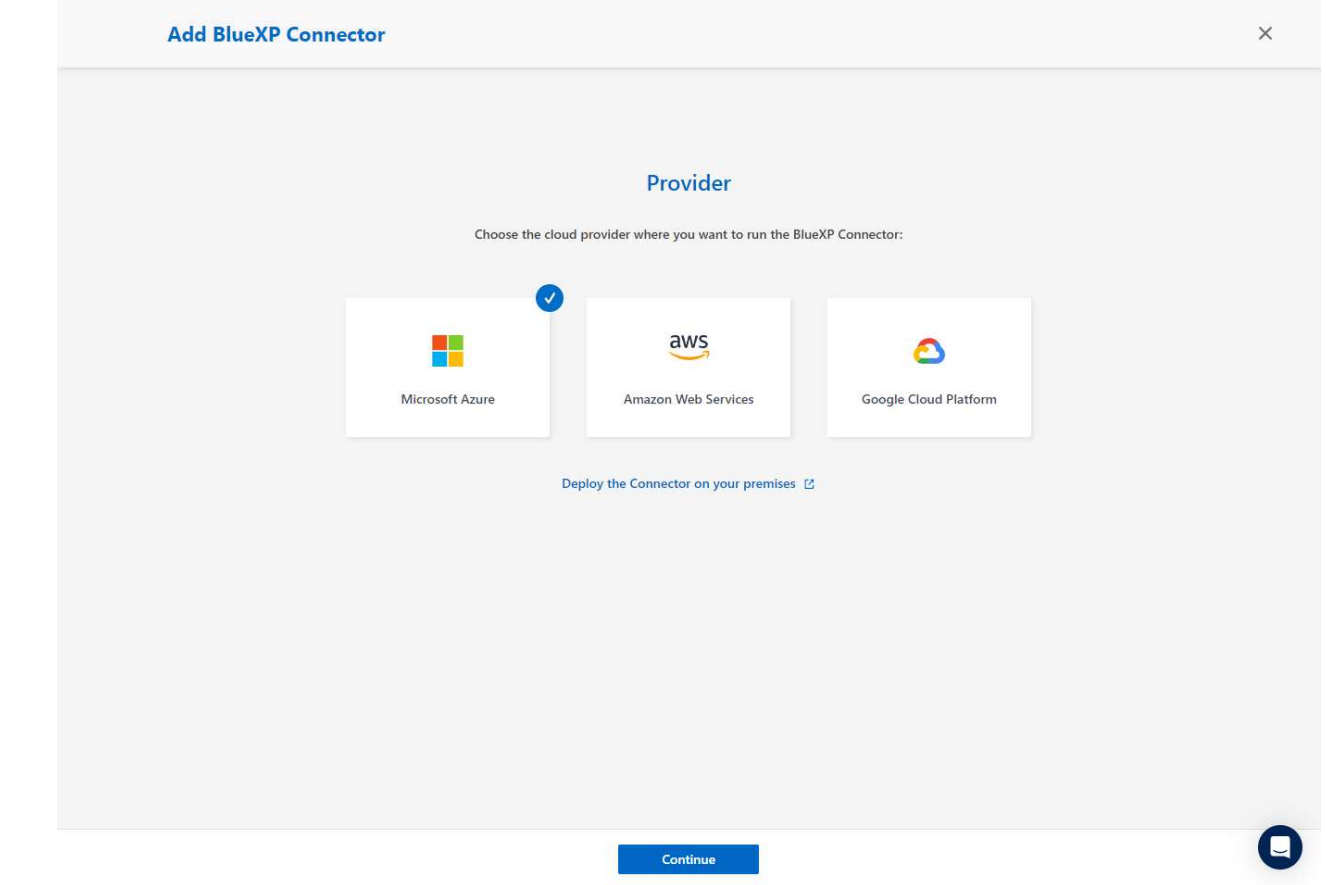

4. Überspringen Sie die Schritte **permission**, **Authentication** und **Networking**, wenn Sie sie bereits in Ihrem Azure-Konto eingerichtet haben. Wenn nicht, müssen Sie diese konfigurieren, bevor Sie fortfahren. Von hier aus können Sie auch die Berechtigungen für die Azure-Richtlinie abrufen, auf die im vorherigen Abschnitt "[Onboarding bei der BlueXP Vorbereitung.](#page-49-0)"

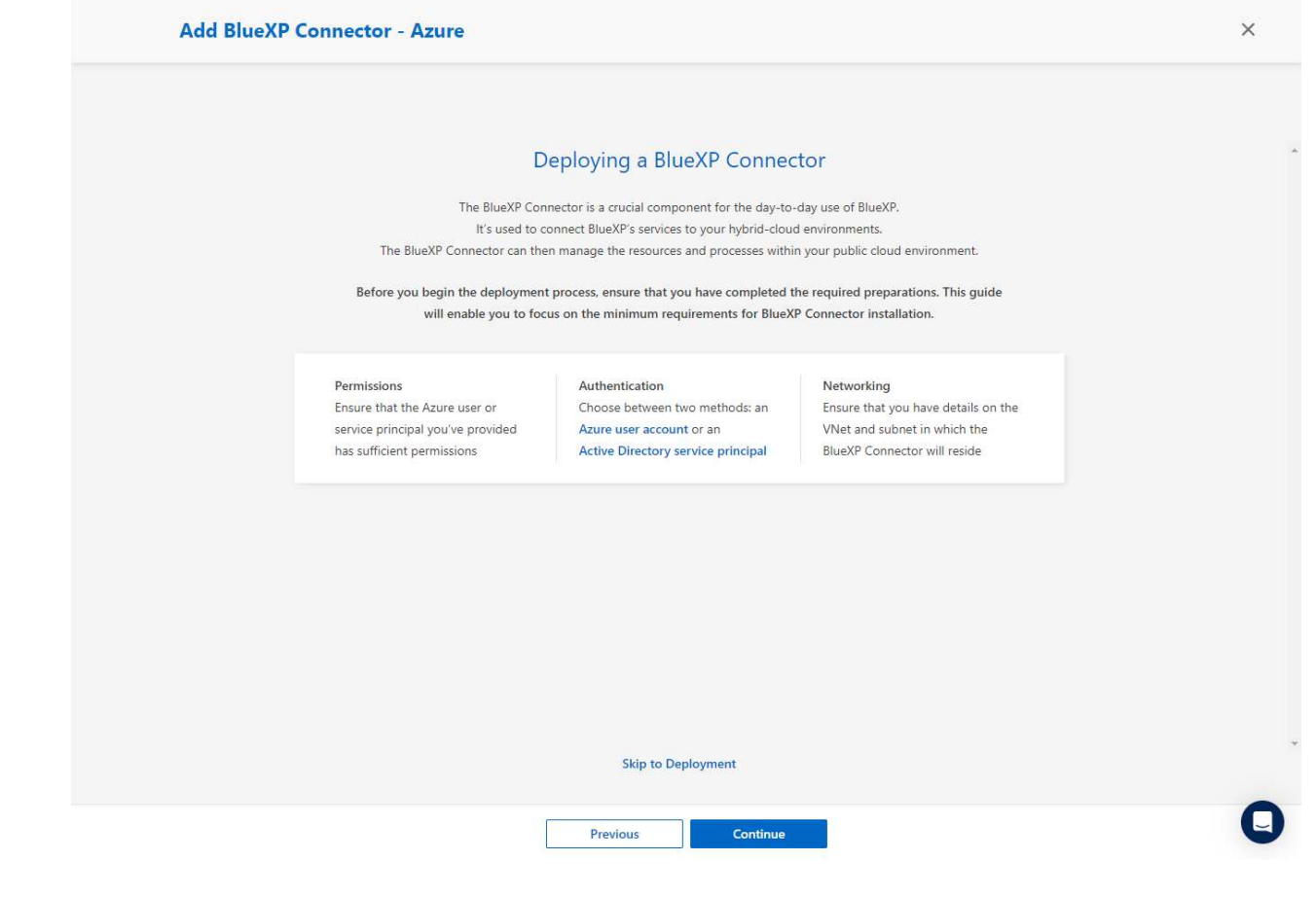

5. Klicken Sie auf **Skip to Deployment**, um Ihren Connector zu konfigurieren **Virtual Machine Authentication**. Fügen Sie das SSH-Schlüsselpaar, das Sie während des Onboarding in der Azure-Ressourcengruppe erstellt haben, zu BlueXP hinzu, um die Connector-OS-Authentifizierung vorzubereiten.

52

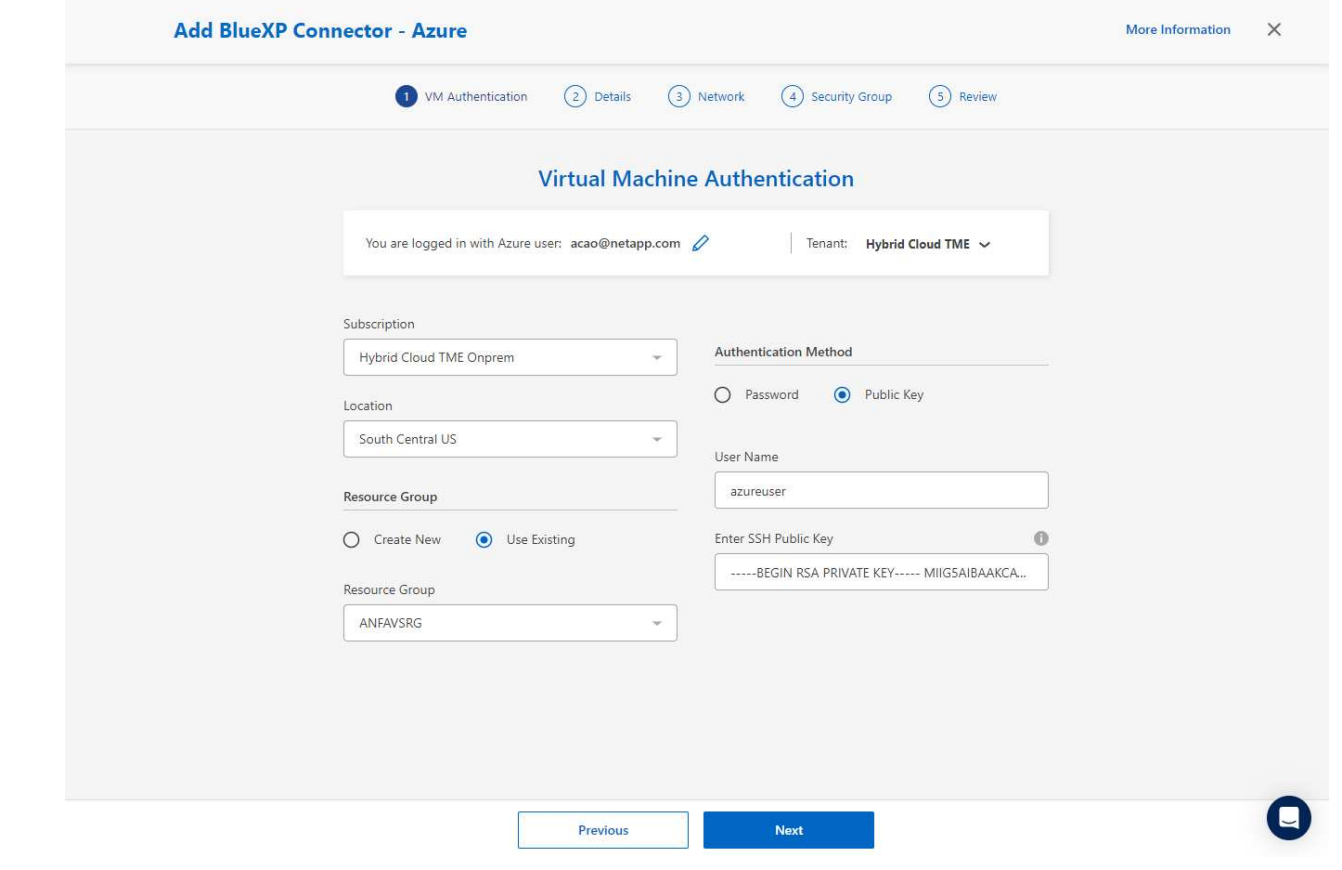

6. Geben Sie einen Namen für die Connector-Instanz ein, wählen Sie unter **Details Create** und akzeptieren Sie den Standard **role Name**, und wählen Sie das Abonnement für das Azure-Konto aus.

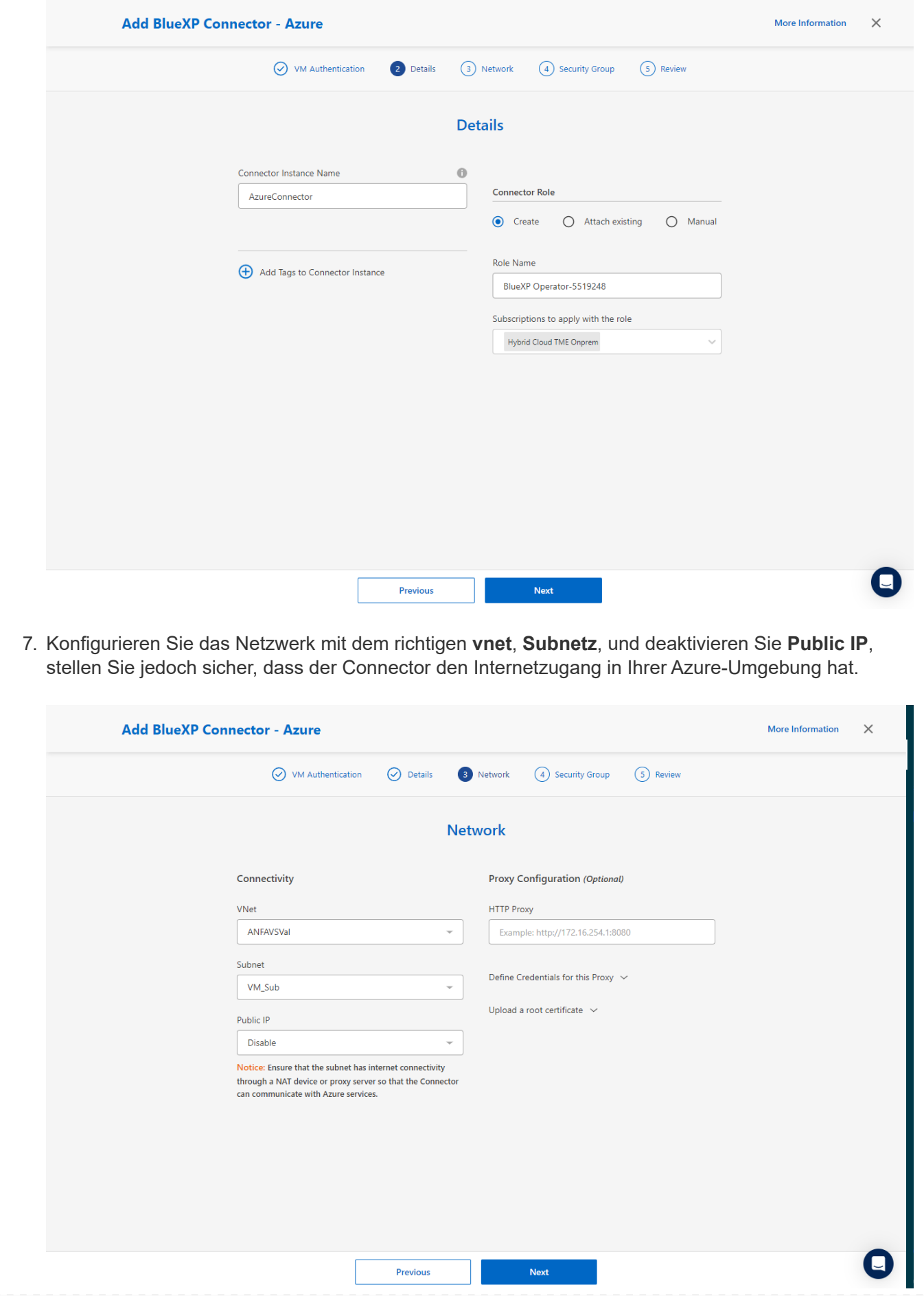

8. Konfigurieren Sie die **Sicherheitsgruppe** für den Konnektor, der HTTP-, HTTPS- und SSH-Zugriff zulässt.

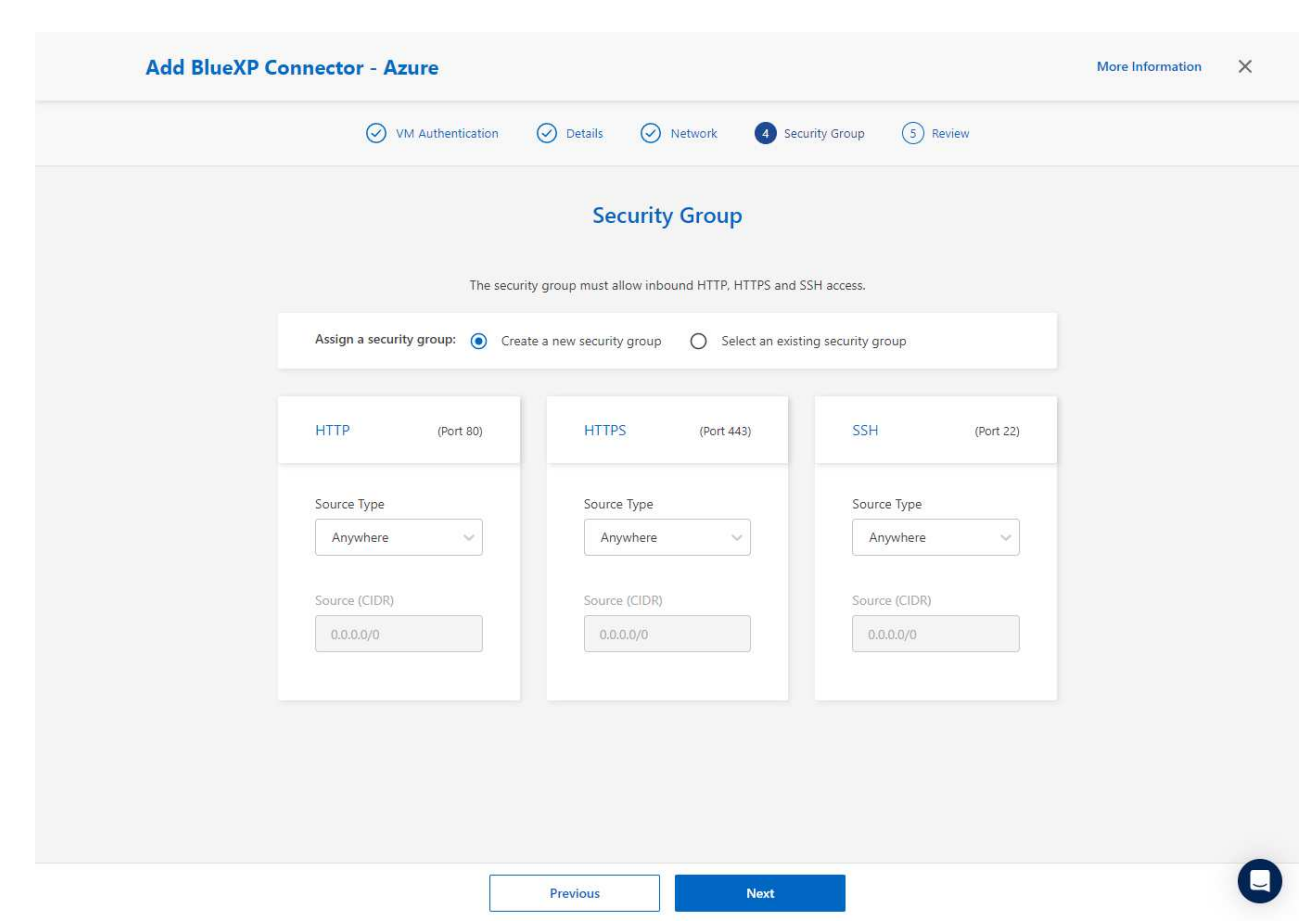

9. Überprüfen Sie die Übersichtsseite, und klicken Sie auf **Hinzufügen**, um die Verbindungserstellung zu starten. Die Implementierung dauert in der Regel etwa 10 Minuten. Sobald dieser Vorgang abgeschlossen ist, wird die VM der Connector-Instanz im Azure-Portal angezeigt.

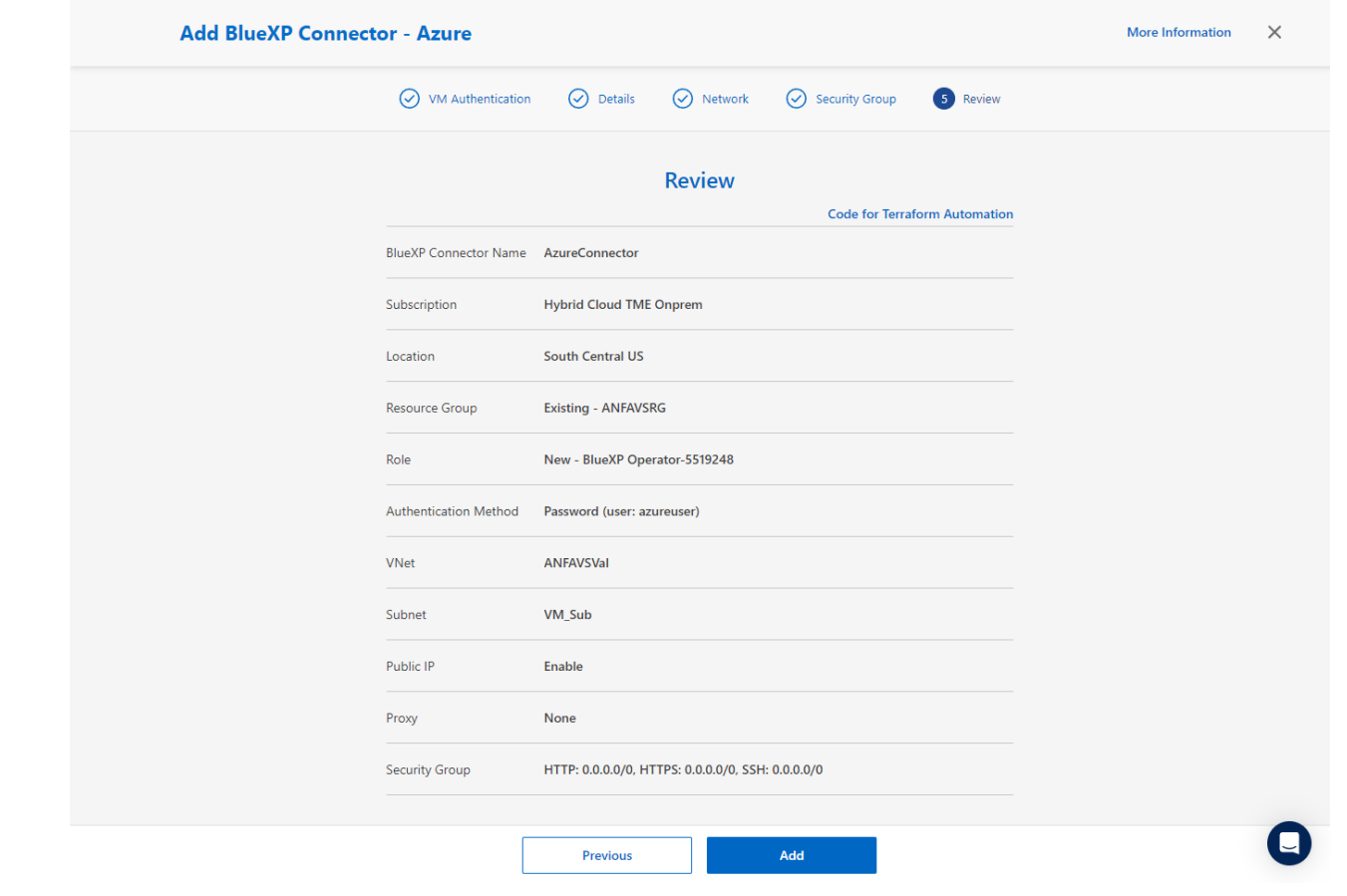

10. Nachdem der Connector bereitgestellt wurde, erscheint der neu erstellte Connector unter **Connector** Drop-down.

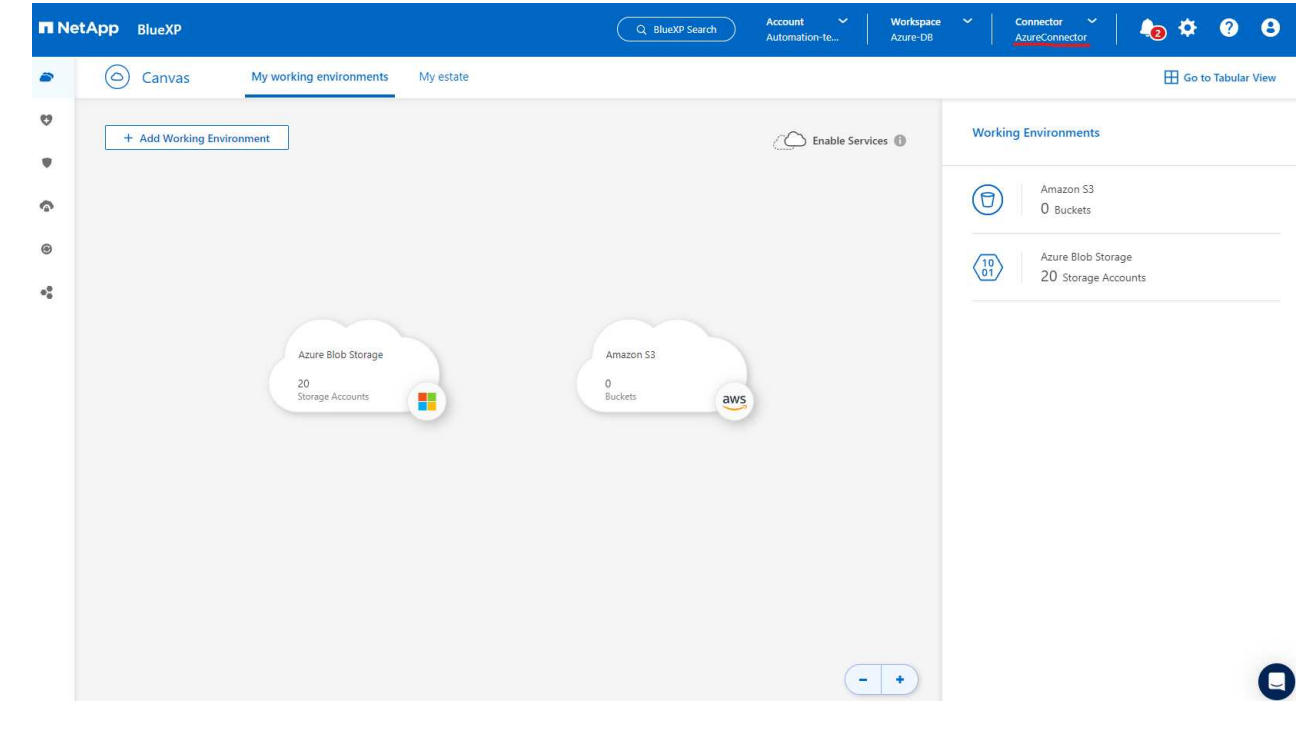

1. Klicken Sie auf das Einstellungssymbol in der oberen rechten Ecke der BlueXP-Konsole, um die Seite **Account Credentials** zu öffnen, klicken Sie auf **Add Credentials**, um den Workflow für die Anmeldedatenkonfiguration zu starten.

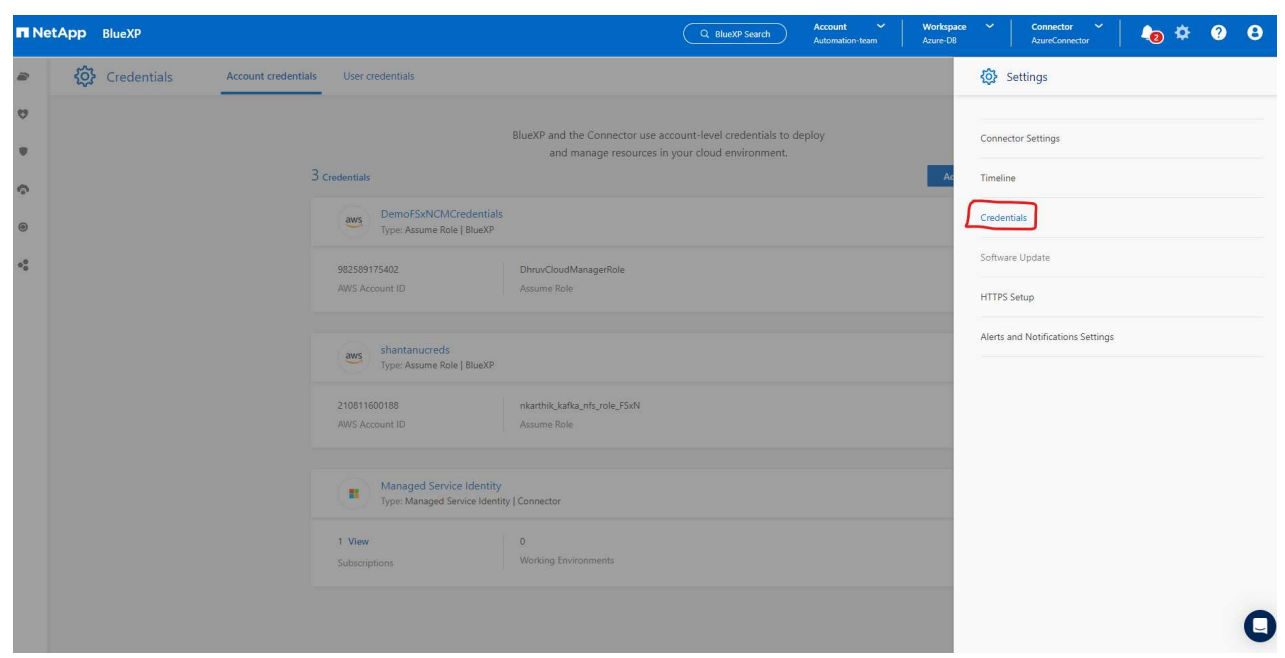

2. Wählen Sie den Anmeldeinformationsspeicherort als - **Microsoft Azure - BlueXP**.

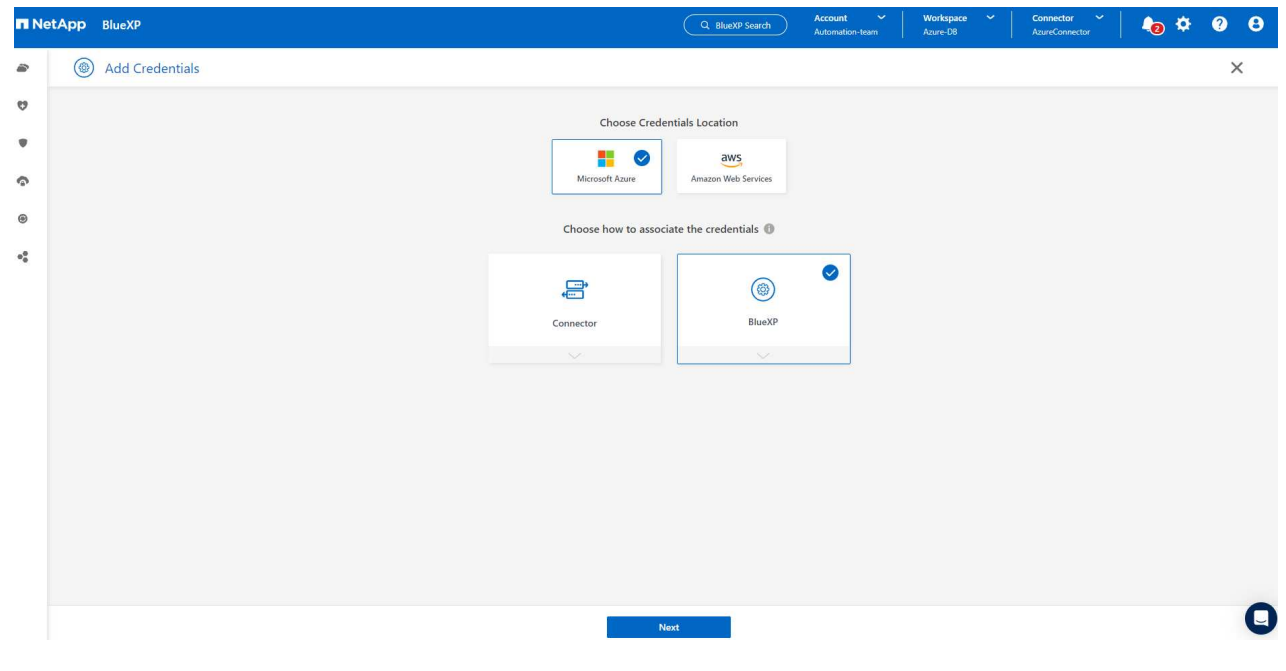

3. Definieren Sie Azure-Anmeldeinformationen mit den richtigen **Client Secret**, **Client-ID** und **Tenant-ID**, die während des vorherigen BlueXP Onboarding-Prozesses gesammelt werden sollten.

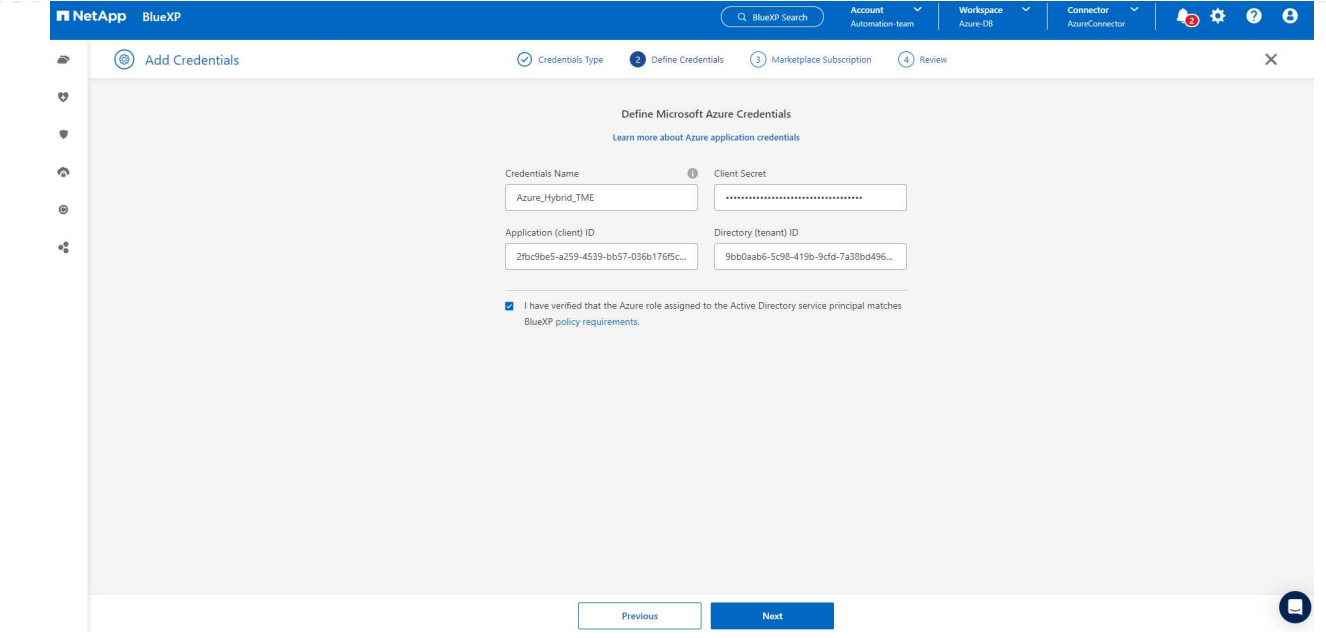

## 4. Bewertung und **Hinzufügen**.

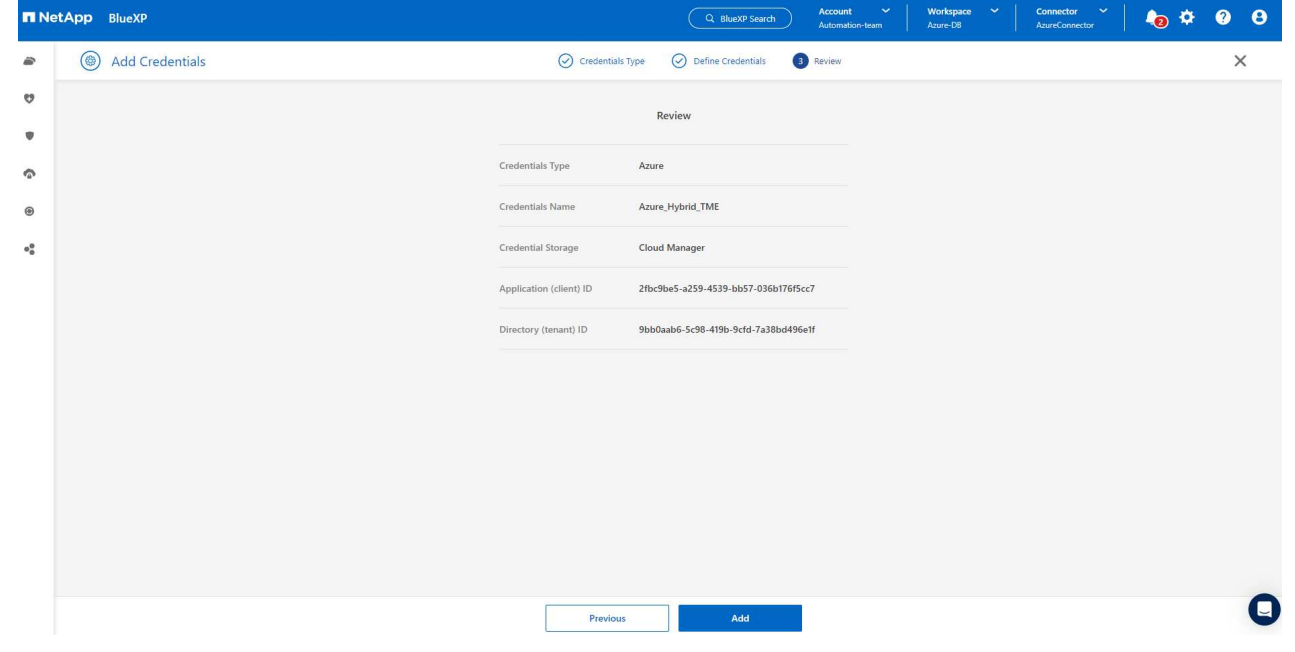

5. Möglicherweise müssen Sie auch ein **Marketplace-Abonnement** mit den Zugangsdaten verknüpfen.

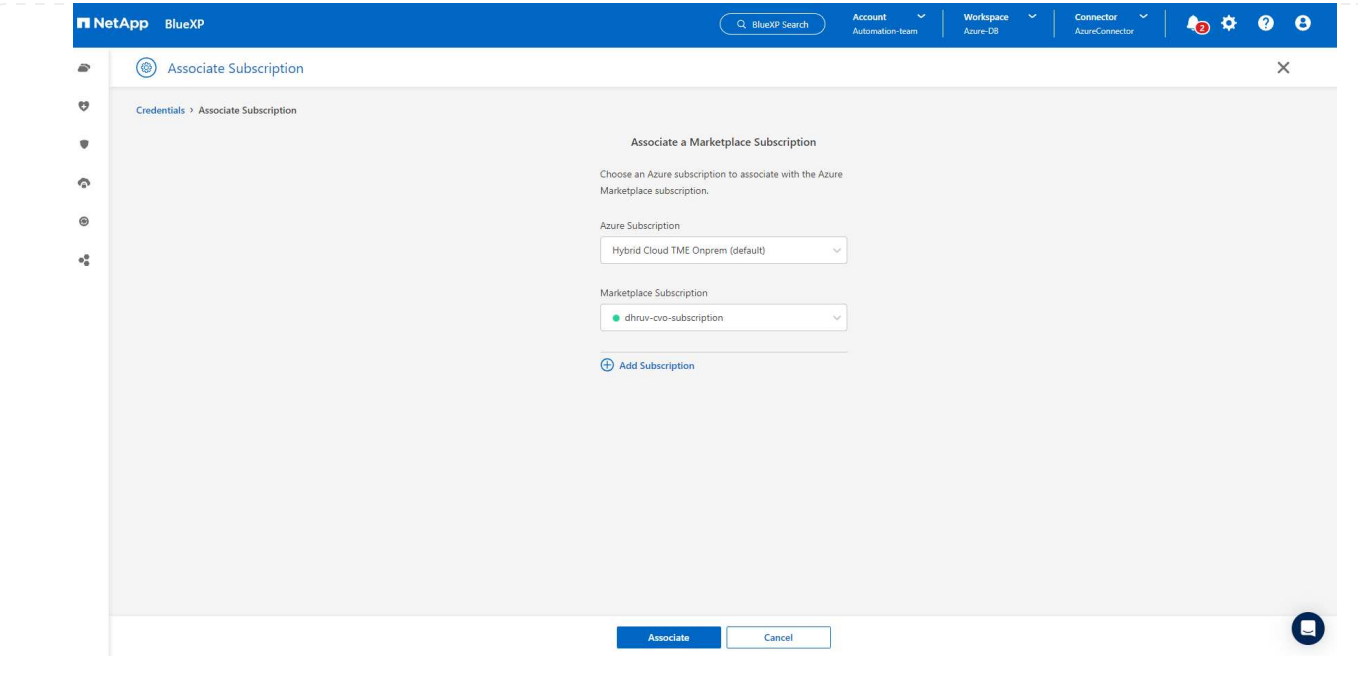

# **Einrichtung der SnapCenter Services**

Wenn die Azure-Zugangsdaten konfiguriert sind, können SnapCenter-Services jetzt wie folgt eingerichtet werden:

1. Zurück zur Bildschirmseite, von **Meine Arbeitsumgebung** Klicken Sie auf **Arbeitsumgebung hinzufügen**, um Azure NetApp Files in Azure zu entdecken.

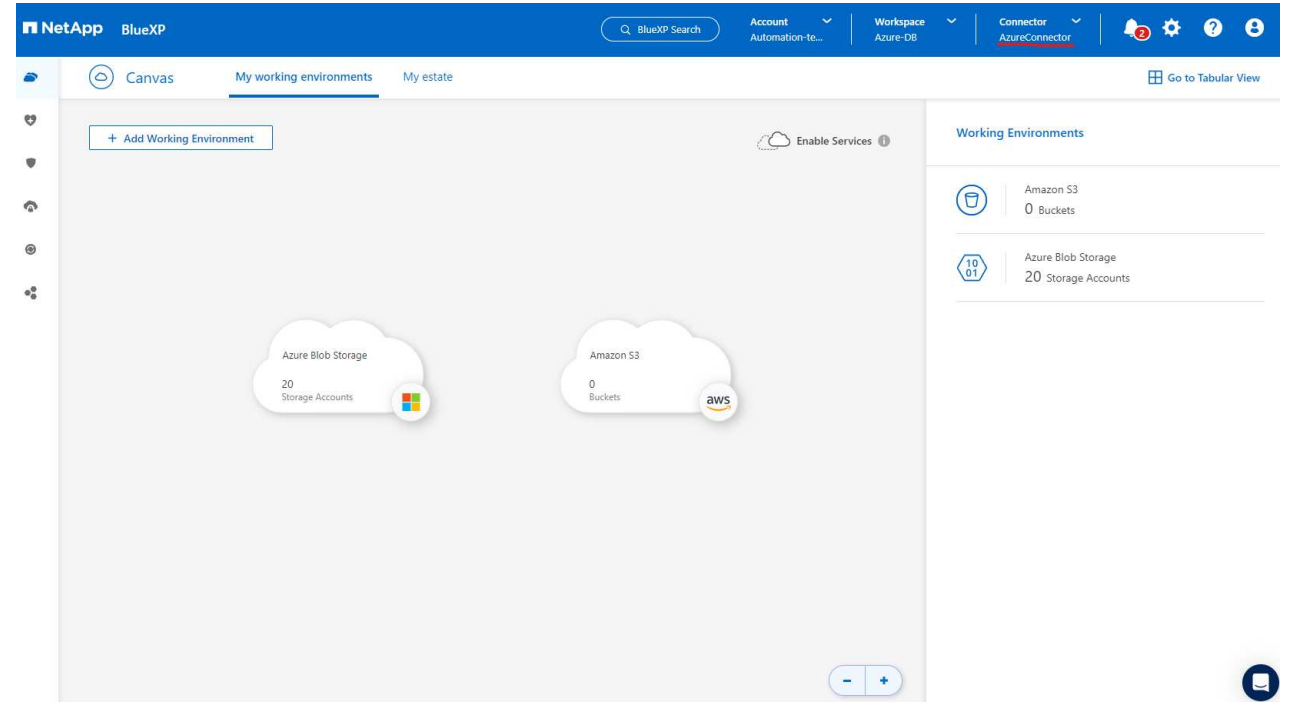

2. Wählen Sie **Microsoft Azure** als Speicherort und klicken Sie auf **Discover**.

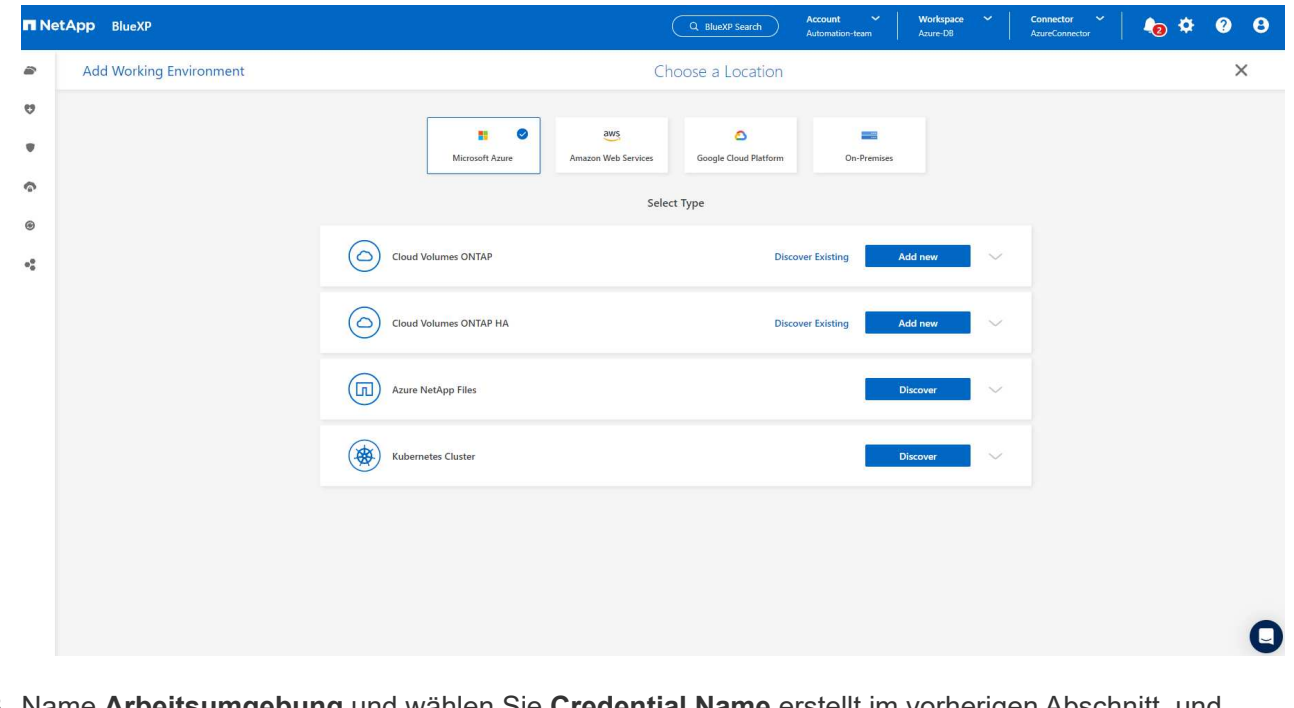

3. Name **Arbeitsumgebung** und wählen Sie **Credential Name** erstellt im vorherigen Abschnitt, und klicken Sie auf **Weiter**.

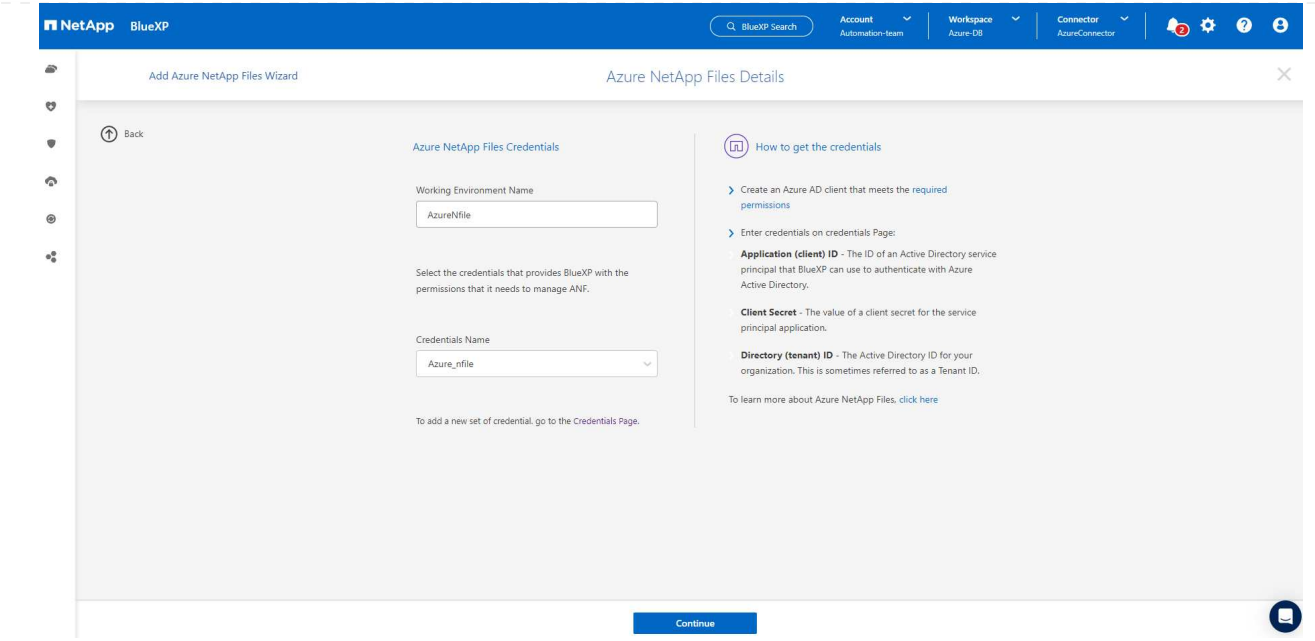

4. BlueXP-Konsole kehrt zu **Meine Arbeitsumgebungen** zurück und entdeckte Azure NetApp Files aus Azure erscheint jetzt auf **Leinwand**.

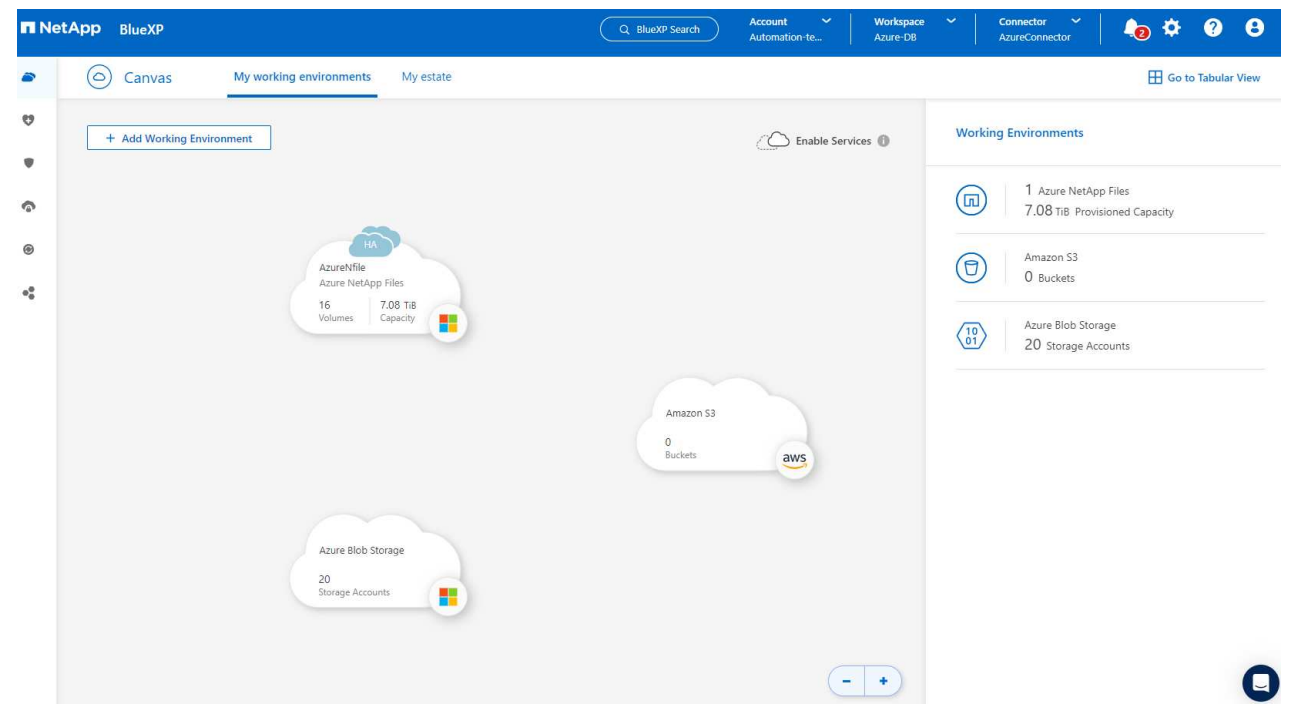

5. Klicken Sie auf das Symbol **Azure NetApp Files** und dann auf **Arbeitsumgebung eingeben**, um die im Azure NetApp Files-Speicher bereitgestellten Oracle-Datenbank-Volumes anzuzeigen.

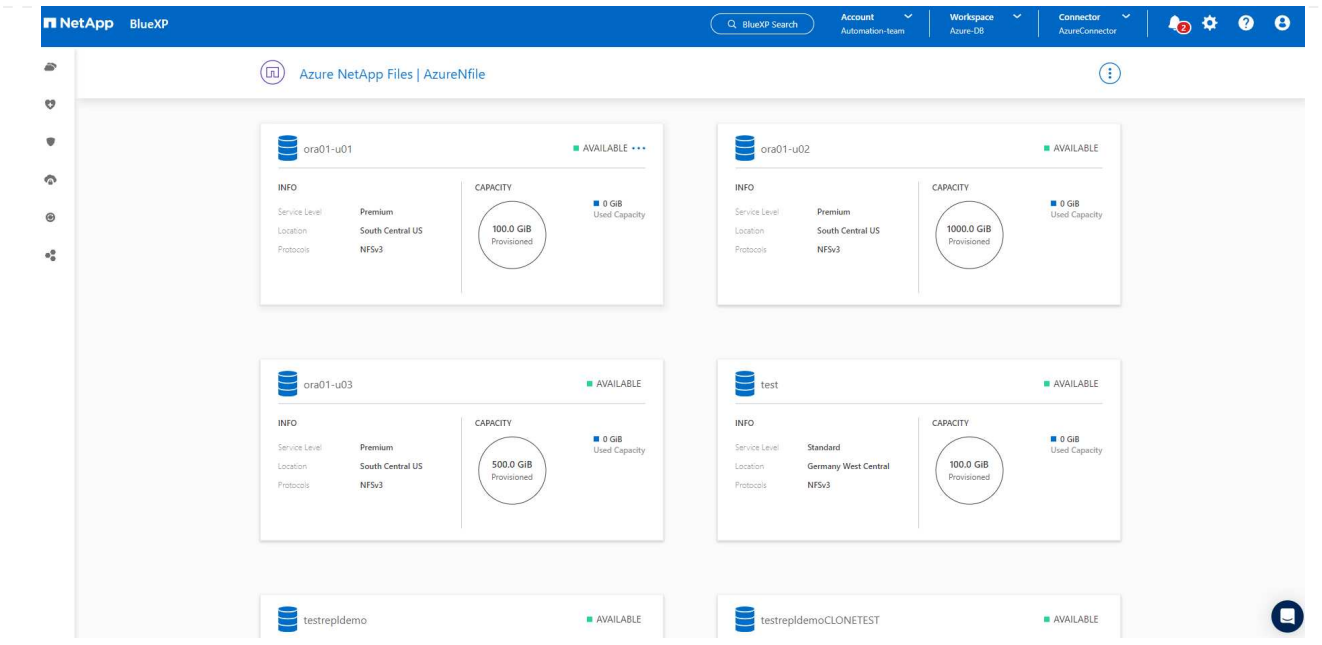

6. Bewegen Sie in der linken Seitenleiste der Konsole Ihre Maus über das Schutzsymbol und klicken Sie dann auf **Schutz** > **Anwendungen**, um die Startseite der Anwendungen zu öffnen. Klicken Sie Auf **Anwendungen Entdecken**.

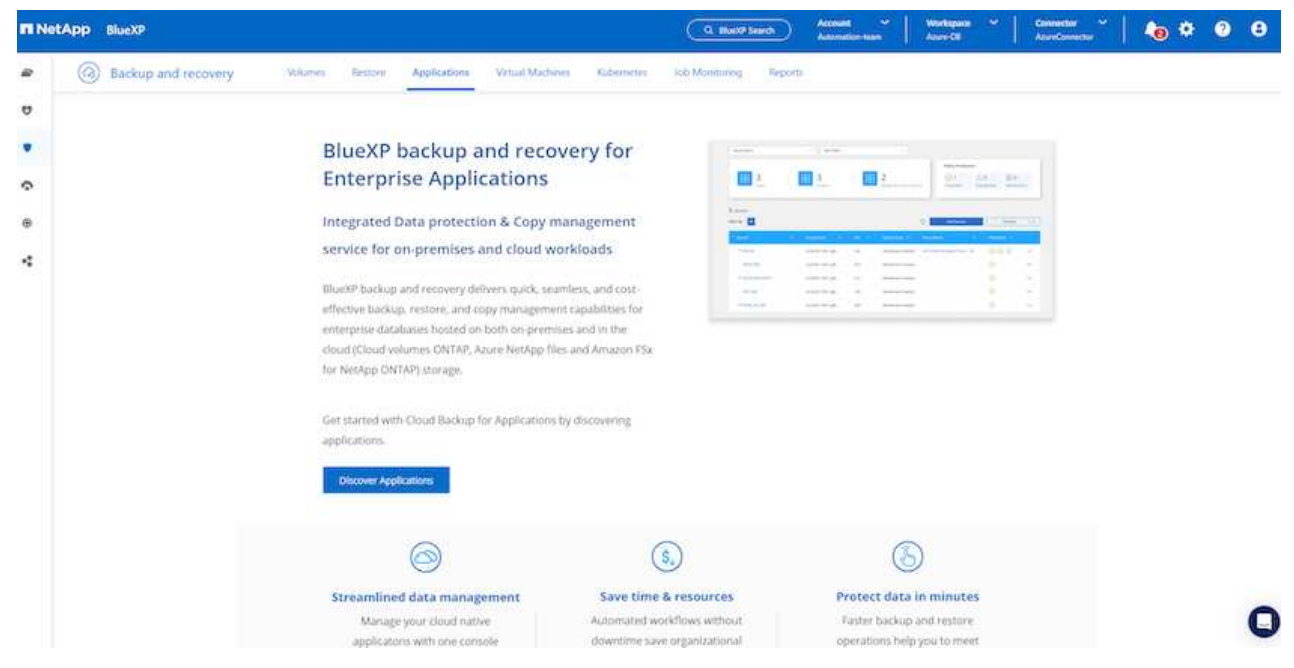

7. Wählen Sie **Cloud Native** als Quelltyp der Anwendung aus.

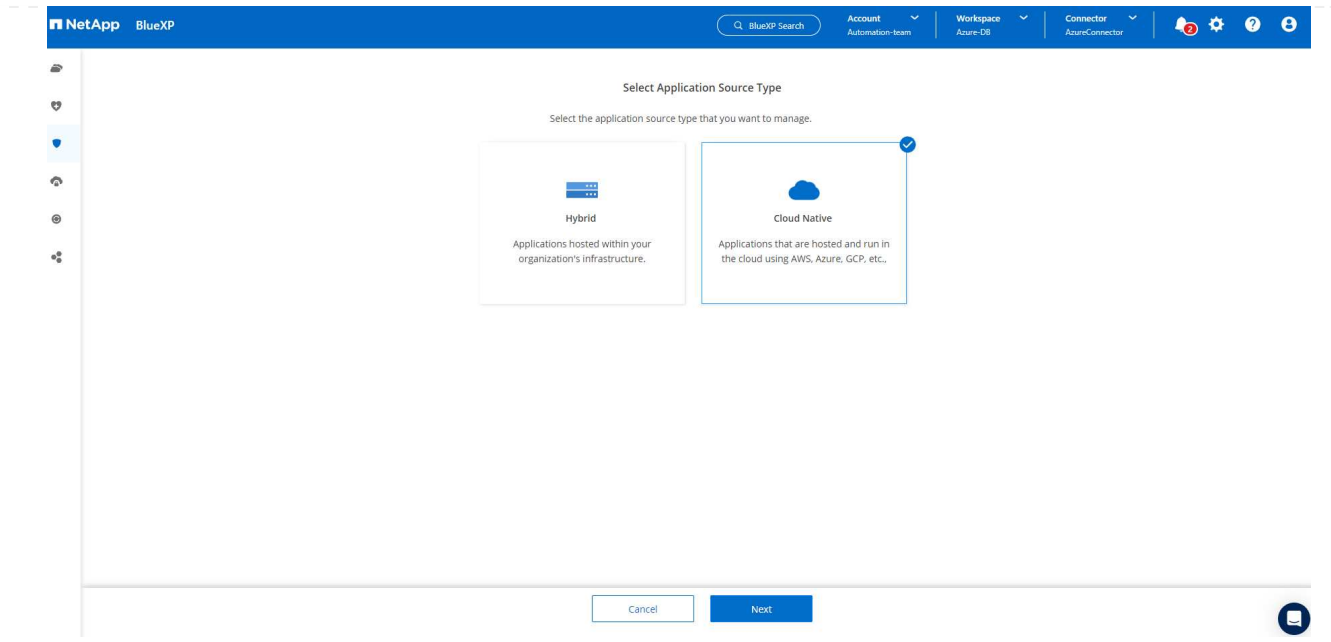

8. Wählen Sie **Oracle** für den Anwendungstyp klicken Sie auf **Weiter**, um die Seite mit den Hostdetails zu öffnen.

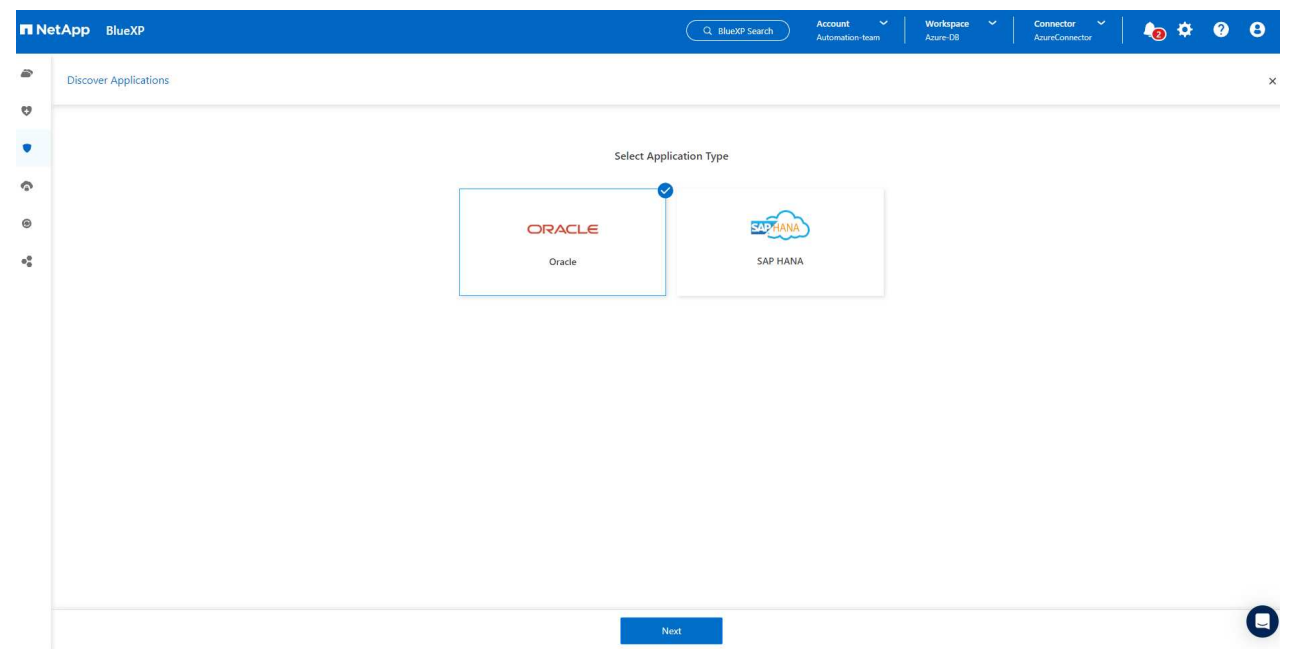

9. Wählen Sie **using SSH** aus und geben Sie die Oracle Azure VM-Details wie **IP-Adresse**, **Connector**, Azure VM Management **Username** wie azureuser an. Klicken Sie auf **Add SSH Private Key**, um das SSH-Schlüsselpaar, das Sie zur Bereitstellung der Oracle Azure VM verwendet haben, einzufügen. Sie werden außerdem aufgefordert, den Fingerabdruck zu bestätigen.

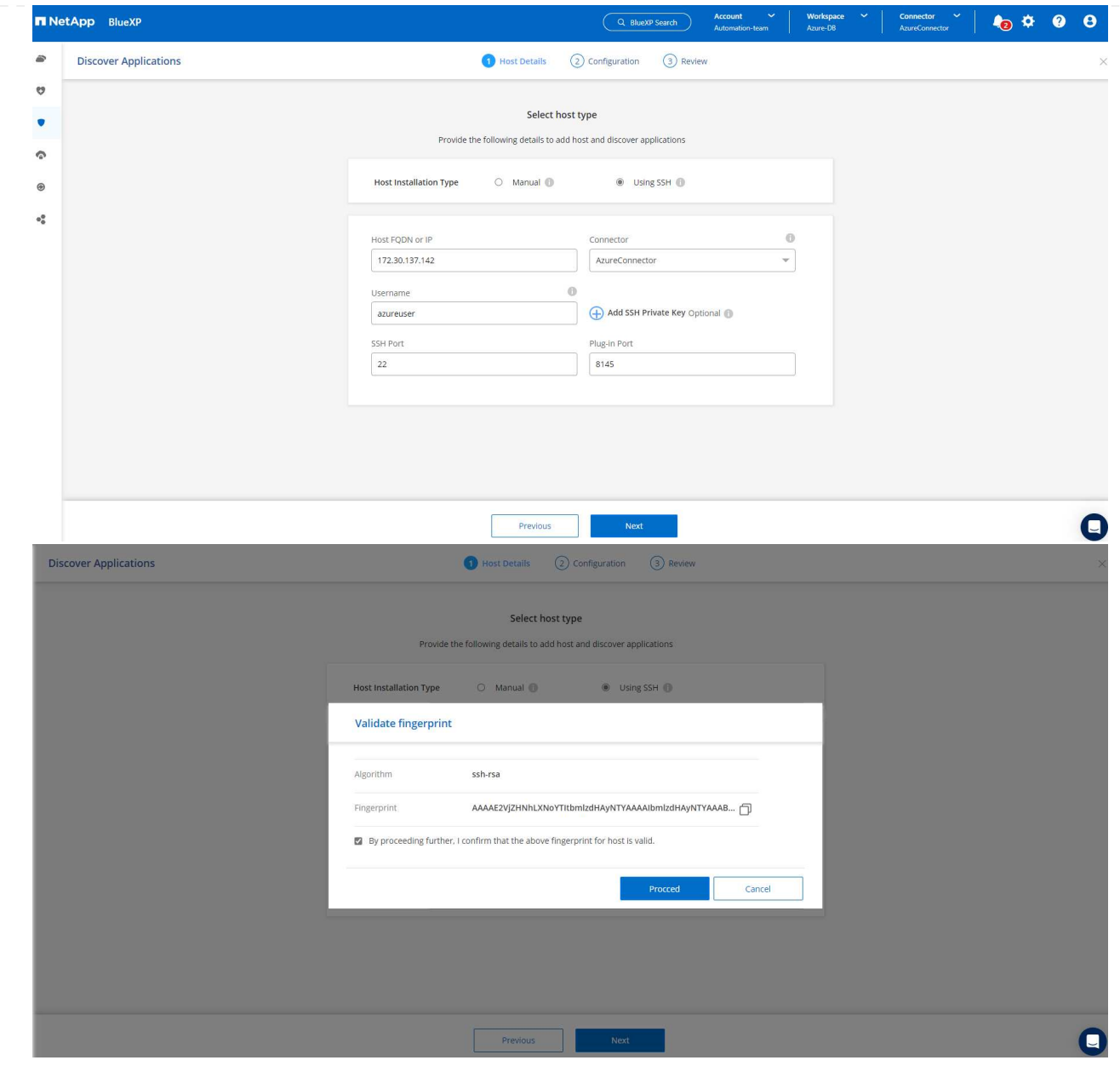

10. Fahren Sie mit der nächsten Seite **Konfiguration** fort, um den sudoer-Zugriff auf Oracle Azure VM einzurichten.

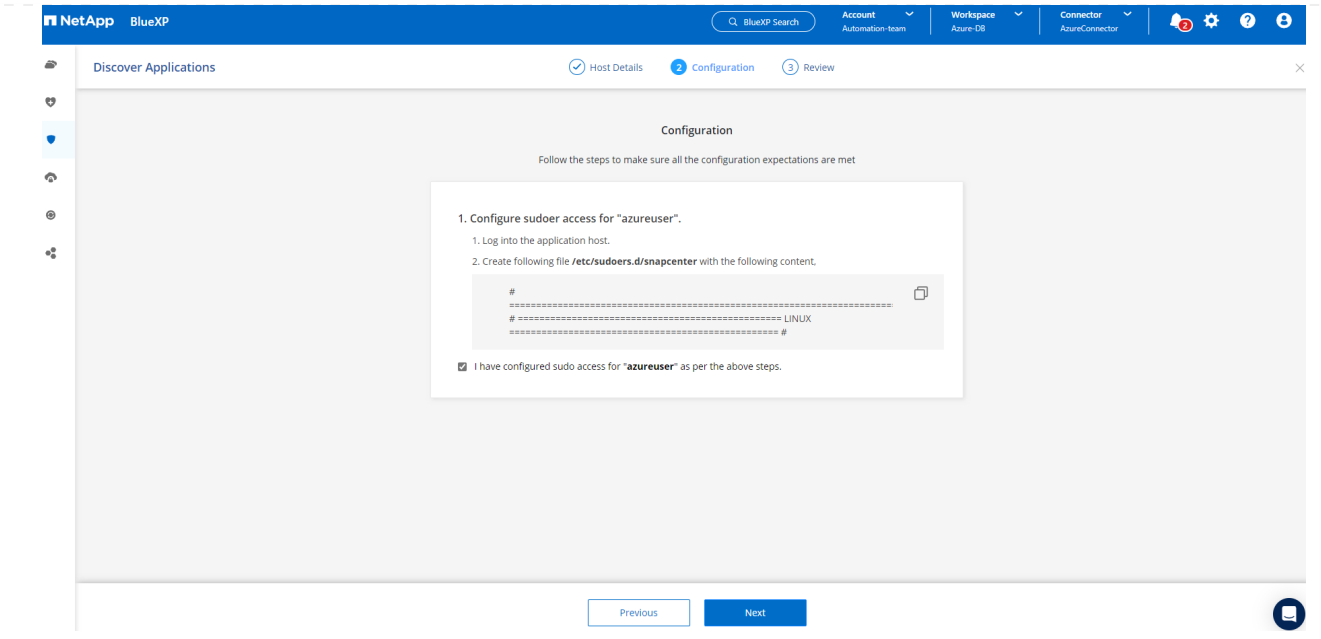

11. Überprüfen und klicken Sie auf **Anwendungen entdecken**, um ein Plugin auf der Oracle Azure VM zu installieren und Oracle-Datenbank auf der VM in einem Schritt zu entdecken.

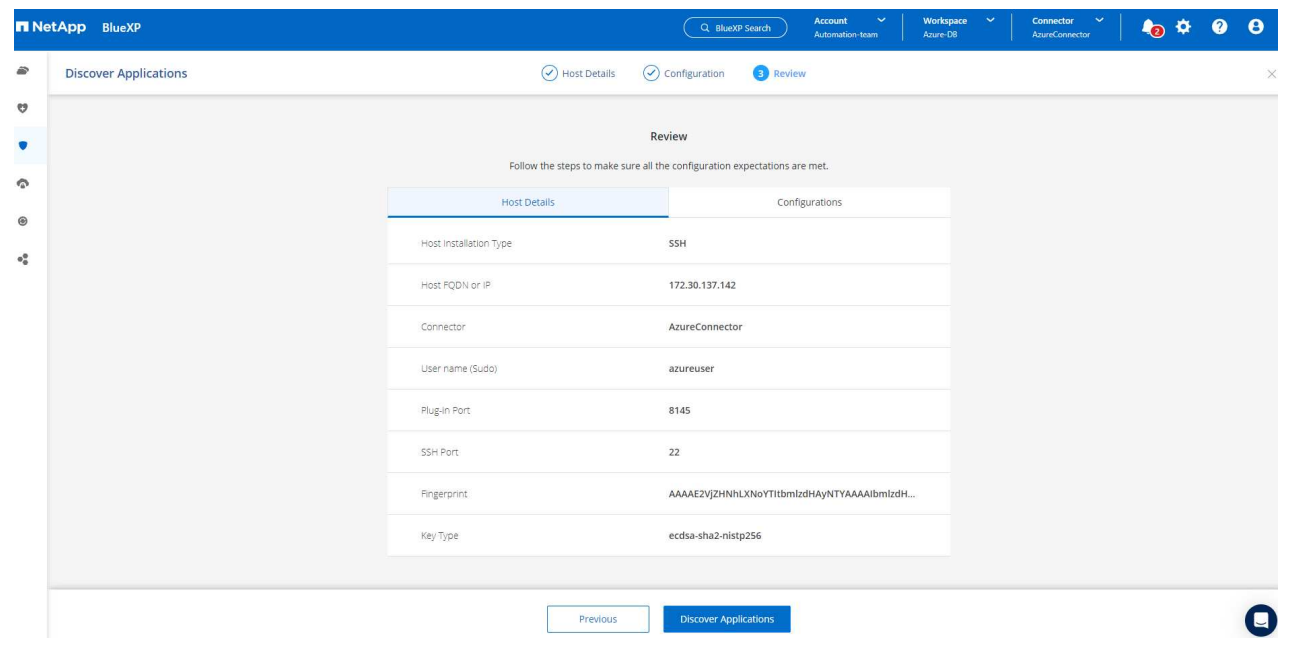

12. Entdeckte Oracle-Datenbanken auf Azure VM werden zu **Applications** hinzugefügt, und auf der Seite **Applications** wird die Anzahl der Hosts und Oracle-Datenbanken innerhalb der Umgebung aufgelistet. Die Datenbank **Schutzstatus** wird zunächst als **ungeschützt** angezeigt.

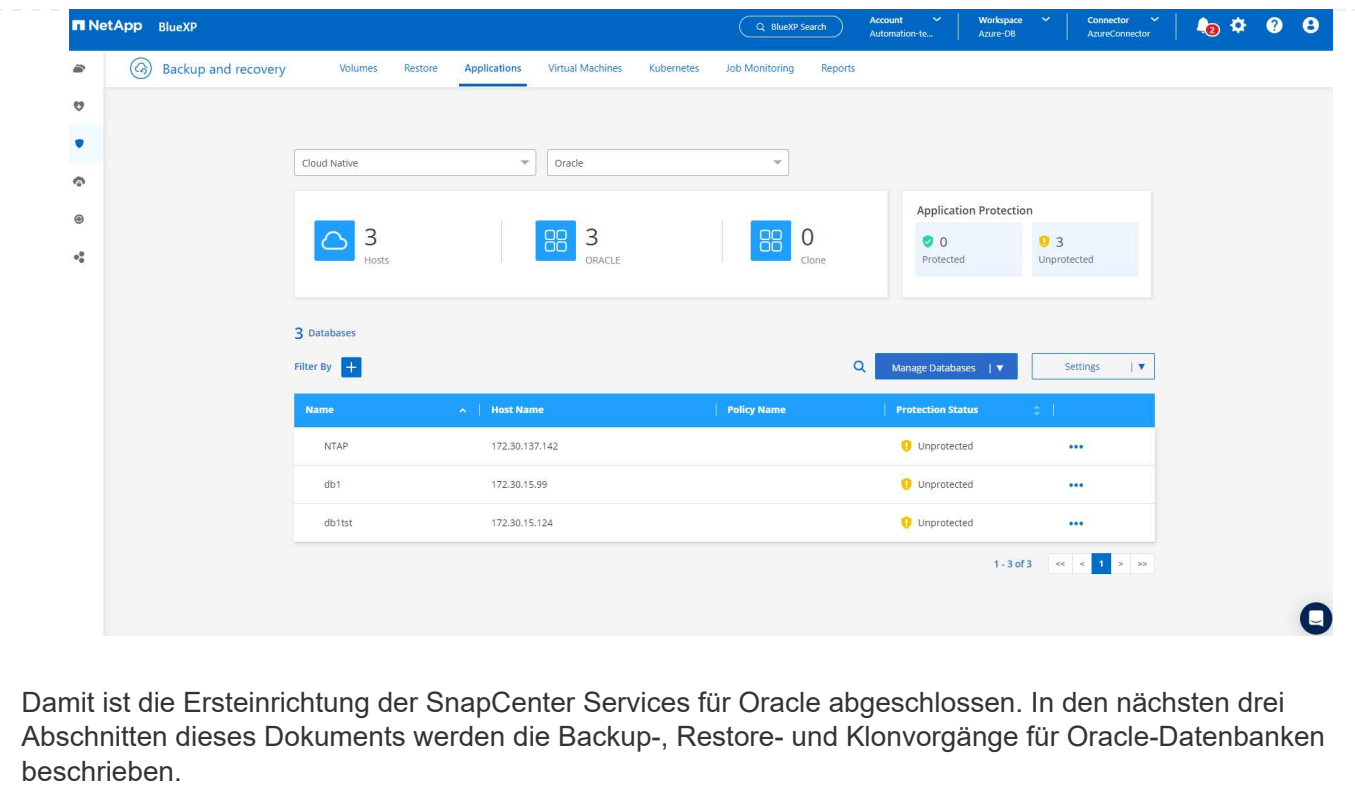

### **Backup von Oracle Datenbanken**

1. Unsere Test-Oracle-Datenbank in Azure VM ist mit drei Volumen mit einem aggregierten Gesamtspeicher über 1.6 tib konfiguriert. Dies gibt den Kontext über das Timing für die Snapshot-Sicherung, Wiederherstellung und den Klon einer Datenbank dieser Größe.

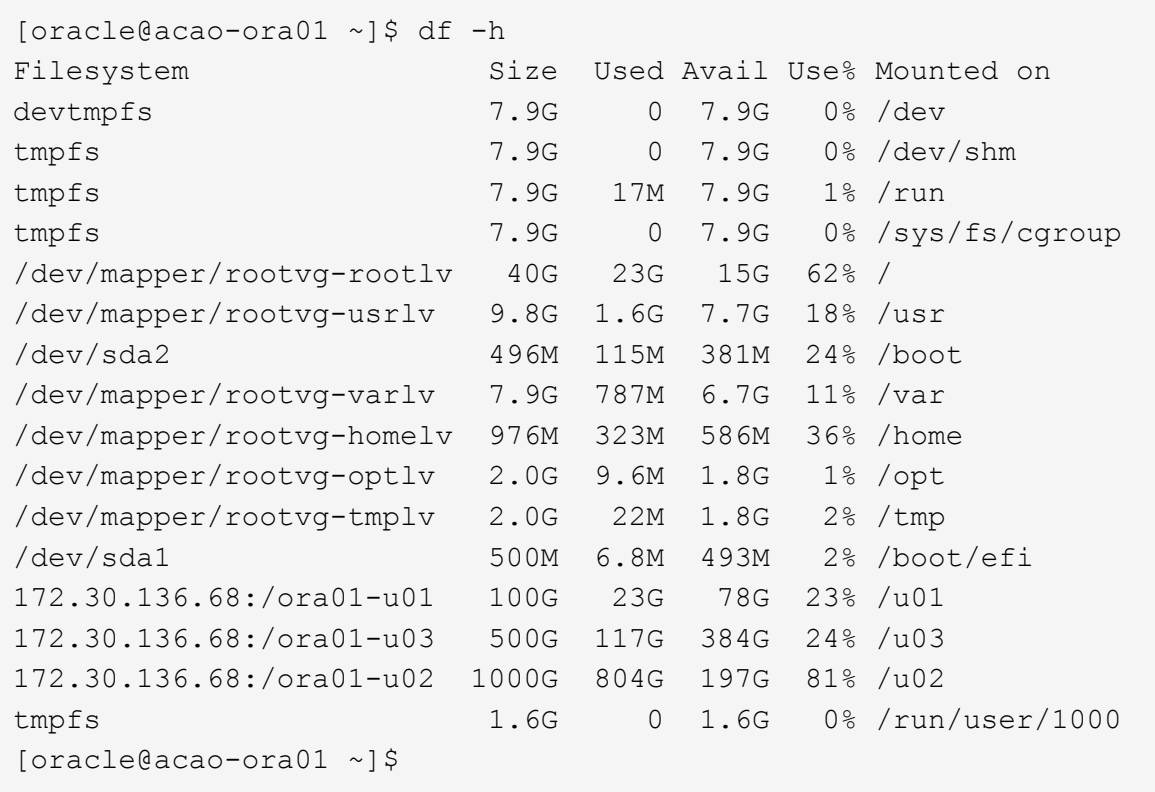

1. Um die Datenbank zu schützen, klicken Sie auf die drei Punkte neben der Datenbank **Schutzstatus** und dann auf **Richtlinie zuweisen**, um die vorinstallierten oder benutzerdefinierten Datenbank-Schutzrichtlinien anzuzeigen, die auf Ihre Oracle-Datenbanken angewendet werden können. Unter **Settings** - **Policies** haben Sie die Möglichkeit, Ihre eigene Policy mit einer angepassten Sicherungshäufigkeit und einem Backup-Datenaufbewahrungsfenster zu erstellen.

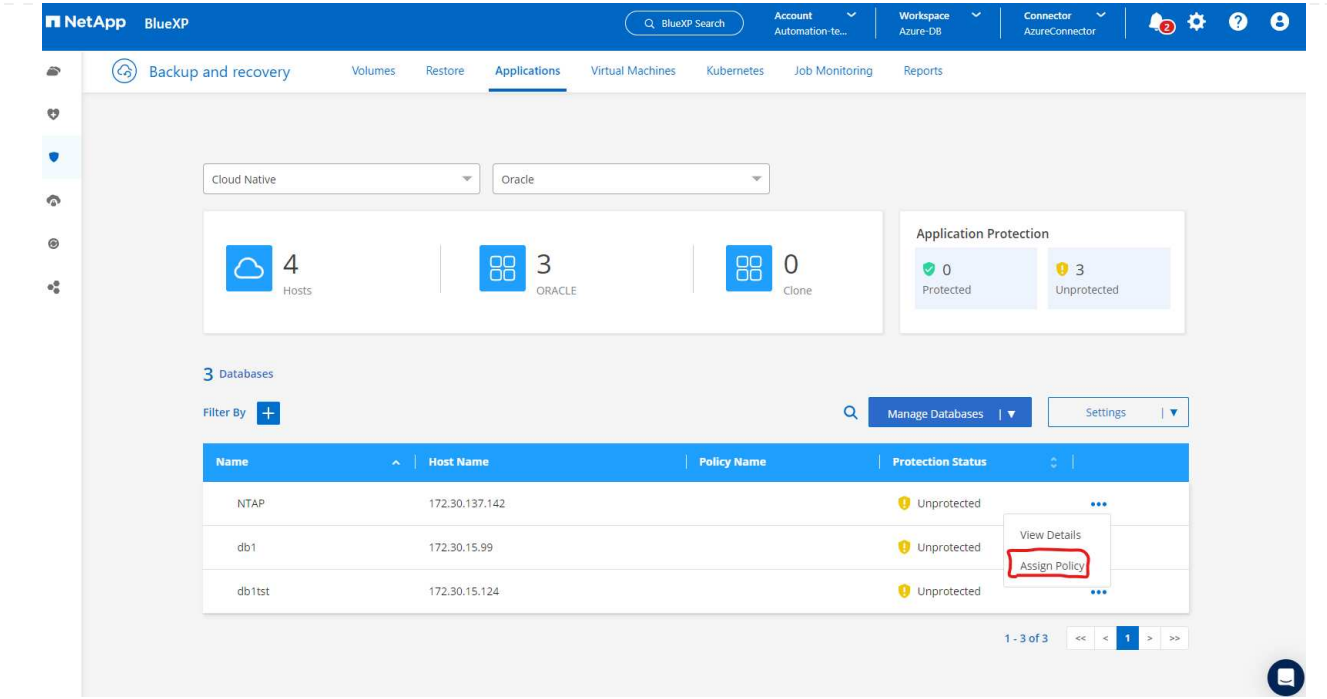

2. Wenn Sie mit der Richtlinienkonfiguration zufrieden sind, können Sie dann **Assign** Ihre Richtlinie Ihrer Wahl zuweisen, um die Datenbank zu schützen.

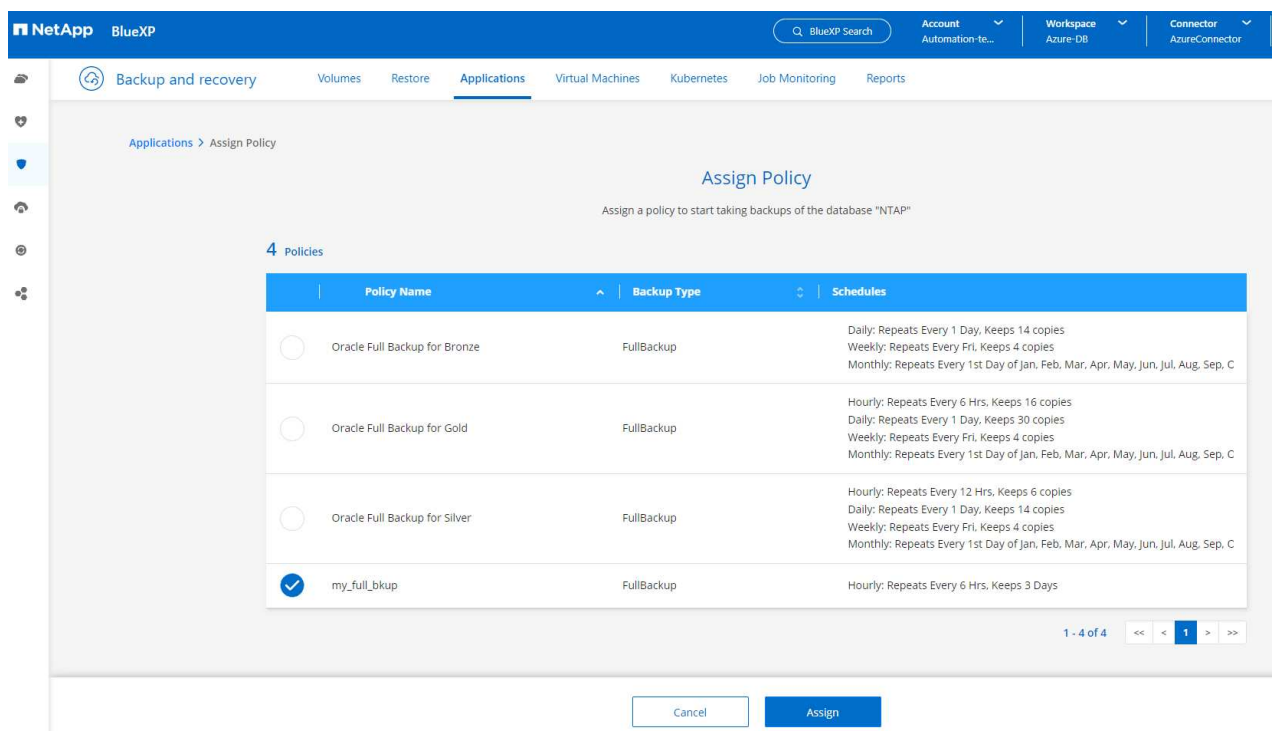

3. Nachdem die Richtlinie angewendet wurde, wurde der Datenbankschutzstatus mit einem grünen Häkchen in **protected** geändert. BlueXP führt das Snapshot Backup gemäß dem definierten Zeitplan aus. Darüber hinaus ist **ON-Demand Backup** über das drei-Punkt-Dropdown-Menü verfügbar, wie unten gezeigt.

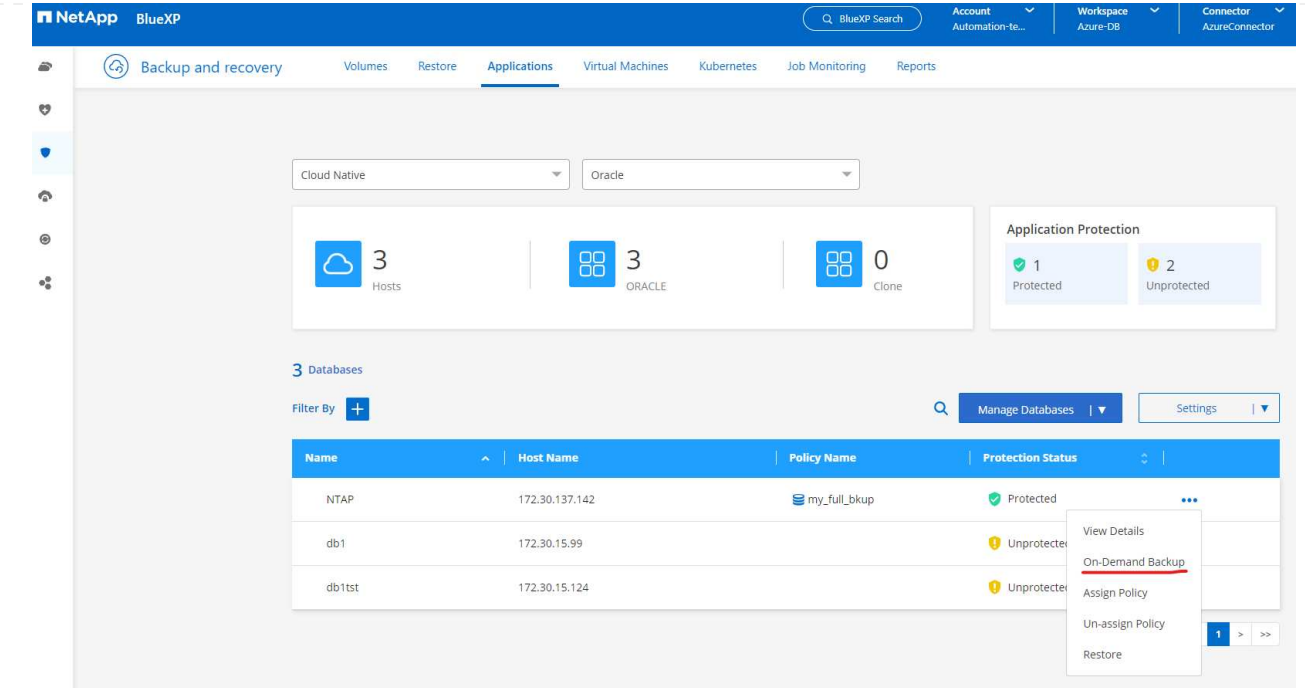

4. Auf der Registerkarte **Job Monitoring** können die Details des Backup-Jobs angezeigt werden. Unsere Testergebnisse zeigten, dass das Backup einer Oracle Datenbank bei etwa 1.6 tib etwa 4 Minuten dauerte.

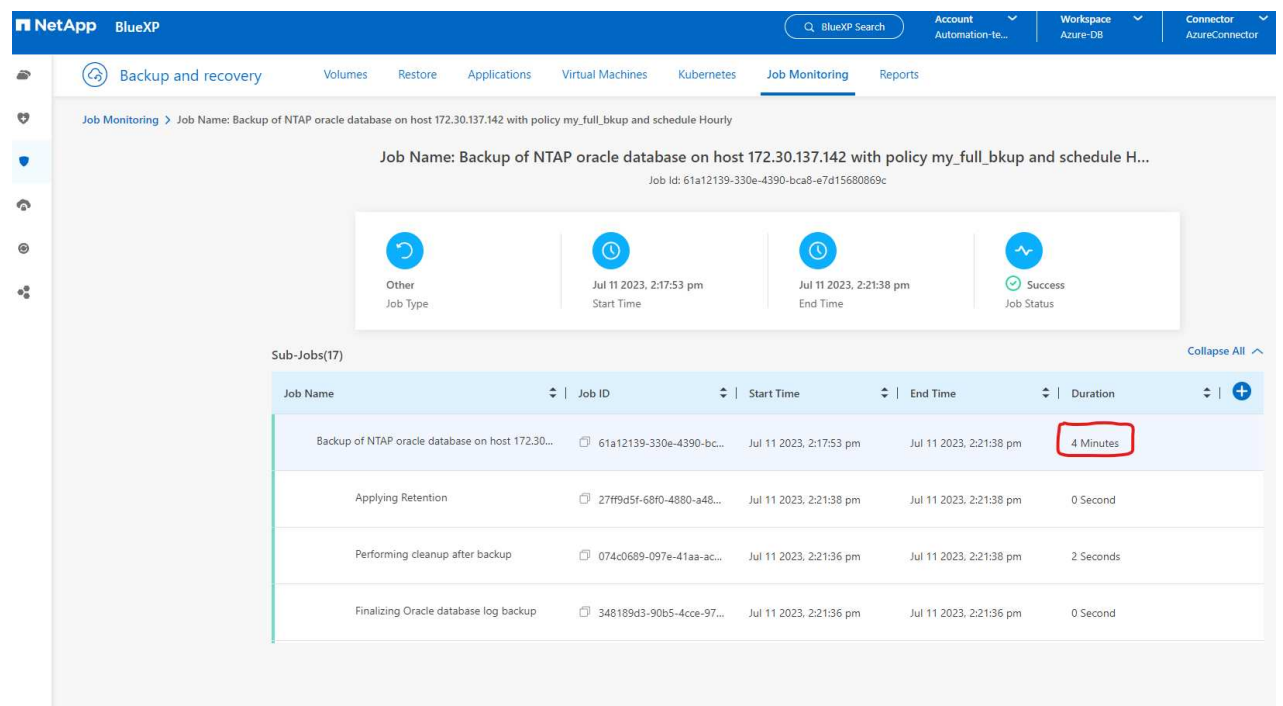

5. Im drei-Punkt-Dropdown-Menü **Details anzeigen** können Sie die aus Snapshot-Backups erstellten Backup-Sets anzeigen.
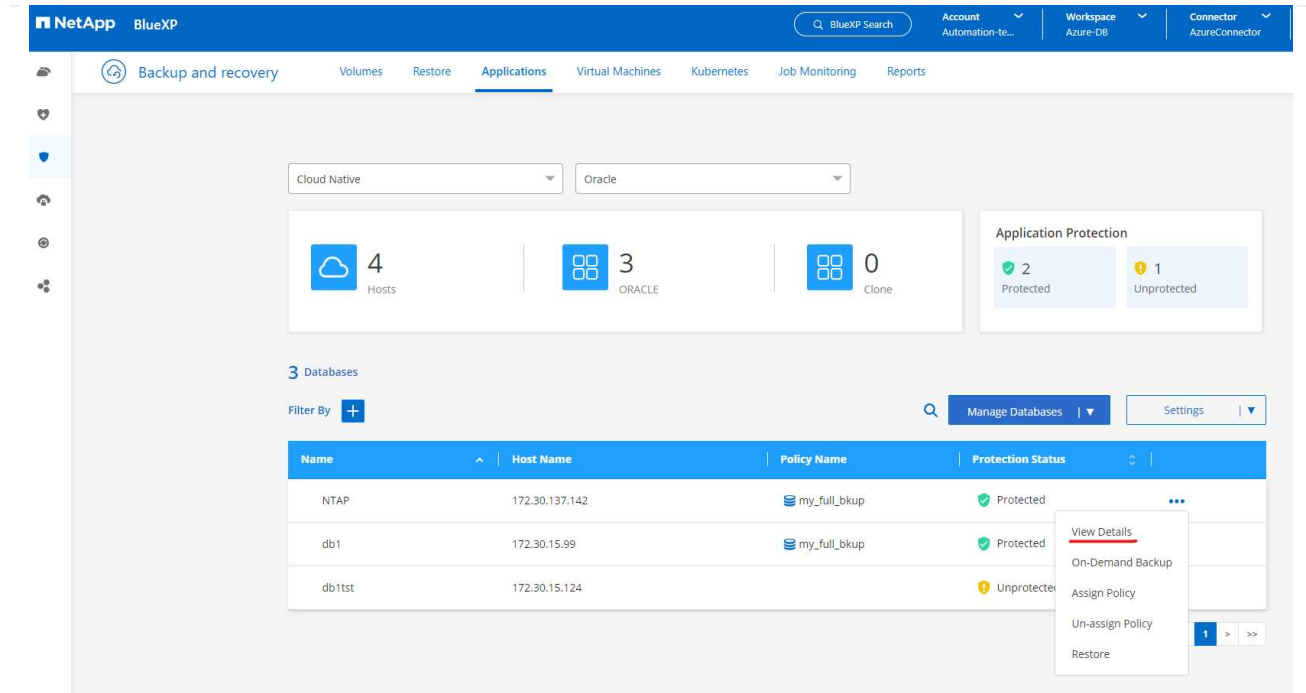

6. Zu den Details der Datenbanksicherung zählen **Backup-Name**, **Backup-Typ**, **SCN**, **RMAN-Katalog** und **Backup-Zeit**. Ein Backup-Satz enthält applikationskonsistente Snapshots für Daten-Volume bzw. Protokoll-Volume. Ein Snapshot eines Protokollvolumes erfolgt direkt nach einem Snapshot eines Datenbank-Datenvolumes. Sie können einen Filter anwenden, wenn Sie nach einem bestimmten Backup in der Sicherungsliste suchen.

| (ශ)<br>€ | Backup and recovery<br>Volumes                                                                                        | <b>Applications</b><br>Restore         | <b>Virtual Machines</b>                | Kubernetes<br><b>Job Monitoring</b> | Reports                                                 |                  |
|----------|----------------------------------------------------------------------------------------------------|----------------------------------------|----------------------------------------|-------------------------------------|---------------------------------------------------------|------------------|
| ೮        | Applications > Database Details                                                                                       |                                        |                                        |                                     |                                                         |                  |
| U        |                                                                                                    |                                        | <b>Database Details</b>                |                                     |                                                         |                  |
|          | <b>O</b> Protected<br><b>NTAP</b><br>E<br>Protection<br>Database Name                                                 |                                        | my_full_bkup<br>Policy Names           |                                     | Database Type                                           |                  |
|          | 172.30.137.142<br>Host Name                                                                                           | ANF<br>Host Storage<br>Parent Database |                                        | Unreachable<br>Database Version     | zEHlu7vkdyaBnujcxlIbkKELkVXToyNlclients<br>Connector Id |                  |
|          | $\sim$<br>Clones                                                                                                    |                                        |                                        | Disabled<br>RMAN Catalog            | RMAN catalog repository                                 |                  |
|          | 14 Backups                                                                                                    |                                        |                                        |                                     |                                                         |                  |
|          | Filter By<br>$+$                                                                                                    |                                        |                                        |                                     | $\alpha$                                                | Select Timeframe |
|          | <b>Backup Name</b>                                                                                                    |                                        | <b>Backup Type</b><br><b>SCN</b><br>÷. | <b>RMAN Catalog</b>                 | <b>Backup Time</b>                                      | $\sim$ 1         |
|          | my_full_bkup_Hourly_NTAP_2023_07_13_12_04_28_8376<br>Log<br>my_full_bkup_Hourly_NTAP_2023_07_13_12_03_07_4363<br>Data |                                        | 29192187                               | Not Cataloged                       | Jul 13, 2023, 8:06:22 am                                | Delete           |
|          |                                                                                                    |                                        | 29192136                               | Not Cataloged                       | Jul 13, 2023, 8:03:40 am                                | <b>Delete</b>    |
|          |                                                                                                    |                                        |                                        |                                     |                                                         |                  |
|          | my_full_bkup_Hourly_NTAP_2023_07_13_06_04_28_5618                                                                     | Log                                    | 29178022                               | Not Cataloged                       | Jul 13, 2023, 2:05:50 am                                | Delete           |

**Wiederherstellung und Recovery von Oracle-Datenbanken**

1. Für eine Datenbankwiederherstellung klicken Sie auf das drei-Punkt-Dropdown-Menü für die jeweilige Datenbank, die in **Anwendungen** wiederhergestellt werden soll, und klicken Sie dann auf **Wiederherstellen**, um den Datenbank-Wiederherstellungs- und Wiederherstellungsworkflow zu starten.

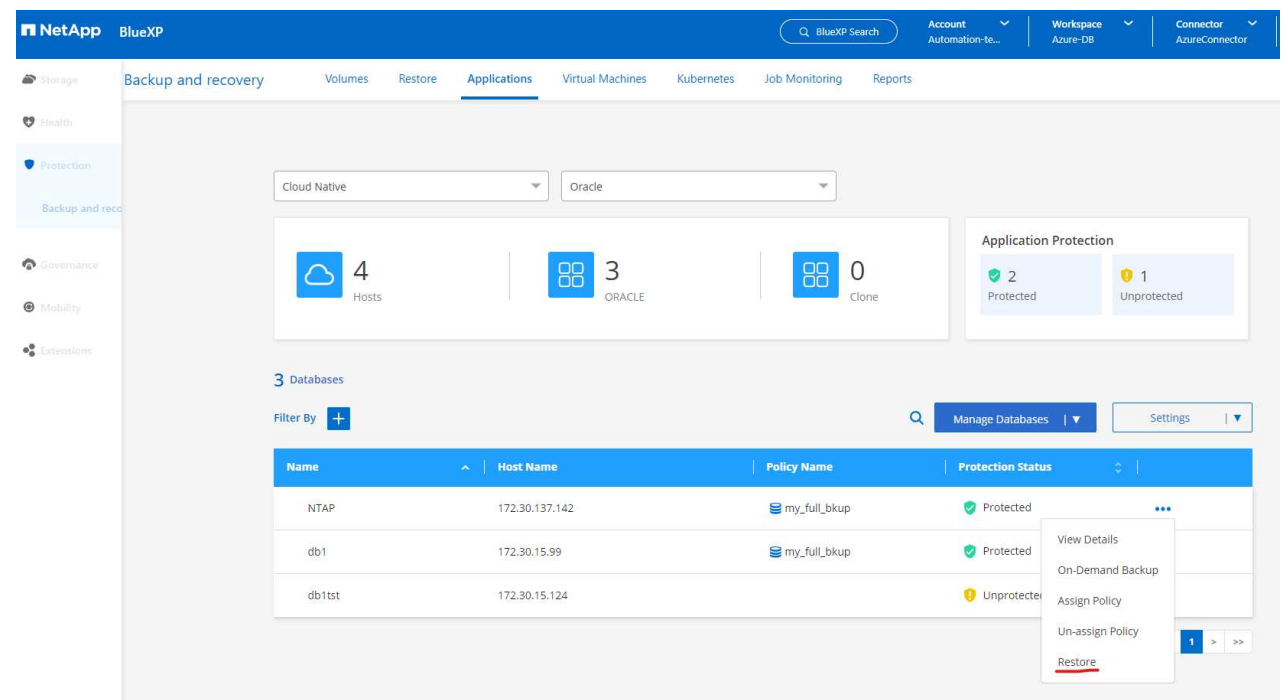

2. Wählen Sie Ihren **Wiederherstellungspunkt** nach Zeitstempel. Jeder Zeitstempel in der Liste stellt einen verfügbaren Datenbank-Backup-Satz dar.

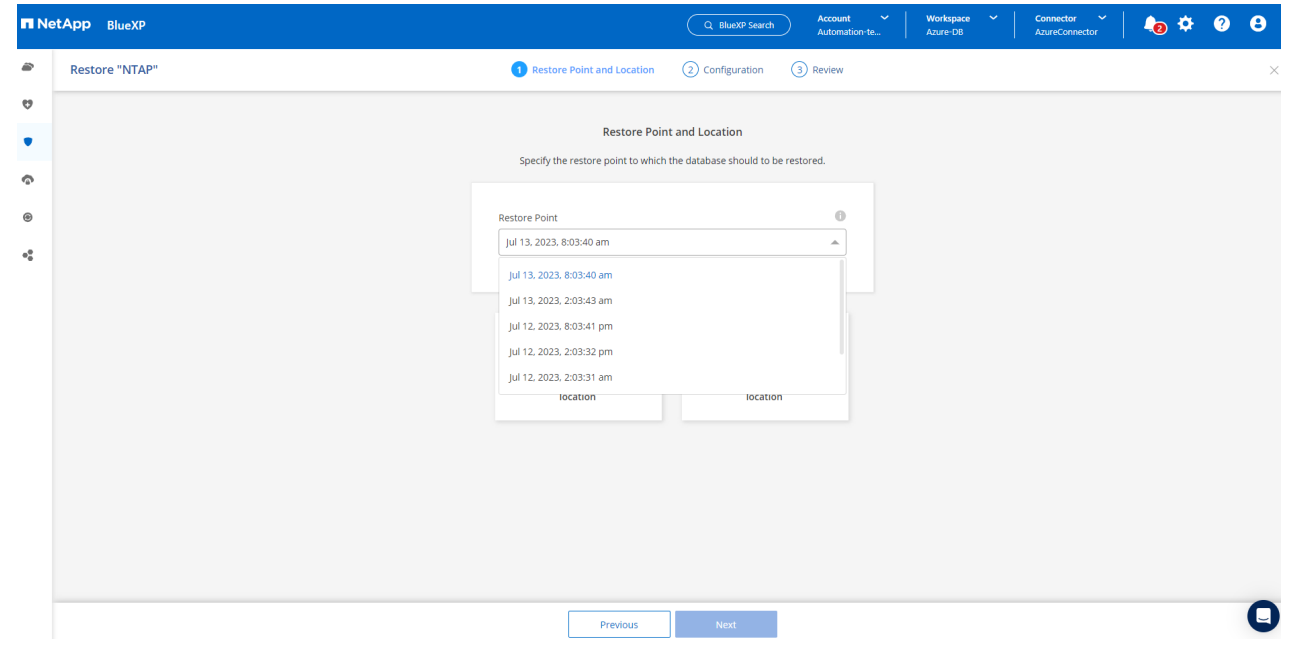

3. Wählen Sie Ihren **Speicherort für die Wiederherstellung und Wiederherstellung einer Oracle-Datenbank an \*ursprünglichem Speicherort** aus.

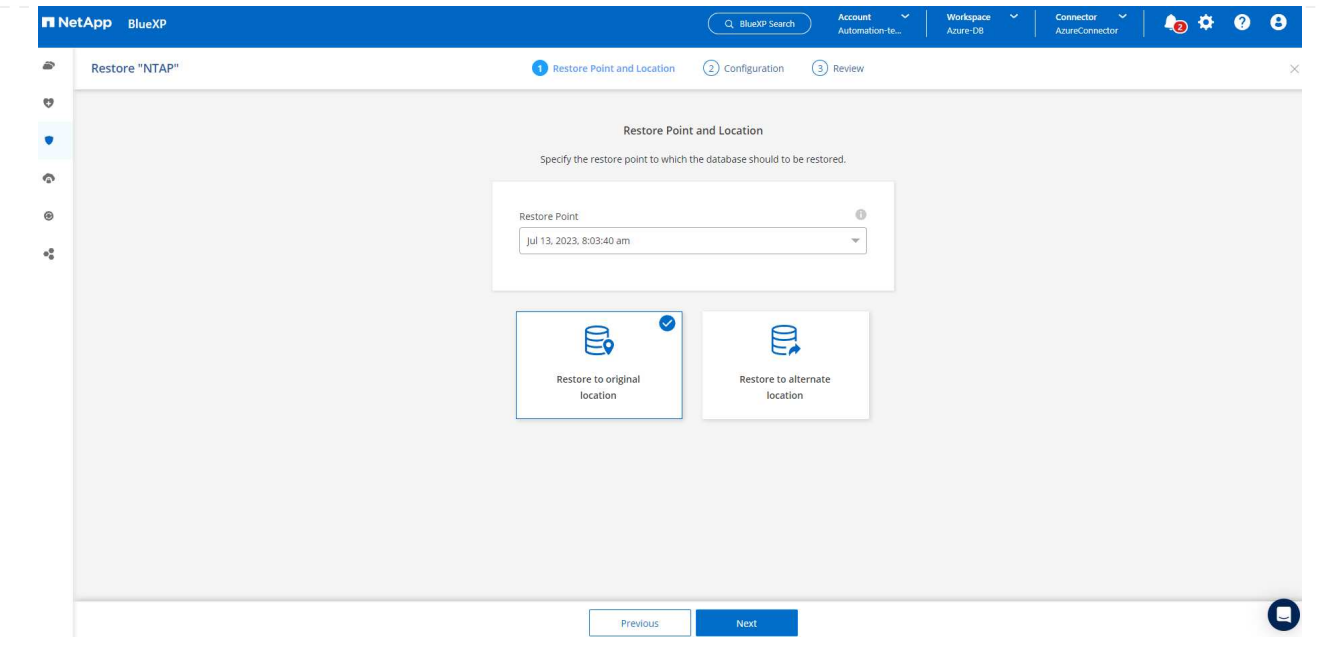

4. Definieren Sie Ihren Bereich \* Wiederherstellung\* und \* Wiederherstellungsumfang\*. Alle Protokolle bedeuten eine vollständige Wiederherstellung auf dem neuesten Stand, einschließlich der aktuellen Protokolle.

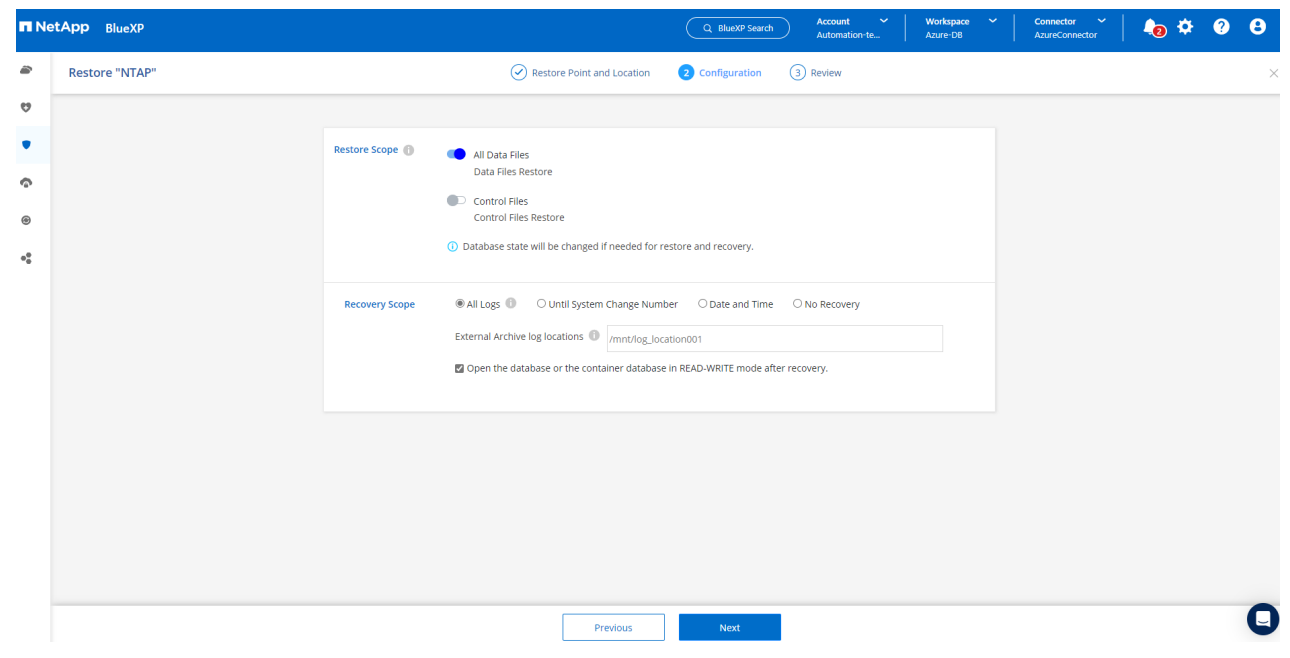

5. Überprüfen und \* Wiederherstellen\*, um die Wiederherstellung und Wiederherstellung der Datenbank zu starten.

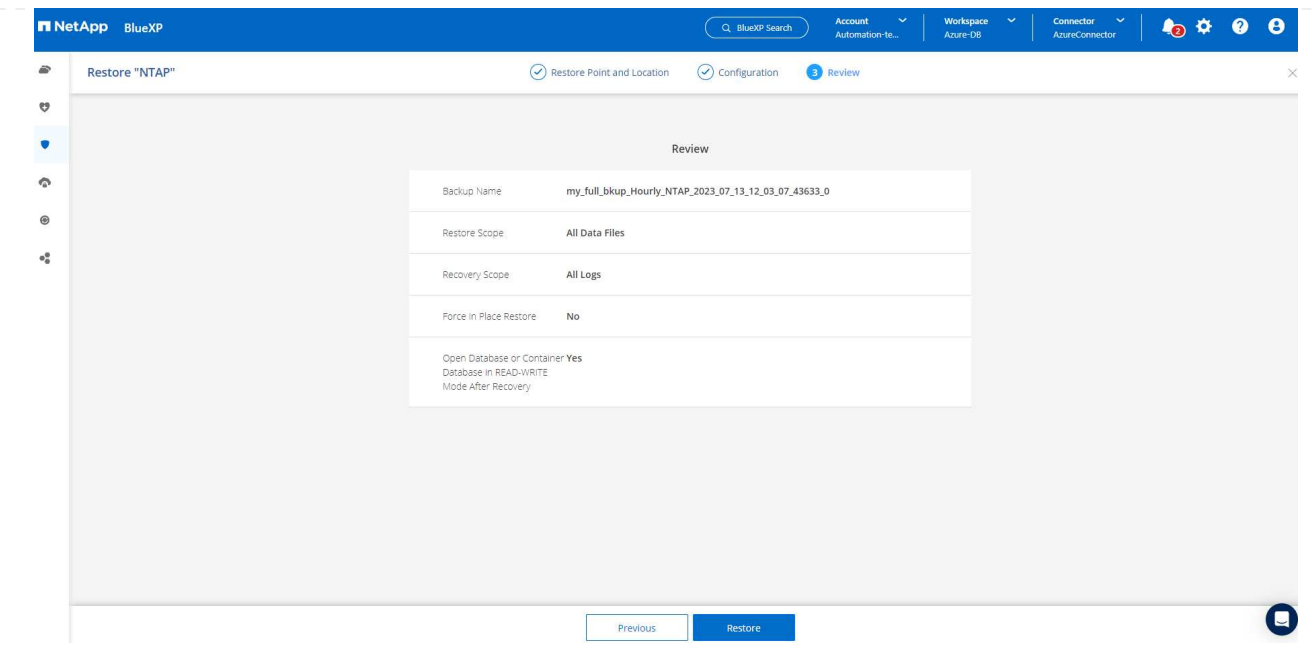

6. Auf der Registerkarte **Job Monitoring** haben wir festgestellt, dass es 2 Minuten gedauert hat, bis eine vollständige Wiederherstellung der Datenbank und ein aktuelles Recovery durchgeführt wurden.

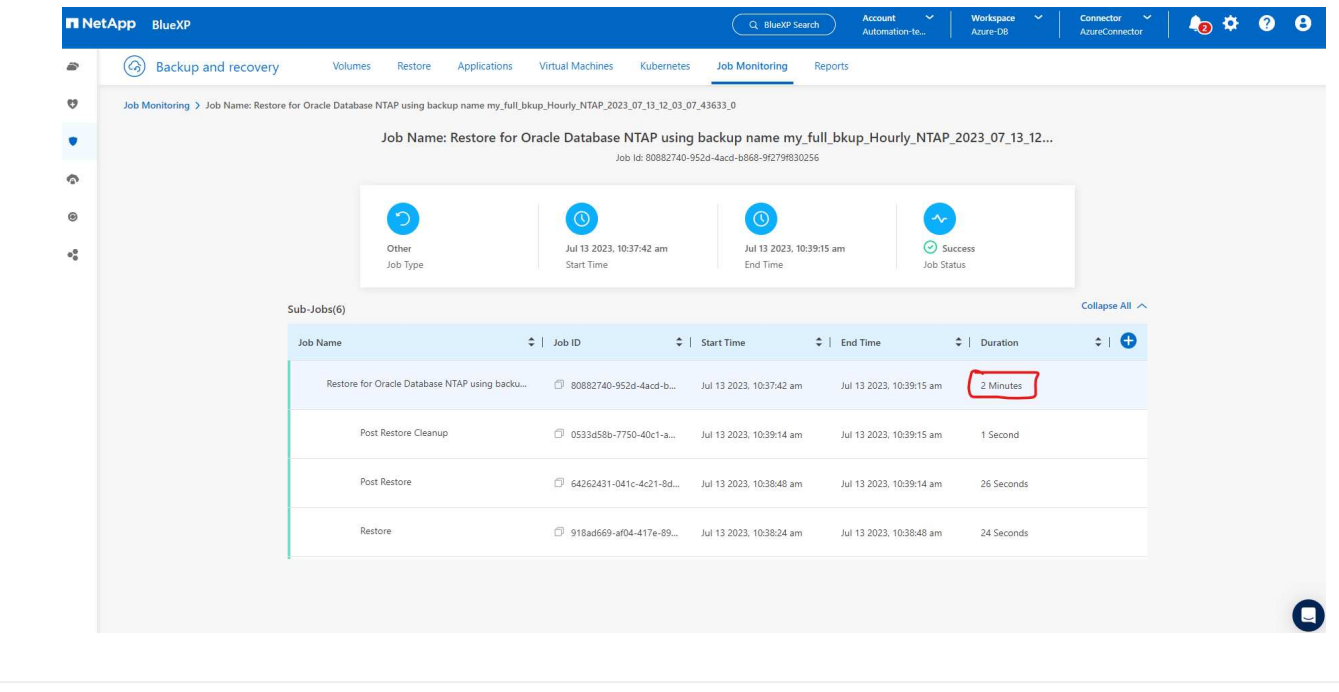

**Klon einer Oracle Datenbank**

Verfahren zum Klonen von Datenbanken ähneln denen der Wiederherstellung, sind aber mit einer alternativen Azure VM mit identischem Oracle-Software-Stack vorinstalliert und konfiguriert.

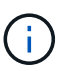

Stellen Sie sicher, dass der Azure NetApp File-Storage über genügend Kapazität für eine geklonte Datenbank in derselben Größe wie die zu klonende primäre Datenbank verfügt. Die alternative Azure VM wurde zu **Applications** hinzugefügt.

1. Klicken Sie auf das Drop-Down-Menü mit drei Punkten für die zu klonende Datenbank in **Applications**, und klicken Sie dann auf **Restore**, um den Clone-Workflow zu initiieren.

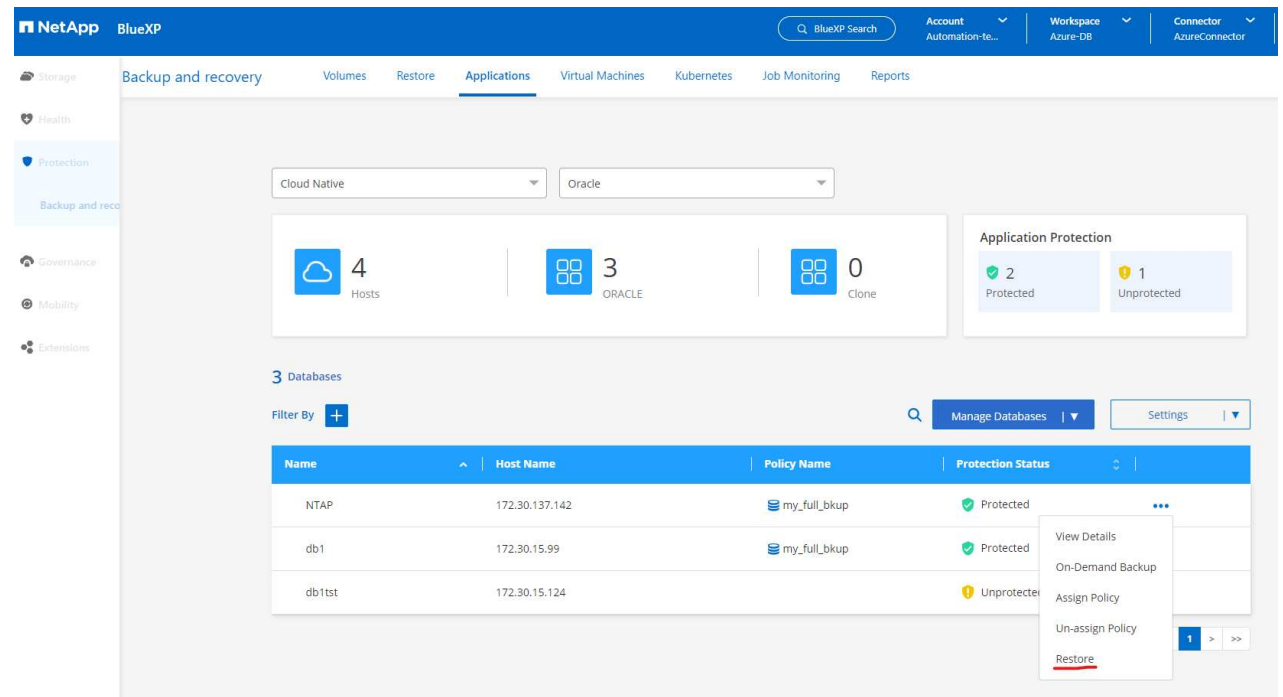

2. Wählen Sie den **Wiederherstellungspunkt** und aktivieren Sie die Option **an alternativen Speicherort wiederherstellen**.

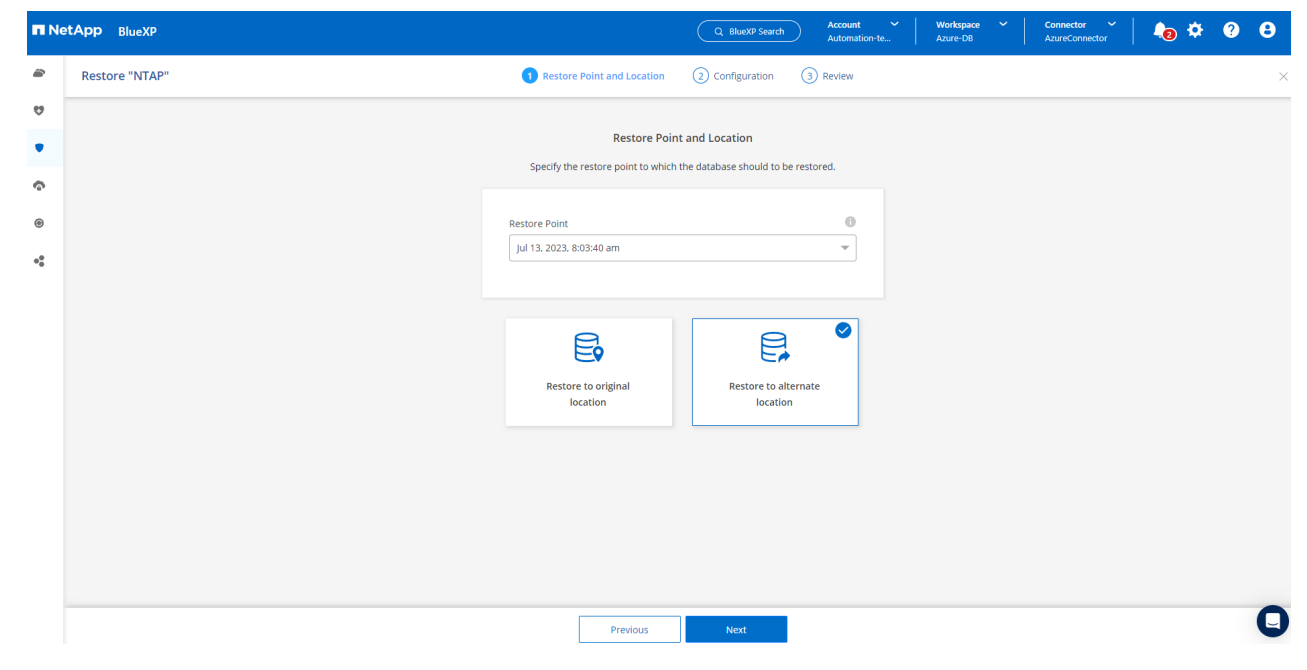

3. Legen Sie auf der nächsten Seite **Configuration** alternative **Host**, neue Datenbank **SID** und **Oracle Home** wie bei einer alternativen Azure VM konfiguriert fest.

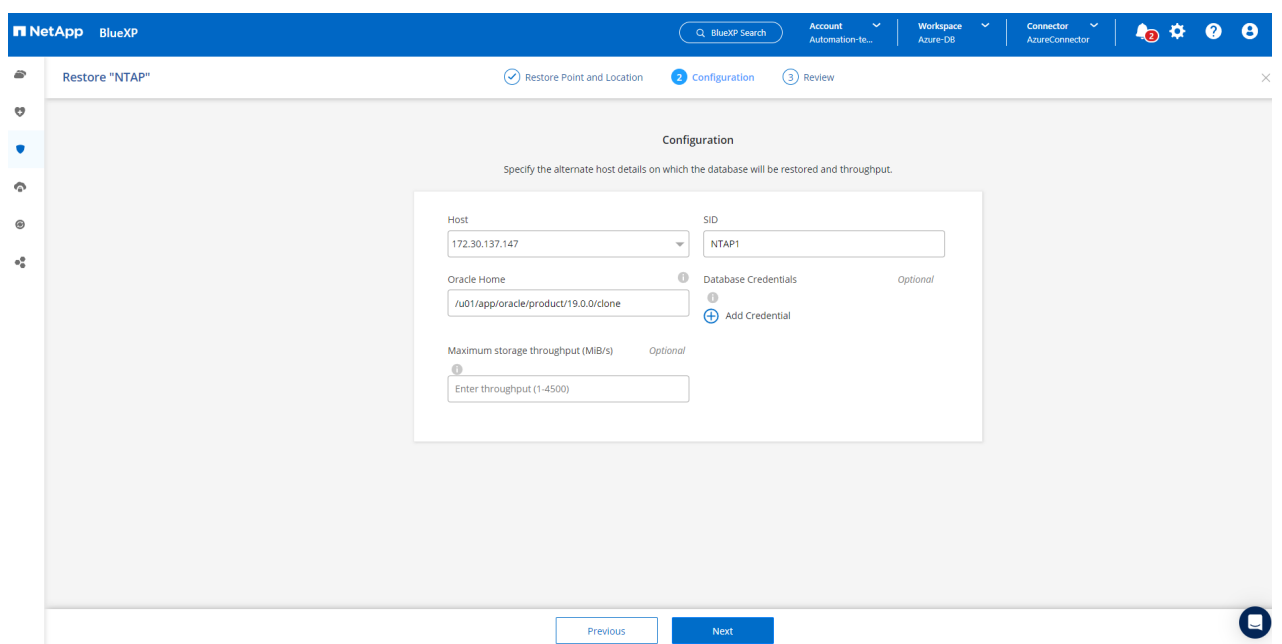

4. Die Seite Review **General** zeigt die Details der geklonten Datenbank wie SID, alternativer Host, Speicherort der Datendateien, Wiederherstellungsumfang usw.

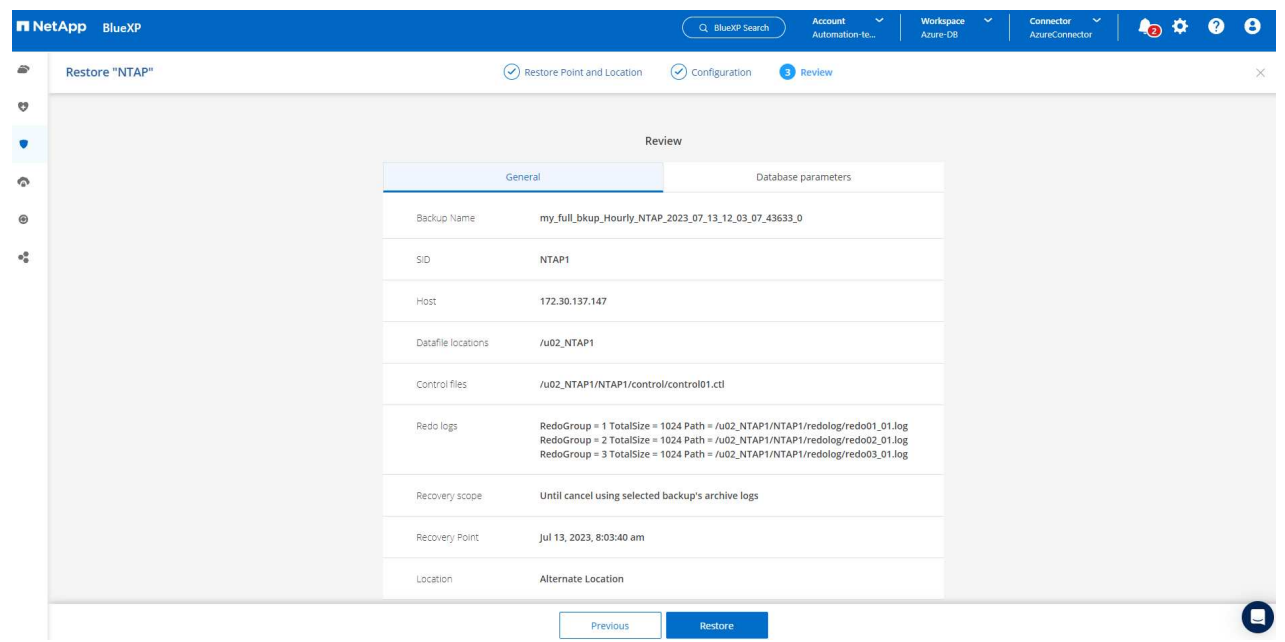

5. Die Seite Review **Datenbankparameter** zeigt die Details der geklonten Datenbankkonfiguration sowie einige Datenbankparameter an.

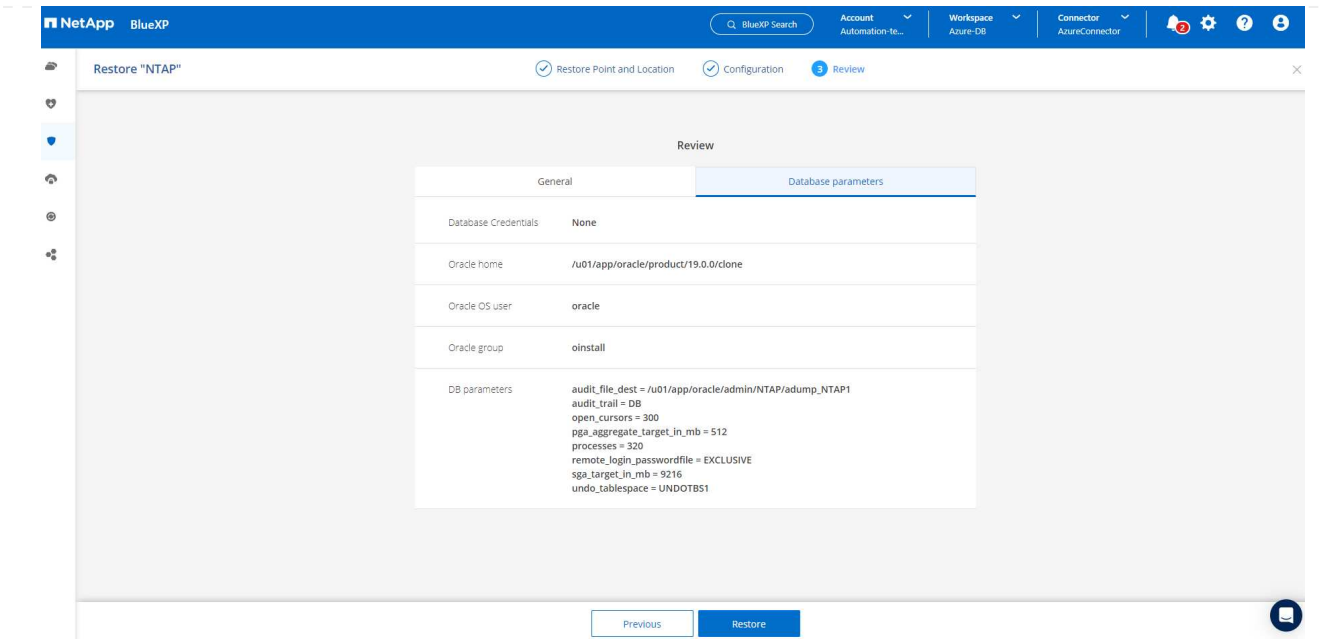

6. Überwachen Sie den Status des Klonjobs auf der Registerkarte **Job Monitoring** haben wir festgestellt, dass das Klonen einer 1.6 tib Oracle-Datenbank 8 Minuten dauerte.

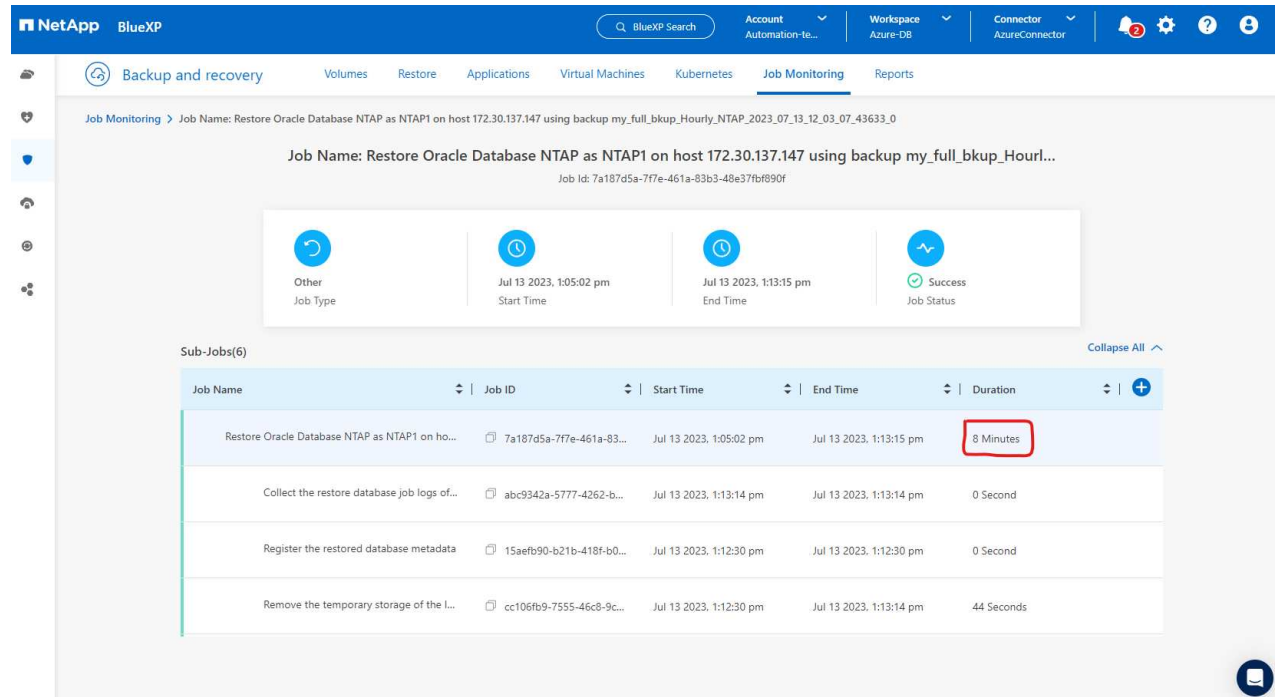

7. Validieren Sie die geklonte Datenbank auf der BlueXP \* Applications \* -Seite, aus der geht, dass die geklonte Datenbank sofort bei BlueXP registriert wurde.

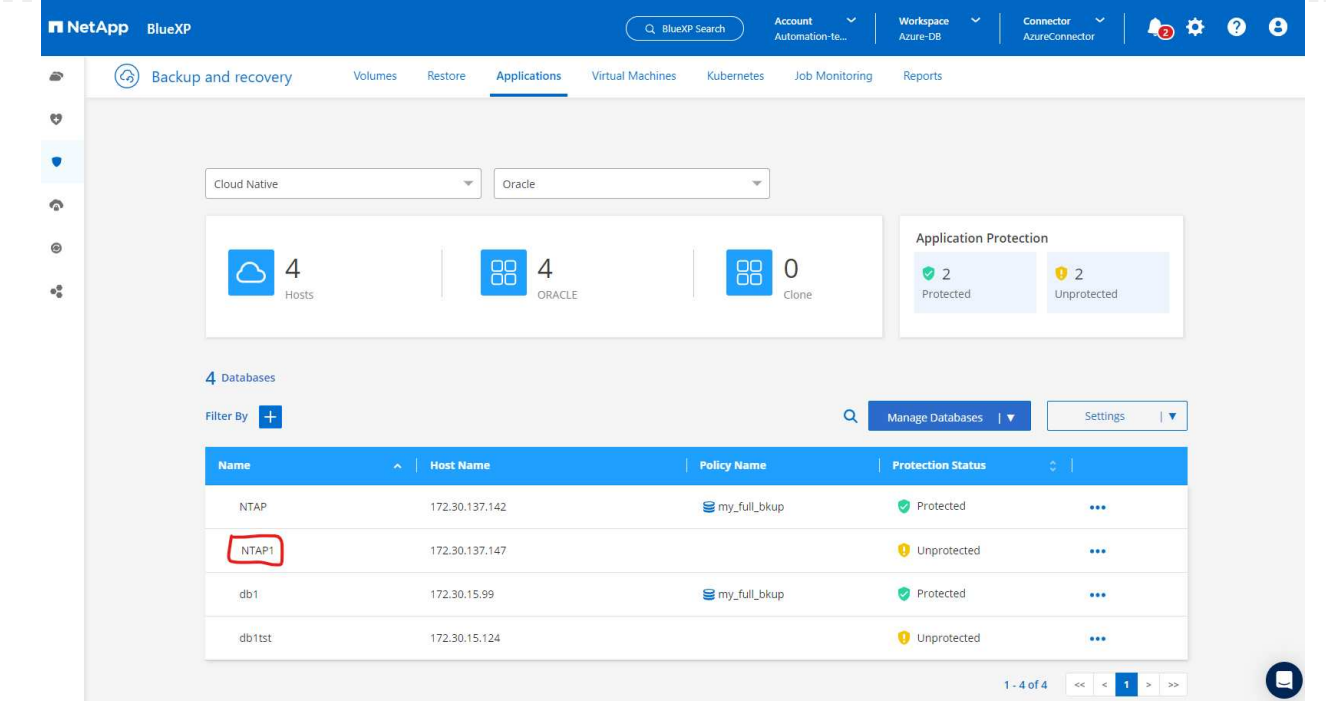

8. Validierung der geklonten Datenbank auf der Oracle Azure VM, aus der heraus ging, dass die geklonte Datenbank wie erwartet ausgeführt wurde

```
[oracle@acao-ora02 admin]$ cat /etc/oratab
# This file is used by ORACLE utilities. It is created by root.sh
# and updated by either Database Configuration Assistant while creating
# a database or ASM Configuration Assistant while creating ASM instance.
# A colon, ':', is used as the field terminator. A new line terminates
 the entry. Lines beginning with a pound sign, '#', are comments.
# Entries are of the form:
   $ORACLE SID: $ORACLE HOME: <N | Y>:
# The first and second fields are the system identifier and home
# directory of the database respectively. The third field indicates
# to the dbstart utility that the database should , "Y", or should not,
# "N", be brought up at system boot time.
# Multiple entries with the same $ORACLE SID are not allowed.
# SnapCenter Plug-in for Oracle Database generated entry (DO NOT REMOVE THIS LINE)
NTAP1:/u01/app/oracle/product/19.0.0/clone:N
[oracle@acao-ora02 admin]$ export ORACLE_SID=NTAP1<br>[oracle@acao-ora02 admin]$ export ORACLE_HOME=/u01/app/oracle/product/19.0.0/clone
[oracle@acao-ora02 admin]$ export PATH=$PATH:$ORACLE HOME/bin
[oracle@acao-ora02 admin]$ sqlplus / as sysdba
SQL*Plus: Release 19.0.0.0.0 - Production on Thu Jul 13 17:16:31 2023
Version 19.18.0.0.0
Copyright (c) 1982, 2022, Oracle. All rights reserved.
Connected to:
Oracle Database 19c Enterprise Edition Release 19.0.0.0.0 - Production
Version 19.18.0.0.0
SQL> select name, open mode, log mode from v$database;
NAME
         OPEN MODE
                                LOG_MODE
NTAP1
          READ WRITE
                                NOARCHIVELOG
```
Hiermit ist die Demonstration von Backup, Wiederherstellung und Klonen einer Oracle-Datenbank in Azure mit der NetApp BlueXP Konsole über den SnapCenter Service abgeschlossen.

# **Weitere Informationen**

Sehen Sie sich die folgenden Dokumente und/oder Websites an, um mehr über die in diesem Dokument beschriebenen Informationen zu erfahren:

• Richten Sie BlueXP ein und verwalten Sie sie

["https://docs.netapp.com/us-en/cloud-manager-setup-admin/index.html"](https://docs.netapp.com/us-en/cloud-manager-setup-admin/index.htmll)

• BlueXP Backup- und Recovery-Dokumentation

["https://docs.netapp.com/us-en/cloud-manager-backup-restore/index.html"](https://docs.netapp.com/us-en/cloud-manager-backup-restore/index.html)

• Azure NetApp Dateien

["https://azure.microsoft.com/en-us/products/netapp"](https://azure.microsoft.com/en-us/products/netapp)

• Erste Schritte mit Azure

["https://azure.microsoft.com/en-us/get-started/"](https://azure.microsoft.com/en-us/get-started/)

# **TR-4964: Sicherung, Wiederherstellung und Klonen von Oracle-Datenbanken mit SnapCenter Services - AWS**

Allen Cao, Niyaz Mohamed, NetApp

# **Zweck**

SnapCenter Services ist die SaaS-Version des klassischen UI-Tools für das SnapCenter-Datenbankmanagement, die über die NetApp BlueXP Cloud-Managementkonsole verfügbar ist. Es ist integraler Bestandteil des NetApp Cloud-Backup- und Datensicherungsangebots für Datenbanken wie Oracle und HANA, die auf NetApp Cloud-Storage ausgeführt werden. Dieser SaaS-basierte Service vereinfacht die Bereitstellung herkömmlicher SnapCenter Standalone-Server, für die in der Regel ein Windows-Server in einer Windows-Domänenumgebung erforderlich ist.

In dieser Dokumentation zeigen wir, wie Sie SnapCenter Services für das Backup, Restore und Klonen von Oracle Datenbanken einrichten können, die auf Amazon FSX für ONTAP Storage und EC2 Computing-Instanzen implementiert sind. Die Einrichtung und Nutzung sind zwar wesentlich einfacher, jedoch bieten SnapCenter Services wichtige Funktionen, die im alten UI-Tool SnapCenter zur Verfügung stehen.

Diese Lösung eignet sich für folgende Anwendungsfälle:

- Datenbank-Backup mit Snapshots für Oracle-Datenbanken, die in Amazon FSX for ONTAP gehostet werden
- Wiederherstellung der Oracle-Datenbank im Falle eines Ausfalls
- Schnelles und Storage-effizientes Klonen primärer Datenbanken für Entwicklungs- und Testumgebungen oder andere Anwendungsfälle

# **Zielgruppe**

Diese Lösung ist für folgende Zielgruppen konzipiert:

- Der DBA, der Oracle Datenbanken managt, die auf Amazon FSX for ONTAP Storage ausgeführt werden
- Lösungsarchitekt, der daran interessiert ist, das Backup, die Wiederherstellung und das Klonen von Oracle-Datenbanken in der Public AWS-Cloud zu testen
- Der Storage-Administrator, der den Amazon FSX für ONTAP Storage unterstützt und managt
- Der Applikationseigentümer ist Eigentümer der Applikationen, die für Amazon FSX for ONTAP Storage implementiert werden

# **Test- und Validierungsumgebung der Lösung**

Tests und Validierungen dieser Lösung wurden in einer AWS FSX- und EC2-Umgebung durchgeführt, die möglicherweise nicht mit der endgültigen Implementierungsumgebung übereinstimmt. Weitere Informationen finden Sie im Abschnitt [Key Factors for Deployment Consideration].

### **Der Netapp Architektur Sind**

Dieses Image bietet ein detailliertes Bild von BlueXP Backup und Recovery für Applikationen innerhalb der BlueXP Konsole, einschließlich der Benutzeroberfläche, der Connector und der gemanagten Ressourcen.

#### **Hardware- und Softwarekomponenten**

#### **Hardware**

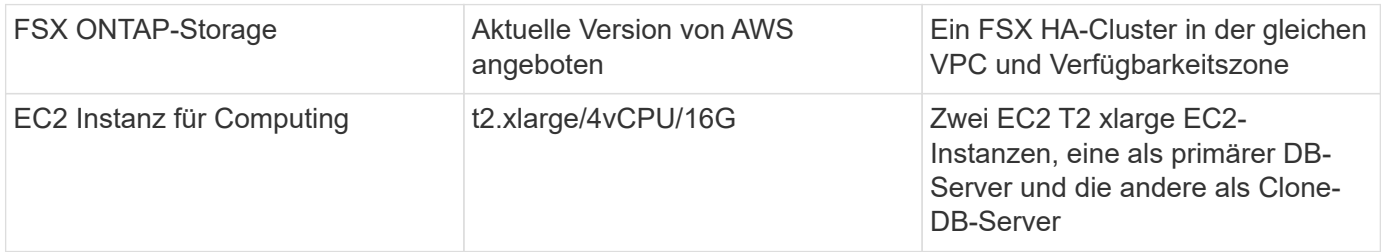

#### **Software**

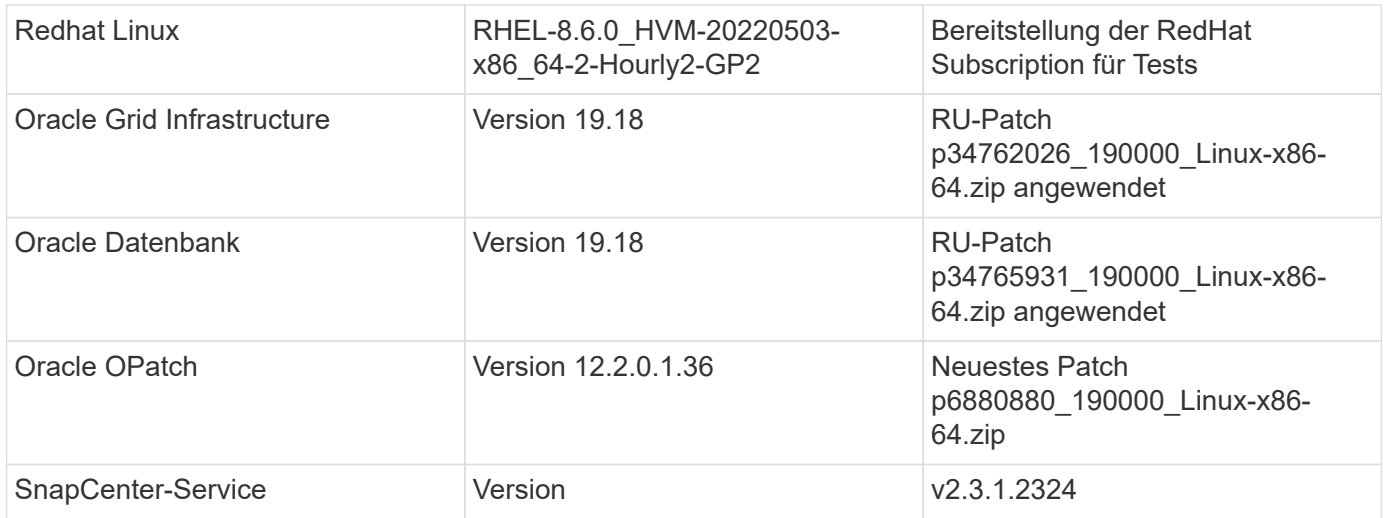

#### **Wichtige Faktoren für die Implementierung**

- **Connector in der gleichen VPC wie Datenbank und FSX bereitgestellt werden.** Wenn möglich, sollte der Connector in der gleichen AWS VPC bereitgestellt werden, was die Anbindung an den FSX Storage und die EC2-Compute-Instanz ermöglicht.
- **Eine für den SnapCenter-Konnektor erstellte AWS IAM-Richtlinie.** die Richtlinie im JSON-Format ist in der detaillierten SnapCenter-Service-Dokumentation verfügbar. Wenn Sie die Connector-Implementierung über die BlueXP Konsole starten, werden Sie auch aufgefordert, die Voraussetzungen mit Details der erforderlichen Berechtigung im JSON-Format einzurichten. Die Richtlinie sollte dem AWS-Benutzerkonto zugewiesen werden, dem der Connector gehört.
- **Der Zugriffsschlüssel für das AWS-Konto und das im AWS-Konto erstellte SSH-Schlüsselpaar.** das SSH-Schlüsselpaar wird dem ec2-Benutzer zur Anmeldung am Connector-Host und zur Bereitstellung eines Datenbank-Plug-ins an den EC2-DB-Server-Host zugewiesen. Der Zugriffsschlüssel gewährt die Berechtigung zum Bereitstellen des erforderlichen Connectors mit der oben genannten IAM-Richtlinie.
- **Zugangsdaten wurden zur BlueXP Konsoleneinstellung hinzugefügt.** um Amazon FSX for ONTAP zur BlueXP Arbeitsumgebung hinzuzufügen, sind in der BlueXP Konsoleneinstellung Zugangsdaten eingerichtet, die BlueXP Berechtigungen für den Zugriff auf Amazon FSX for ONTAP gewähren.

• **java-11-openjdk auf dem Host der EC2-Datenbankinstanz installiert.** die Installation des SnapCenter-Dienstes erfordert die java-Version 11. Sie muss auf dem Anwendungshost installiert werden, bevor die Plug-in-Bereitstellung versucht wird.

# **Lösungsimplementierung**

Die umfassende NetApp Dokumentation bietet ein breiteres Spektrum, um Sie beim Schutz Ihrer Cloudnativen Applikationsdaten zu unterstützen. Ziel dieser Dokumentation ist es, Schritt-für-Schritt-Verfahren zur Implementierung der SnapCenter Services über die BlueXP Konsole bereitzustellen, um die in Amazon FSX for ONTAP und einer EC2 Computing-Instanz implementierte Oracle Datenbank zu sichern. Dieses Dokument füllt bestimmte Details aus, die möglicherweise in allgemeineren Anweisungen fehlen.

Um zu beginnen, gehen Sie wie folgt vor:

- Lesen Sie die allgemeinen Anweisungen ["Sichern Sie Ihre Daten aus Cloud-nativen Applikationen"](https://docs.netapp.com/us-en/cloud-manager-backup-restore/concept-protect-cloud-app-data-to-cloud.html#architecture) Sowie die Abschnitte zu Oracle und Amazon FSX for ONTAP.
- Sehen Sie sich das folgende Video an.

### [Lösungsimplementierung](https://netapp.hosted.panopto.com/Panopto/Pages/Embed.aspx?id=4b0fd212-7641-46b8-9e55-b01200f9383a)

### **Voraussetzungen für die Bereitstellung des SnapCenter Services**

Die Bereitstellung erfordert die folgenden Voraussetzungen.

- 1. Ein primärer Oracle Datenbankserver auf einer EC2-Instanz mit einer Oracle-Datenbank, die vollständig bereitgestellt ist und ausgeführt wird.
- 2. Ein in AWS implementierter Amazon FSX for ONTAP-Cluster, der die obigen Datenbank-Volumes hostet.
- 3. Ein optionaler Datenbankserver auf einer EC2-Instanz, der zum Testen des Klonens einer Oracle-Datenbank auf einem alternativen Host verwendet werden kann, um einen Entwicklungs-/Test-Workload zu unterstützen, oder andere Anwendungsfälle, die einen vollständigen Datensatz einer Oracle-Produktionsdatenbank erfordern.
- 4. Wenn Sie Hilfe bei der Erfüllung der oben genannten Voraussetzungen für die Implementierung der Oracle-Datenbank auf Amazon FSX for ONTAP und EC2-Compute-Instanz benötigen, finden Sie weitere Informationen unter ["Implementierung und Schutz von Oracle Database in AWS FSX/EC2 mit](https://docs.netapp.com/de-de/netapp-solutions/databases/aws_ora_fsx_ec2_iscsi_asm.html) [iSCSI/ASM"](https://docs.netapp.com/de-de/netapp-solutions/databases/aws_ora_fsx_ec2_iscsi_asm.html) Oder Whitepaper ["Oracle Database Deployment on EC2 und FSX Best Practices"](https://docs.netapp.com/de-de/netapp-solutions/databases/aws_ora_fsx_ec2_deploy_intro.html)

#### **Onboarding bei der BlueXP Vorbereitung**

- 1. Verwenden Sie den Link ["NetApp BlueXP"](https://console.bluexp.netapp.com/) Um sich für den Konsolenzugriff von BlueXP zu registrieren.
- 2. Melden Sie sich bei Ihrem AWS-Konto an, um eine IAM-Richtlinie mit entsprechenden Berechtigungen zu erstellen und die Richtlinie dem AWS-Konto zuzuweisen, das für die Implementierung des BlueXP Connectors verwendet wird.

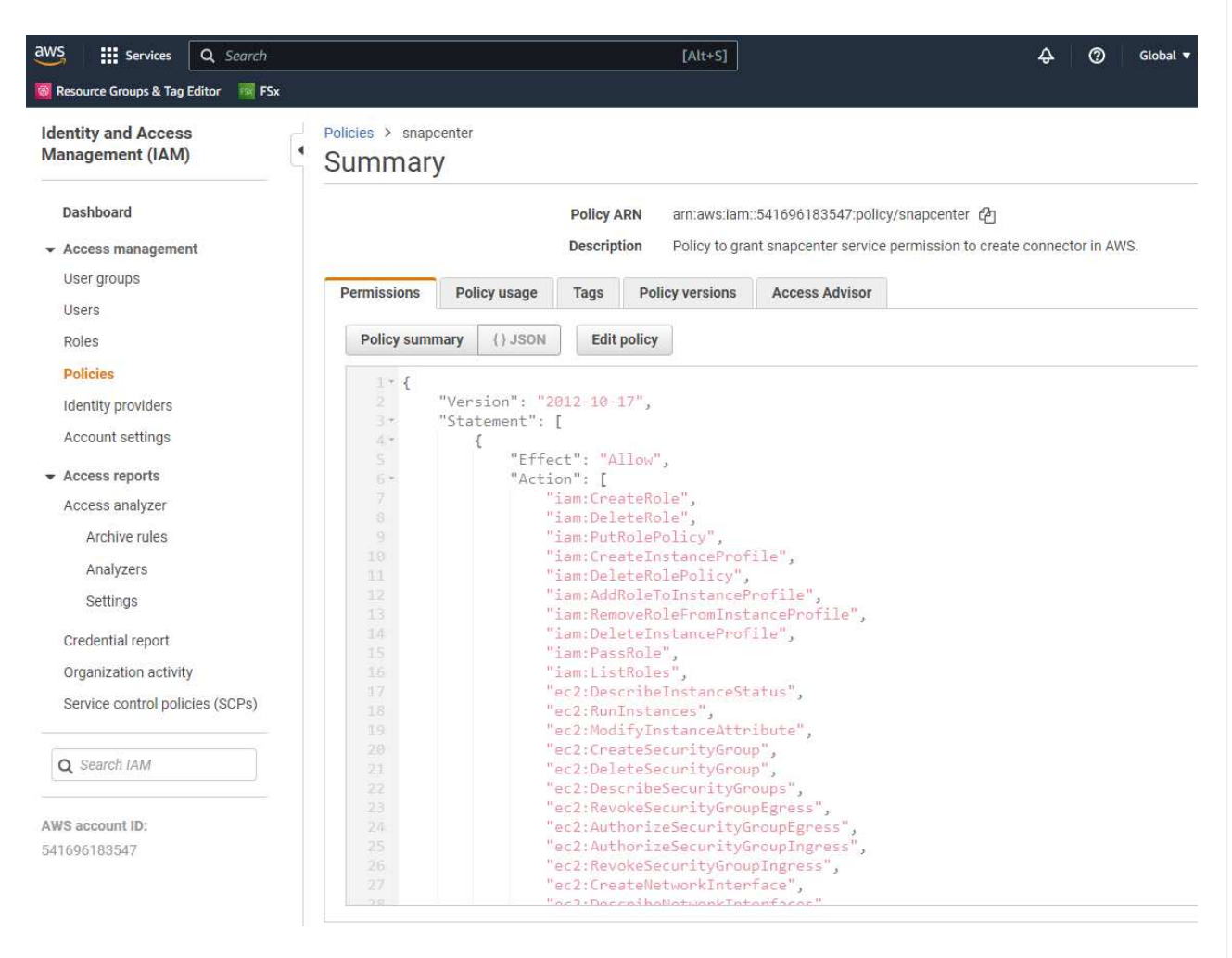

Die Richtlinie sollte mit einem JSON-String konfiguriert werden, der in der NetApp-Dokumentation verfügbar ist. Die JSON-Zeichenfolge kann auch von der Seite abgerufen werden, wenn die Connector-Bereitstellung gestartet wird und Sie zur Berechtigungszuweisung für die Voraussetzungen aufgefordert werden.

3. Sie benötigen außerdem die AWS VPC, das Subnetz, die Sicherheitsgruppe, den Zugriffsschlüssel und Schlüssel für das AWS Benutzerkonto, einen SSH-Schlüssel für ec2-User usw. für die Connector-Bereitstellung.

**Stellen Sie einen Connector für SnapCenter-Services bereit**

1. Melden Sie sich bei der BlueXP Konsole an. Für ein freigegebenes Konto empfiehlt es sich, einen individuellen Arbeitsbereich zu erstellen, indem Sie auf **Konto** > **Konto verwalten** > **Arbeitsbereich** klicken, um einen neuen Arbeitsbereich hinzuzufügen.

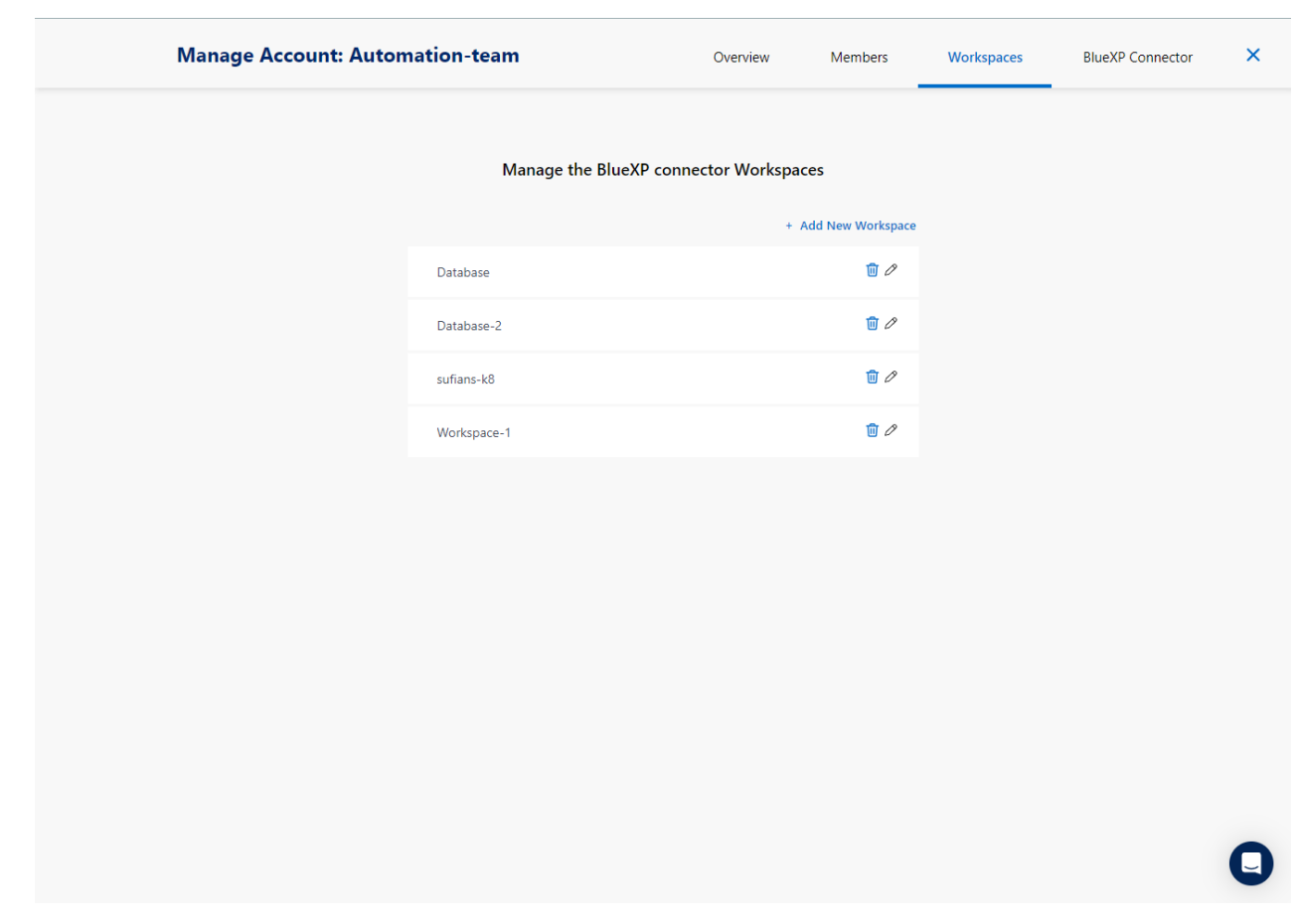

2. Klicken Sie auf **Add a Connector**, um den Connector-Provisioning-Workflow zu starten.

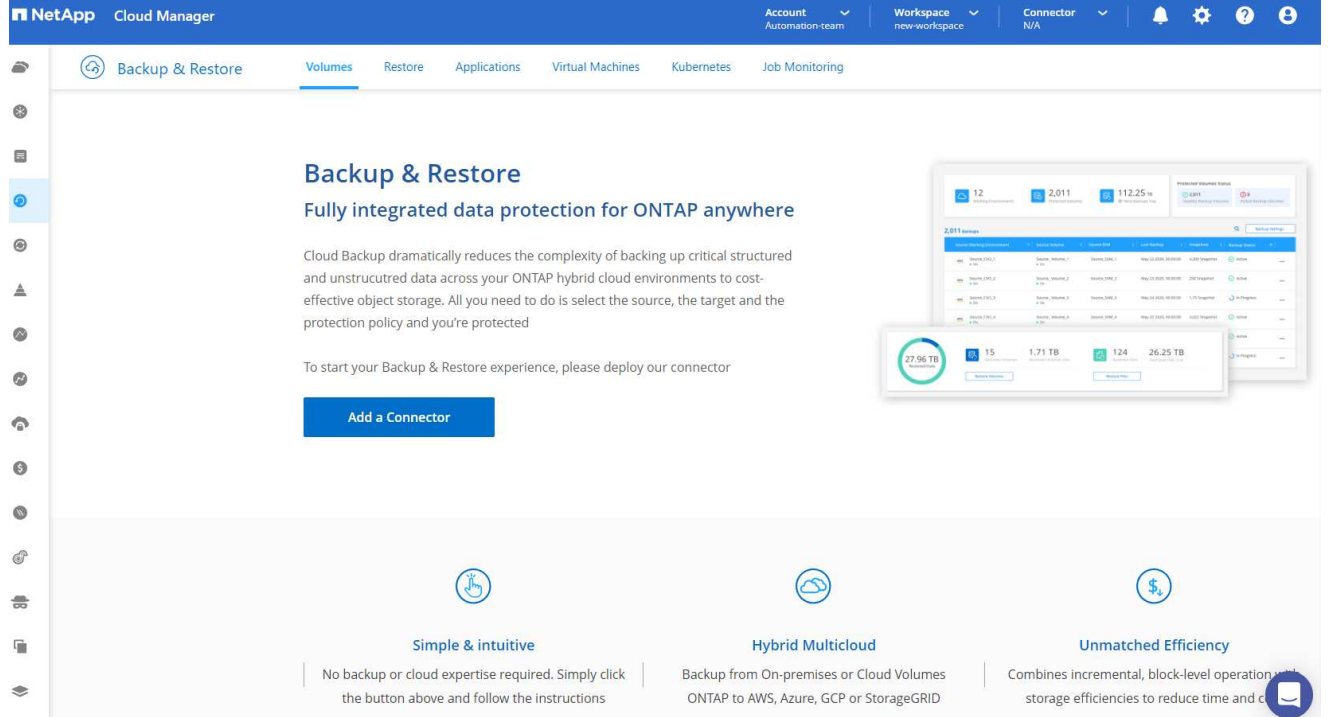

### 1. Wählen Sie Ihren Cloud-Provider (in diesem Fall **Amazon Web Services**).

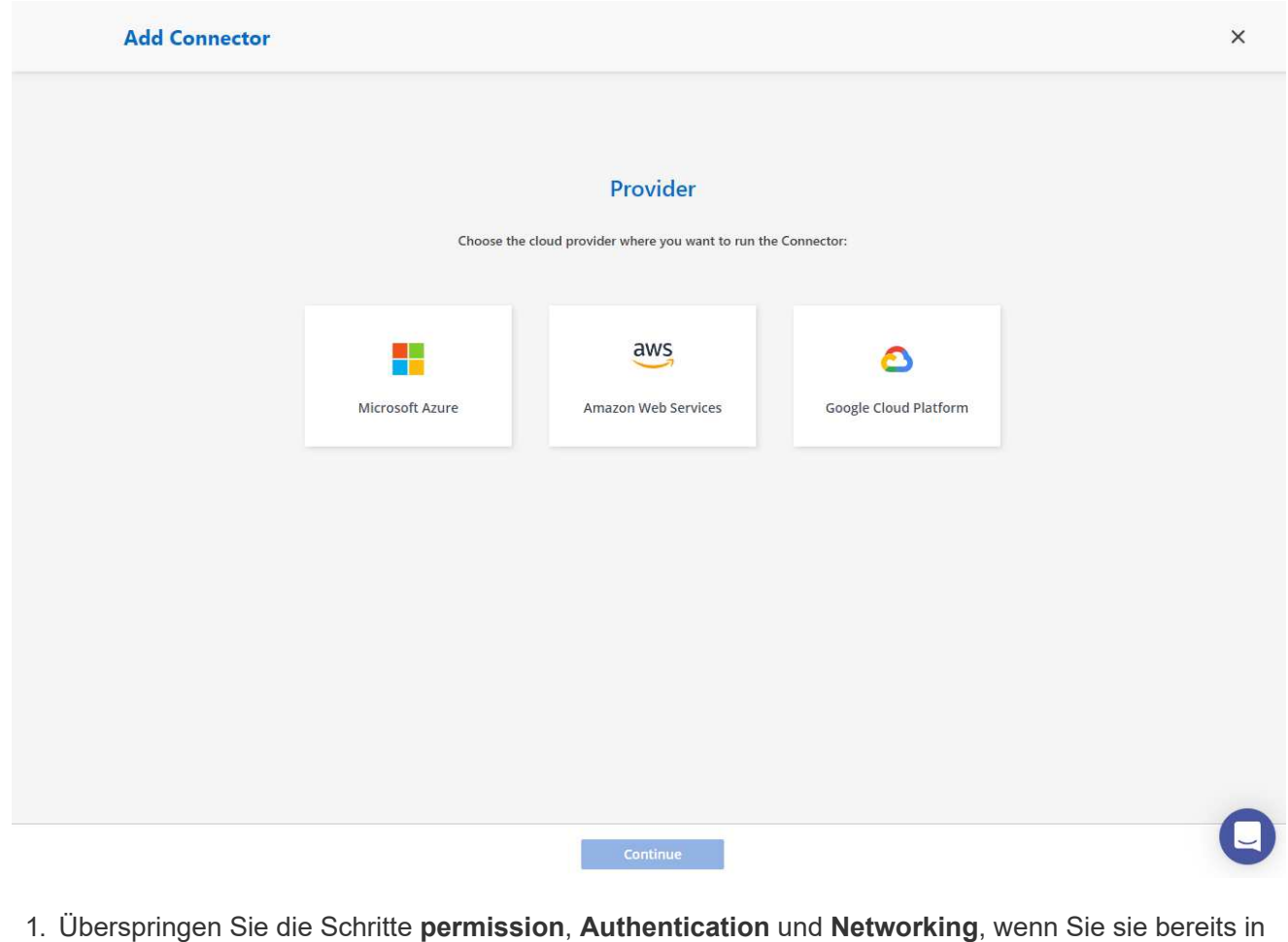

Ihrem AWS-Konto eingerichtet haben. Wenn nicht, müssen Sie diese konfigurieren, bevor Sie fortfahren. Von hier aus könnten Sie auch die Berechtigungen für die AWS-Richtlinie abrufen, auf die

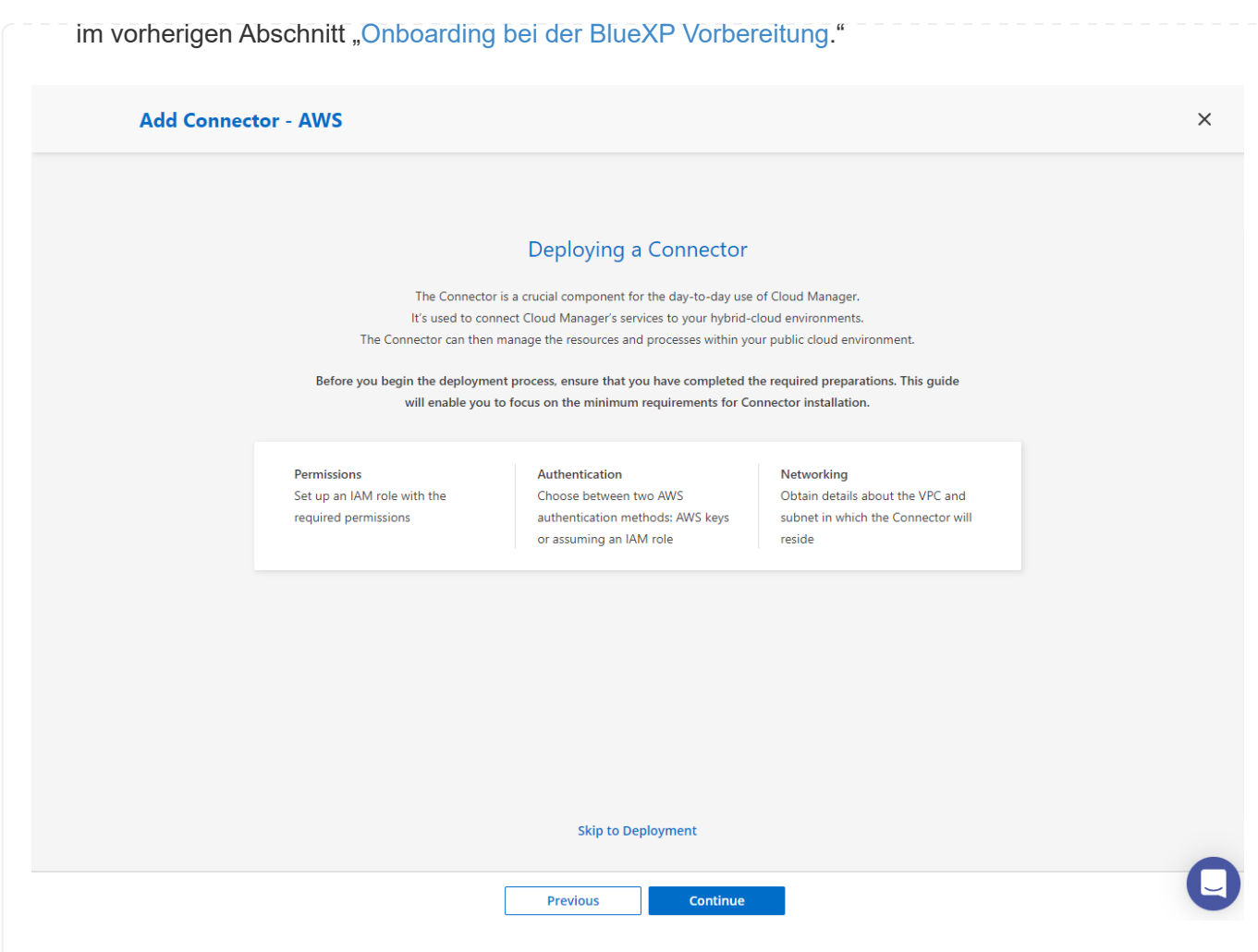

1. Geben Sie die Authentifizierung Ihres AWS-Kontos mit **Zugriffsschlüssel** und **geheimer Schlüssel** ein.

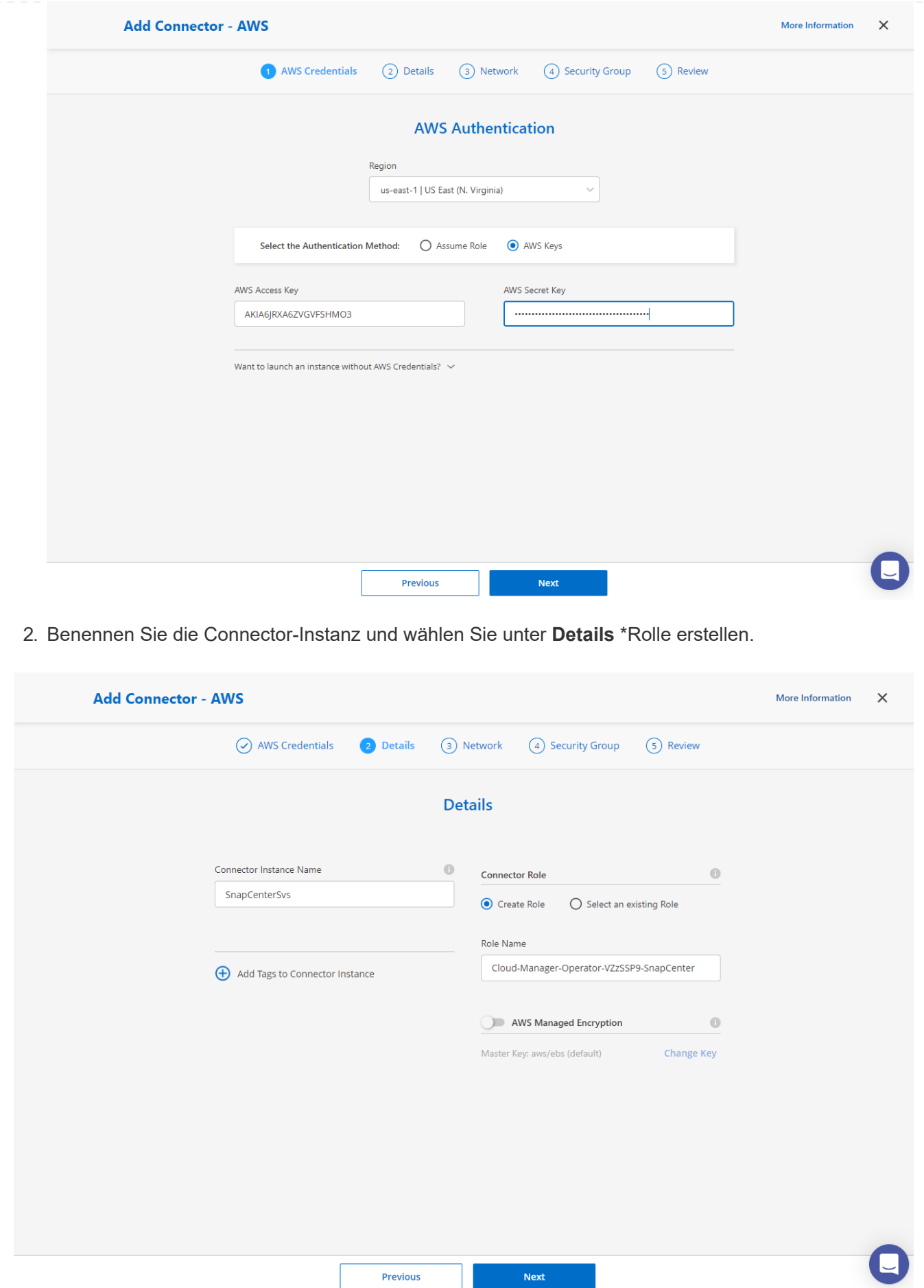

1. Konfigurieren Sie das Netzwerk mit dem richtigen **VPC**, **Subnetz** und SSH **Key Pair** für den Connector-Zugriff.

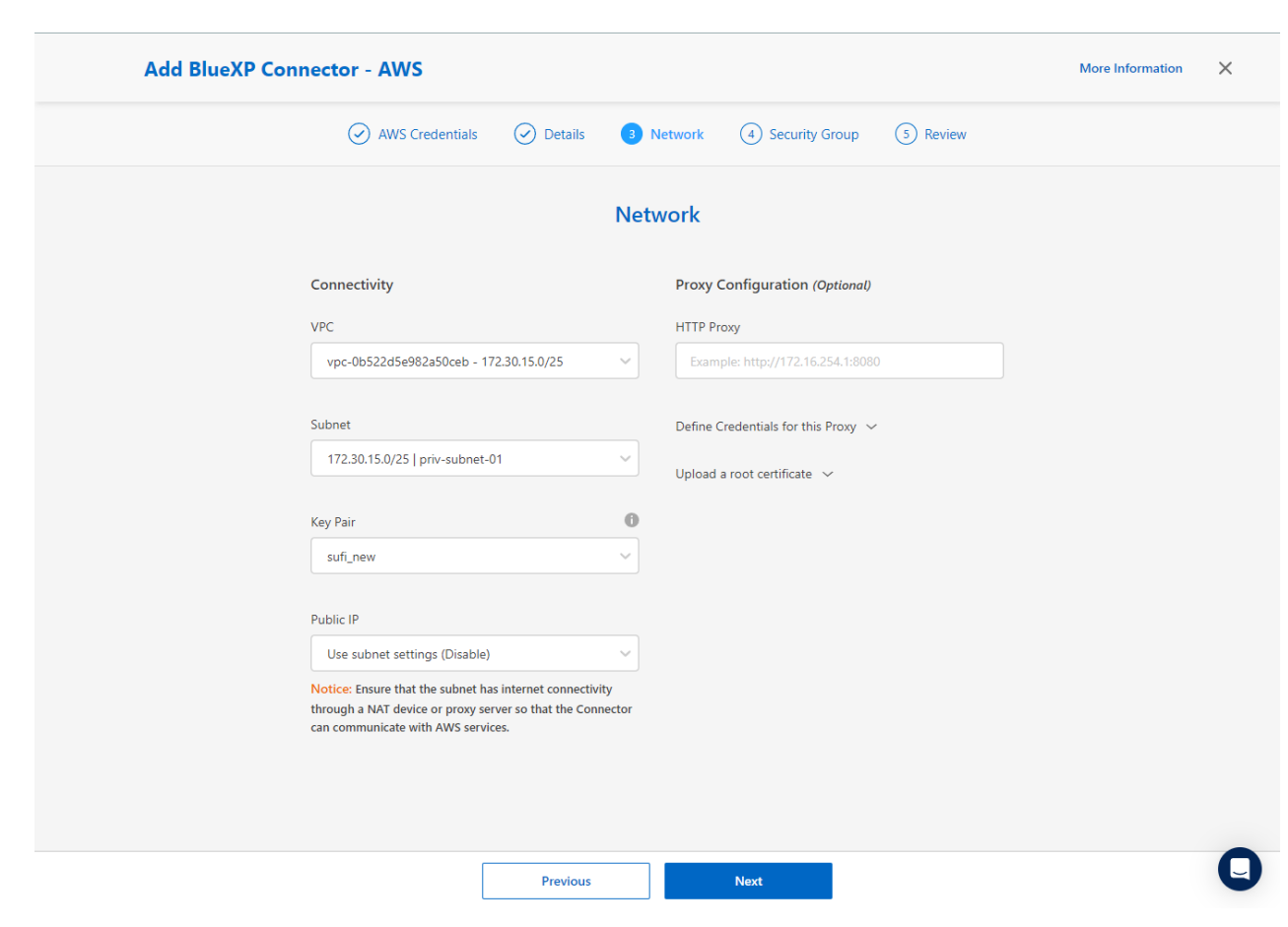

2. Stellen Sie die **Sicherheitsgruppe** für den Konnektor ein.

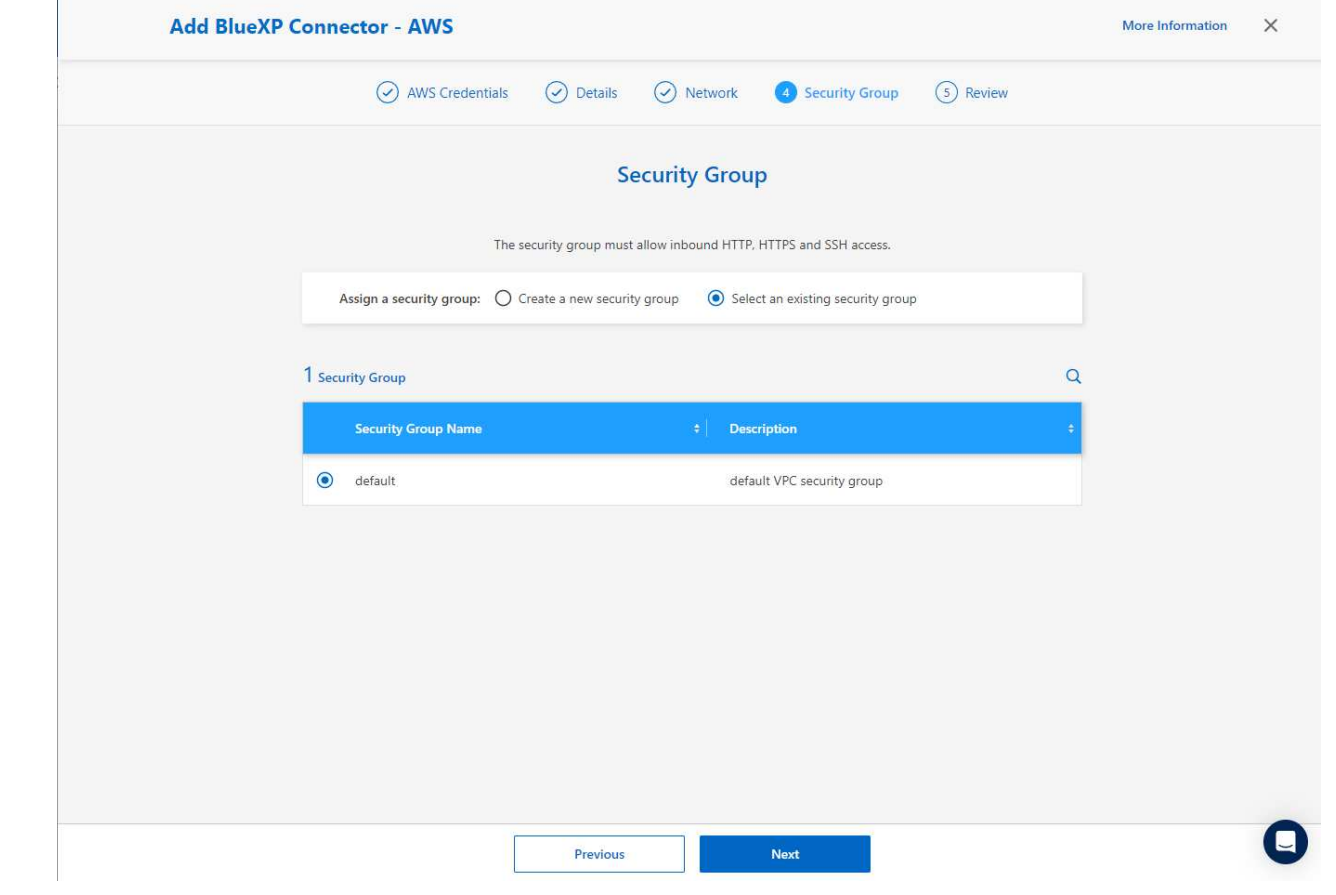

3. Überprüfen Sie die Übersichtsseite, und klicken Sie auf **Hinzufügen**, um die Verbindungserstellung zu starten. Die Implementierung dauert in der Regel etwa 10 Minuten. Sobald der Vorgang abgeschlossen ist, wird die Connector-Instanz im AWS EC2-Dashboard angezeigt.

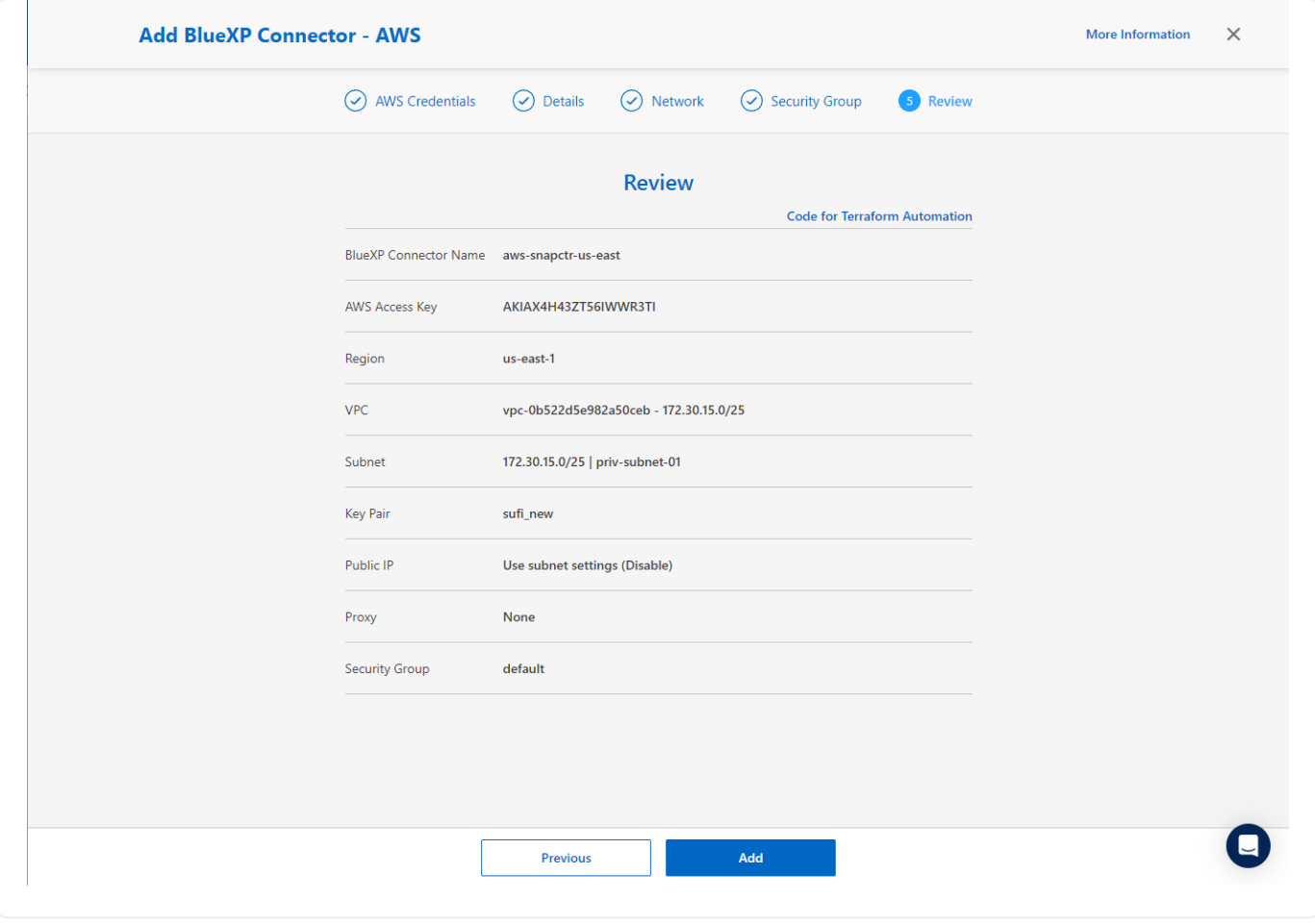

**Definieren Sie Zugangsdaten für den Zugriff auf AWS Ressourcen in BlueXP**

1. Erstellen Sie zunächst in der AWS EC2-Konsole eine Rolle im Menü **Identity and Access Management (IAM) Roles**, **Create role**, um den Workflow für die Rollenerstellung zu starten.

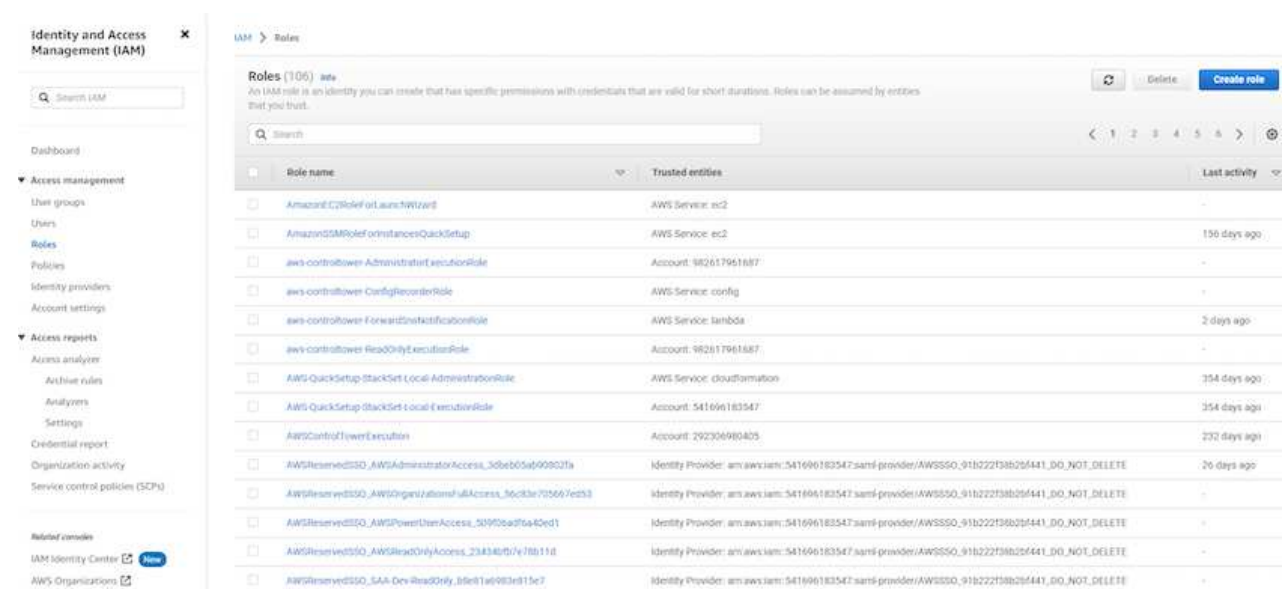

2. Wählen Sie auf der Seite **Select Trusted entity** die Option **AWS-Konto**, **ein anderes AWS-Konto** aus und fügen Sie die BlueXP Konto-ID ein, die von der BlueXP Konsole abgerufen werden kann.

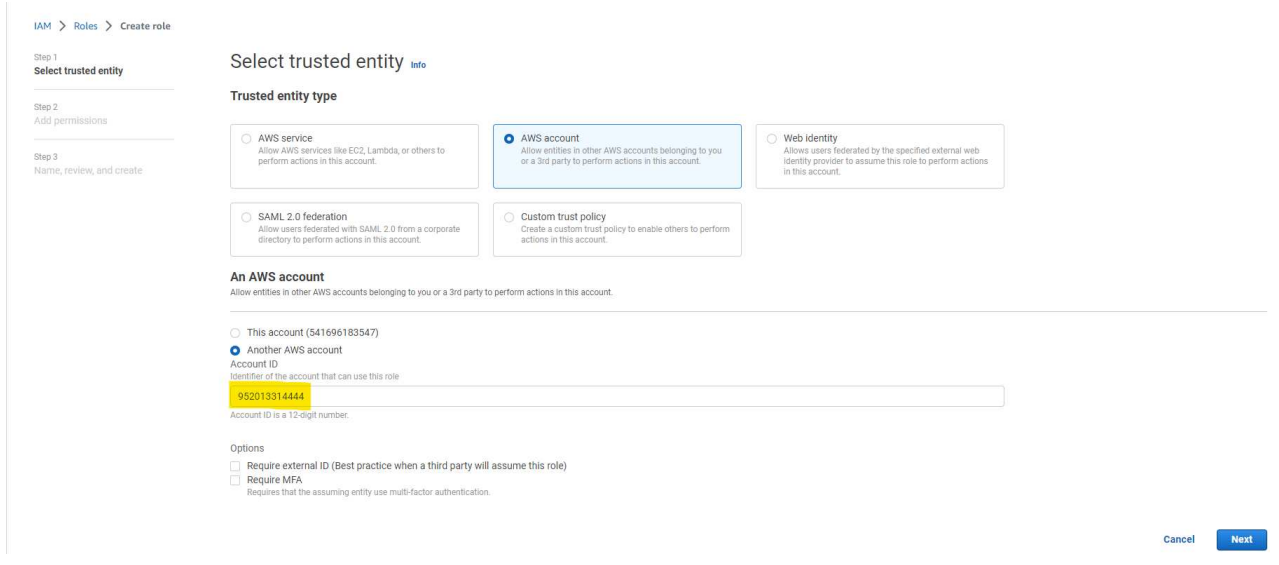

3. Filtern Sie Berechtigungsrichtlinien nach fsx und fügen Sie der Rolle **Berechtigungsrichtlinien** hinzu.

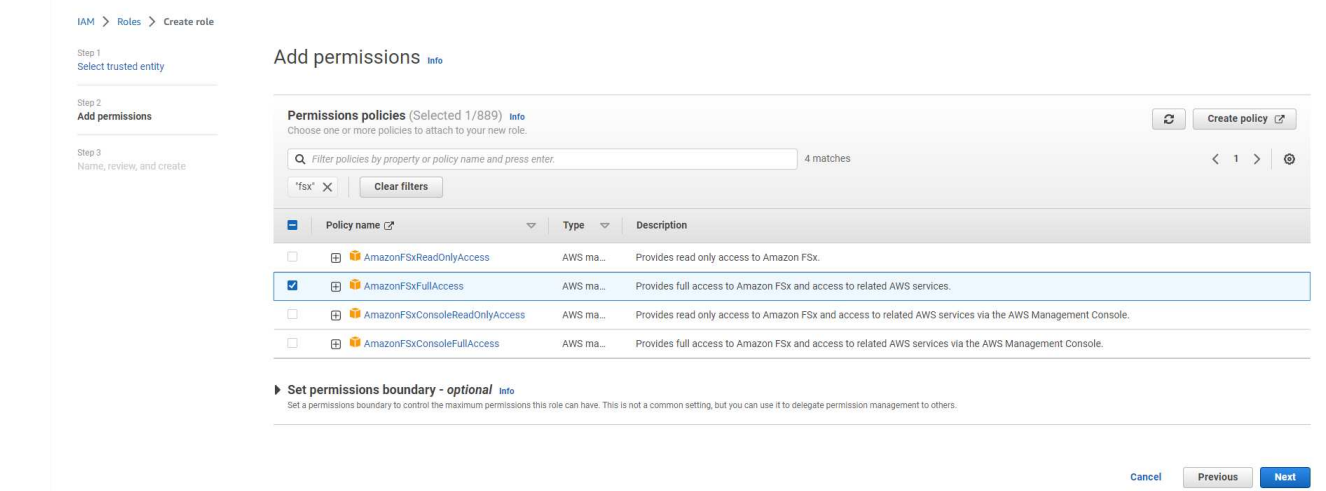

4. Geben Sie auf der Seite **Rollendetails** einen Namen für die Rolle ein, fügen Sie eine Beschreibung hinzu, und klicken Sie dann auf **Rolle erstellen**.

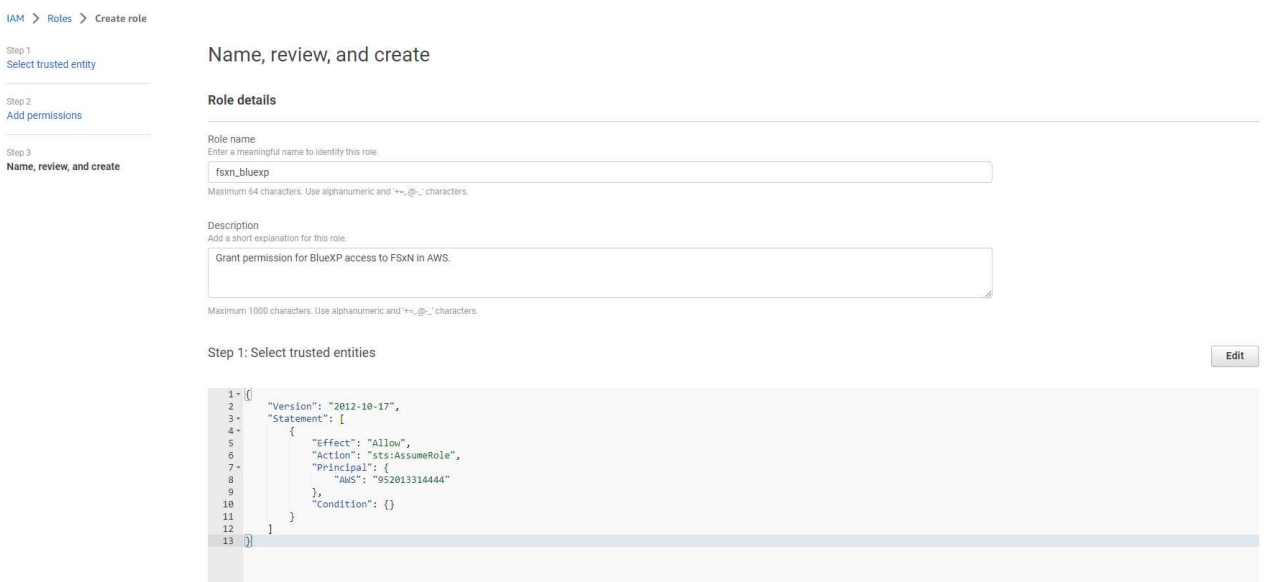

5. Zurück zur BlueXP-Konsole, klicken Sie auf das Einstellungssymbol oben rechts in der Konsole, um die Seite **Account Credentials** zu öffnen, klicken Sie auf **Add credentials**, um den Workflow der Anmeldedatenkonfiguration zu starten.

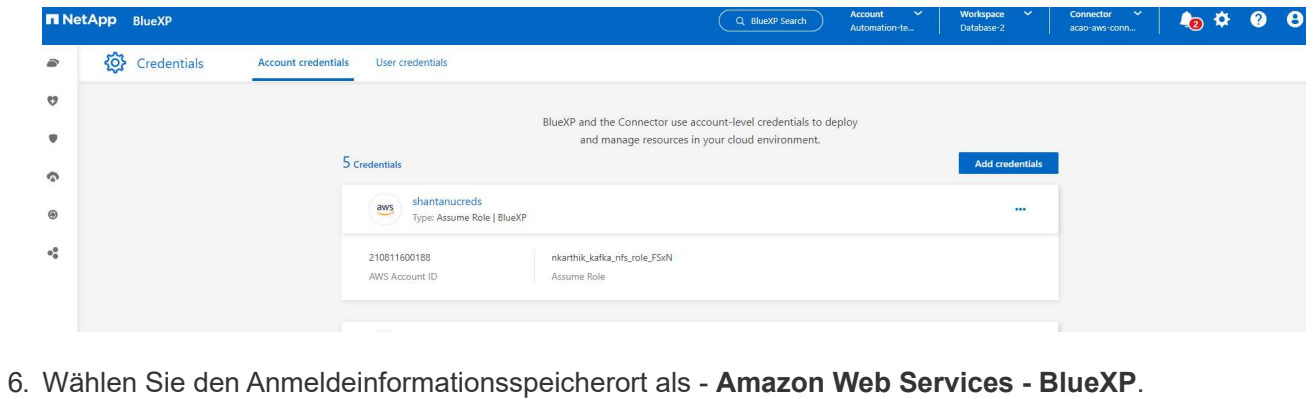

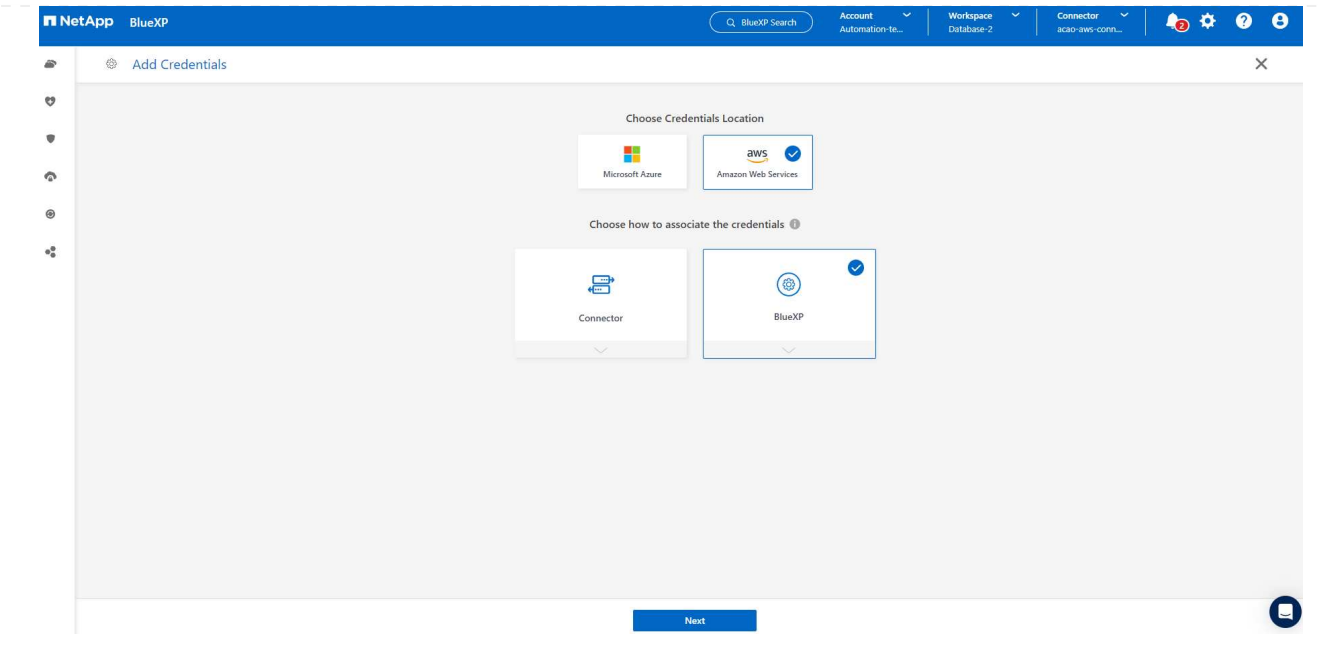

7. Definieren Sie AWS-Anmeldeinformationen mit richtiger **role ARN**, die aus der in Schritt 1 oben erstellten AWS IAM-Rolle abgerufen werden kann. BlueXP **Account-ID**, die zur Erstellung der AWS IAM-Rolle in Schritt 1 verwendet wird.

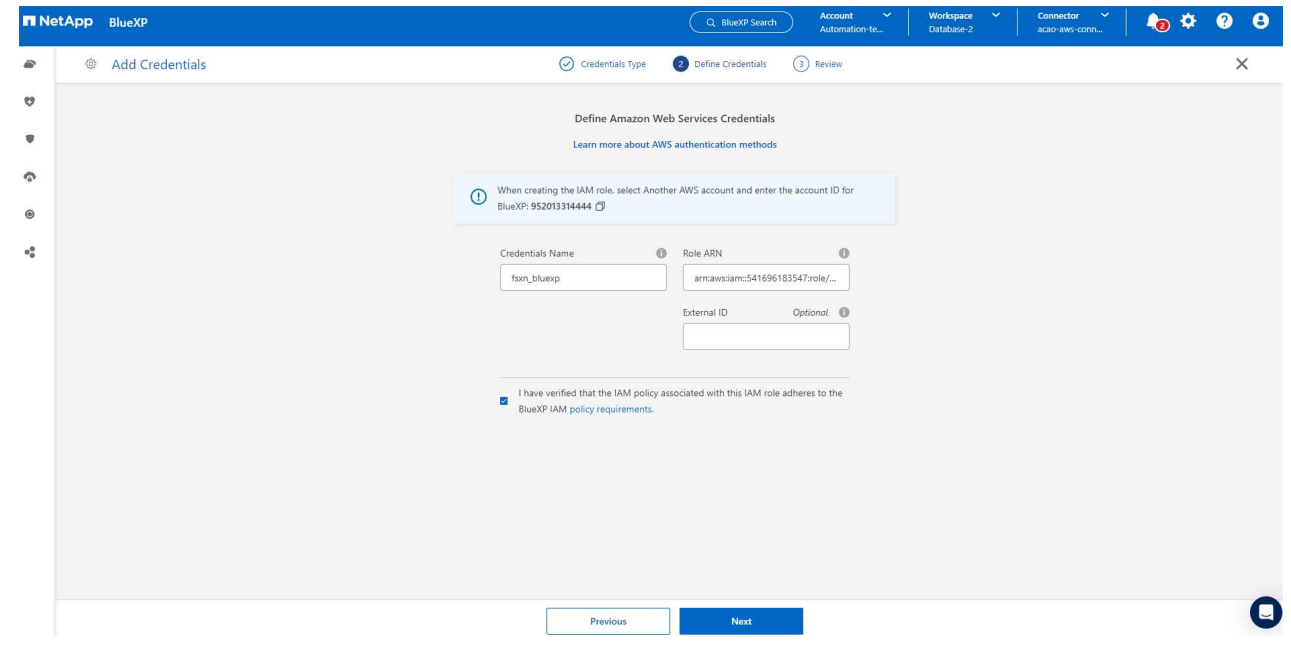

8. Bewertung und **Hinzufügen**.

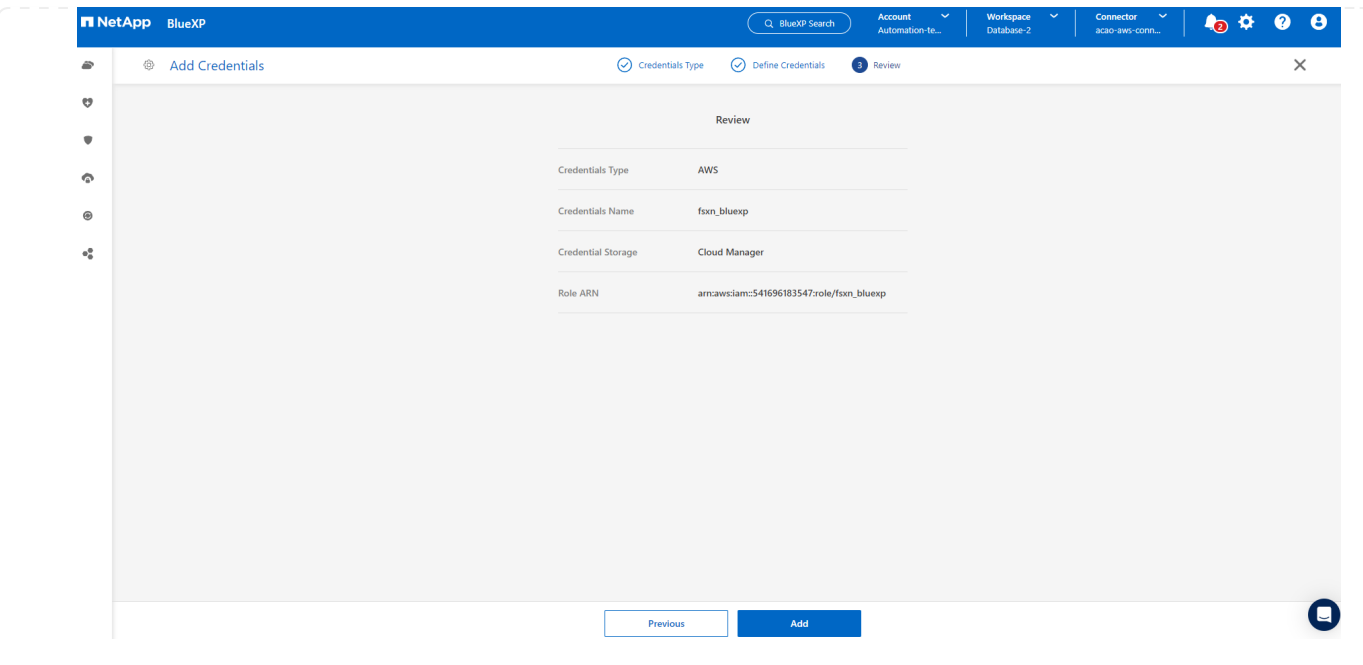

**Einrichtung der SnapCenter Services**

Wenn der Connector bereitgestellt und die Zugangsdaten hinzugefügt wurden, können SnapCenter-Services jetzt wie folgt eingerichtet werden:

1. Klicken Sie unter **Meine Arbeitsumgebung** auf **Arbeitsumgebung hinzufügen**, um FSX in AWS bereitzustellen.

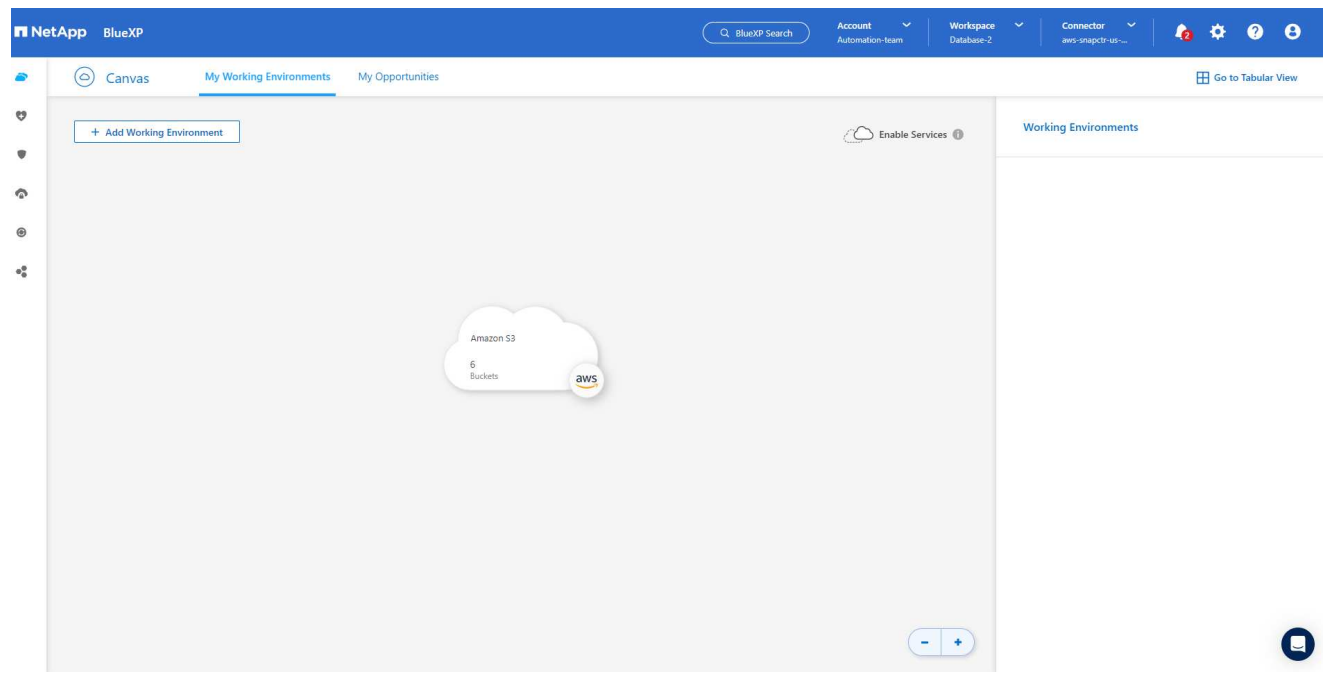

1. Wählen Sie **Amazon Web Services** als Speicherort.

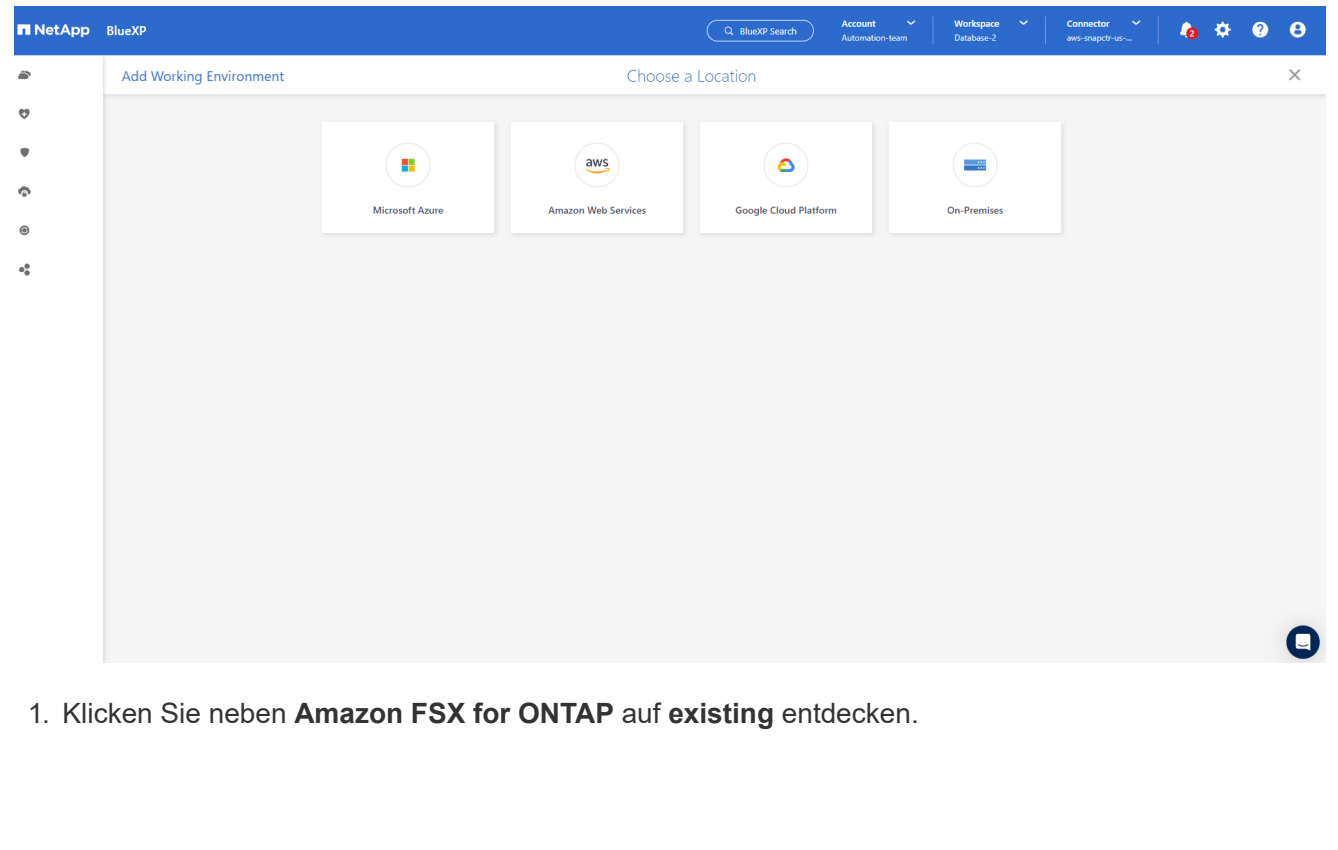

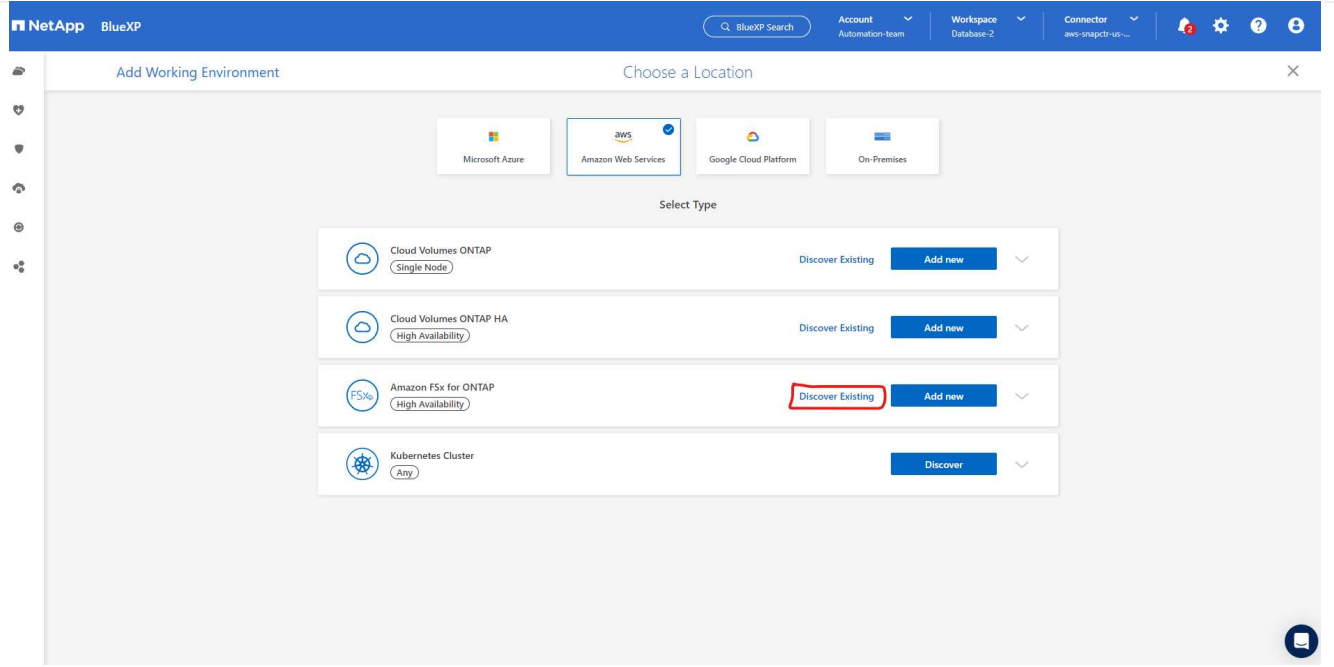

1. Wählen Sie den **Zugangsdaten-Namen** aus, den Sie im vorherigen Abschnitt erstellt haben, um BlueXP die Berechtigungen zu erteilen, die es benötigt, um FSX for ONTAP zu verwalten. Wenn Sie keine Zugangsdaten hinzugefügt haben, können Sie diese über das Menü **Einstellungen** oben rechts in der BlueXP Konsole hinzufügen.

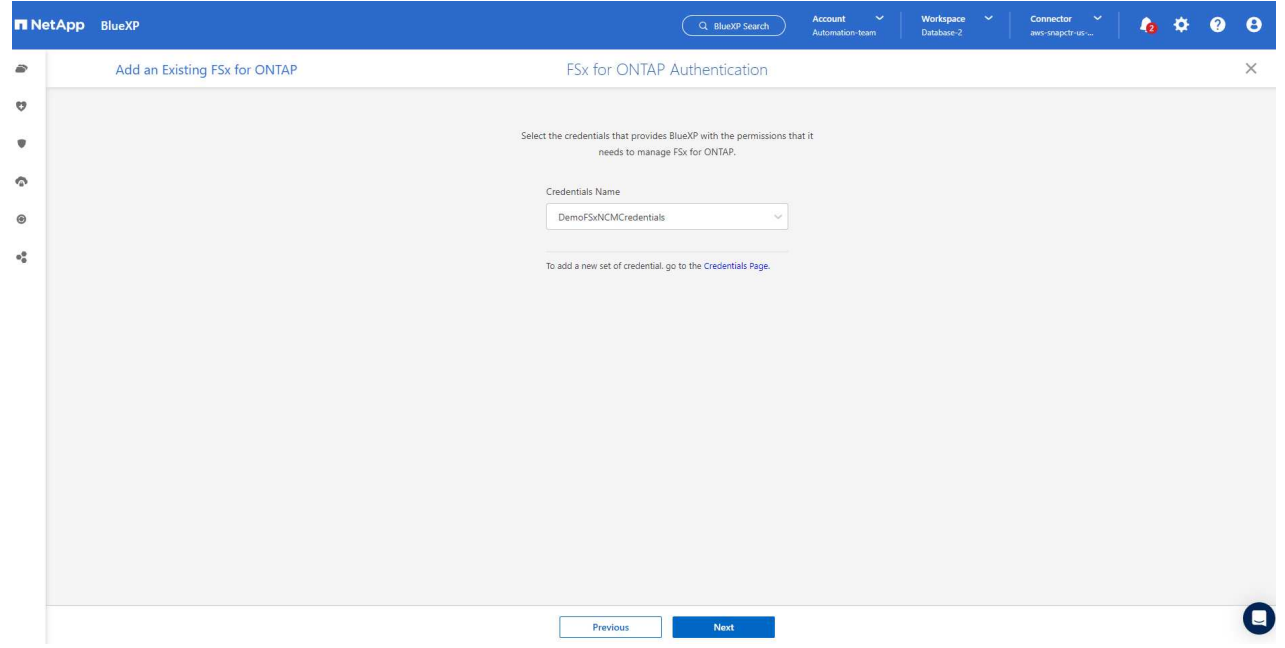

2. Wählen Sie die AWS-Region aus, in der Amazon FSX for ONTAP bereitgestellt wird, wählen Sie den FSX-Cluster aus, der die Oracle-Datenbank hostet, und klicken Sie auf Hinzufügen.

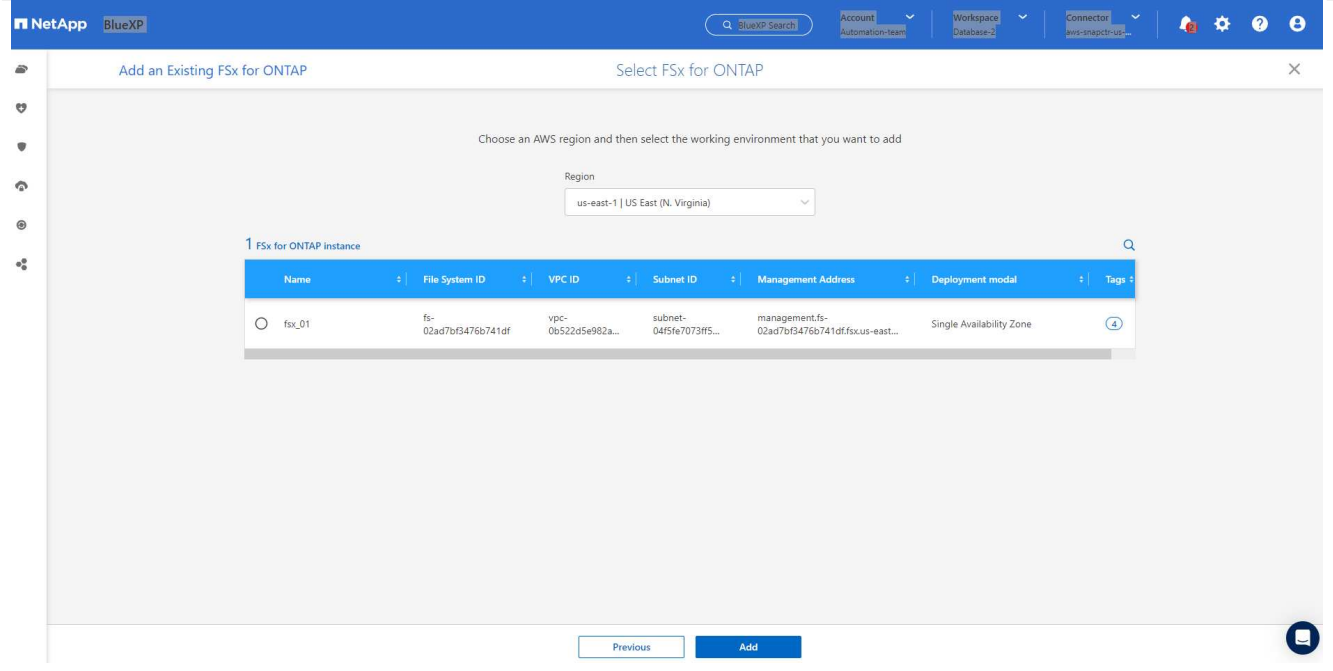

1. Die entdeckte Amazon FSX for ONTAP-Instanz erscheint jetzt in der Arbeitsumgebung.

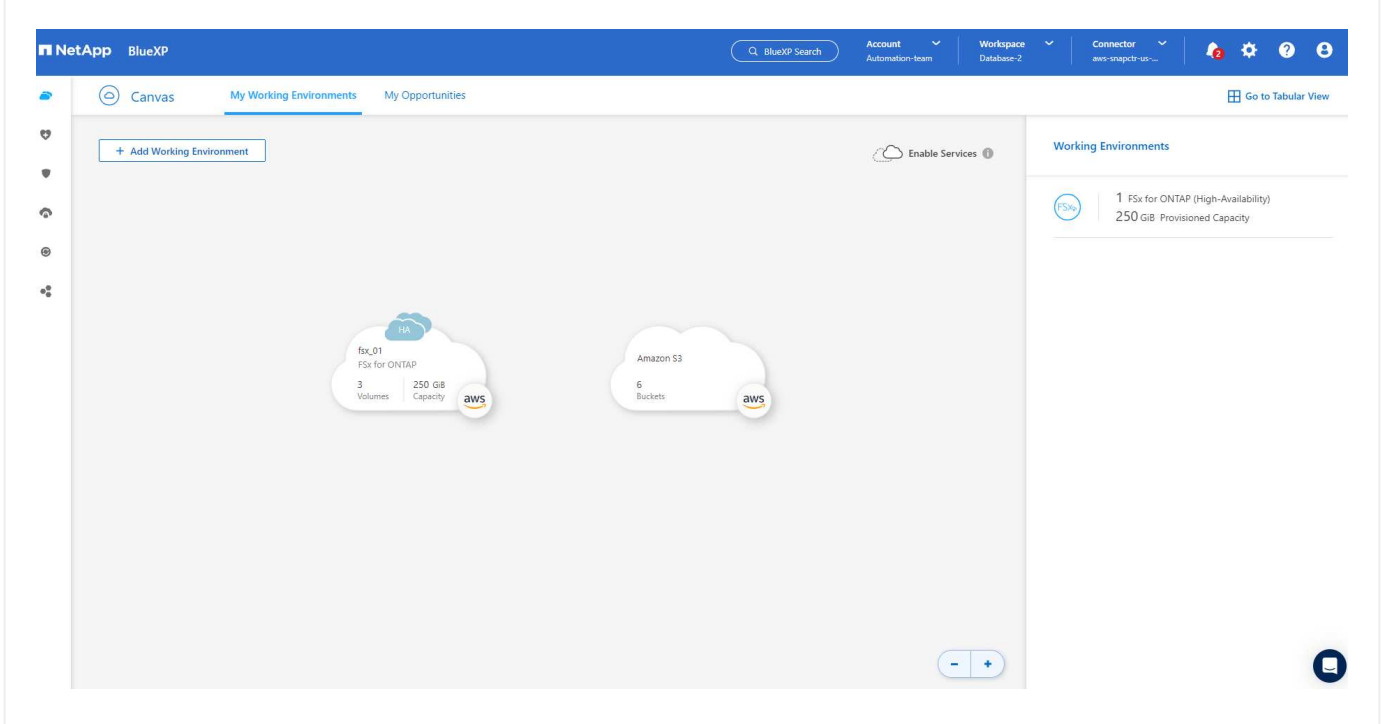

1. Sie können sich mit Ihren fsxadmin-Anmeldeinformationen im FSX-Cluster anmelden.

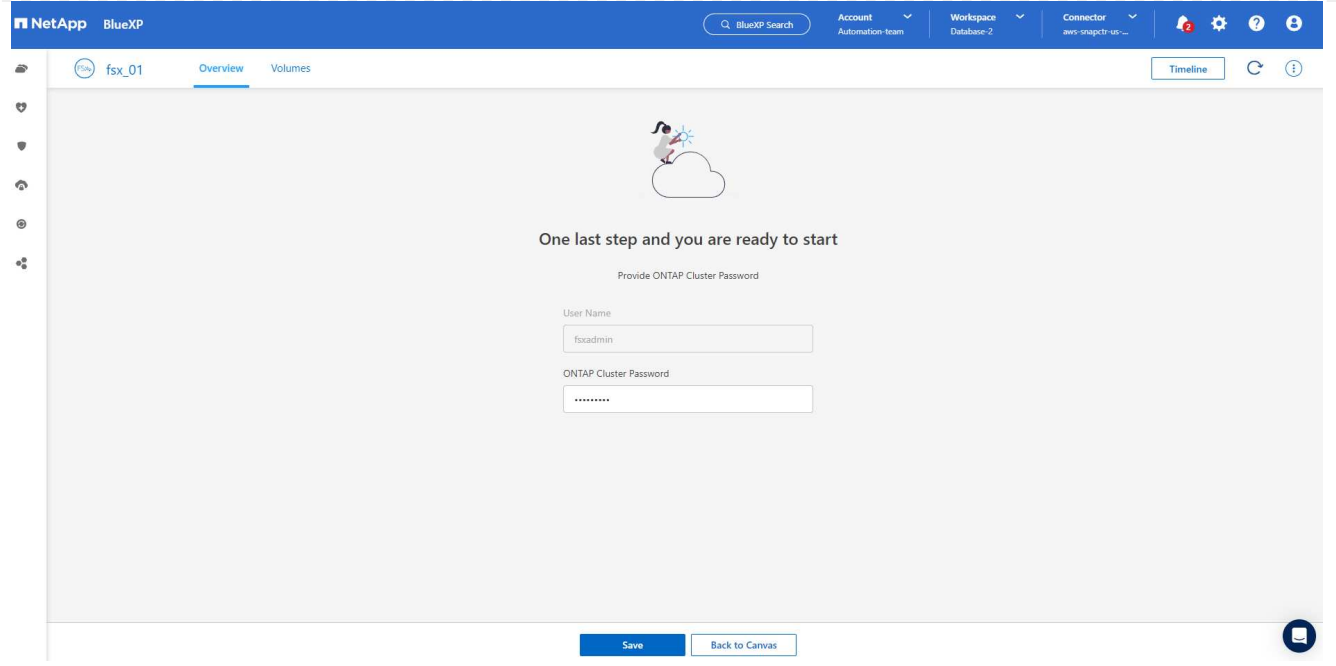

1. Nachdem Sie sich bei Amazon FSX for ONTAP angemeldet haben, prüfen Sie Ihre Informationen zum Datenbank-Storage (z. B. Datenbank-Volumes).

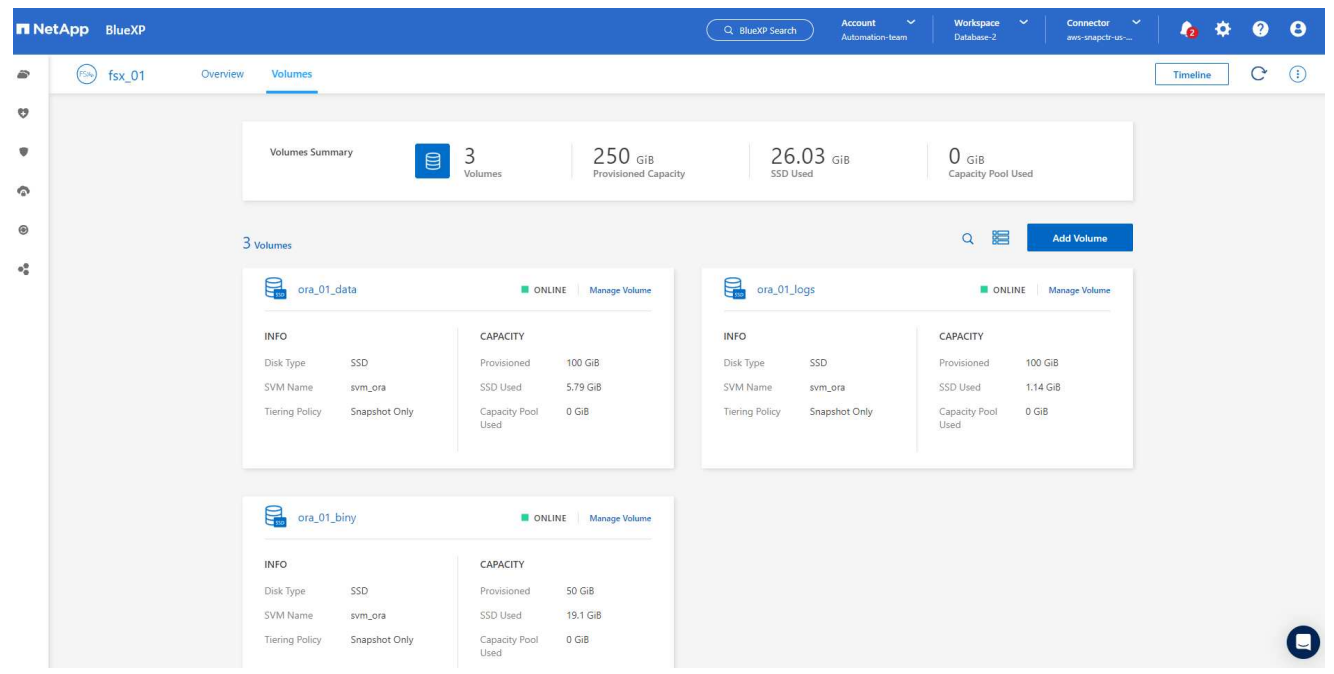

1. Bewegen Sie in der linken Seitenleiste der Konsole Ihre Maus über das Schutzsymbol und klicken Sie dann auf **Schutz** > **Anwendungen**, um die Startseite der Anwendungen zu öffnen. Klicken Sie Auf **Anwendungen Entdecken**.

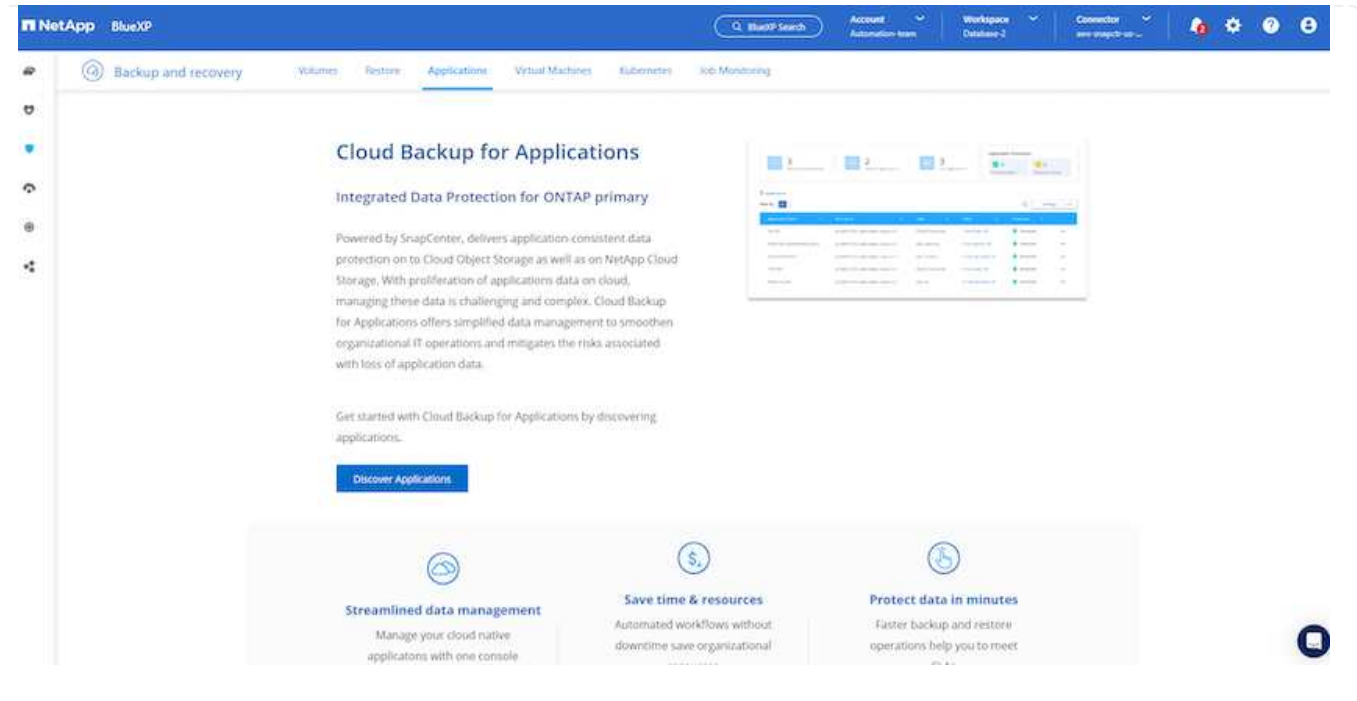

1. Wählen Sie **Cloud Native** als Quelltyp der Anwendung aus.

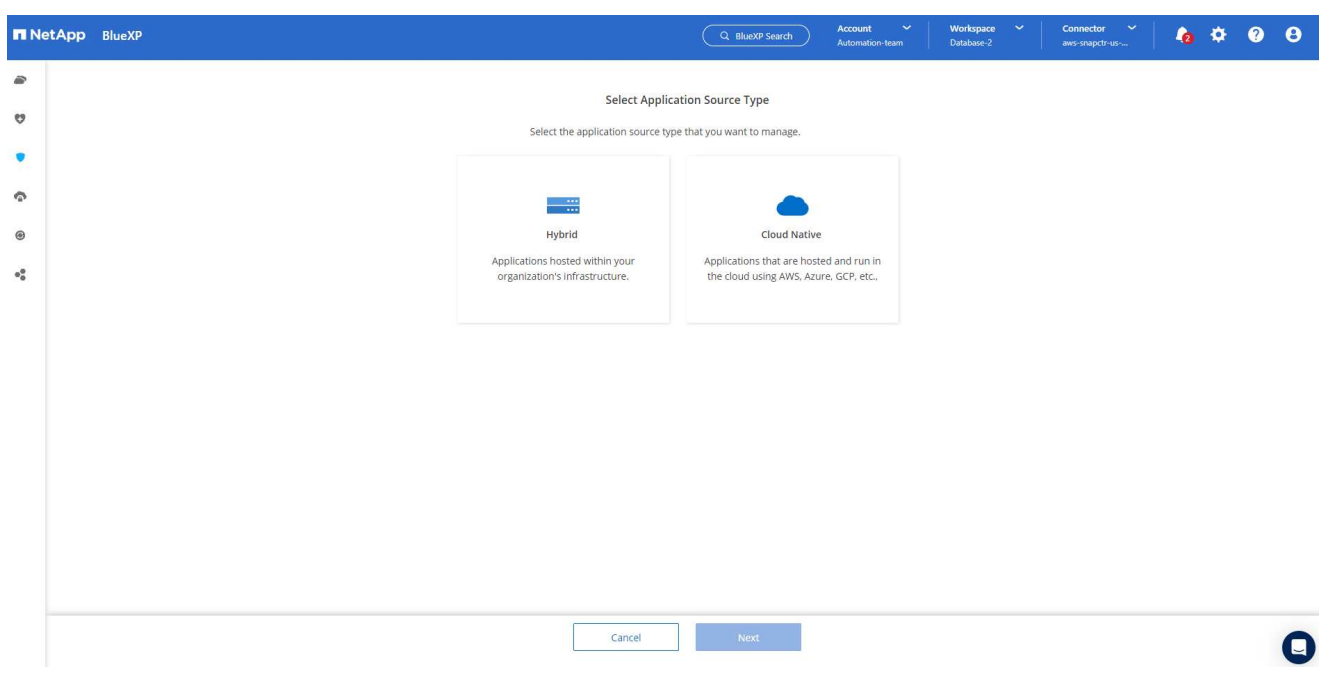

1. Wählen Sie **Oracle** für den Anwendungstyp.

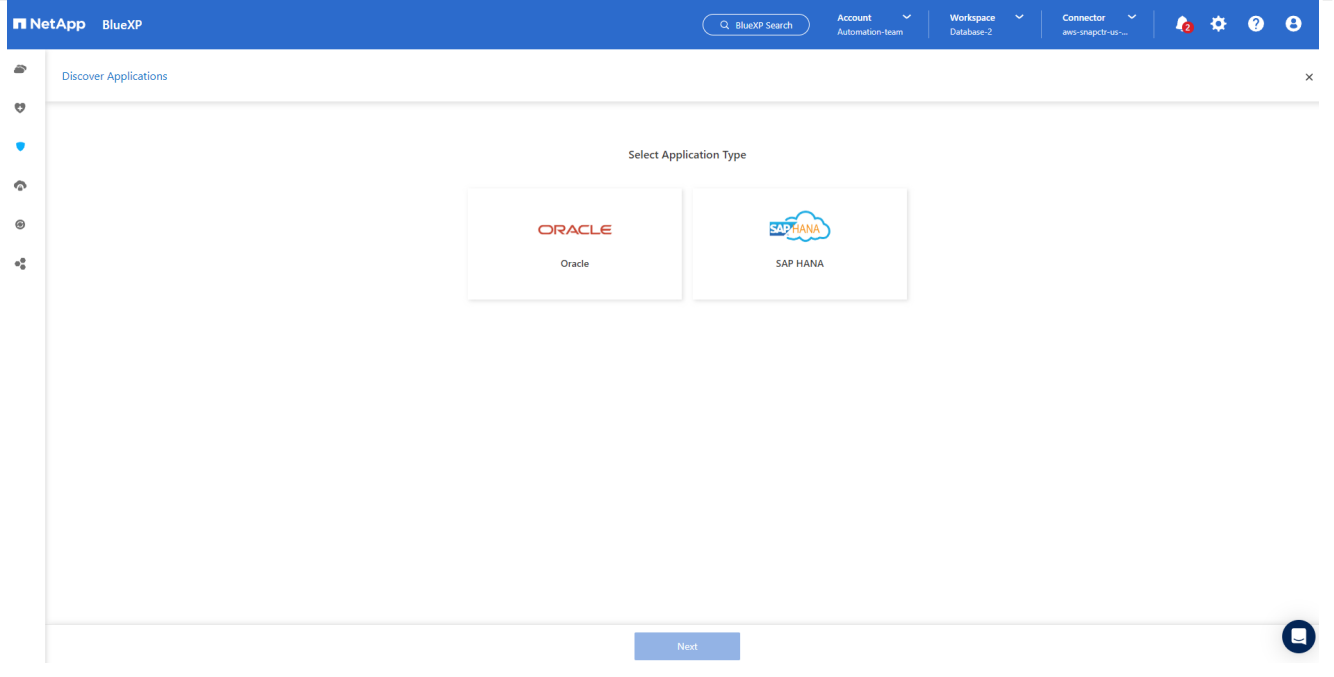

1. Geben Sie Details zum Host der AWS EC2 Oracle Applikation ein. Wählen Sie **mit SSH** als **Host-Installationstyp** für eine schrittweise Plugin-Installation und Datenbankerkennung. Klicken Sie dann auf **SSH Private Key hinzufügen**.

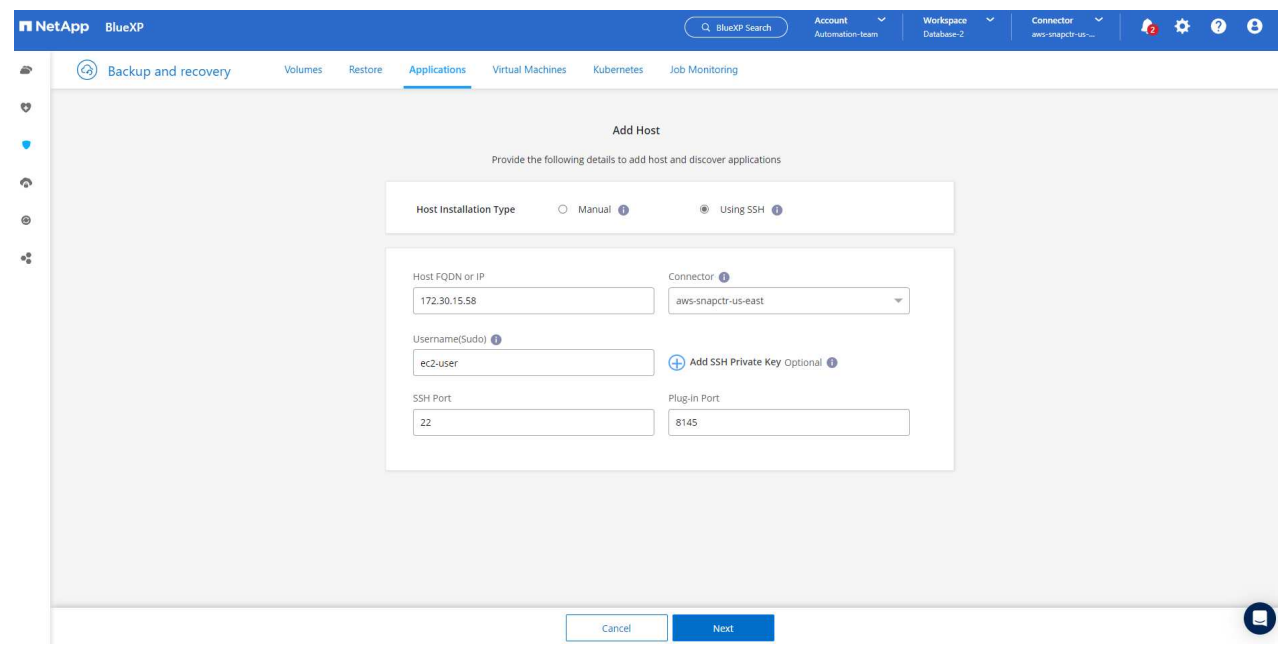

2. Fügen Sie Ihren ec2-User SSH-Schlüssel für die Datenbank EC2-Host ein und klicken Sie auf **Validate**, um fortzufahren.

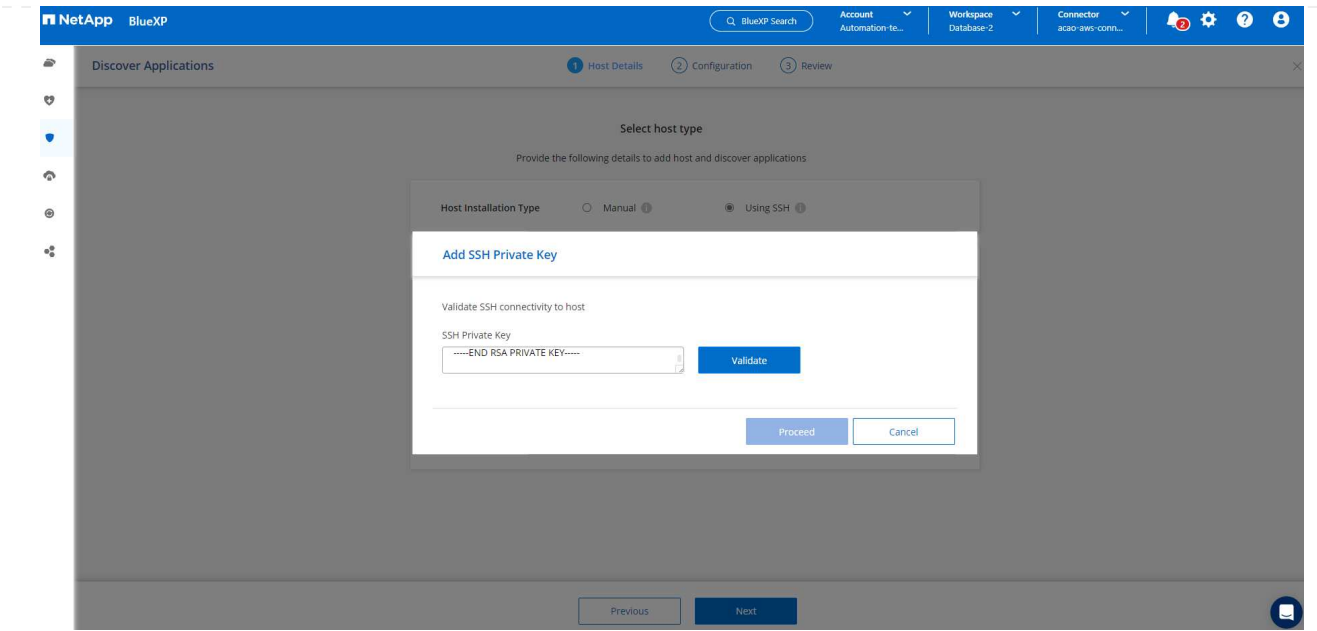

3. Sie werden aufgefordert, **Validating Fingerprint** einzugeben, um fortzufahren.

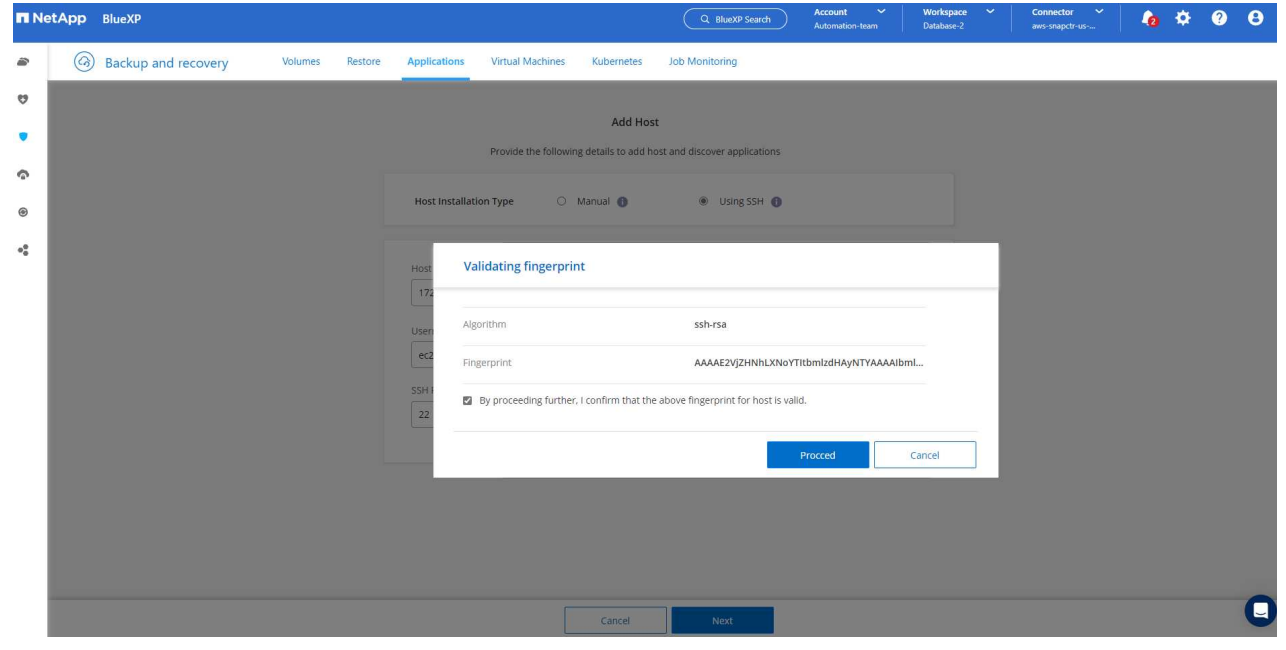

4. Klicken Sie auf **Weiter**, um ein Oracle Datenbank Plugin zu installieren und die Oracle Datenbanken auf dem EC2 Host zu ermitteln. Entdeckte Datenbanken werden zu **Anwendungen** hinzugefügt. Die Datenbank **Schutzstatus** wird als **ungeschützt** angezeigt, wenn sie zuerst entdeckt wird.

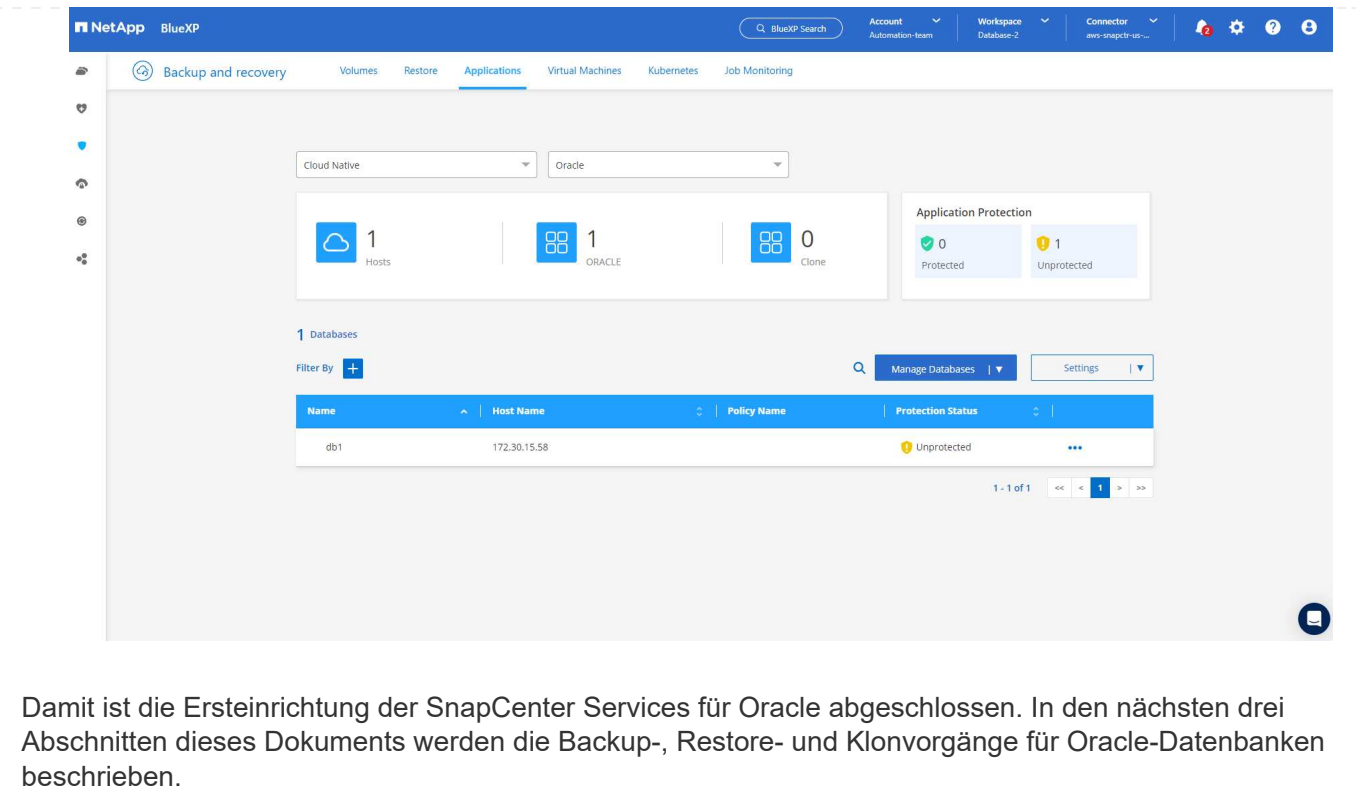

### **Backup von Oracle Datenbanken**

1. Klicken Sie auf die drei Punkte neben der Datenbank **Schutzstatus** und dann auf **Richtlinien**, um die vorinstallierten Standardrichtlinien für den Datenbankschutz anzuzeigen, die zum Schutz Ihrer Oracle-Datenbanken angewendet werden können.

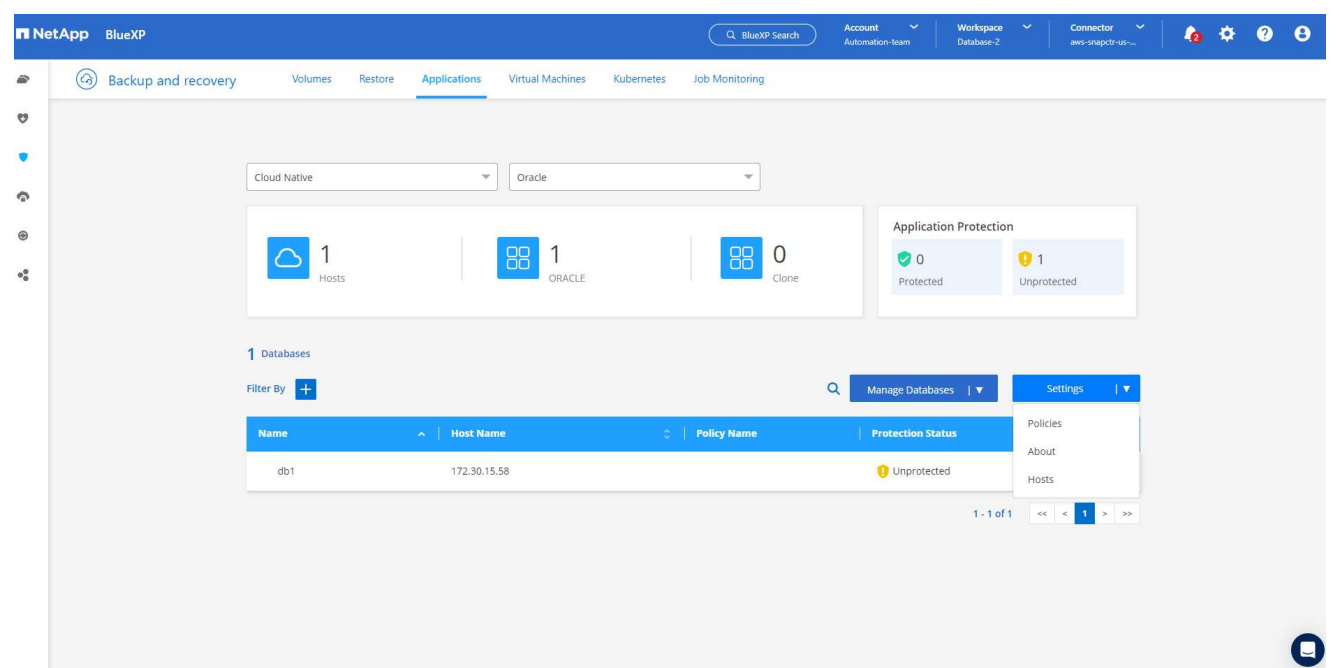

1. Darüber hinaus können Sie mit einer angepassten Backup-Häufigkeit und dem Zeitfenster für die Backup-Datenaufbewahrung Ihre eigenen Richtlinien erstellen.

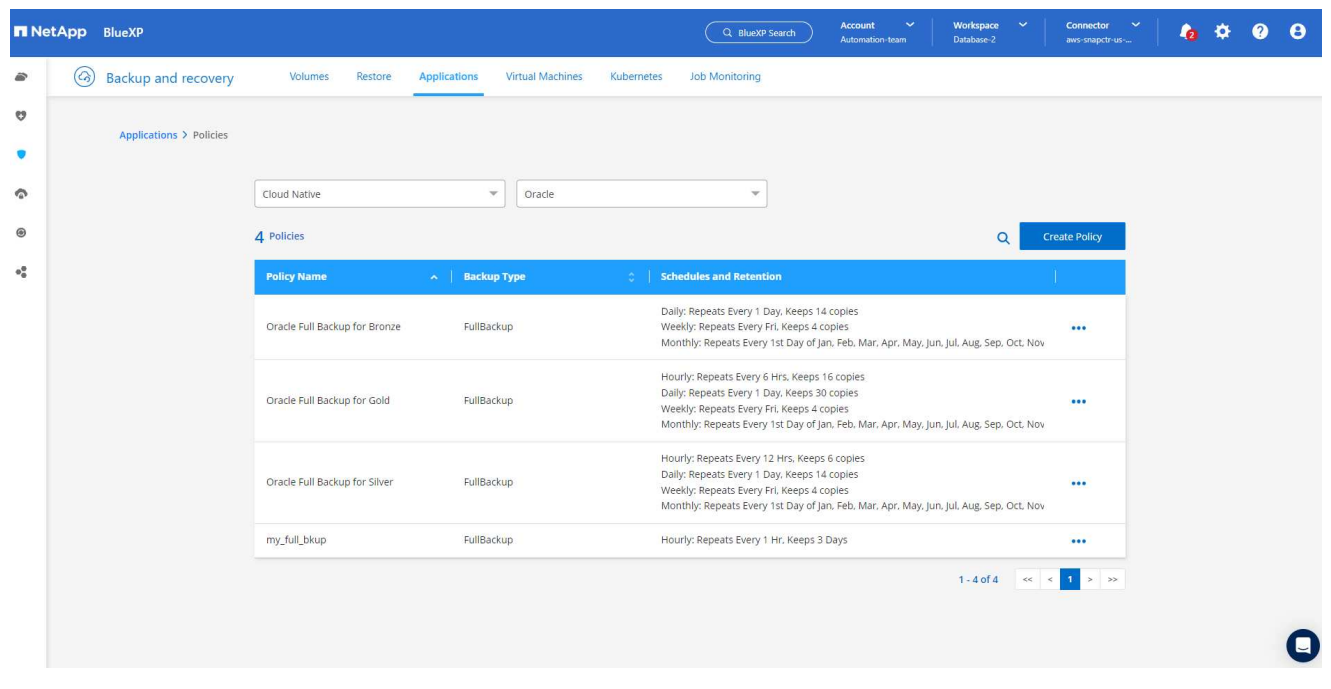

1. Wenn Sie mit der Richtlinienkonfiguration zufrieden sind, können Sie die gewünschte Richtlinie zum Schutz der Datenbank zuweisen.

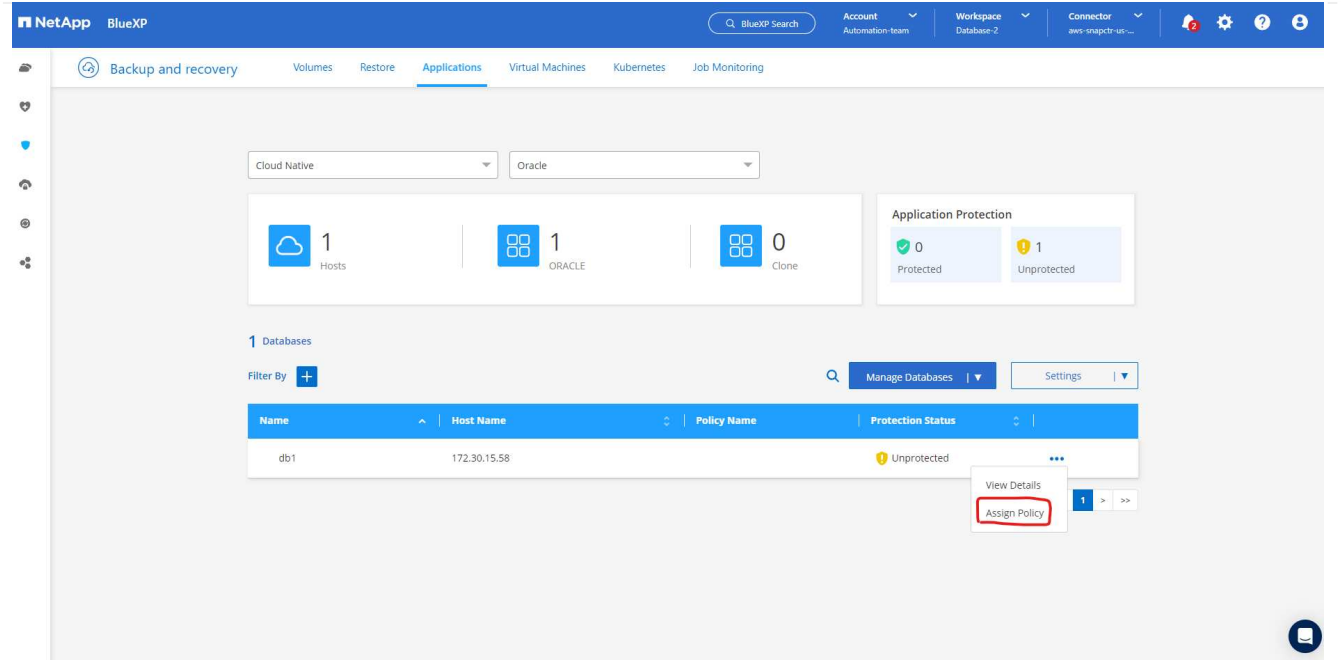

1. Wählen Sie die Richtlinie aus, die der Datenbank zugewiesen werden soll.

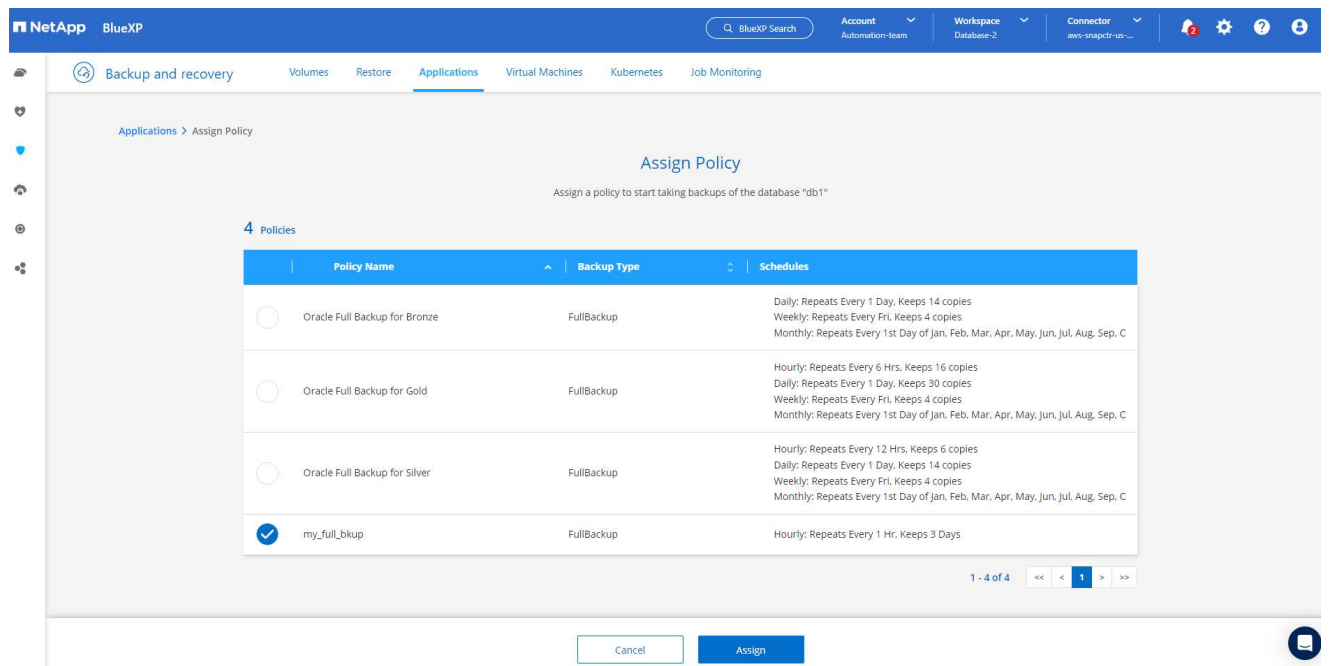

1. Nachdem die Richtlinie angewendet wurde, wurde der Datenbankschutzstatus mit einem grünen Häkchen in **protected** geändert.

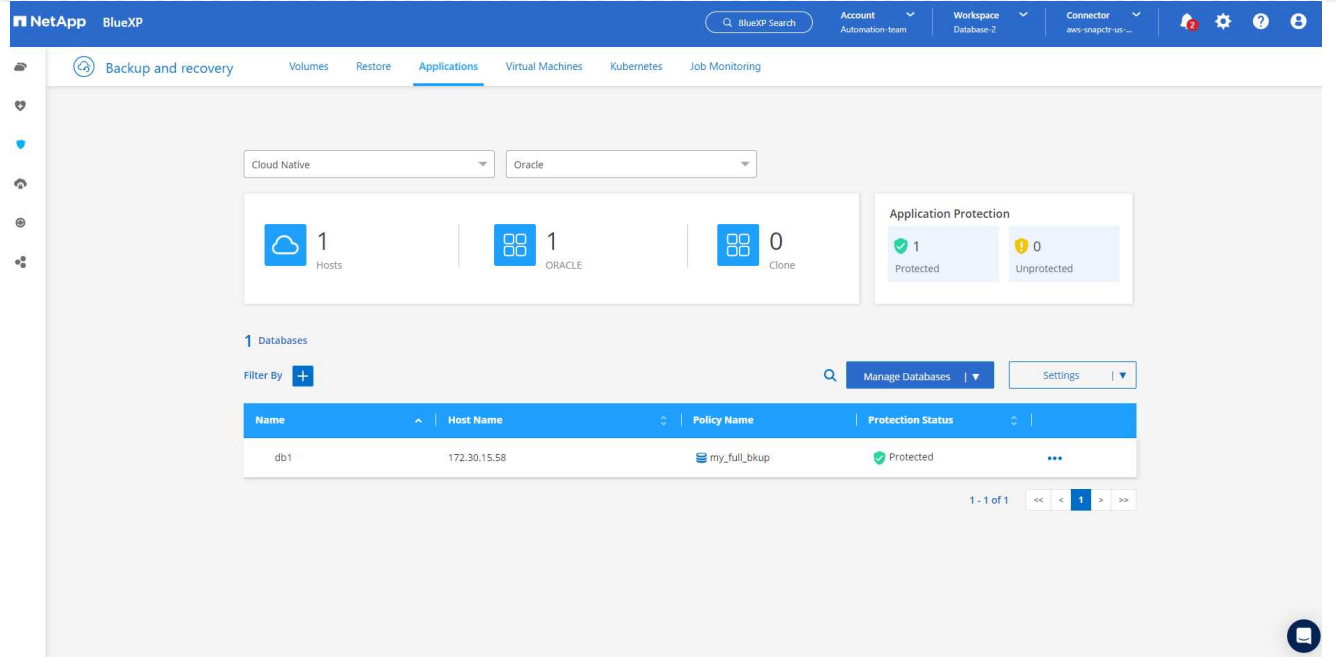

1. Das Datenbank-Backup wird nach einem vordefinierten Zeitplan ausgeführt. Sie können auch ein einzelnes On-Demand-Backup ausführen, wie unten gezeigt.

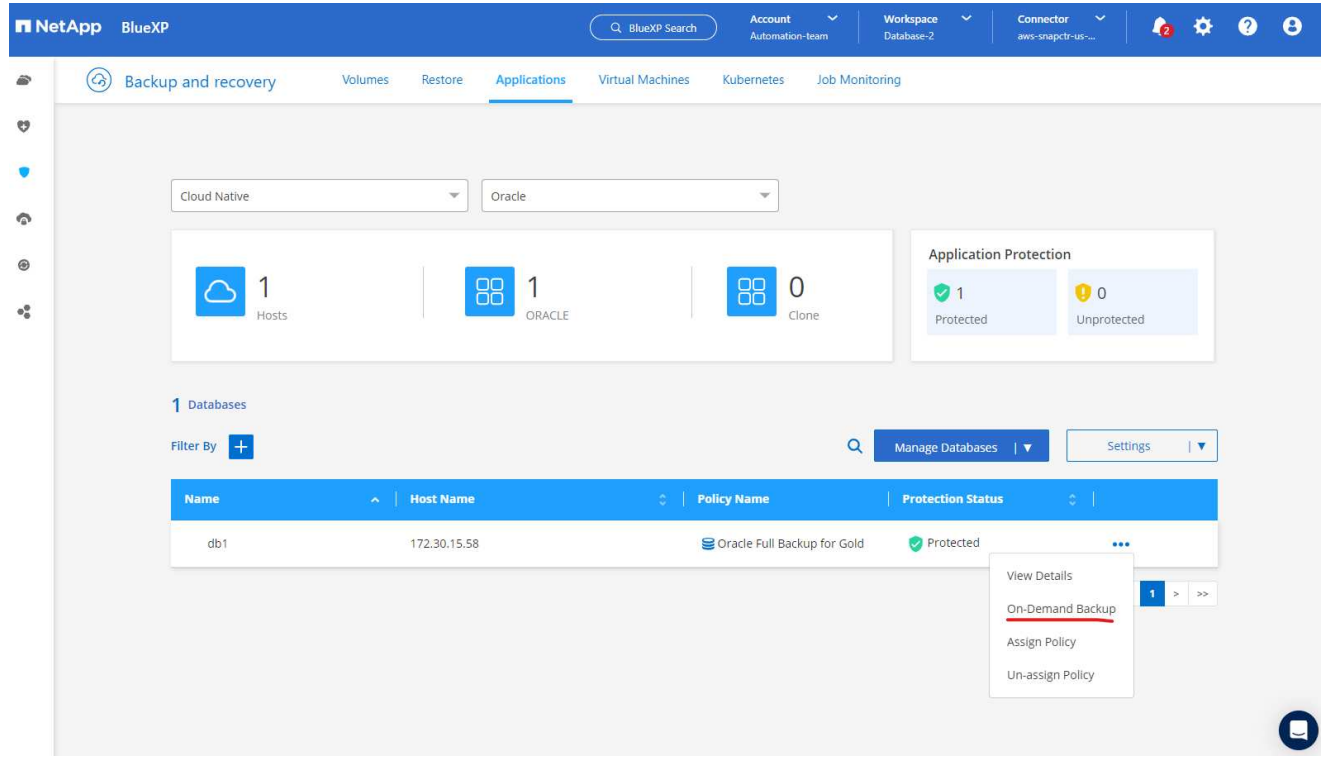

1. Die Details der Datenbank-Backups können durch Klicken auf **Details anzeigen** aus der Menüliste angezeigt werden. Dazu gehören der Backup-Name, der Backup-Typ, der SCN und das Backup-Datum. Ein Backup-Satz deckt einen Snapshot sowohl für Daten-Volume als auch für Protokoll-Volume ab. Ein Snapshot eines Protokollvolumes erfolgt direkt nach einem Snapshot eines Datenbank-Volumes. Sie können einen Filter anwenden, wenn Sie nach einem bestimmten Backup in einer langen Liste suchen.

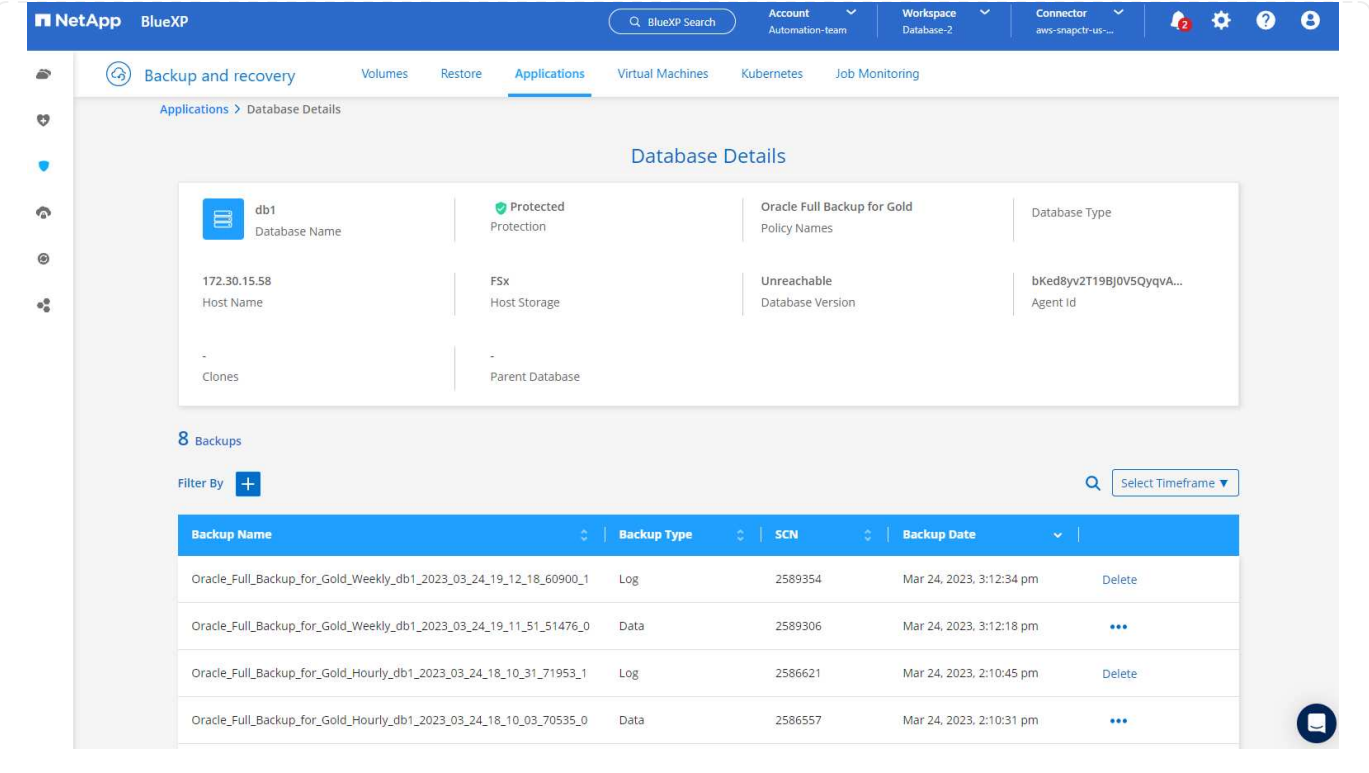

**Wiederherstellung und Recovery von Oracle-Datenbanken**
1. Wählen Sie für eine Datenbank-Wiederherstellung das richtige Backup aus, entweder durch die SCN oder die Backup-Zeit. Klicken Sie auf die drei Punkte der Datenbankdatensicherung und dann auf **Wiederherstellen**, um die Wiederherstellung der Datenbank zu starten.

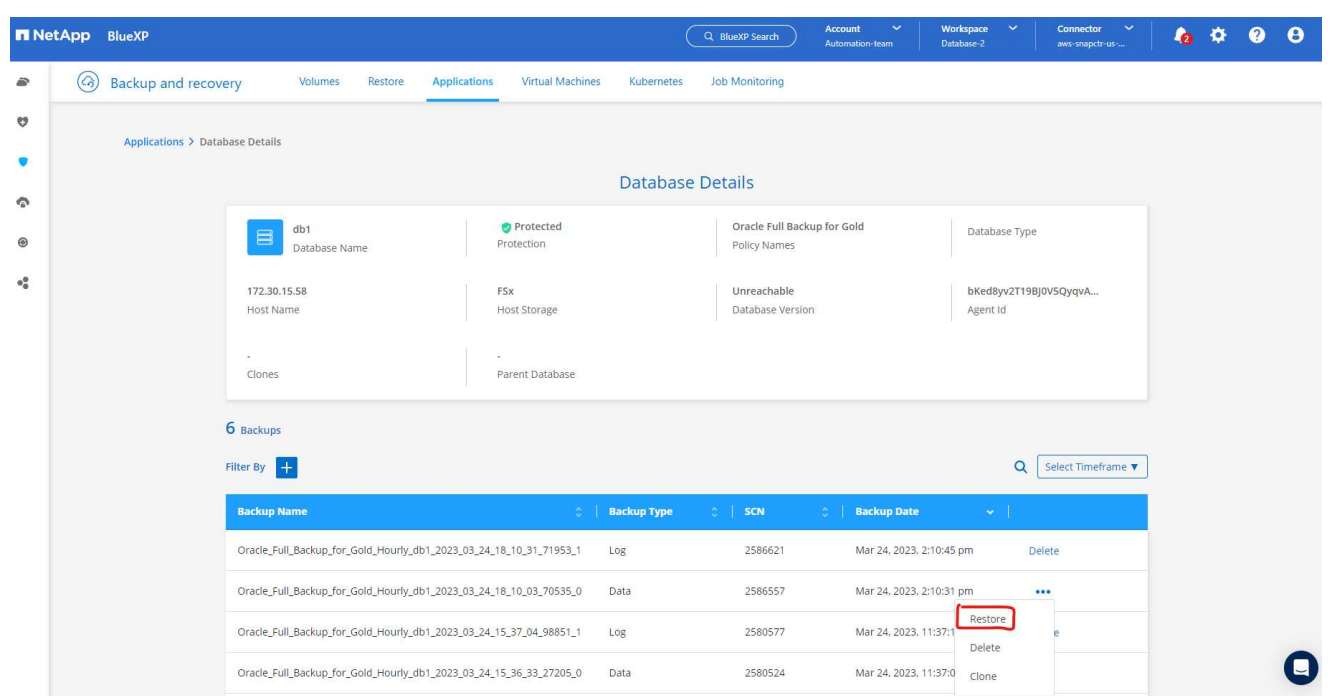

1. Wählen Sie Ihre Wiederherstellungseinstellung aus. Wenn Sie sicher sind, dass sich nach dem Backup nichts in der physischen Datenbankstruktur geändert hat (wie z.B. das Hinzufügen einer Datendatei oder einer Datenträgergruppe), können Sie die Option **Force in Place Restore** verwenden, die im Allgemeinen schneller ist. Markieren Sie andernfalls dieses Kontrollkästchen nicht.

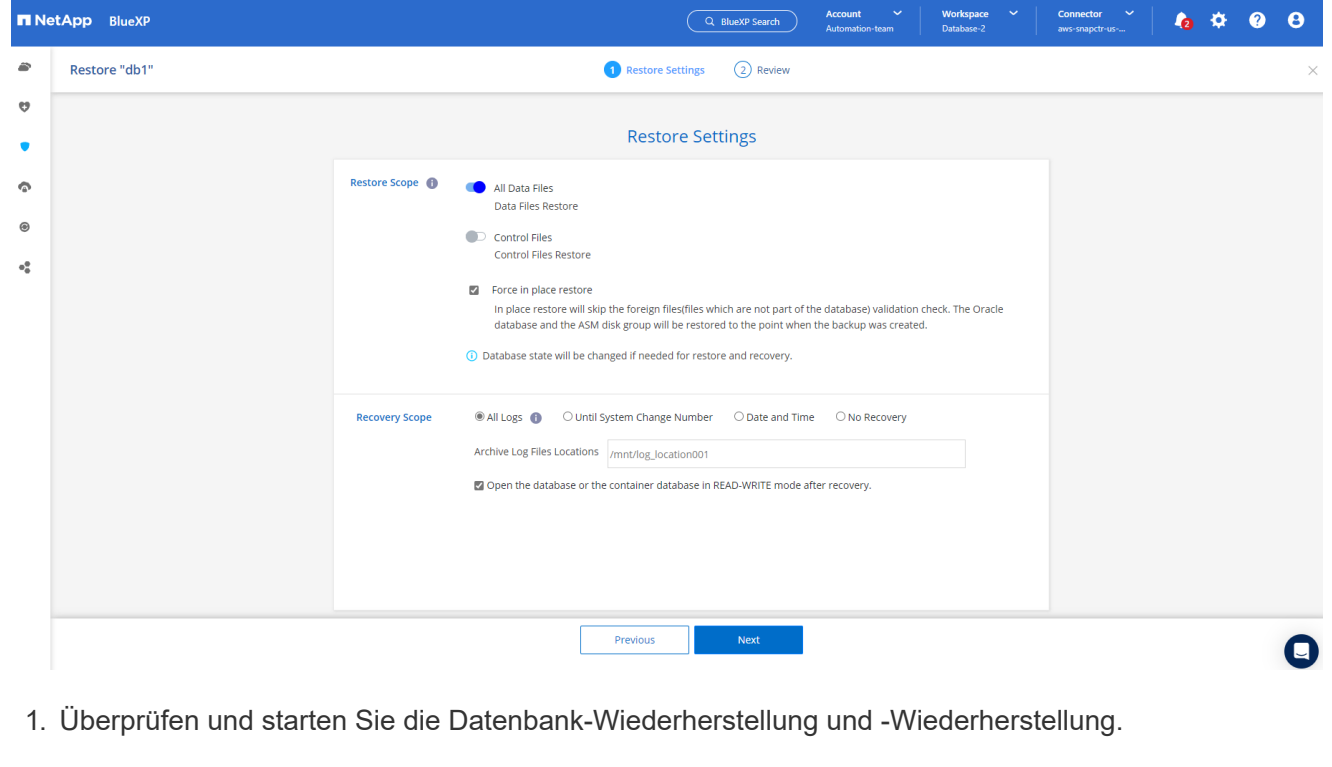

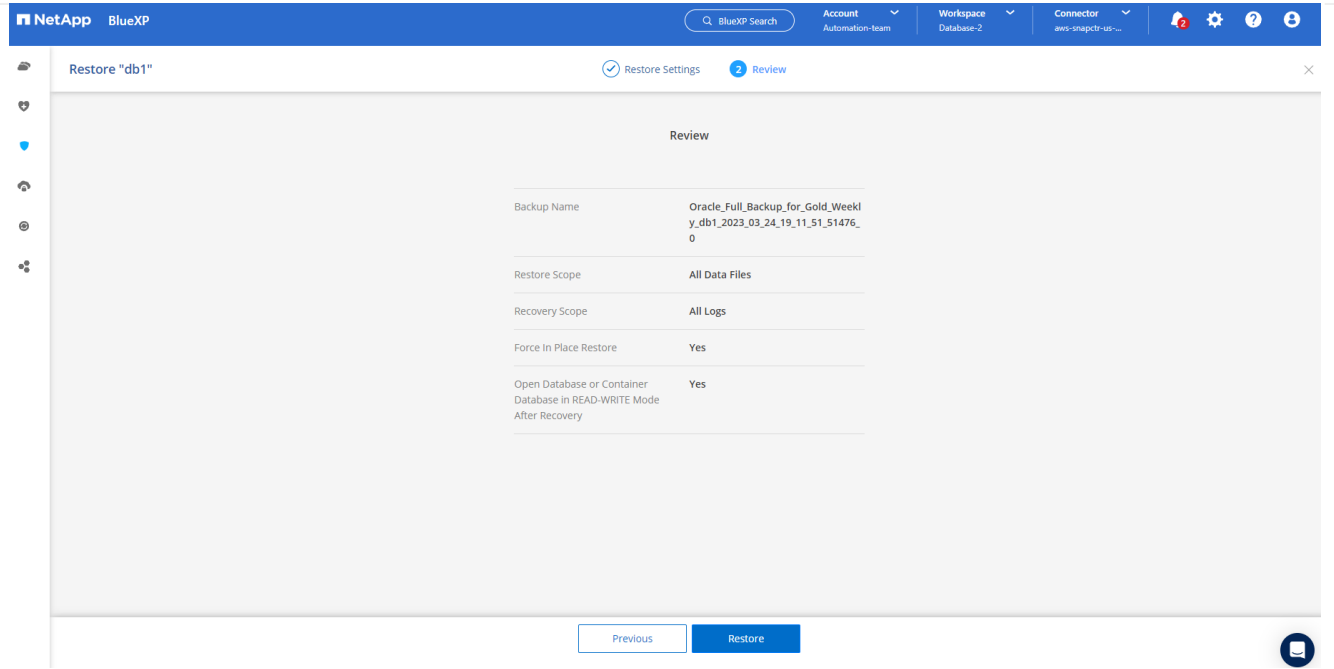

1. Auf der Registerkarte **Job-Überwachung** können Sie den Status des Wiederherstellungsjobs sowie alle Details anzeigen, während er ausgeführt wird.

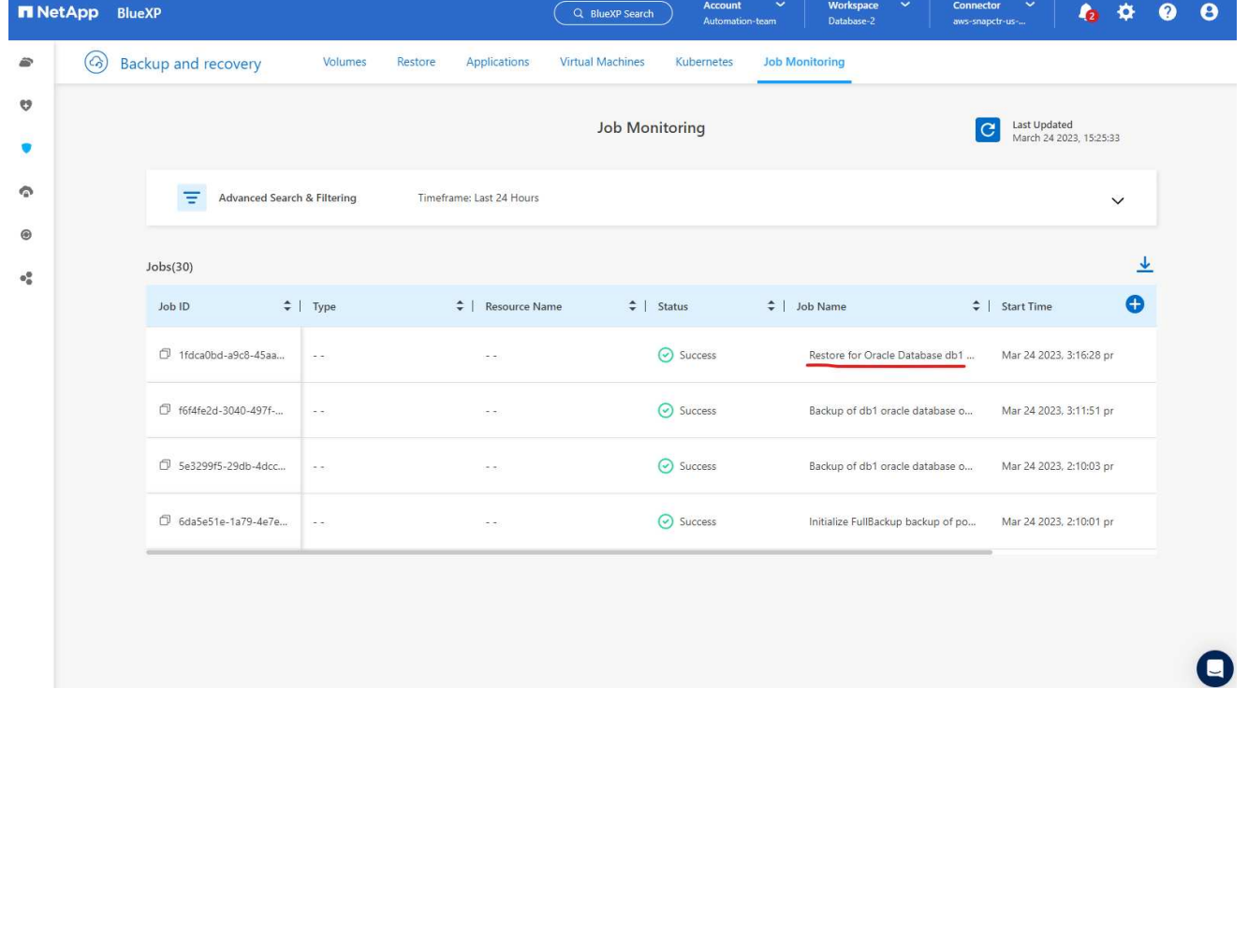

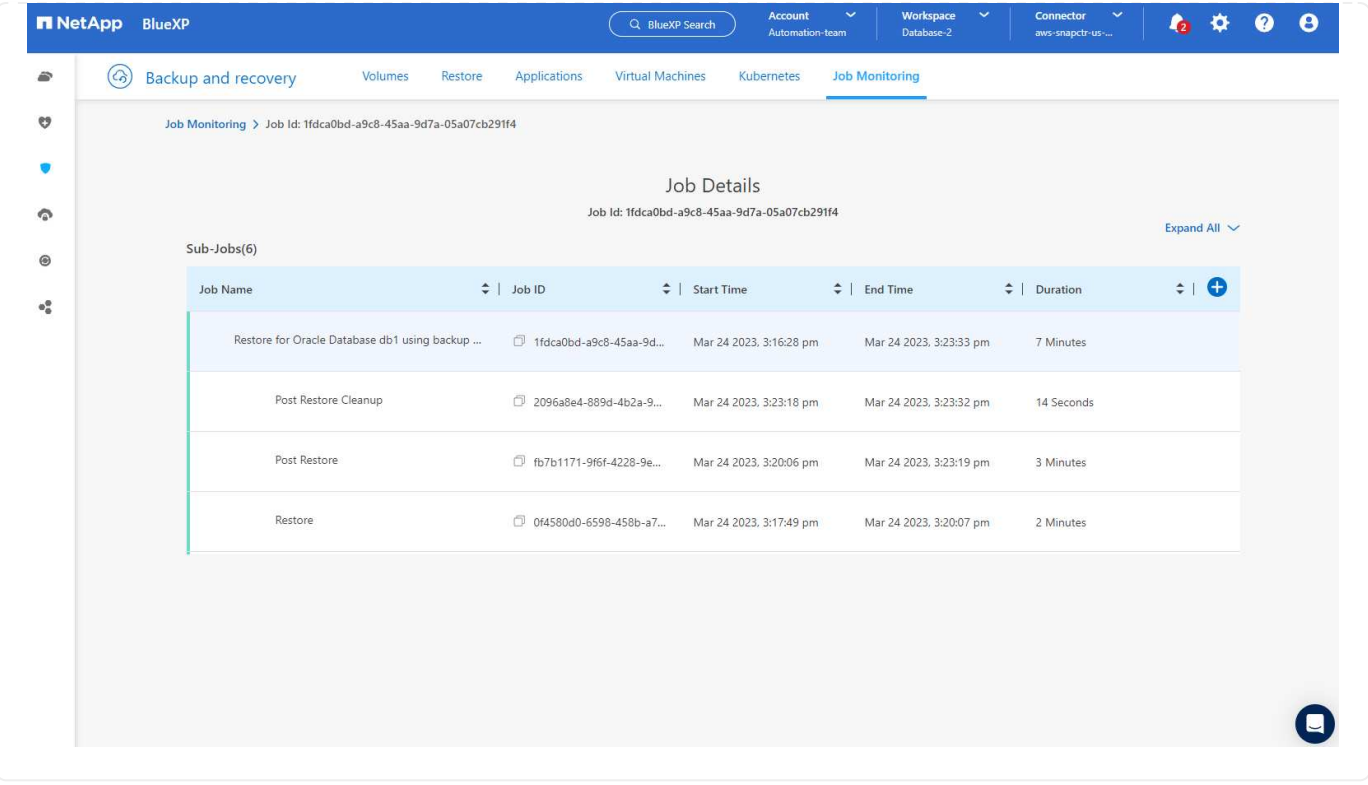

**Klon einer Oracle Datenbank**

Um eine Datenbank zu klonen, starten Sie den Klon-Workflow über dieselbe Seite mit den Details zum Datenbank-Backup.

1. Wählen Sie die richtige Datenbank-Backup-Kopie, klicken Sie auf die drei Punkte, um das Menü anzuzeigen, und wählen Sie die Option **Clone**.

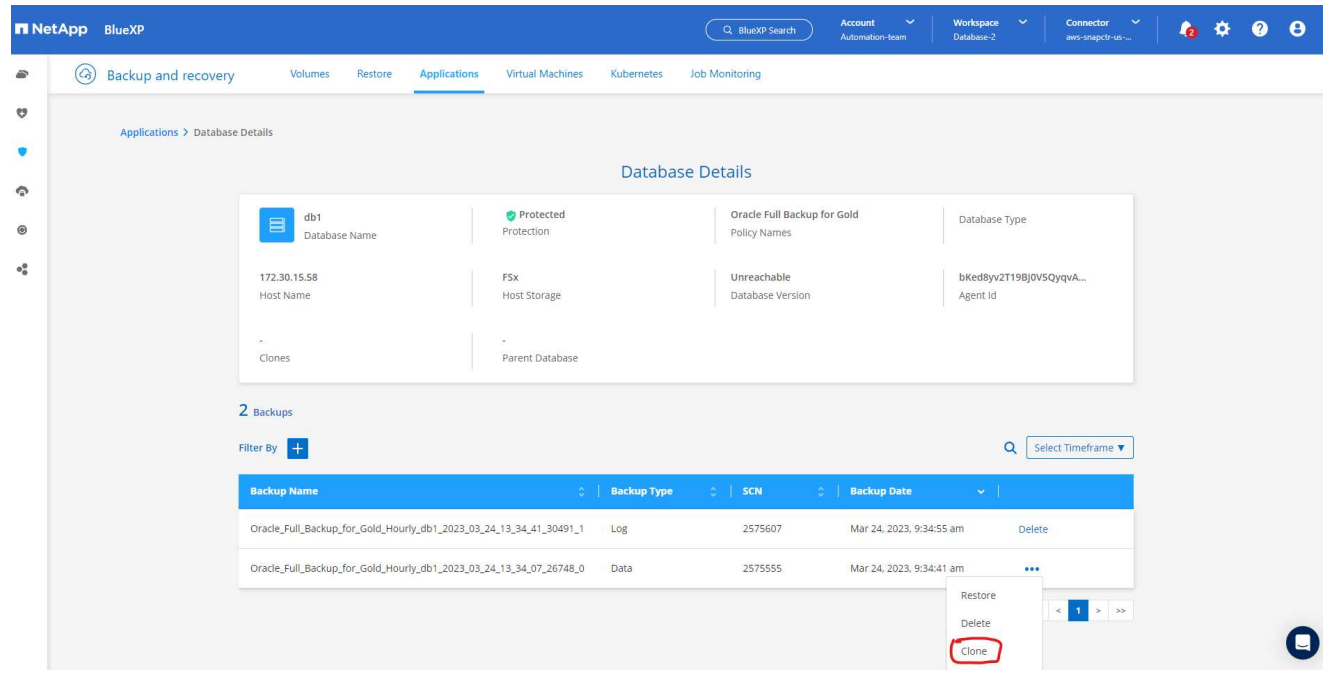

1. Wählen Sie die Option **Basic**, wenn Sie keine geklonten Datenbankparameter ändern müssen.

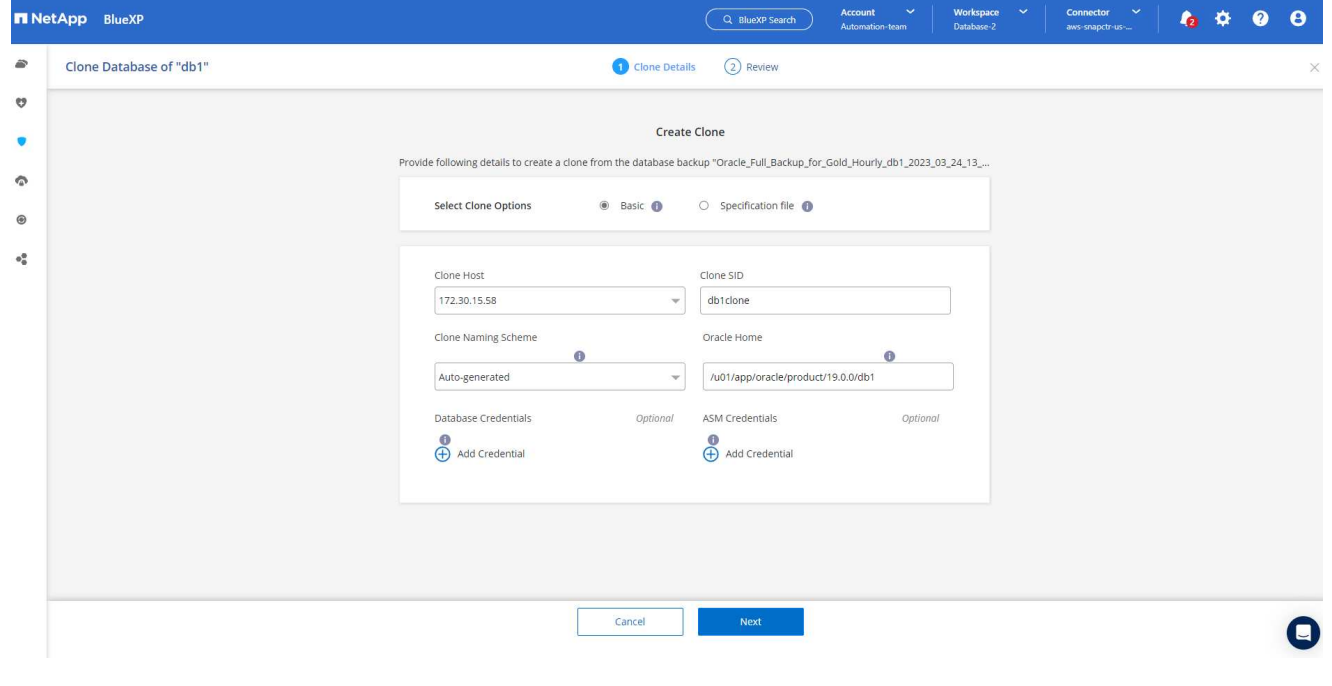

1. Alternativ können Sie **Specification file** auswählen, um die aktuelle init-Datei herunterzuladen, Änderungen vorzunehmen und sie dann wieder in den Job hochzuladen.

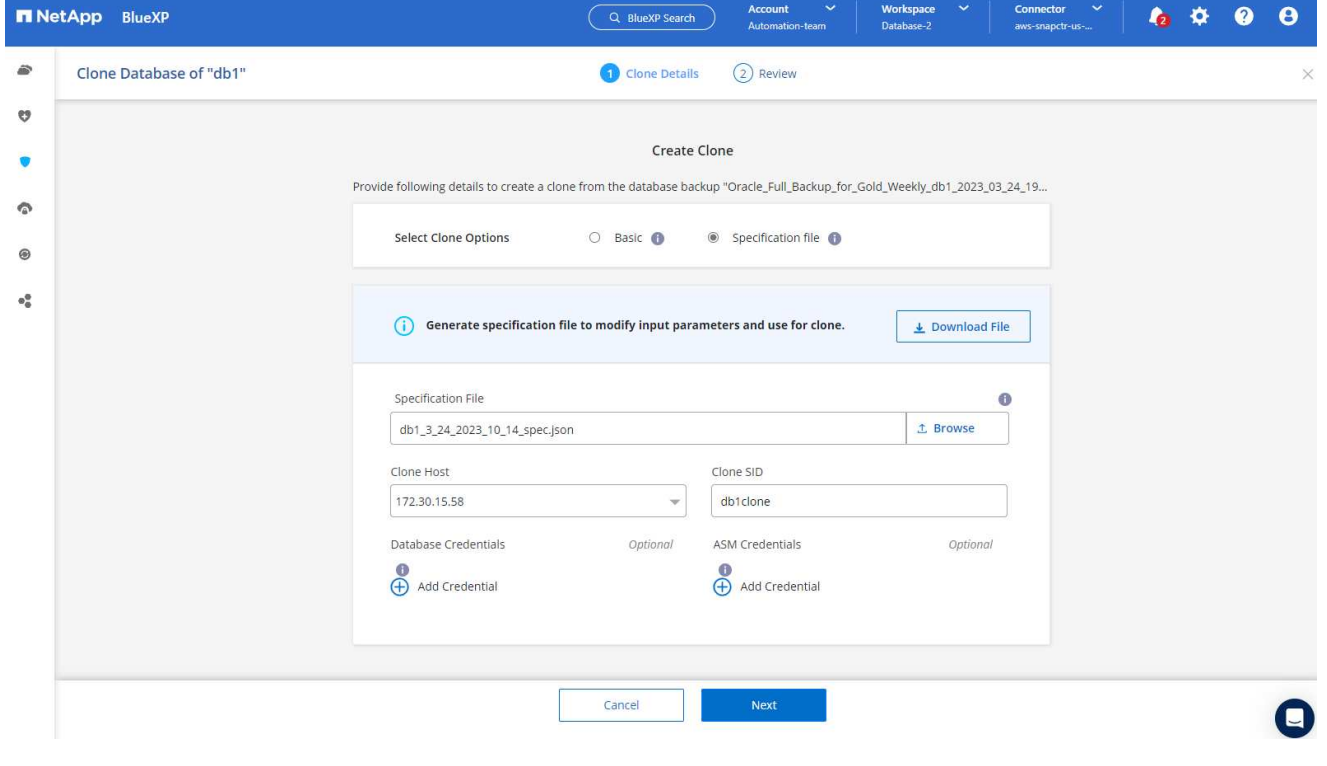

1. Überprüfen und starten Sie den Job.

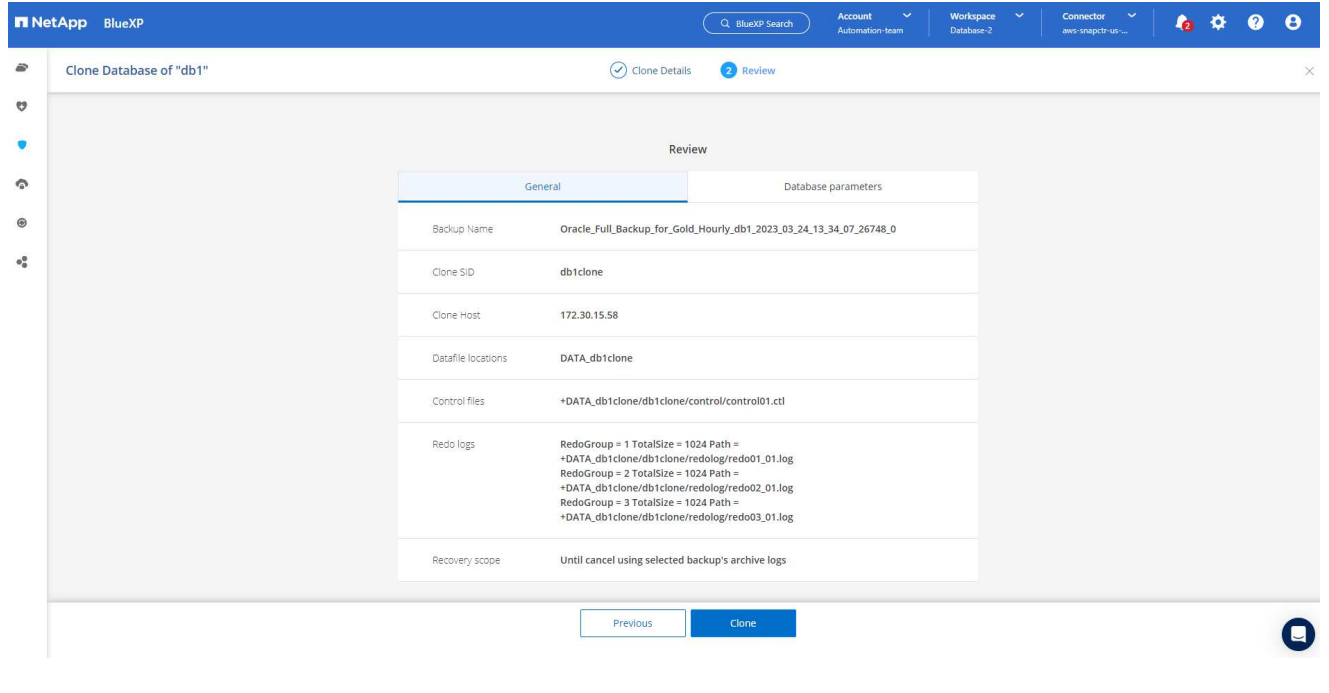

1. Überwachen Sie den Status des Klonjobs über die Registerkarte **Job Monitoring**.

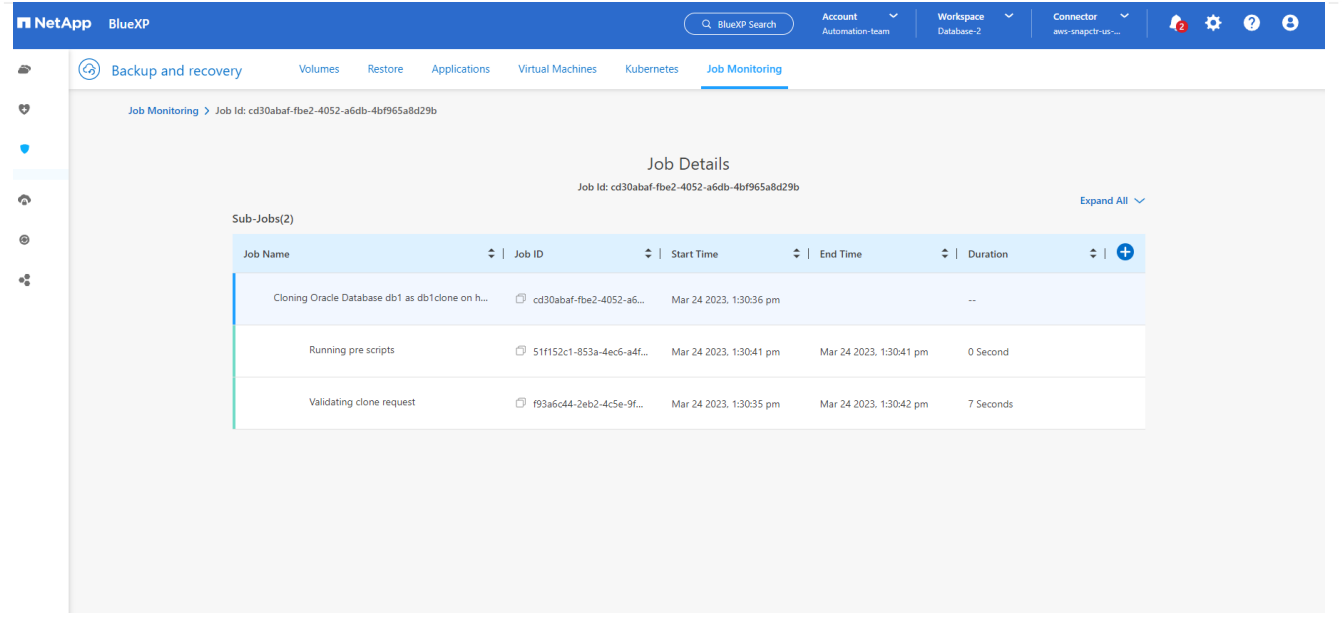

1. Validierung der geklonten Datenbank auf dem EC2 Instanzhost

Multiple entries with the same \$ORACLE SID are not allowed. +ASM:/u01/app/oracle/product/19.0.0/grid:N db1:/u01/app/oracle/product/19.0.0/db1:N # SnapCenter Plug-in for Oracle Database generated entry (DO NOT REMOVE THIS LINE) db1clone:/u01/app/oracle/product/19.0.0/db1:N [oracle@ip-172-30-15-58 ~]\$ crsctl stat res -t Name Target State Server State details Local Resources ora.DATA.dg ONLINE ONLINE ip-172-30-15-58 **STABLE** ora. DATA DB1CLONE.dg ONLINE ONLINE ip-172-30-15-58 STABLE ora.LISTENER.lsnr ONLINE ONLINE ip-172-30-15-58 **STABLE** ora.LOGS.dg ip-172-30-15-58 ONLINE ONLINE STABLE ora. LOGS SCO 2748138658.dg ONLINE ONLINE ip-172-30-15-58 STARLE ora.asm ONLINE ONLINE ip-172-30-15-58 Started, STABLE ora.ons OFFLINE OFFLINE ip-172-30-15-58 **STABLE** Cluster Resources haan.sro ONLINE ONLINE ip-172-30-15-58 **STABLE** ora.db1.db ONLINE ONLINE Open, HOME=/u01/app/o ip-172-30-15-58 racle/product/19.0.0 /db1, STABLE ora.db1clone.db ONLINE ONLINE ip-172-30-15-58 Open, HOME=/u01/app/o racle/product/19.0.0 /db1, STABLE ora.diskmon STABLE OFFLINE OFFLINE ora.driver.afd ONLINE ONLINE ip-172-30-15-58 STABLE ora.evmd

 $[oracle@ip-172-30-15-58]$  ~  $]\$ 

 $SQL>$ 

ONLINE ONLINE

[oracle@ip-172-30-15-58 ~]\$ export ORACLE\_HOME=/u01/app/oracle/product/19.0.0/db1<br>[oracle@ip-172-30-15-58 ~]\$ export ORACLE\_SID=db1clone<br>[oracle@ip-172-30-15-58 ~]\$ export PATH=\$ORACLE\_HOME/bin:\$PATH [oracle@ip-172-30-15-58 ~]\$ sqlplus / as sysdba SQL\*Plus: Release 19.0.0.0.0 - Production on Fri Mar 24 18:32:21 2023 Version 19.18.0.0.0 Copyright (c) 1982, 2022, Oracle. All rights reserved. Connected to: Oracle Database 19c Enterprise Edition Release 19.0.0.0.0 - Production Version 19.18.0.0.0 SQL> select name, open\_mode from v\$database; NAME OPEN MODE DB1CLONE READ WRITE

ip-172-30-15-58

STABLE

# **Weitere Informationen**

Sehen Sie sich die folgenden Dokumente und/oder Websites an, um mehr über die in diesem Dokument beschriebenen Informationen zu erfahren:

• Richten Sie BlueXP ein und verwalten Sie sie

["https://docs.netapp.com/us-en/cloud-manager-setup-admin/index.html"](https://docs.netapp.com/us-en/cloud-manager-setup-admin/index.htmll)

• BlueXP Backup- und Recovery-Dokumentation

["https://docs.netapp.com/us-en/cloud-manager-backup-restore/index.html"](https://docs.netapp.com/us-en/cloud-manager-backup-restore/index.html)

• Amazon FSX für NetApp ONTAP

["https://aws.amazon.com/fsx/netapp-ontap/"](https://aws.amazon.com/fsx/netapp-ontap/)

• Amazon EC2

[https://aws.amazon.com/pm/ec2/?trk=36c6da98-7b20-48fa-8225-](https://aws.amazon.com/pm/ec2/?trk=36c6da98-7b20-48fa-8225-4784bced9843&sc_channel=ps&s_kwcid=AL!4422!3!467723097970!e!!g!!aws%20ec2&ef_id=Cj0KCQiA54KfBhCKARIsAJzSrdqwQrghn6I71jiWzSeaT9Uh1-vY-VfhJixF-xnv5rWwn2S7RqZOTQ0aAh7eEALw_wcB:G:s&s_kwcid=AL!4422!3!467723097970!e!!g!!aws%20ec2) [4784bced9843&sc\\_channel=ps&s\\_kwcid=AL!4422!3!467723097970!e!!g!!aws%20ec2&ef\\_id=Cj0KCQiA54KfB](https://aws.amazon.com/pm/ec2/?trk=36c6da98-7b20-48fa-8225-4784bced9843&sc_channel=ps&s_kwcid=AL!4422!3!467723097970!e!!g!!aws%20ec2&ef_id=Cj0KCQiA54KfBhCKARIsAJzSrdqwQrghn6I71jiWzSeaT9Uh1-vY-VfhJixF-xnv5rWwn2S7RqZOTQ0aAh7eEALw_wcB:G:s&s_kwcid=AL!4422!3!467723097970!e!!g!!aws%20ec2) [hCKARIsAJzSrdqwQrghn6I71jiWzSeaT9Uh1-vY-VfhJixF](https://aws.amazon.com/pm/ec2/?trk=36c6da98-7b20-48fa-8225-4784bced9843&sc_channel=ps&s_kwcid=AL!4422!3!467723097970!e!!g!!aws%20ec2&ef_id=Cj0KCQiA54KfBhCKARIsAJzSrdqwQrghn6I71jiWzSeaT9Uh1-vY-VfhJixF-xnv5rWwn2S7RqZOTQ0aAh7eEALw_wcB:G:s&s_kwcid=AL!4422!3!467723097970!e!!g!!aws%20ec2)[xnv5rWwn2S7RqZOTQ0aAh7eEALw\\_wcB:G:s&s\\_kwcid=AL!4422!3!467723097970!e!!g!!aws%20ec2](https://aws.amazon.com/pm/ec2/?trk=36c6da98-7b20-48fa-8225-4784bced9843&sc_channel=ps&s_kwcid=AL!4422!3!467723097970!e!!g!!aws%20ec2&ef_id=Cj0KCQiA54KfBhCKARIsAJzSrdqwQrghn6I71jiWzSeaT9Uh1-vY-VfhJixF-xnv5rWwn2S7RqZOTQ0aAh7eEALw_wcB:G:s&s_kwcid=AL!4422!3!467723097970!e!!g!!aws%20ec2)

# **Hybrid-Cloud-Datenbanklösungen mit SnapCenter**

# **TR-4908: Übersicht zu Hybrid-Cloud-Datenbanklösungen mit SnapCenter**

Alan Cao, Felix Melligan, NetApp

Diese Lösung bietet Außendienstmitarbeiter und Kunden Anweisungen und Anleitungen für die Konfiguration, den Betrieb und die Migration von Datenbanken in eine Hybrid-Cloud-Umgebung mithilfe des GUI-basierten NetApp SnapCenter Tools und des NetApp Storage-Service CVO in Public Clouds, um in folgenden Fällen verfügbar zu machen:

- Entwicklungs-/Testprozesse für Datenbanken in der Hybrid Cloud
- Datenbank-Disaster-Recovery in der Hybrid Cloud

Heute befinden sich viele Enterprise-Datenbanken aus Performance-, Sicherheits- und anderen Gründen immer noch in privaten Datacentern eines Unternehmens. Diese Hybrid-Cloud-Datenbanklösung ermöglicht Unternehmen, ihre primären Datenbanken vor Ort zu betreiben und gleichzeitig eine Public Cloud für Test- und Entwicklungsdatenbanken zu nutzen sowie Disaster Recovery zu nutzen, um die Lizenz- und Betriebskosten zu senken.

Viele Enterprise-Datenbanken wie Oracle, SQL Server, SAP HANA usw. Hohe Lizenz- und Betriebskosten Viele Kunden zahlen eine einmalige Lizenzgebühr sowie jährliche Support-Kosten, die auf der Anzahl der Computing-Kerne in ihrer Datenbankumgebung basieren und unabhängig davon, ob die Kerne für Entwicklung, Tests, Produktion oder Disaster Recovery verwendet werden. Viele dieser Umgebungen sind möglicherweise nicht während des gesamten Applikationslebenszyklus vollständig ausgelastet.

Die Lösungen bieten Kunden die Möglichkeit, die Anzahl ihrer lizenzierbaren Kerne zu reduzieren, indem sie ihre Datenbankumgebungen für Entwicklung, Tests oder Disaster Recovery in die Cloud verschieben. Durch den Einsatz von Skalierbarkeit, Redundanz, Hochverfügbarkeit und einer nutzungsbasierten Abrechnung auf

Basis von Public Clouds können Lizenzgebühren und Betriebsabläufe erheblich gesenkt werden, ohne dabei die Benutzerfreundlichkeit oder Verfügbarkeit der Applikationen zu beeinträchtigen.

Neben den potenziellen Einsparungen bei Datenbanklizenzkosten ermöglicht das kapazitätsbasierte CVO Lizenzmodell von NetApp Kunden, Storage-Kosten pro GB zu sparen. Gleichzeitig profitieren sie von einem hohen Maß an Datenbankverwaltung, das in den Storage-Services anderer Anbieter nicht möglich ist. Das folgende Diagramm zeigt einen Storage-Kostenvergleich für gängige Storage-Services, die in der Public Cloud verfügbar sind.

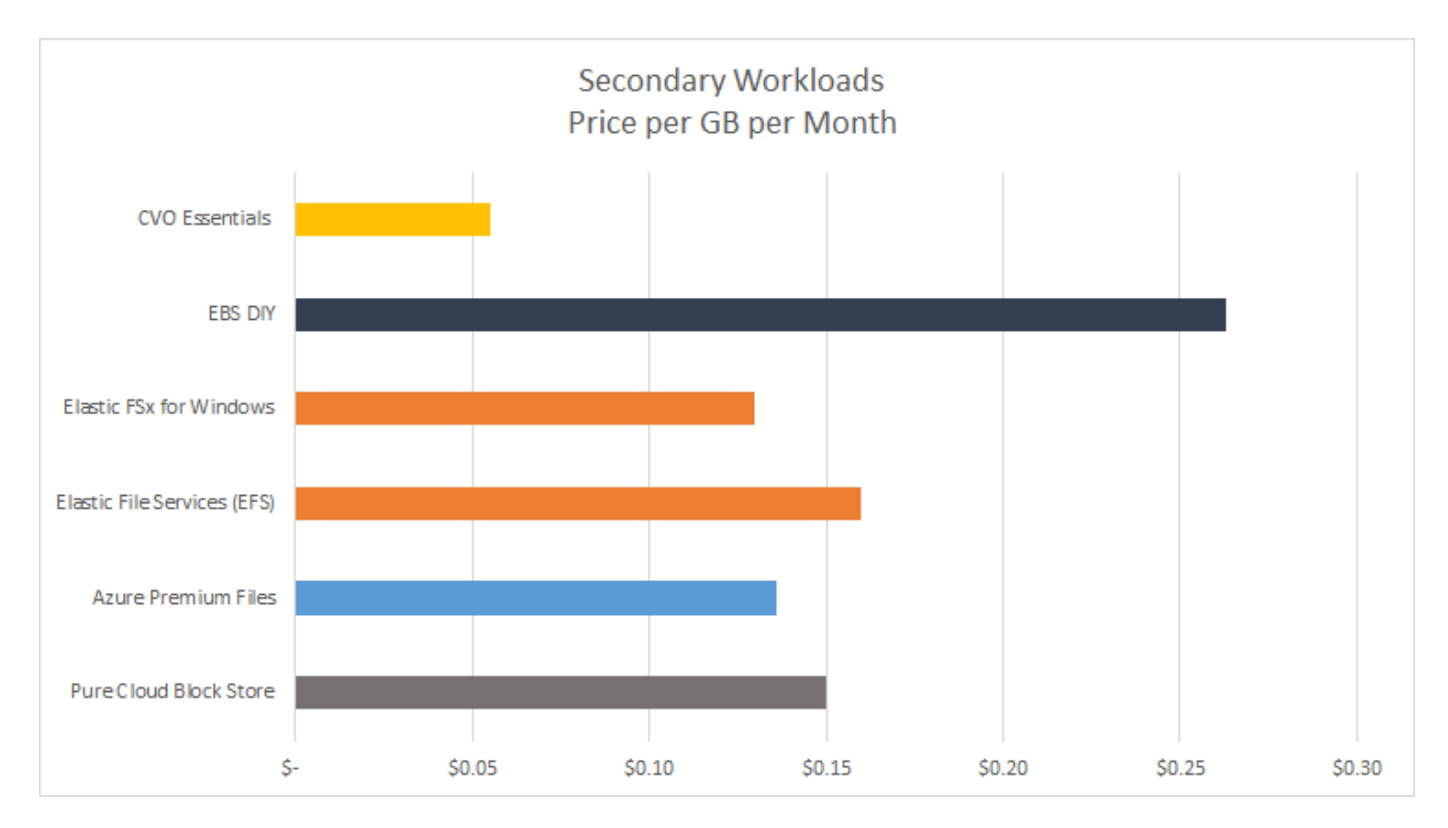

Die Lösung zeigt, dass mithilfe des GUI-basierten Software-Tools SnapCenter und der NetApp SnapMirror Technologie Hybrid-Cloud-Datenbankvorgänge einfach eingerichtet, implementiert und betrieben werden können.

SnapCenter wird in der Praxis in den folgenden Videos gezeigt:

- ["Backup einer Oracle-Datenbank in einer Hybrid Cloud mit SnapCenter"](https://www.youtube.com/watch?v=-8GPzwjX9CM&list=PLdXI3bZJEw7nofM6lN44eOe4aOSoryckg&index=35)
- ["SnapCenter KLONEN SIE ENTWICKLUNG/TEST für eine Oracle Datenbank in AWS Cloud"](https://www.youtube.com/watch?v=v3udynwJlpI)

Zwar zeigen die Abbildungen in diesem Dokument zeigen CVO als Ziel-Storage-Instanz in der Public Cloud, doch ist die Lösung auch für die neue Version der FSX ONTAP Storage-Engine für AWS vollständig validiert.

Ein NetApp Lab-on-Demand SL10680 kann über folgenden Link angefordert werden: [TL\\_AWS\\_004 HCoD:](https://labondemand.netapp.com/lod3/labtest/request?nodeid=68761&destination=lod3/testlabs) [AWS - NW, SnapCenter \(OnPrem\).](https://labondemand.netapp.com/lod3/labtest/request?nodeid=68761&destination=lod3/testlabs)

# **Lösungsarchitektur**

Das folgende Architekturdiagramm zeigt eine typische Implementierung von Unternehmensdatenbankvorgängen in einer Hybrid Cloud für Entwicklungs-/Test- und Disaster-Recovery-Vorgänge.

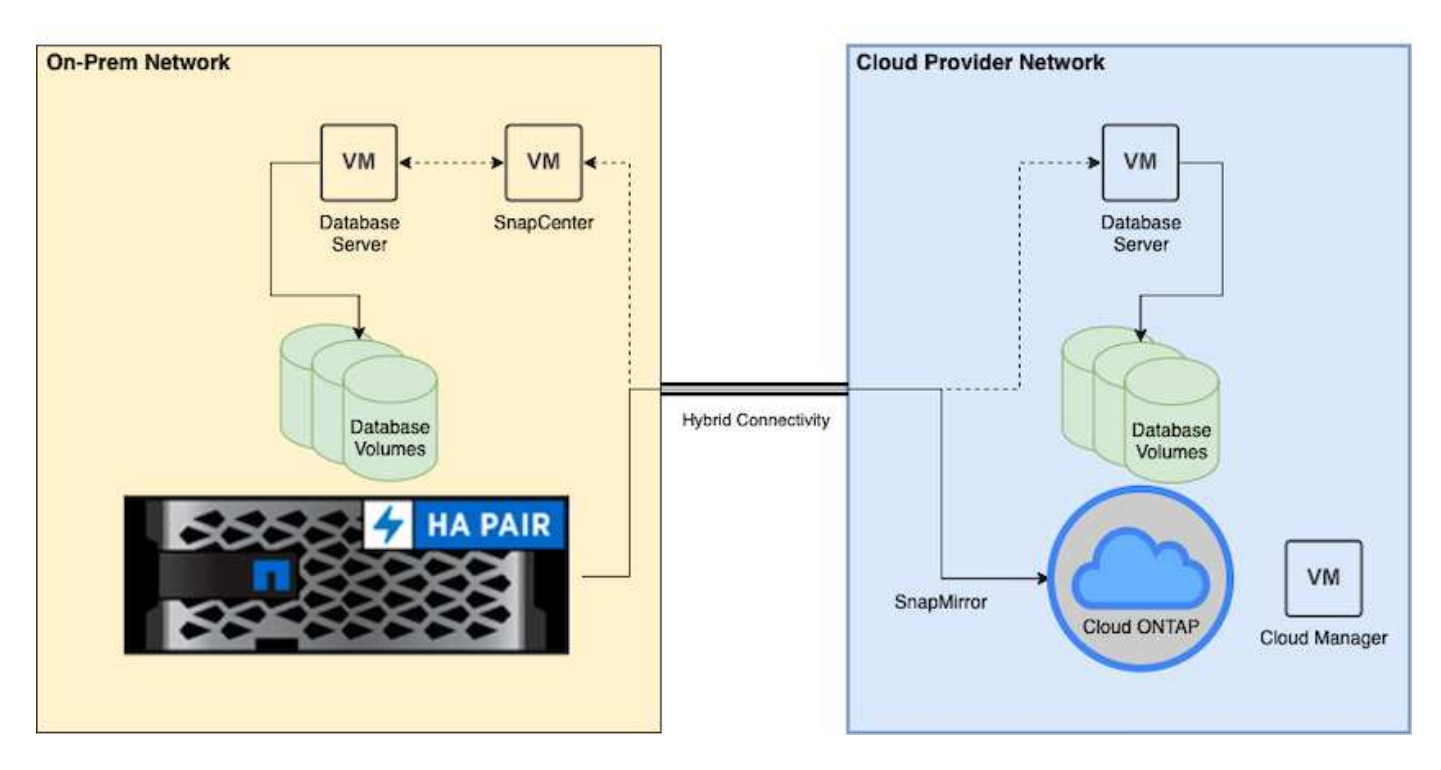

Im normalen Geschäftsbetrieb können synchronisierte Datenbank-Volumes in der Cloud geklont und in Entwicklungs-/Testdatenbankinstanzen für Applikationen zum entwickeln oder Testen gemountet werden. Bei einem Ausfall können die synchronisierten Datenbank-Volumes in der Cloud dann für die Disaster Recovery aktiviert werden.

# **SnapCenter-Anforderungen erfüllt**

Die Lösung wurde für eine Hybrid-Cloud-Einstellung entwickelt, um On-Premises-Produktionsdatenbanken zu unterstützen, die für Entwicklungs-/Test- und Disaster-Recovery-Vorgänge einen Burst in die gängigen Public Clouds ausführen können.

Diese Lösung unterstützt alle Datenbanken, die derzeit von SnapCenter unterstützt werden, obwohl hier nur Oracle- und SQL Server-Datenbanken gezeigt werden. Diese Lösung wurde mit virtualisierten Datenbank-Workloads validiert, obwohl auch Bare-Metal-Workloads unterstützt werden.

Wir gehen davon aus, dass die produktiven Datenbankserver On-Premises mit DB-Volumes gehostet werden, die von einem ONTAP-Storage-Cluster an DB-Hosts präsentiert werden. SnapCenter Software wird lokal für Datenbank-Backups und Datenreplizierung in die Cloud installiert. Ein Ansible-Controller wird empfohlen, ist aber nicht für eine Automatisierung der Datenbankbereitstellung erforderlich, oder für eine Synchronisierung des OS-Kernels und der DB-Konfiguration mit einer Standby-DR-Instanz oder Entwicklungs-/Testinstanzen in der Public Cloud.

# **Anforderungen**

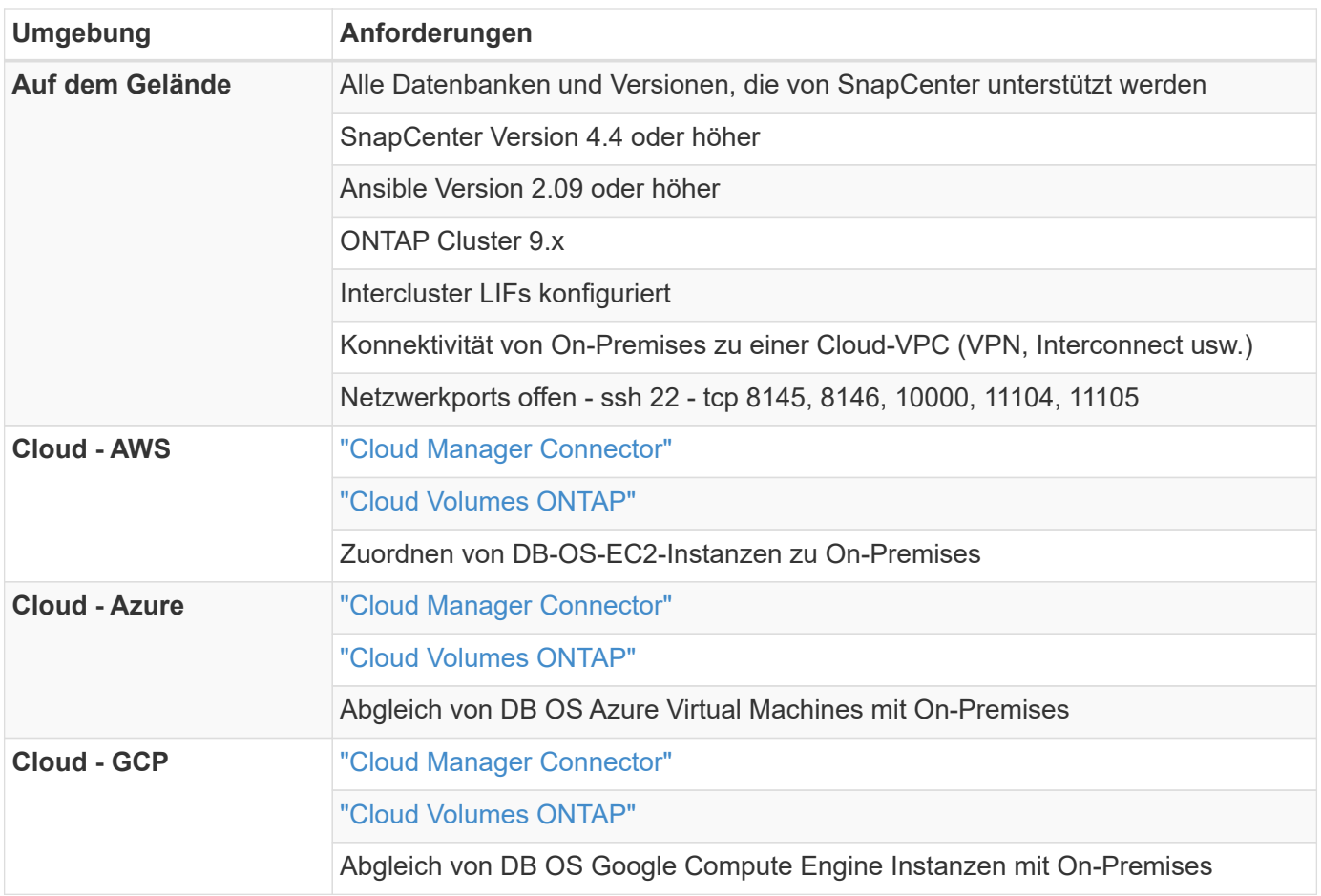

# **Konfiguration der Voraussetzungen**

Bestimmte Voraussetzungen müssen sowohl On-Premises als auch in der Cloud konfiguriert werden, bevor die Ausführung von Hybrid-Cloud-Datenbank-Workloads ausgeführt wird. Der folgende Abschnitt bietet einen allgemeinen Überblick über diesen Prozess und die folgenden Links führen zu weiteren Informationen über die erforderliche Systemkonfiguration.

# **On-Premises**

- Installation und Konfiguration von SnapCenter
- Storage-Konfiguration des lokalen Datenbankservers
- Lizenzierungsanforderungen
- Networking und Sicherheit
- Automatisierung

# **Public Cloud**

- NetApp Cloud Central Anmeldung
- Netzwerkzugriff über einen Webbrowser zu mehreren Endpunkten
- Ein Netzwerkspeicherort für einen Anschluss
- Berechtigungen für Cloud-Provider
- Vernetzung für einzelne Services

Wichtige Überlegungen:

- 1. Wo wird der Cloud Manager Connector bereitgestellt?
- 2. Sizing und Architektur für Cloud Volume ONTAP
- 3. Single Node oder Hochverfügbarkeit?

Die folgenden Links bieten weitere Einzelheiten:

# ["On-Premises"](#page-119-0)

["Public Cloud"](#page-122-0)

# <span id="page-119-0"></span>**Voraussetzungen vor Ort**

Die folgenden Aufgaben müssen vor Ort ausgeführt werden, um die SnapCenter Hybrid-Cloud-Datenbank-Workload-Umgebung vorzubereiten.

# **Installation und Konfiguration von SnapCenter**

Das NetApp SnapCenter Tool ist eine auf Windows basierende Applikation, die normalerweise in einer Windows Domain-Umgebung ausgeführt wird, obwohl auch eine Implementierung von Arbeitsgruppen möglich ist. Sie basiert auf einer Multi-Tier-Architektur, die einen zentralen Management-Server (den SnapCenter Server) sowie ein SnapCenter-Plug-in auf den Datenbank-Server-Hosts für Datenbank-Workloads umfasst. Folgende wichtige Aspekte sollten bei der Implementierung der Hybrid Cloud beachtet werden:

- **Single Instance oder HA-Bereitstellung.** HA-Bereitstellung bietet Redundanz bei Ausfall eines SnapCenter-Instanz-Servers.
- **Namensauflösung.** DNS muss auf dem SnapCenter-Server konfiguriert sein, um alle Datenbank-Hosts sowie auf der Speicher-SVM aufzulösen, damit die Suche vorwärts und rückwärts ausgeführt werden kann. DNS muss auch auf Datenbankservern konfiguriert werden, um den SnapCenter-Server und die Storage-SVM für die vorwärts und rückwärts Suche zu lösen.
- **Rollenbasierte Zugriffssteuerung (Role-Based Access Control, RBAC)-Konfiguration.** für gemischte Datenbank-Workloads sollten Sie die RBAC verwenden, um die Management-Verantwortung für verschiedene DB-Plattformen zu verteilen, z. B. einen Administrator für Oracle Database oder einen Administrator für SQL Server. Für den DB-Admin-Benutzer müssen die erforderlichen Berechtigungen erteilt werden.
- **Ermöglicht eine richtlinienbasierte Backup-Strategie.** zur Durchsetzung der Backup-Konsistenz und -Zuverlässigkeit.
- **Öffnen Sie erforderliche Netzwerkanschlüsse an der Firewall.** damit der On-Premise SnapCenter Server mit Agenten kommunizieren kann, die im Cloud DB-Host installiert sind.
- **Die Ports müssen offen sein, um SnapMirror Traffic zwischen On-Premises und Public Cloud zu ermöglichen.** der SnapCenter Server nutzt ONTAP SnapMirror zur Replizierung von Snapshot Backups vor Ort in Cloud-CVO Storage-SVMs.

Klicken Sie nach sorgfältiger Planung und Prüfung vor der Installation auf diese Schaltfläche ["SnapCenter](https://docs.netapp.com/us-en/snapcenter/install/install_workflow.html) [Installations-Workflow"](https://docs.netapp.com/us-en/snapcenter/install/install_workflow.html) Einzelheiten zur Installation und Konfiguration von SnapCenter finden Sie im Dokument.

#### **Storage-Konfiguration des lokalen Datenbankservers**

Die Storage-Performance spielt für die Gesamt-Performance von Datenbanken und Applikationen eine wichtige Rolle. Mit einem gut durchdachten Storage-Layout kann nicht nur die Datenbank-Performance verbessert werden, sondern auch das Management von Datenbank-Backup und -Recovery vereinfacht wird. Bei der Definition des Storage-Layouts sind mehrere Faktoren zu berücksichtigen. Dazu gehören die Größe der Datenbank, die erwartete Datenänderung der Datenbank und die Häufigkeit der Backups.

Das direkte Anbinden von Storage-LUNs an die Gast-VM entweder über NFS oder iSCSI für virtualisierte Datenbank-Workloads liefert im Allgemeinen eine bessere Performance als über VMDK zugewiesener Storage. NetApp empfiehlt das Storage-Layout für eine große SQL Server Datenbank auf LUNs, die in der folgenden Abbildung dargestellt sind.

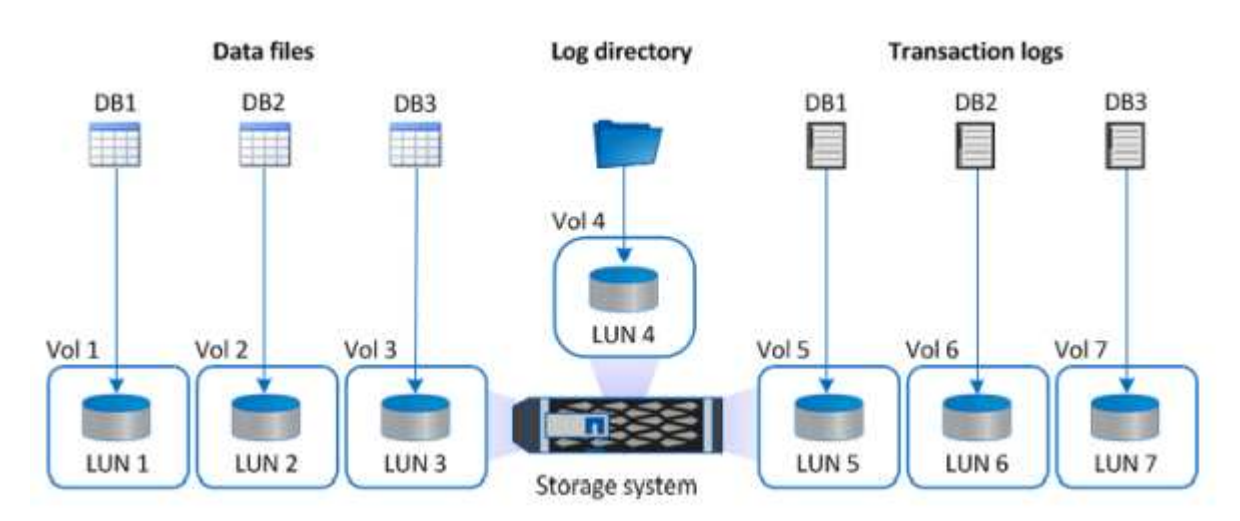

Die folgende Abbildung zeigt das von NetApp empfohlene Storage-Layout für kleine oder mittlere SQL Server-Datenbank auf LUNs.

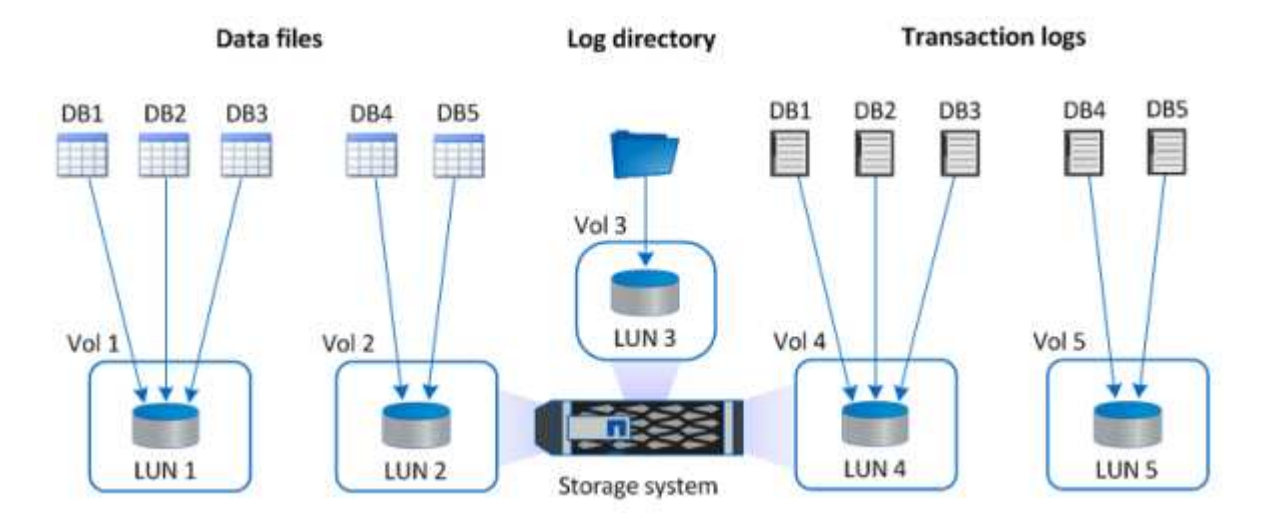

G)

Das Log-Verzeichnis ist SnapCenter dediziert, um Transaktions-Log-Rollup für Datenbank-Recovery durchzuführen. Für eine besonders große Datenbank können einem Volume mehrere LUNs zugewiesen werden, um eine bessere Performance zu erzielen.

Bei Oracle-Datenbank-Workloads unterstützt SnapCenter Datenbankumgebungen, die über ONTAP Storage gesichert sind, die als physische oder virtuelle Geräte auf dem Host gemountet werden. Je nach Wichtigkeit der Umgebung können Sie die gesamte Datenbank auf einem einzigen oder mehreren Storage-Geräten hosten. In der Regel isolieren Kunden Datendateien im dedizierten Storage von allen anderen Dateien, z. B.

Kontrolldateien, Wiederherstellungsdateien und Archivprotokolldateien. So sind Administratoren in ONTAP der Lage, in wenigen Sekunden oder Minuten eine große kritische Datenbank (Petabyte-Größe) mit Snapshot Technologie wiederherzustellen (Single-File SnapRestore) oder zu klonen.

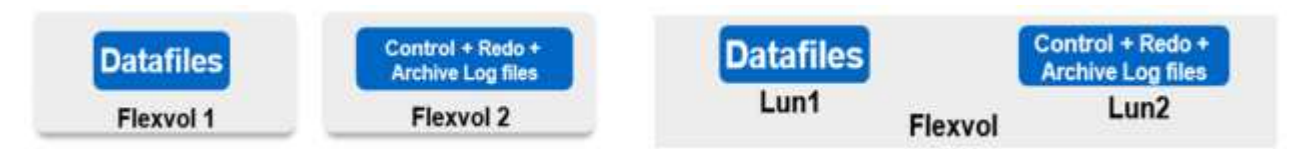

Für geschäftskritische Workloads, die von der Latenz abhängig sind, sollte ein dediziertes Storage Volume auf verschiedene Arten von Oracle Dateien implementiert werden, um die bestmögliche Latenz zu erzielen. Bei einer großen Datenbank sollten mehrere LUNs (NetApp empfiehlt bis zu acht) pro Volume Datendateien zugewiesen werden.

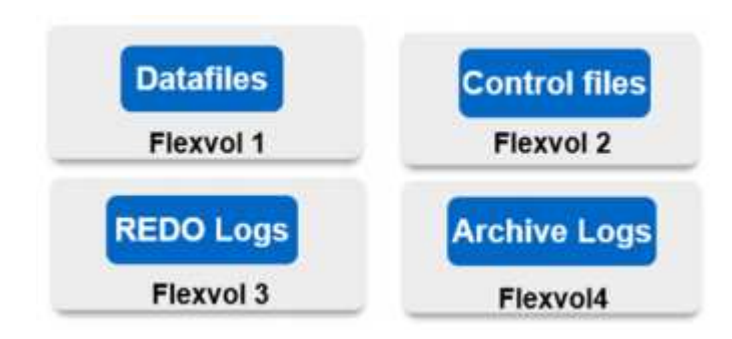

Bei kleineren Oracle Datenbanken unterstützt SnapCenter Shared-Storage-Layouts, in denen mehrere Datenbanken oder Teile einer Datenbank auf demselben Storage-Volume oder derselben LUN gehostet werden können. Als Beispiel für dieses Layout können Sie Datendateien für alle Datenbanken auf einer +DATA ASM Laufwerksgruppe oder einer Volume-Gruppe hosten. Der Rest der Dateien (Redo-, Archivprotokoll- und Kontrolldateien) kann auf einer anderen dedizierten Laufwerksgruppe oder Volume-Gruppe (LVM) gehostet werden. Ein solches Implementierungsszenario wird im Folgenden dargestellt.

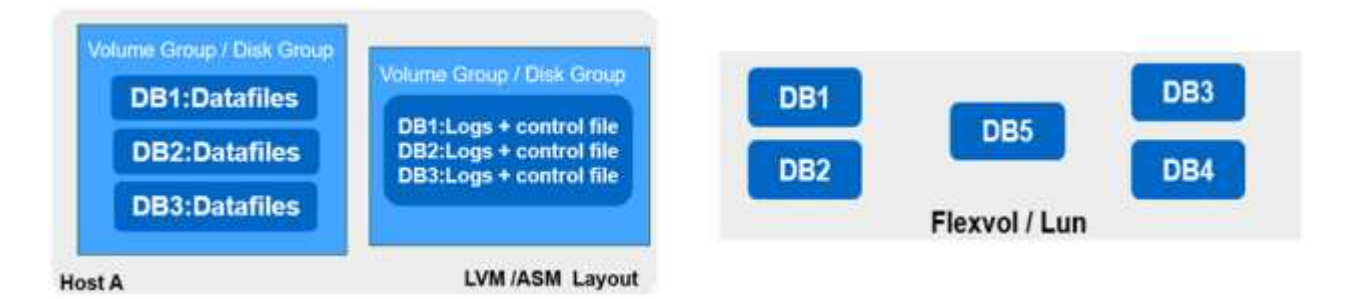

Um die Verschiebung von Oracle Datenbanken zu erleichtern, sollte Oracle-Binärdatei auf einer separaten LUN installiert werden, die in der regelmäßigen Backup-Richtlinie enthalten ist. So wird sichergestellt, dass bei der Datenbankverschiebung zu einem neuen Serverhost der Oracle Stack für eine Recovery ohne potenzielle Probleme aufgrund einer aus der Synchronisierung bestehenden Oracle-Binärdatei gestartet werden kann.

#### **Lizenzierungsanforderungen**

SnapCenter ist eine lizenzierte Software von NetApp. Sie ist im Allgemeinen in einer ONTAP Lizenz vor Ort enthalten. Bei der Hybrid-Cloud-Implementierung ist jedoch auch eine Cloud-Lizenz für SnapCenter erforderlich, um CVO zu SnapCenter als Ziel-Datenreplizierungsziel zu hinzufügen. Weitere Informationen erhalten Sie unter folgenden Links zu der kapazitätsbasierten SnapCenter Standardlizenz:

#### ["SnapCenter-Standard-kapazitätsbasierte Lizenzen"](https://https://docs.netapp.com/us-en/snapcenter/install/concept_snapcenter_standard_capacity_based_licenses.html)

#### **Networking und Sicherheit**

Wenn ein hybrider Datenbankbetrieb eine lokale Produktionsdatenbank benötigt, die nicht stabil in der Cloud für Entwicklung/Test und Disaster Recovery ist, müssen Netzwerke und Sicherheit beim Einrichten der Umgebung sowie die Verbindung zur Public Cloud aus einem lokalen Datacenter berücksichtigt werden.

Public Clouds verwenden in der Regel eine Virtual Private Cloud (VPC), um verschiedene Benutzer innerhalb einer Public-Cloud-Plattform zu isolieren. Innerhalb eines individuellen VPC wird die Sicherheit mithilfe von Maßnahmen wie Sicherheitsgruppen gesteuert, die je nach Benutzeranforderungen für die Sperrung eines VPC konfiguriert werden können.

Die Konnektivität vom lokalen Datacenter zur VPC kann über einen VPN-Tunnel gesichert werden. Auf dem VPN-Gateway kann die Sicherheit durch NAT- und Firewall-Regeln, die Versuche blockieren, Netzwerkverbindungen von Hosts im Internet zu Hosts im unternehmenseigenen Rechenzentrum herzustellen, abgehärtet werden.

Networking- und Sicherheitsaspekte finden Sie in den relevanten ein- und ausgehenden CVO-Regeln für die beliebige Public Cloud:

- ["Regeln für Sicherheitsgruppen für CVO AWS"](https://docs.netapp.com/us-en/occm/reference_security_groups.html#inbound-rules)
- ["Regeln für Sicherheitsgruppen für CVO Azure"](https://docs.netapp.com/us-en/occm/reference_networking_azure.html#outbound-internet-access)
- ["Firewall-Regeln für CVO GCP"](https://docs.netapp.com/us-en/occm/reference_networking_gcp.html#outbound-internet-access)

#### **Nutzung von Ansible-Automatisierung zur Synchronisierung von DB-Instanzen zwischen On-Premises und der Cloud – optional**

Um das Management einer Hybrid-Cloud-Datenbankumgebung zu vereinfachen, empfiehlt NetApp unbedingt den Einsatz eines Ansible-Controllers, um einige Managementaufgaben zu automatisieren, z. B. um Computing-Instanzen lokal und in der Cloud synchron zu halten. Dies ist besonders wichtig, da eine Out-of-Sync-Computing-Instanz in der Cloud die wiederhergestellte Datenbank im Cloud-Fehler aufgrund fehlender Kernel-Pakete und anderer Probleme anfällig machen könnte.

Mit den Automatisierungsfunktionen eines Ansible-Controllers lässt sich SnapCenter für bestimmte Aufgaben erweitern, beispielsweise durch Aufbrechen der SnapMirror Instanz zur Aktivierung der DR-Datenkopie für die Produktion.

Folgen Sie diesen Anweisungen, um Ihren Ansible-Steuerungsknoten für RedHat- oder CentOS-Maschinen einzurichten: ["Redhat/CentOS Ansible Controller-Setup"](https://review.docs.netapp.com/us-en/netapp-solutions_acao_snapctr/automation/automation_rhel_centos_setup.html). Befolgen Sie diese Anweisungen, um Ihren Ansible-Steuerungsknoten für Ubuntu oder Debian-Maschinen einzurichten: ["Ubuntu/Debian Ansible-Controller-Setup"](https://review.docs.netapp.com/us-en/netapp-solutions_acao_snapctr/automation/automation_ubuntu_debian_setup.html).

#### <span id="page-122-0"></span>**Voraussetzungen für die Public Cloud**

Bevor wir den Cloud Manager Connector installieren und Cloud Volumes ONTAP konfigurieren und SnapMirror konfigurieren, müssen wir einige Vorbereitungen für unsere Cloud-Umgebung durchführen. Auf dieser Seite werden die erforderlichen Arbeiten sowie die Überlegungen bei der Implementierung von Cloud Volumes ONTAP beschrieben.

**Checkliste zu den Implementierungsvoraussetzungen für Cloud Manager und Cloud Volumes ONTAP**

- NetApp Cloud Central Anmeldung
- Netzwerkzugriff über einen Webbrowser zu mehreren Endpunkten
- Ein Netzwerkstandort für einen Konnektor
- Berechtigungen für Cloud-Provider
- Vernetzung für einzelne Services

Weitere Informationen zu den ersten Schritten erhalten Sie auf unserer ["Cloud-Dokumentation".](https://docs.netapp.com/us-en/occm/reference_checklist_cm.html)

# **Überlegungen**

# **1. Was ist ein Cloud-Manager-Konnektor?**

In den meisten Fällen muss ein Cloud Central Account-Administrator einen Connector in Ihrer Cloud oder Ihrem On-Premises-Netzwerk bereitstellen. Über den Connector kann Cloud Manager Ressourcen und Prozesse in Ihrer Public-Cloud-Umgebung managen.

Weitere Informationen zu Connectors finden Sie auf unserer ["Cloud-Dokumentation"](https://docs.netapp.com/us-en/occm/concept_connectors.html).

# **2. Dimensionierung und Architektur von Cloud Volumes ONTAP**

Bei der Bereitstellung von Cloud Volumes ONTAP haben Sie die Wahl zwischen einem vordefinierten Paket oder der Erstellung Ihrer eigenen Konfiguration. Obwohl sich viele dieser Werte später unterbrechungsfrei ändern lassen, müssen vor der Implementierung auf der Grundlage der zu implementierenden Workloads in der Cloud einige wichtige Entscheidungen getroffen werden.

Jeder Cloud-Provider verfügt über unterschiedliche Implementierungsmöglichkeiten, und fast jeder Workload verfügt über eigene einzigartige Eigenschaften. NetApp hat eine ["CVO-Sizing-Tool"](https://cloud.netapp.com/cvo-sizer) Damit können Implementierungen auf der Basis von Kapazität und Performance korrekt ausgerichtet werden. Allerdings basieren sie auf einigen grundlegenden Konzepten, die sich lohnen:

- Erforderliche Kapazität
- Netzwerkfähigkeit der Cloud Virtual Machine
- Performance-Merkmale von Cloud-Storage

Entscheidend ist dabei die Planung einer Konfiguration, die nicht nur die aktuellen Kapazitäts- und Performance-Anforderungen erfüllt, sondern auch das künftige Wachstum berücksichtigt. Dies wird im Allgemeinen als Kapazitätsreserve und Performance Reserve bezeichnet.

Wenn Sie weitere Informationen wünschen, lesen Sie die Dokumentation zur Planung richtig für ["AWS",](https://docs.netapp.com/us-en/occm/task_planning_your_config.html) ["Azure"](https://docs.netapp.com/us-en/occm/task_planning_your_config_azure.html), und ["GCP"](https://docs.netapp.com/us-en/occm/task_planning_your_config_gcp.html).

# **3. Single Node oder Hochverfügbarkeit?**

In allen Clouds besteht die Möglichkeit, CVO entweder in einem einzelnen Node oder in einem hochverfügbaren Cluster-Paar mit zwei Nodes zu implementieren. Je nach Anwendungsfall können Sie einen einzelnen Node implementieren, um Kosten zu sparen, oder ein HA-Paar, um weitere Verfügbarkeit und Redundanz zu ermöglichen.

Einzelne Nodes sind für einen DR-Anwendungsfall oder das Aufsetzen von temporem Storage für Entwicklung und Tests häufig vorgängig, da die Auswirkungen eines plötzlichen zonalen beziehungsweise Infrastrukturausfalls geringer sind. Wenn sich die Daten jedoch in einem Produktionsfall nur an einem einzelnen Standort befinden oder wenn der Datensatz mehr Redundanz und Verfügbarkeit haben muss, wird Hochverfügbarkeit empfohlen.

Weitere Informationen zur Architektur der Hochverfügbarkeit der einzelnen Cloud-Versionen finden Sie in der Dokumentation für ["AWS",](https://docs.netapp.com/us-en/occm/concept_ha.html) ["Azure"](https://docs.netapp.com/us-en/occm/concept_ha_azure.html) Und ["GCP".](https://docs.netapp.com/us-en/occm/concept_ha_google_cloud.html)

# **Erste Schritte – Übersicht**

Dieser Abschnitt enthält eine Zusammenfassung der Aufgaben, die erfüllt werden müssen, um die Anforderungen zu erfüllen, wie im vorherigen Abschnitt beschrieben. Der folgende Abschnitt enthält eine allgemeine Aufgabenliste für den Betrieb am Standort sowie in der Public Cloud. Auf die detaillierten Prozesse und Verfahren kann durch Anklicken der entsprechenden Links zugegriffen werden.

# **On-Premises**

- Einrichten des Datenbank-Admin-Benutzers in SnapCenter
- Installationsvoraussetzungen für das SnapCenter Plug-in
- SnapCenter Host Plug-in-Installation
- DB-Ressourcenerkennung
- Storage-Cluster-Peering und DB-Volume-Replizierung einrichten
- Fügen Sie die CVO Datenbank-Storage-SVM zu SnapCenter hinzu
- Backup-Richtlinie für Datenbanken in SnapCenter einrichten
- Backup-Richtlinie zum Schutz der Datenbank implementieren
- Backup validieren

# **AWS Public Cloud**

- Scheck vor dem Flug
- Schritte zur Implementierung von Cloud Manager und Cloud Volumes ONTAP in AWS
- Implementieren Sie EC2 Computing-Instanz für Datenbank-Workloads

Details finden Sie unter folgenden Links:

# ["On-Premises",](#page-124-0) ["Public Cloud – AWS"](#page-177-0)

# <span id="page-124-0"></span>**Erste Schritte vor Ort**

Das NetApp SnapCenter Tool verwendet die rollenbasierte Zugriffssteuerung (RBAC) zum Management der Benutzerressourcen für den Zugriff und die Berechtigungszuschüsse. SnapCenter Installationen erstellen vorbestückte Rollen. Sie können auch benutzerdefinierte Rollen erstellen, die Ihren Anforderungen oder Applikationen entsprechen.

# **On-Premises**

# **1. Einrichten Datenbank Admin Benutzer in SnapCenter**

Es ist sinnvoll, eine dedizierte Admin-Benutzer-ID für jede von SnapCenter unterstützte Datenbankplattform zur Sicherung, Wiederherstellung und/oder Disaster Recovery von Datenbanken zu haben. Sie können auch eine einzige ID zum Managen aller Datenbanken verwenden. In unseren Test-Cases und Demos haben wir für Oracle und SQL Server einen dedizierten Admin-Benutzer erstellt.

Bestimmte SnapCenter Ressourcen können nur mit der Funktion "SnapCenterAdmin" bereitgestellt werden.

Ressourcen können dann anderen Benutzer-IDs für den Zugriff zugewiesen werden.

In einer vorkonfigurierten und konfigurierten lokalen SnapCenter-Umgebung wurden möglicherweise die folgenden Aufgaben bereits ausgeführt. Wenn nicht, erstellen Sie mit den folgenden Schritten einen Datenbank-Admin-Benutzer:

- 1. Fügen Sie den Admin-Benutzer zu Windows Active Directory hinzu.
- 2. Melden SnapCenter Sie sich mit einer ID an, die mit der SnapCenterAdmin-Rolle erteilt wurde.
- 3. Navigieren Sie zur Registerkarte Zugriff unter Einstellungen und Benutzer, und klicken Sie auf Hinzufügen, um einen neuen Benutzer hinzuzufügen. Die neue Benutzer-ID ist mit dem in Windows Active Directory in Schritt 1 erstellten Admin-Benutzer verknüpft. . Weisen Sie dem Benutzer nach Bedarf die richtige Rolle zu. Weisen Sie dem Admin-Benutzer nach Bedarf Ressourcen zu.

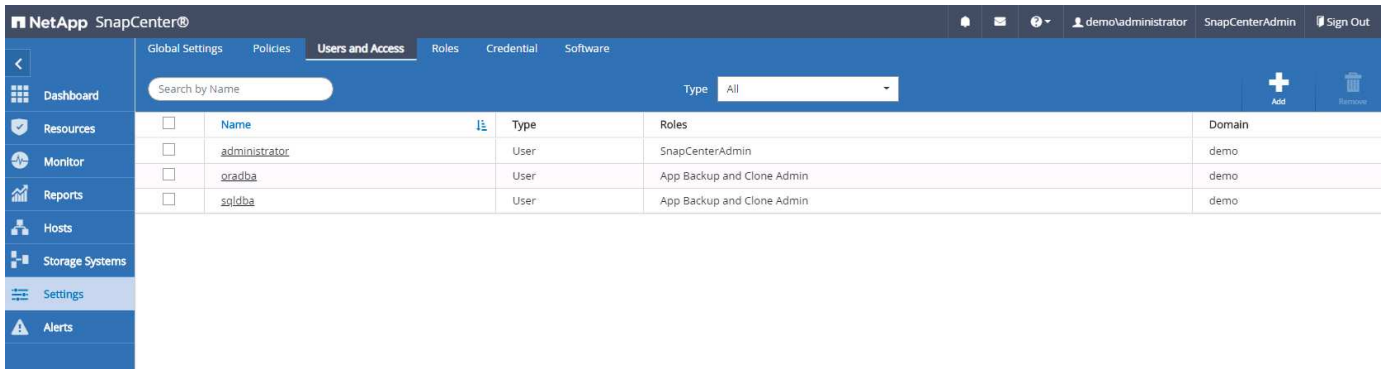

#### **2. Installationsvoraussetzungen für das SnapCenter Plugin**

SnapCenter führt Backup, Wiederherstellung, Klonen und weitere Funktionen mithilfe eines Plug-in-Agenten aus, der auf den DB-Hosts ausgeführt wird. Er verbindet sich mit dem Datenbank-Host und der Datenbank über Anmeldeinformationen, die unter der Registerkarte Einstellungen und Anmeldeinformationen für die Plugin-Installation und andere Verwaltungsfunktionen konfiguriert sind. Es gibt spezielle Berechtigungsanforderungen auf der Grundlage des Ziel-Host-Typs, wie Linux oder Windows, sowie der Datenbanktyp.

DB Hosts die Zugangsdaten müssen vor der SnapCenter Plugin-Installation konfiguriert werden. In der Regel möchten Sie ein Administrator-Benutzerkonto auf dem DB-Host als Ihre Host-Verbindungsdaten für die Plugin-Installation verwenden. Sie können auch dieselbe Benutzer-ID für den Datenbankzugriff über die BS-basierte Authentifizierung gewähren. Auf der anderen Seite können Sie auch Datenbank-Authentifizierung mit verschiedenen Datenbank-Benutzer-IDs für DB-Management-Zugriff. Wenn Sie sich für die Verwendung der OS-basierten Authentifizierung entscheiden, muss der BS-Admin-Benutzer-ID DB-Zugriff gewährt werden. Für die Windows-domänenbasierte SQL Server-Installation kann ein Domain-Administratorkonto verwendet werden, um alle SQL-Server innerhalb der Domäne zu verwalten.

Windows Host für SQL Server:

- 1. Wenn Sie Windows-Anmeldeinformationen zur Authentifizierung verwenden, müssen Sie die Anmeldedaten vor dem Installieren von Plug-ins einrichten.
- 2. Wenn Sie eine SQL Server-Instanz zur Authentifizierung verwenden, müssen Sie die Anmeldeinformationen nach der Installation von Plugins hinzufügen.
- 3. Wenn Sie die SQL-Authentifizierung beim Einrichten der Anmeldeinformationen aktiviert haben, wird die erkannte Instanz oder Datenbank mit einem roten Sperrsymbol angezeigt. Wenn das Sperrsymbol angezeigt wird, müssen Sie die Instanz oder die Datenbankanmeldeinformationen angeben, um die Instanz oder Datenbank einer Ressourcengruppe erfolgreich hinzuzufügen.
- 4. Sie müssen die Anmeldedaten einem RBAC-Benutzer ohne sysadmin-Zugriff zuweisen, wenn die folgenden Bedingungen erfüllt sind:
	- Die Anmeldeinformationen werden einer SQL-Instanz zugewiesen.
	- Die SQL Instanz oder der Host wird einem RBAC-Benutzer zugewiesen.
	- Der RBAC-DB-Admin-Benutzer muss sowohl die Gruppen- als auch die Backup-Rechte besitzen.

UNIX Host für Oracle:

- 1. Sie müssen die passwortbasierte SSH-Verbindung für den Root- oder nicht-Root-Benutzer aktiviert haben, indem Sie sshd.conf bearbeiten und den sshd-Dienst neu starten. Die passwortbasierte SSH-Authentifizierung für die AWS-Instanz ist standardmäßig deaktiviert.
- 2. Konfigurieren Sie die Sudo-Berechtigungen für den nicht-Root-Benutzer, um den Plug-in-Prozess zu installieren und zu starten. Nach der Installation des Plugins werden die Prozesse als effektiver Root-Benutzer ausgeführt.
- 3. Erstellen Sie Anmeldedaten im Linux-Authentifizierungsmodus für den Installationsbenutzer.
- 4. Sie müssen Java 1.8.x (64-bit) auf Ihrem Linux-Host installieren.
- 5. Die Installation des Oracle Database Plugins installiert auch das SnapCenter Plugin für Unix.

### <span id="page-126-0"></span>**3. SnapCenter Host Plugin Installation**

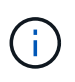

Bevor Sie versuchen, SnapCenter-Plugins auf Cloud-DB-Serverinstanzen zu installieren, stellen Sie sicher, dass alle Konfigurationsschritte wie im entsprechenden Cloud-Abschnitt für die Bereitstellung von Computing-Instanzen aufgeführt abgeschlossen wurden.

Die folgenden Schritte veranschaulichen, wie ein Datenbank-Host zu SnapCenter hinzugefügt wird, während ein SnapCenter-Plugin auf dem Host installiert ist. Das Verfahren gilt für das Hinzufügen von On-Premises-Hosts und Cloud-Hosts. Die folgende Demonstration führt zu einem Windows- oder Linux-Host in AWS.

#### **Konfigurieren Sie die globalen Einstellungen von SnapCenter VMware**

Navigieren Sie zu Einstellungen > Globale Einstellungen. Wählen Sie unter Hypervisor-Einstellungen "VMs verfügen über direkt verbundene iSCSI-Festplatten oder NFS für alle Hosts" aus und klicken Sie auf "Update".

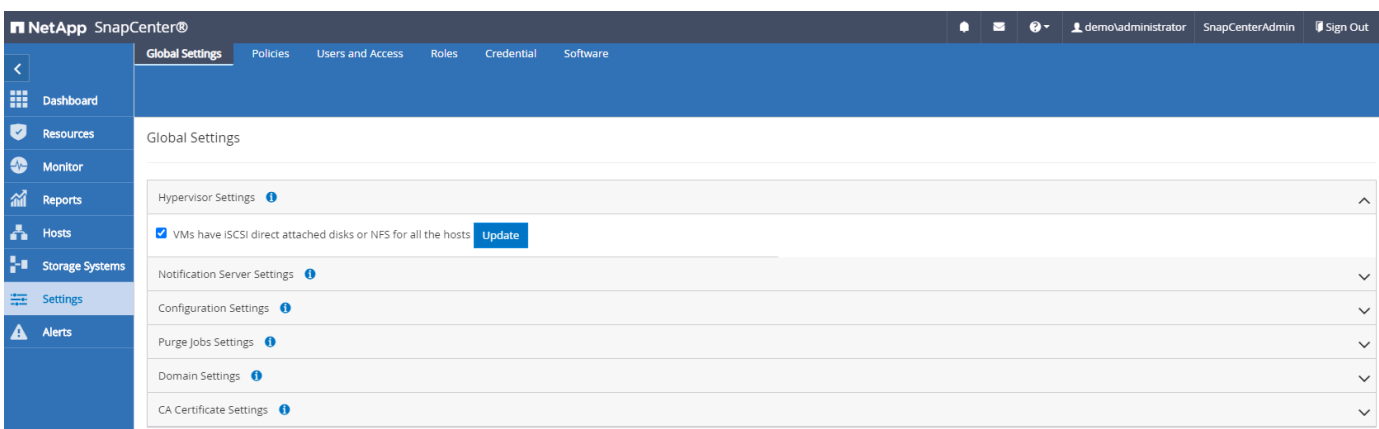

#### **Fügen Sie den Windows-Host und die Installation des Plugins auf dem Host hinzu**

1. Melden Sie sich mit einer Benutzer-ID mit SnapCenterAdmin-Berechtigungen beim SnapCenter an.

- 2. Klicken Sie im linken Menü auf die Registerkarte Hosts und dann auf Hinzufügen, um den Host-Workflow hinzufügen zu öffnen.
- 3. Wählen Sie Windows für den Hosttyp. Der Hostname kann entweder ein Hostname oder eine IP-Adresse sein. Der Hostname muss vom SnapCenter-Host auf die richtige Host-IP-Adresse aufgelöst werden. Wählen Sie die in Schritt 2 erstellten Hostanmeldeinformationen aus. Wählen Sie Microsoft Windows und Microsoft SQL Server als die zu installierenden Plugin-Pakete.

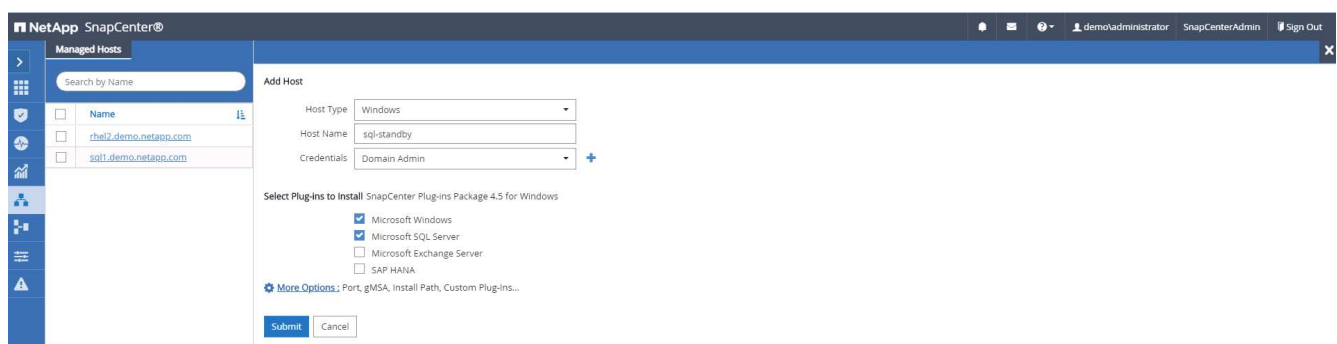

4. Nach der Installation des Plug-ins auf einem Windows-Host wird sein Gesamtstatus als "Protokollverzeichnis konfigurieren" angezeigt.

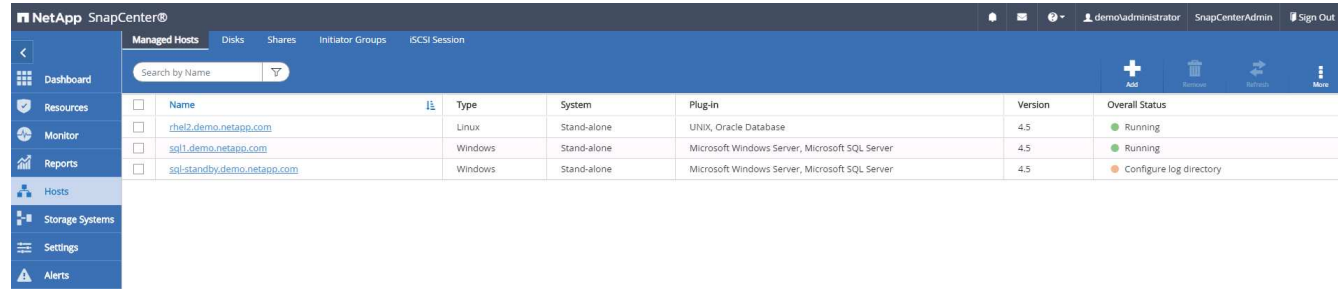

5. Klicken Sie auf den Hostnamen, um die Konfiguration des SQL Server-Protokollverzeichnisses zu öffnen.

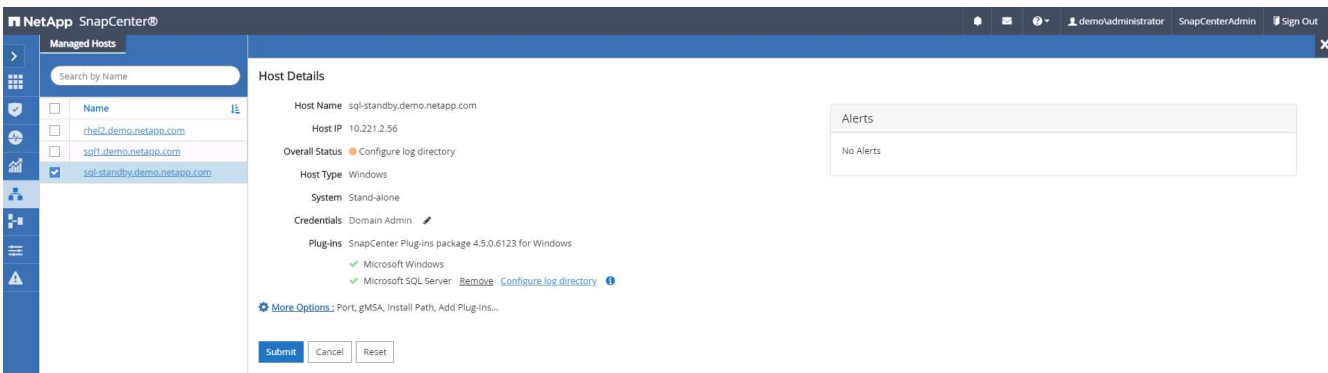

6. Klicken Sie auf "Protokollverzeichnis konfigurieren", um "Plug-in für SQL Server konfigurieren" zu öffnen.

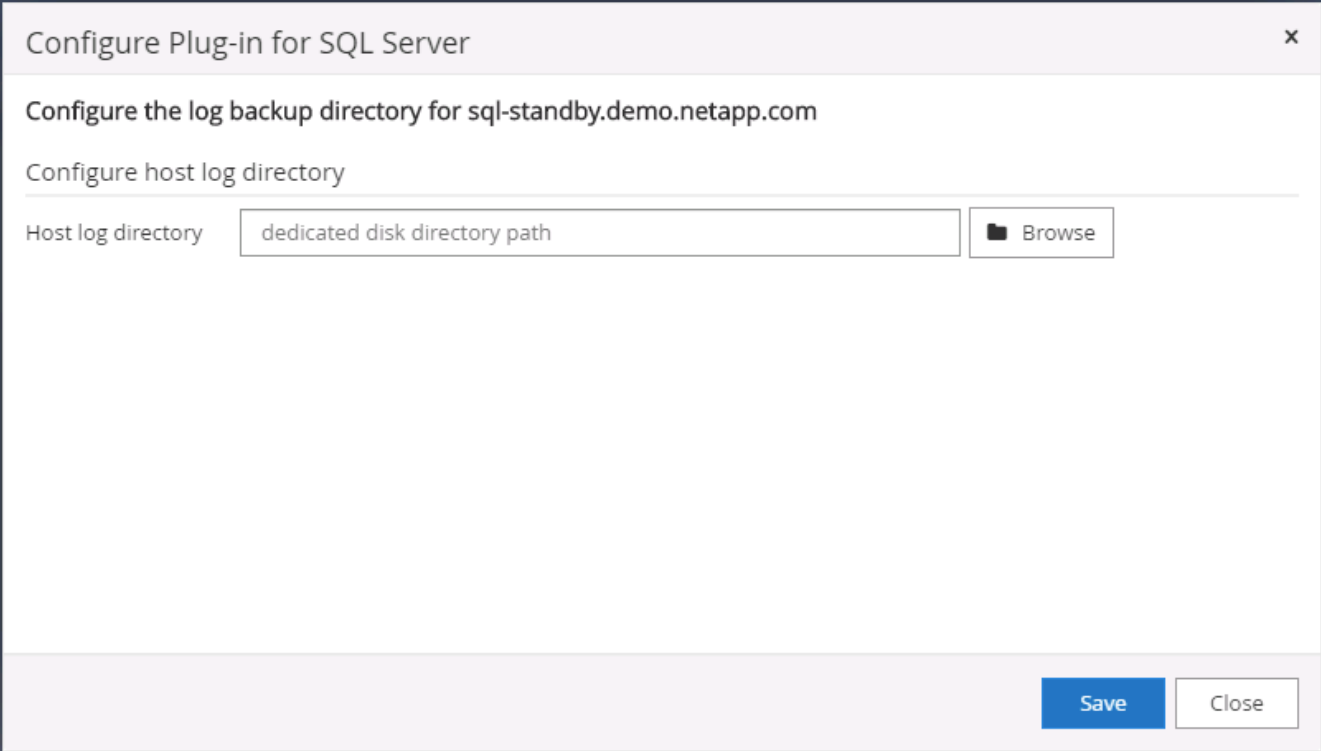

7. Klicken Sie auf Browse, um NetApp Storage zu entdecken, so dass ein Log-Verzeichnis eingestellt werden kann; SnapCenter verwendet dieses Log-Verzeichnis, um die Transaktions-Log-Dateien für SQL Server zu öffnen. Klicken Sie dann auf Speichern.

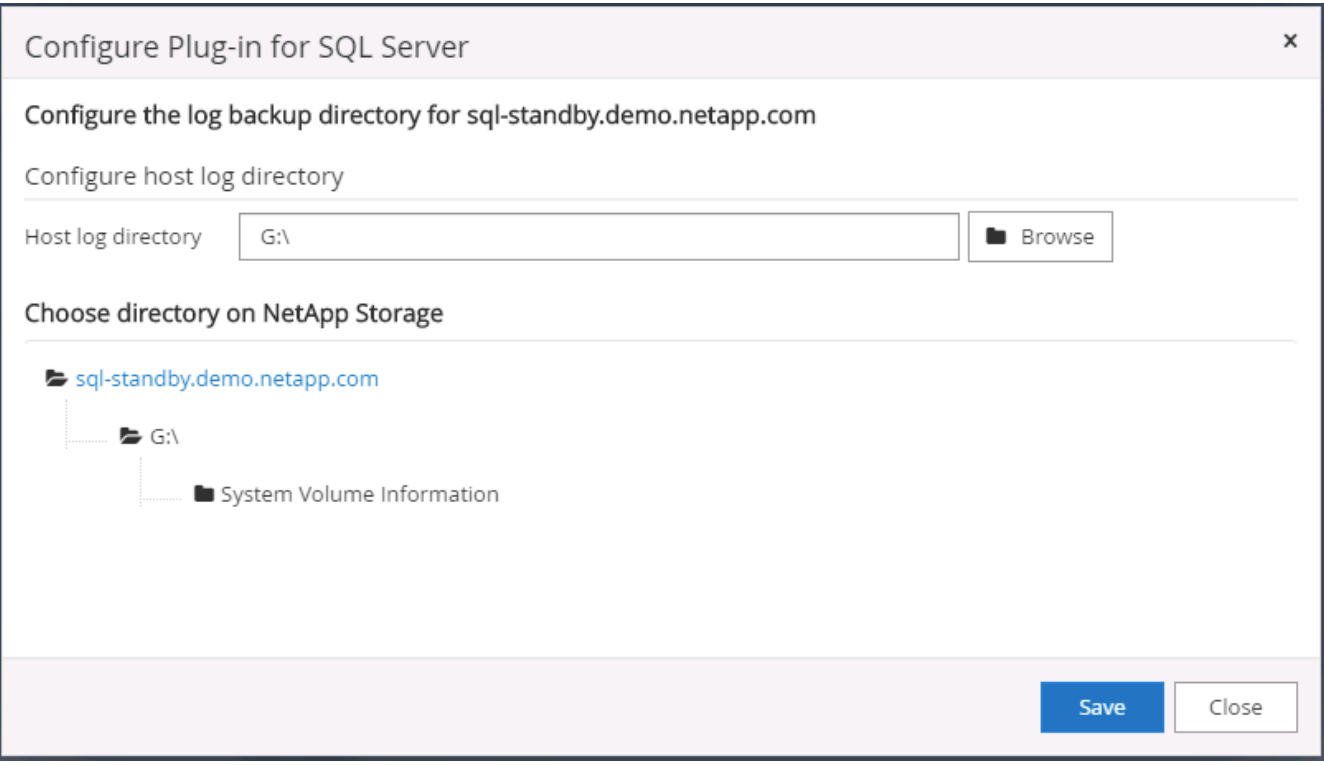

Wenn NetApp Storage, der einem DB-Host zur Ermittlung bereitgestellt wird, hinzugefügt werden soll, muss der Storage (On-Prem oder CVO) zum SnapCenter hinzugefügt werden, wie in Schritt 6 für CVO als Beispiel dargestellt.

 $\left(\mathbf{f}\right)$ 

8. Nach der Konfiguration des Protokollverzeichnisses wird der Gesamtstatus des Windows-Host-Plug-ins in "Ausführen" geändert.

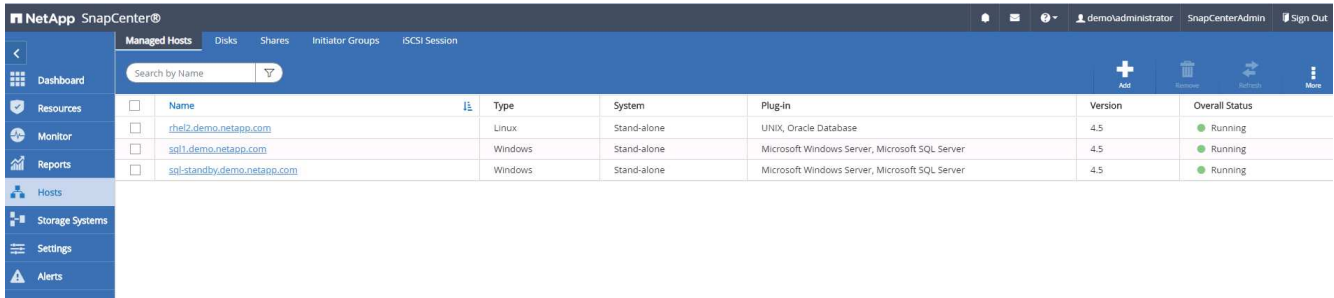

9. Um den Host der Benutzer-ID der Datenbankverwaltung zuzuweisen, navigieren Sie zur Registerkarte Zugriff unter Einstellungen und Benutzer, klicken Sie auf die Datenbank-Management-Benutzer-ID (in unserem Fall der sqldba, dem der Host zugewiesen werden muss), und klicken Sie auf Speichern, um die Host-Ressourcenzuweisung abzuschließen.

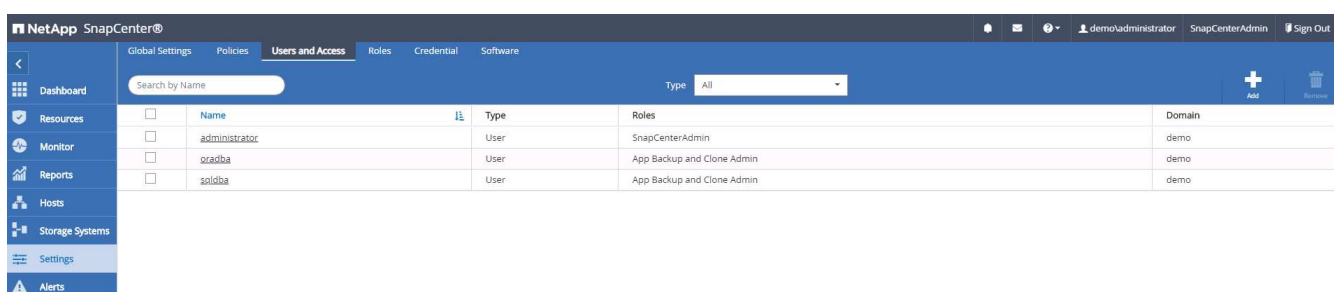

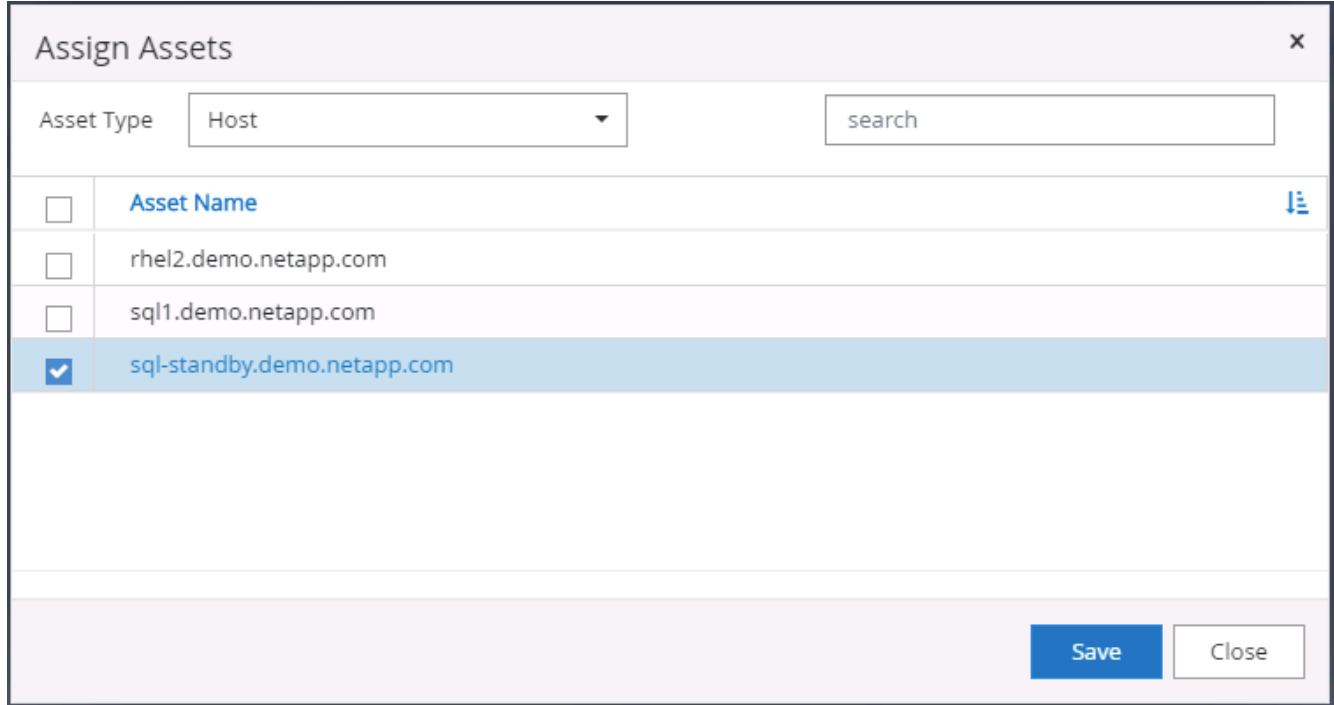

# **Fügen Sie den Unix-Host hinzu und installieren Sie das Plugin auf dem Host**

- 1. Melden Sie sich mit einer Benutzer-ID mit SnapCenterAdmin-Berechtigungen beim SnapCenter an.
- 2. Klicken Sie im linken Menü auf die Registerkarte Hosts, und klicken Sie auf Hinzufügen, um den Host-

Workflow hinzufügen zu öffnen.

3. Wählen Sie Linux als Host-Typ. Der Hostname kann entweder der Hostname oder eine IP-Adresse sein. Der Host-Name muss jedoch aufgelöst werden, um die Host-IP-Adresse vom SnapCenter-Host zu korrigieren. Wählen Sie die in Schritt 2 erstellten Hostanmeldeinformationen aus. Die Hostanmeldeinformationen erfordern Sudo-Berechtigungen. Überprüfen Sie Oracle Database als das zu installierende Plug-in, das sowohl Oracle- als auch Linux-Host-Plug-ins installiert.

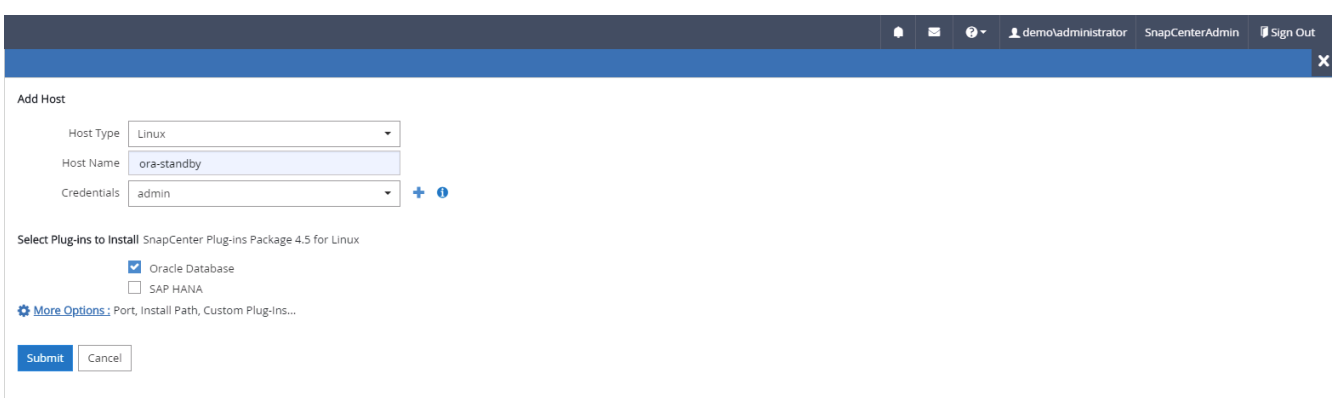

4. Klicken Sie auf Weitere Optionen und wählen Sie "Prüfung vor der Installation überspringen". Sie werden aufgefordert, das Überspringen der Vorinstallationsüberprüfung zu bestätigen. Klicken Sie auf Ja und dann auf Speichern.

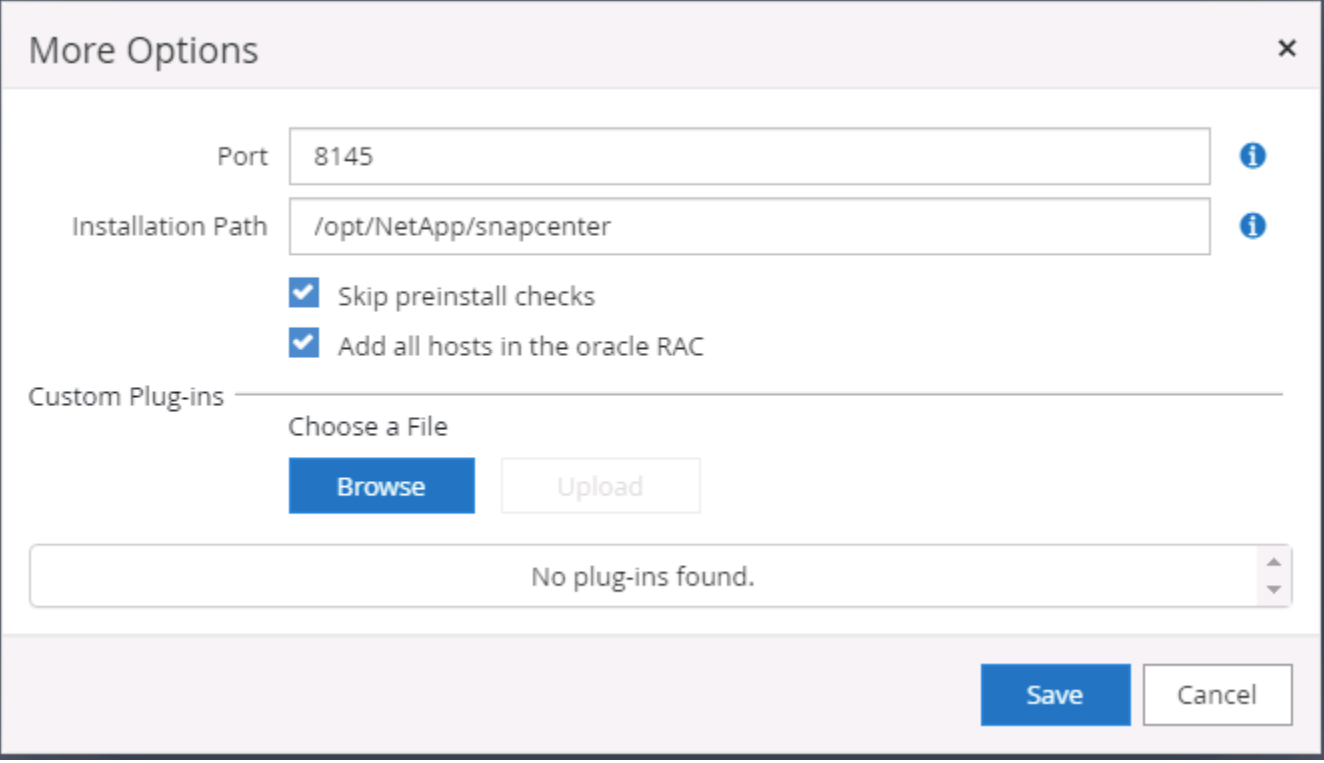

5. Klicken Sie auf Senden, um die Plugin-Installation zu starten. Sie werden wie unten gezeigt aufgefordert, den Fingerabdruck zu bestätigen.

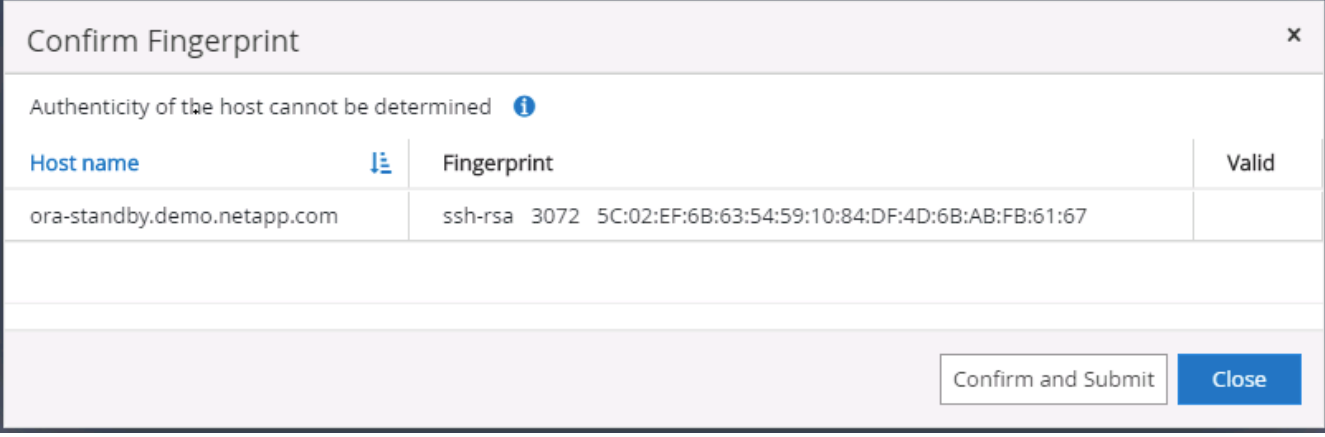

6. SnapCenter führt die Host-Validierung und -Registrierung durch, anschließend wird das Plug-in auf dem Linux Host installiert. Der Status wird von Plugin installieren auf Ausführen geändert.

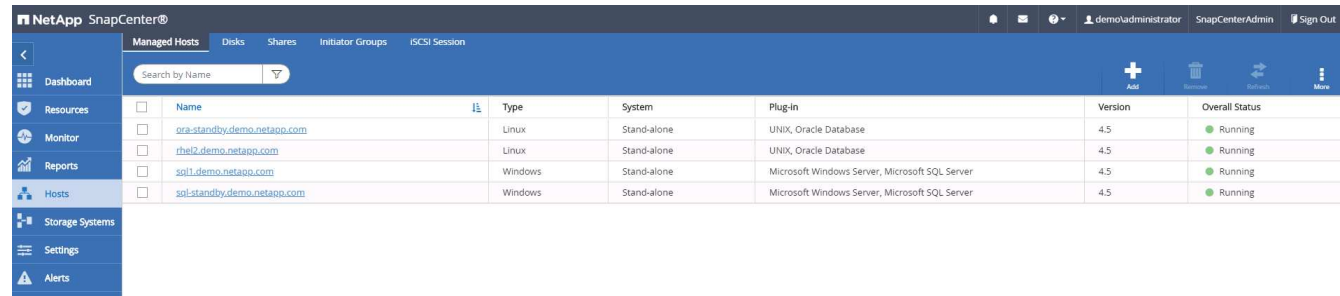

7. Weisen Sie den neu hinzugefügten Host der korrekten Datenbank-Management-Benutzer-ID zu (in unserem Fall oradba).

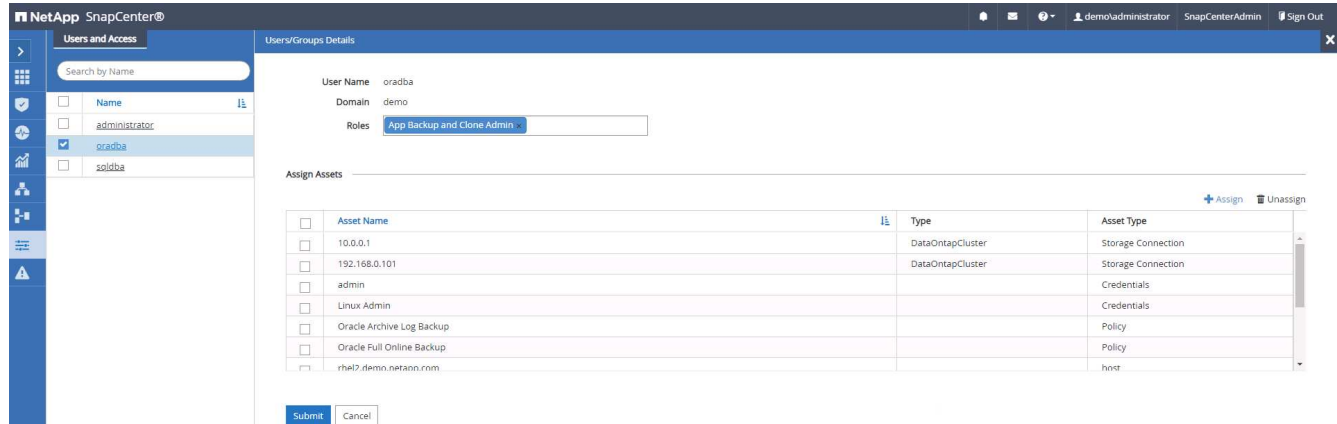

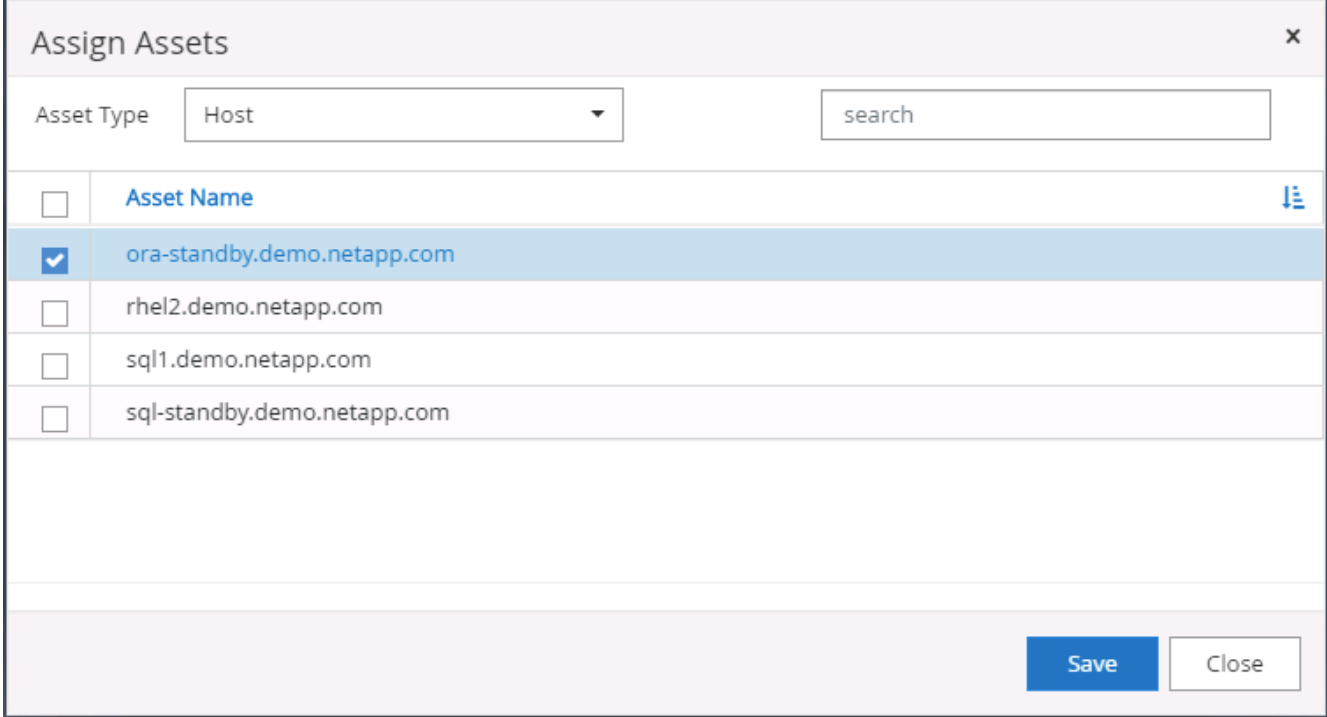

#### **4. Ermittlung von Datenbankressourcen**

Bei erfolgreicher Plugin-Installation können die Datenbankressourcen auf dem Host sofort erkannt werden. Klicken Sie im linken Menü auf die Registerkarte Ressourcen. Je nach Typ der Datenbankplattform stehen verschiedene Ansichten zur Verfügung, z. B. die Datenbank, die Ressourcengruppe usw. Möglicherweise müssen Sie auf die Registerkarte Ressourcen aktualisieren klicken, wenn die Ressourcen auf dem Host nicht erkannt und angezeigt werden.

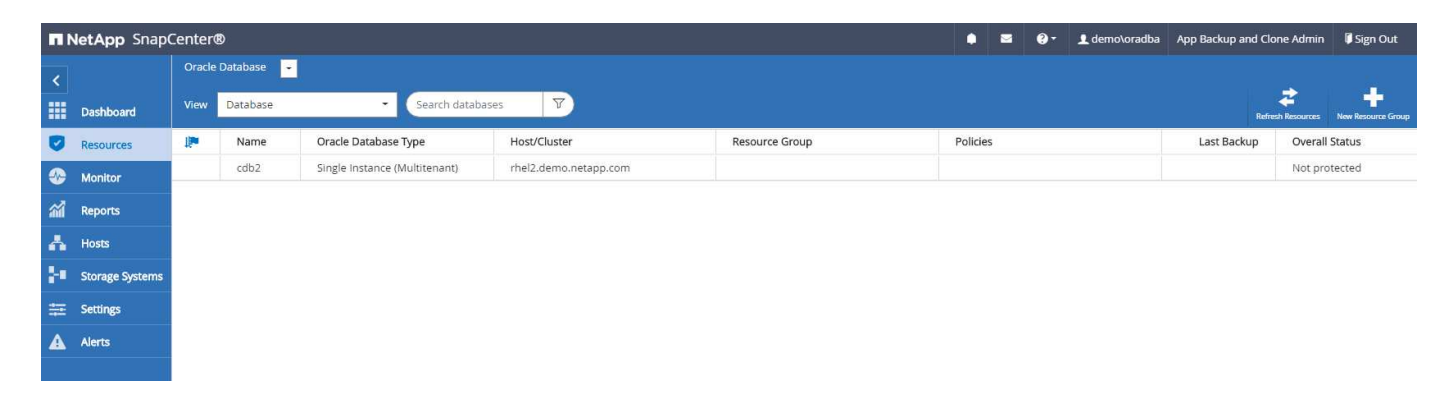

Wenn die Datenbank zunächst erkannt wird, wird der Gesamtstatus als "nicht geschützt" angezeigt. Der vorherige Screenshot zeigt eine Oracle Datenbank, die noch nicht durch eine Sicherungsrichtlinie geschützt ist.

Wenn eine Backup-Konfiguration oder -Richtlinie eingerichtet und ein Backup ausgeführt wurde, zeigt der Gesamtstatus der Datenbank den Backup-Status als "Backup erfolgreich" und den Zeitstempel des letzten Backups an. Der folgende Screenshot zeigt den Sicherungsstatus einer SQL Server Benutzerdatenbank.

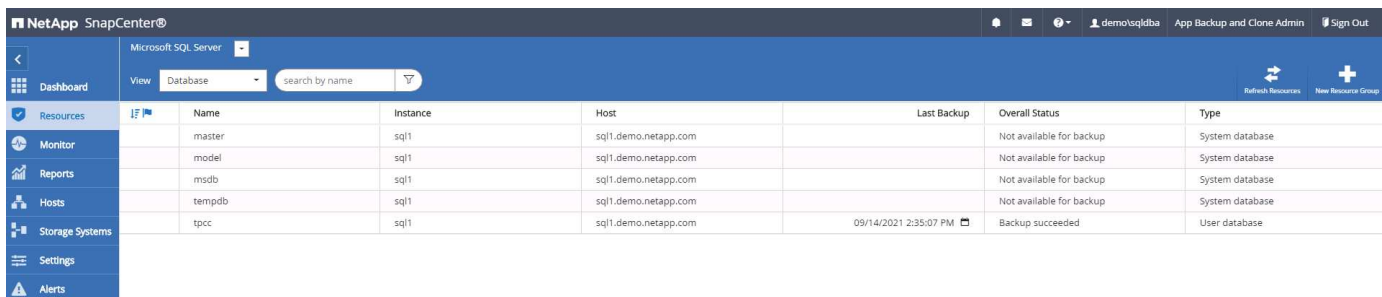

Wenn die Anmeldeinformationen für den Datenbankzugriff nicht ordnungsgemäß eingerichtet sind, zeigt eine rote Sperrtaste an, dass auf die Datenbank nicht zugegriffen werden kann. Wenn beispielsweise Windows-Anmeldeinformationen keinen sysadmin-Zugriff auf eine Datenbankinstanz haben, müssen die Datenbankanmeldeinformationen neu konfiguriert werden, um die rote Sperre zu entsperren.

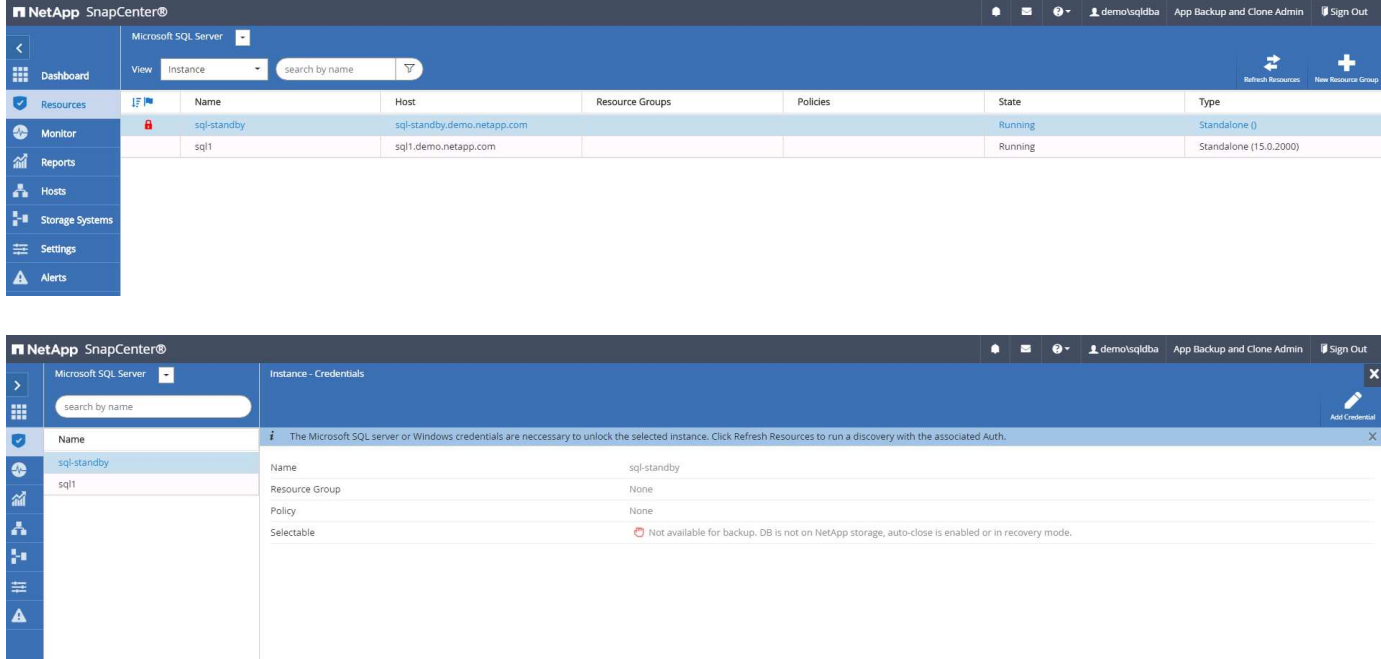

Nachdem die entsprechenden Anmeldeinformationen entweder auf Windows-Ebene oder auf Datenbankebene konfiguriert wurden, wird das rote Schloss ausgeblendet und Informationen zum SQL Server-Typ gesammelt und überprüft.

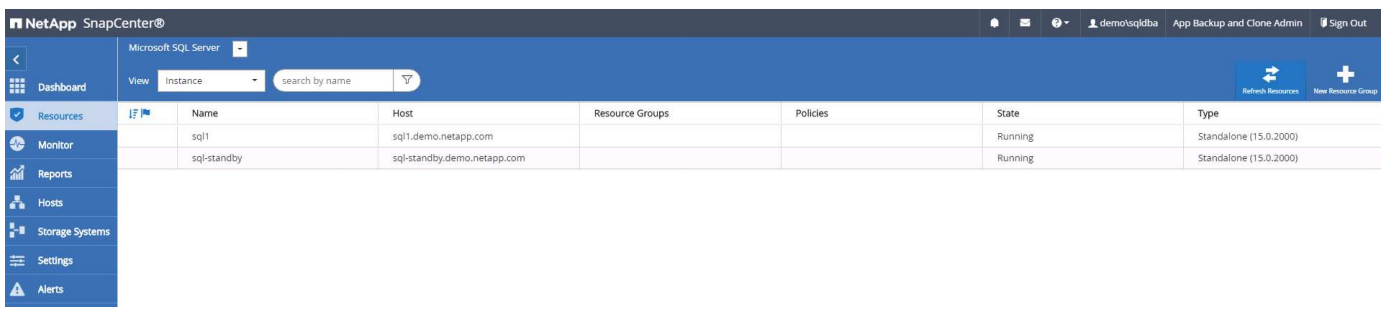

# **5. Storage Cluster-Peering und DB Volumes Replication einrichten**

Um Ihre On-Premises-Datenbankdaten mithilfe einer Public Cloud als Ziel zu schützen, werden On-Premises ONTAP Cluster-Datenbank-Volumes mithilfe von NetApp SnapMirror Technologie in die Cloud-CVO repliziert. Die replizierten Ziel-Volumes können dann für ENTWICKLUNG/Betrieb oder Disaster Recovery geklont werden. Mit den folgenden grundlegenden Schritten können Sie Cluster-Peering und DB-Volumes-Replikation einrichten.

1. Konfigurieren Sie Intercluster LIFs für Cluster-Peering sowohl auf dem On-Premises-Cluster als auch auf der CVO-Cluster-Instanz. Dieser Schritt kann mit ONTAP System Manager ausgeführt werden. In einer CVO-Standardimplementierung werden automatisch Inter-Cluster-LIFs konfiguriert.

On-Premises-Cluster:

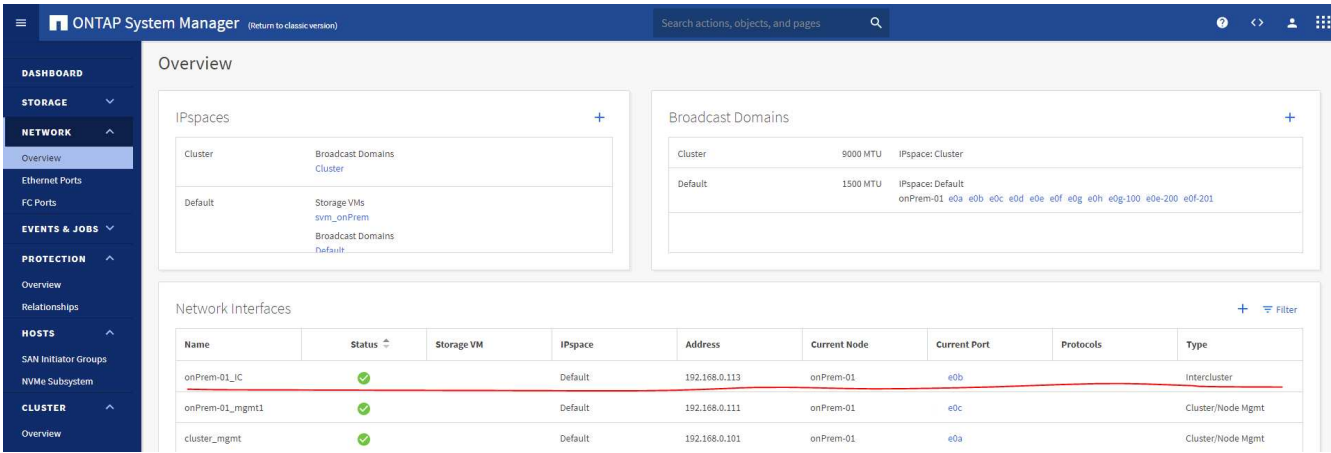

Ziel-CVO-Cluster:

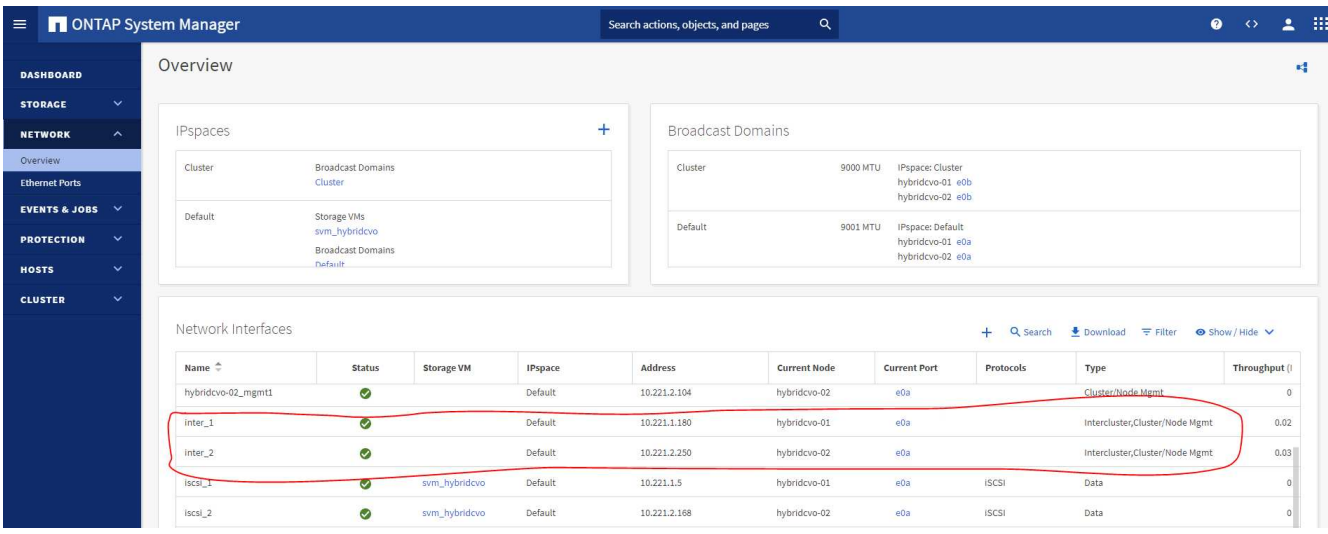

2. Bei konfigurierten Intercluster LIFs können Cluster-Peering und Volume-Replizierung mithilfe von Dragand-Drop in NetApp Cloud Manager eingerichtet werden. Siehe ["Erste Schritte – AWS Public Cloud"](#page-177-0) Entsprechende Details.

Alternativ können Cluster-Peering und die Replizierung von DB-Volumes mithilfe von ONTAP System Manager wie folgt durchgeführt werden:

3. Melden Sie sich bei ONTAP System Manager an. Navigieren Sie zu Cluster > Einstellungen, und klicken Sie auf Peer Cluster, um Cluster-Peering mit der CVO-Instanz in der Cloud einzurichten.

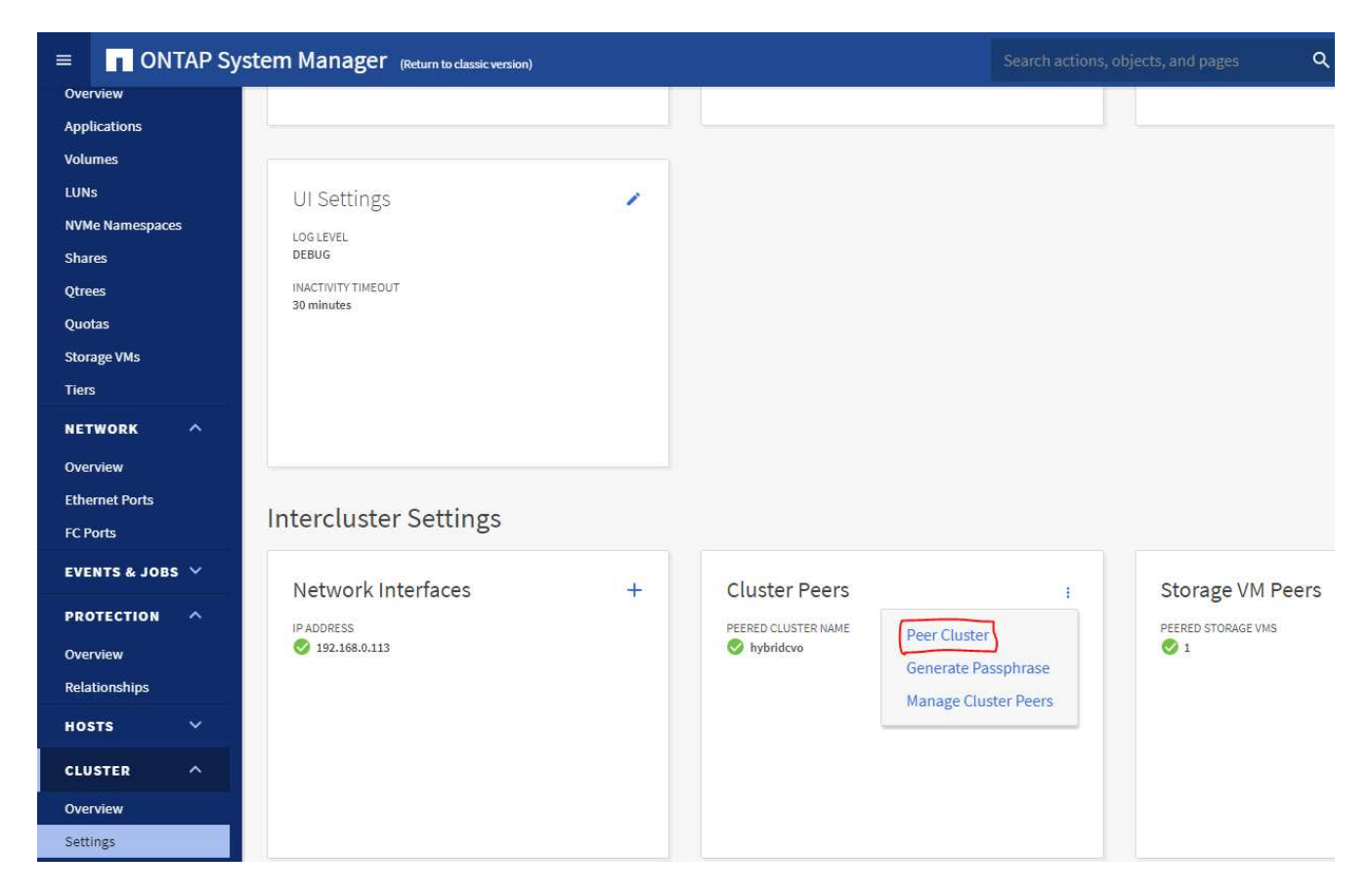

4. Wechseln Sie zur Registerkarte Volumes. Wählen Sie das zu replizierende Datenbank-Volume aus, und klicken Sie auf "Schützen".

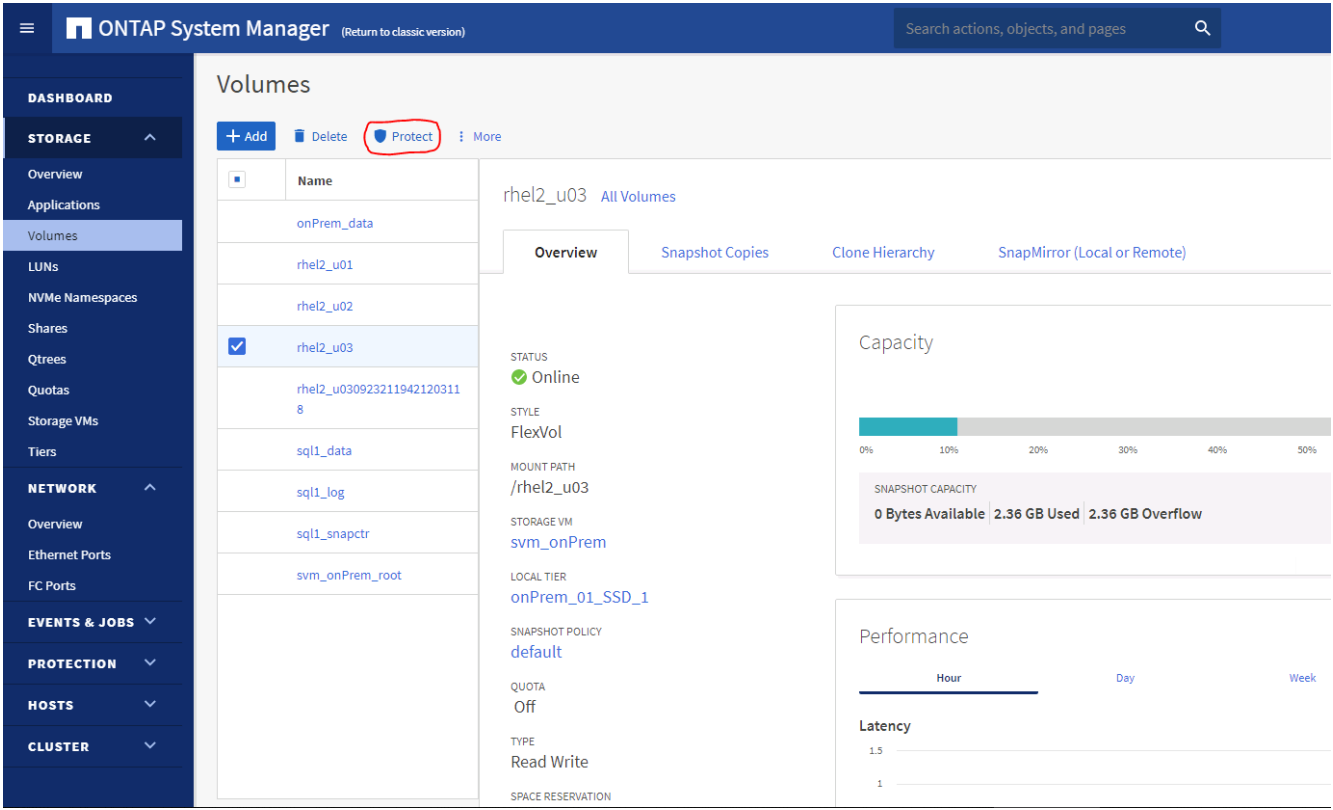

5. Legen Sie die Schutzrichtlinie auf Asynchronous fest. Wählen Sie das Ziel-Cluster und die Storage-SVM

aus.

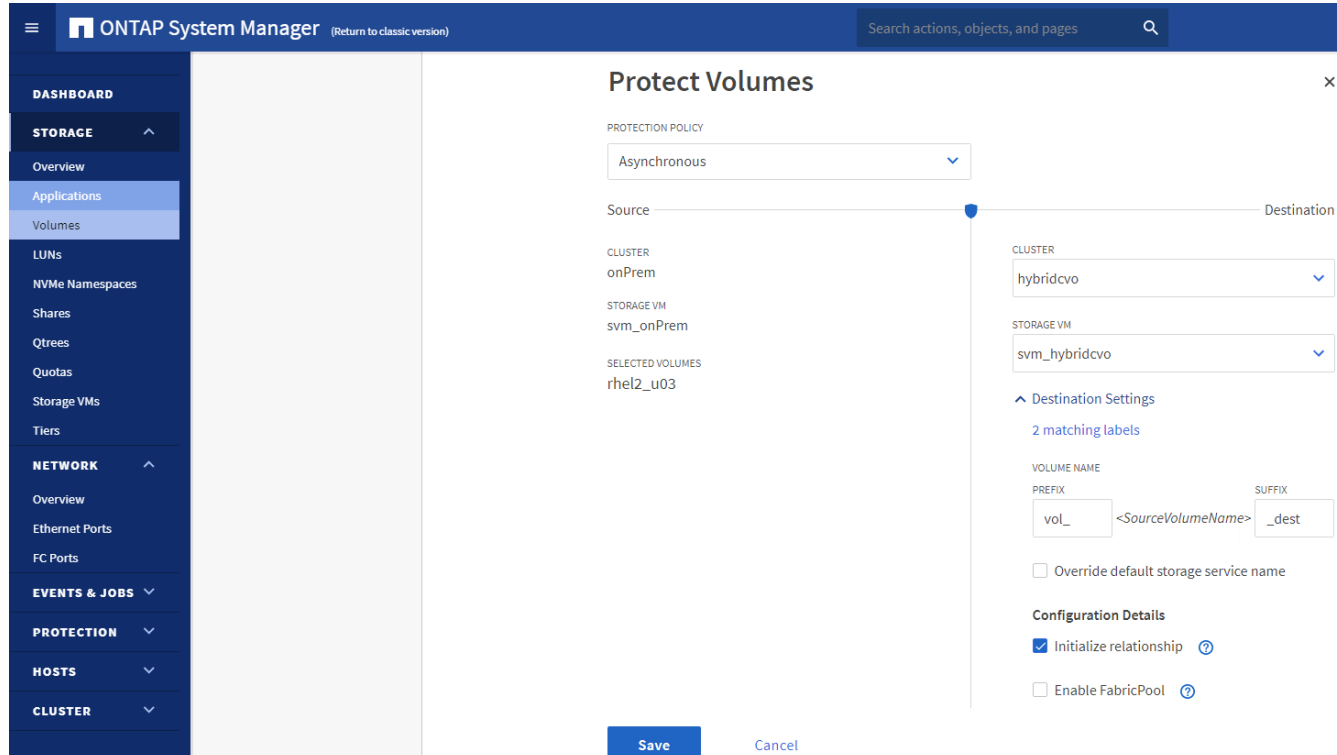

6. Überprüfen Sie, ob das Volume zwischen Quelle und Ziel synchronisiert wird und ob die Replikationsbeziehung ordnungsgemäß ist.

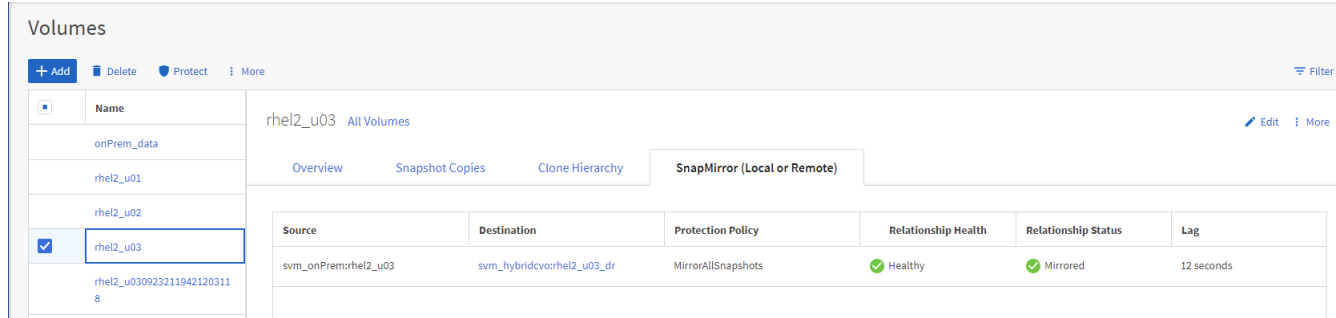

#### **6. CVO Datenbank-Storage-SVM zu SnapCenter hinzufügen**

- 1. Melden Sie sich mit einer Benutzer-ID mit SnapCenterAdmin-Berechtigungen beim SnapCenter an.
- 2. Klicken Sie im Menü auf die Registerkarte Storage-System und dann auf Neu, um eine CVO-Storage-SVM hinzuzufügen, die replizierte Ziel-Datenbank-Volumes als Host für SnapCenter hostet. Geben Sie im Feld Storage-System die Cluster-Management-IP ein, und geben Sie den entsprechenden Benutzernamen und das entsprechende Passwort ein.

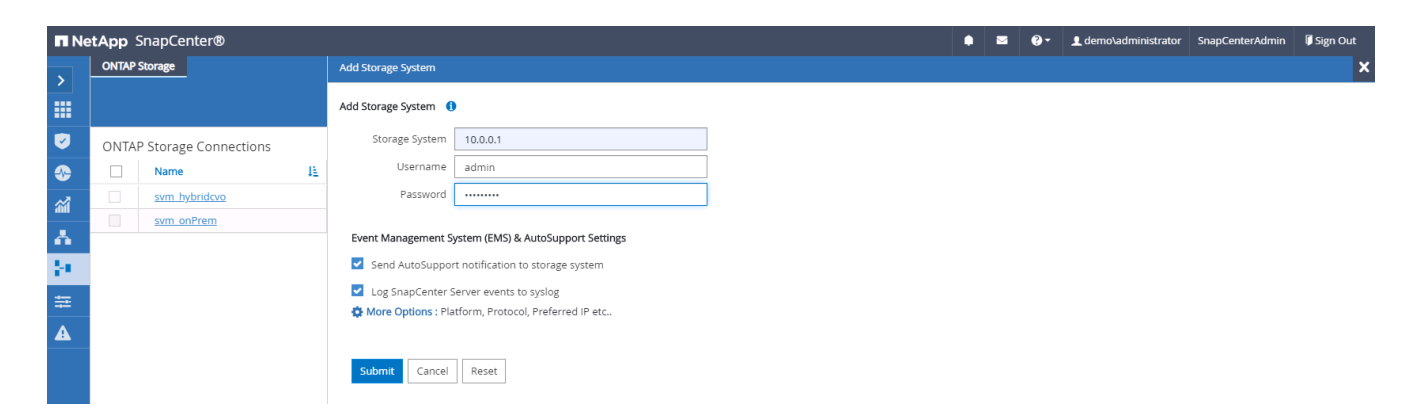

3. Klicken Sie auf Mehr Optionen, um weitere Storage-Konfigurationsoptionen zu öffnen. Wählen Sie im Feld Plattform die Option Cloud Volumes ONTAP aus, aktivieren Sie Sekundär und klicken Sie dann auf Speichern.

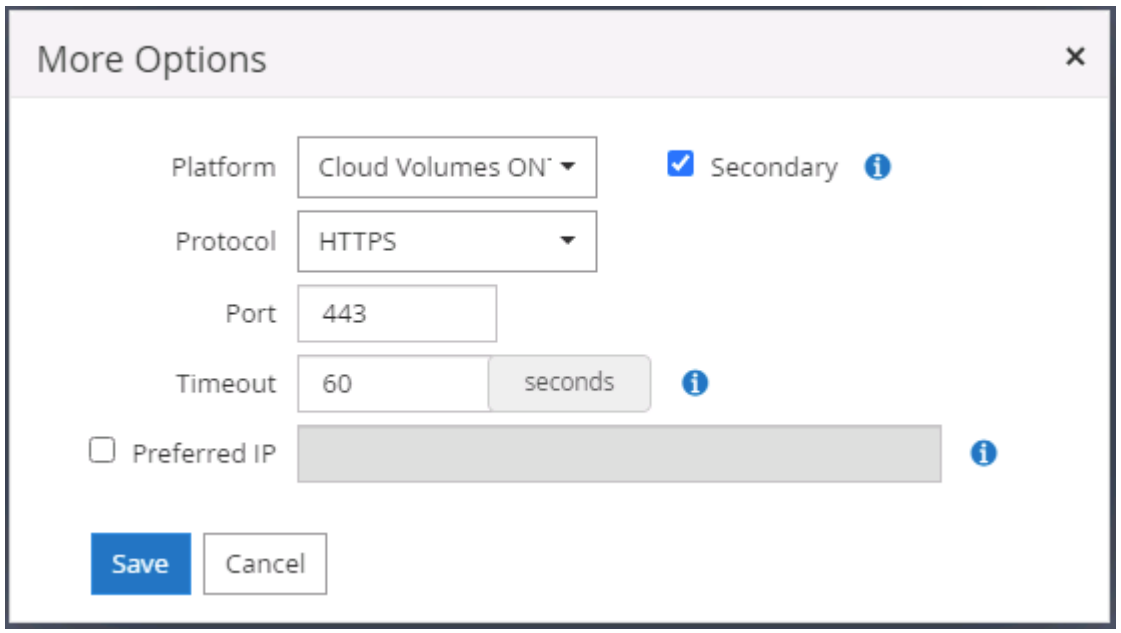

4. Weisen Sie die Storage-Systeme den Benutzer-IDs der SnapCenter-Datenbankverwaltung zu, wie in dargestellt [3. SnapCenter Host Plugin Installation.](#page-126-0)

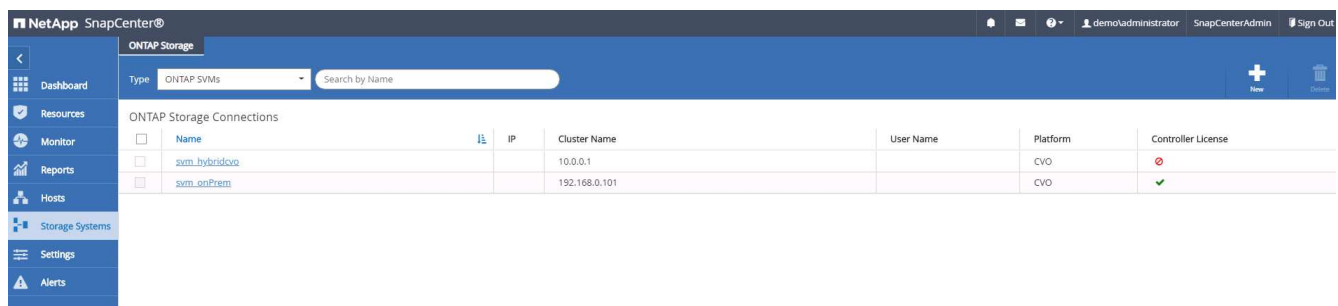

# **7. Einrichten der Datenbank Backup Policy in SnapCenter**

Die folgenden Verfahren zeigen, wie eine vollständige Datenbank oder Backup-Richtlinie für Protokolldateien erstellt wird. Die Richtlinie kann dann zum Schutz von Datenbankressourcen implementiert werden. Der Recovery Point Objective (RPO) oder das Recovery Time Objective (RTO) bestimmt die Häufigkeit der Datenbank- und/oder Protokoll-Backups.

### **Erstellen einer vollständigen Datenbank-Backup-Richtlinie für Oracle**

1. Melden Sie sich bei SnapCenter als Benutzer-ID für die Datenbankverwaltung an, klicken Sie auf Einstellungen und klicken Sie dann auf Richtlinien.

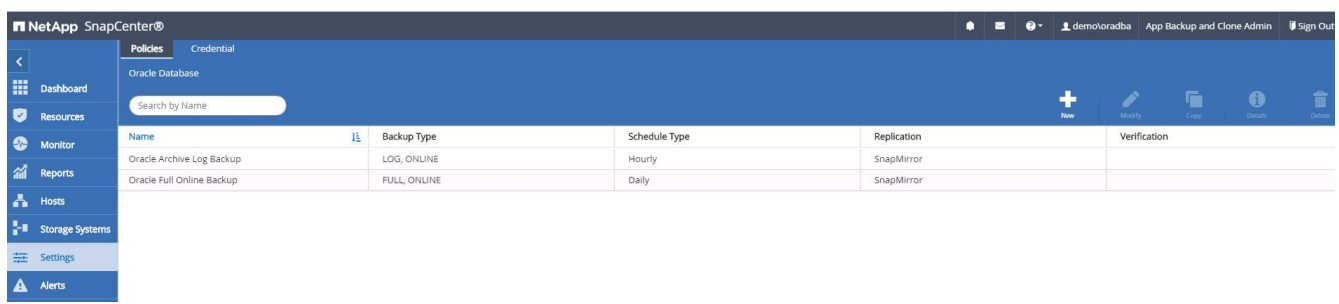

2. Klicken Sie auf Neu, um einen Workflow für die Erstellung einer neuen Backup-Richtlinie zu starten oder eine vorhandene Richtlinie zur Änderung auszuwählen.

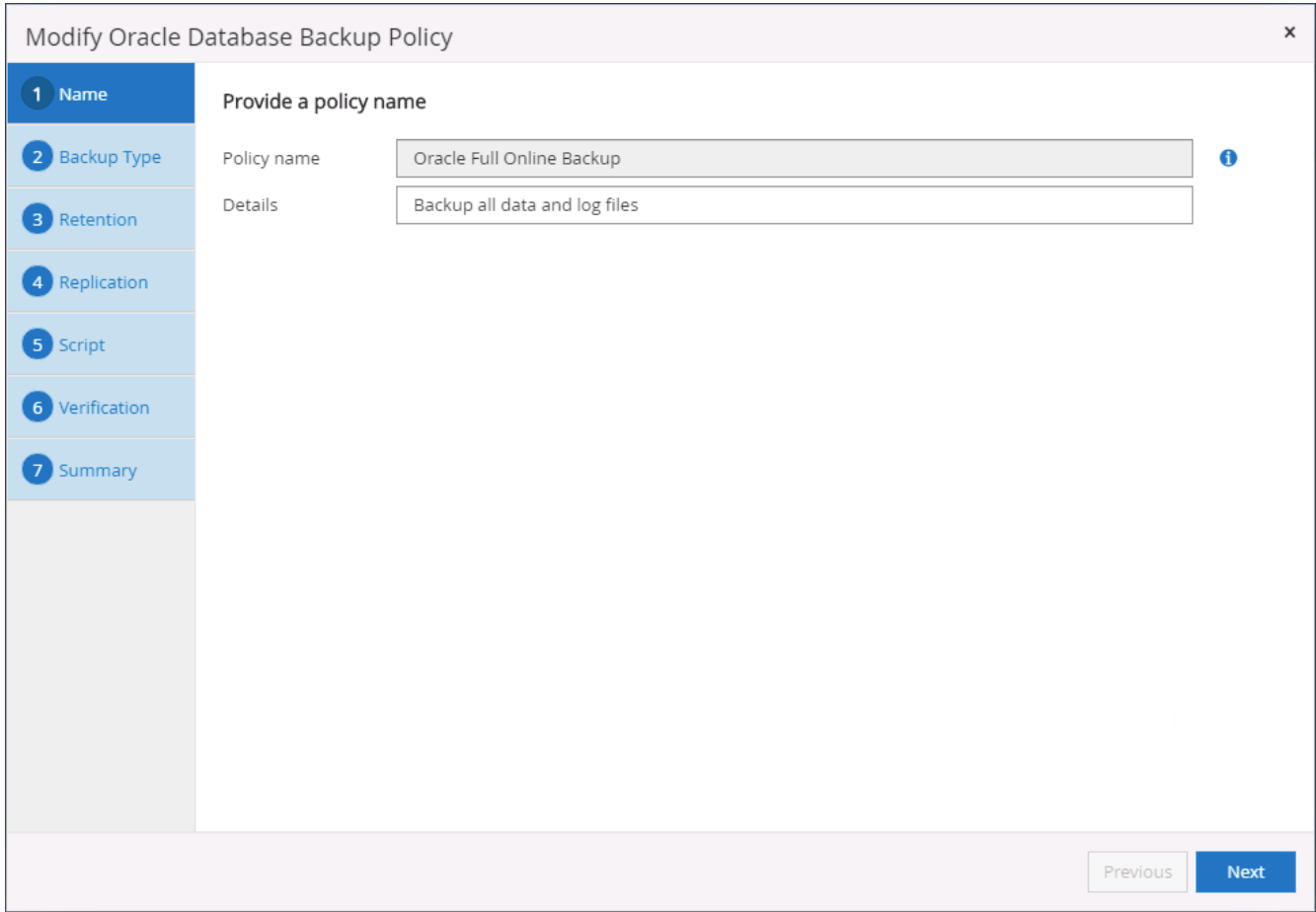

3. Wählen Sie den Sicherungstyp und die Zeitplanfrequenz aus.

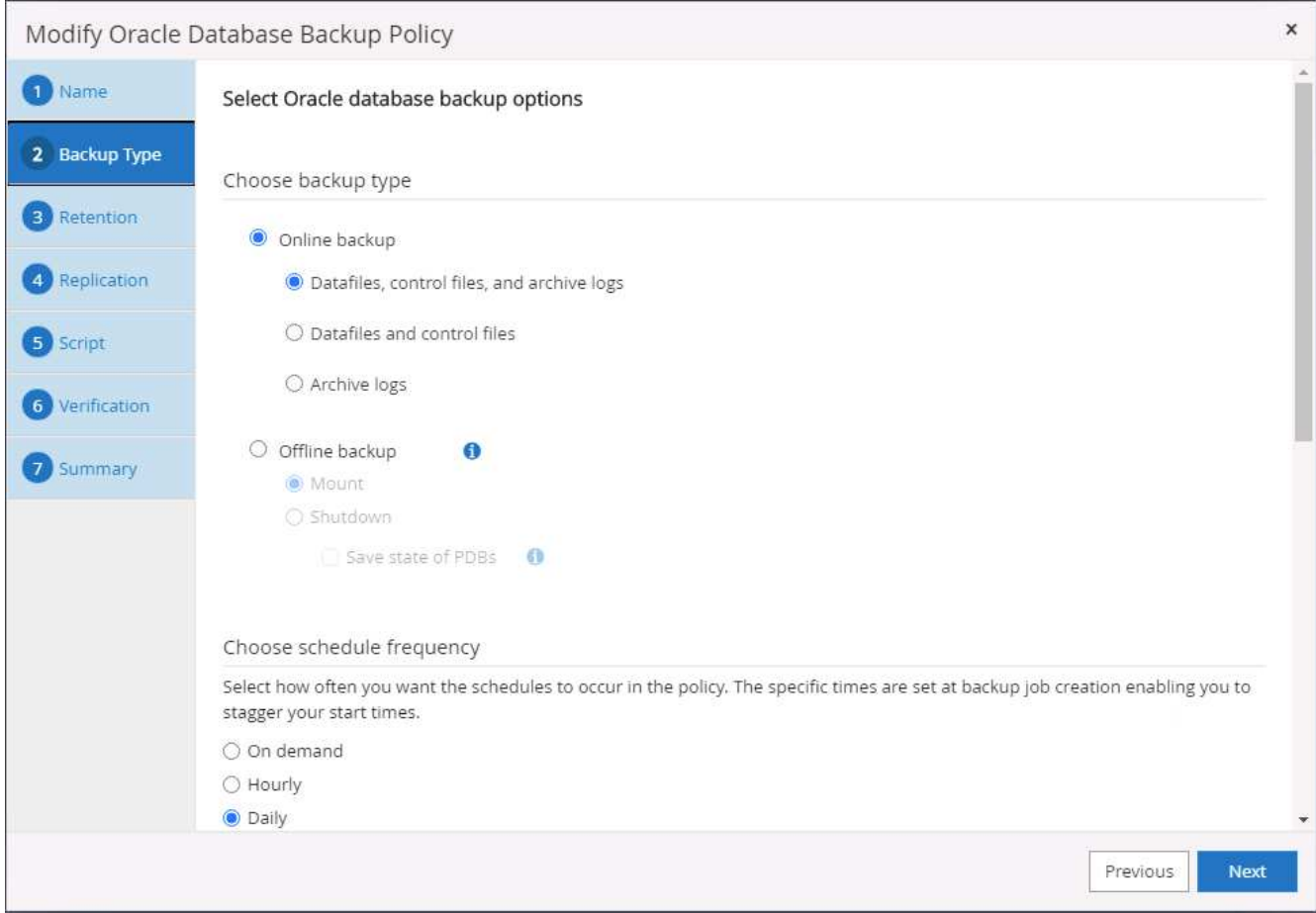

4. Legen Sie die Einstellung für die Backup-Aufbewahrung fest. Dies definiert, wie viele vollständige Datenbank-Backup-Kopien aufzubewahren sind.

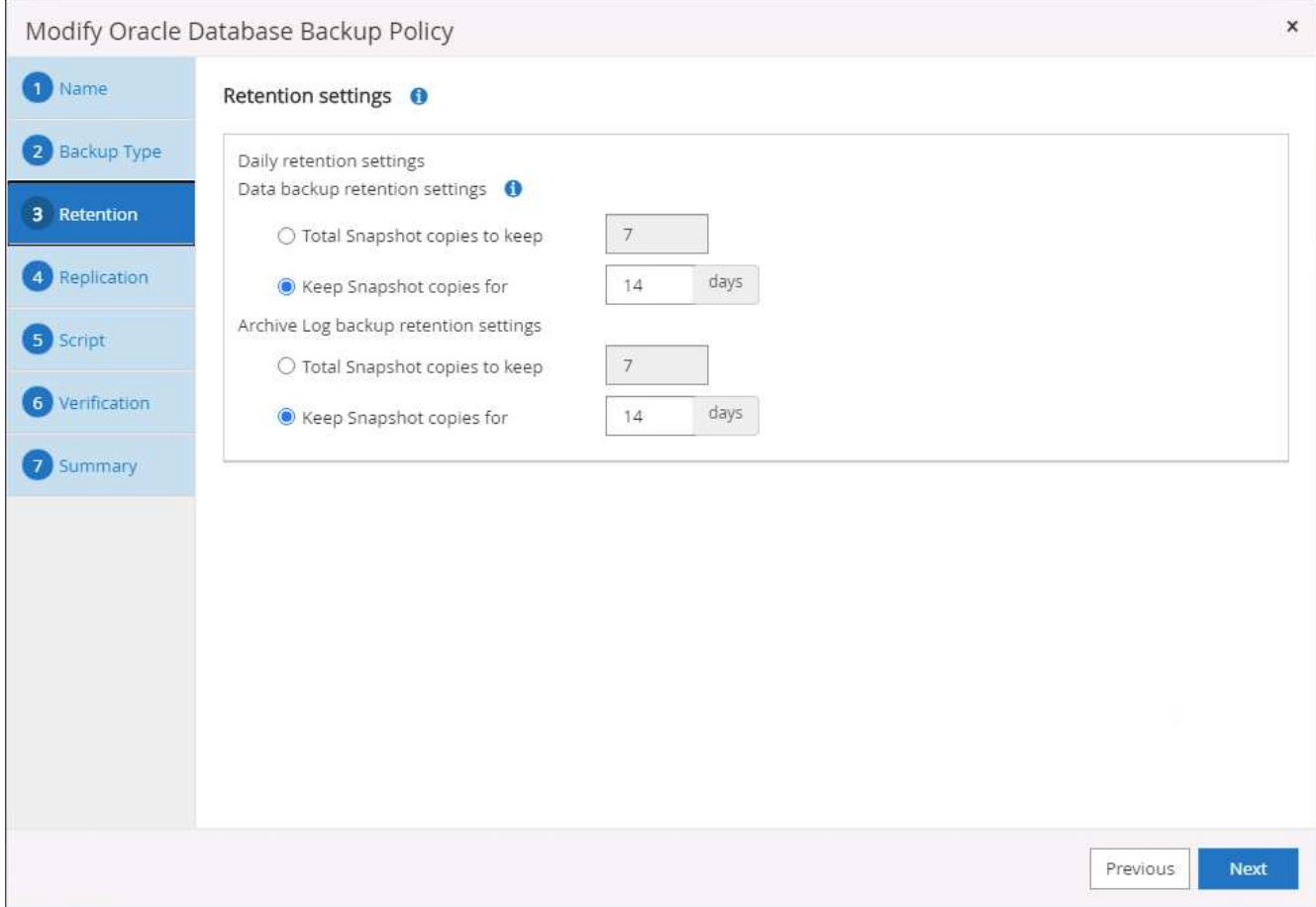

5. Wählen Sie die sekundären Replizierungsoptionen aus, um lokale primäre Snapshots zu verschieben, die an einen sekundären Standort in der Cloud repliziert werden sollen.

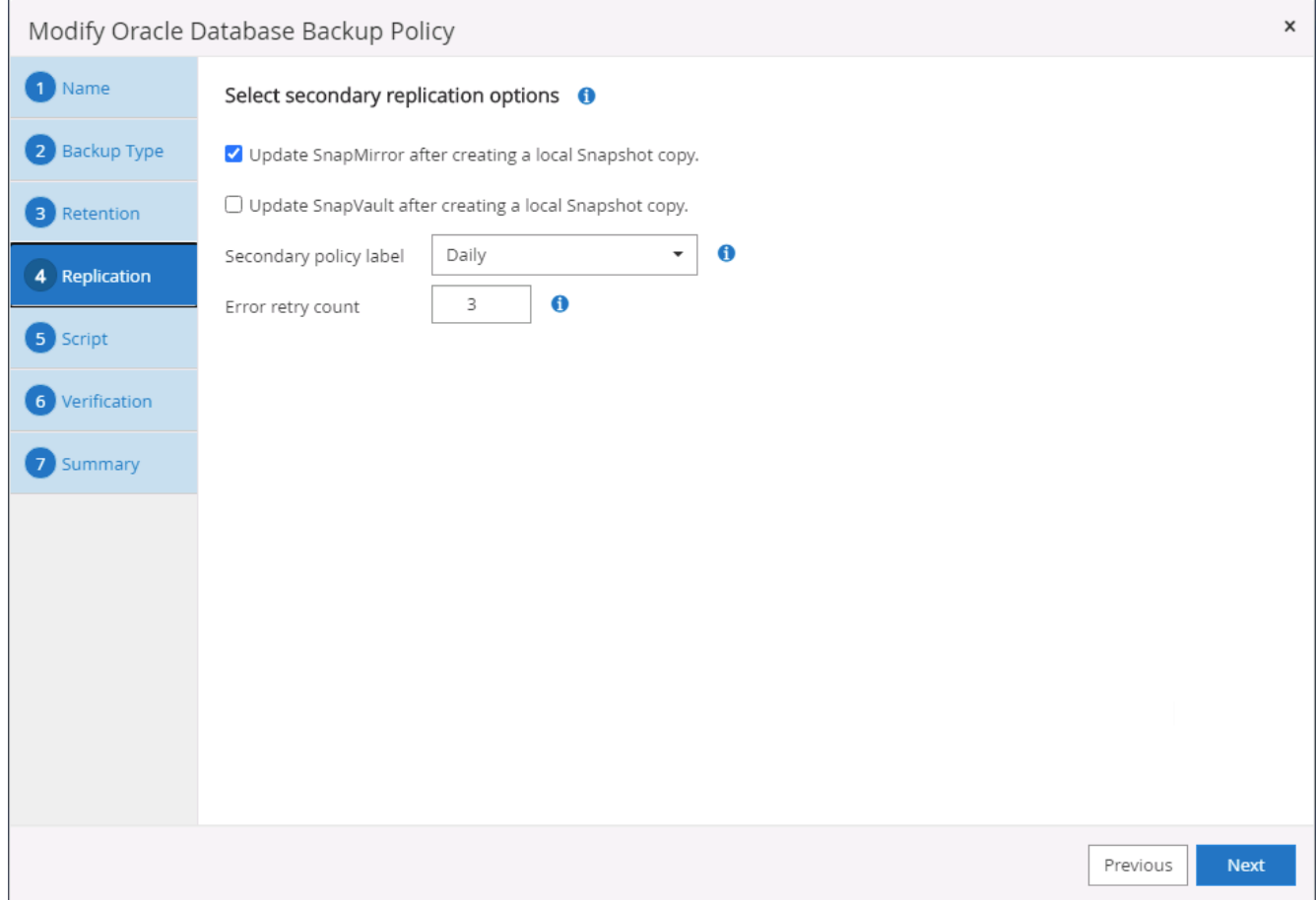

6. Geben Sie ein optionales Skript an, das vor und nach einer Sicherungsfahrt ausgeführt werden soll.

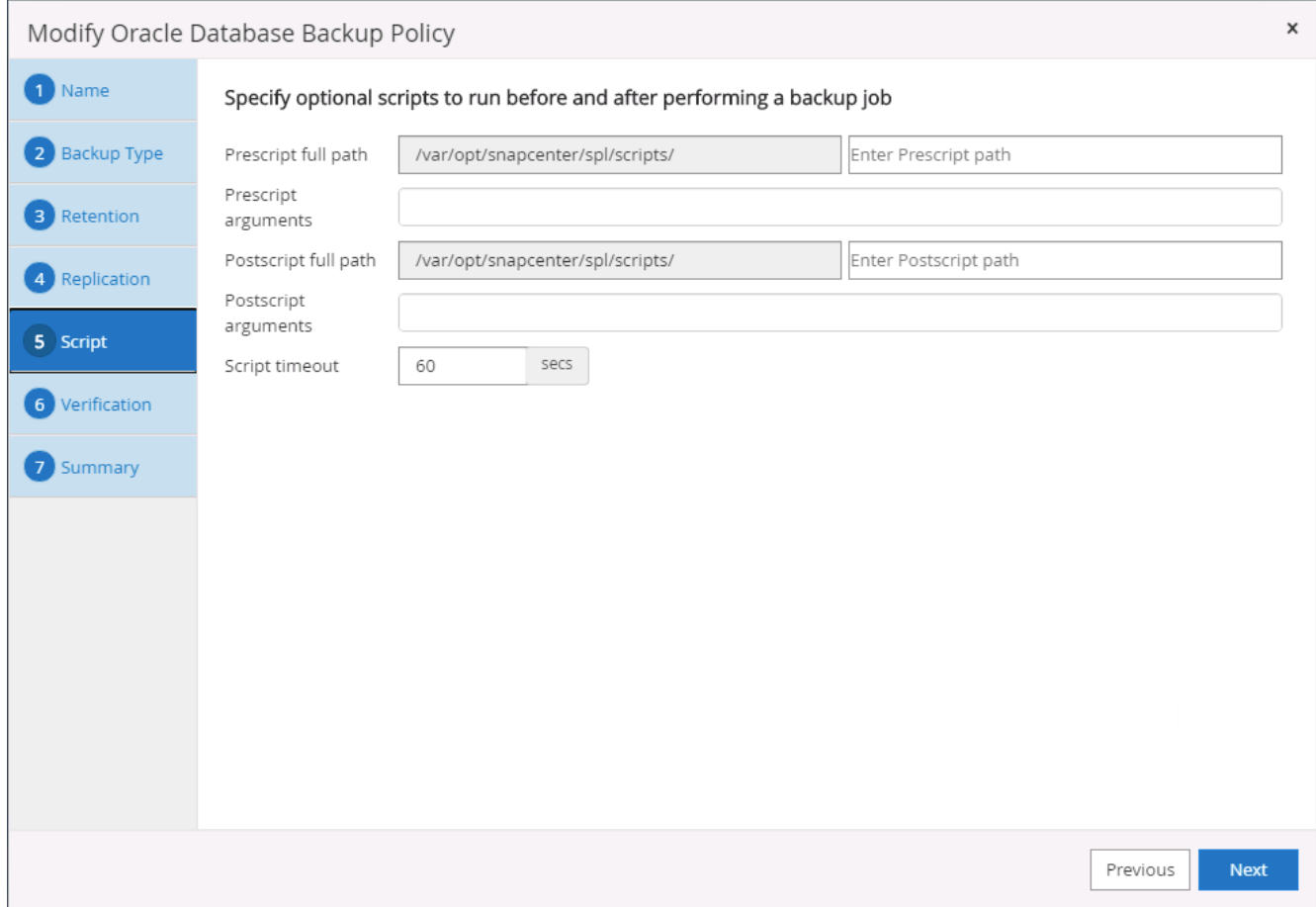

7. Führen Sie bei Bedarf eine Backup-Überprüfung durch.

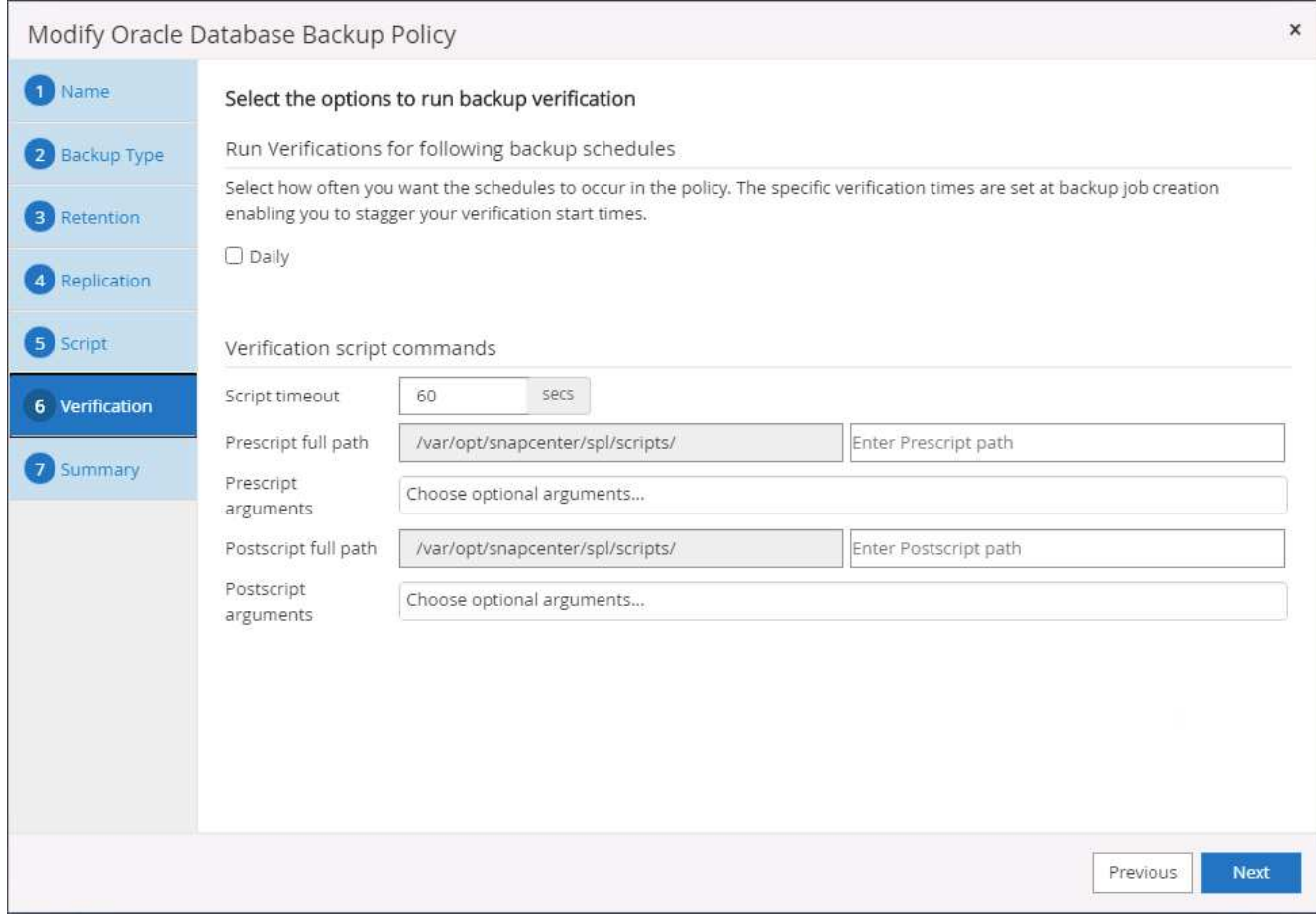

8. Zusammenfassung.
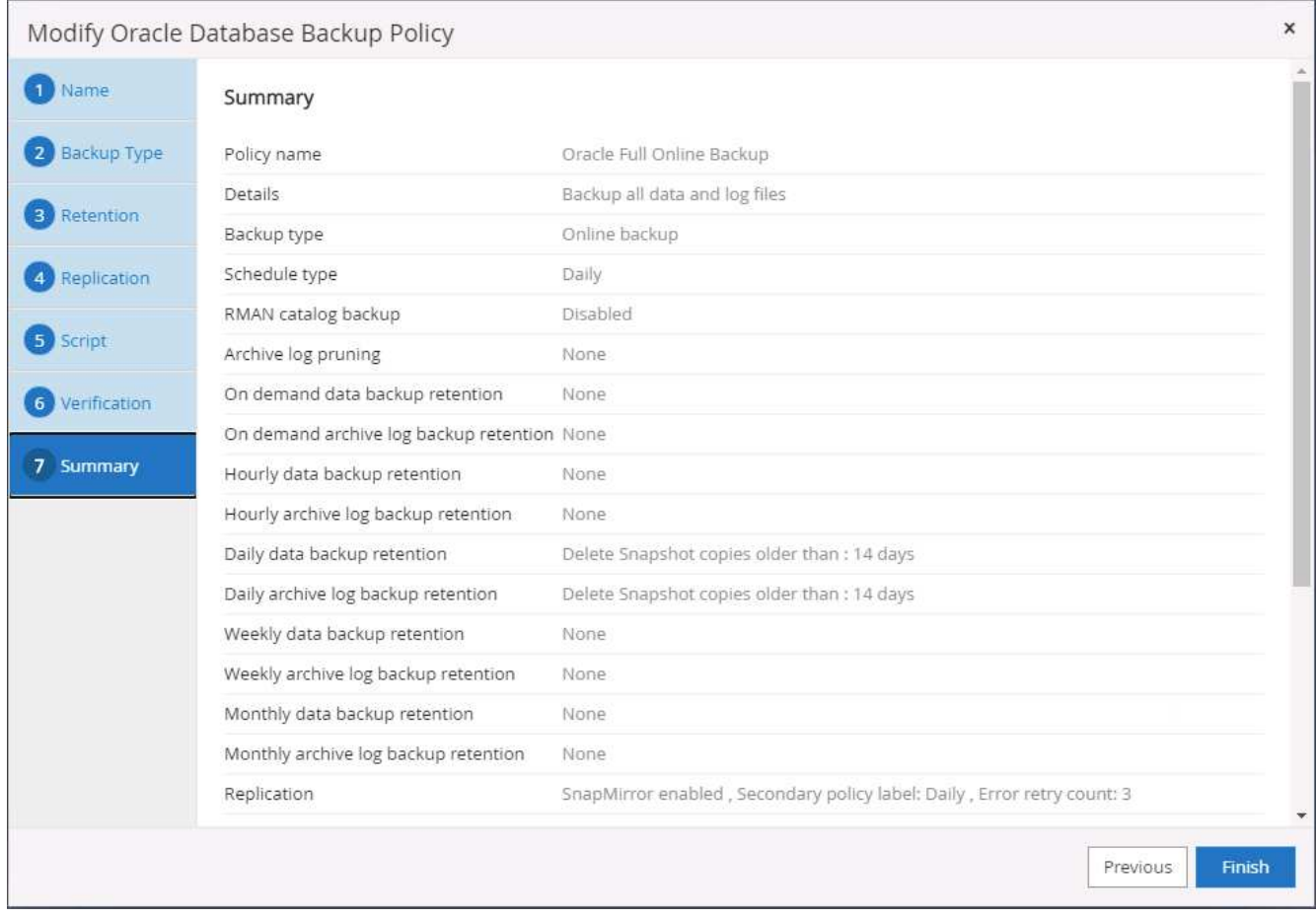

# **Erstellen Sie eine Backup-Richtlinie für Datenbankprotokolle für Oracle**

- 1. Melden Sie sich mit einer Benutzer-ID für die Datenbankverwaltung bei SnapCenter an, klicken Sie auf Einstellungen und klicken Sie dann auf Richtlinien.
- 2. Klicken Sie auf Neu, um einen Workflow für die Erstellung einer neuen Backup-Richtlinie zu starten, oder wählen Sie eine vorhandene Richtlinie zur Änderung aus.

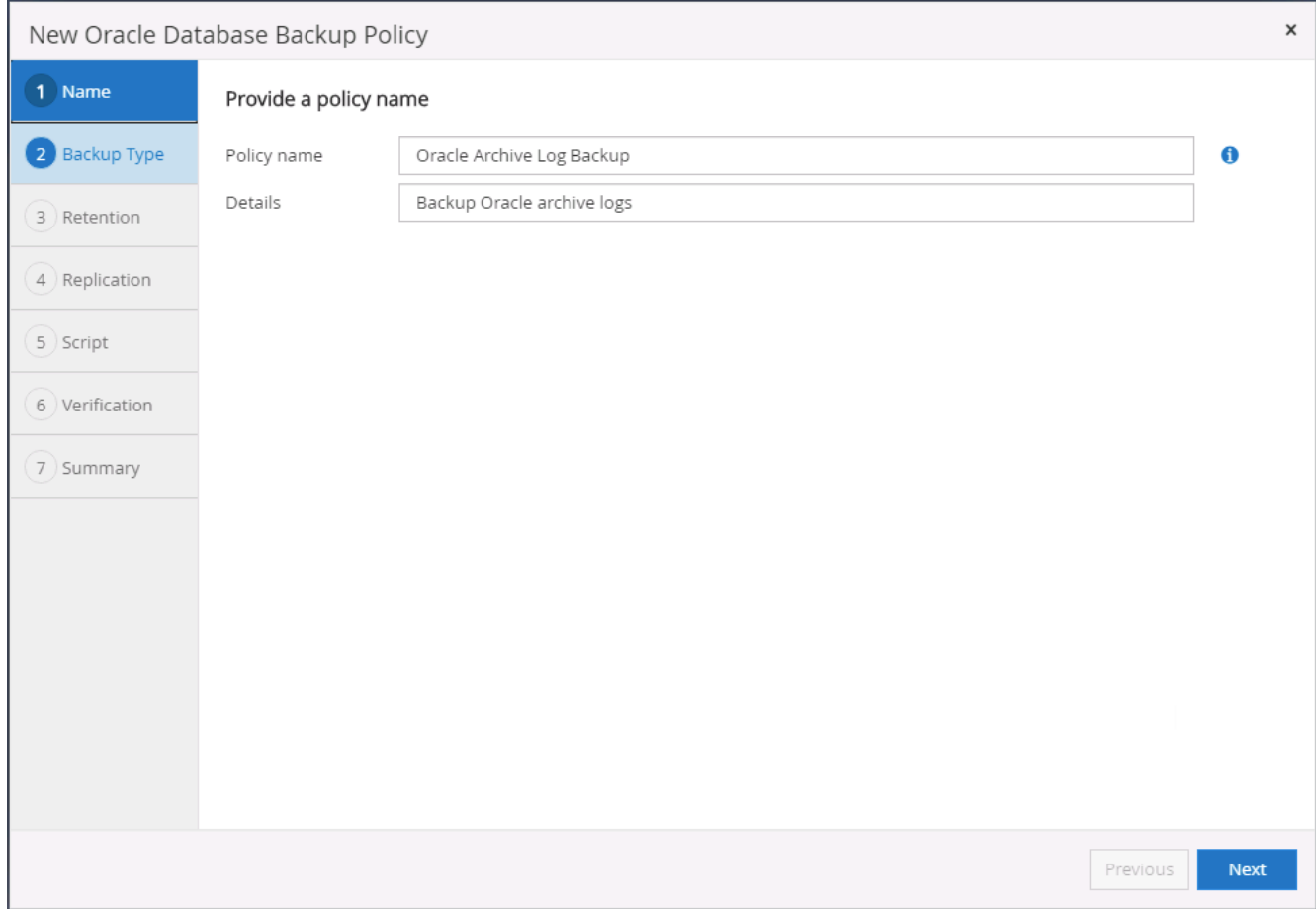

3. Wählen Sie den Sicherungstyp und die Zeitplanfrequenz aus.

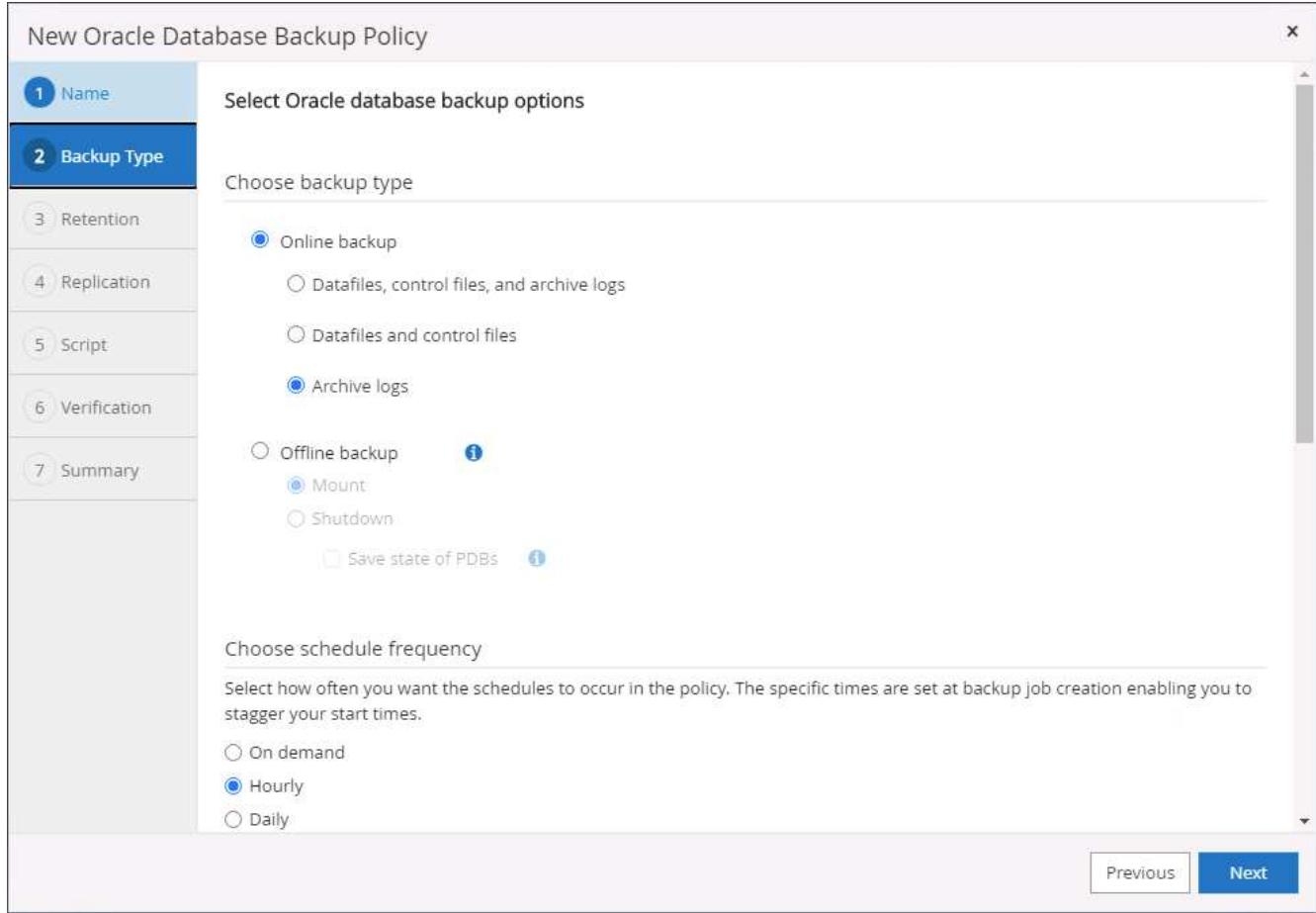

4. Legen Sie den Aufbewahrungszeitraum für das Protokoll fest.

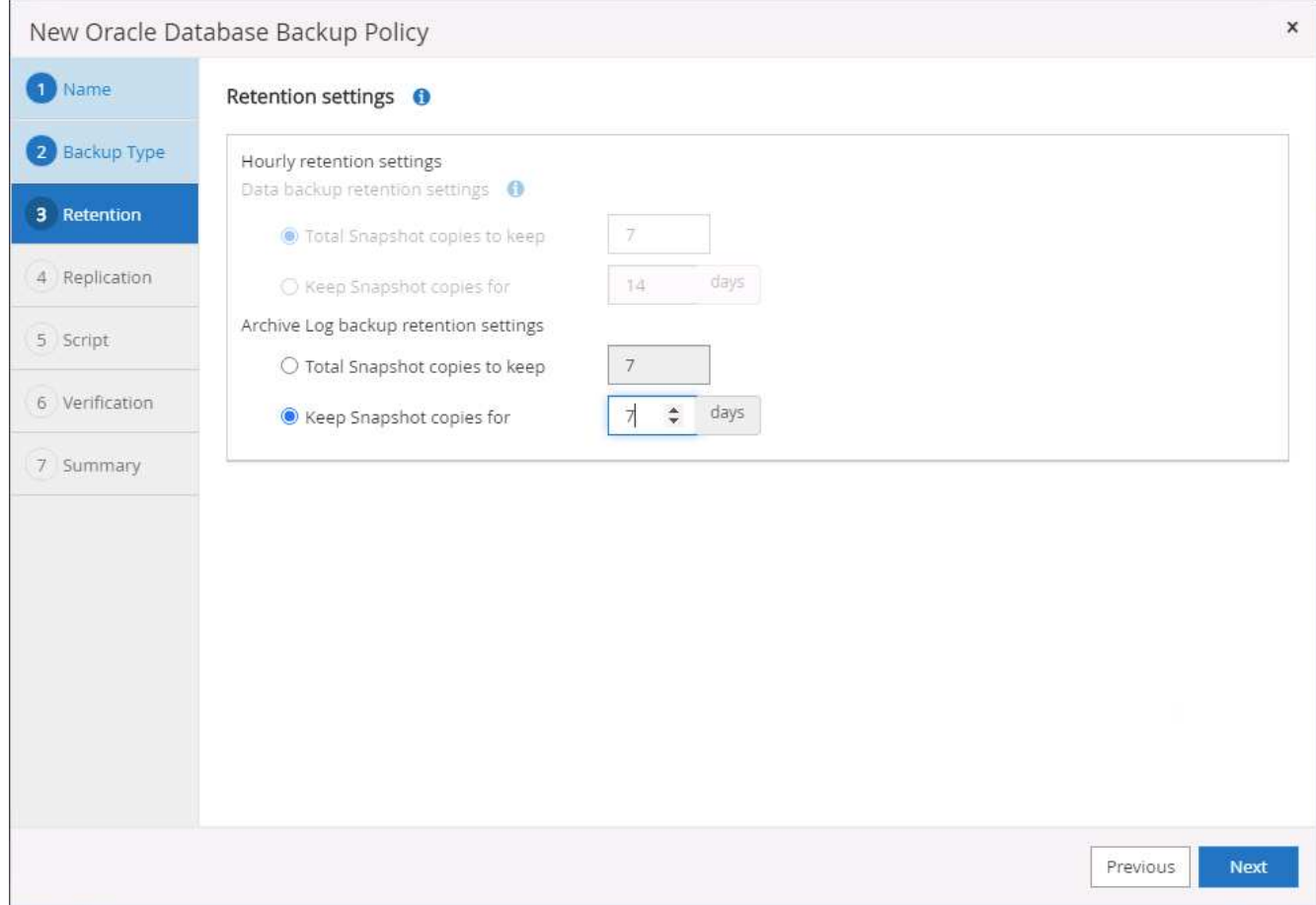

5. Aktivieren Sie die Replizierung an einen sekundären Standort in der Public Cloud.

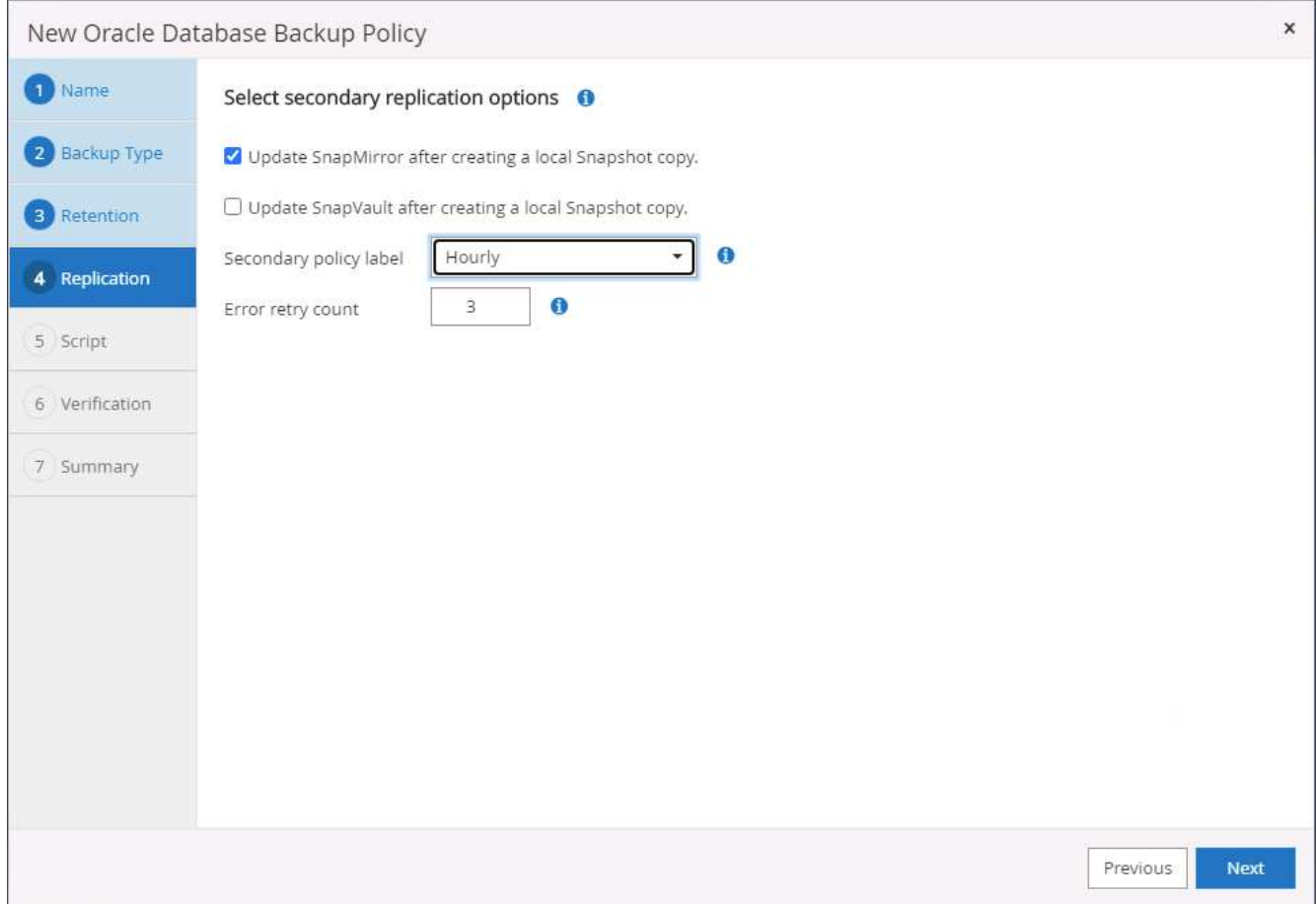

6. Geben Sie alle optionalen Skripts an, die vor und nach der Protokollsicherung ausgeführt werden sollen.

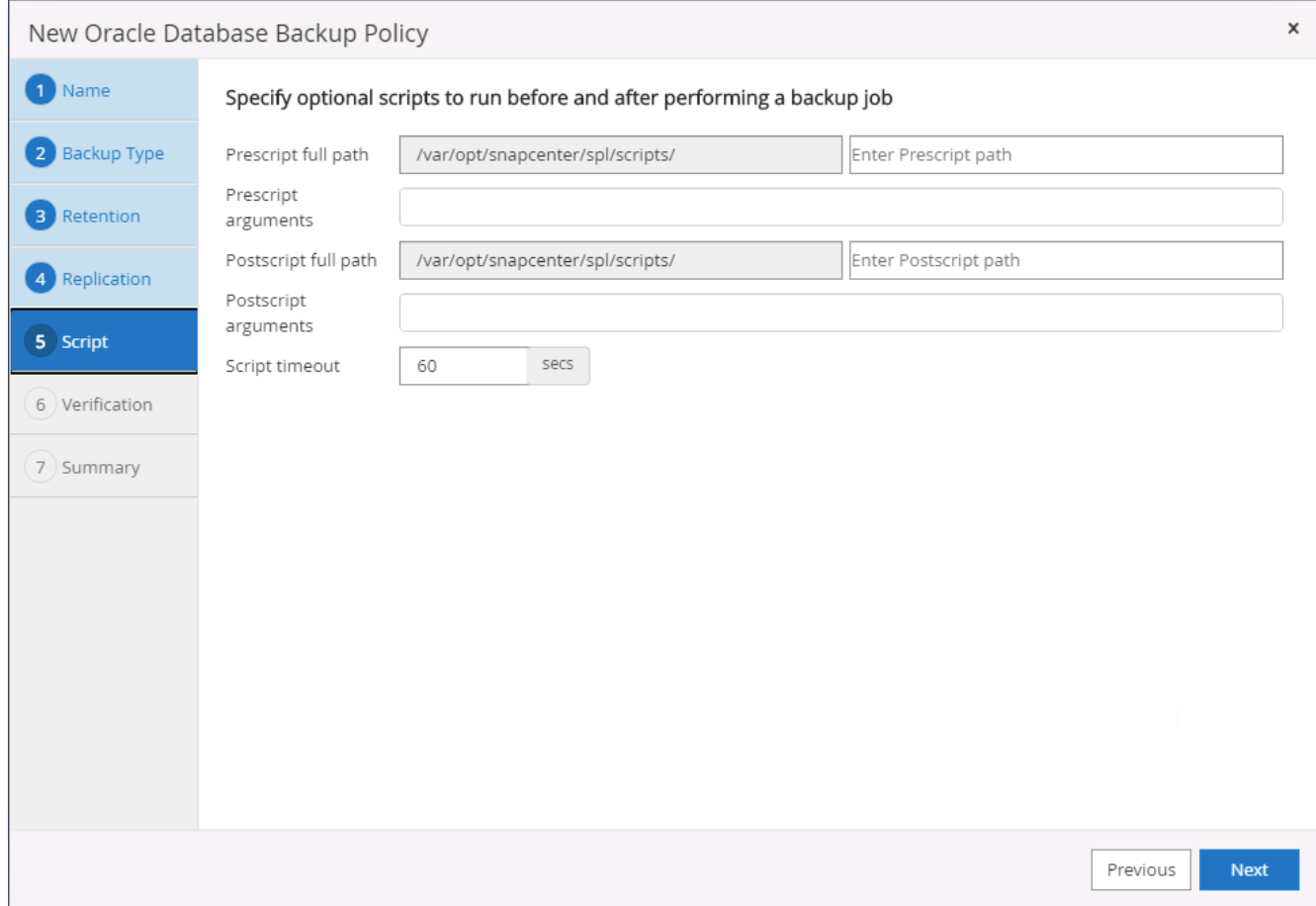

7. Geben Sie alle Skripts für die Backup-Überprüfung an.

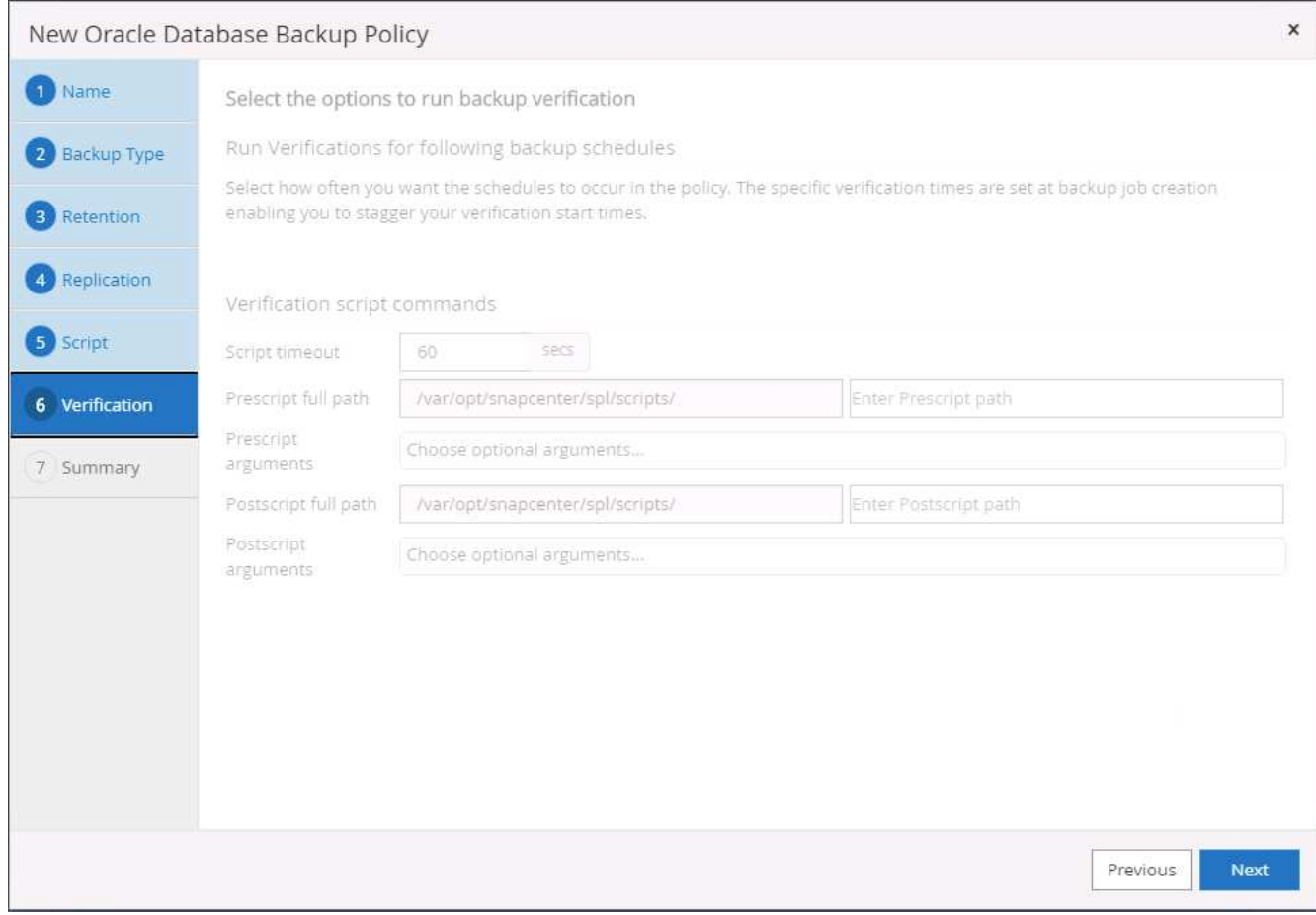

8. Zusammenfassung.

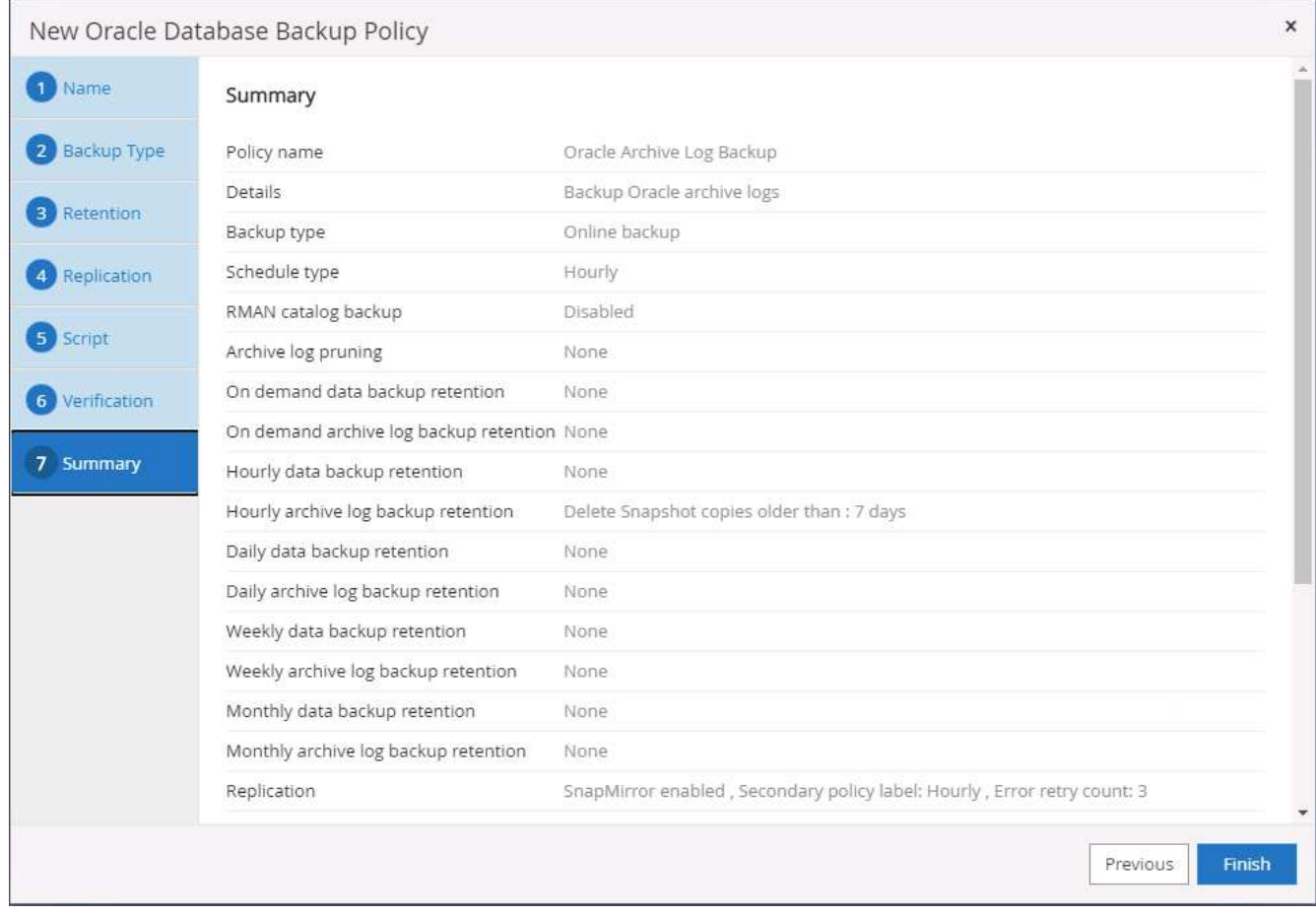

# **Erstellen einer vollständigen Datenbank-Backup-Richtlinie für SQL**

1. Melden Sie sich mit einer Benutzer-ID für die Datenbankverwaltung bei SnapCenter an, klicken Sie auf Einstellungen und klicken Sie dann auf Richtlinien.

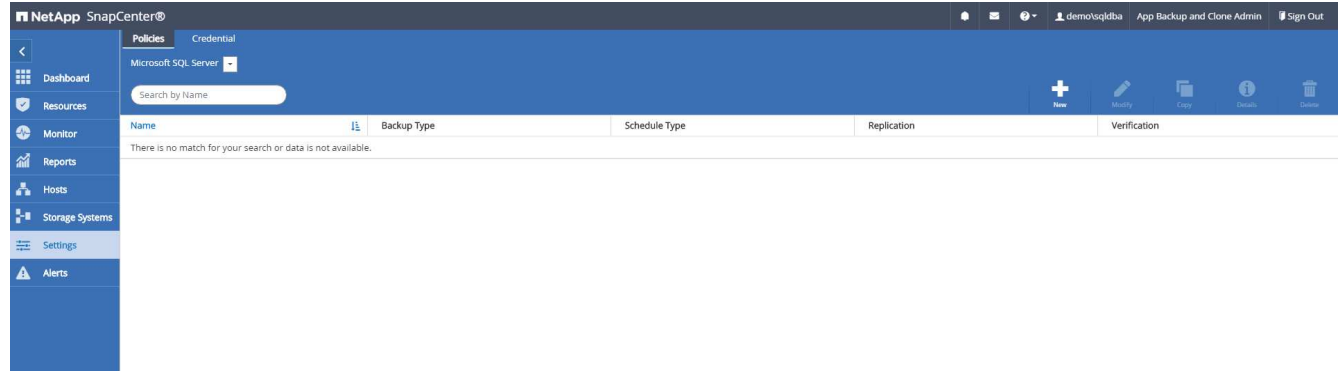

2. Klicken Sie auf Neu, um einen Workflow für die Erstellung einer neuen Backup-Richtlinie zu starten, oder wählen Sie eine vorhandene Richtlinie zur Änderung aus.

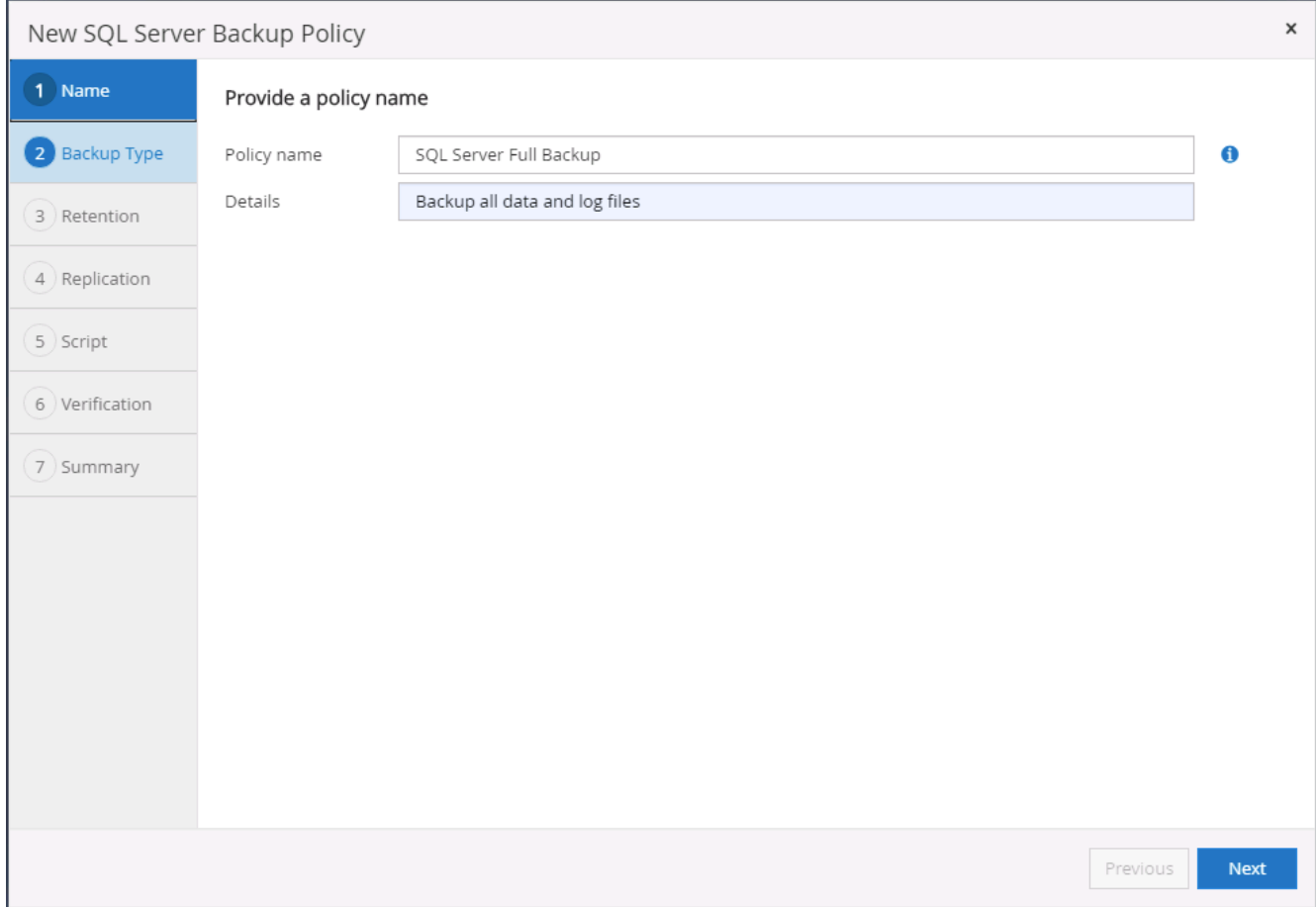

3. Legen Sie die Backup-Option fest und planen Sie die Häufigkeit. Für SQL Server, der mit einer Verfügbarkeitsgruppe konfiguriert ist, kann ein bevorzugtes Backup-Replikat festgelegt werden.

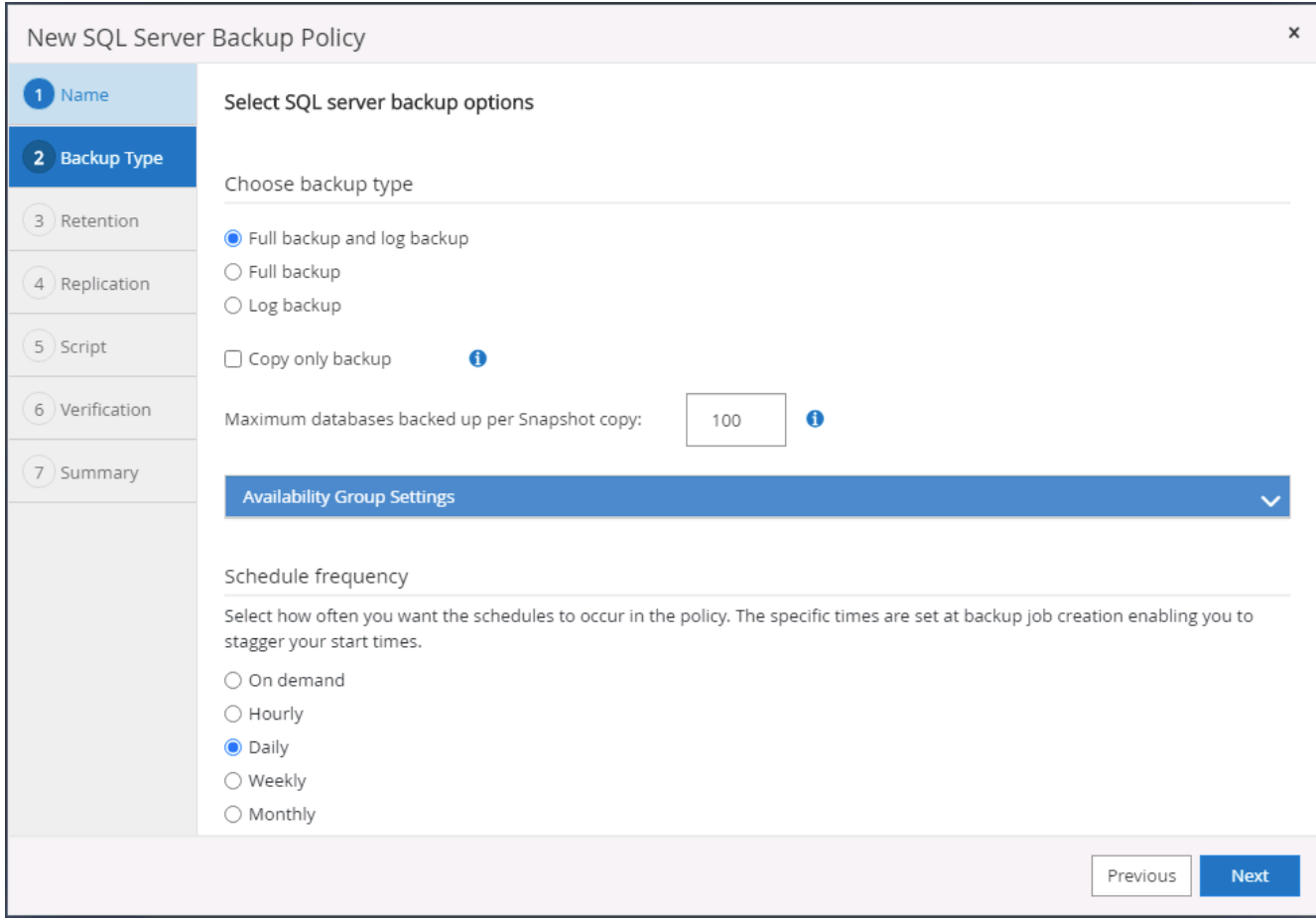

4. Legen Sie den Aufbewahrungszeitraum für Backups fest.

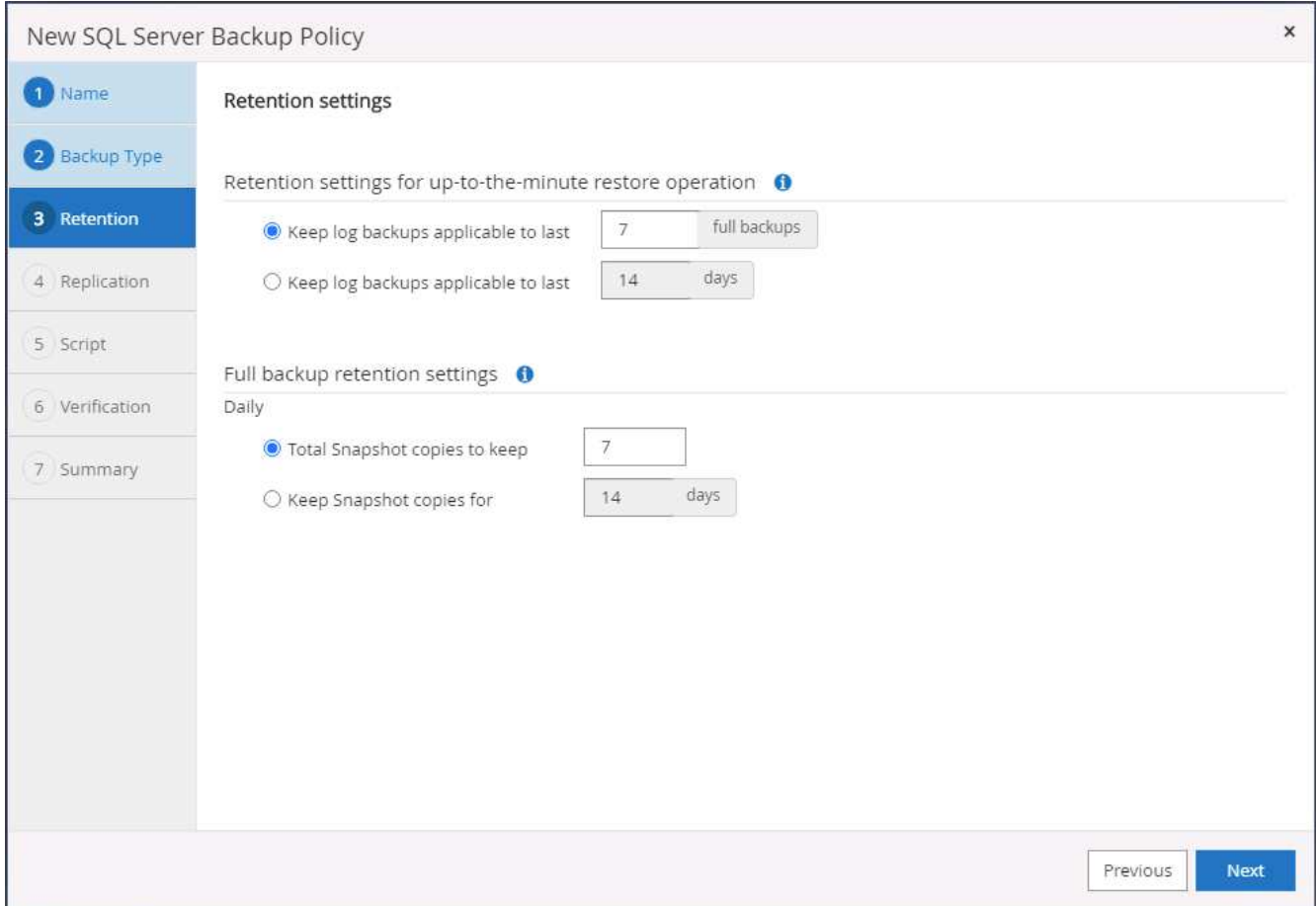

5. Replizierung von Backup-Kopien an einen sekundären Standort in der Cloud aktivieren

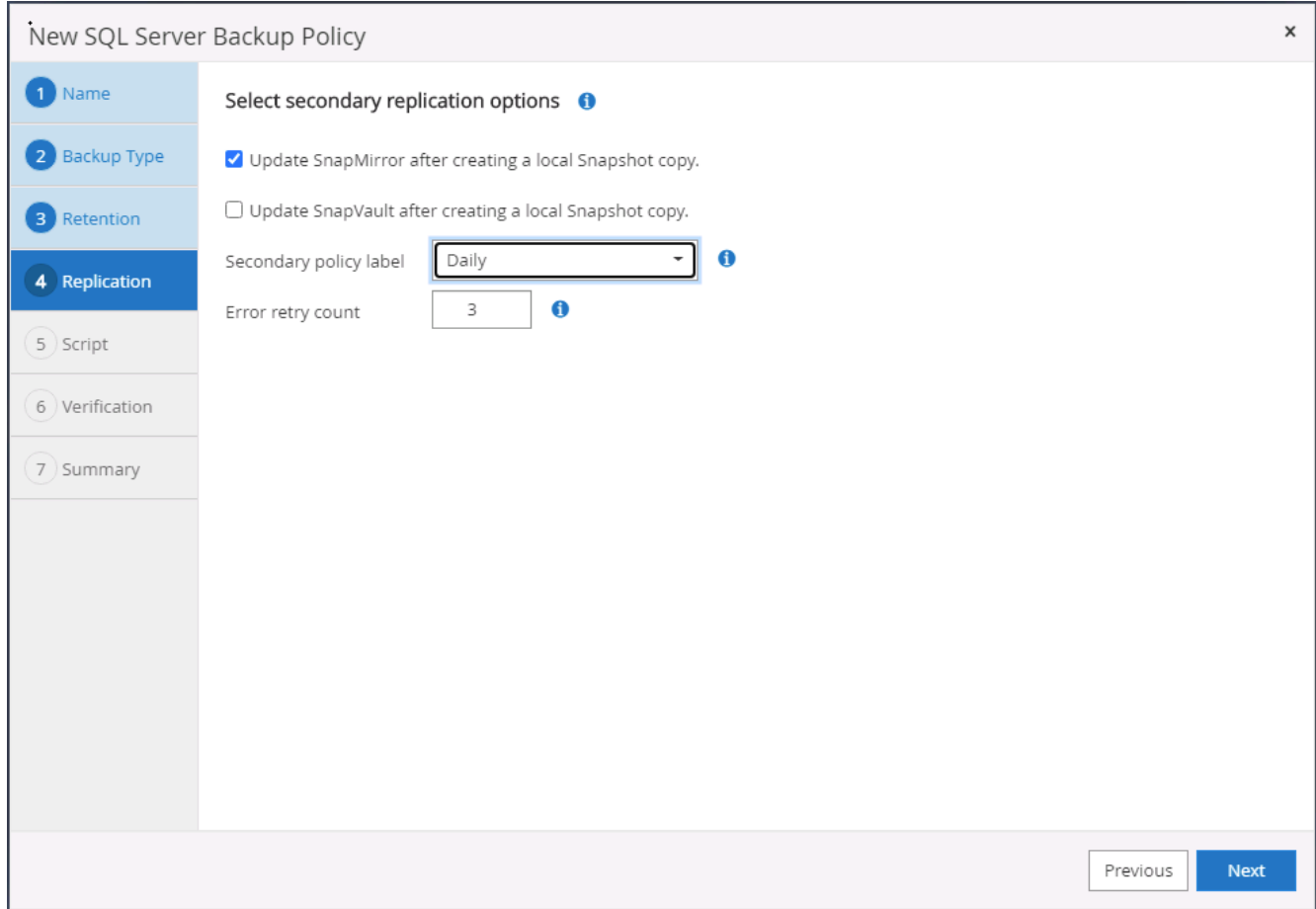

6. Geben Sie alle optionalen Skripts an, die vor oder nach einem Backupjob ausgeführt werden sollen.

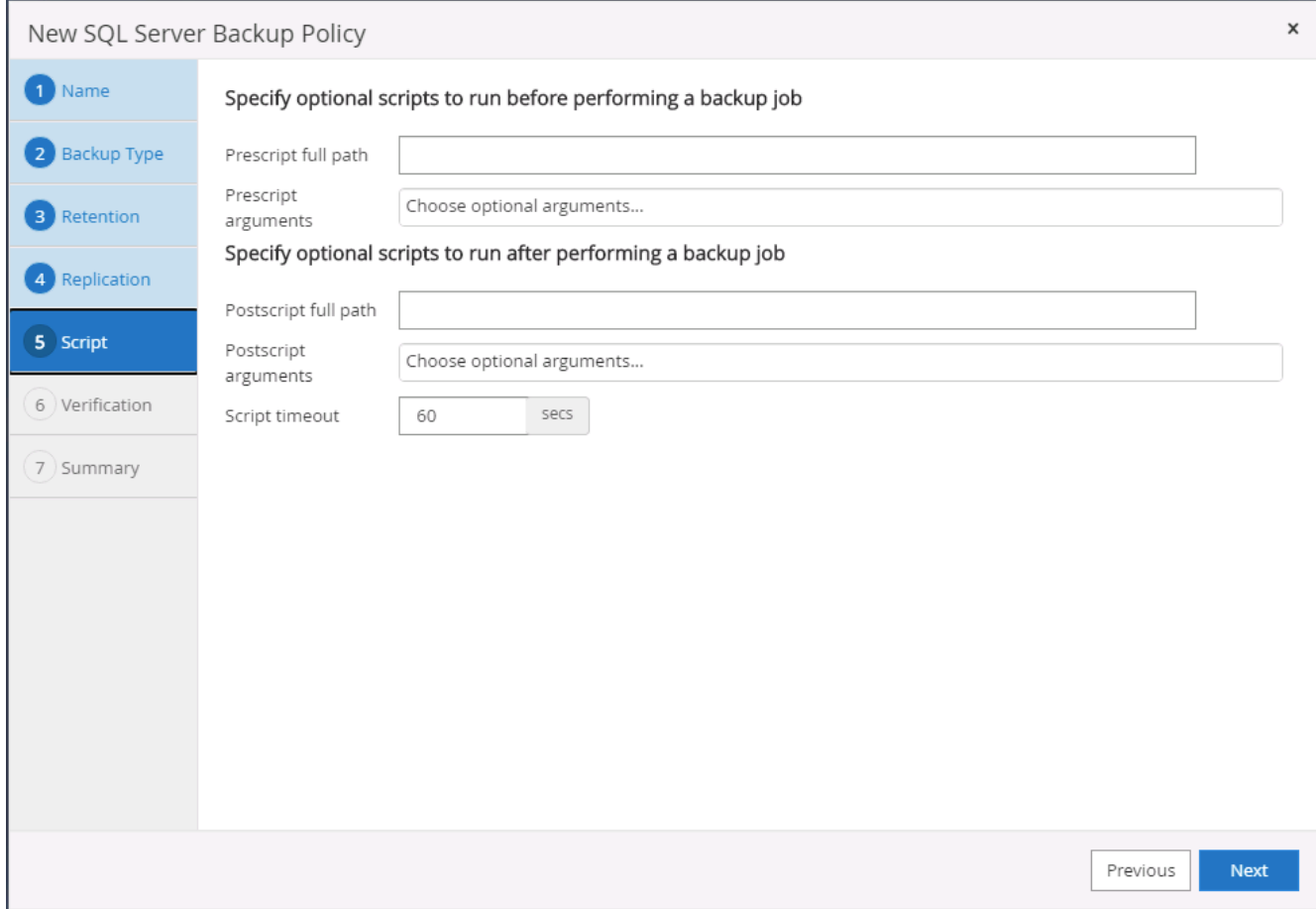

7. Geben Sie die Optionen für die Ausführung der Backup-Überprüfung an.

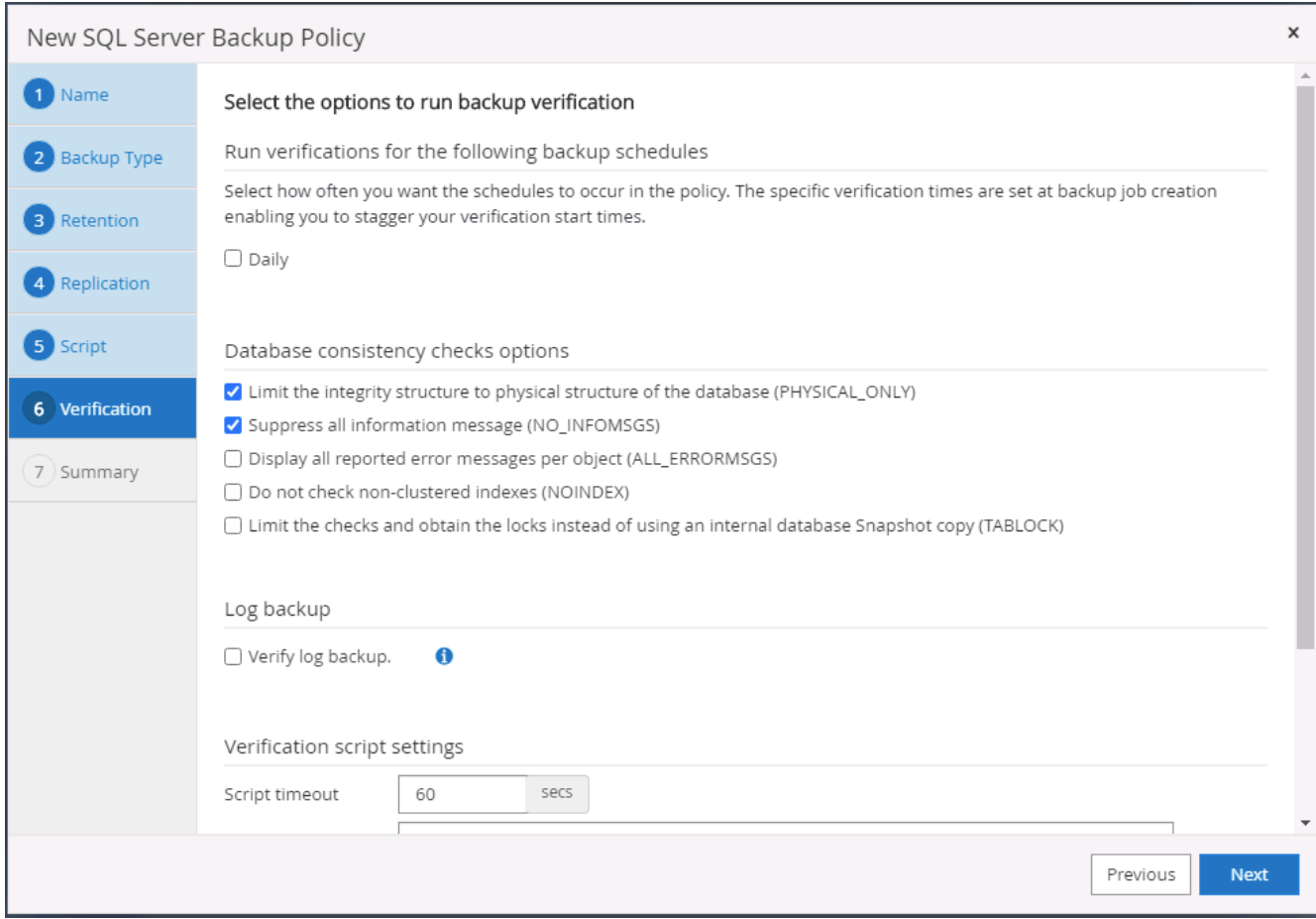

8. Zusammenfassung.

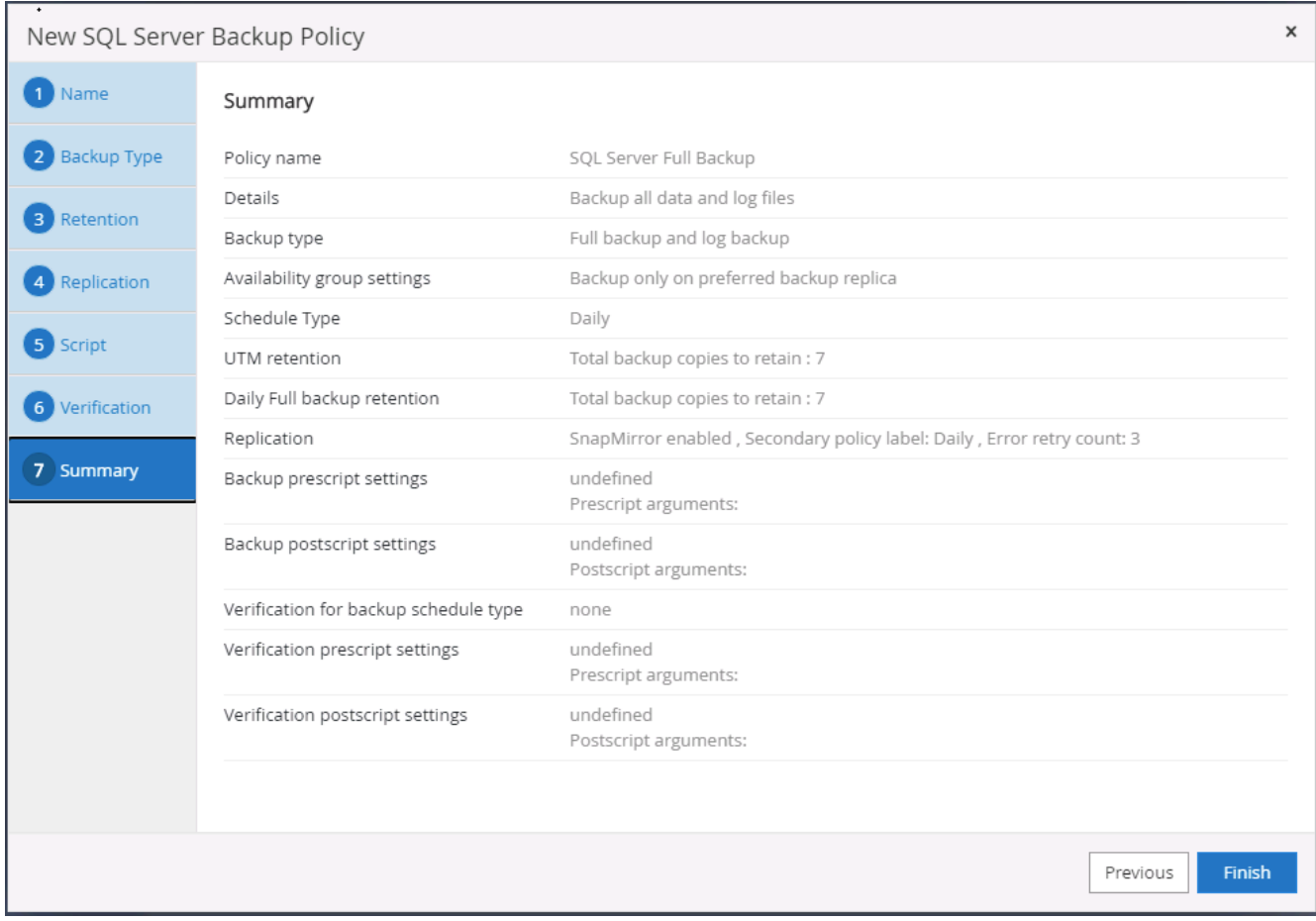

# **Erstellen Sie eine Backup-Richtlinie für Datenbankprotokolle für SQL.**

1. Melden Sie sich mit einer Benutzer-ID für die Datenbankverwaltung bei SnapCenter an, klicken Sie auf Einstellungen > Richtlinien und dann auf Neu, um einen Workflow zur Erstellung neuer Richtlinien zu starten.

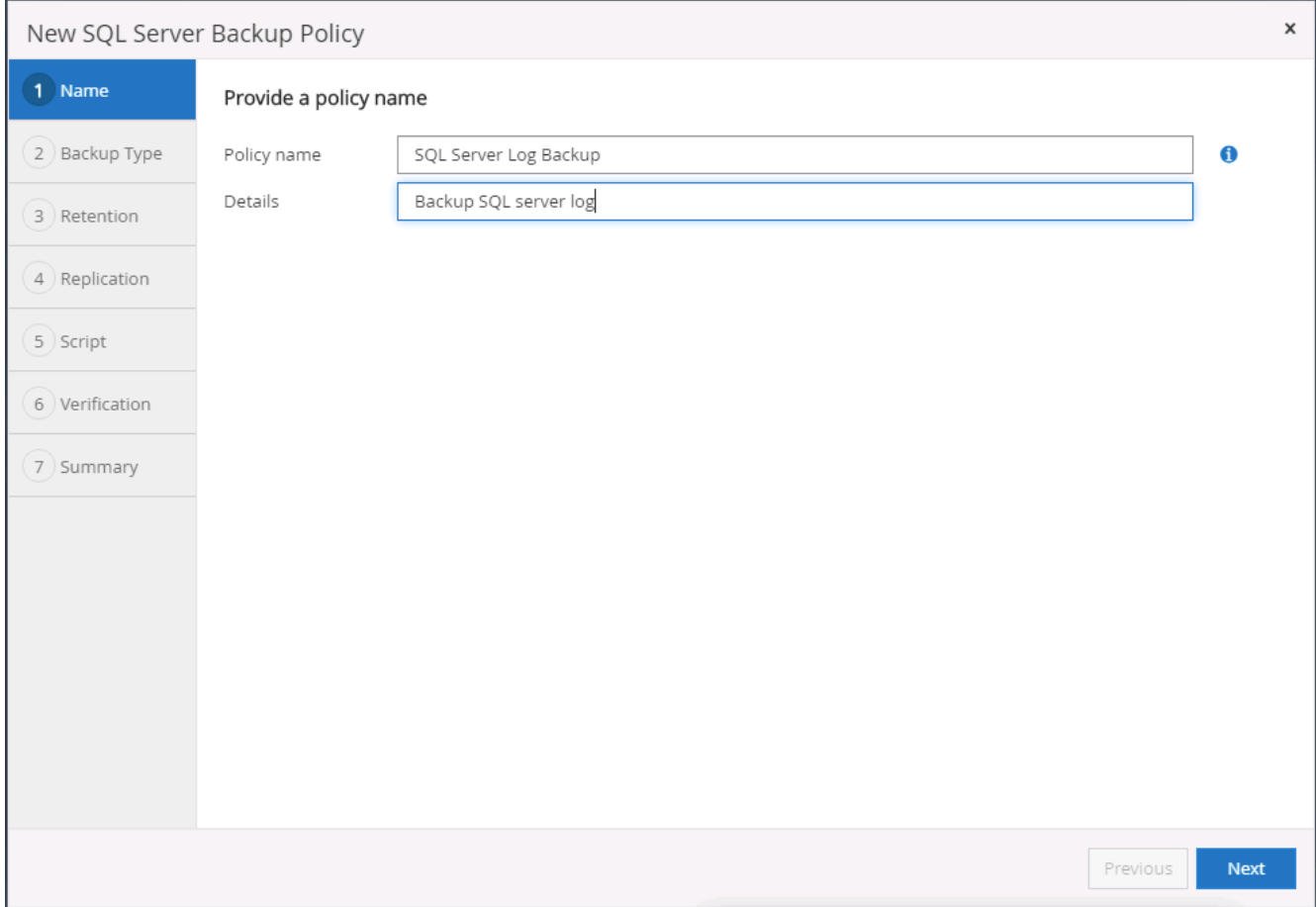

2. Legen Sie die Option zur Protokollsicherung fest und planen Sie die Häufigkeit. Für SQL Server, der mit einer Verfügbarkeitsgruppe konfiguriert ist, kann ein bevorzugtes Backup-Replikat festgelegt werden.

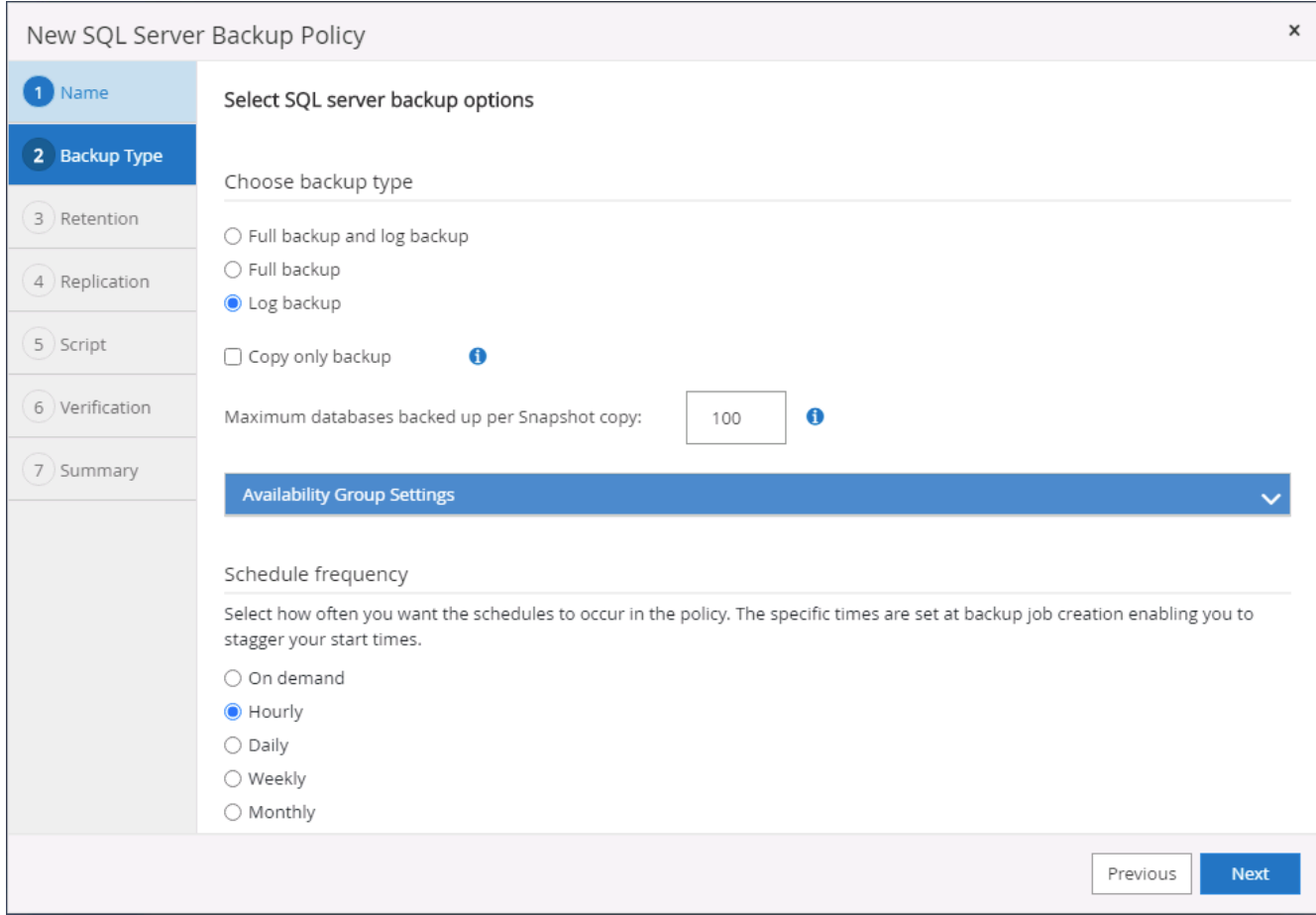

3. Die SQL Server Daten-Backup-Richtlinie definiert die Backup-Aufbewahrung für Protokolle. Akzeptieren Sie hier die Standardeinstellungen.

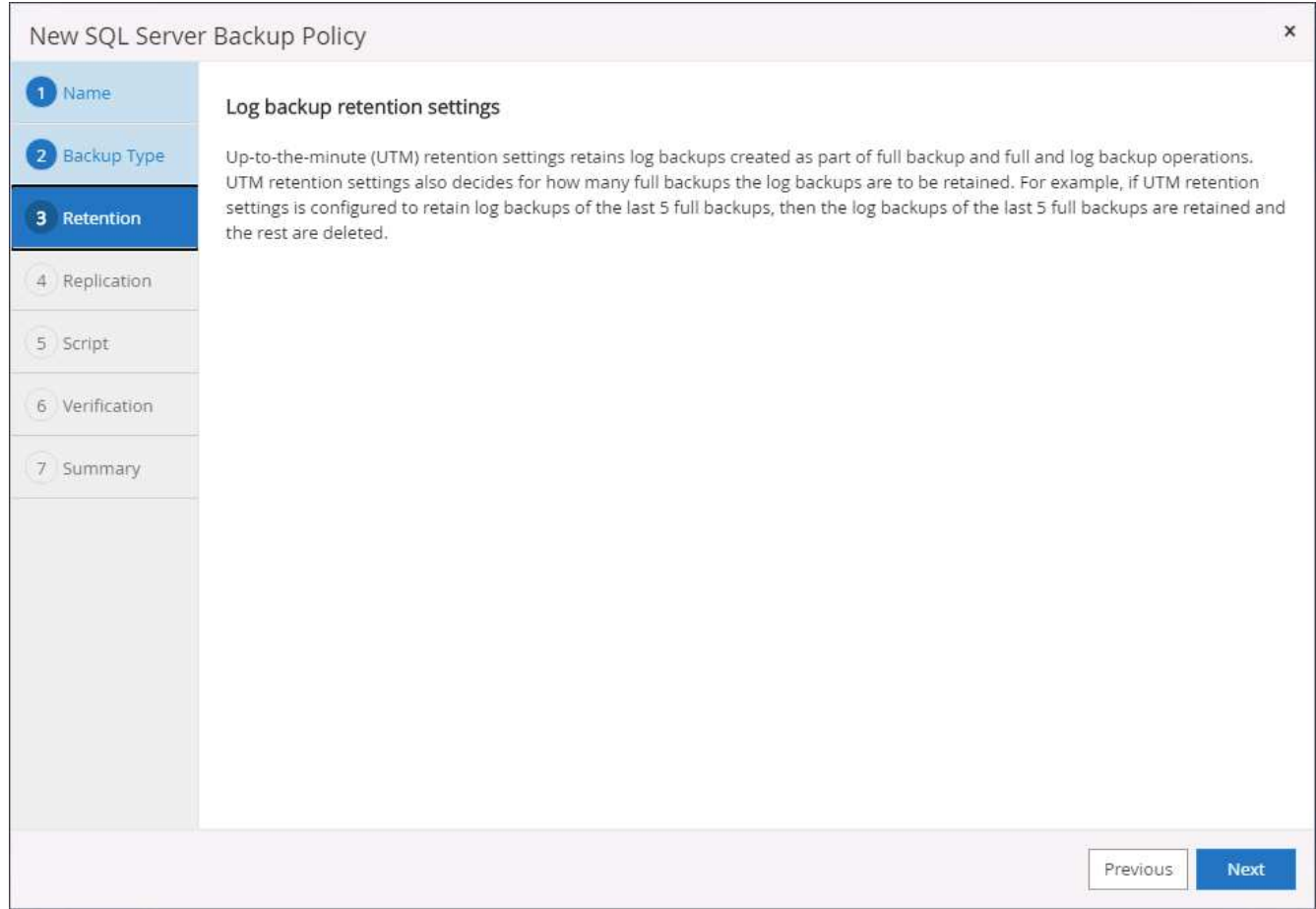

4. Aktivierung der Backup-Replizierung für Protokolle in der sekundären Umgebung in der Cloud

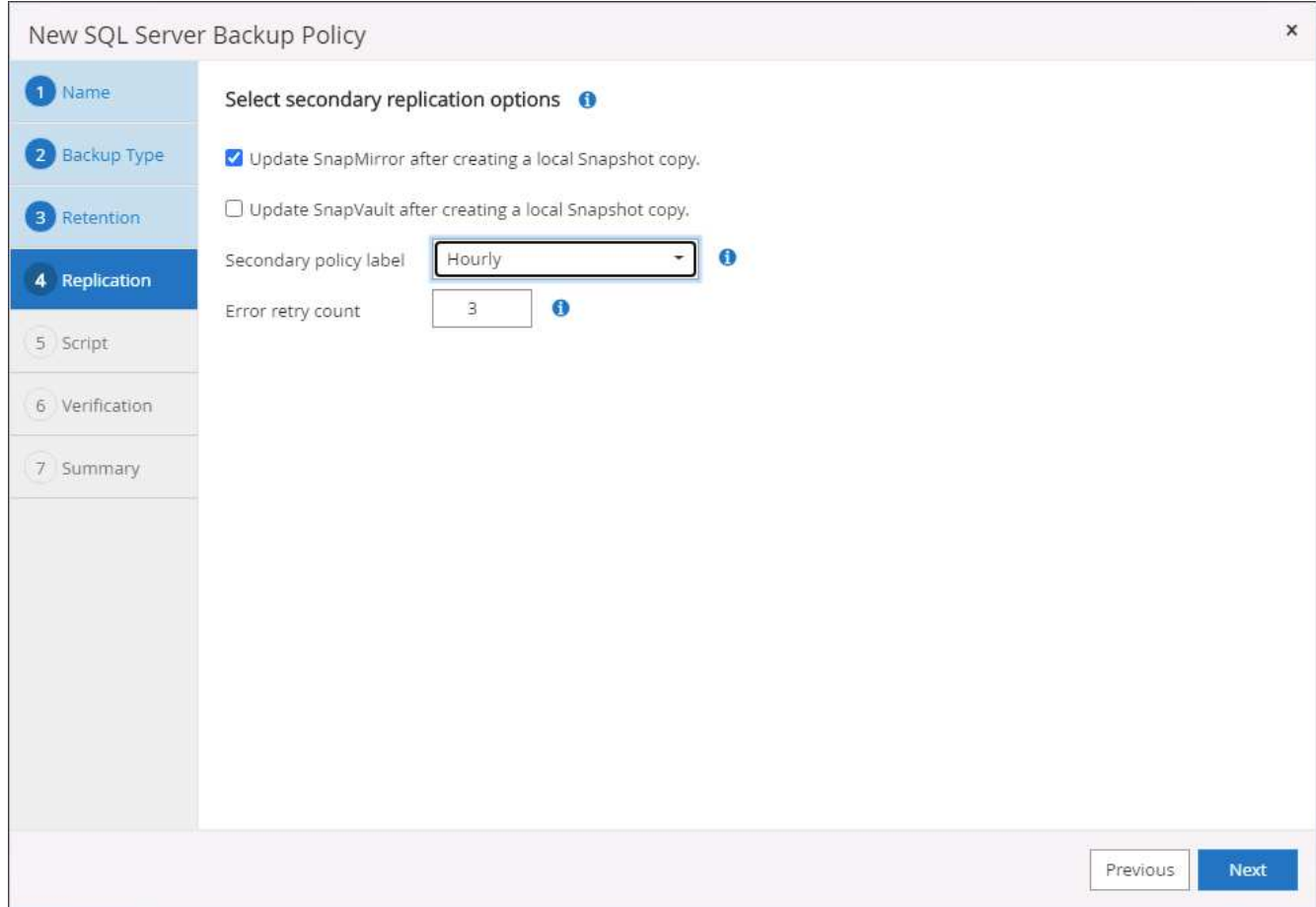

5. Geben Sie alle optionalen Skripts an, die vor oder nach einem Backupjob ausgeführt werden sollen.

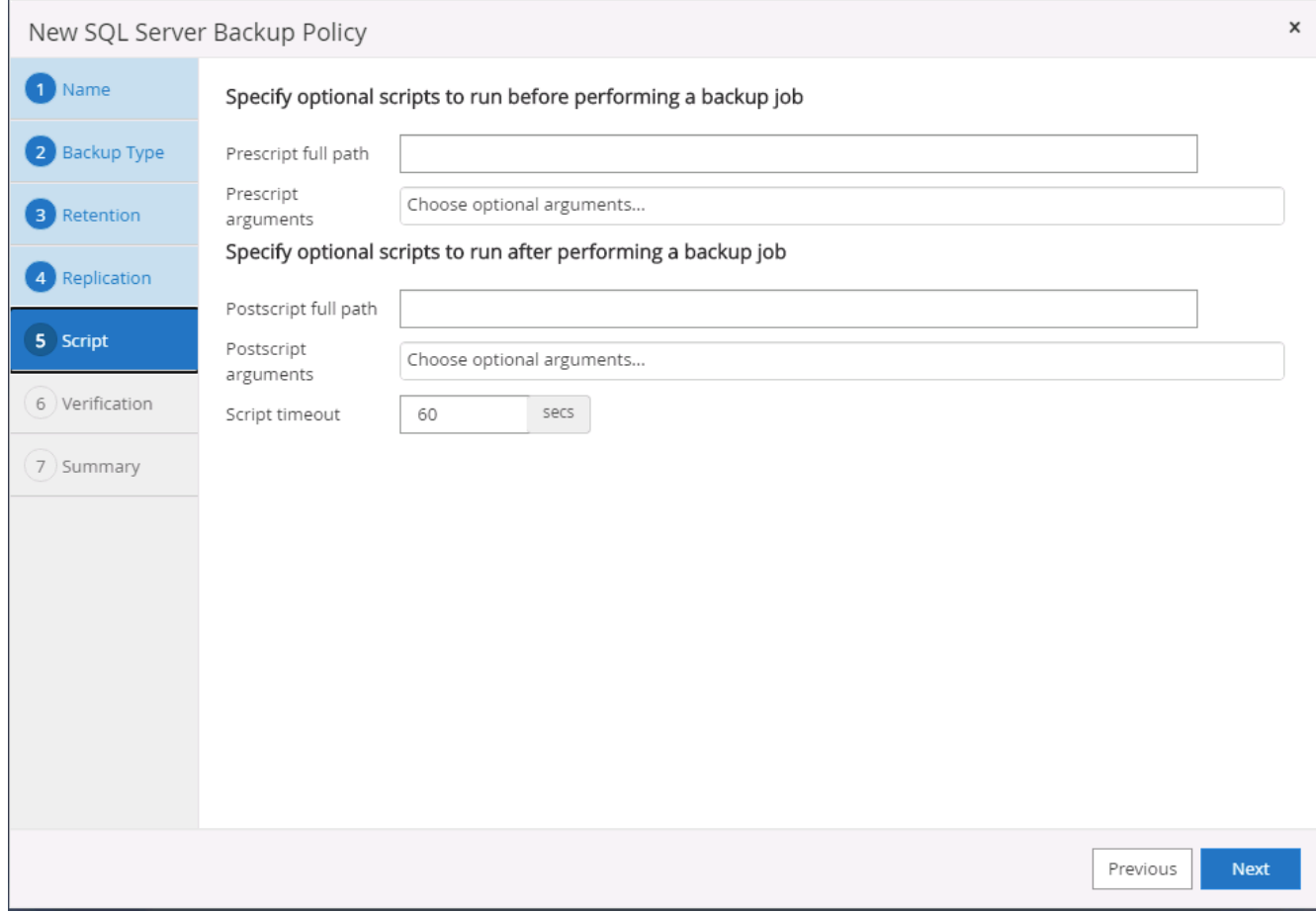

# 6. Zusammenfassung.

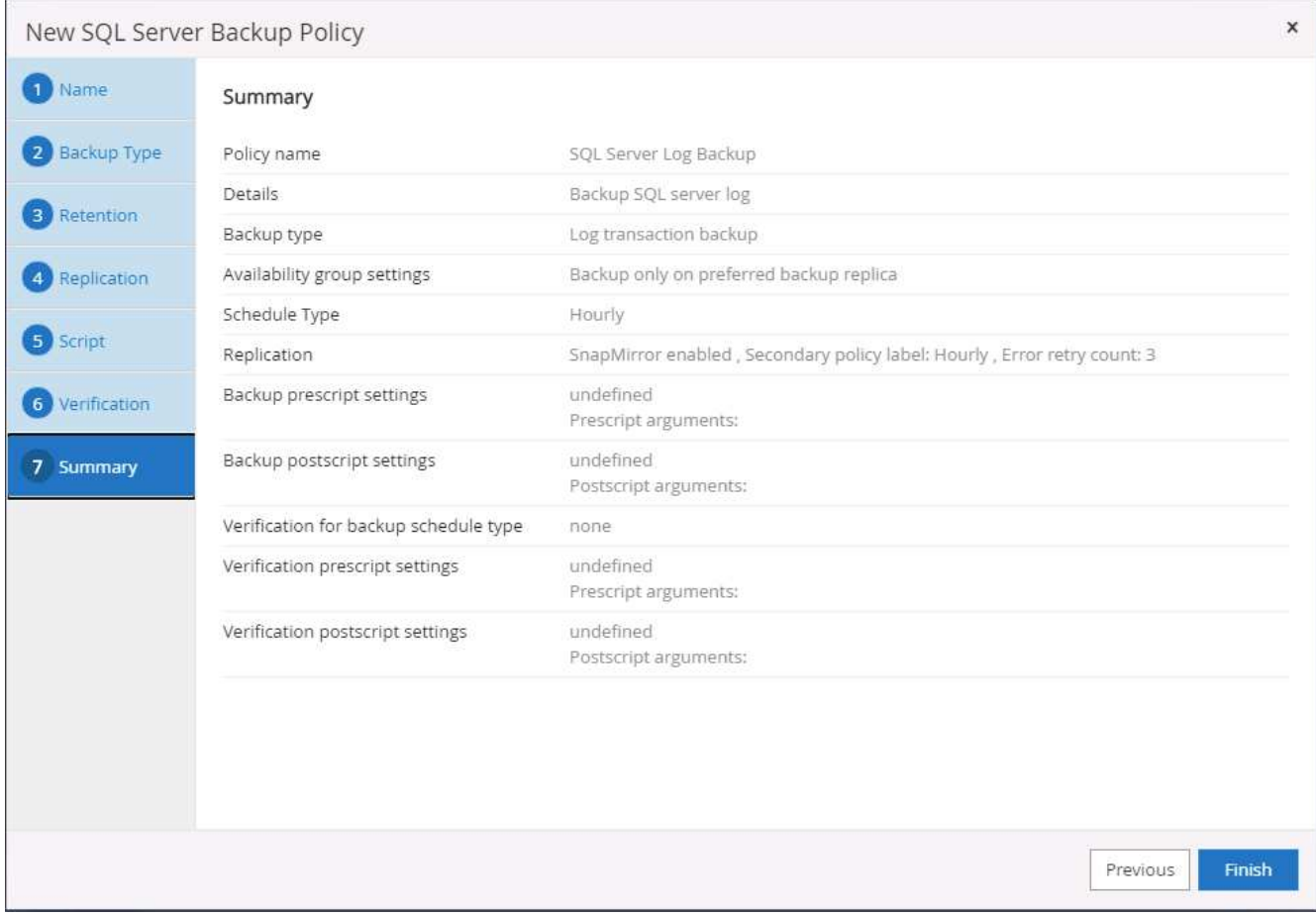

### **8. Backup Policy implementieren, um Datenbank zu schützen**

SnapCenter verwendet eine Ressourcengruppe, um eine Datenbank in einer logischen Gruppierung von Datenbankressourcen zu sichern, z. B. mehrere Datenbanken, die auf einem Server gehostet werden, eine Datenbank, die dieselben Storage Volumes nutzt, mehrere Datenbanken zur Unterstützung einer Business-Applikation usw. Durch den Schutz einer einzigen Datenbank wird eine eigene Ressourcengruppen erzeugt. Die folgenden Verfahren veranschaulichen die Implementierung einer in Abschnitt 7 erstellten Backup-Richtlinie zum Schutz von Oracle- und SQL Server-Datenbanken.

# **Erstellen Sie eine Ressourcengruppe für vollständige Oracle-Backups**

1. Melden Sie sich mit einer Benutzer-ID für die Datenbankverwaltung bei SnapCenter an und navigieren Sie zur Registerkarte "Ressourcen". Wählen Sie in der Dropdown-Liste Ansicht entweder Datenbank oder Ressourcengruppe aus, um den Arbeitsablauf für die Erstellung von Ressourcengruppen zu starten.

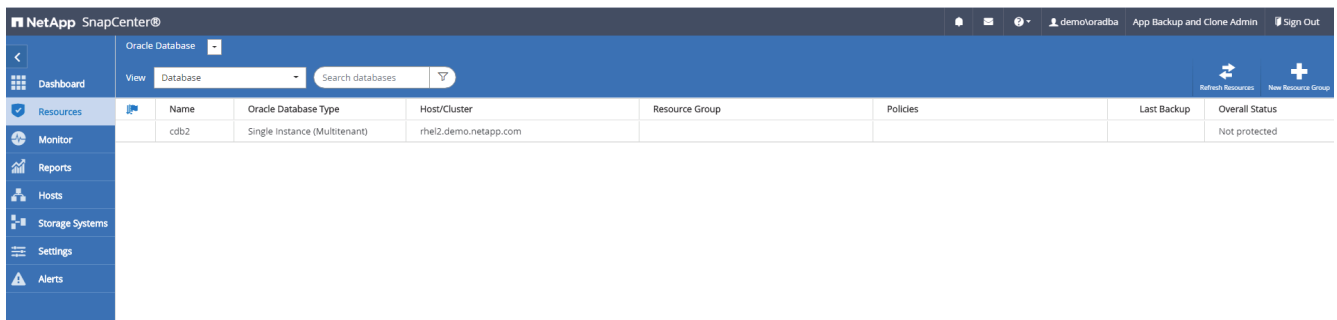

2. Geben Sie einen Namen und Tags für die Ressourcengruppe an. Sie können ein Benennungsformat für die Snapshot Kopie definieren und, falls konfiguriert, das redundante Archivprotokollziel umgehen.

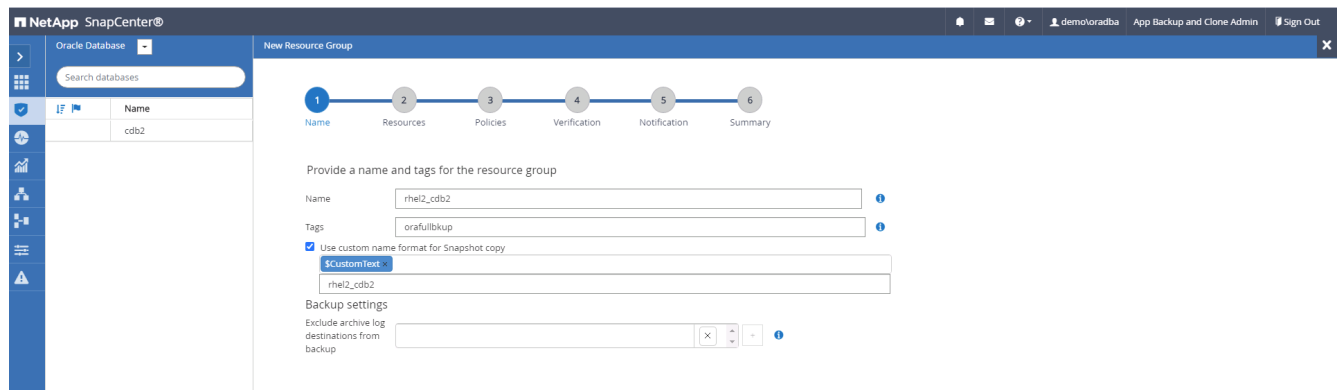

3. Fügen Sie der Ressourcengruppe Datenbankressourcen hinzu.

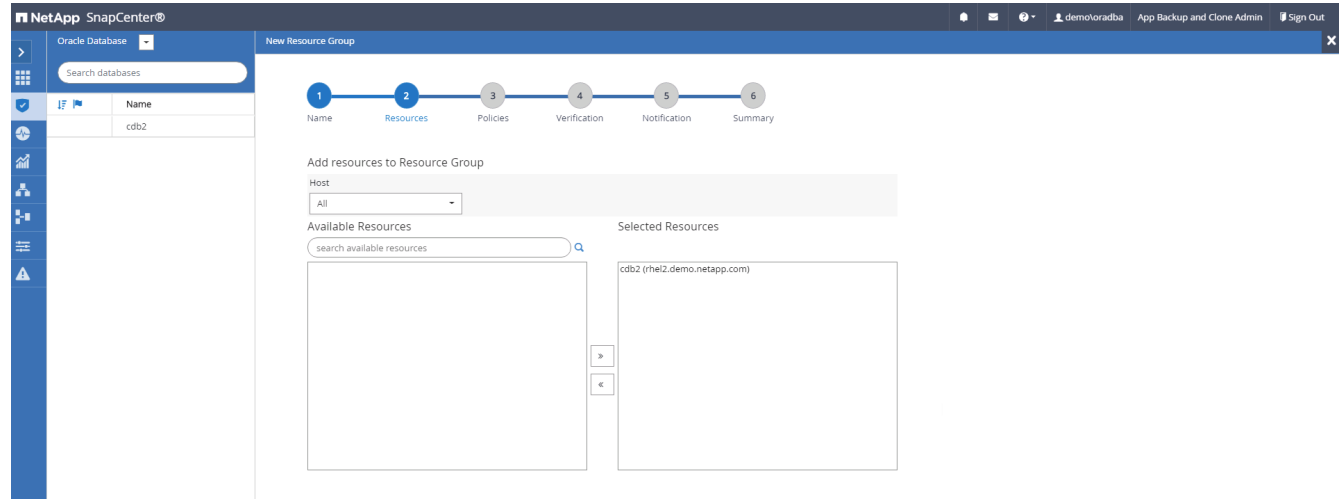

4. Wählen Sie aus der Dropdown-Liste eine vollständige Backup Policy aus, die in Abschnitt 7 erstellt wurde.

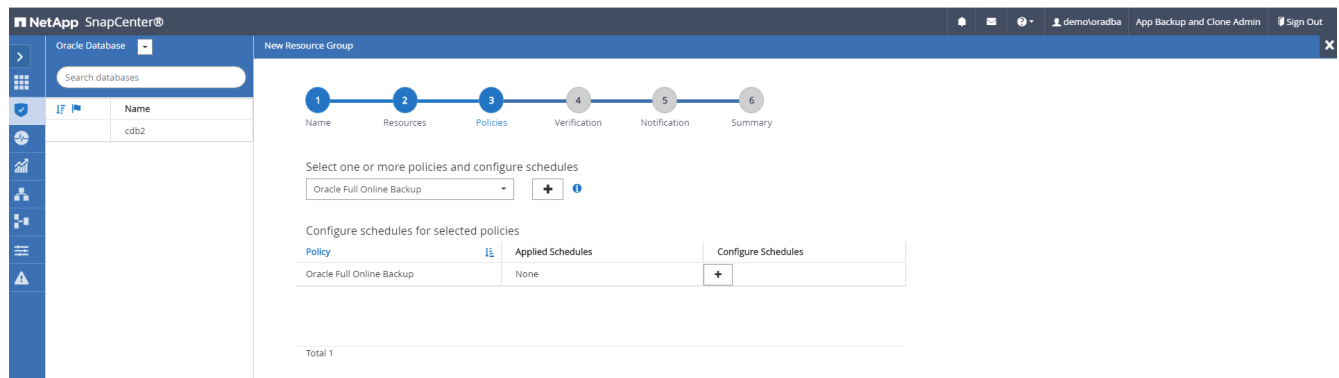

5. Klicken Sie auf das Pluszeichen (+), um den gewünschten Backup-Zeitplan zu konfigurieren.

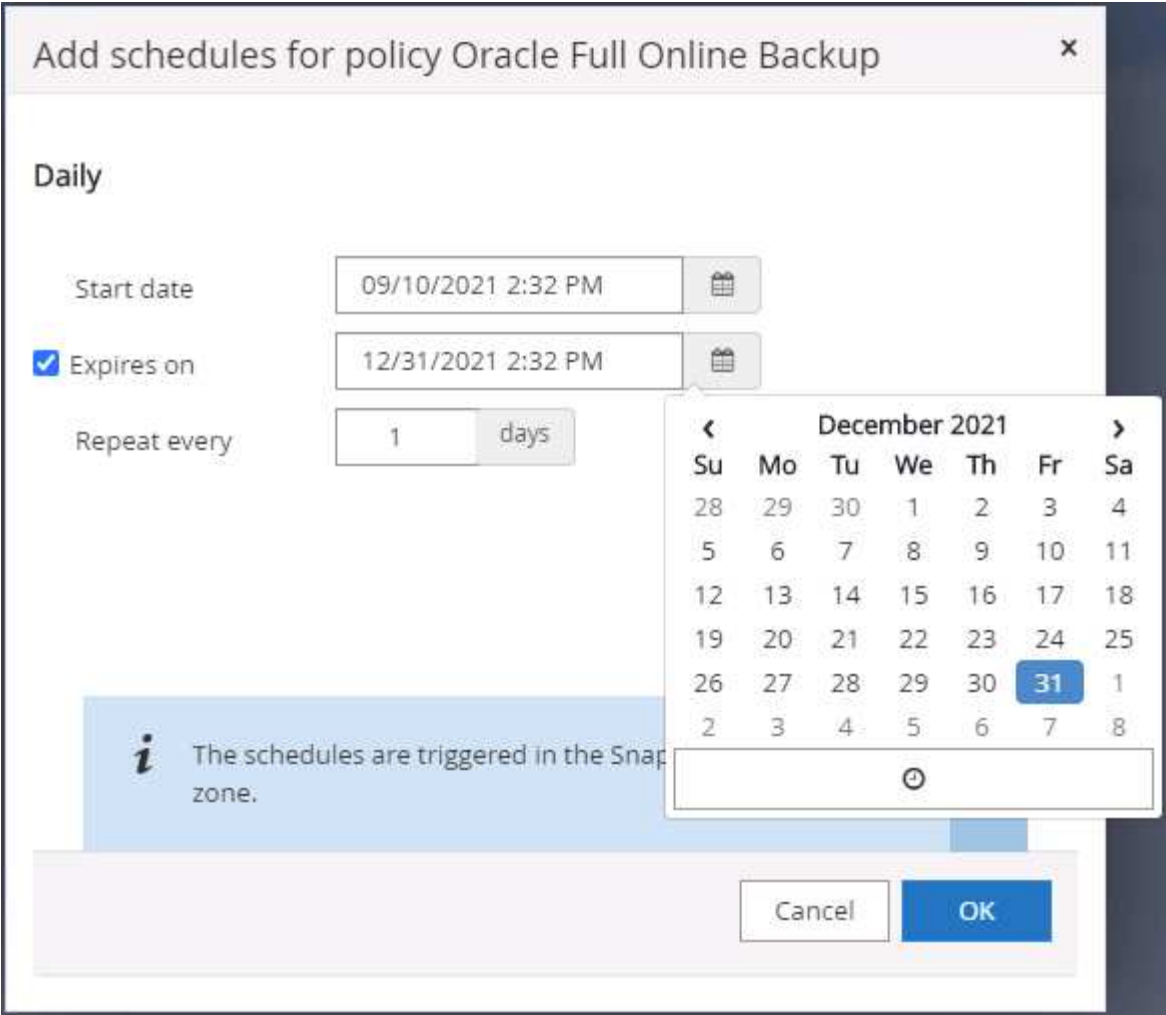

6. Klicken Sie auf Lokatoren laden, um das Quell- und Zielvolume zu laden.

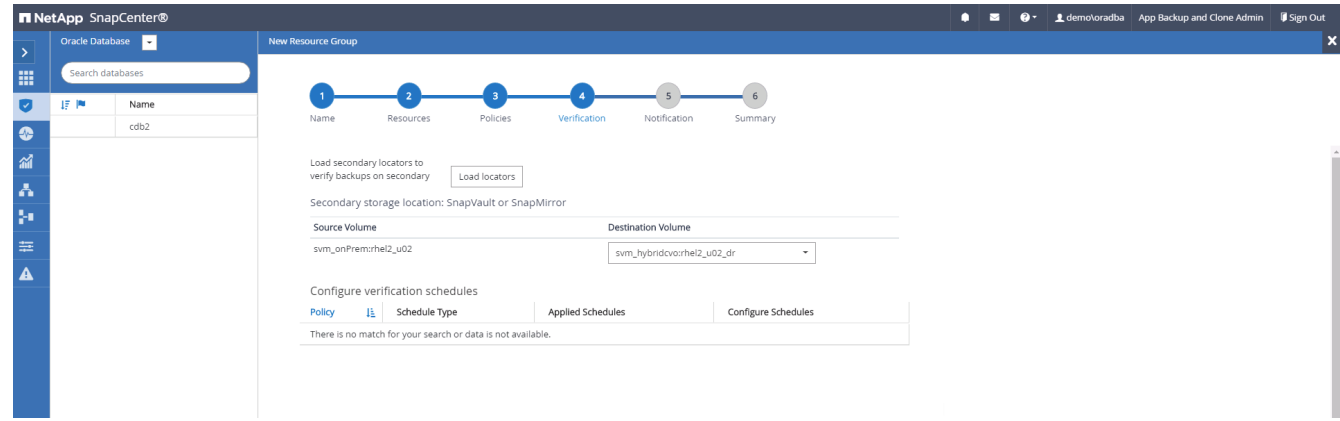

7. Konfigurieren Sie bei Bedarf den SMTP-Server für E-Mail-Benachrichtigungen.

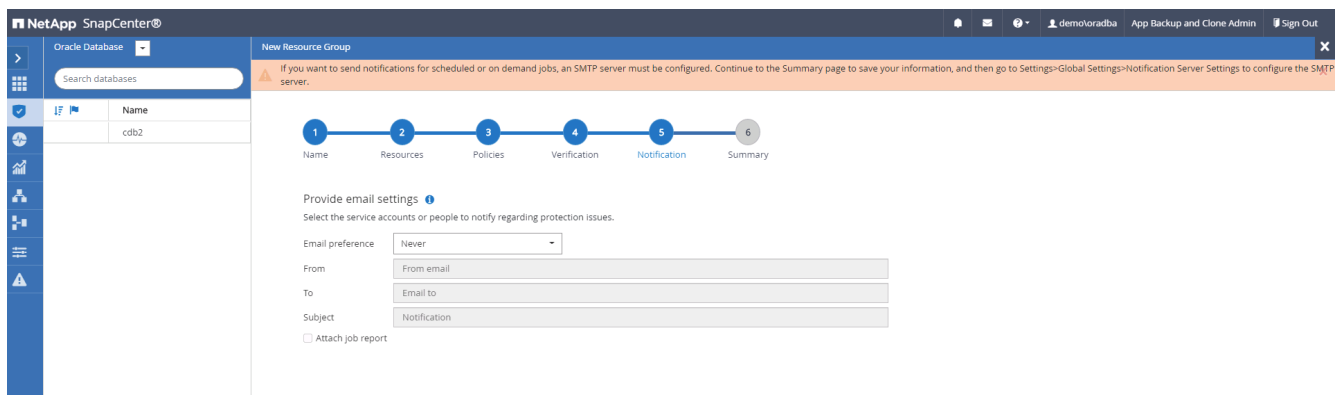

8. Zusammenfassung.

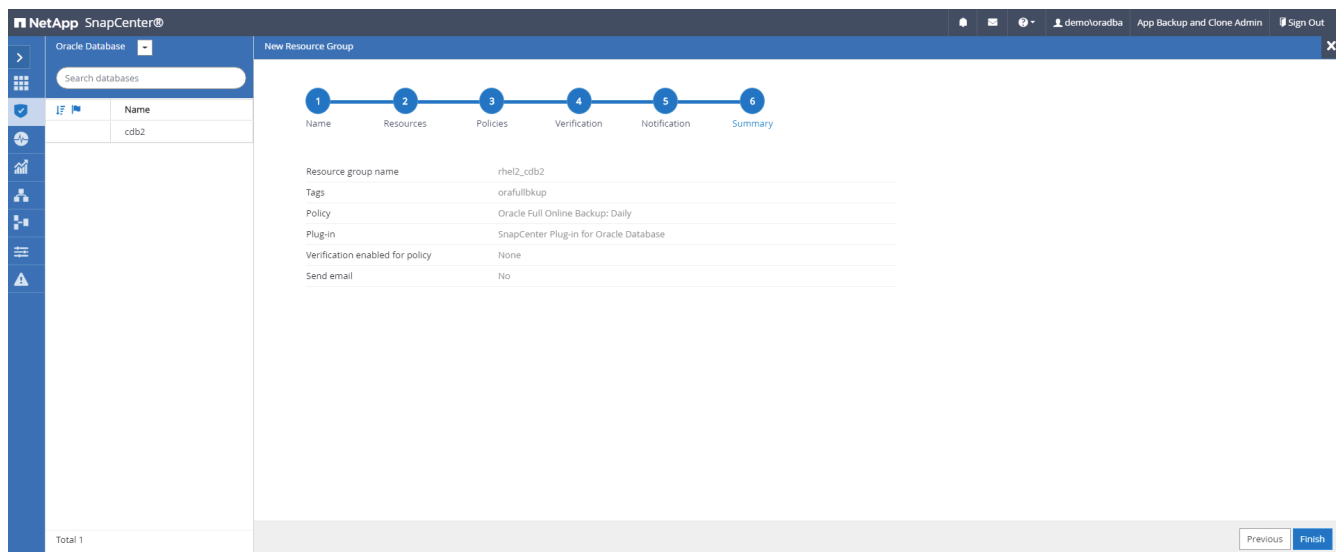

# **Erstellen Sie eine Ressourcengruppen für das Protokoll-Backup von Oracle**

1. Melden Sie sich mit einer Benutzer-ID für die Datenbankverwaltung bei SnapCenter an und navigieren Sie zur Registerkarte "Ressourcen". Wählen Sie in der Dropdown-Liste Ansicht entweder Datenbank oder Ressourcengruppe aus, um den Arbeitsablauf für die Erstellung von Ressourcengruppen zu starten.

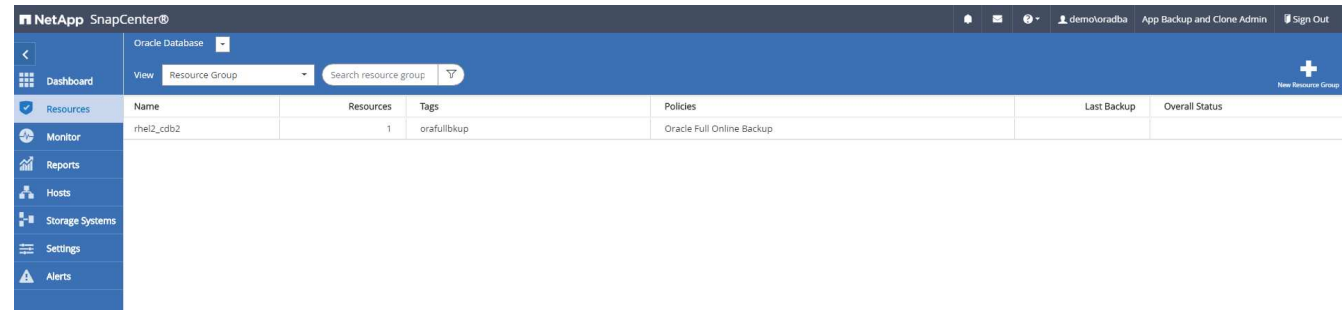

2. Geben Sie einen Namen und Tags für die Ressourcengruppe an. Sie können ein Benennungsformat für die Snapshot Kopie definieren und, falls konfiguriert, das redundante Archivprotokollziel umgehen.

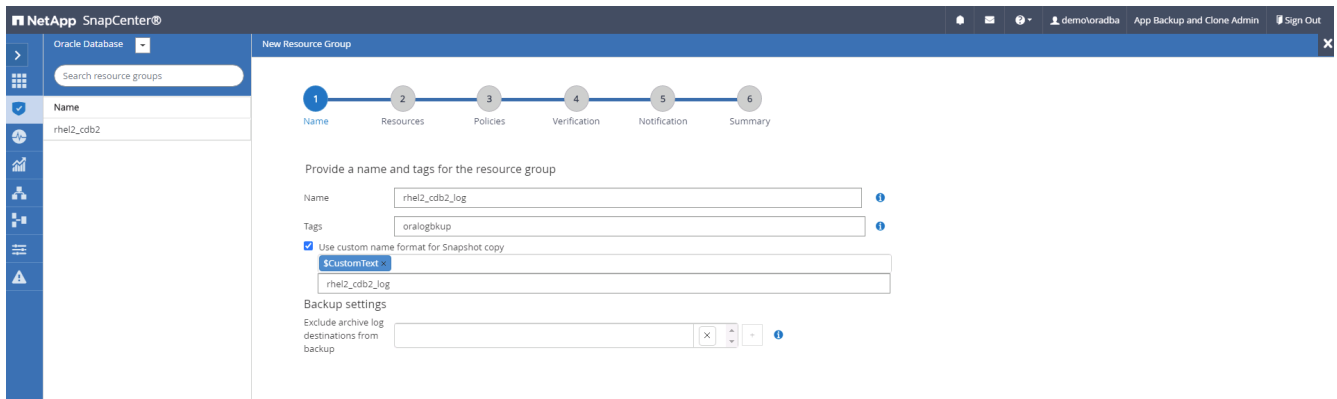

3. Fügen Sie der Ressourcengruppe Datenbankressourcen hinzu.

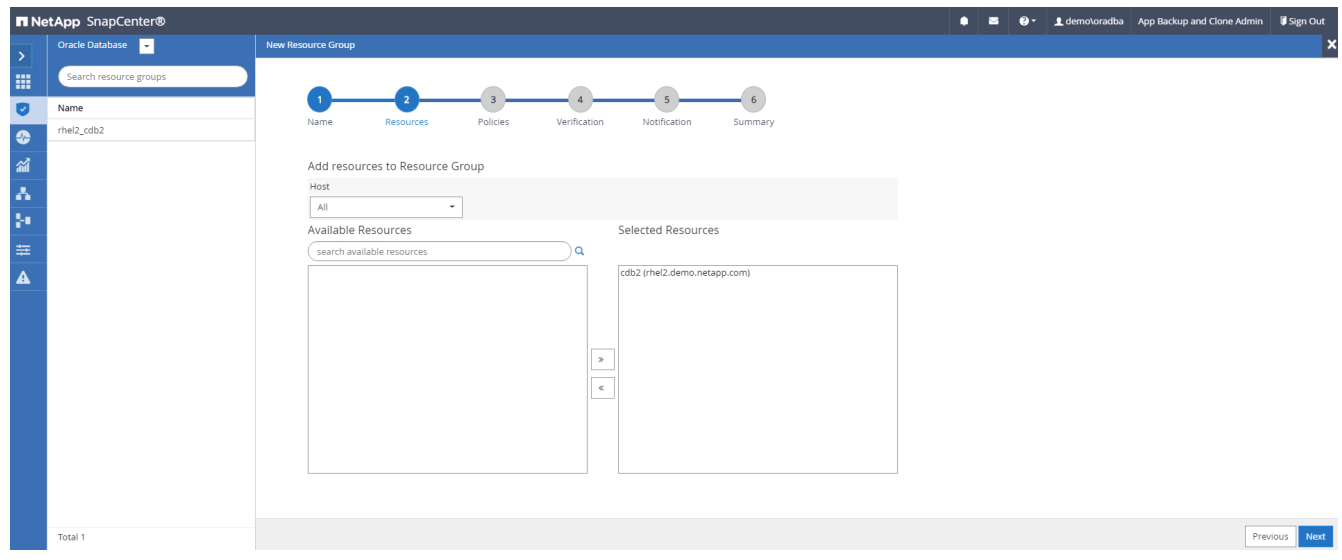

4. Wählen Sie aus der Dropdown-Liste eine Protokoll-Backup-Richtlinie aus, die in Abschnitt 7 erstellt wurde.

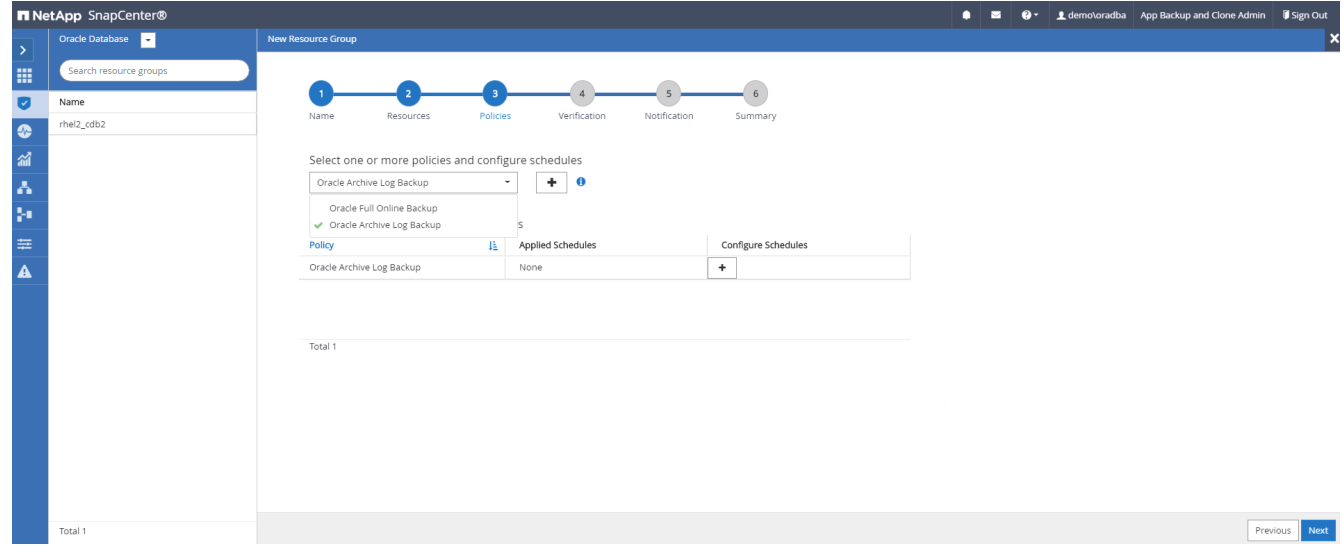

5. Klicken Sie auf das Pluszeichen (+), um den gewünschten Backup-Zeitplan zu konfigurieren.

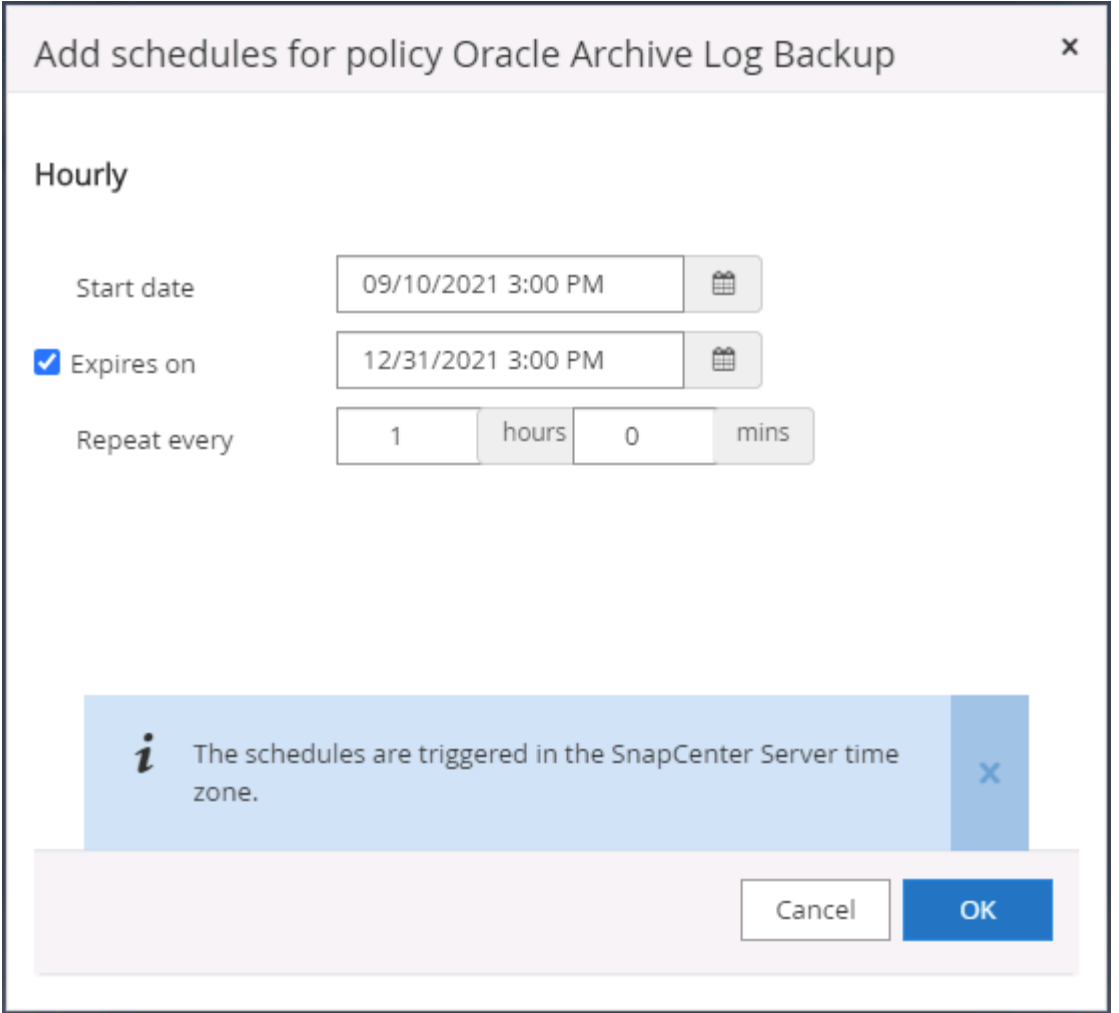

6. Wenn die Backup-Überprüfung konfiguriert ist, wird sie hier angezeigt.

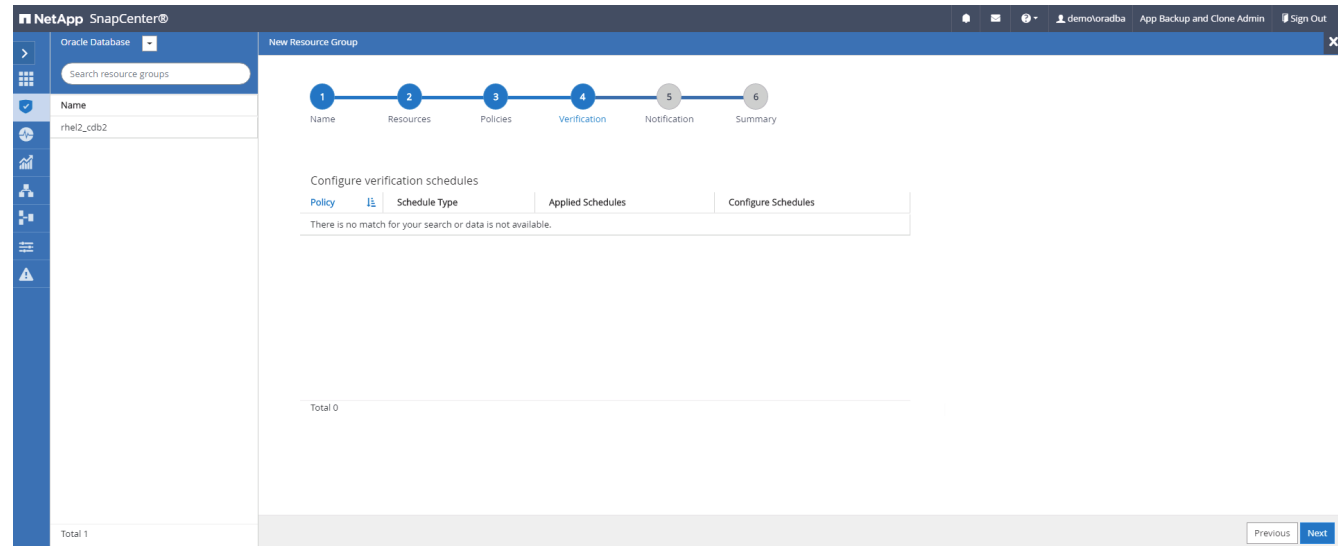

7. Konfigurieren Sie bei Bedarf einen SMTP-Server für E-Mail-Benachrichtigungen.

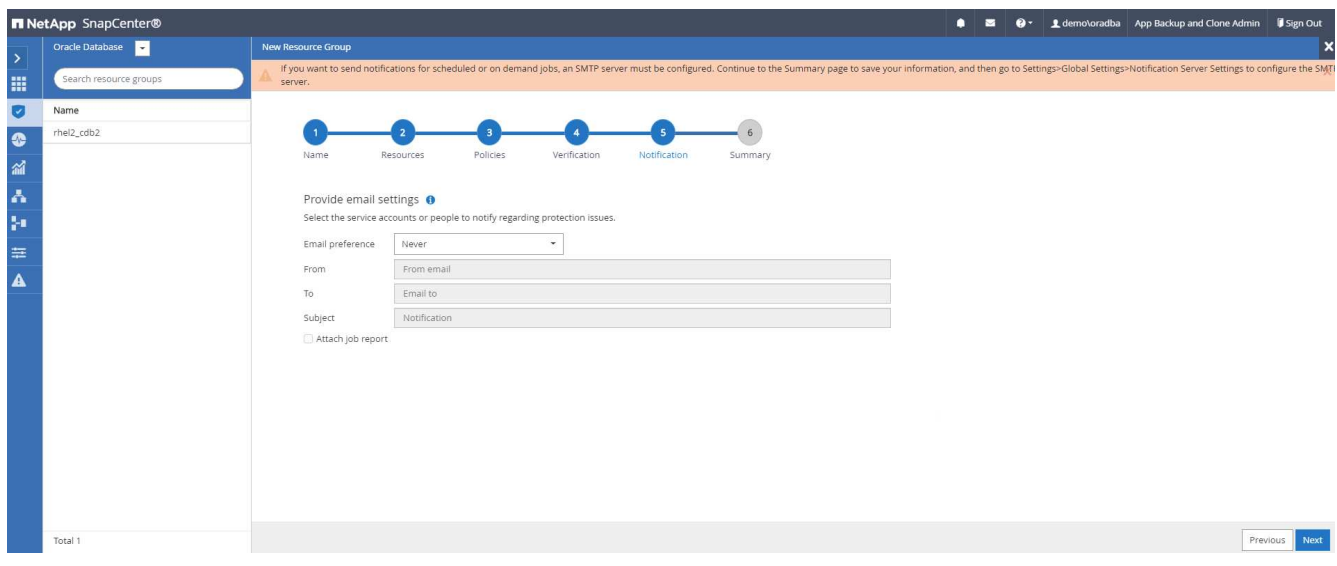

### 8. Zusammenfassung.

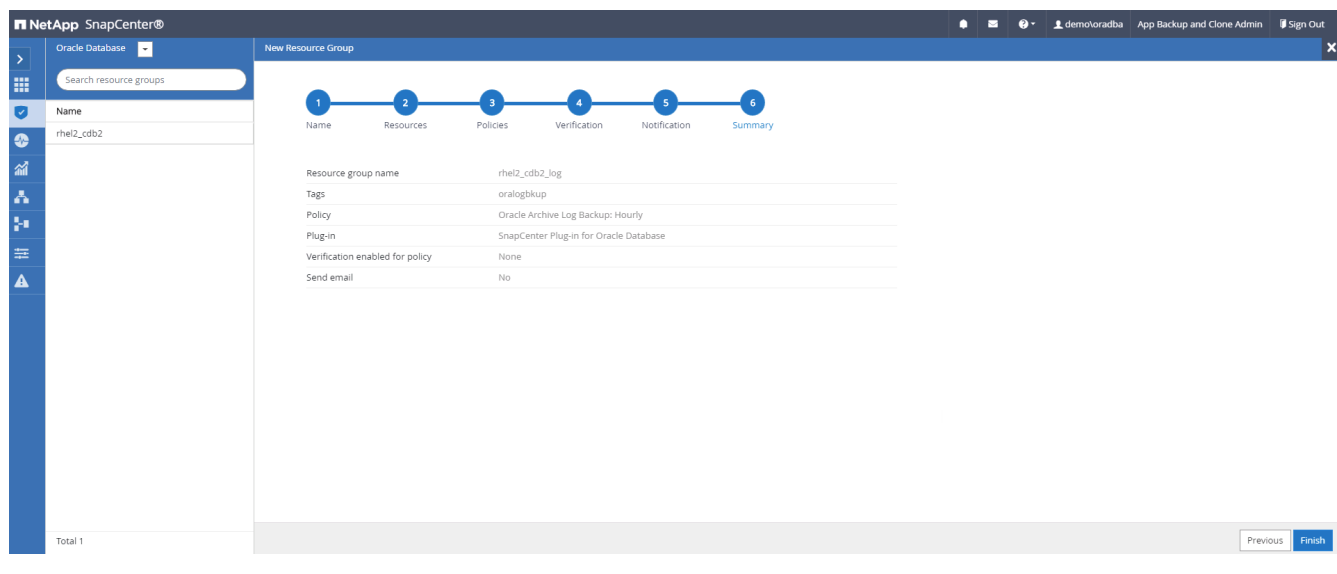

### **Erstellen Sie eine Ressourcengruppe für die vollständige Sicherung von SQL Server**

1. Melden Sie sich mit einer Benutzer-ID für die Datenbankverwaltung bei SnapCenter an und navigieren Sie zur Registerkarte "Ressourcen". Wählen Sie in der Dropdown-Liste Ansicht entweder eine Datenbank oder eine Ressourcengruppe aus, um den Arbeitsablauf für die Erstellung von Ressourcengruppen zu starten. Geben Sie einen Namen und Tags für die Ressourcengruppe an. Sie können ein Benennungsformat für die Snapshot Kopie definieren.

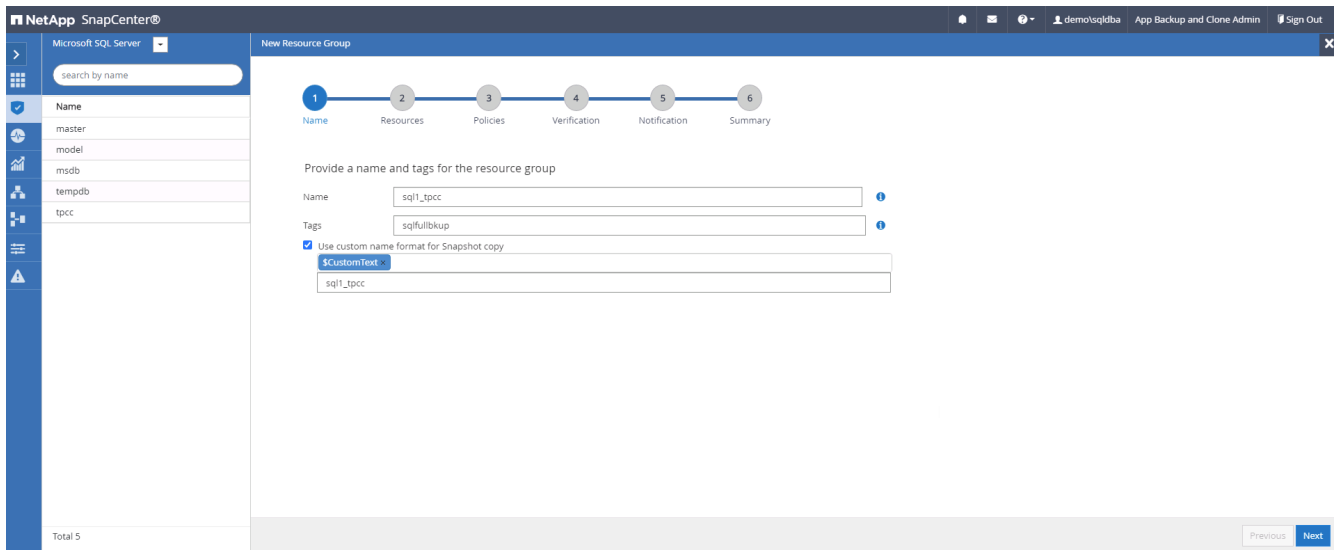

2. Wählen Sie die zu sichernden Datenbankressourcen aus.

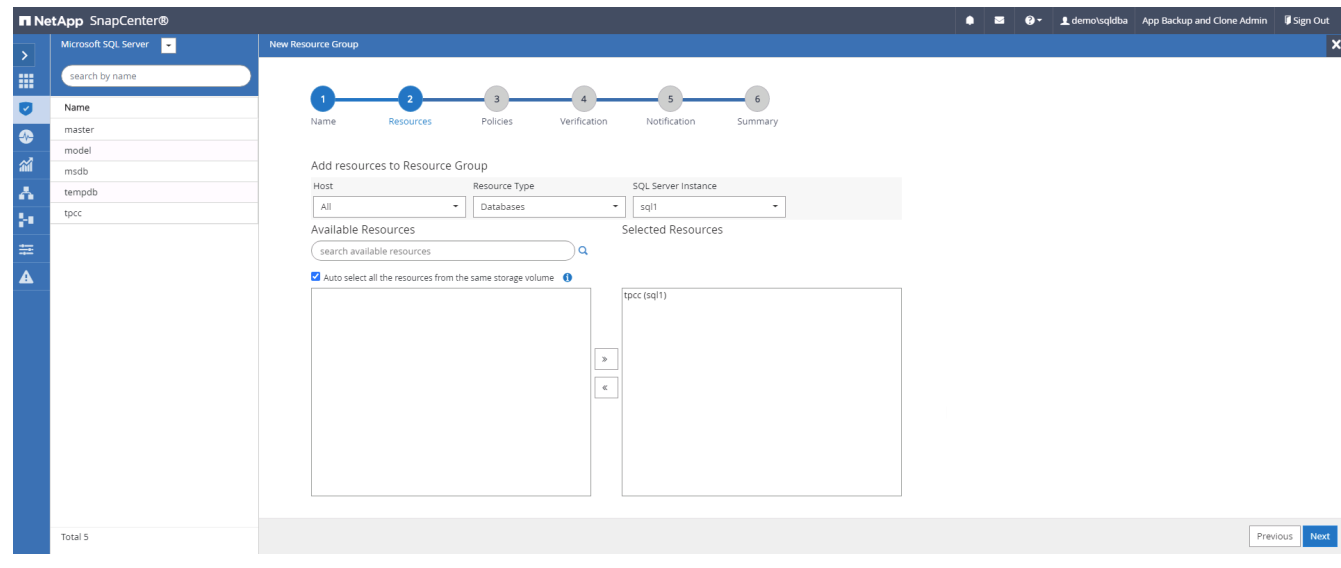

3. Wählen Sie eine vollständige SQL-Backup-Richtlinie aus, die in Abschnitt 7 erstellt wurde.

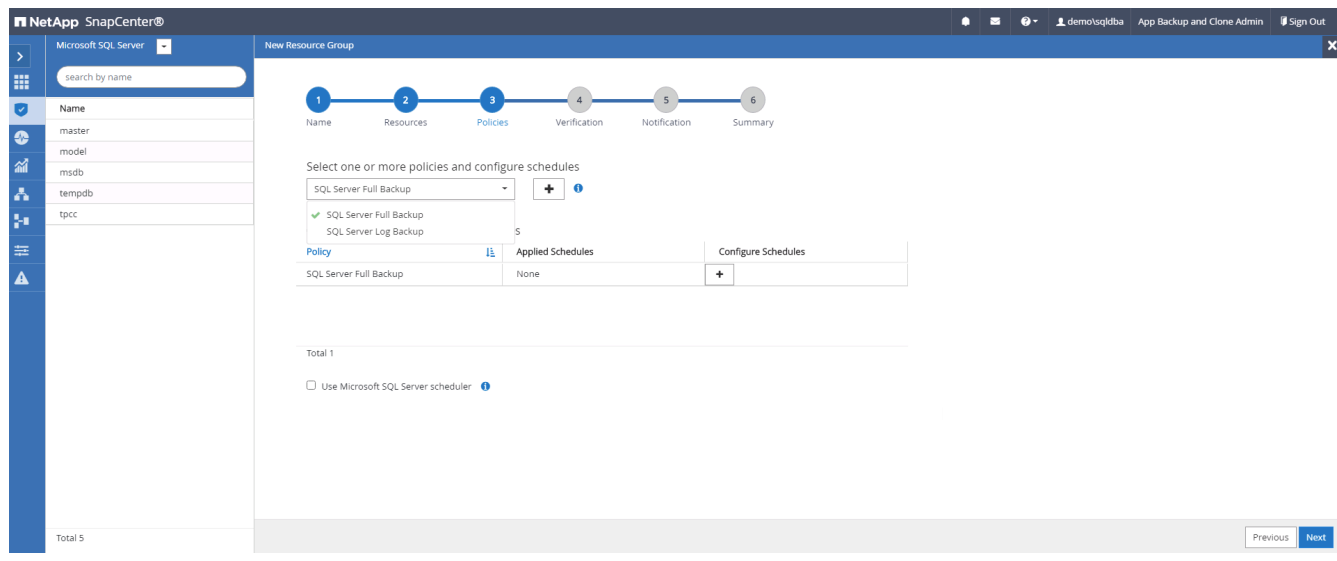

4. Fügen Sie sowohl den genauen Zeitpunkt für Backups als auch die Häufigkeit hinzu.

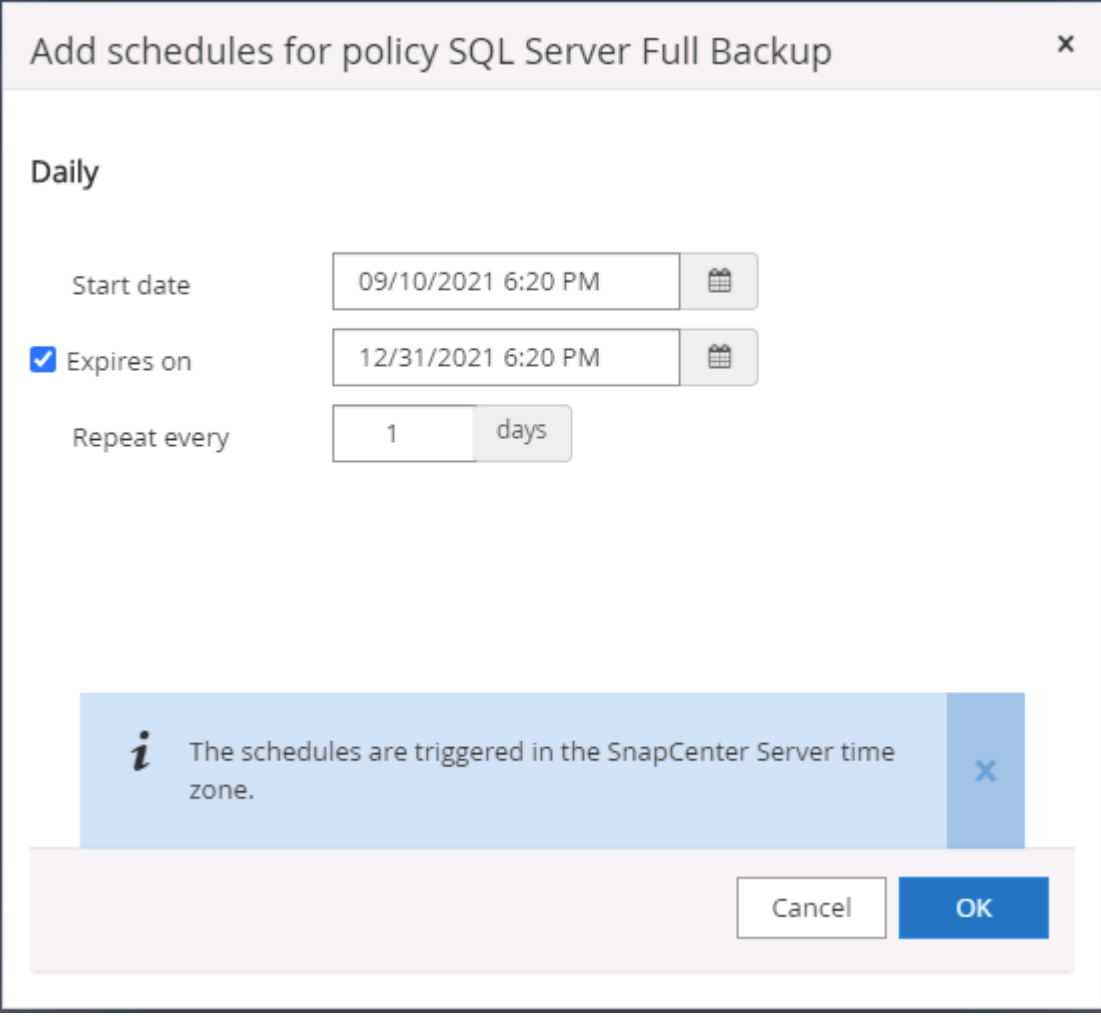

5. Wählen Sie den Verifizierungsserver für das Backup auf dem sekundären aus, wenn eine Backup-Überprüfung durchgeführt werden soll. Klicken Sie auf Load Locator, um den sekundären Speicherort zu füllen.

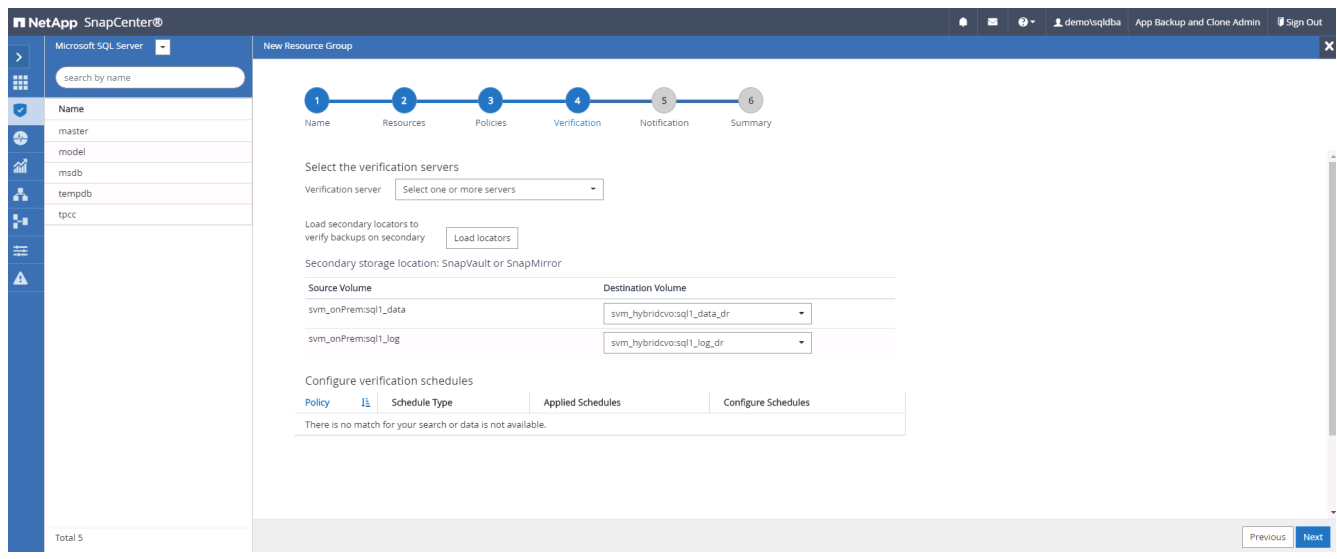

6. Konfigurieren Sie bei Bedarf den SMTP-Server für E-Mail-Benachrichtigungen.

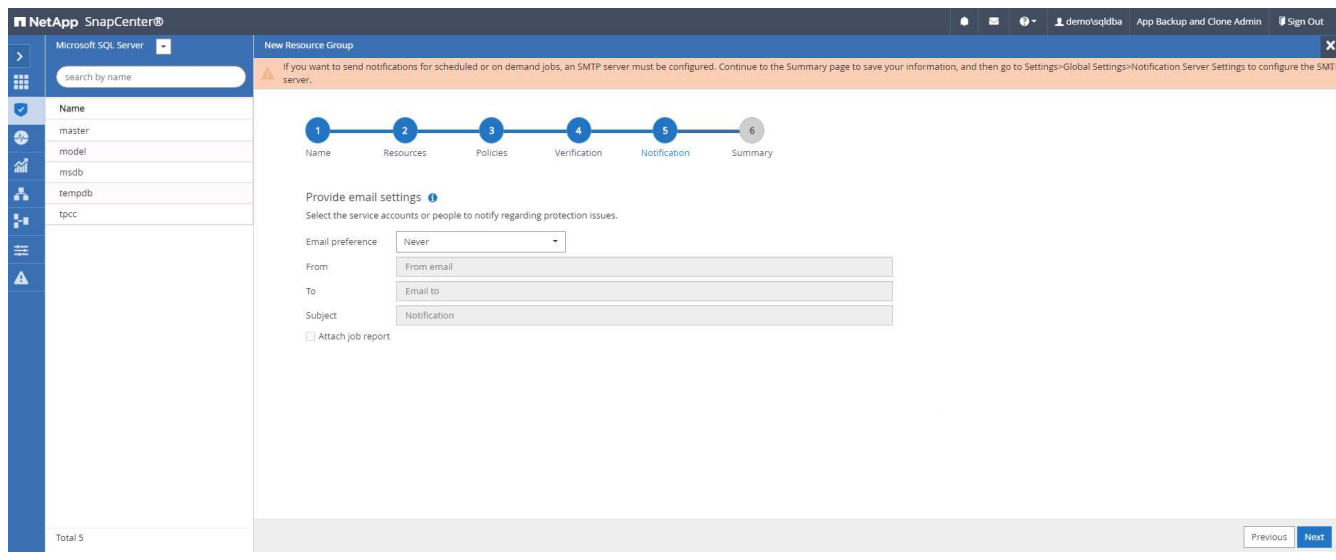

### 7. Zusammenfassung.

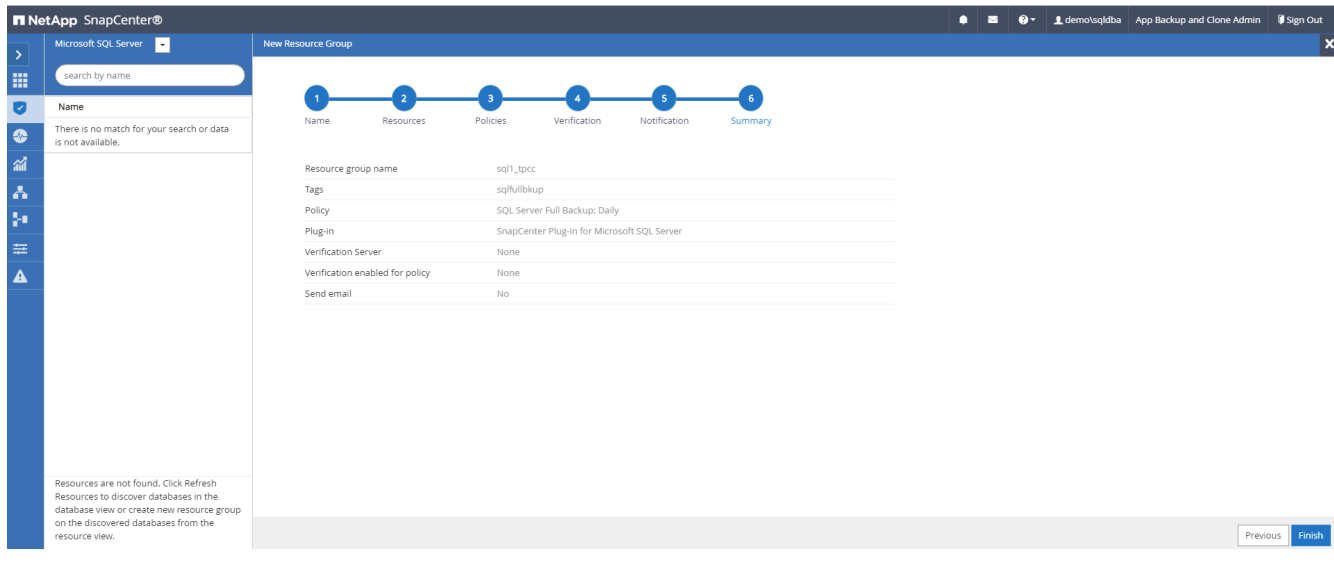

# **Erstellen Sie eine Ressourcengruppe für die Protokollsicherung von SQL Server**

1. Melden Sie sich mit einer Benutzer-ID für die Datenbankverwaltung bei SnapCenter an und navigieren Sie zur Registerkarte "Ressourcen". Wählen Sie in der Dropdown-Liste Ansicht entweder eine Datenbank oder eine Ressourcengruppe aus, um den Arbeitsablauf für die Erstellung von Ressourcengruppen zu starten. Geben Sie den Namen und die Tags für die Ressourcengruppe an. Sie können ein Benennungsformat für die Snapshot Kopie definieren.

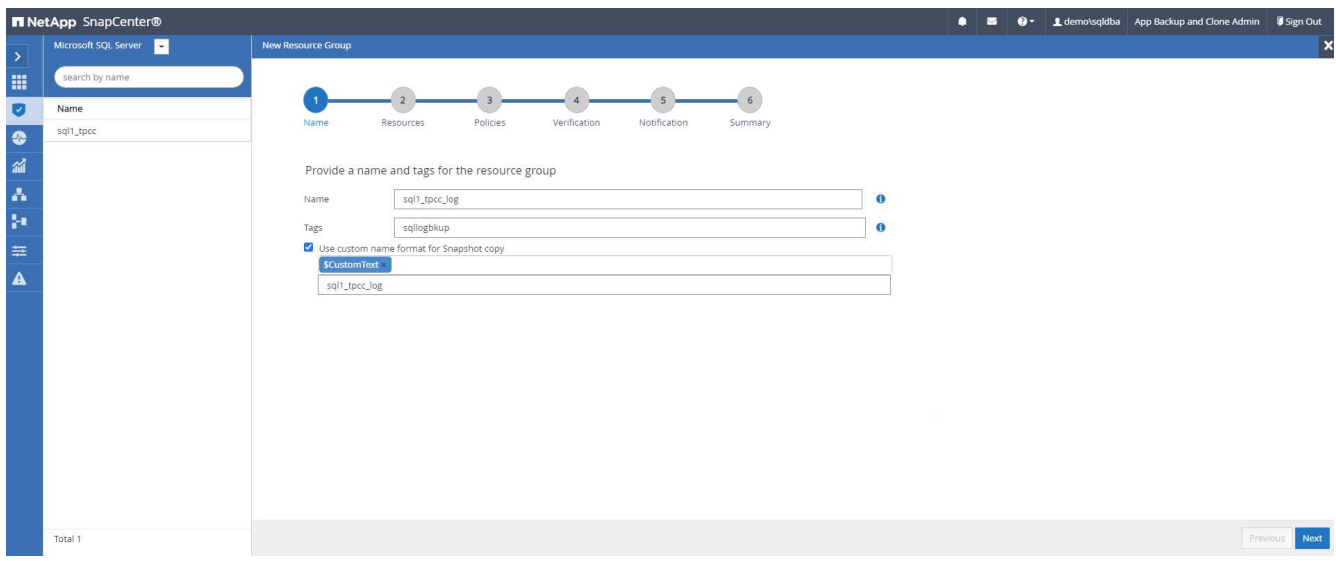

2. Wählen Sie die zu sichernden Datenbankressourcen aus.

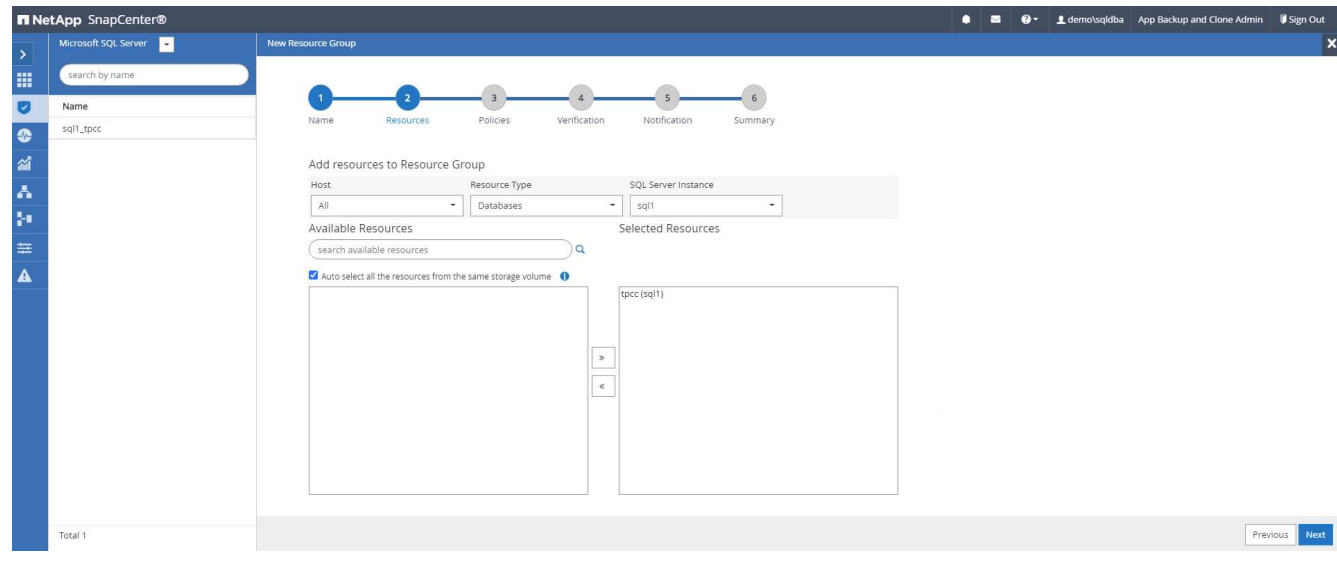

3. Wählen Sie eine in Abschnitt 7 erstellte SQL-Protokoll-Backup-Richtlinie aus.

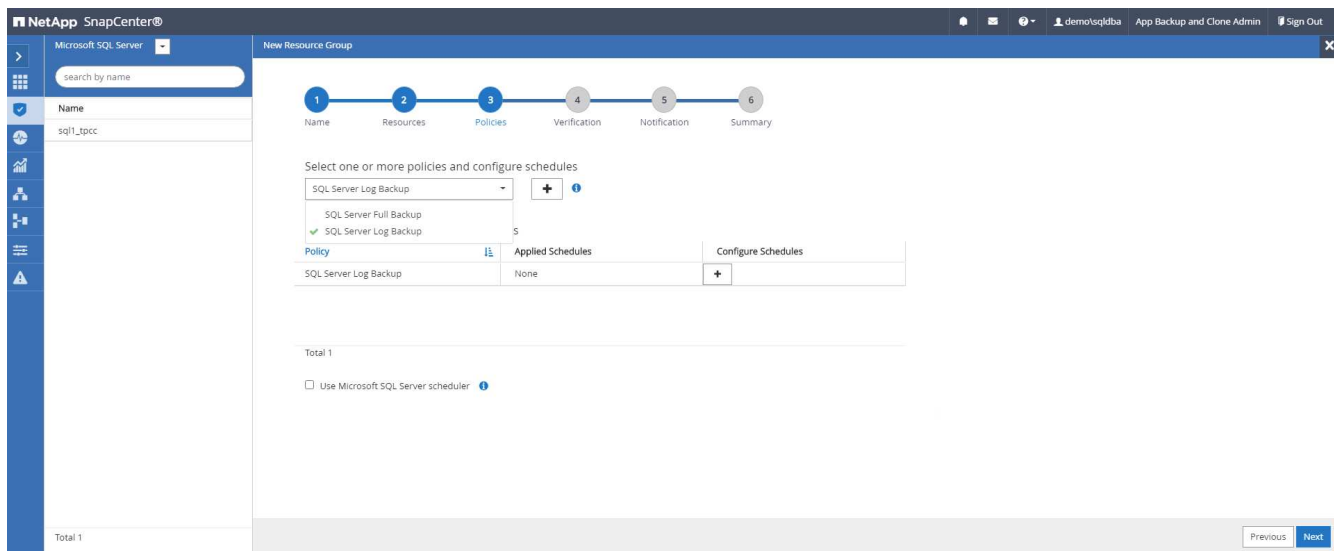

4. Fügen Sie den genauen Zeitpunkt für das Backup sowie die Häufigkeit hinzu.

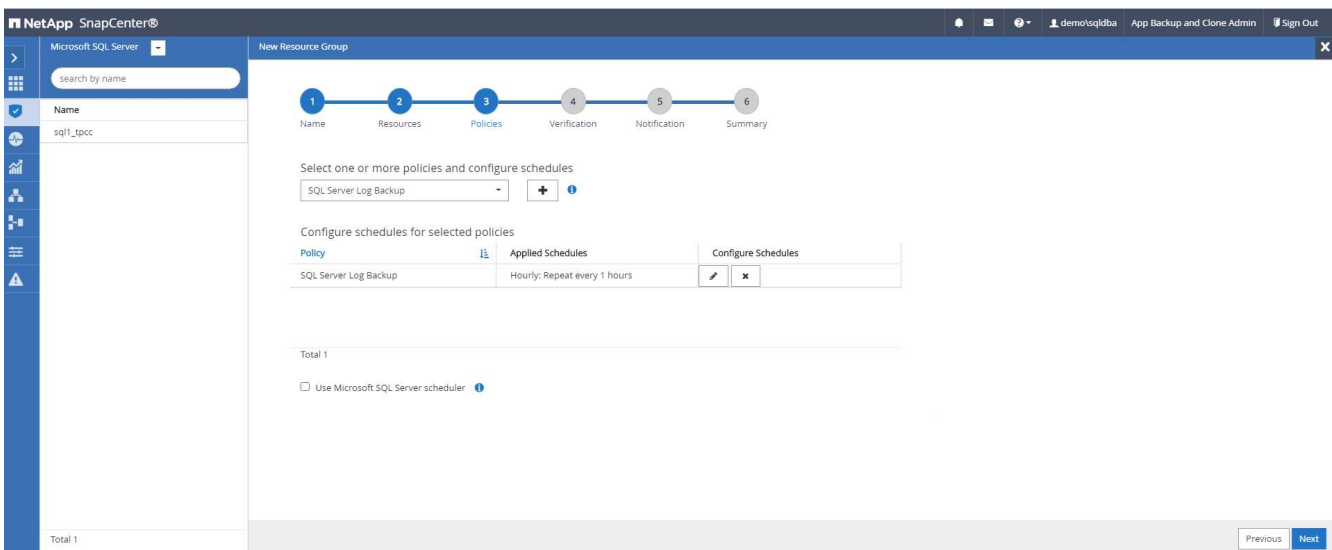

5. Wählen Sie den Verifizierungsserver für das Backup auf dem sekundären aus, wenn eine Backup-Überprüfung durchgeführt werden soll. Klicken Sie auf Load Locator, um den sekundären Speicherort zu füllen.

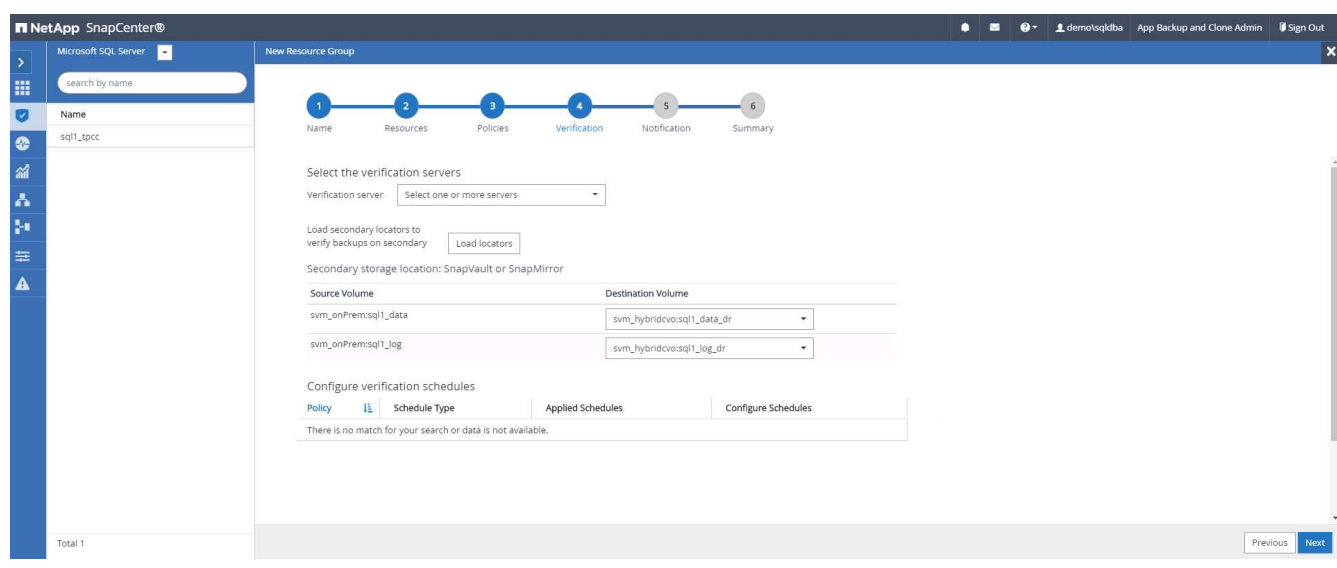

6. Konfigurieren Sie bei Bedarf den SMTP-Server für E-Mail-Benachrichtigungen.

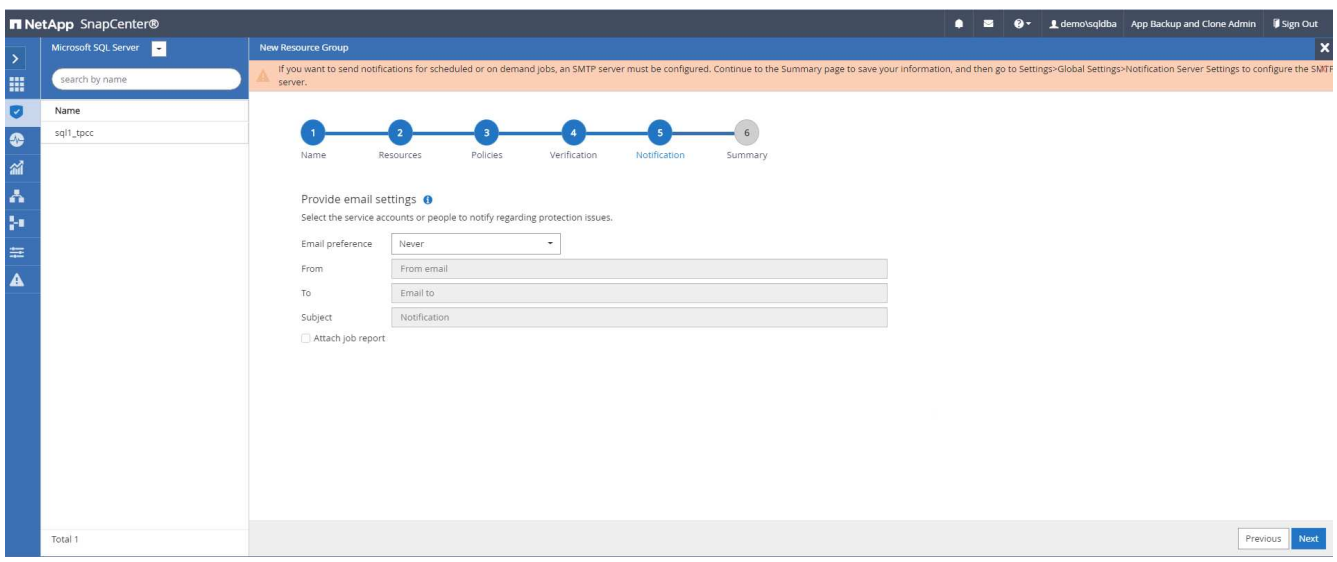

### 7. Zusammenfassung.

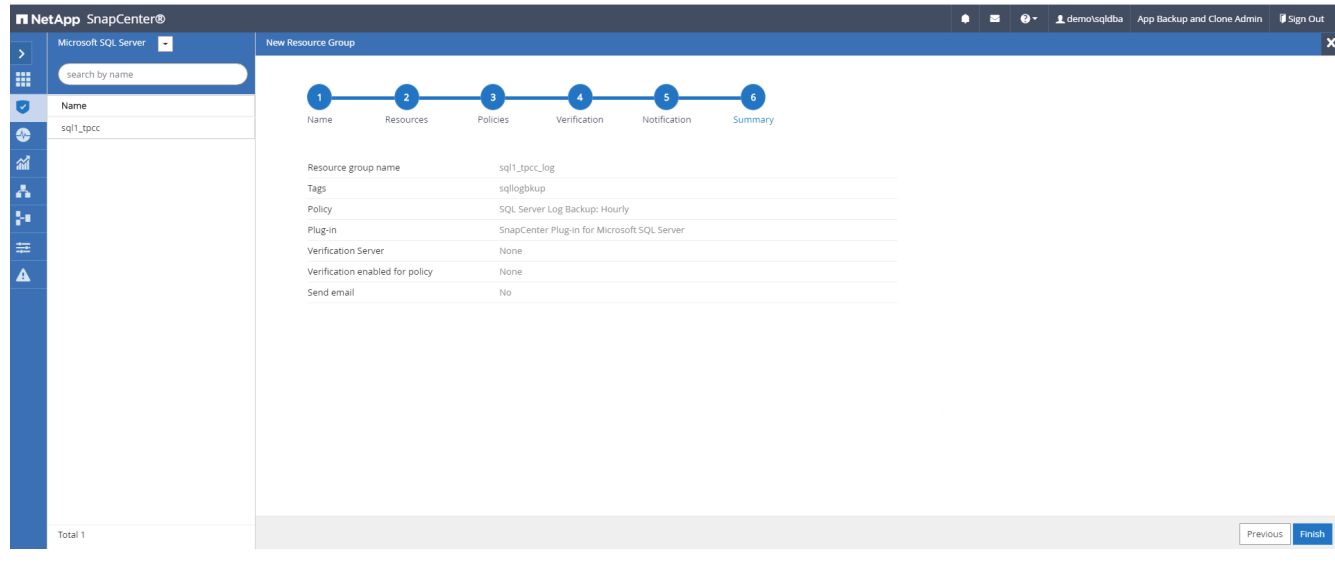

### **9. Sicherung validieren**

Nachdem Datenbanksicherungsressourcengruppen zum Schutz von Datenbankressourcen erstellt wurden, werden die Backupjobs gemäß dem vordefinierten Zeitplan ausgeführt. Überprüfen Sie den Status der Auftragsausführung auf der Registerkarte Überwachung.

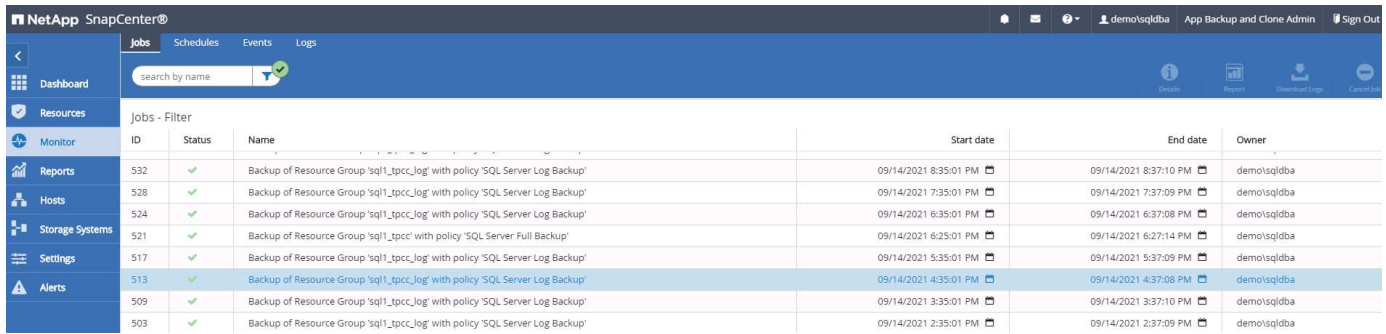

Wechseln Sie zur Registerkarte Ressourcen, klicken Sie auf den Datenbanknamen, um Details zum

Datenbank-Backup anzuzeigen, und wechseln Sie zwischen lokalen Kopien und gespiegelten Kopien. So überprüfen Sie, ob Snapshot Backups an einem sekundären Standort in der Public Cloud repliziert werden.

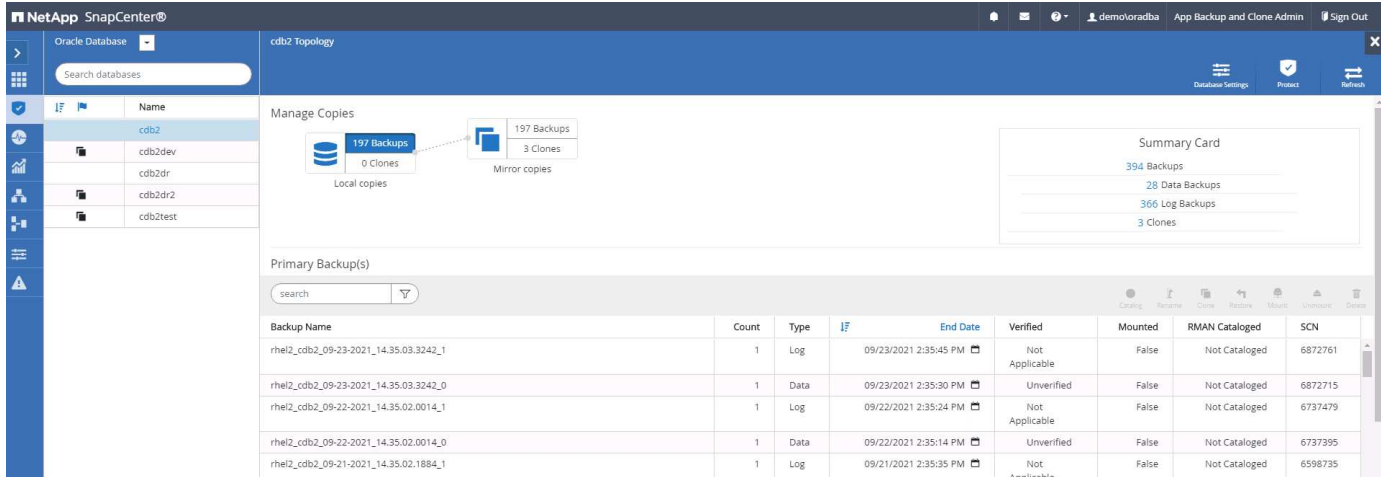

Zu diesem Zeitpunkt sind Datenbank-Backup-Kopien in der Cloud bereit für das Klonen, um Entwicklungs- /Testprozesse auszuführen oder um bei einem primären Ausfall eine Disaster Recovery durchzuführen.

# **Erste Schritte mit der AWS Public Cloud**

In diesem Abschnitt wird der Bereitstellungsprozess von Cloud Manager und Cloud Volumes ONTAP in AWS beschrieben.

#### **AWS Public Cloud**

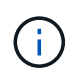

Um die folgenden Elemente zu vereinfachen, haben wir dieses Dokument auf Basis einer Implementierung in AWS erstellt. Allerdings ist der Prozess für Azure und GCP sehr ähnlich.

### **1. Scheck vor dem Flug**

Stellen Sie vor der Implementierung sicher, dass die Infrastruktur vorhanden ist, die eine Implementierung in der nächsten Phase ermöglicht. Dazu gehört Folgendes:

- AWS Konto
- VPC in Ihrer bevorzugten Region
- Subnetz mit Zugang zum öffentlichen Internet
- Berechtigungen zum Hinzufügen von IAM-Rollen in Ihrem AWS-Konto
- Ein geheimer Schlüssel und Zugriffsschlüssel für Ihren AWS-Benutzer

### **2. Schritte zur Implementierung von Cloud Manager und Cloud Volumes ONTAP in AWS**

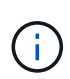

Für die Implementierung von Cloud Manager und Cloud Volumes ONTAP gibt es viele Methoden. Diese Methode ist die einfachste, erfordert jedoch die meisten Berechtigungen. Falls diese Methode für Ihre AWS-Umgebung nicht geeignet ist, schlagen Sie bitte in nach ["NetApp](https://docs.netapp.com/us-en/occm/task_creating_connectors_aws.html) [Cloud-Dokumentation"](https://docs.netapp.com/us-en/occm/task_creating_connectors_aws.html).

# **Implementieren Sie den Cloud Manager Connector**

1. Navigieren Sie zu ["NetApp Cloud Central"](https://cloud.netapp.com/cloud-manager) Und melden Sie sich an oder registrieren Sie sich.

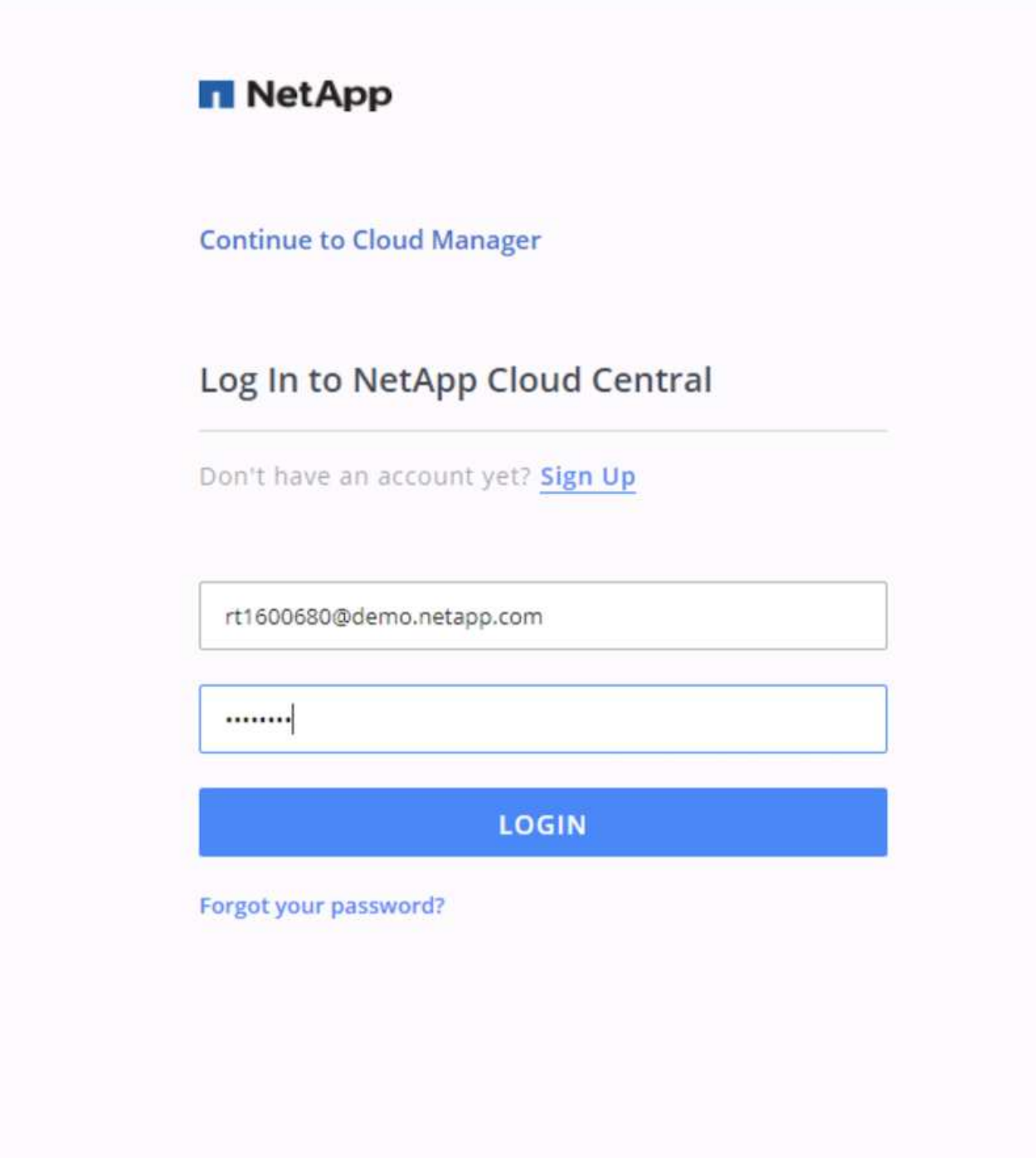

2. Nach der Anmeldung sollten Sie auf den Bildschirm gebracht werden.

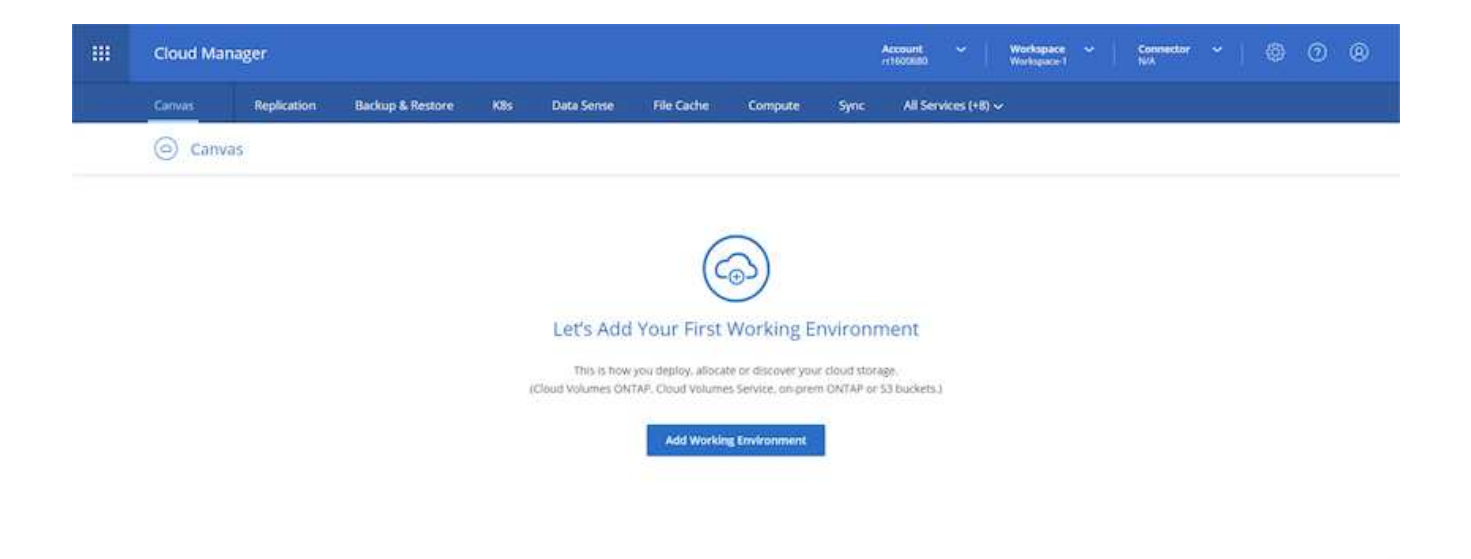

3. Klicken Sie auf "Arbeitsumgebung hinzufügen" und wählen Sie Cloud Volumes ONTAP in AWS. Hier haben Sie außerdem die Wahl, ob Sie ein Single Node-System oder ein Hochverfügbarkeitspaar implementieren möchten. Ich habe mich entschieden, ein Hochverfügbarkeitspaar bereitzustellen.

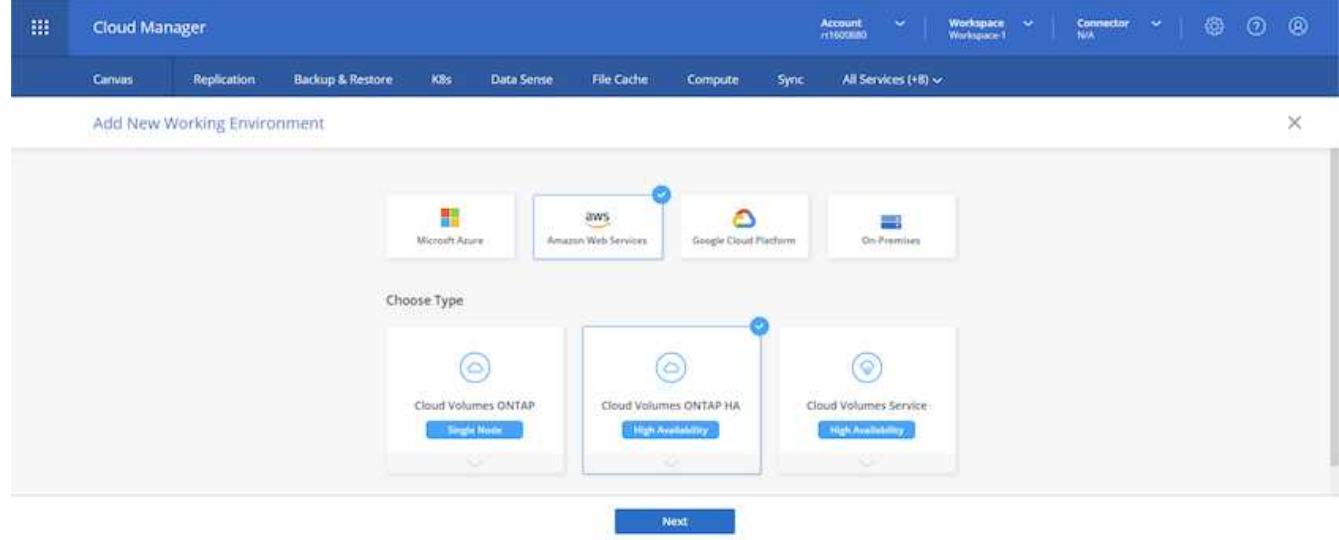

4. Wenn kein Anschluss erstellt wurde, wird ein Popup-Fenster angezeigt, in dem Sie aufgefordert werden, einen Anschluss zu erstellen.
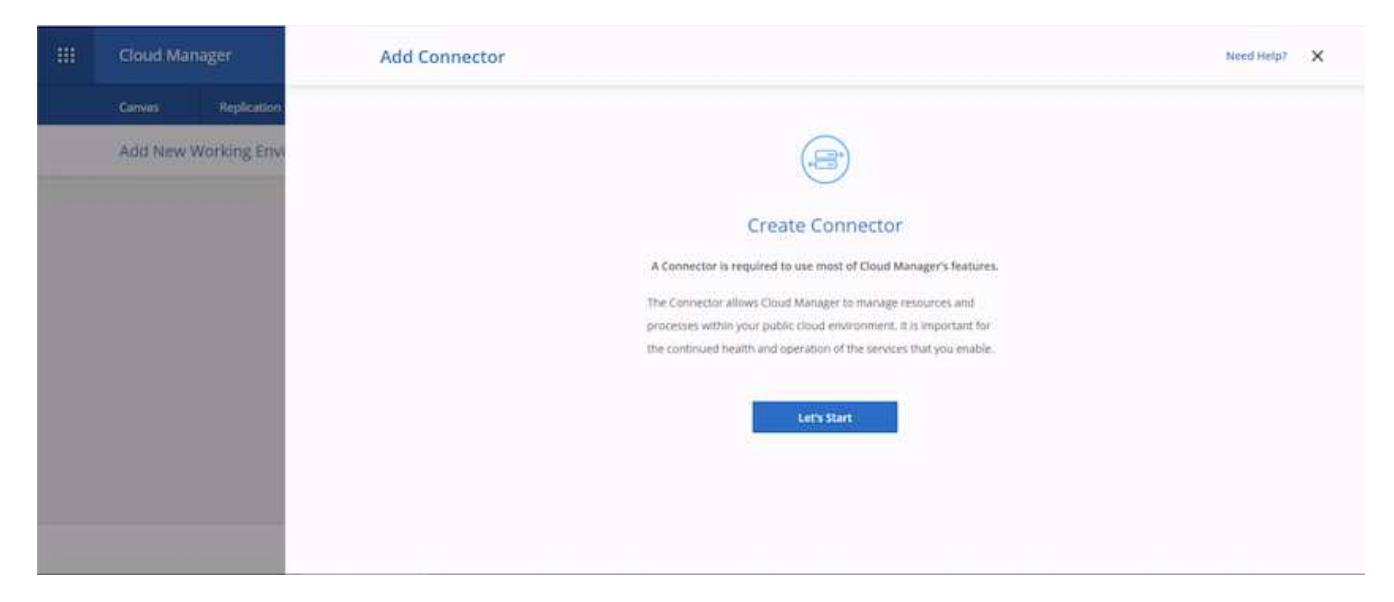

5. Klicken Sie auf "Start" und anschließend auf "AWS".

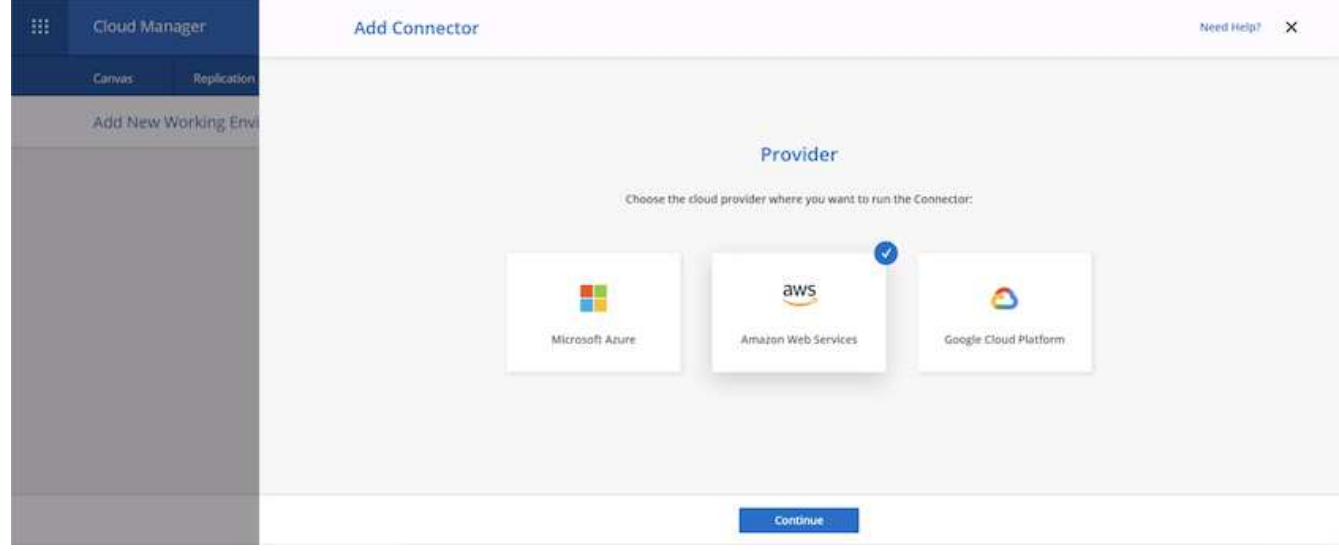

6. Geben Sie Ihren geheimen Schlüssel und den Zugriffsschlüssel ein. Stellen Sie sicher, dass Ihr Benutzer über die auf dem angegebenen korrekten Berechtigungen verfügt ["Die NetApp Richtlinien".](https://mysupport.netapp.com/site/info/cloud-manager-policies)

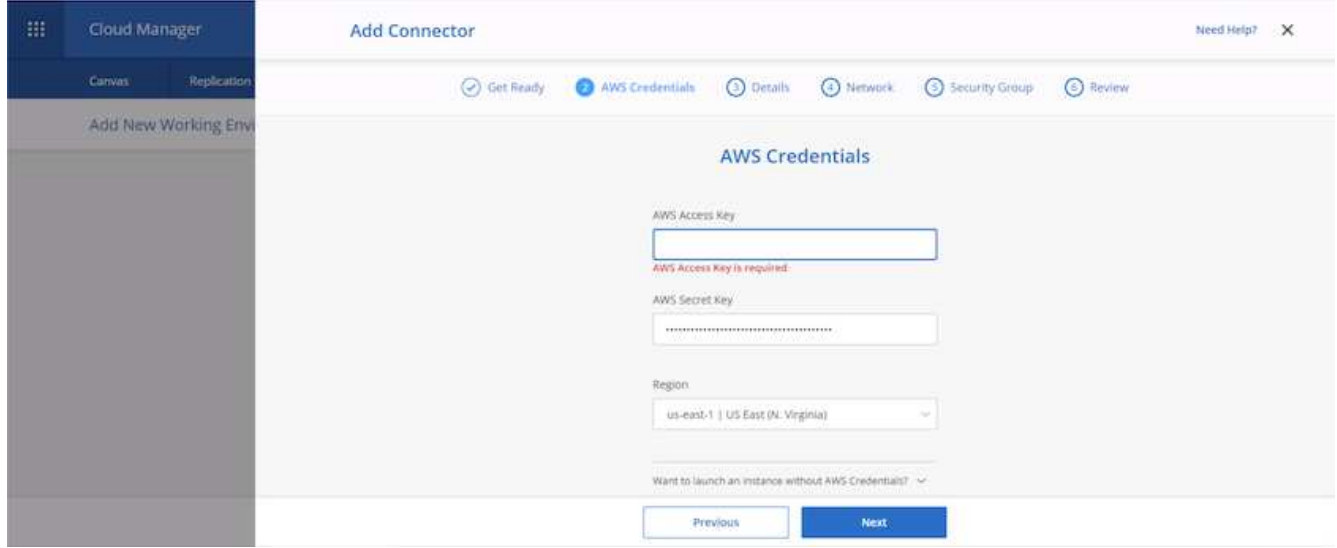

7. Geben Sie dem Konnektor einen Namen und verwenden Sie entweder eine vordefinierte Rolle, wie auf der beschrieben ["Die NetApp Richtlinien"](https://mysupport.netapp.com/site/info/cloud-manager-policies) Oder Fragen Sie Cloud Manager, welche Rolle Sie dabei spielen sollten.

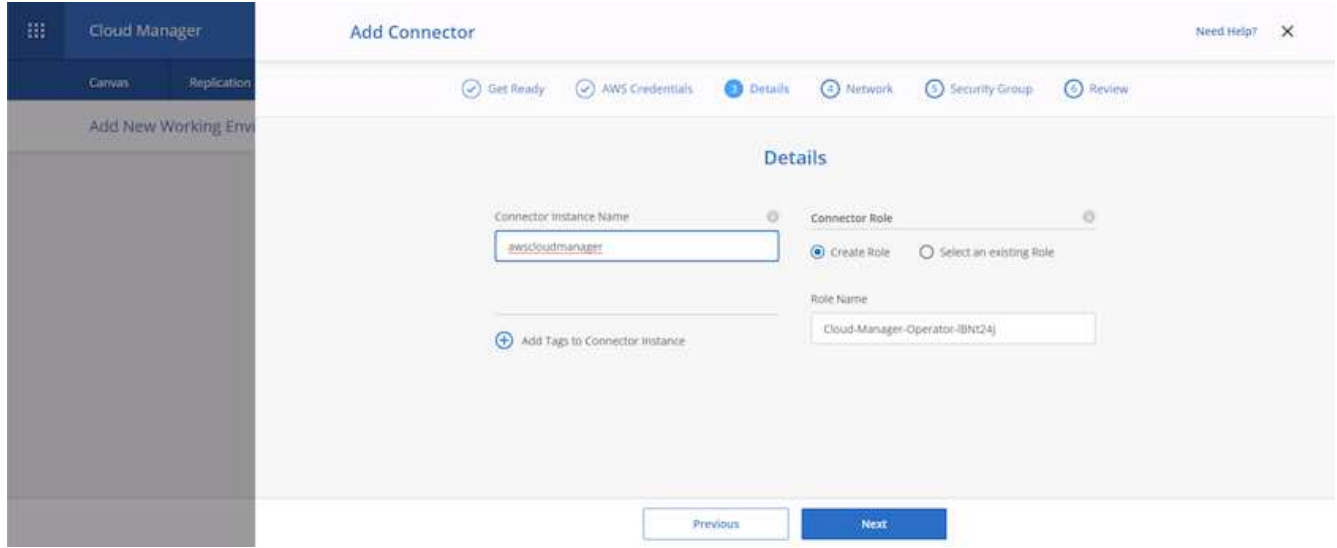

- 8. Geben Sie die für die Bereitstellung des Connectors erforderlichen Netzwerkinformationen an. Vergewissern Sie sich, dass der ausgehende Internetzugang aktiviert ist, indem Sie:
	- a. Geben der Verbindung eine öffentliche IP-Adresse
	- b. Dem Anschluss einen Proxy zur Verfügung stellen, der funktioniert
	- c. Dem Anschluss eine Route zum öffentlichen Internet über ein Internet-Gateway geben

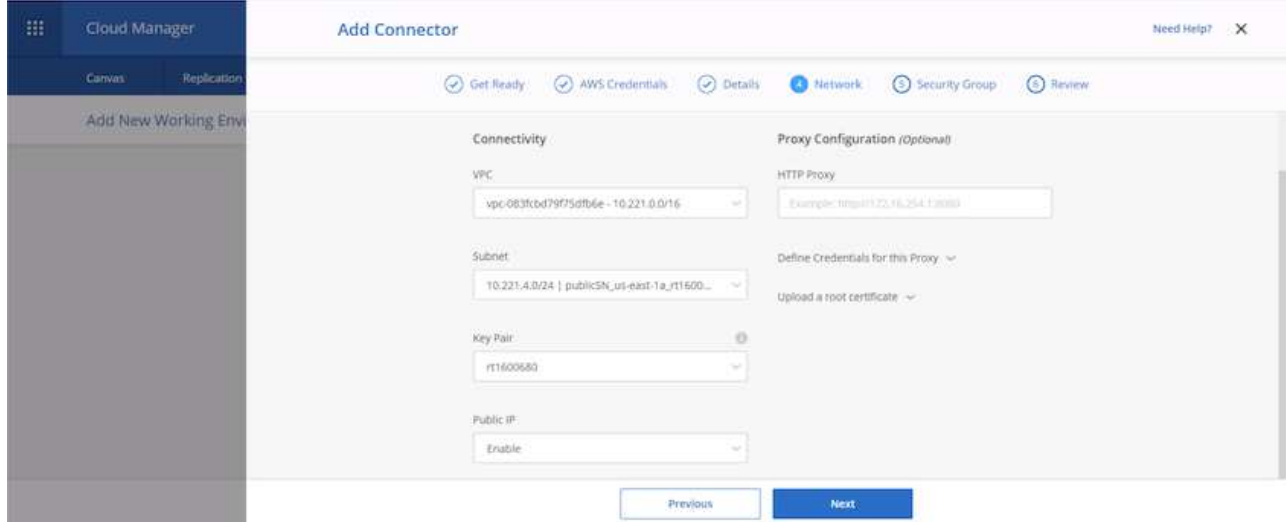

9. Ermöglichen Sie die Kommunikation mit dem Connector über SSH, HTTP und HTTPS, indem Sie entweder eine Sicherheitsgruppe bereitstellen oder eine neue Sicherheitsgruppe erstellen. Ich habe nur von meiner IP-Adresse aus den Zugriff auf den Konnektor aktiviert.

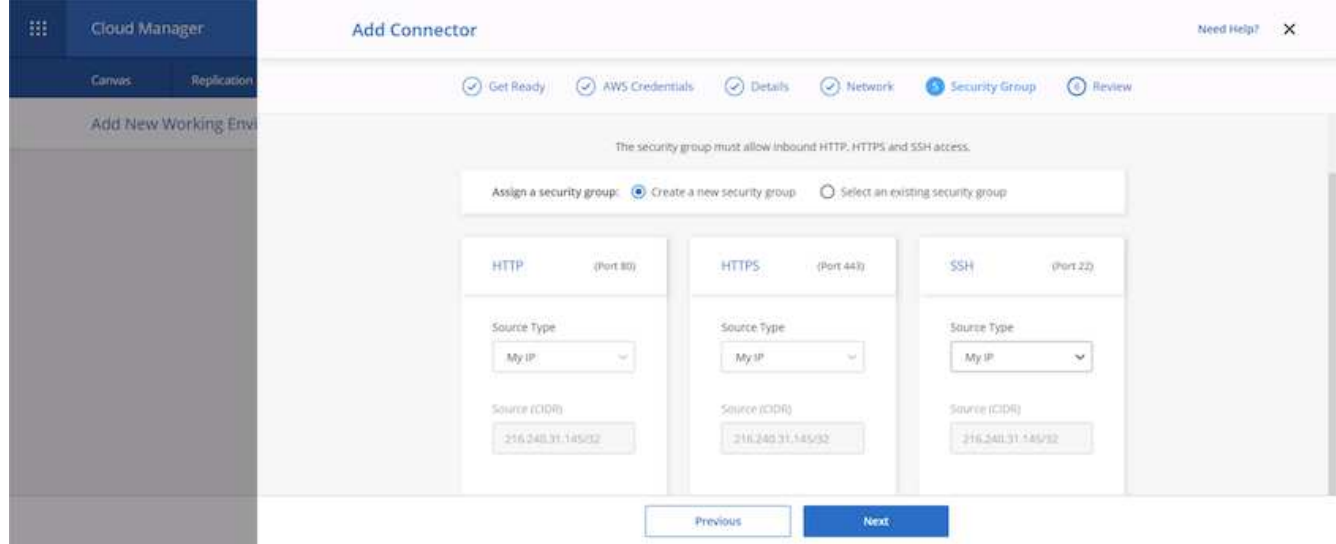

10. Überprüfen Sie die Informationen auf der Übersichtsseite, und klicken Sie auf Hinzufügen, um den Connector bereitzustellen.

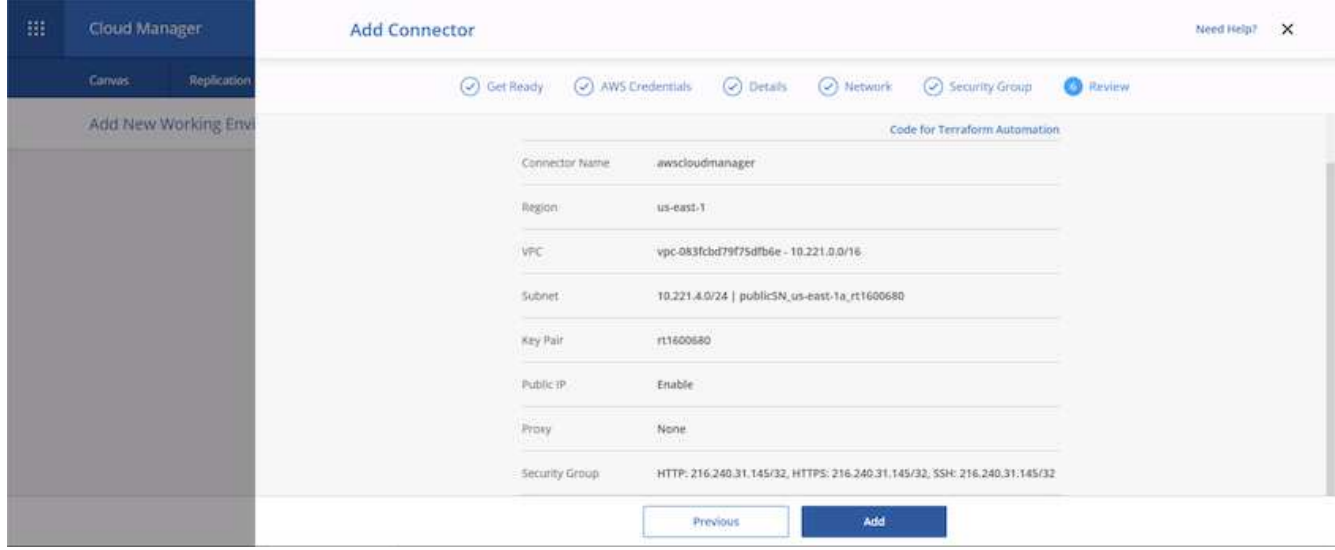

11. Der Connector wird nun mit einem Cloud-Formierung-Stack implementiert. Sie können den Fortschritt von Cloud Manager oder über AWS überwachen.

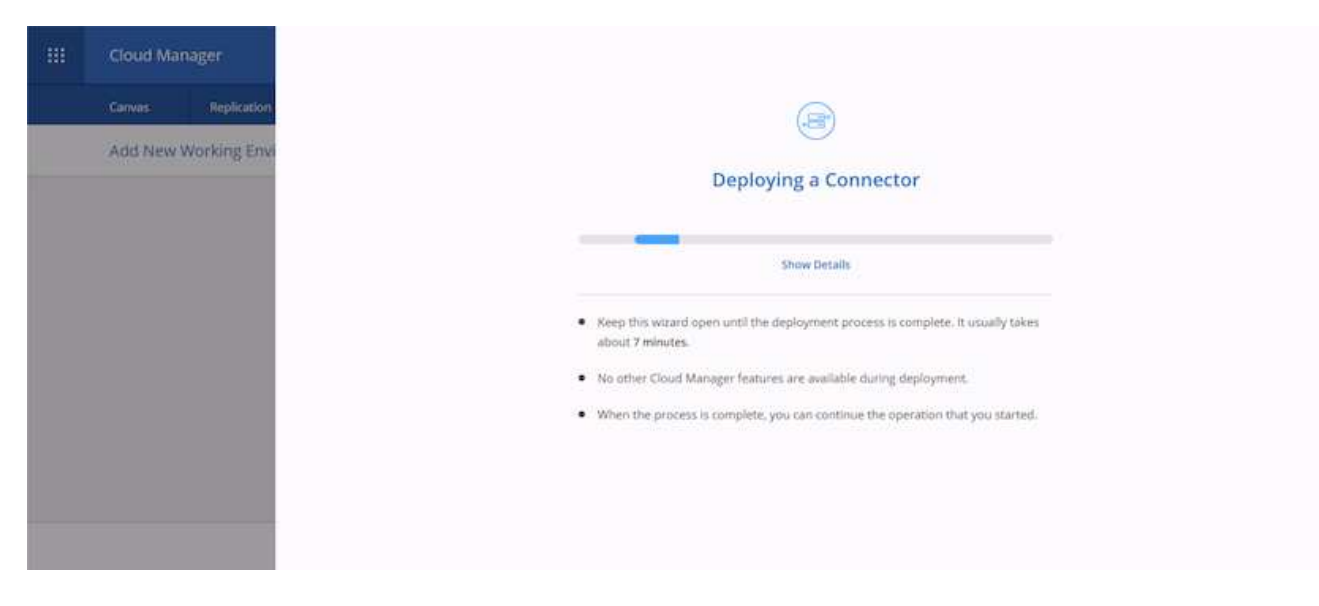

12. Wenn die Bereitstellung abgeschlossen ist, wird eine Seite mit dem Erfolg angezeigt.

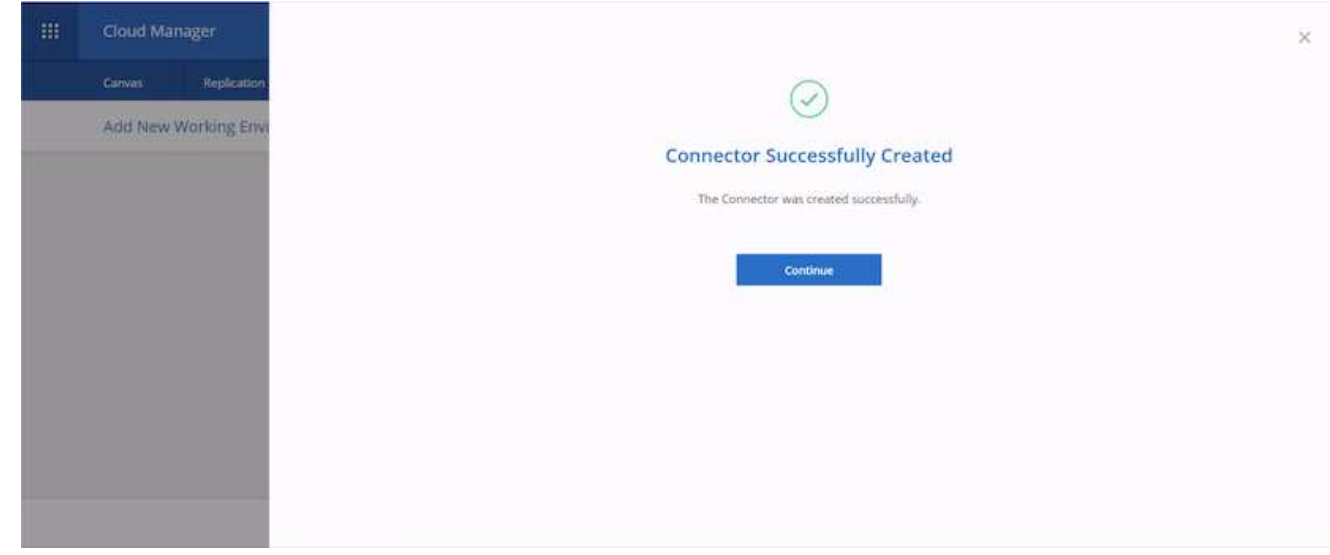

## **Implementieren Sie Cloud Volumes ONTAP**

1. Wählen Sie AWS und die Art der Implementierung auf der Grundlage Ihrer Anforderungen aus.

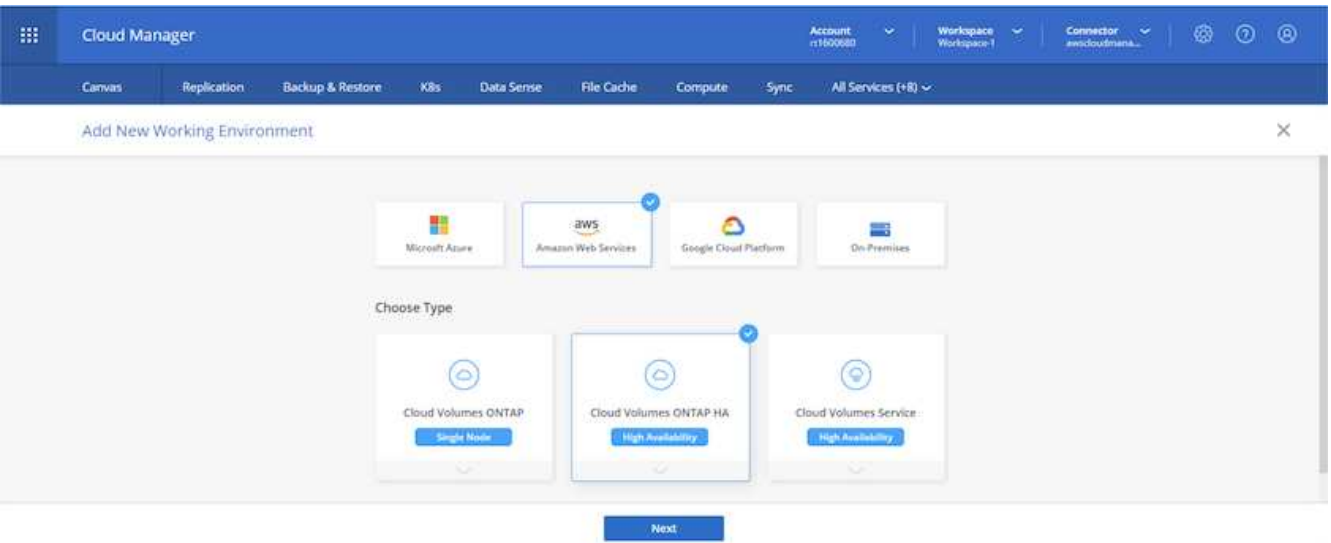

2. Wenn kein Abonnement zugewiesen wurde und Sie mit PAYGO kaufen möchten, wählen Sie Anmeldedaten bearbeiten.

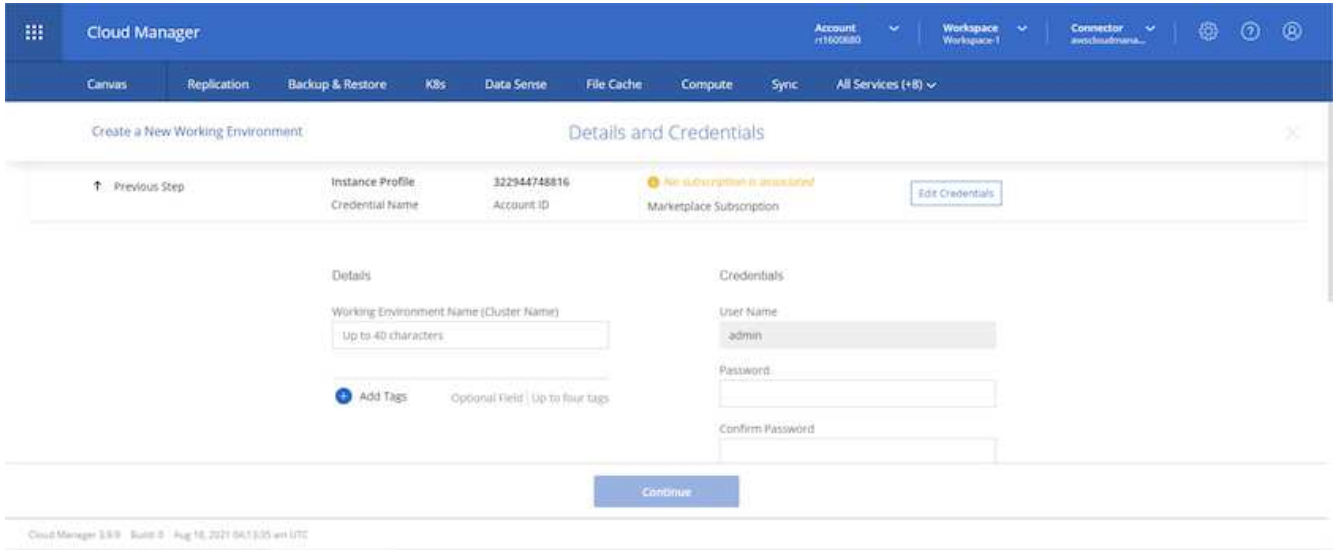

3. Wählen Sie Abonnement Hinzufügen.

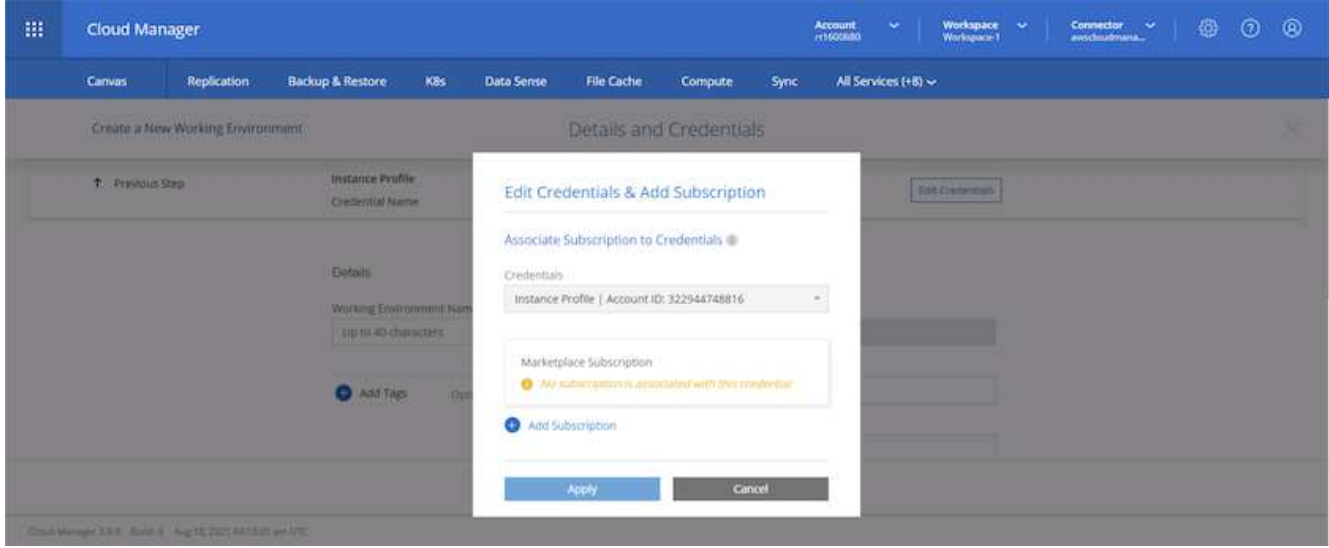

4. Wählen Sie den Vertrag aus, den Sie abonnieren möchten. Ich entschied mich für Pay-as-you-go.

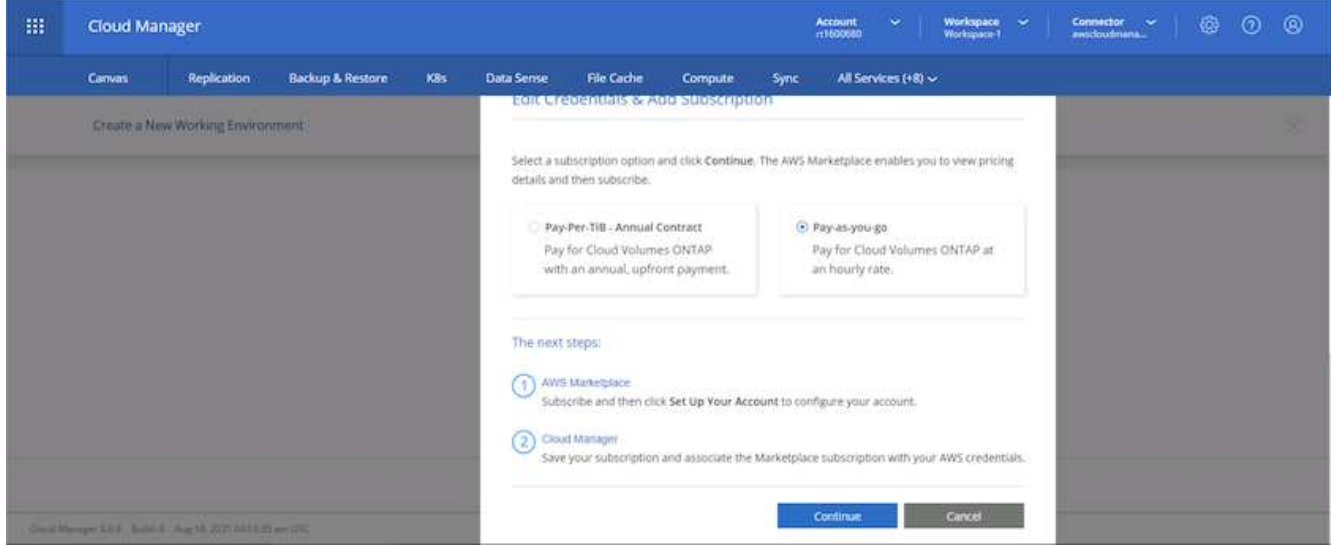

5. Sie werden zu AWS umgeleitet und wählen Sie "Weiter", um sich Abonnieren zu öffnen.

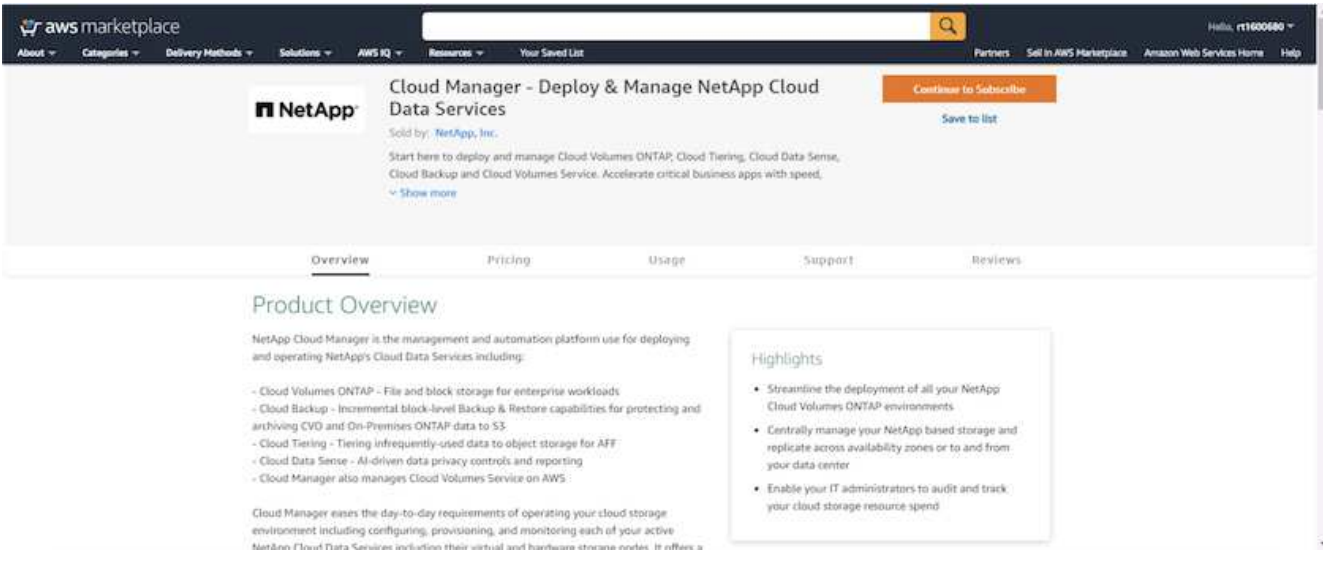

6. Melden Sie sich an und Sie werden zurück auf NetApp Cloud Central umgeleitet. Wenn Sie bereits abonniert haben und nicht umgeleitet werden, klicken Sie auf den Link "Hier klicken".

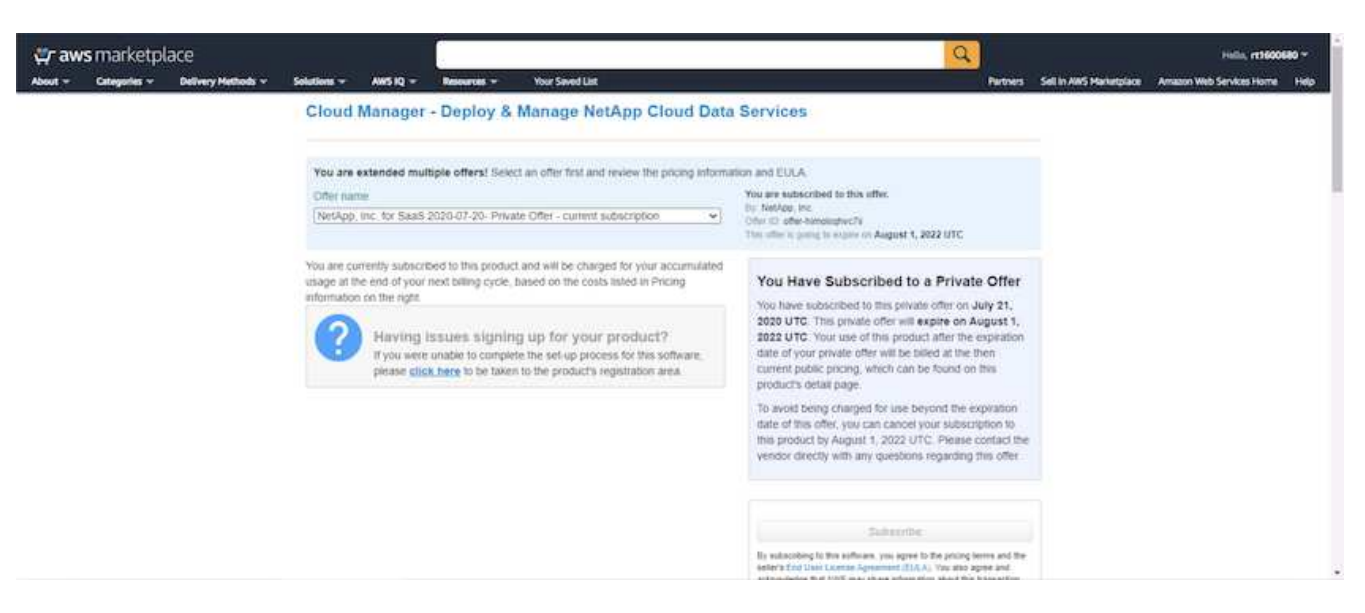

7. Sie werden zu Cloud Central umgeleitet. Dort müssen Sie die Namen Ihres Abonnements benennen und es Ihrem Cloud Central Konto zuweisen.

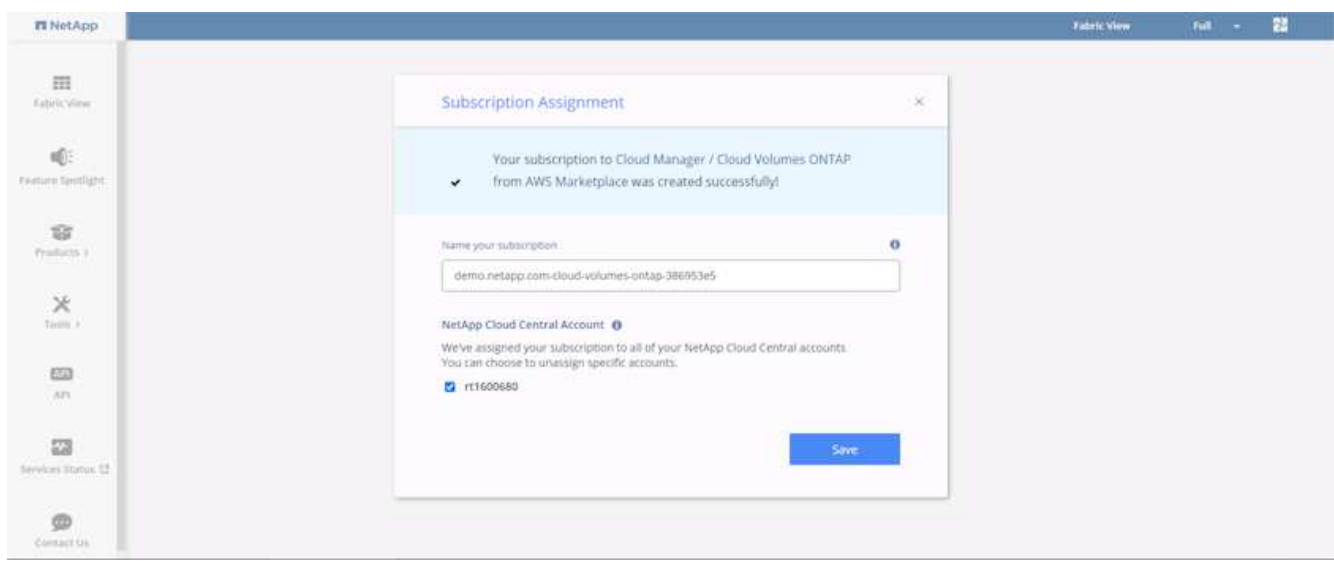

8. Wenn der Erfolg abgeschlossen ist, wird eine Seite mit den Häkchen angezeigt. Öffnen Sie die Registerkarte "Cloud Manager".

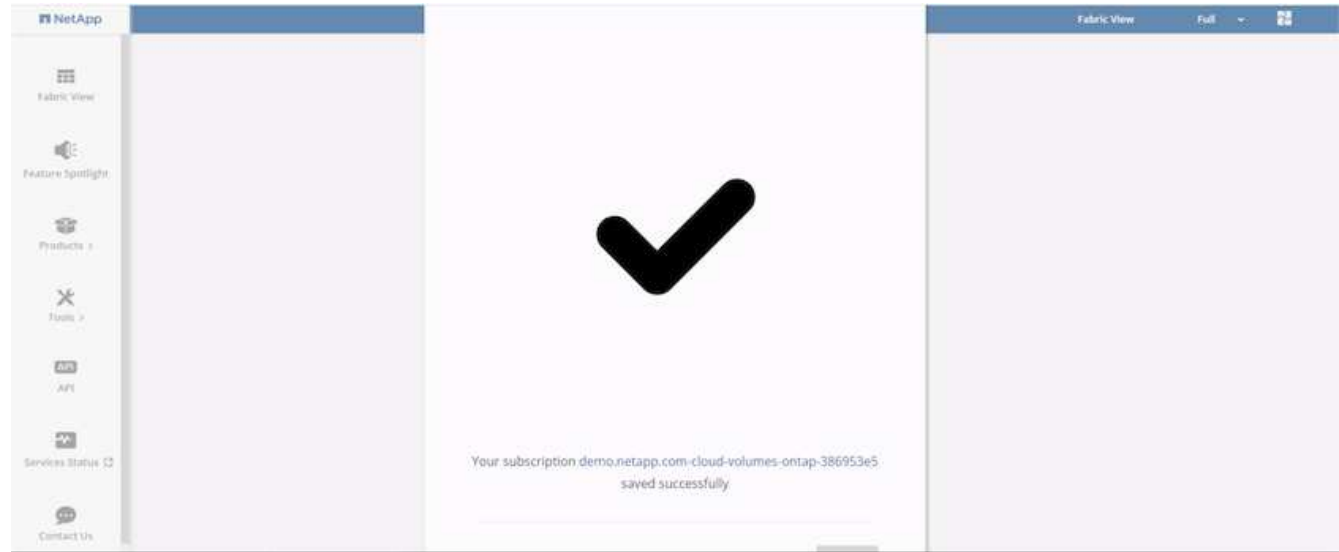

9. Das Abonnement wird jetzt in Cloud Central angezeigt. Klicken Sie auf Anwenden, um fortzufahren.

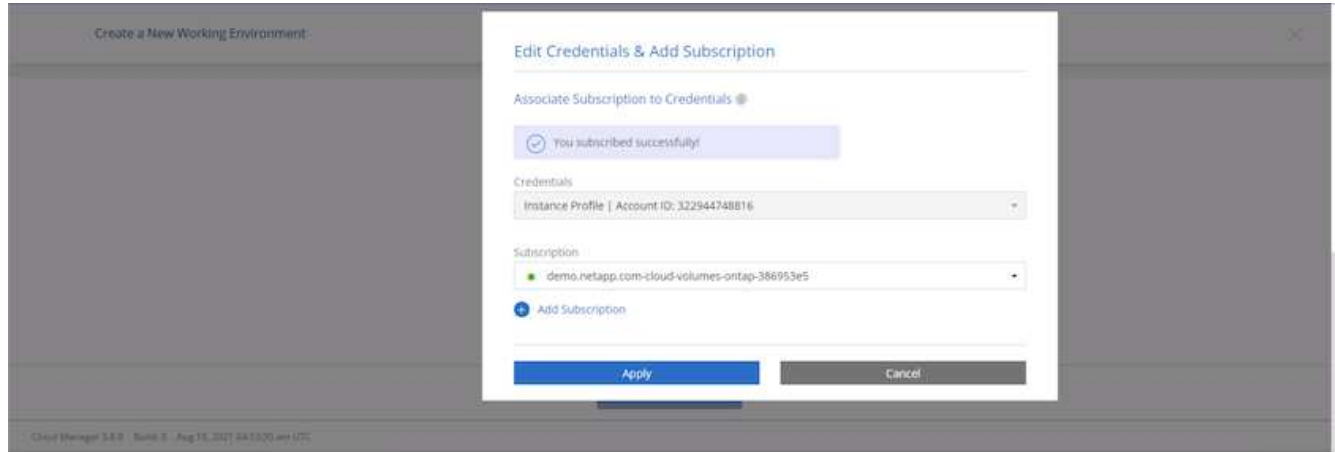

- 10. Geben Sie die Angaben zur Arbeitsumgebung ein, z. B.:
	- a. Cluster-Name
	- b. Cluster-Passwort
	- c. AWS Tags (optional)

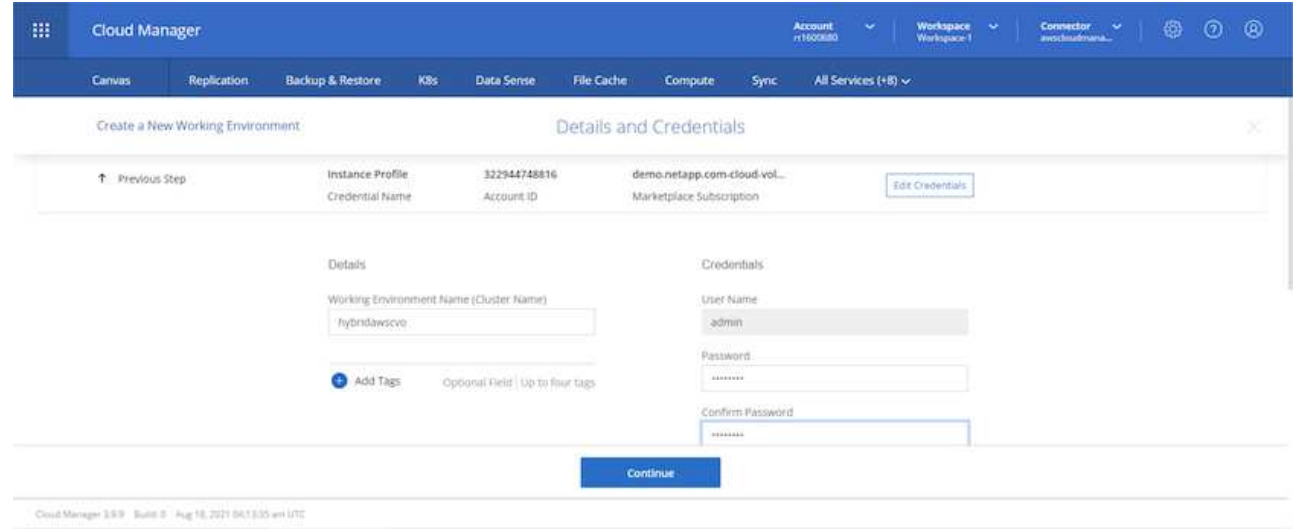

11. Wählen Sie aus, welche zusätzlichen Services Sie bereitstellen möchten. Weitere Informationen zu diesen Services finden Sie auf der ["NetApp Cloud Homepage".](https://cloud.netapp.com)

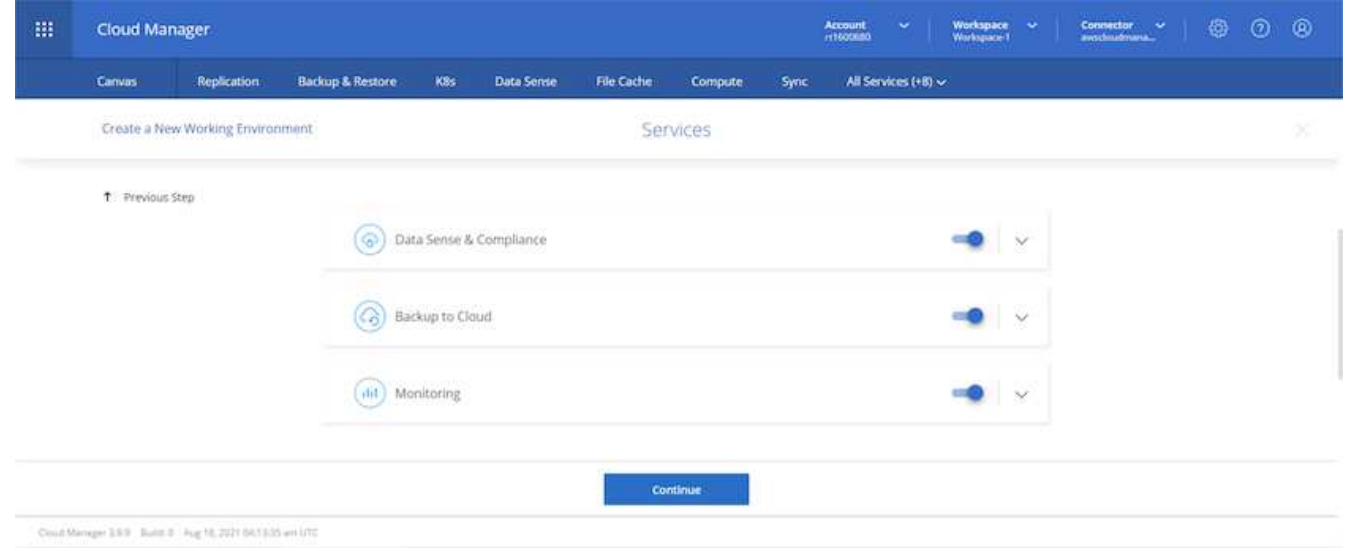

12. Wählen Sie, ob die Implementierung in mehreren Verfügbarkeitszonen erfolgen soll (erfordert drei Subnetze, jede in einer anderen Verfügbarkeitszone) oder eine einzelne Verfügbarkeitszone. Ich habe mehrere AZS ausgewählt.

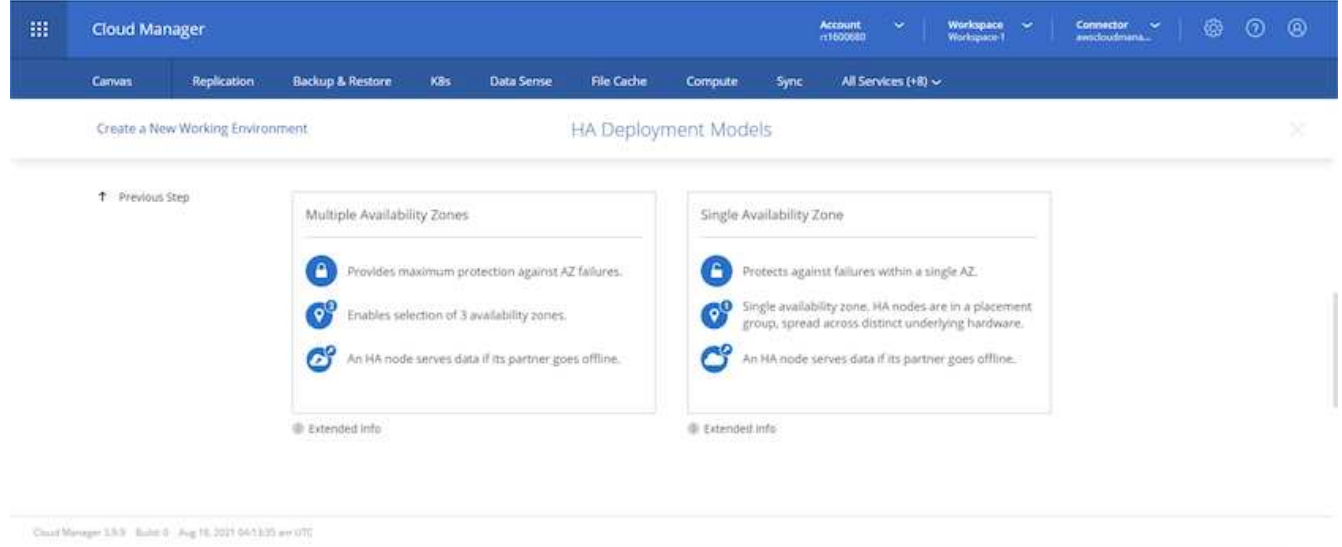

13. Wählen Sie die Region, die VPC und die Sicherheitsgruppe für das zu implementierende Cluster aus. In diesem Abschnitt weisen Sie außerdem die Verfügbarkeitszonen pro Node (und Mediator) sowie die Subnetze zu, in denen sie tätig sind.

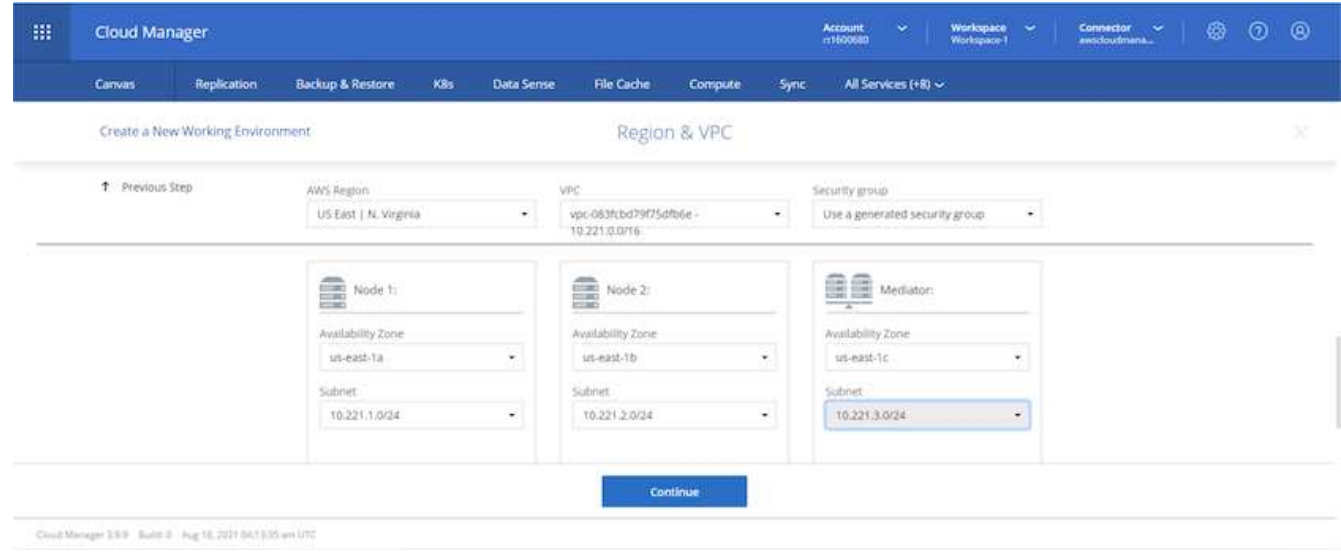

14. Wählen Sie die Verbindungsmethoden für die Nodes und den Mediator.

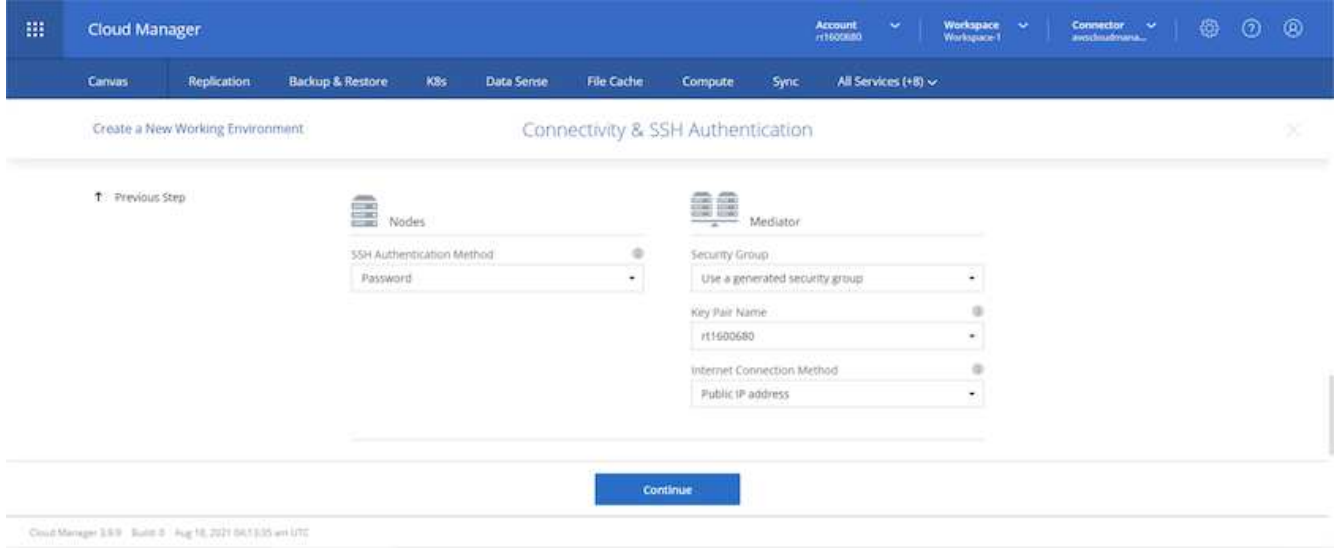

Der Mediator muss mit den AWS APIs kommunizieren. Es ist keine öffentliche IP-Adresse erforderlich, solange die APIs nach der Implementierung der Mediator EC2 Instanz erreichbar sind.

 $\left( \Theta\right)$ 

1. Mit fließenden IP-Adressen wird der Zugriff auf die verschiedenen von Cloud Volumes ONTAP verwendeten IP-Adressen ermöglicht, einschließlich Cluster-Management und DatenserverIPs. Diese Adressen müssen nicht bereits in Ihrem Netzwerk routingfähig sein und zu Routing-Tabellen in Ihrer AWS-Umgebung hinzugefügt werden. Sie sind erforderlich, um während des Failover konsistente IP-Adressen für ein HA-Paar zu aktivieren. Weitere Informationen zu schwimmenden IP-Adressen finden Sie im ["NetApp Cloud Documentation".](https://docs.netapp.com/us-en/occm/reference_networking_aws.html#requirements-for-ha-pairs-in-multiple-azs)

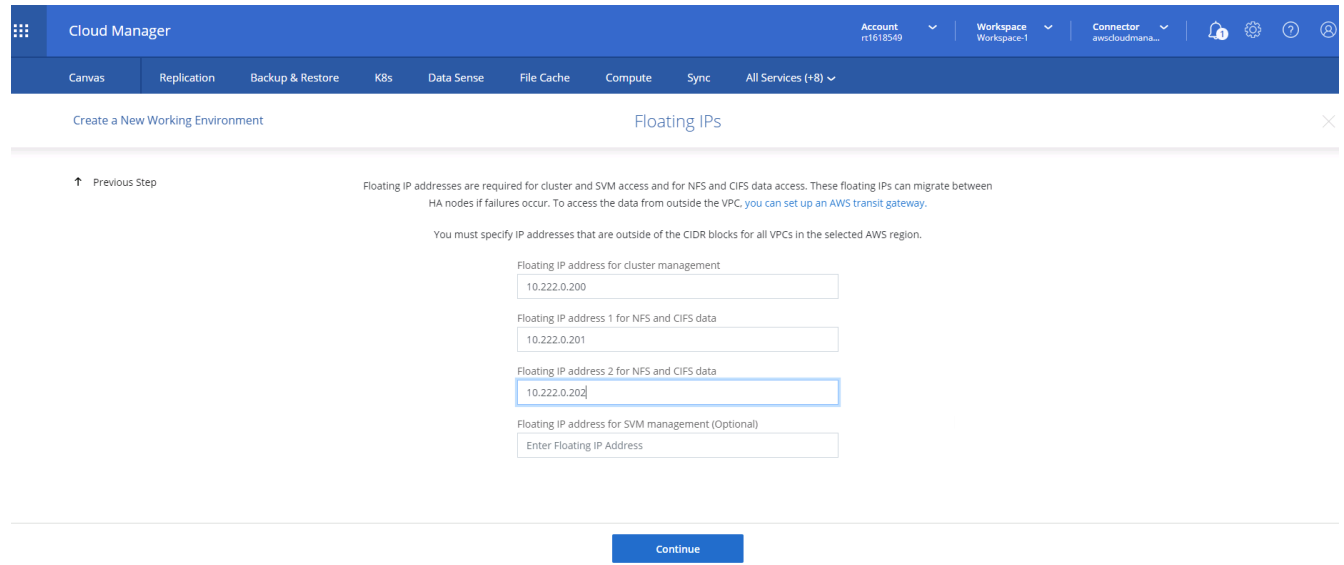

2. Wählen Sie aus, zu welchen Routingtabellen die unverankerten IP-Adressen hinzugefügt werden sollen. Diese Routingtabellen werden von Clients für die Kommunikation mit Cloud Volumes ONTAP verwendet.

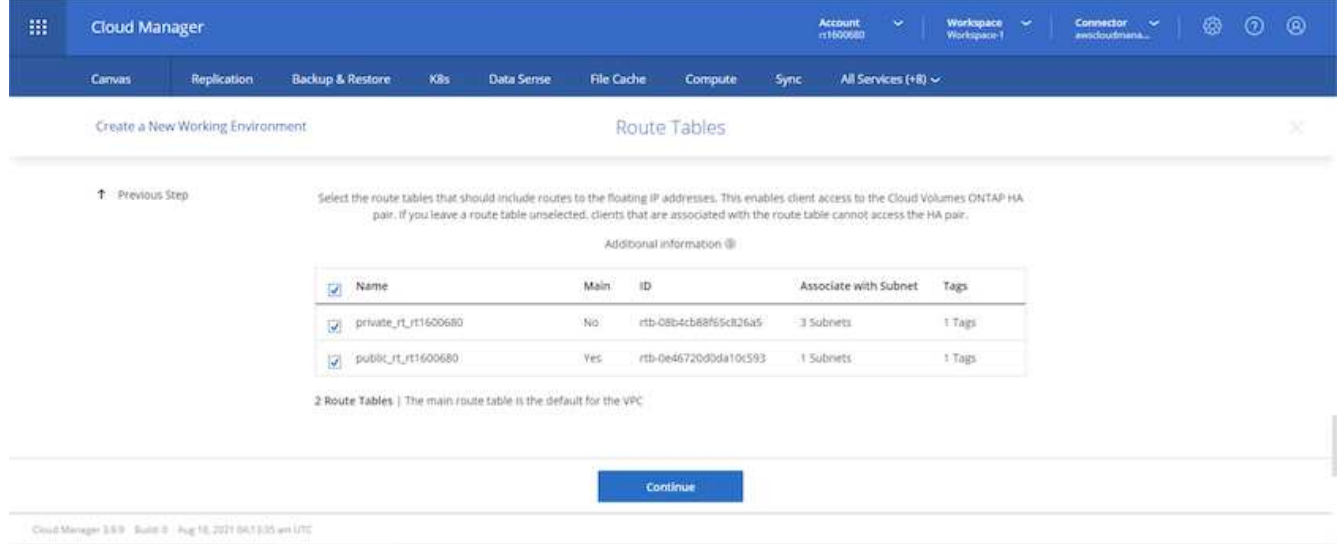

3. Sie haben die Wahl, ob die von AWS gemanagte Verschlüsselung oder AWS KMS zur Verschlüsselung der ONTAP-Root-, Boot- und Datenfestplatten aktiviert werden sollen.

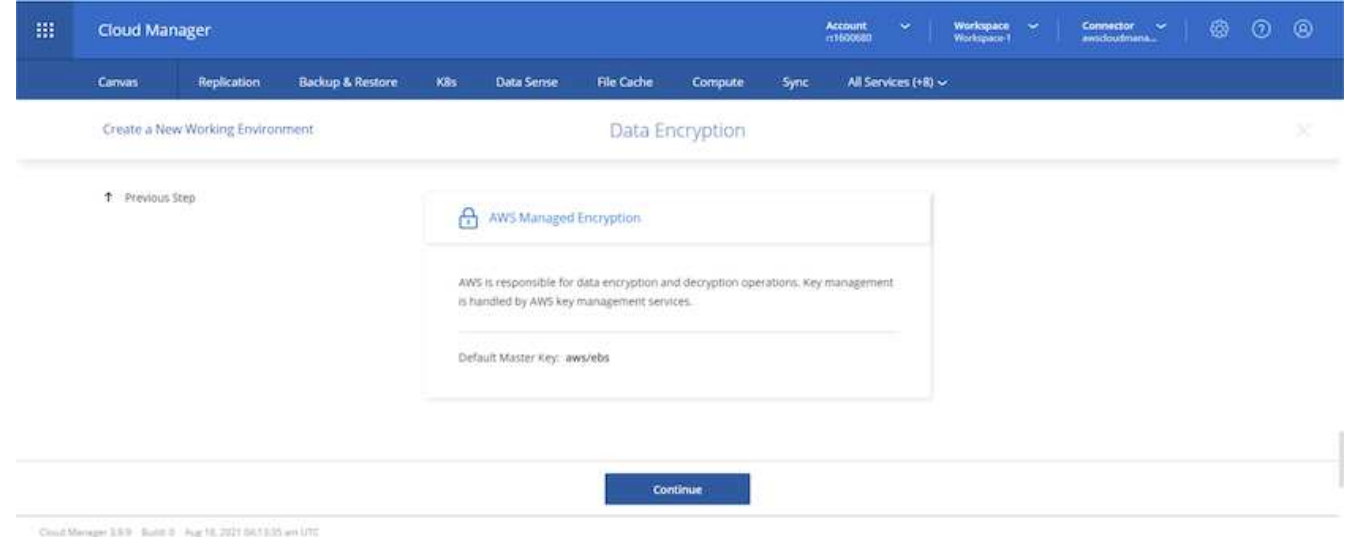

4. Wählen Sie Ihr Lizenzmodell. Wenn Sie nicht wissen, welche Option Sie wählen sollten, wenden Sie sich an Ihren NetApp Ansprechpartner.

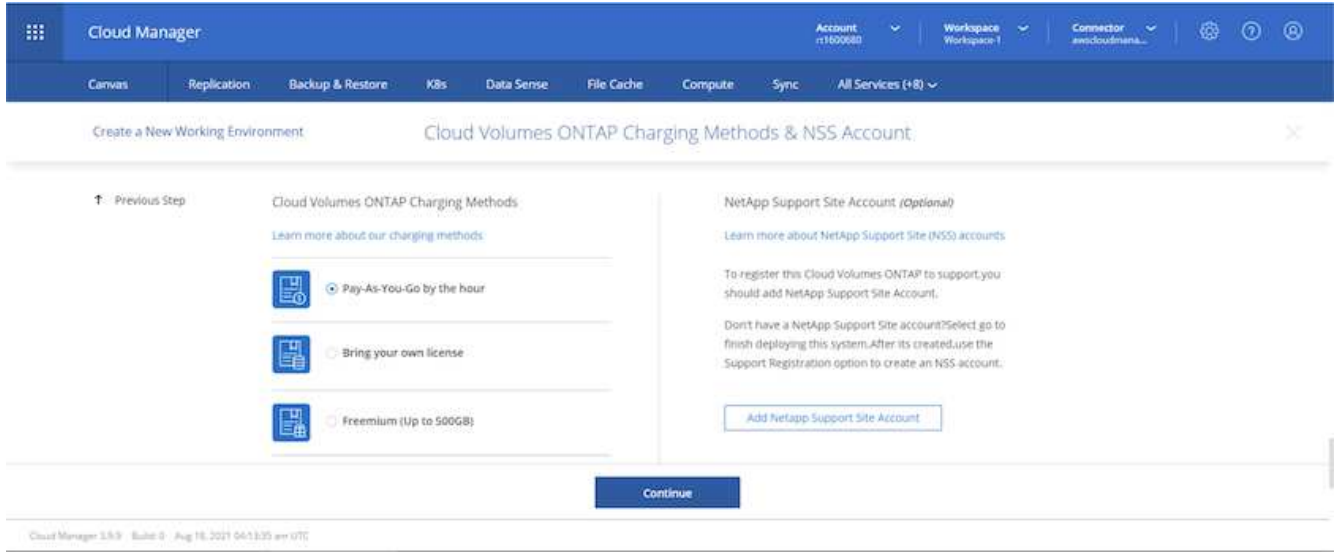

5. Wählen Sie die Konfiguration aus, die am besten zu Ihrem Anwendungsfall passt. Dies bezieht sich auf die Überlegungen zur Dimensionierung, die auf der Seite Voraussetzungen behandelt werden.

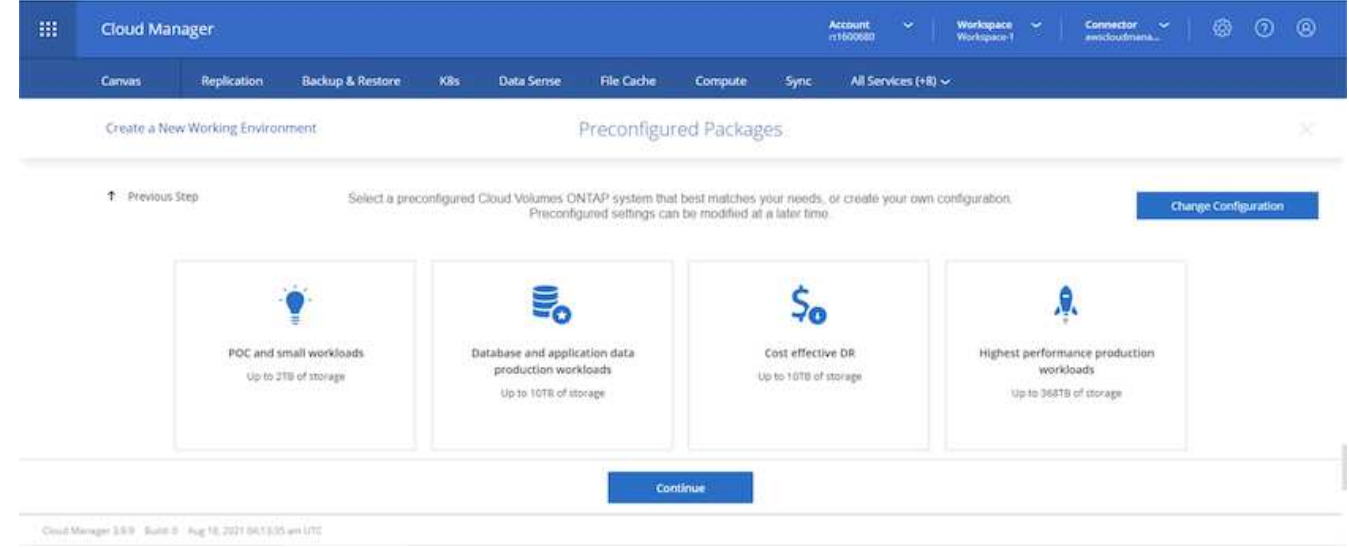

6. Erstellen Sie optional ein Volume. Dies ist nicht erforderlich, da in den nächsten Schritten SnapMirror verwendet wird, welches die Volumes für uns erstellt.

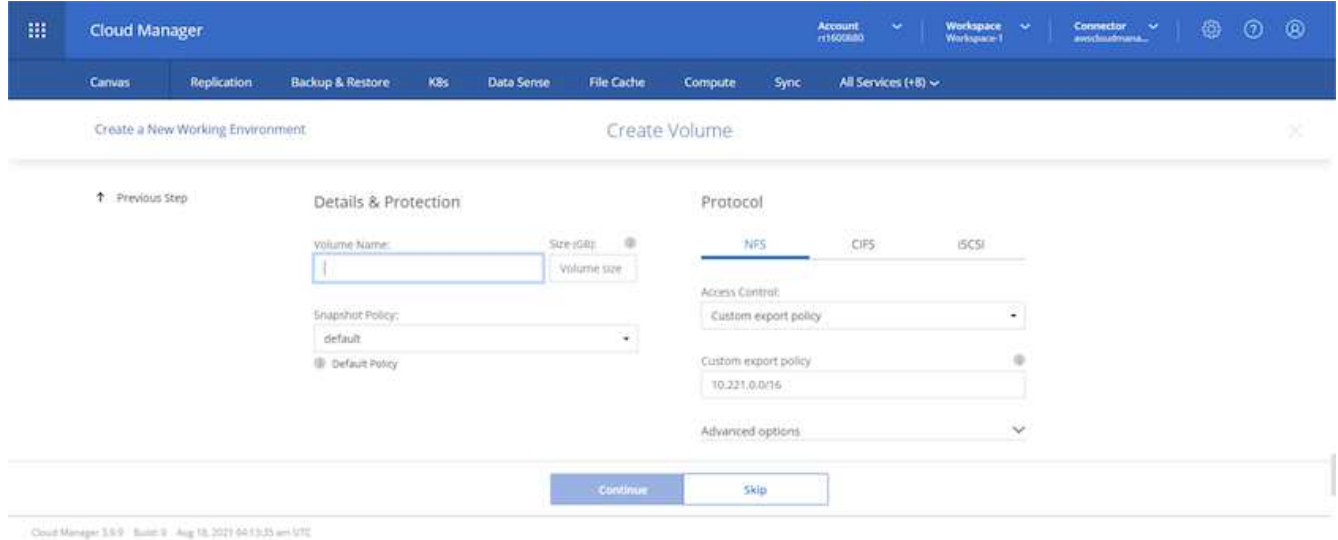

7. Überprüfen Sie die getroffene Auswahl und aktivieren Sie die Kontrollkästchen, um zu überprüfen, ob Cloud Manager Ressourcen in Ihrer AWS-Umgebung implementiert. Klicken Sie abschließend auf "Go".

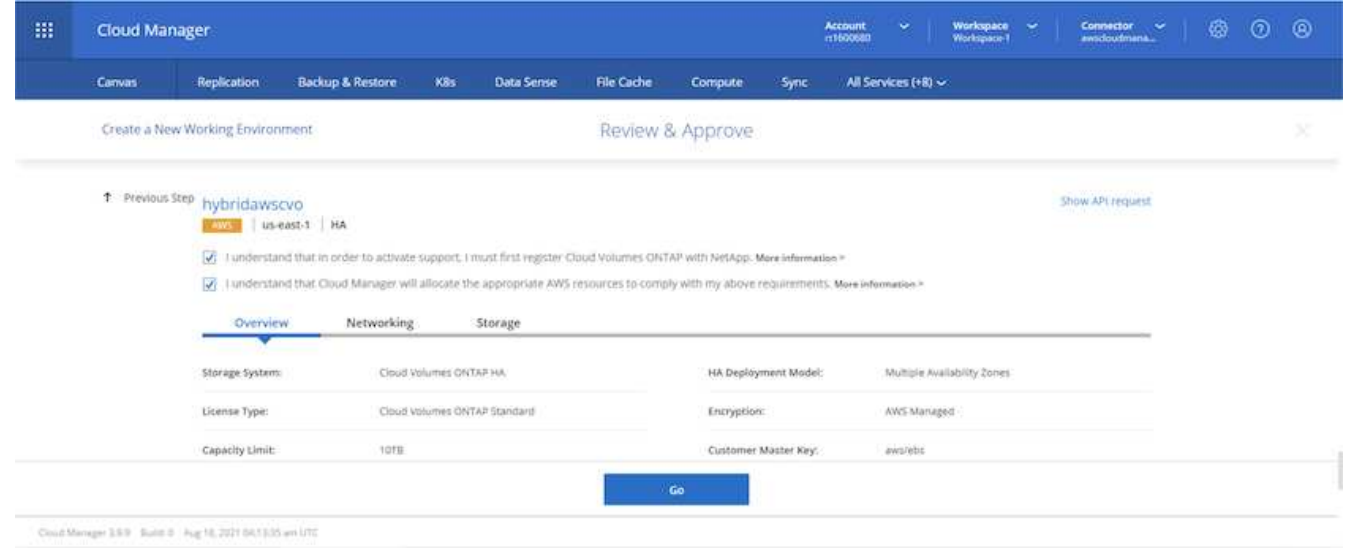

8. Cloud Volumes ONTAP startet jetzt mit der Implementierung. Cloud Manager verwendet für die Implementierung von Cloud Volumes ONTAP APIs und Cloud-Formations-Stacks von AWS. Anschließend wird das System gemäß Ihren Spezifikationen konfiguriert, sodass ein sofort einsatzbereites System verfügbar ist. Der Zeitpunkt für diesen Prozess variiert je nach getroffene Auswahl.

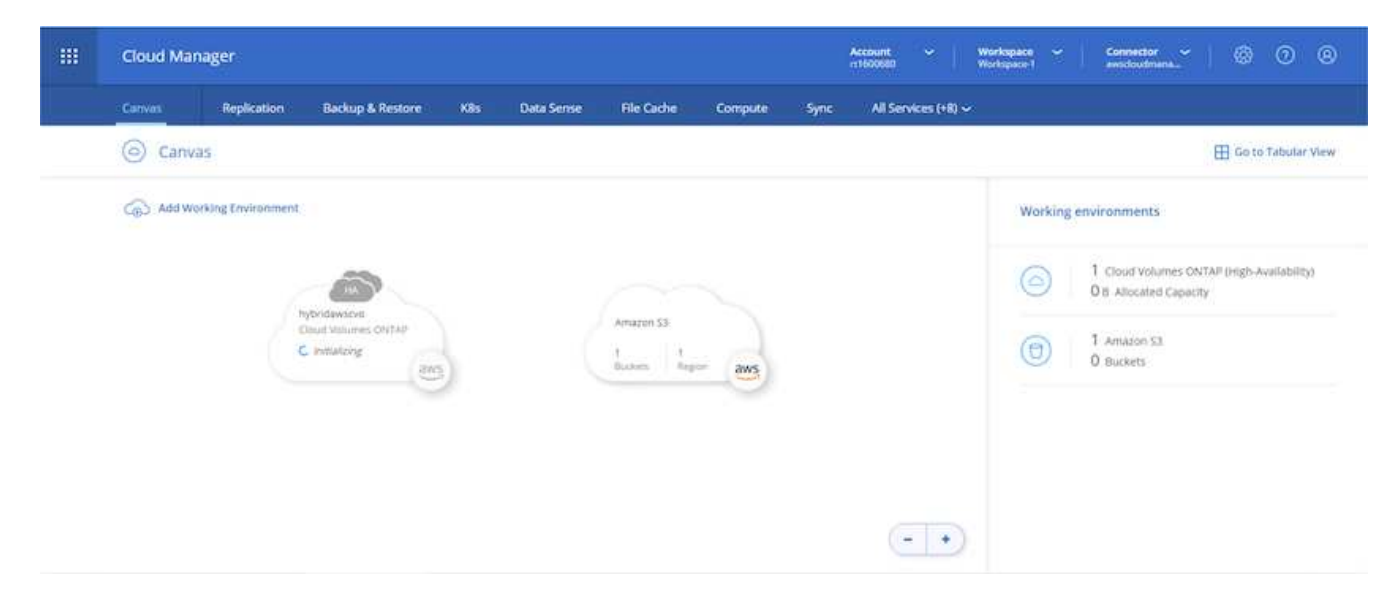

9. Sie können den Fortschritt überwachen, indem Sie zur Zeitleiste navigieren.

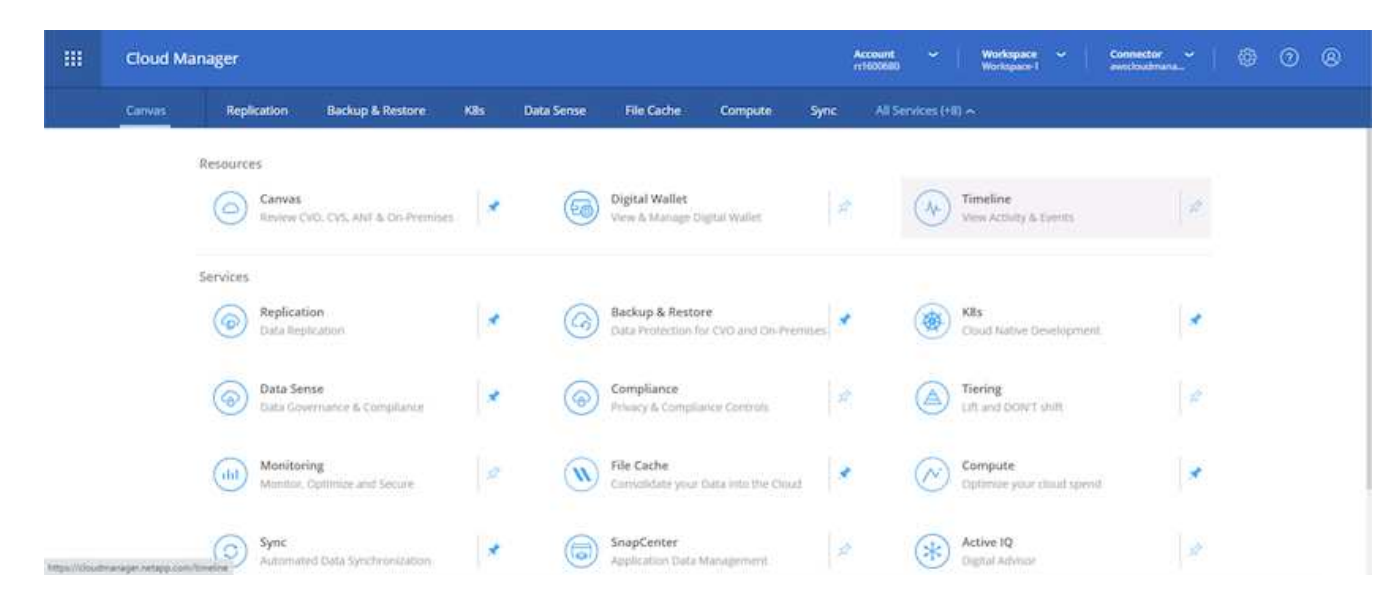

10. Die Zeitleiste dient als Audit aller in Cloud Manager ausgeführten Aktionen. Sie können alle API-Aufrufe anzeigen, die Cloud Manager bei der Einrichtung von AWS sowie dem ONTAP Cluster getätigt hat. Dies kann auch effektiv verwendet werden, um alle Probleme zu beheben, denen Sie gegenüberstehen.

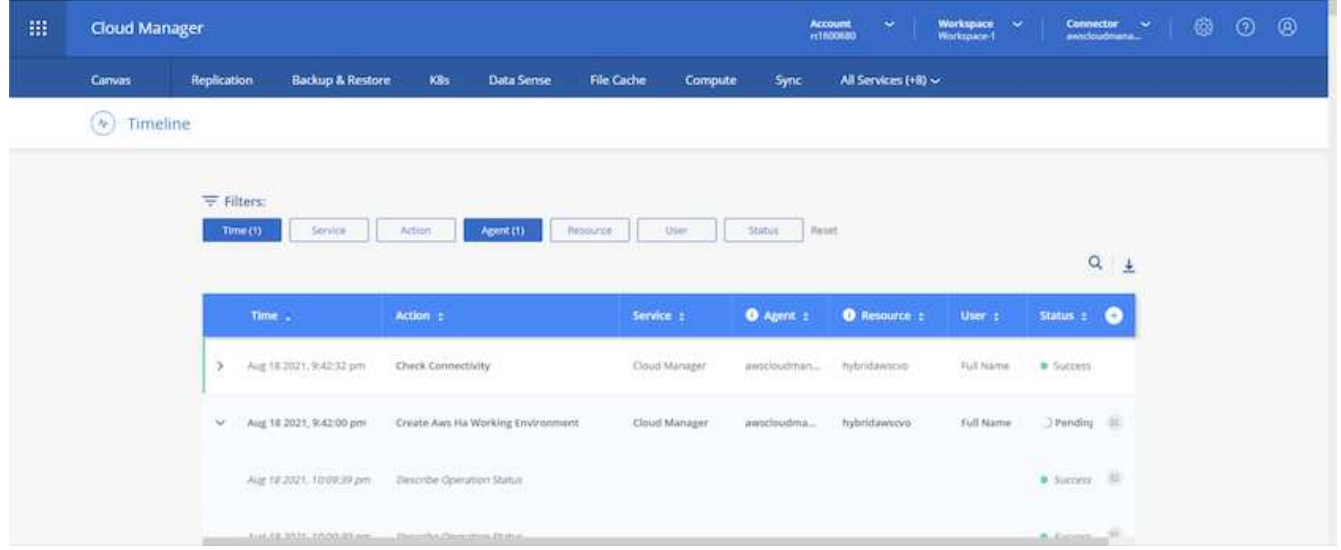

11. Nach Abschluss der Bereitstellung erscheint der CVO-Cluster auf dem Canvas, der aktuellen Kapazität. Das ONTAP Cluster ist im aktuellen Status vollständig konfiguriert, um ein echtes, out-of-the-box-Erlebnis zu ermöglichen.

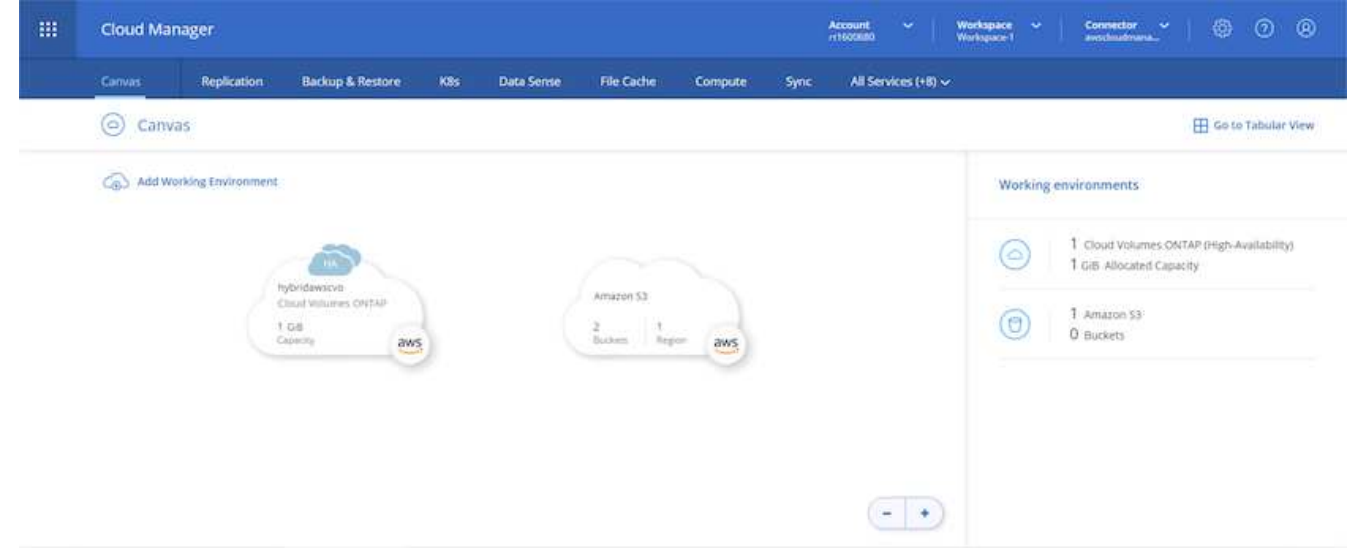

#### **Konfigurieren Sie SnapMirror aus Ihrem lokalen Standort in die Cloud**

Nachdem Sie nun ein ONTAP Quellsystem und ein implementierter Zielsystem von ONTAP haben, können Sie Volumes mit Datenbankdaten in die Cloud replizieren.

Einen Leitfaden zu kompatiblen ONTAP-Versionen für SnapMirror finden Sie im ["SnapMirror](https://docs.netapp.com/ontap-9/index.jsp?topic=%2Fcom.netapp.doc.pow-dap%2FGUID-0810D764-4CEA-4683-8280-032433B1886B.html) [Kompatibilitätsmatrix".](https://docs.netapp.com/ontap-9/index.jsp?topic=%2Fcom.netapp.doc.pow-dap%2FGUID-0810D764-4CEA-4683-8280-032433B1886B.html)

1. Klicken Sie auf das Quell-ONTAP-System (on-Premises), ziehen Sie es per Drag & Drop zum Ziel, wählen Sie Replikation > Aktivieren, oder wählen Sie Replikation > Menü > Replikation.

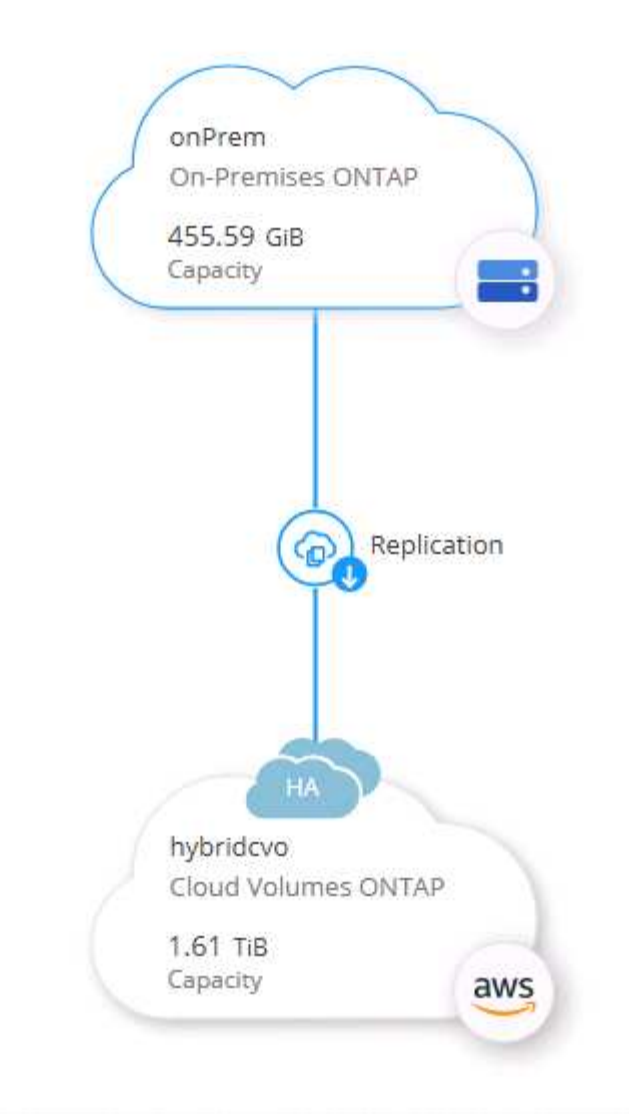

Wählen Sie Aktivieren.

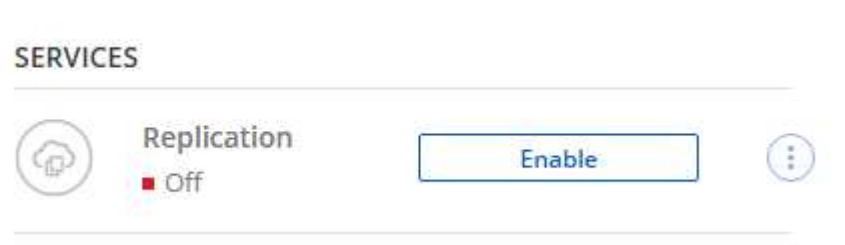

Oder Optionen.

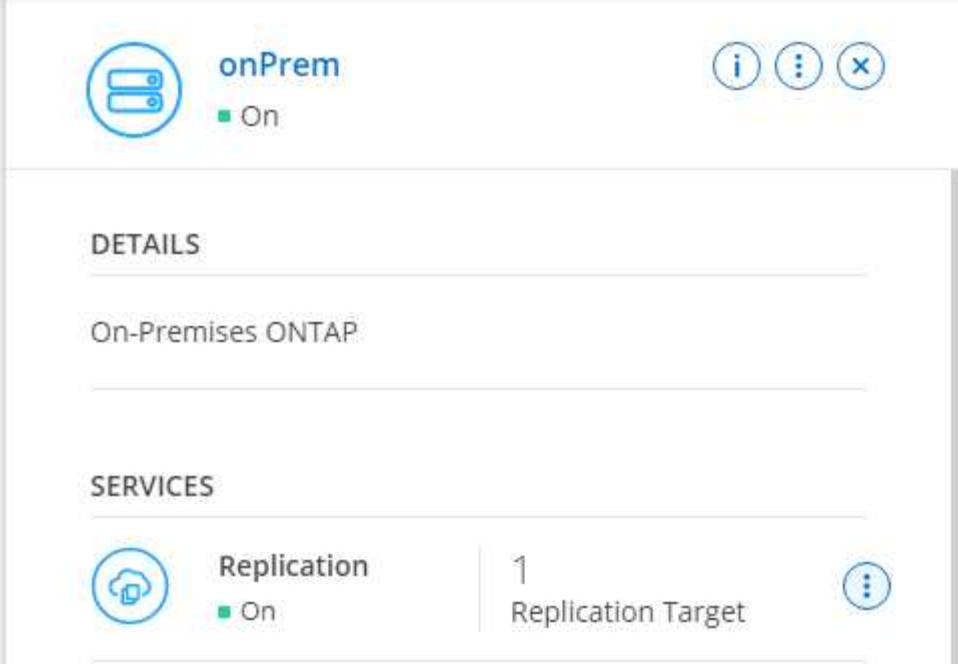

Replizierung:

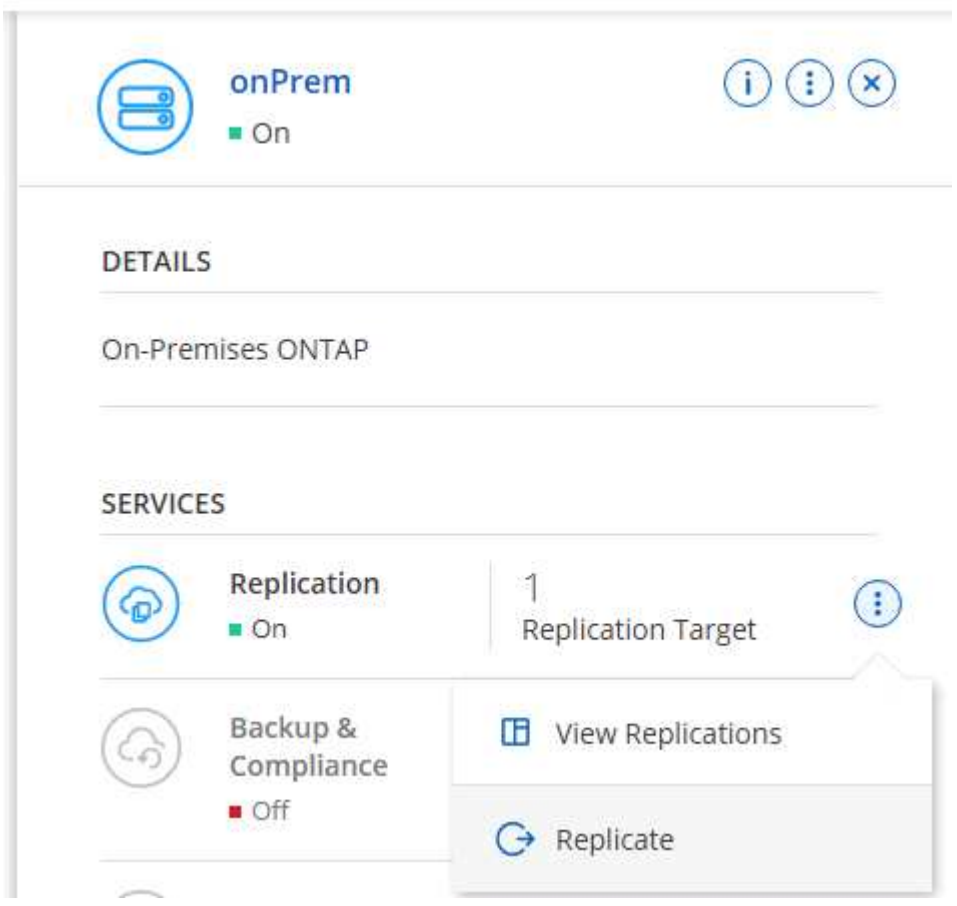

2. Wenn Sie keine Drag-and-Drop-Option haben, wählen Sie das Ziel-Cluster aus, zu dem Sie replizieren möchten.

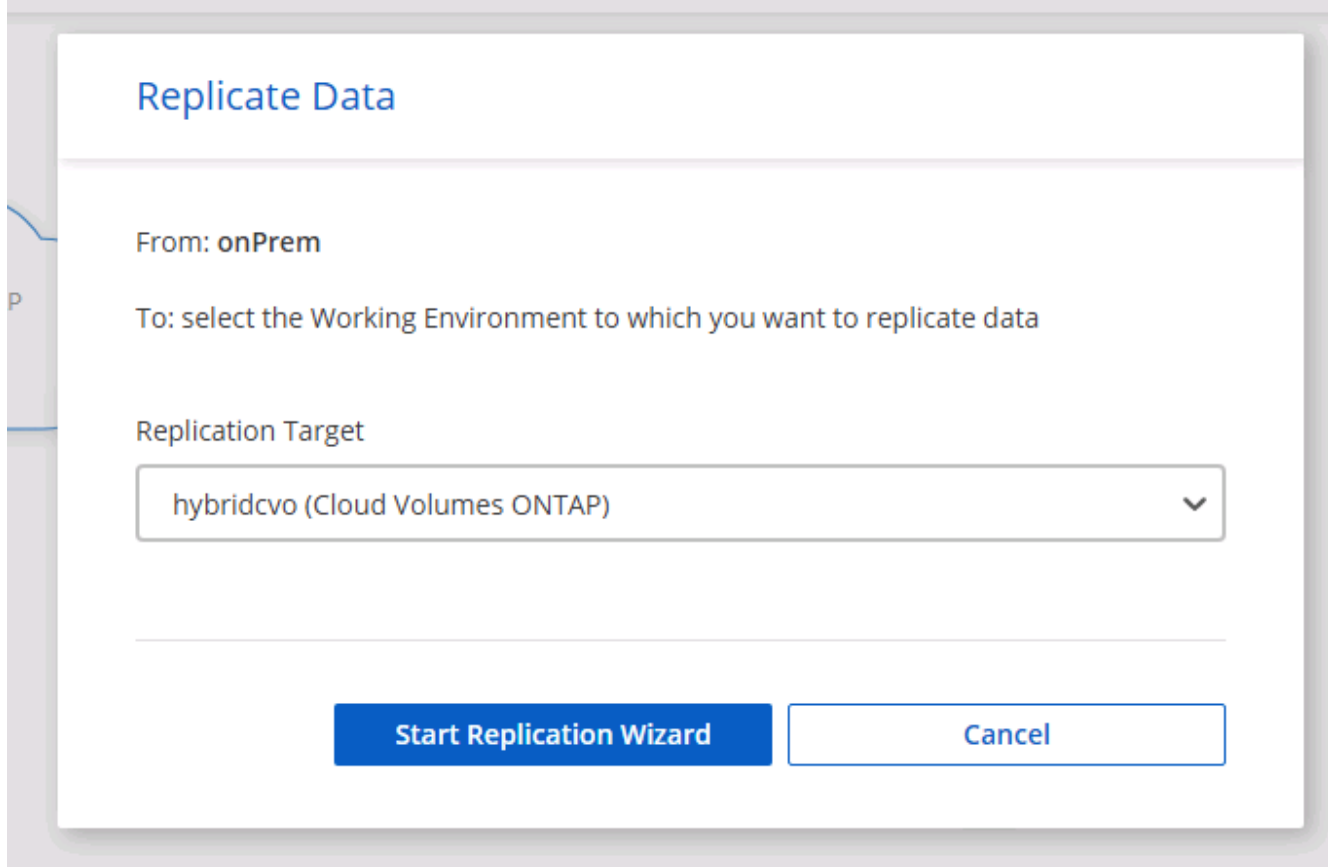

3. Wählen Sie das Volume aus, das Sie replizieren möchten. Wir haben die Daten und alle Log-Volumes repliziert.

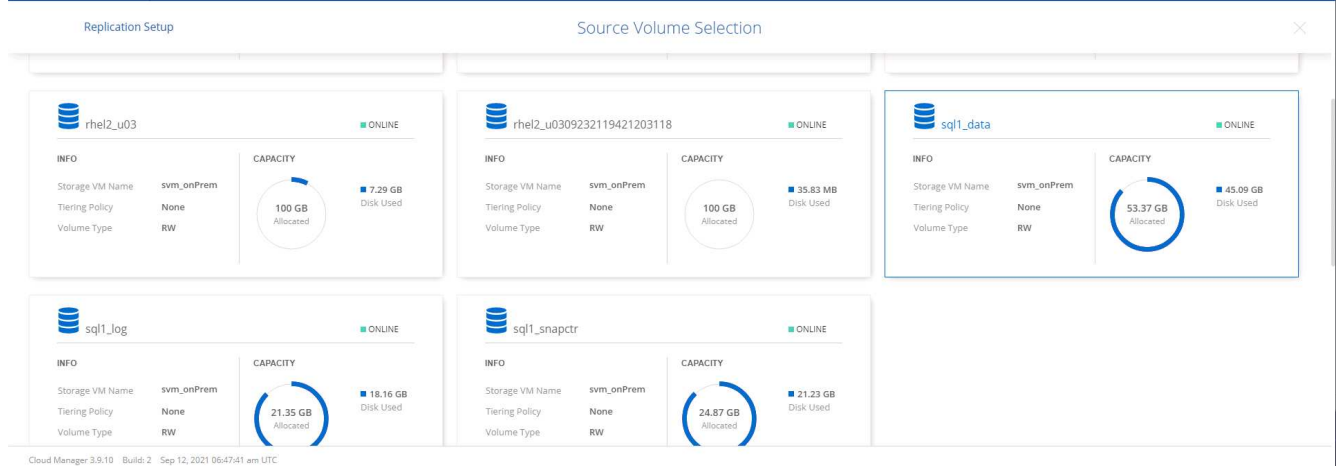

4. Wählen Sie den Zieldatentyp und die Tiering-Richtlinie. Für Disaster Recovery empfehlen wir eine SSD als Festplattentyp und zur Aufrechterhaltung des Daten-Tiering. Mit Daten-Tiering werden die gespiegelten Daten in kostengünstigem Objekt-Storage verschoben und Kosten auf lokalen Festplatten eingespart. Wenn Sie die Beziehung unterbrechen oder das Volume klonen, verwenden die Daten den schnellen lokalen Storage.

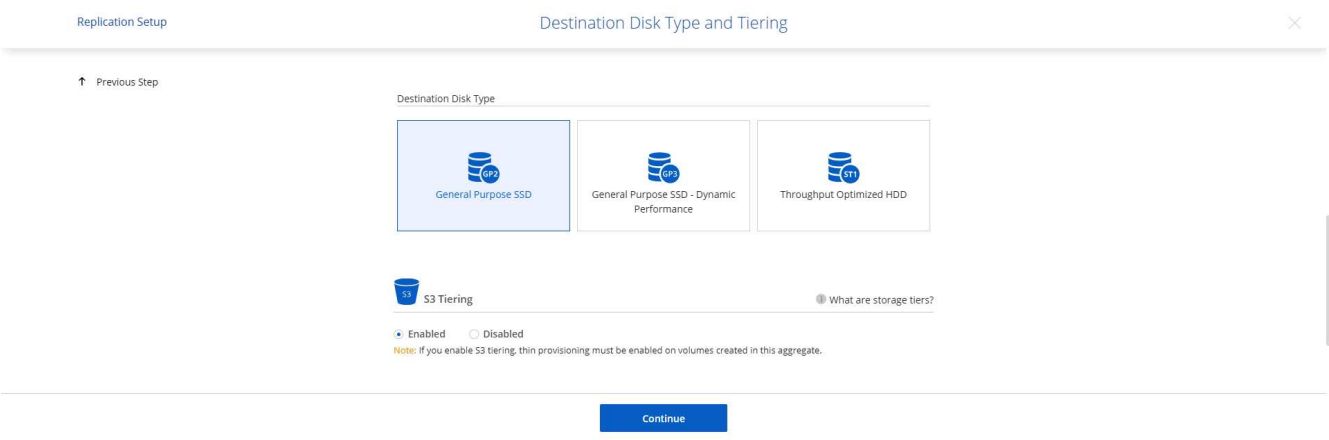

- Cloud Manager 3.9.10 Build: 2 Sep 12, 2021 06:47:41 am UTC
- 5. Wählen Sie den Zielvolumennamen: Wir haben ausgewählt [source\_volume\_name]\_dr.

# **Destination Volume Name**

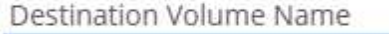

sgl1\_data\_dr

**Destination Aggregate** 

Automatically select the best aggregate

6. Wählen Sie die maximale Übertragungsrate für die Replikation aus. Dadurch sparen Sie Bandbreite, wenn Sie eine Verbindung mit einer niedrigen Bandbreite zur Cloud, wie zum Beispiel einem VPN, herstellen.

198

# Max Transfer Rate

You should limit the transfer rate. An unlimited rate might negatively impact the performance of other applications and it might impact your Internet performance.

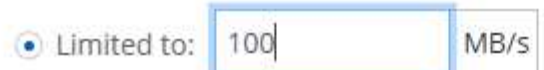

○ Unlimited (recommended for DR only machines)

7. Legen Sie die Replizierungsrichtlinie fest. Wir haben uns für einen Spiegel entschieden, der den letzten Datensatz aufnimmt und diesen in das Ziel-Volume repliziert. Sie können auch eine andere Richtlinie auf Basis Ihrer Anforderungen wählen.

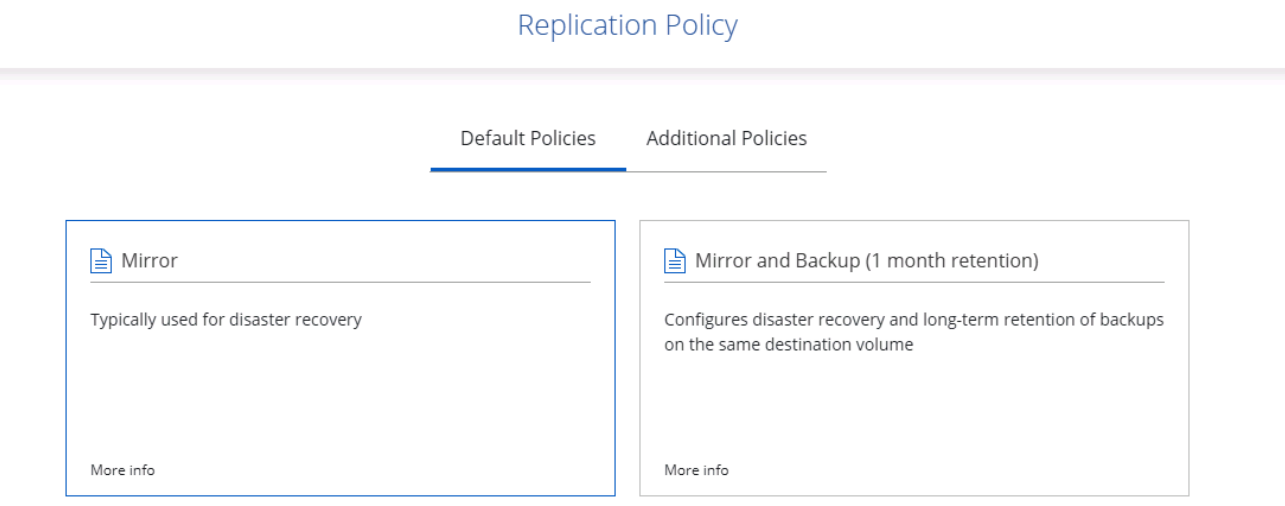

8. Wählen Sie den Zeitplan für das Auslösen der Replikation aus. NetApp empfiehlt die Festlegung eines "täglichen" Zeitplans für das Daten-Volume und einen "stündlichen" Zeitplan für die Log-Volumes, wobei diese jedoch je nach Anforderungen geändert werden können.

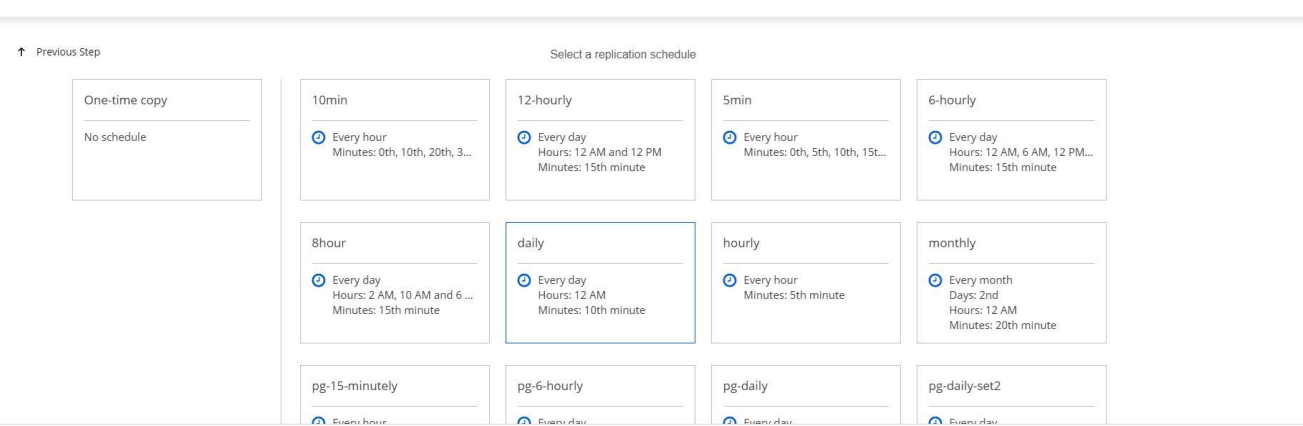

Schedule

9. Überprüfen Sie die eingegebenen Informationen, klicken Sie auf Go, um den Cluster Peer und SVM Peer auszulösen (wenn dies Ihr erstes Mal ist, wenn Sie zwischen den beiden Clustern replizieren) und implementieren und initialisieren Sie dann die SnapMirror Beziehung.

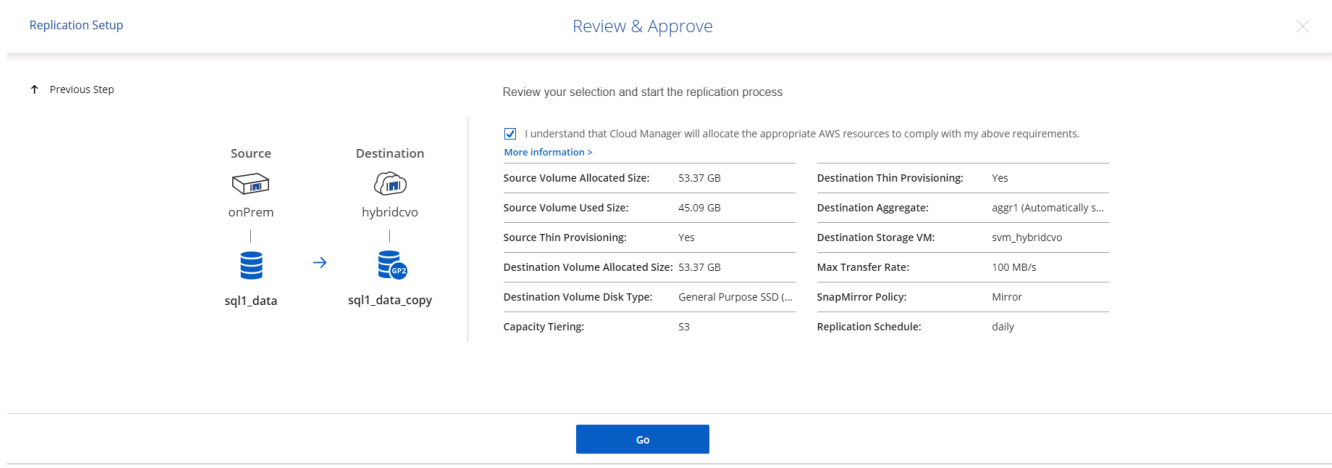

- 10. Setzen Sie diesen Prozess für Datenvolumen und Protokoll-Volumes fort.
- 11. Wenn Sie alle Beziehungen überprüfen möchten, wechseln Sie zur Registerkarte "Replikation" in Cloud Manager. Hier können Sie Ihre Beziehungen verwalten und ihren Status überprüfen.

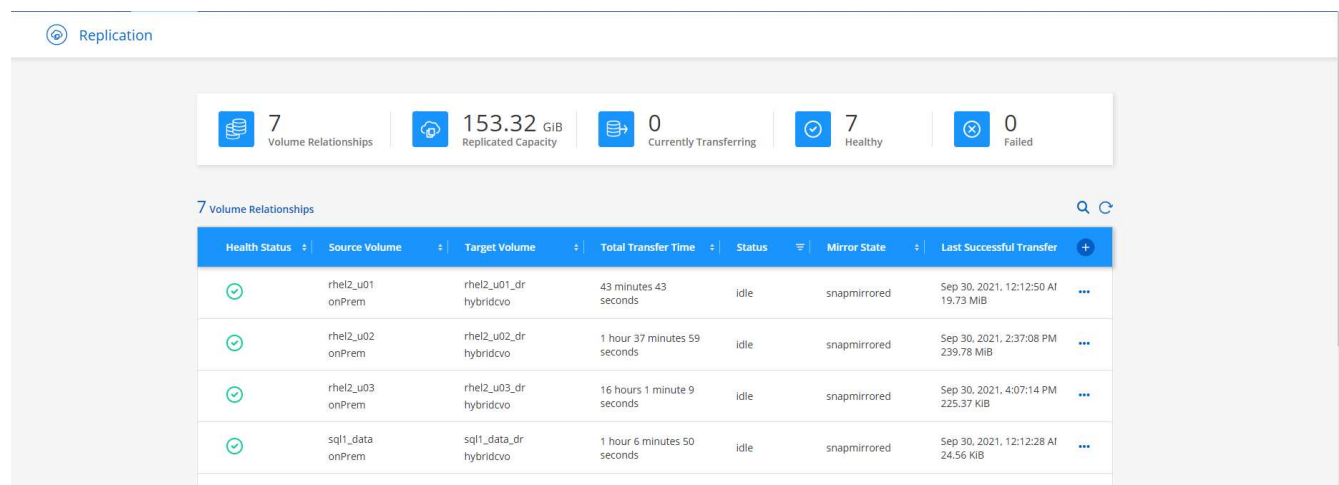

12. Nachdem alle Volumes repliziert wurden, befinden Sie sich in einem stabilen Zustand und können zu den Workflows für Disaster Recovery und Entwicklung/Test wechseln.

**Replication Setup** 

### **3. EC2 Computing-Instanz für Datenbank-Workload implementieren**

AWS verfügt über vorkonfigurierte EC2 Computing-Instanzen für verschiedene Workloads. Die Wahl des Instanztyps bestimmt die Anzahl der CPU-Kerne, die Speicherkapazität, den Speichertyp und die Kapazität sowie die Netzwerk-Performance. In den Anwendungsfällen wird mit Ausnahme der Betriebssystempartition der Haupt-Storage für die Ausführung des Datenbank-Workloads von CVO oder der FSX ONTAP-Storage-Engine zugewiesen. Daher müssen die wichtigsten Faktoren die Wahl der CPU-Cores, des Arbeitsspeichers und der Netzwerk-Performance sein. Typische AWS EC2 Instanztypen sind hier zu finden: ["EC2 Instanztyp"](https://us-east-2.console.aws.amazon.com/ec2/v2/home?region=us-east-2#InstanceTypes:).

### **Dimensionierung der Computing-Instanz**

- 1. Wählen Sie den richtigen Instanztyp basierend auf dem erforderlichen Workload aus. Zu berücksichtigende Faktoren sind die Anzahl der zu unterstützenden Geschäftstransaktionen, die Anzahl gleichzeitiger Benutzer, die Größenbemessung von Datensätze usw.
- 2. Die Implementierung der EC2-Instanz kann über das EC2 Dashboard gestartet werden. Die genauen Implementierungsverfahren gehen über den Umfang dieser Lösung hinaus. Siehe ["Amazon EC2"](https://aws.amazon.com/pm/ec2/?trk=ps_a134p000004f2ZGAAY&trkCampaign=acq_paid_search_brand&sc_channel=PS&sc_campaign=acquisition_US&sc_publisher=Google&sc_category=Cloud%20Computing&sc_country=US&sc_geo=NAMER&sc_outcome=acq&sc_detail=%2Bec2%20%2Bcloud&sc_content=EC2%20Cloud%20Compute_bmm&sc_matchtype=b&sc_segment=536455698896&sc_medium=ACQ-P|PS-GO|Brand|Desktop|SU|Cloud%20Computing|EC2|US|EN|Text&s_kwcid=AL!4422!3!536455698896!b!!g!!%2Bec2%20%2Bcloud&ef_id=EAIaIQobChMIua378M-p8wIVToFQBh0wfQhsEAMYASAAEgKTzvD_BwE:G:s&s_kwcid=AL!4422!3!536455698896!b!!g!!%2Bec2%20%2Bcloud) Entsprechende Details.

# **Konfiguration einer Linux-Instanz für Oracle-Workload**

Dieser Abschnitt enthält weitere Konfigurationsschritte, nachdem eine EC2 Linux Instanz implementiert wurde.

- 1. Fügen Sie eine Oracle-Standby-Instanz zum DNS-Server für die Namensauflösung in der SnapCenter-Managementdomäne hinzu.
- 2. Fügen Sie als SnapCenter OS-Anmeldeinformationen eine Linux-Management-Benutzer-ID mit sudo-Berechtigungen ohne Kennwort hinzu. Aktivieren Sie die ID mit SSH-Passwort-Authentifizierung auf der EC2-Instanz. (Bei EC2-Instanzen ist die SSH-Kennwortauthentifizierung und passwortless sudo standardmäßig deaktiviert.)
- 3. Konfiguration der Oracle Installation entsprechend der lokalen Oracle Installation, z. B. Betriebssystem-Patches, Oracle Versionen und Patches usw.
- 4. NetApp Ansible DB-Automatisierungsrollen können genutzt werden, um EC2 Instanzen für Anwendungsfälle in den Bereichen Entwicklung/Test und Disaster Recovery zu konfigurieren. Der Automatisierungscode kann auf der öffentlichen NetApp GitHub Website heruntergeladen werden: ["Automatisierte Oracle 19c Implementierung"](https://github.com/NetApp-Automation/na_oracle19c_deploy). Ziel ist es, einen Datenbank-Software-Stack auf einer EC2 Instanz zu installieren und zu konfigurieren, der an lokale OS- und Datenbankkonfigurationen angepasst wird.

#### **Windows-Instanzkonfiguration für den SQL Server-Workload**

Dieser Abschnitt enthält zusätzliche Konfigurationsschritte, nachdem eine EC2 Windows-Instanz ursprünglich implementiert wurde.

- 1. Rufen Sie das Windows-Administratorpasswort ab, um sich über RDP bei einer Instanz anzumelden.
- 2. Deaktivieren Sie die Windows-Firewall, treten Sie der Windows SnapCenter-Domäne des Hosts bei und fügen Sie die Instanz zum DNS-Server zur Namensauflösung hinzu.
- 3. Bereitstellen eines SnapCenter-Protokollvolumens zum Speichern von SQL Server-Protokolldateien
- 4. Konfigurieren Sie iSCSI auf dem Windows-Host, um das Volume zu mounten und das Festplattenlaufwerk zu formatieren.
- 5. Viele ihrer früheren Aufgaben können mit der NetApp Automatisierungslösung für SQL Server automatisiert werden. Informieren Sie sich auf der NetApp Public Automation GitHub Website über neu veröffentlichte Rollen und Lösungen: ["NetApp Automatisierung".](https://github.com/NetApp-Automation)

# **Workflow für Entwicklungs- und Test-Bursting in die Cloud**

Die Agilität der Public Cloud, die Amortisierung und die Kosteneinsparungen sind sinnvolle Vorteile für Unternehmen, die sich für die Entwicklung und das Testen von Datenbankapplikationen durch die Public Cloud entscheiden. Es gibt kein besseres Werkzeug als SnapCenter, um dies Wirklichkeit werden zu lassen. Mit SnapCenter können Sie Ihre Produktionsdatenbank nicht nur vor Ort schützen, sondern auch schnell eine Kopie für Applikationsentwicklung oder Code-Tests in der Public Cloud klonen und belegen gleichzeitig nur sehr wenig zusätzlichen Storage. Im Folgenden finden Sie Details zu den Schritt-für-Schritt-Prozessen für dieses Tool.

# **Klonen einer Oracle Datenbank für Entwicklungs- und Testzwecke aus einem replizierten Snapshot Backup**

1. Melden Sie sich mit einer Datenbank-Management-Benutzer-ID für Oracle bei SnapCenter an. Öffnen Sie die Registerkarte Ressourcen, auf der die von SnapCenter geschützten Oracle-Datenbanken angezeigt werden.

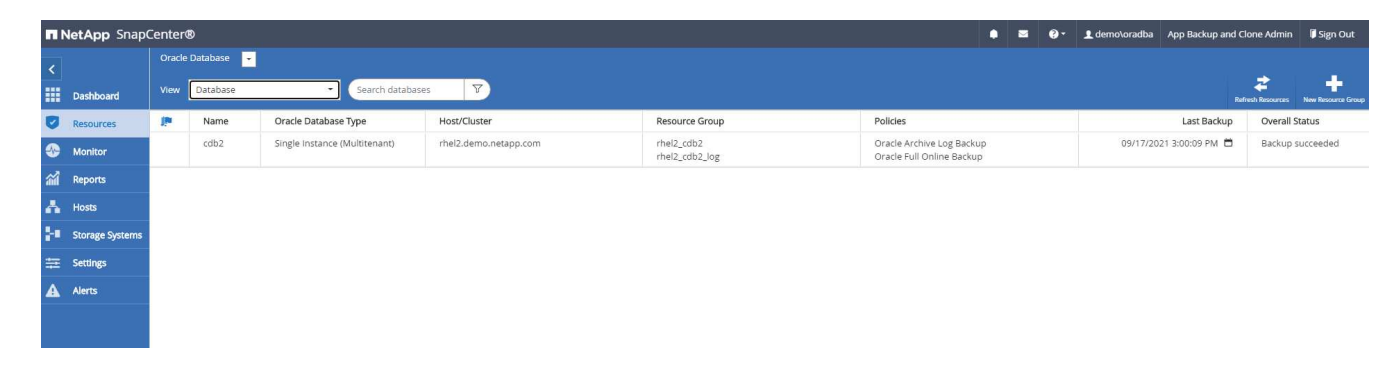

2. Klicken Sie auf den gewünschten Namen der lokalen Datenbank für die Backup-Topologie und die detaillierte Ansicht. Wenn ein sekundärer replizierter Standort aktiviert ist, werden verknüpfte Spiegelsicherungen angezeigt.

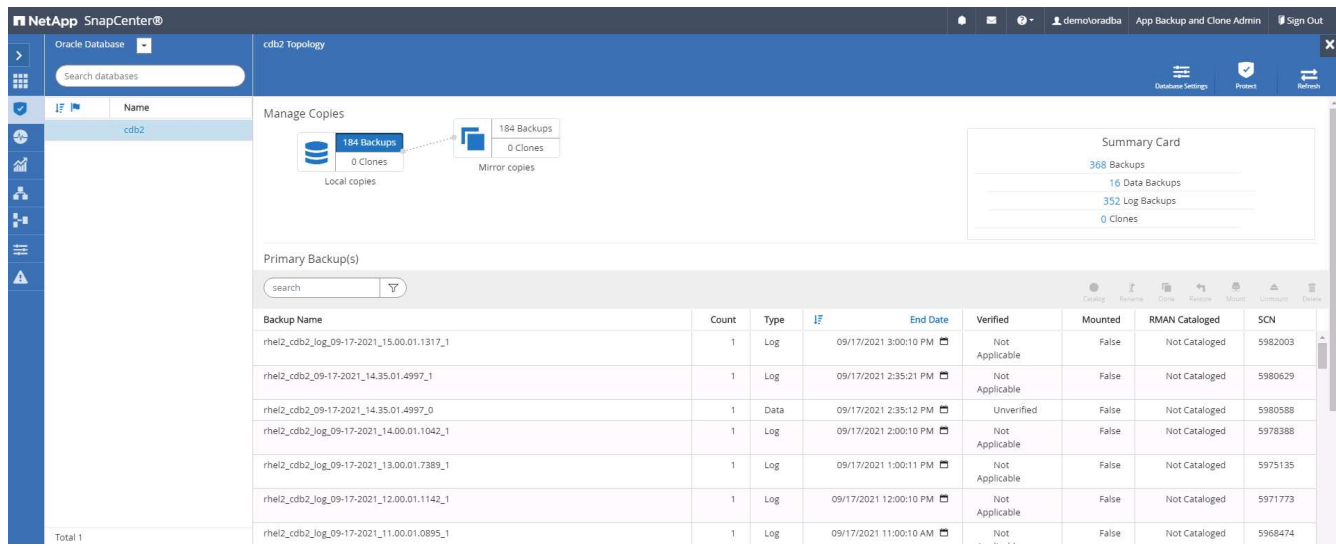

3. Klicken Sie auf "gespiegelte Backups", um zur Ansicht "gespiegelte Backups" zu gelangen. Anschließend werden die Backup(s) der sekundären Spiegelung angezeigt.

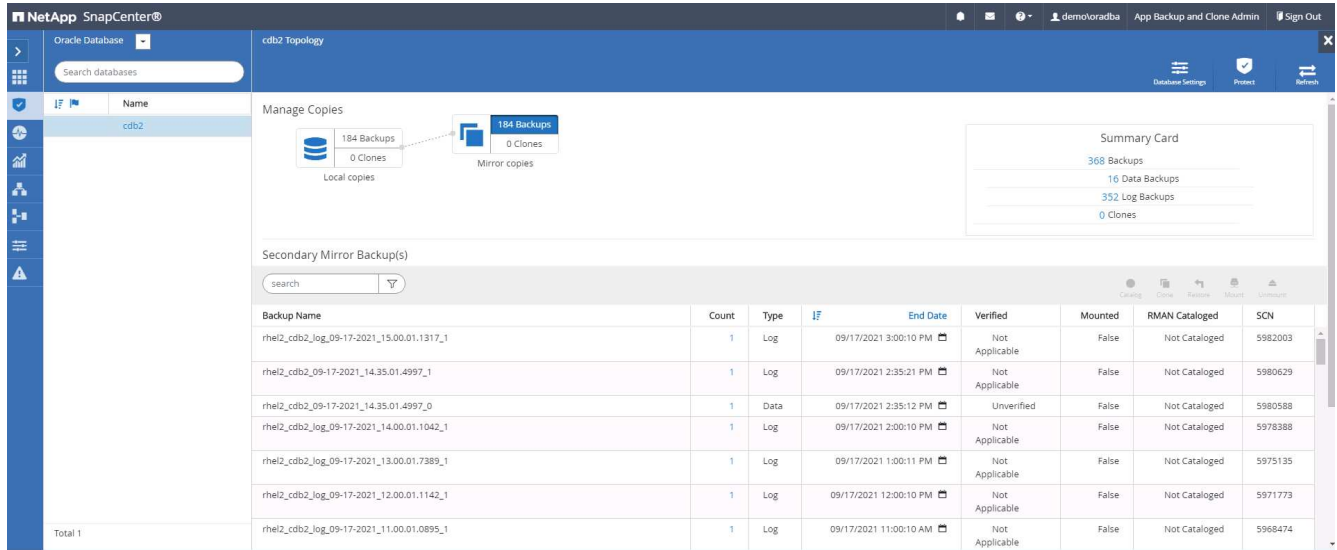

4. Wählen Sie eine gespiegelte sekundäre Datenbank-Backup-Kopie, die geklont werden soll, und legen Sie einen Recovery-Zeitpunkt entweder nach Zeit- und Systemänderungsnummer oder nach SCN fest. Im Allgemeinen sollte der Recovery-Zeitpunkt hinter der vollständigen Datenbank-Backup-Zeit zurückliegen oder SCN zum Klonen stehen. Nach der Entscheidung für einen Wiederherstellungspunkt muss die erforderliche Protokolldatei-Sicherung für die Wiederherstellung eingebunden werden. Die Sicherung der Protokolldatei sollte auf dem Ziel-DB-Server gemountet werden, auf dem die Klondatenbank gehostet werden soll.

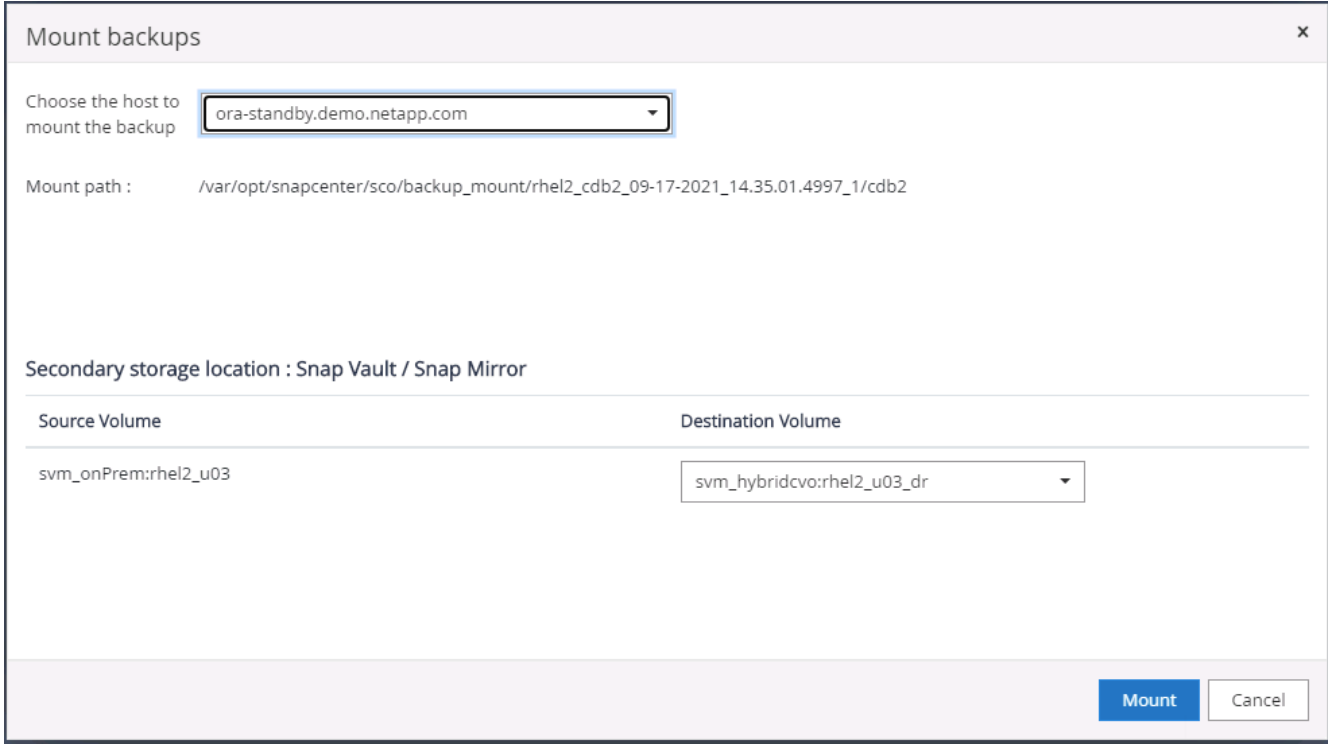

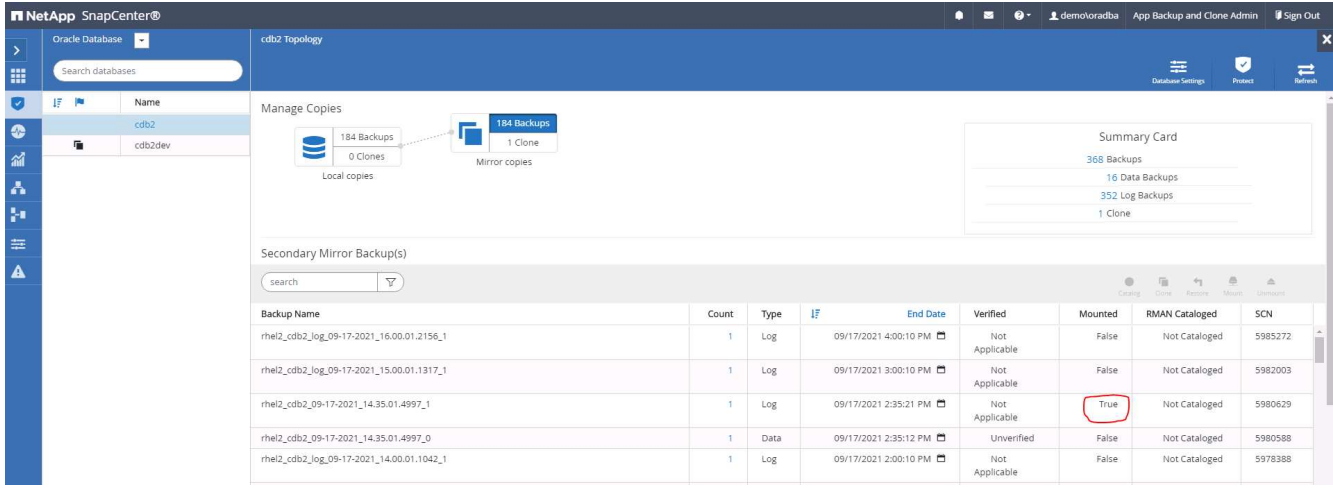

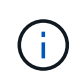

Wenn die Protokollbeschneidung aktiviert ist und der Wiederherstellungspunkt über den letzten Protokollschnitt hinaus erweitert wird, müssen möglicherweise mehrere Archiv-Log-Backups eingebunden werden.

5. Markieren Sie die vollständige Datenbank-Backup-Kopie, die geklont werden soll, und klicken Sie dann auf die Schaltfläche Klonen, um den DB-Klon-Workflow zu starten.

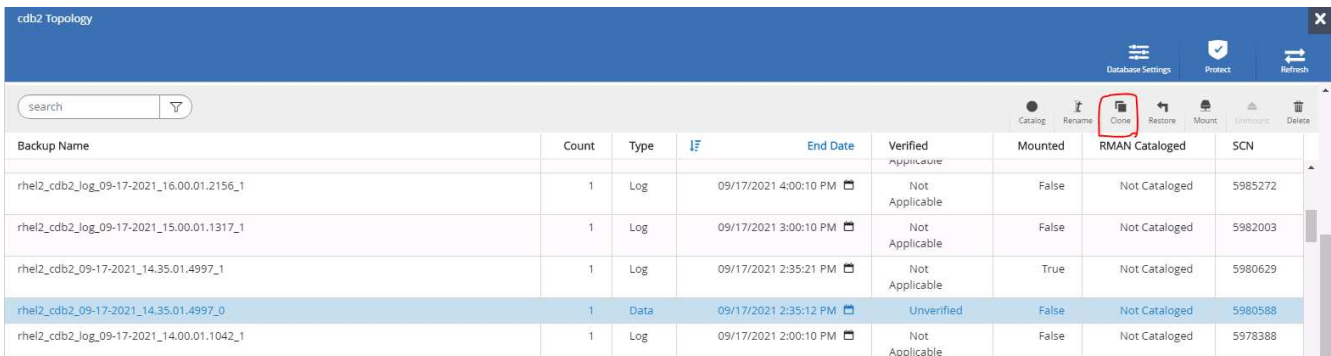

6. Wählen Sie eine geeignete Klon-DB-SID für eine vollständige Container-Datenbank oder einen CDB-Klon.

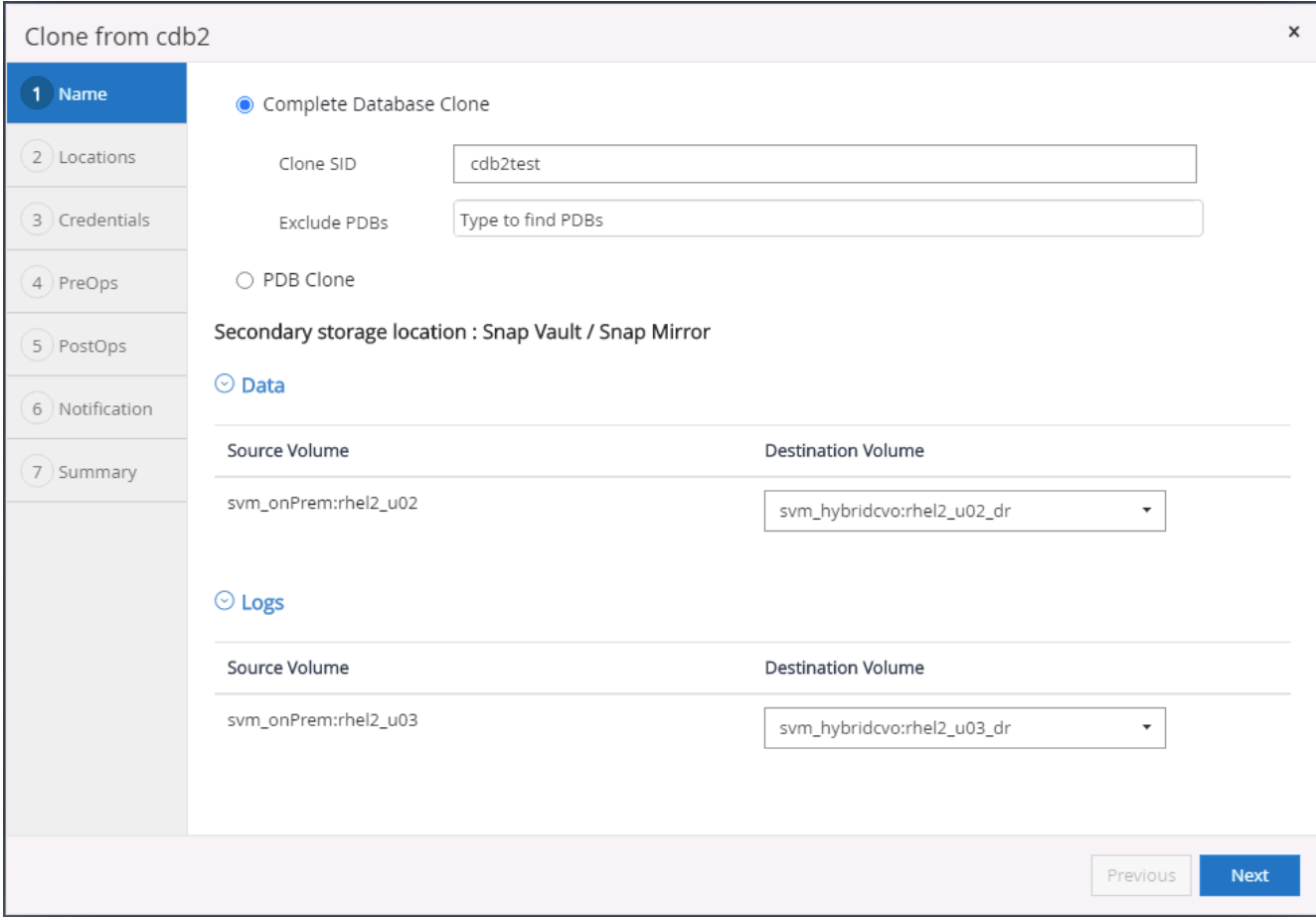

7. Wählen Sie den Zielklonhost in der Cloud aus, und Datendatei, Kontrolldatei und Wiederherstellungsprotokolle werden vom Klon-Workflow erstellt.

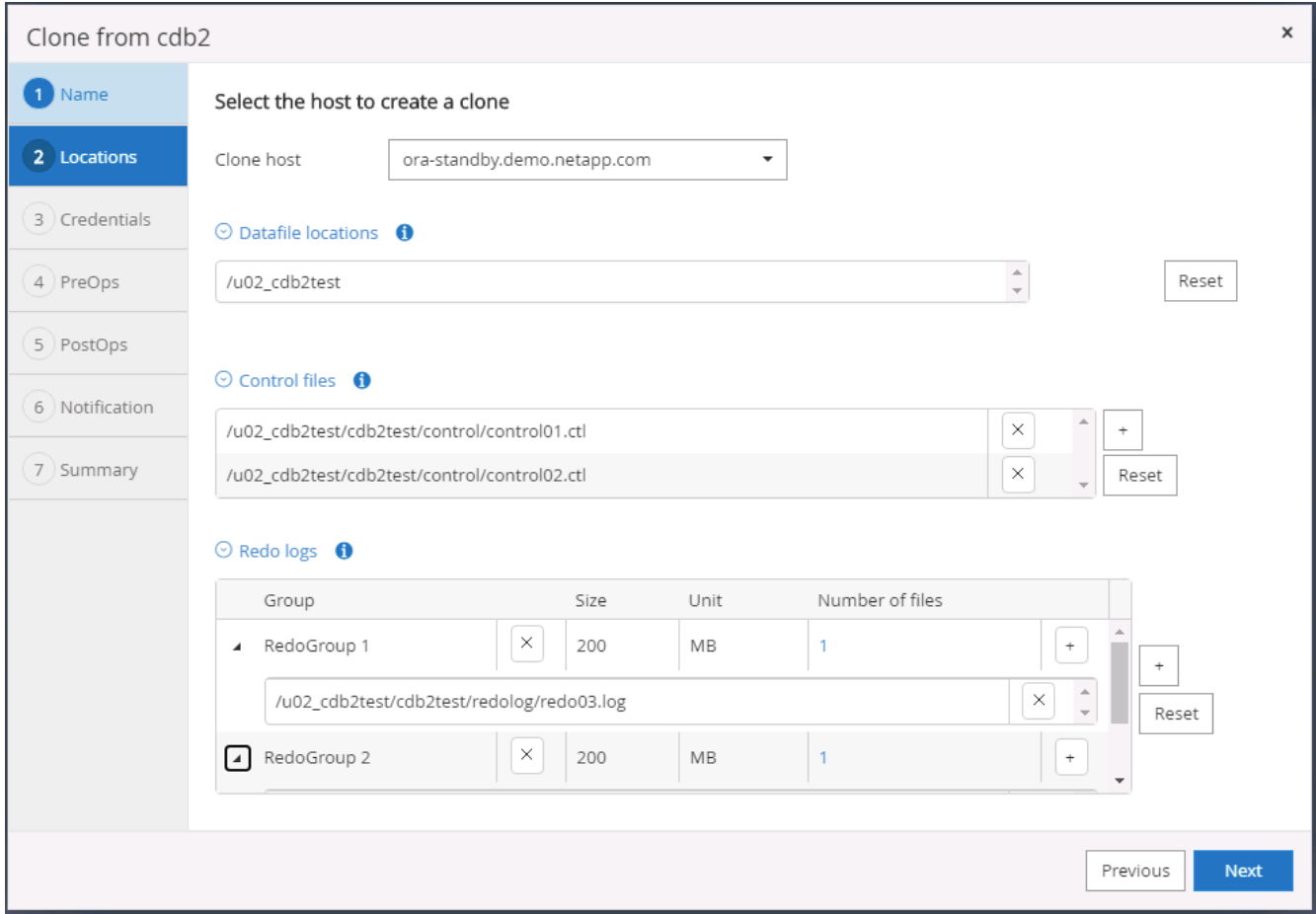

8. Der Name für keine Anmeldeinformationen wird für die BS-basierte Authentifizierung verwendet, wodurch der Datenbankport irrelevant wird. Geben Sie die korrekte Oracle Home, Oracle OS User und Oracle OS Group ein, wie im Klon-DB-Server konfiguriert.

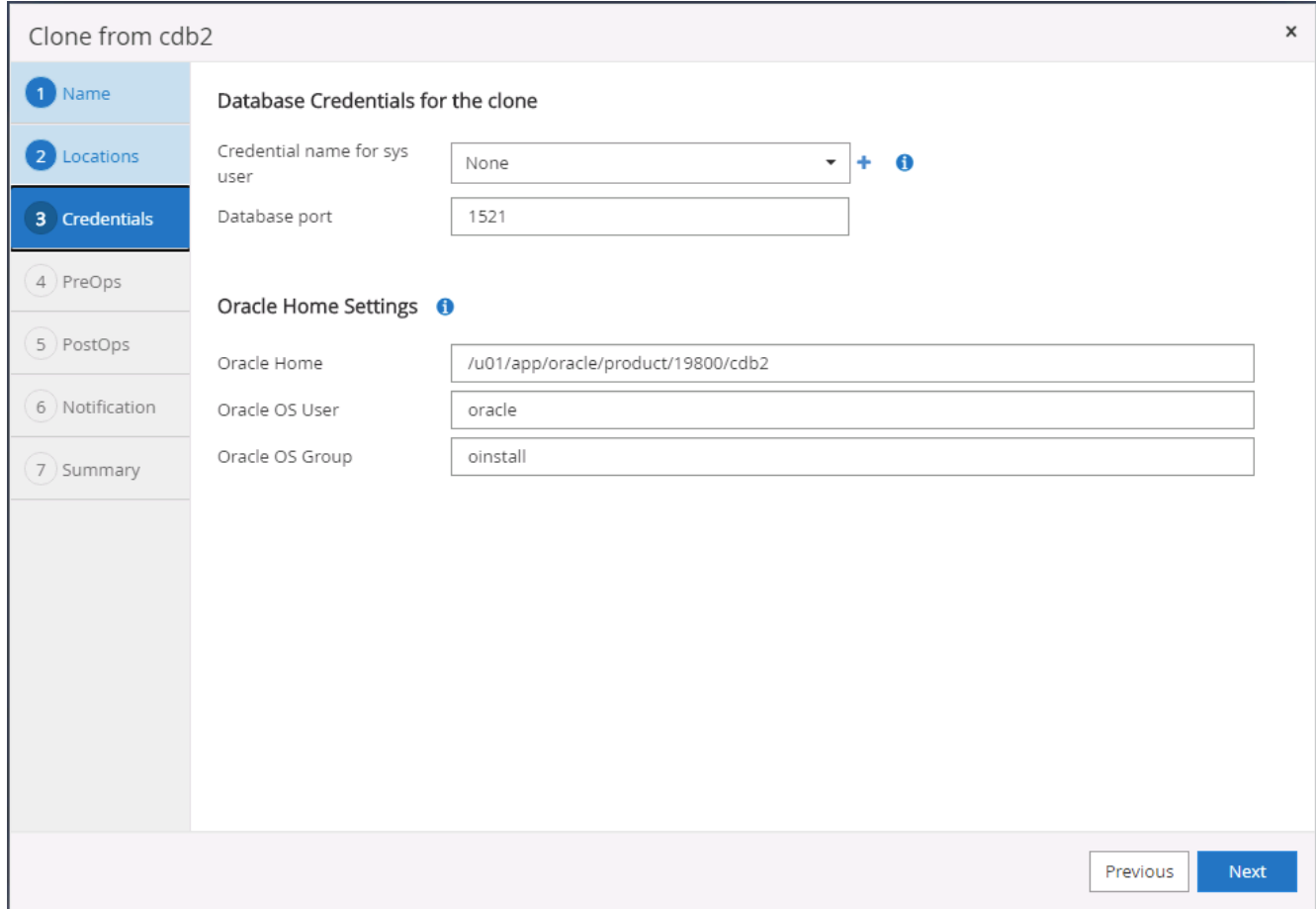

9. Geben Sie die vor dem Klonvorgang zu ausführenden Skripte an. Vor allem kann hier der Parameter der Datenbankinstanz angepasst oder definiert werden.

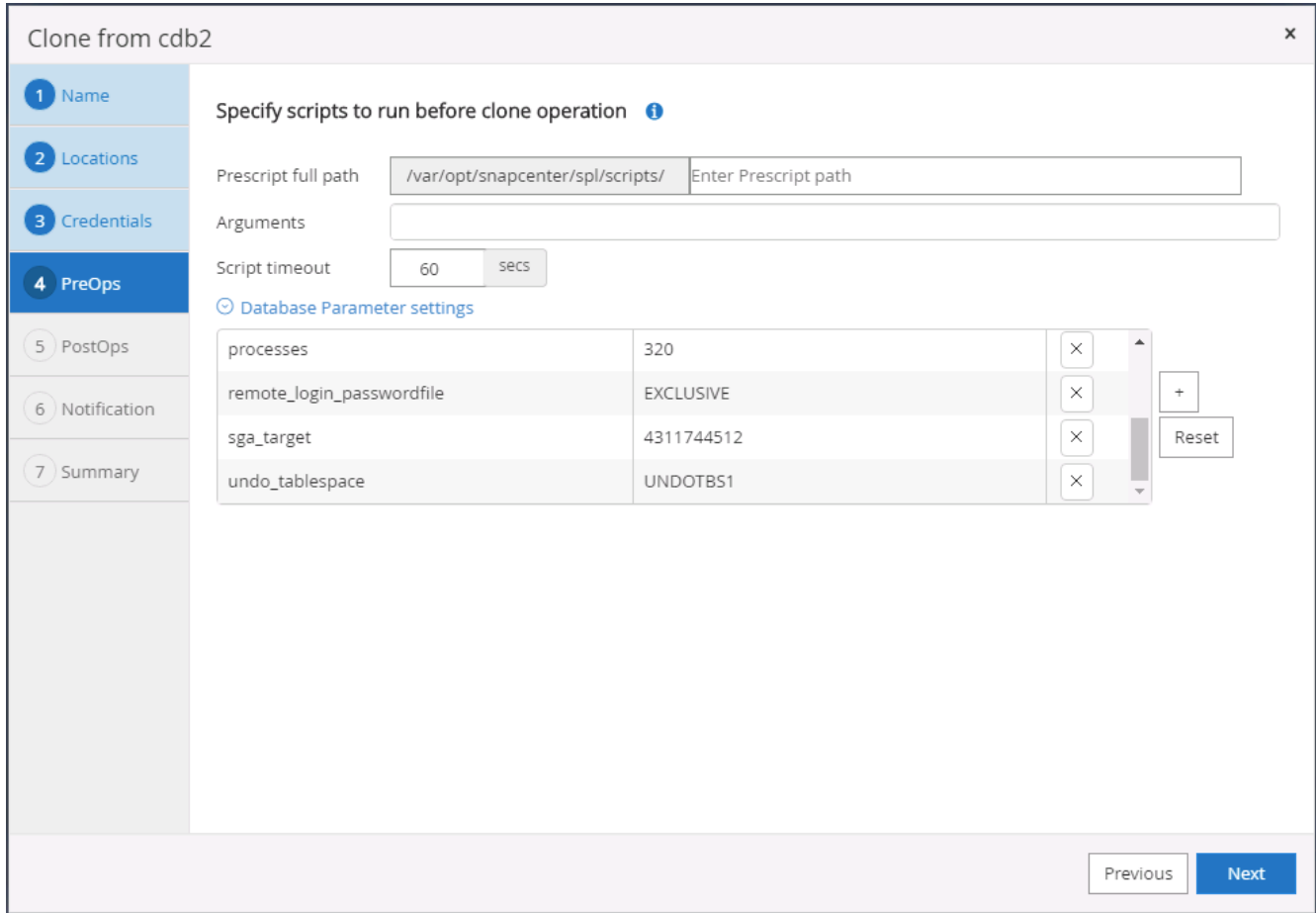

10. Geben Sie den Wiederherstellungspunkt entweder mit Datum und Uhrzeit oder mit SCN an. Bis Abbrechen die Datenbank bis zu den verfügbaren Archivprotokollen wiederherstellt. Geben Sie den externen Speicherort für das Archivprotokoll vom Zielhost an, auf dem das Archiv-Protokoll-Volume angehängt ist. Wenn sich der Oracle-Eigentümer des Zielservers von dem lokalen Produktionsserver unterscheidet, überprüfen Sie, ob das Archivprotokollverzeichnis vom Oracle Eigentümer des Zielservers lesbar ist.

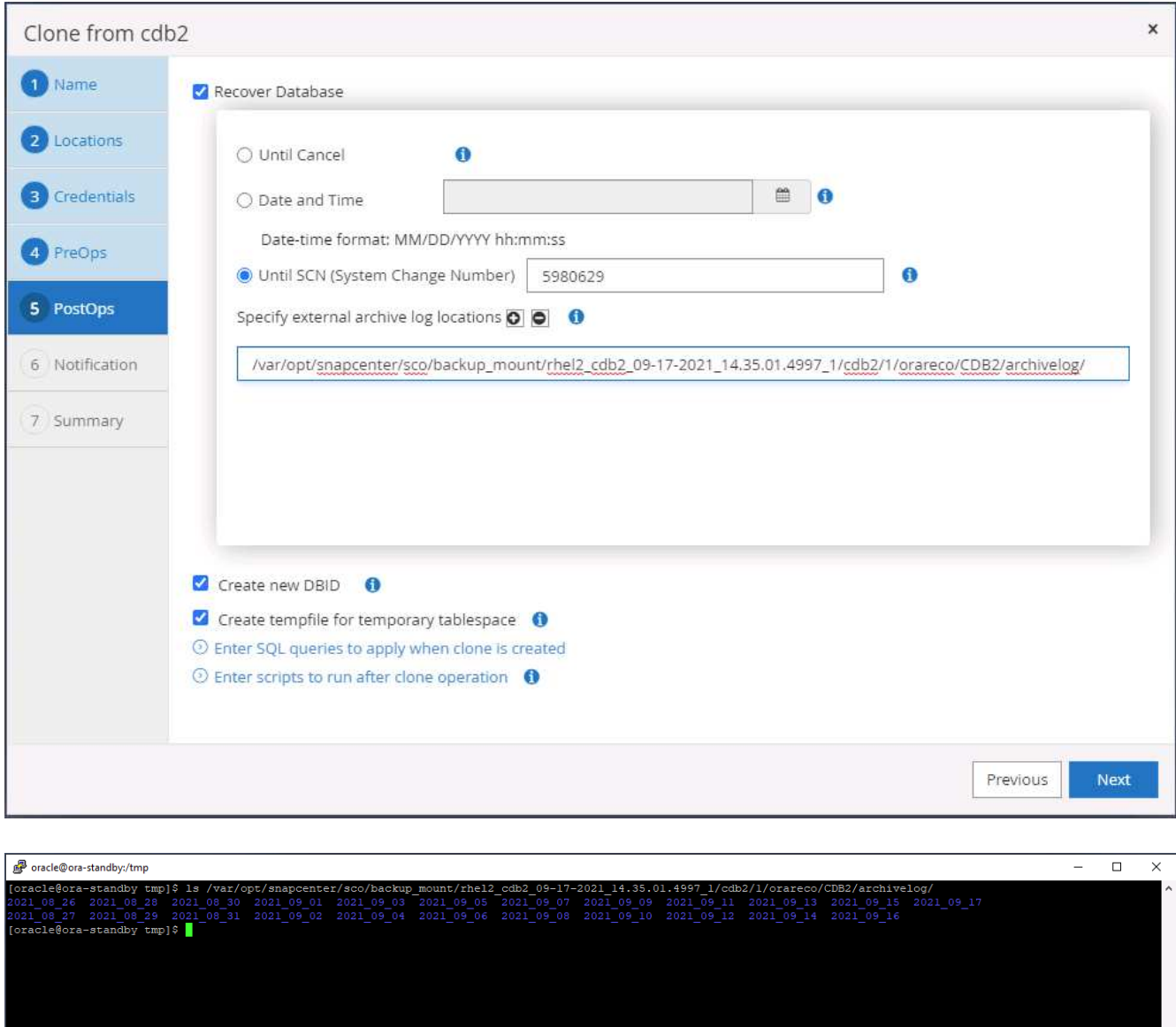

11. Konfigurieren Sie bei Bedarf den SMTP-Server für E-Mail-Benachrichtigungen.

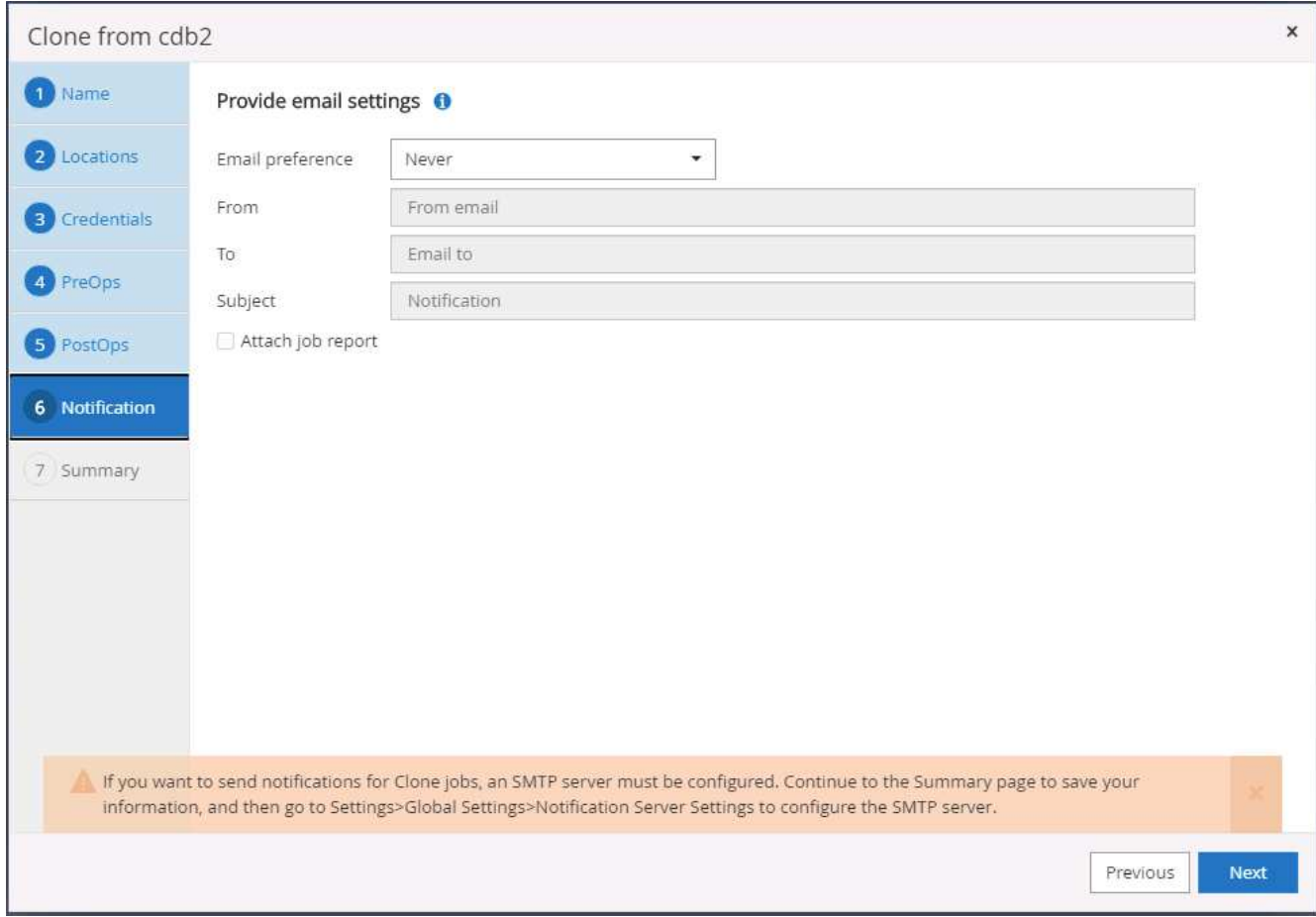

12. Zusammenfassung des Klons:

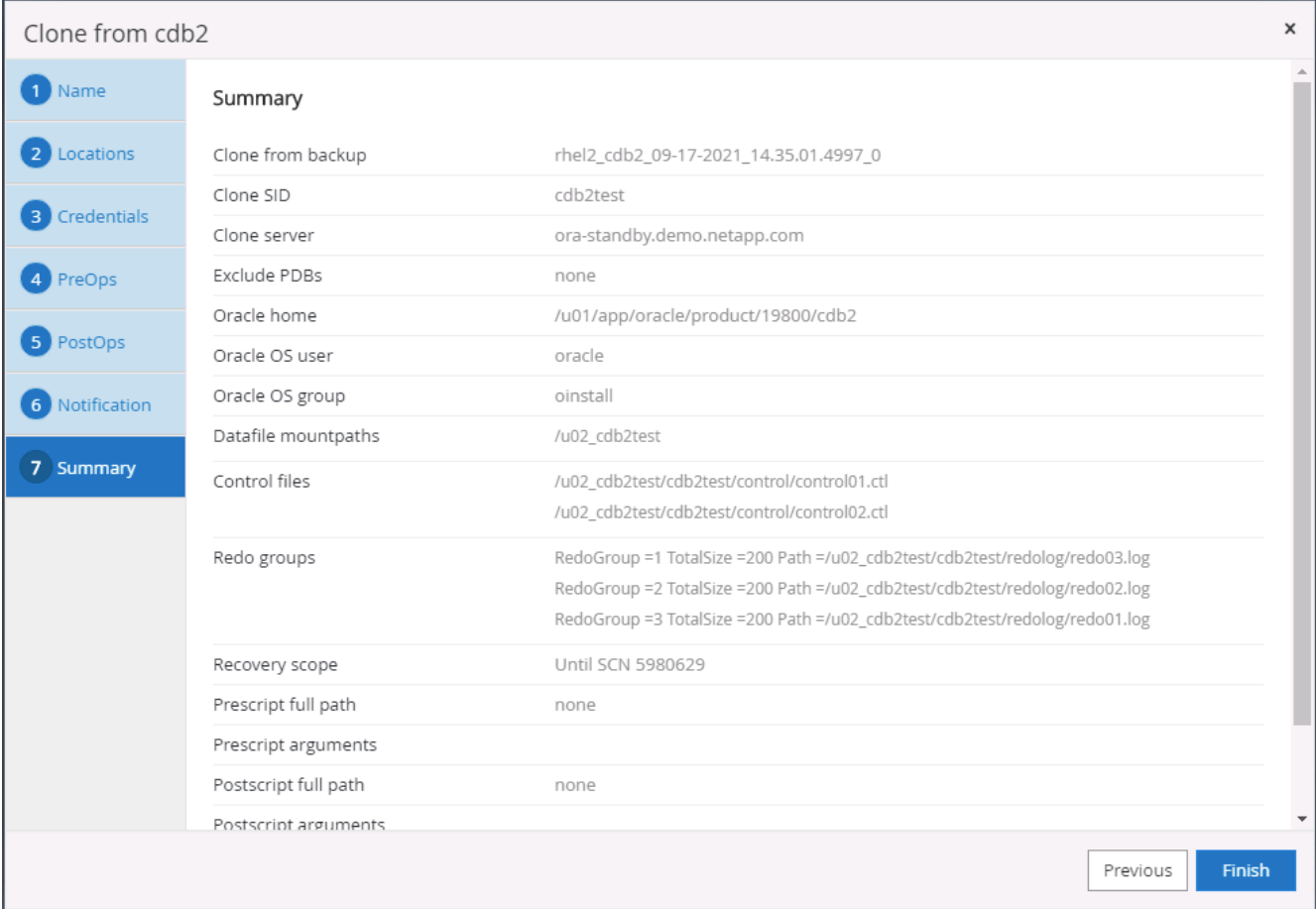

13. Sie sollten nach dem Klonen validieren, um sicherzustellen, dass die geklonte Datenbank funktionsfähig ist. Einige zusätzliche Aufgaben, wie z. B. das Starten des Listeners oder das Deaktivieren des DB-Log-Archivmodus, können an der Entwicklungs-/Testdatenbank ausgeführt werden.

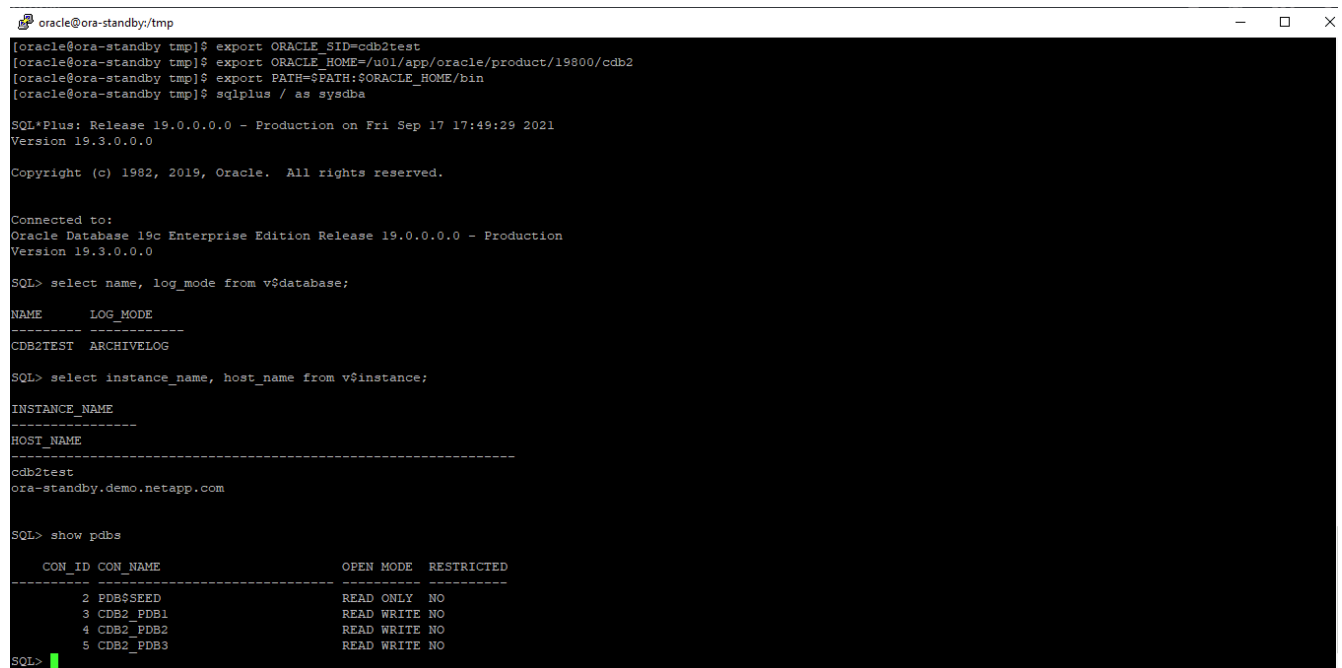

#### **Klonen einer SQL Datenbank für Entwicklungs- und Testzwecke aus einem replizierten Snapshot Backup**

1. Melden Sie sich mit einer Datenbank-Management-Benutzer-ID für SQL Server bei SnapCenter an. Navigieren Sie zur Registerkarte Ressourcen, die die SQL Server-Benutzerdatenbanken anzeigt, die durch SnapCenter geschützt sind, und eine Ziel-Standby-SQL-Instanz in der Public Cloud.

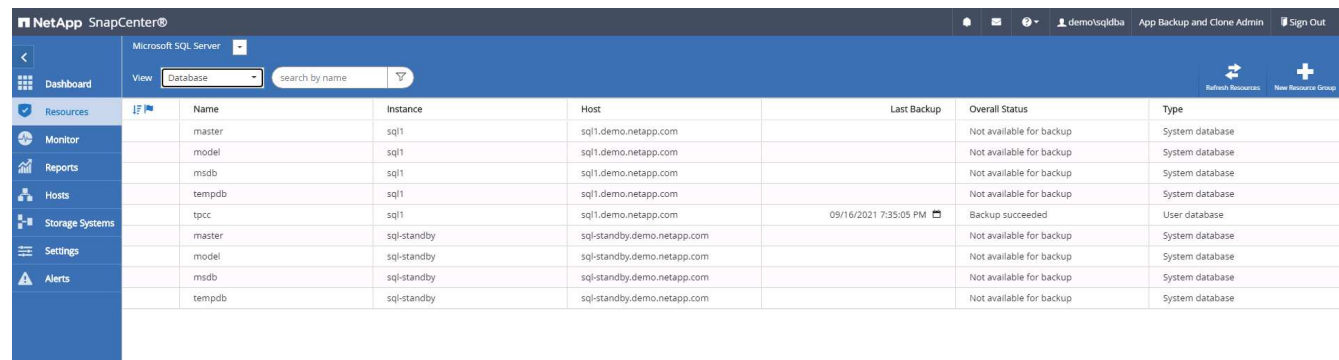

2. Klicken Sie auf den gewünschten lokalen Namen der SQL Server-Benutzerdatenbank für die Backup-Topologie und die detaillierte Ansicht. Wenn ein sekundärer replizierter Standort aktiviert ist, werden verknüpfte Spiegelsicherungen angezeigt.

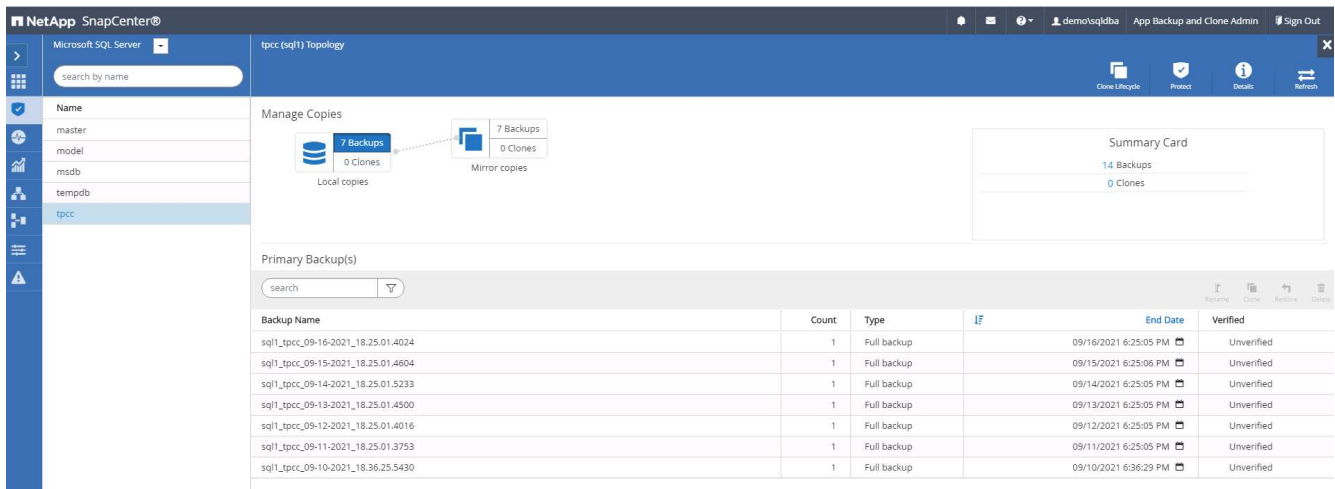

3. Wechseln Sie zur Ansicht gespiegelte Backups, indem Sie auf gespiegelte Backups klicken. Sekundäre Spiegelsicherung(en) werden angezeigt. Da SnapCenter das Transaktions-Log von SQL Server auf einem dedizierten Laufwerk für die Wiederherstellung sichert, werden hier nur vollständige Datenbank-Backups angezeigt.

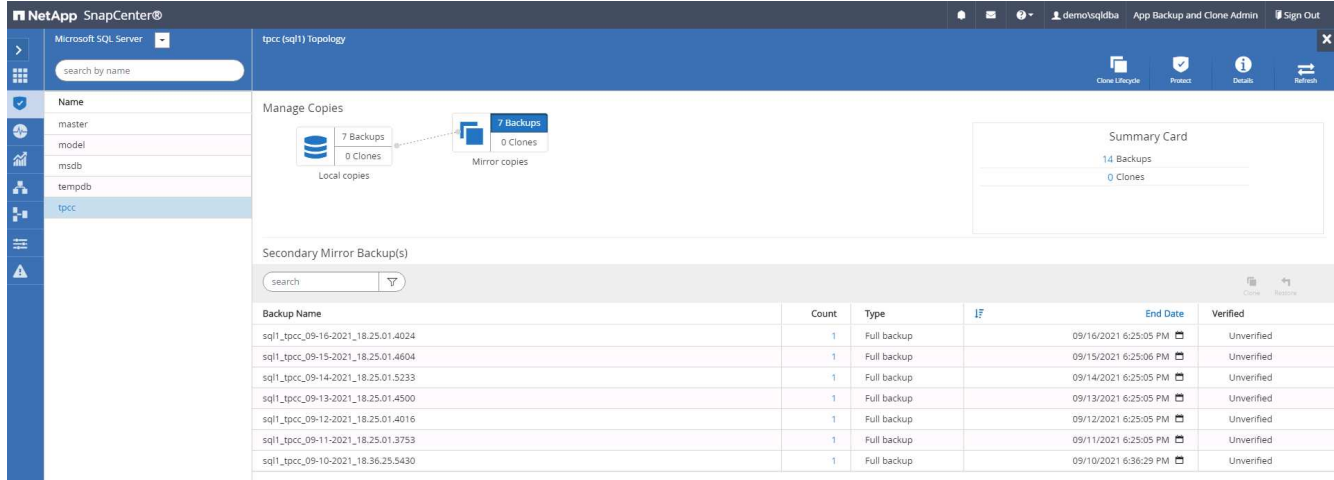

4. Wählen Sie eine Backup-Kopie aus, und klicken Sie dann auf die Schaltfläche Klonen, um den Klon aus dem Backup-Workflow zu starten.

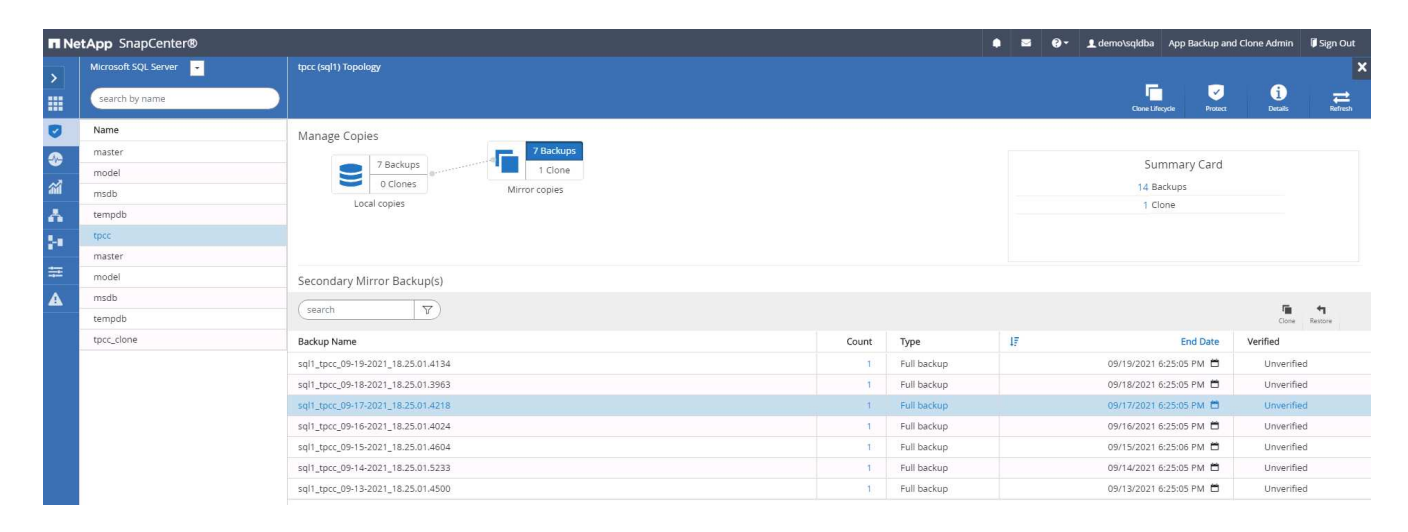

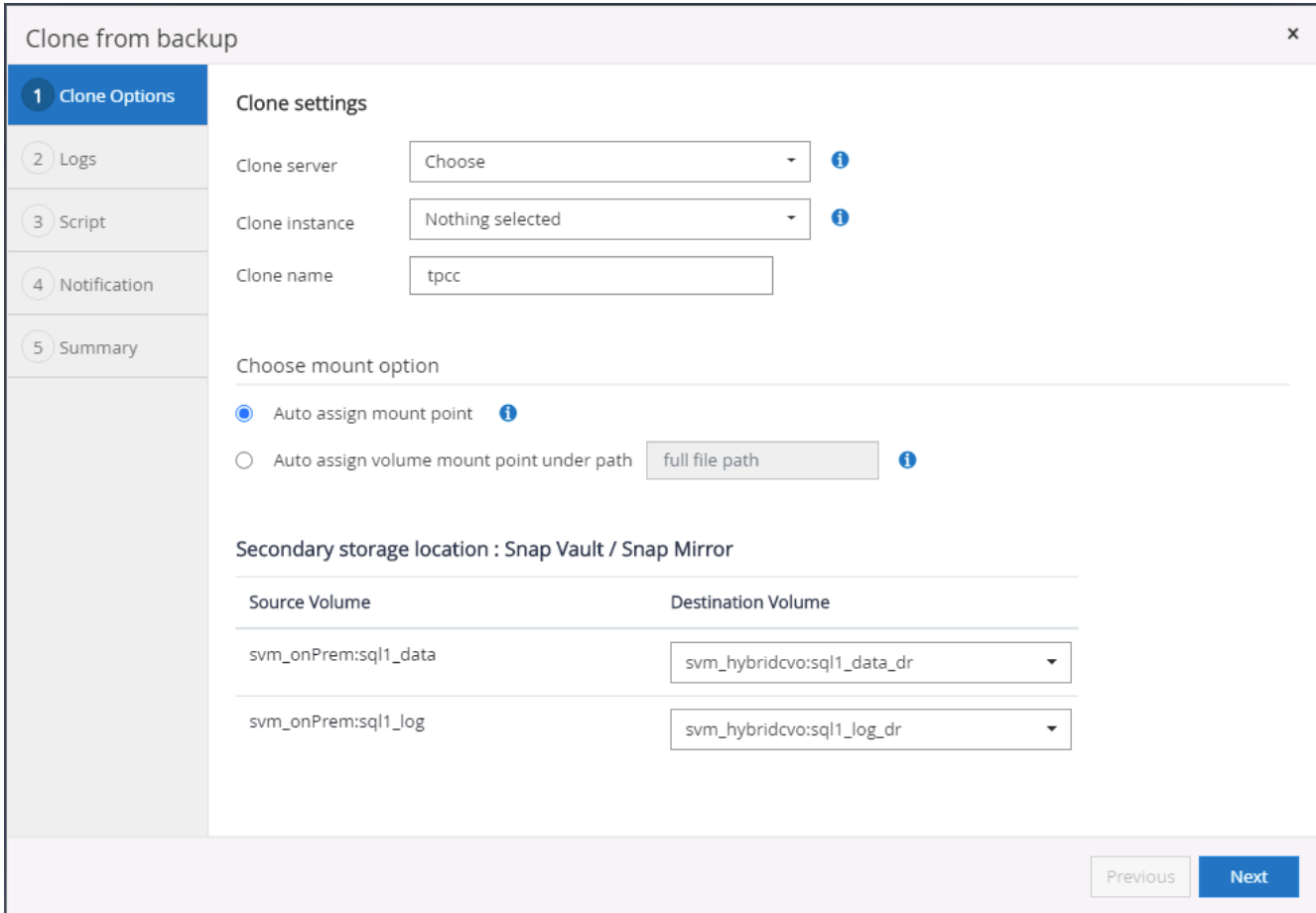

5. Wählen Sie einen Cloud-Server als Ziel-Klonserver, als Kloninstanz und als Name der Klondatenbank aus. Wählen Sie entweder einen Mount-Punkt für die automatische Zuweisung oder einen benutzerdefinierten Mount-Point-Pfad.
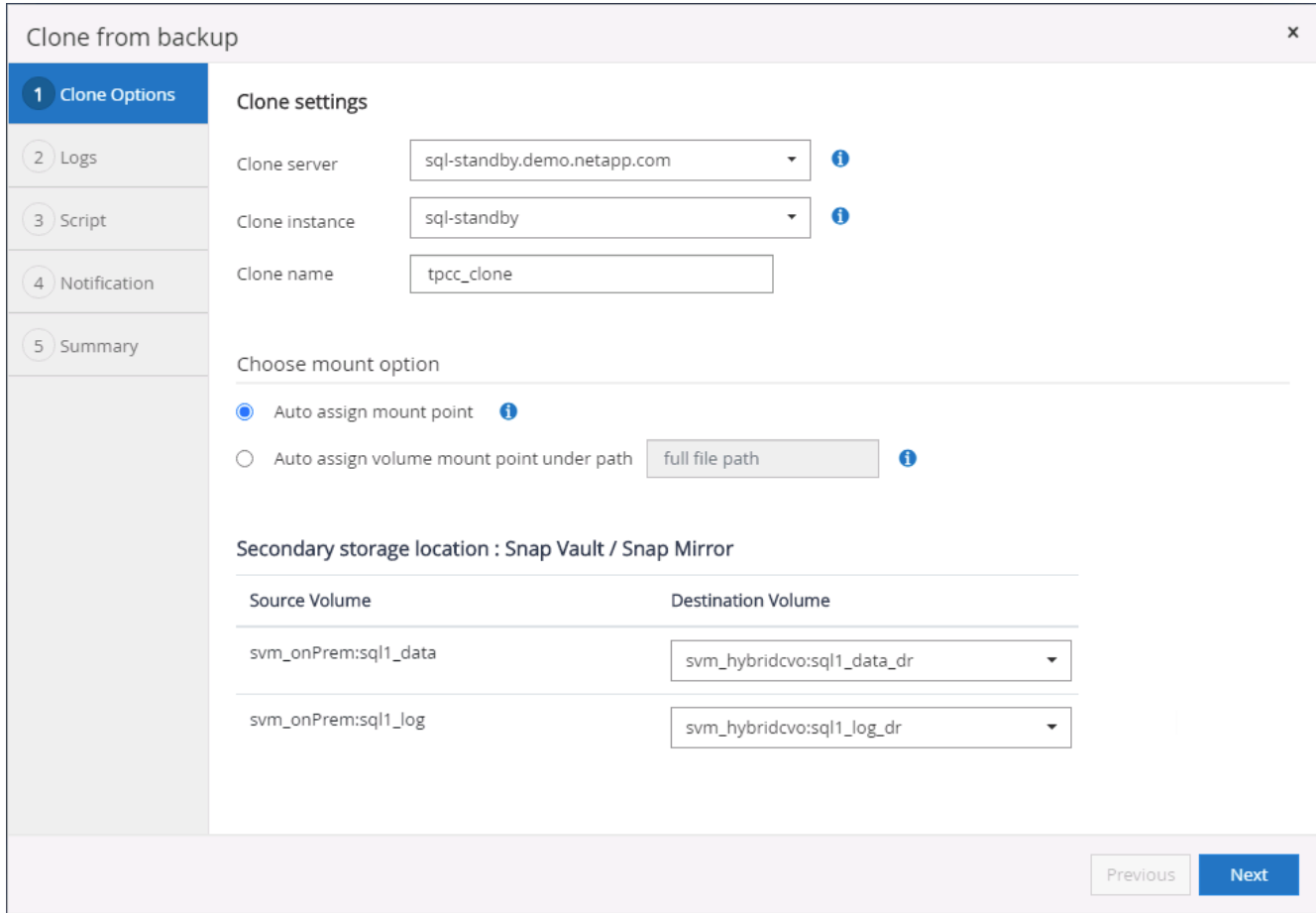

6. Legen Sie einen Recovery-Zeitpunkt entweder um eine Backup-Zeit für das Protokoll oder um ein bestimmtes Datum und eine bestimmte Uhrzeit fest.

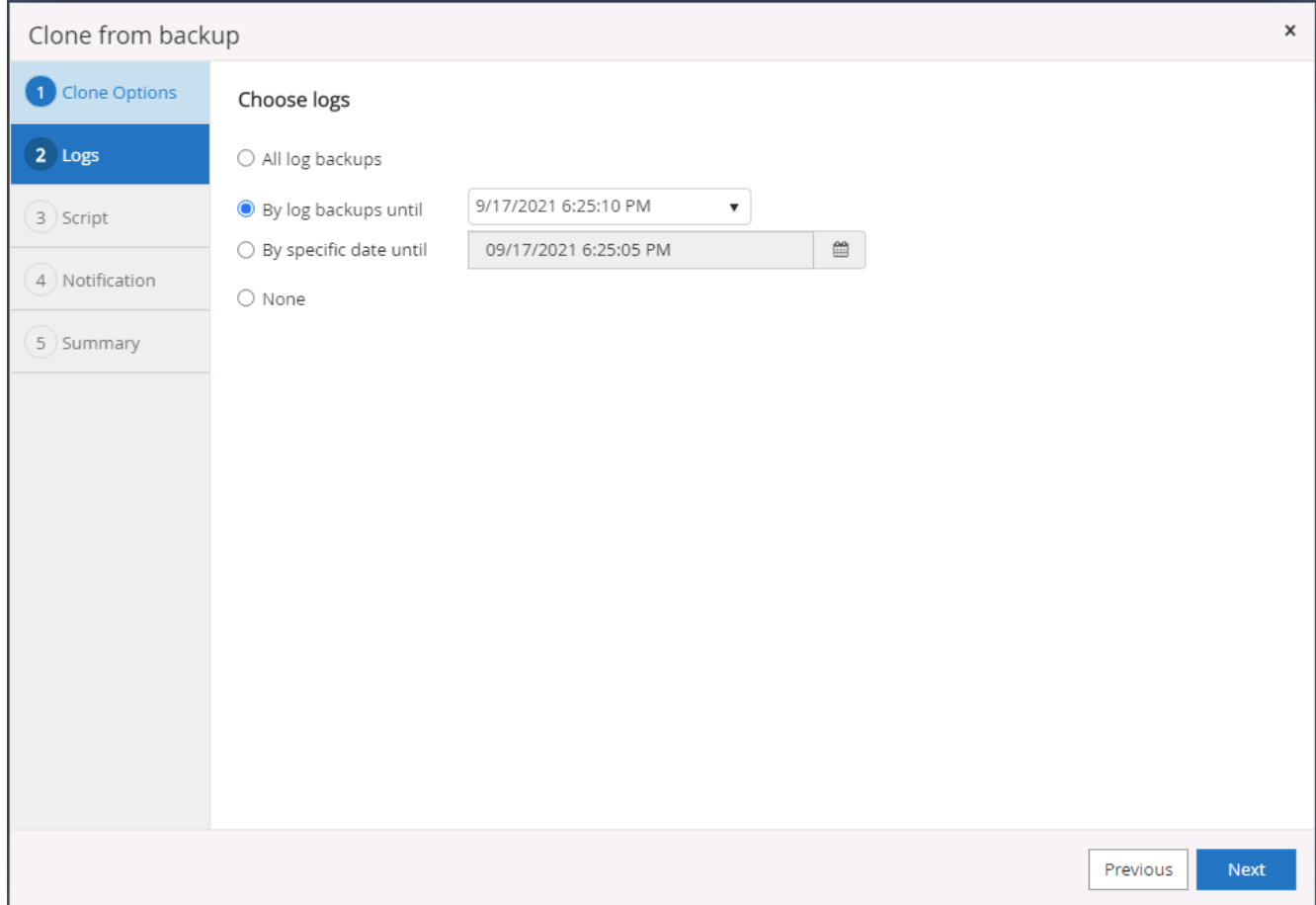

7. Legen Sie optionale Skripte fest, die vor und nach dem Klonvorgang ausgeführt werden sollen.

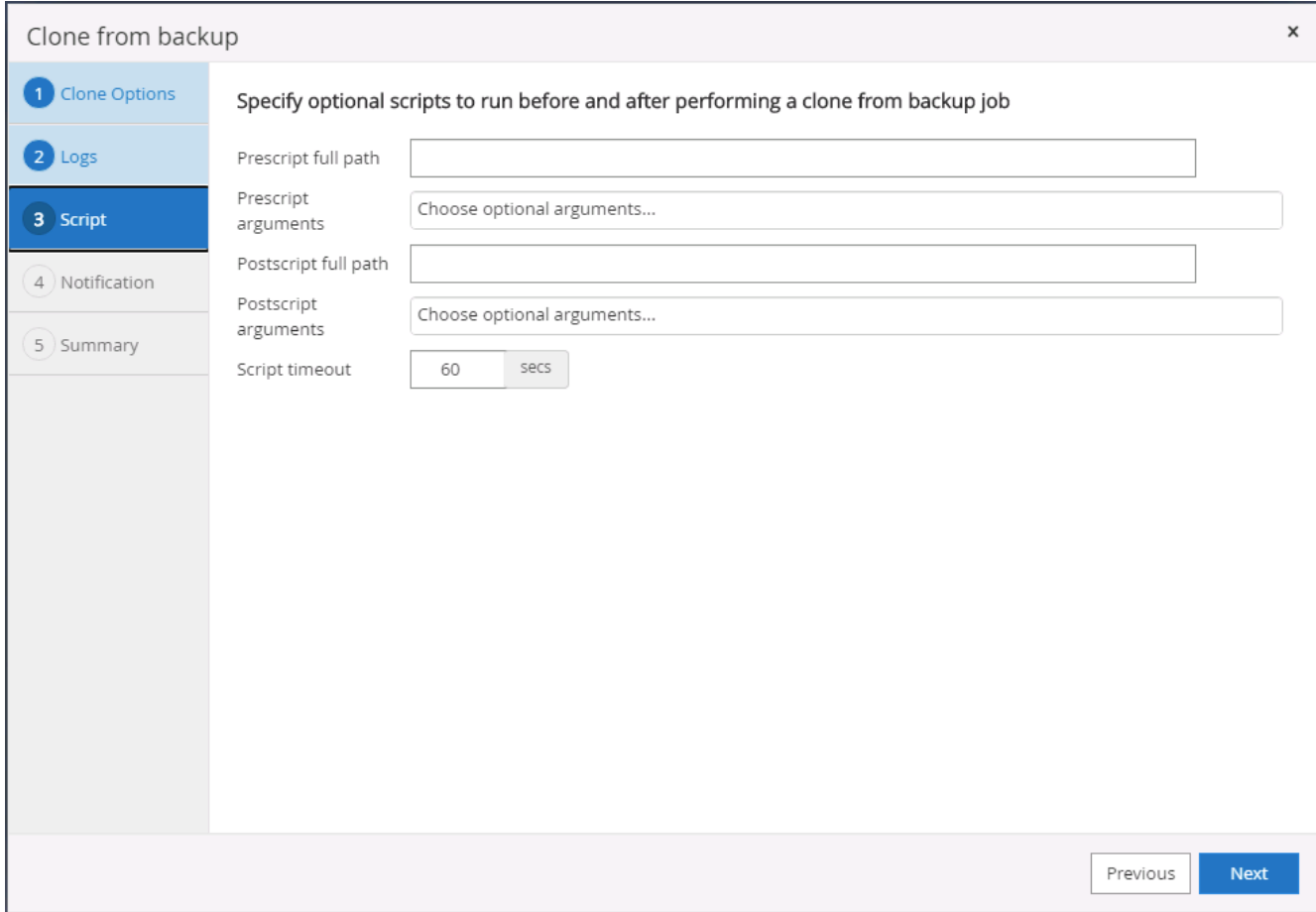

8. Konfigurieren Sie einen SMTP-Server, wenn eine E-Mail-Benachrichtigung gewünscht wird.

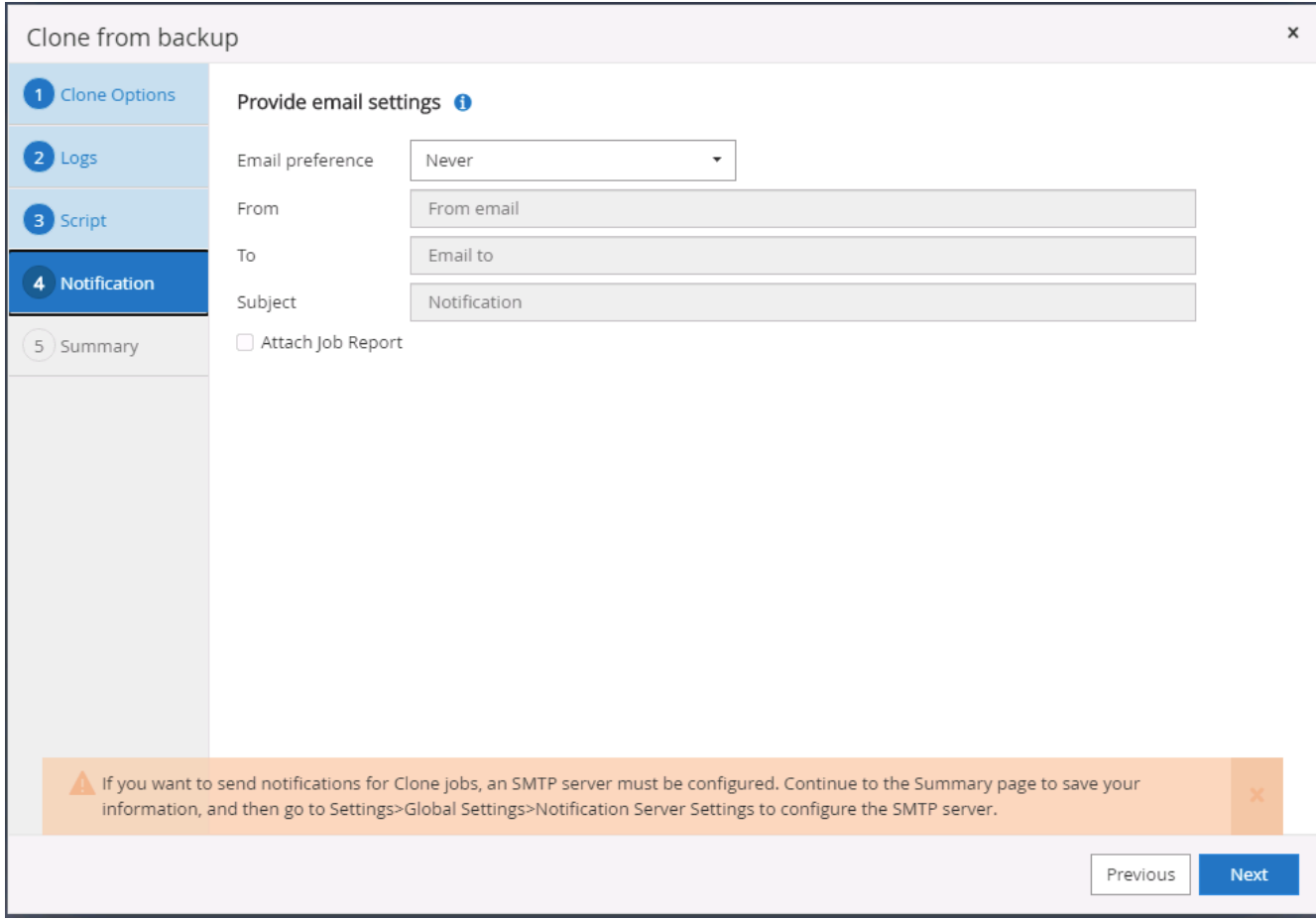

9. Zusammenfassung Klonen.

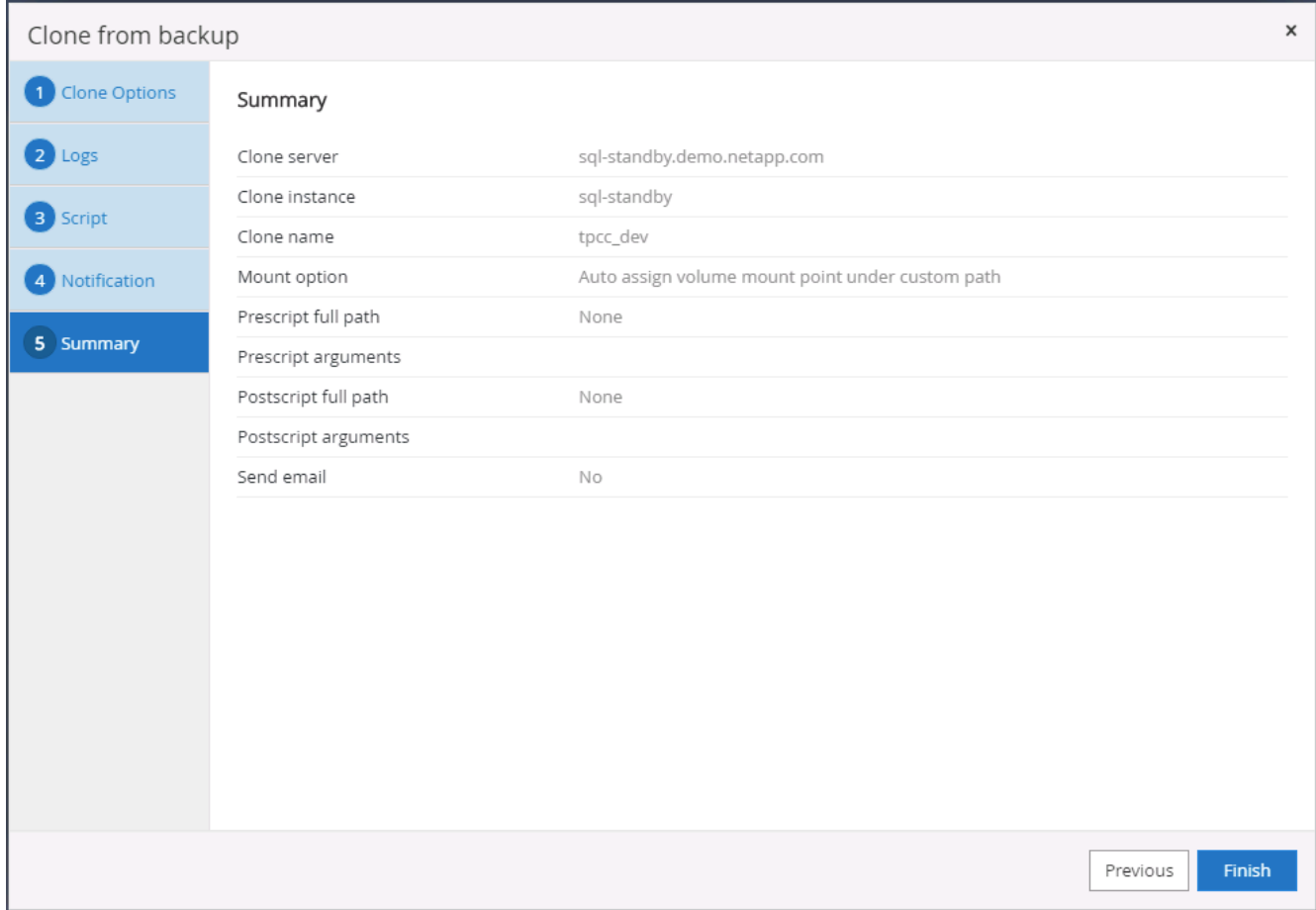

10. Überwachen Sie den Job-Status und überprüfen Sie, ob die vorgesehene Benutzerdatenbank mit einer Ziel-SQL-Instanz im Cloud-Klon-Server verbunden wurde.

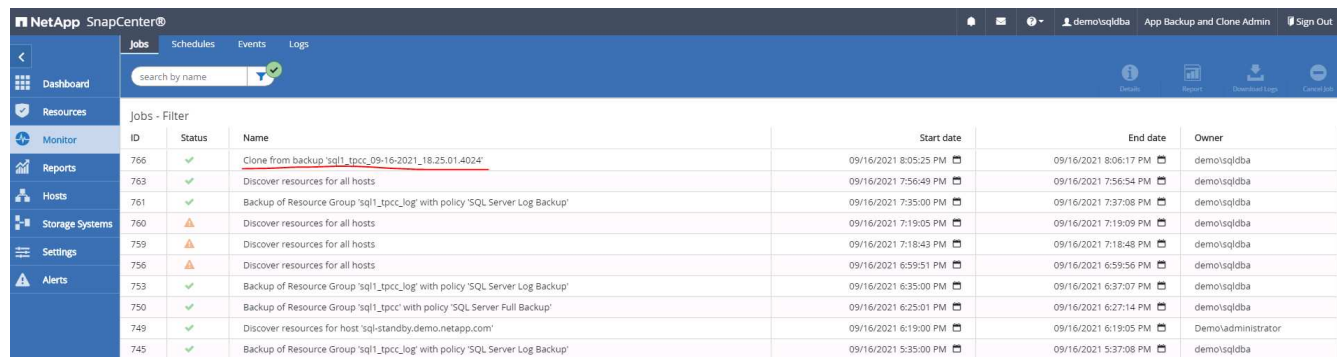

#### **Konfiguration nach dem Klonen**

- 1. Eine lokale Oracle Produktionsdatenbank wird normalerweise im Protokollarchivierungsmodus ausgeführt. Dieser Modus ist für eine Entwicklungs- oder Testdatenbank nicht erforderlich. Um den Protokollarchivmodus zu deaktivieren, melden Sie sich als sysdba in der Oracle DB an, führen Sie einen Änderungsbefehl für den Protokollmodus aus, und starten Sie die Datenbank für den Zugriff.
- 2. Konfigurieren Sie einen Oracle-Listener oder registrieren Sie die neu geklonte DB für den Benutzerzugriff mit einem vorhandenen Listener.
- 3. Ändern Sie für SQL Server den Protokollmodus von "voll" in "einfach", sodass die SQL Server Entwicklungs-/Test-Protokolldatei problemlos verkleinert werden kann, wenn sie das Protokoll-Volume füllt.

### **Klondatenbank aktualisieren**

- 1. Ablegen geklonter Datenbanken und Bereinigen der Serverumgebung der Cloud-Datenbanken. Anschließend sollten Sie eine neue DB mit frischen Daten klonen. Das Klonen einer neuen Datenbank dauert nur wenige Minuten.
- 2. Fahren Sie die Klondatenbank herunter, führen Sie mit der CLI einen Befehl zur Klonaktualisierung aus. Einzelheiten finden Sie in der folgenden SnapCenter-Dokumentation: ["Aktualisieren Sie einen Klon"](https://docs.netapp.com/us-en/snapcenter/protect-sco/task_refresh_a_clone.html).

# **Wo Hilfe benötigt wird?**

Wenn Sie Hilfe bei dieser Lösung und bei den Anwendungsfällen benötigen, treten Sie dem bei ["NetApp](https://netapppub.slack.com/archives/C021R4WC0LC) [Solution Automation Community unterstützt Slack-Channel"](https://netapppub.slack.com/archives/C021R4WC0LC) Und suchen Sie den Kanal zur Lösungsautomatisierung, um Ihre Fragen zu stellen oder zu fragen.

# **Disaster-Recovery-Workflow**

Unternehmen nutzen die Public Cloud als praktikable Ressource und Ziel für die Disaster Recovery. SnapCenter macht diesen Prozess so nahtlos wie möglich. Dieser Disaster-Recovery-Workflow ähnelt dem Klon-Workflow sehr, doch die Datenbank-Recovery wird durch das letzte verfügbare Protokoll durchgeführt, das in die Cloud repliziert wurde, um alle möglichen Geschäftstransaktionen wiederherzustellen. Für Disaster Recovery gibt es jedoch noch weitere für die Konfiguration und die Nachbearbeitung ergänzende Schritte.

### **Klonen einer lokalen Oracle-Produktionsdatenbank in die Cloud für DR**

1. Um zu überprüfen, ob die Klonwiederherstellung das letzte verfügbare Protokoll durchlaufen hat, haben wir eine kleine Testtabelle erstellt und eine Zeile eingefügt. Die Testdaten würden nach einer vollständigen Wiederherstellung des letzten verfügbaren Protokolls wiederhergestellt.

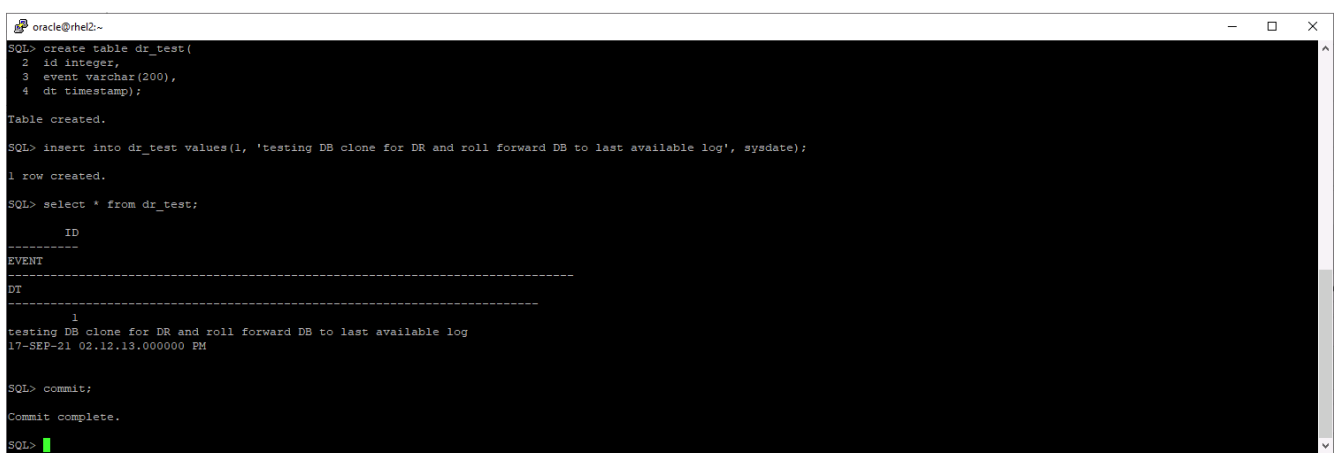

2. Melden Sie sich bei SnapCenter als Benutzer-ID für das Datenbankmanagement für Oracle an. Öffnen Sie die Registerkarte Ressourcen, auf der die von SnapCenter geschützten Oracle-Datenbanken angezeigt werden.

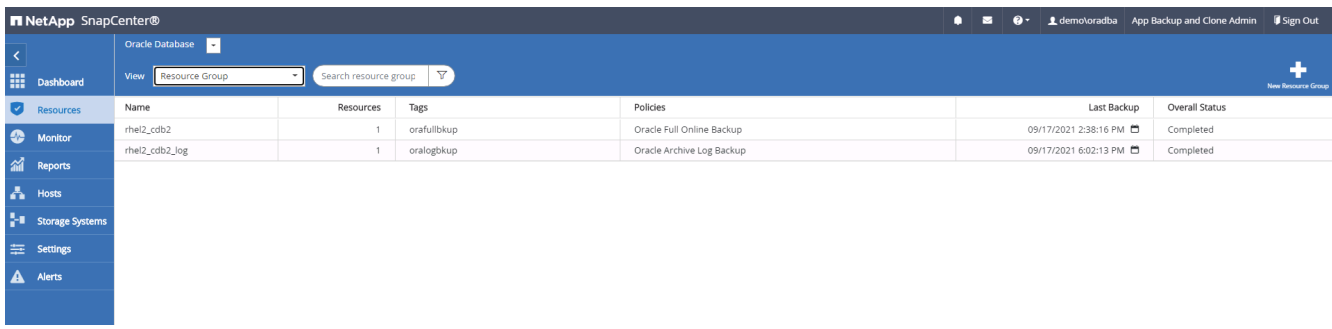

3. Wählen Sie die Oracle-Protokollressourcengruppe aus, und klicken Sie auf Jetzt sichern, um manuell ein Oracle-Protokoll-Backup auszuführen, um die letzte Transaktion zum Ziel in der Cloud zu bereinigen. In einem echten DR-Szenario hängt die letzte wiederherstellbare Transaktion von der Replizierungshäufigkeit des Datenbank-Protokoll-Volumes in die Cloud ab, was wiederum von der RTO- oder RPO-Richtlinie des Unternehmens abhängt.

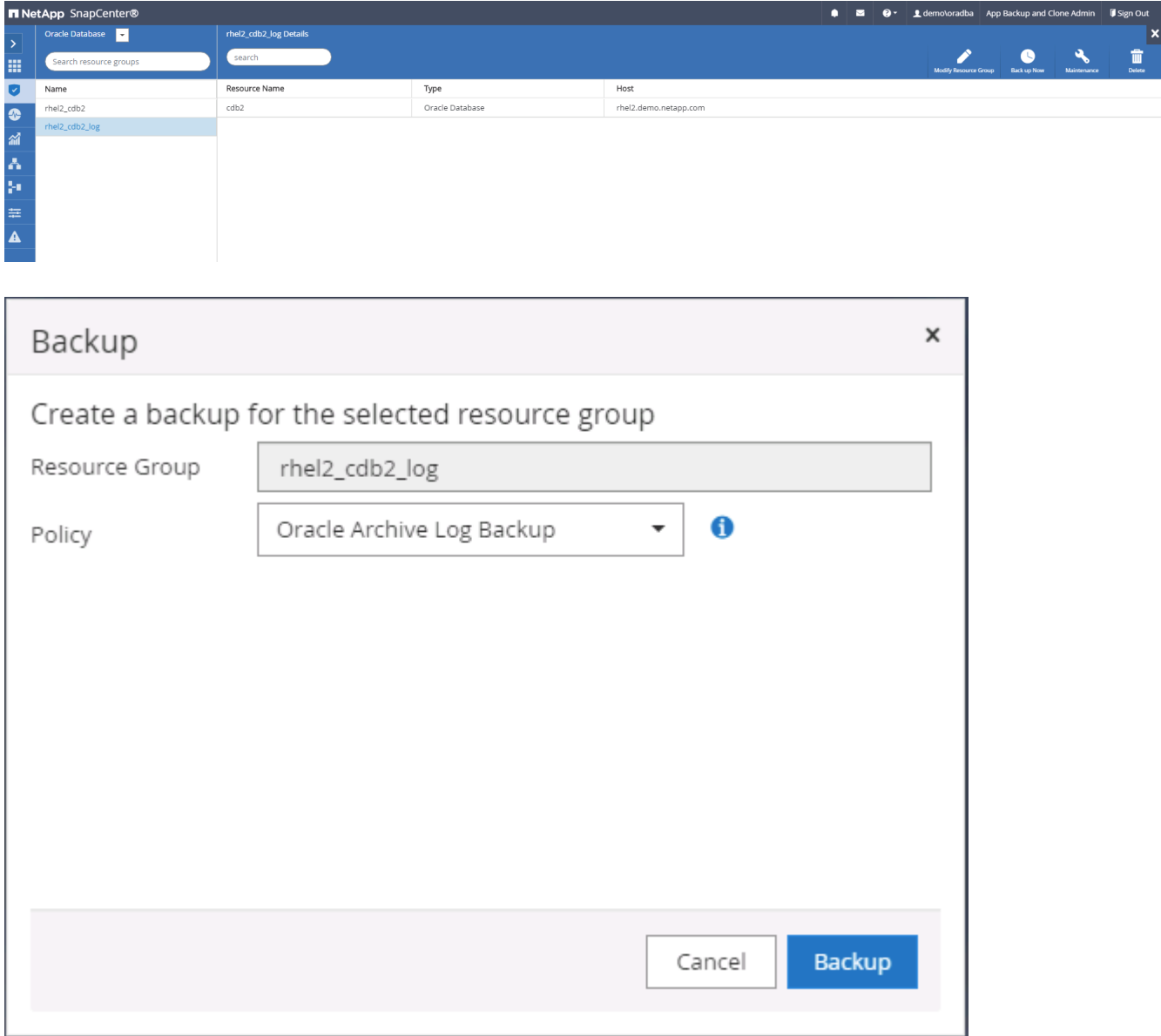

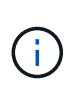

Asynchronous SnapMirror verliert im Rahmen eines Disaster-Recovery-Szenarios Daten, die sie nicht zum Cloud-Ziel gemacht haben. Zur Minimierung von Datenverlusten können häufigere Protokoll-Backups geplant werden. Allerdings gibt es eine Begrenzung auf die technisch machbar Backup Log-Frequenz.

4. Wählen Sie das letzte Protokoll-Backup auf den sekundären Spiegelsicherungs(s) aus, und mounten Sie das Protokoll-Backup.

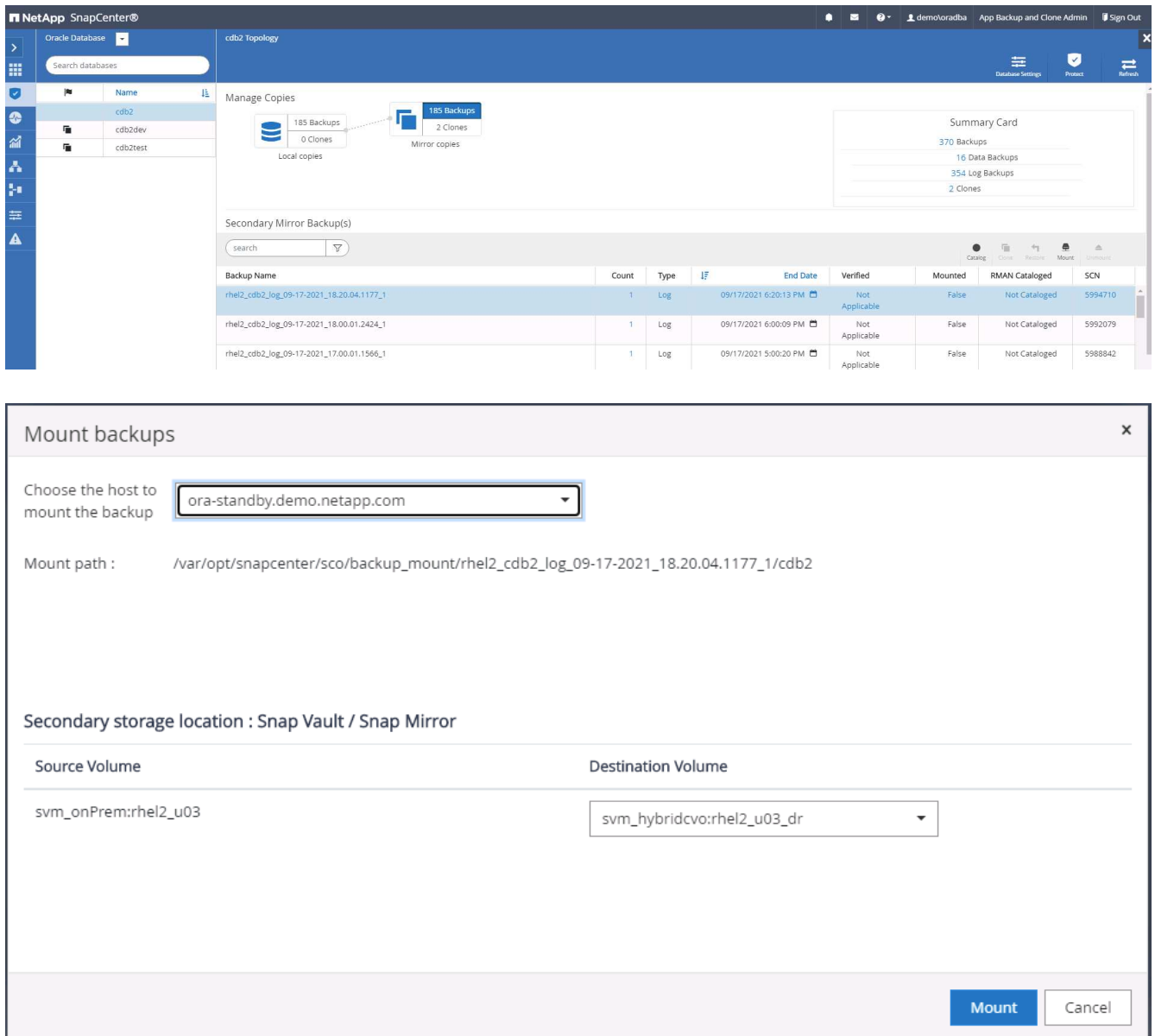

5. Wählen Sie das letzte vollständige Datenbank-Backup aus und klicken Sie auf Klonen, um den Klon-Workflow zu initiieren.

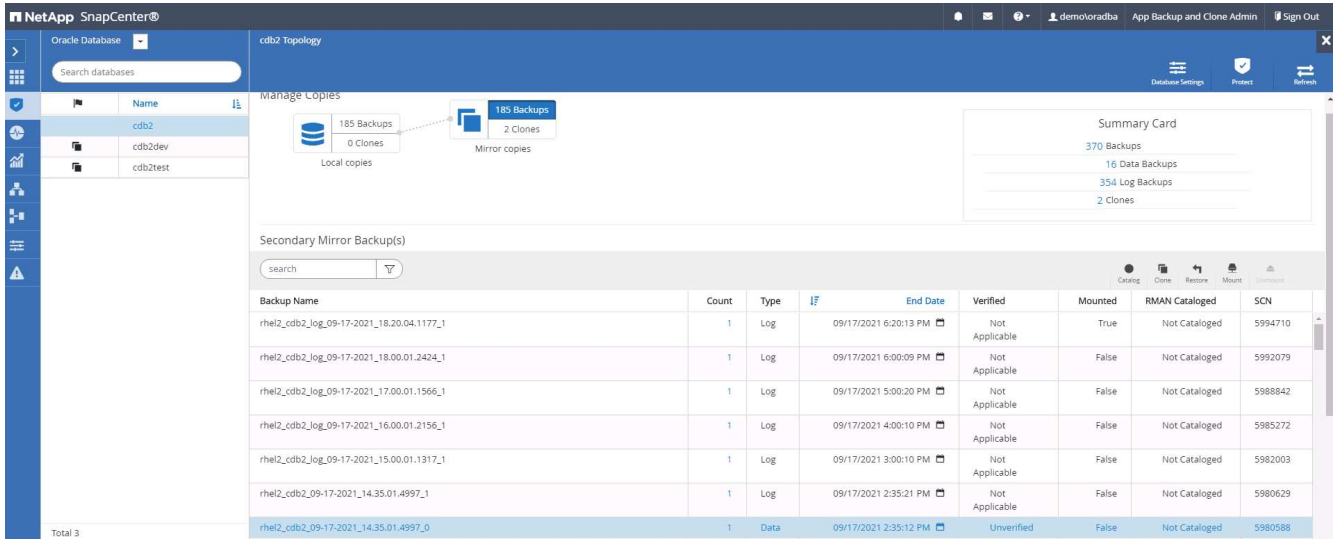

6. Wählen Sie eine eindeutige Clone-DB-ID auf dem Host aus.

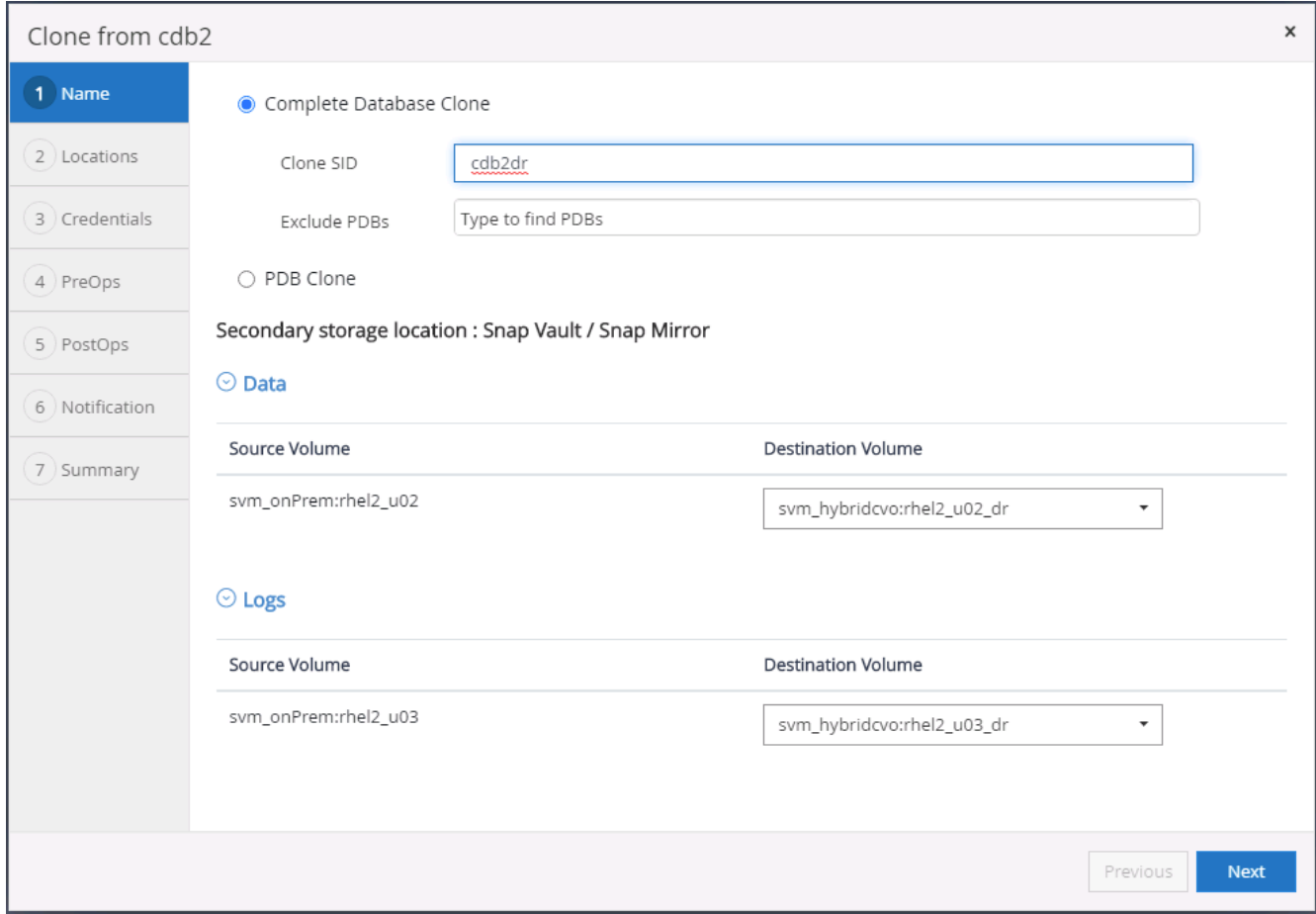

7. Stellen Sie ein Protokoll-Volume bereit und mounten Sie es im Oracle Flash Recovery-Bereich und bei Online-Protokollen am Ziel-DR-Server.

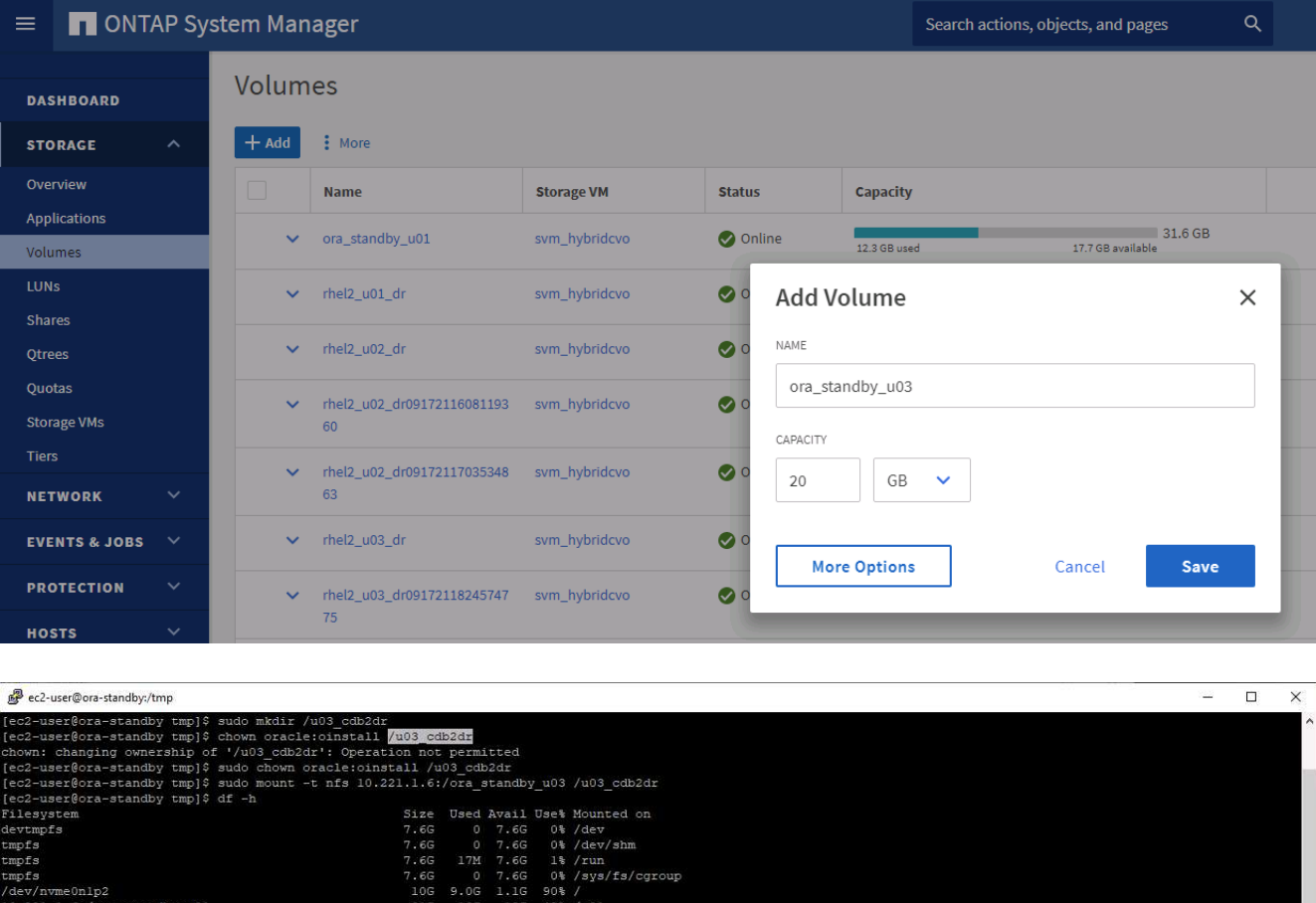

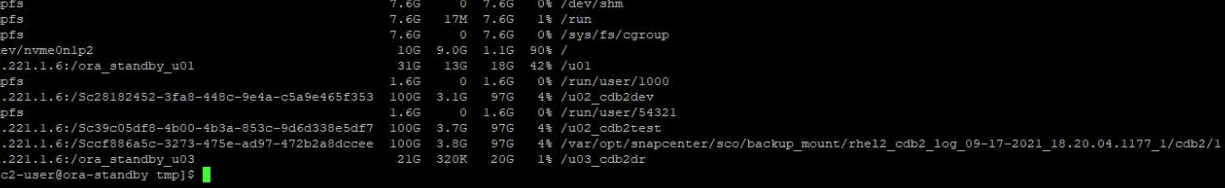

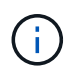

Bei dem Klonverfahren von Oracle wird kein Protokoll-Volume erstellt, das vor dem Klonen auf dem DR-Server bereitgestellt werden muss.

8. Wählen Sie den Host und den Speicherort des Zielklonen aus, um die Datendateien, Kontrolldateien und Wiederherstellungsprotokolle zu platzieren.

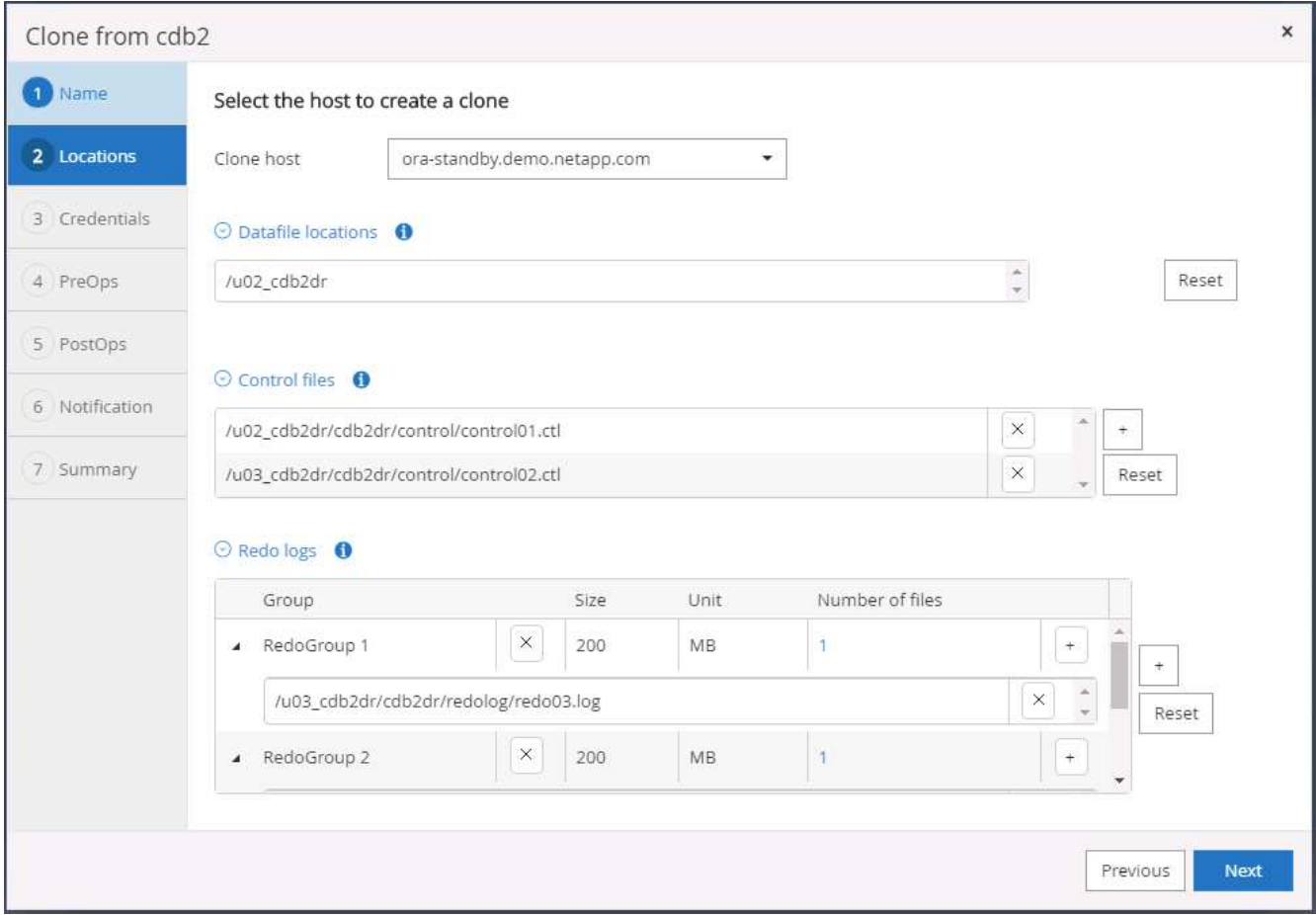

9. Wählen Sie die Anmeldeinformationen für den Klon aus. Geben Sie die Details zur Oracle Home-Konfiguration auf dem Ziel-Server ein.

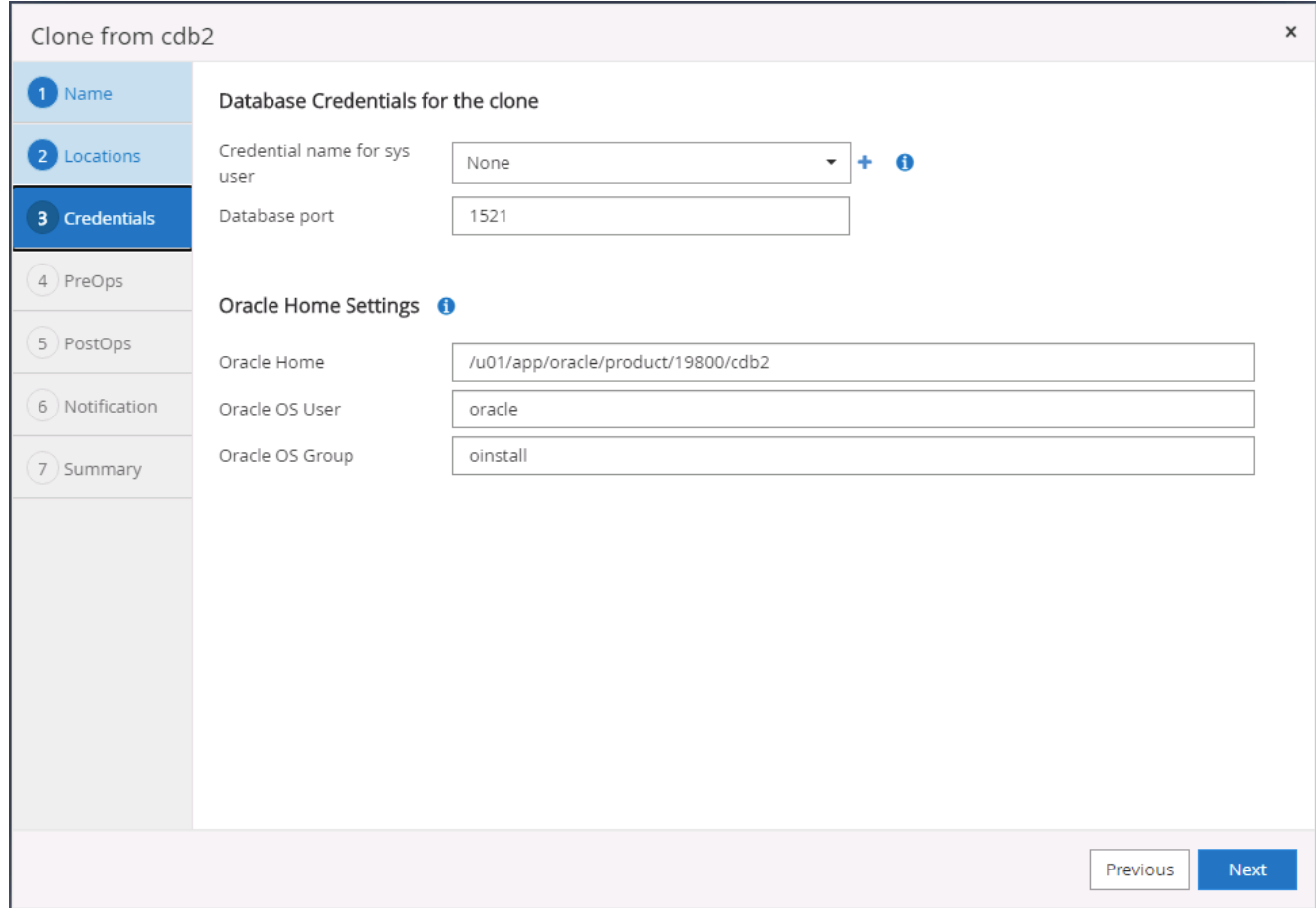

10. Geben Sie die vor dem Klonen auszulaufenden Skripte an. Datenbankparameter können bei Bedarf angepasst werden.

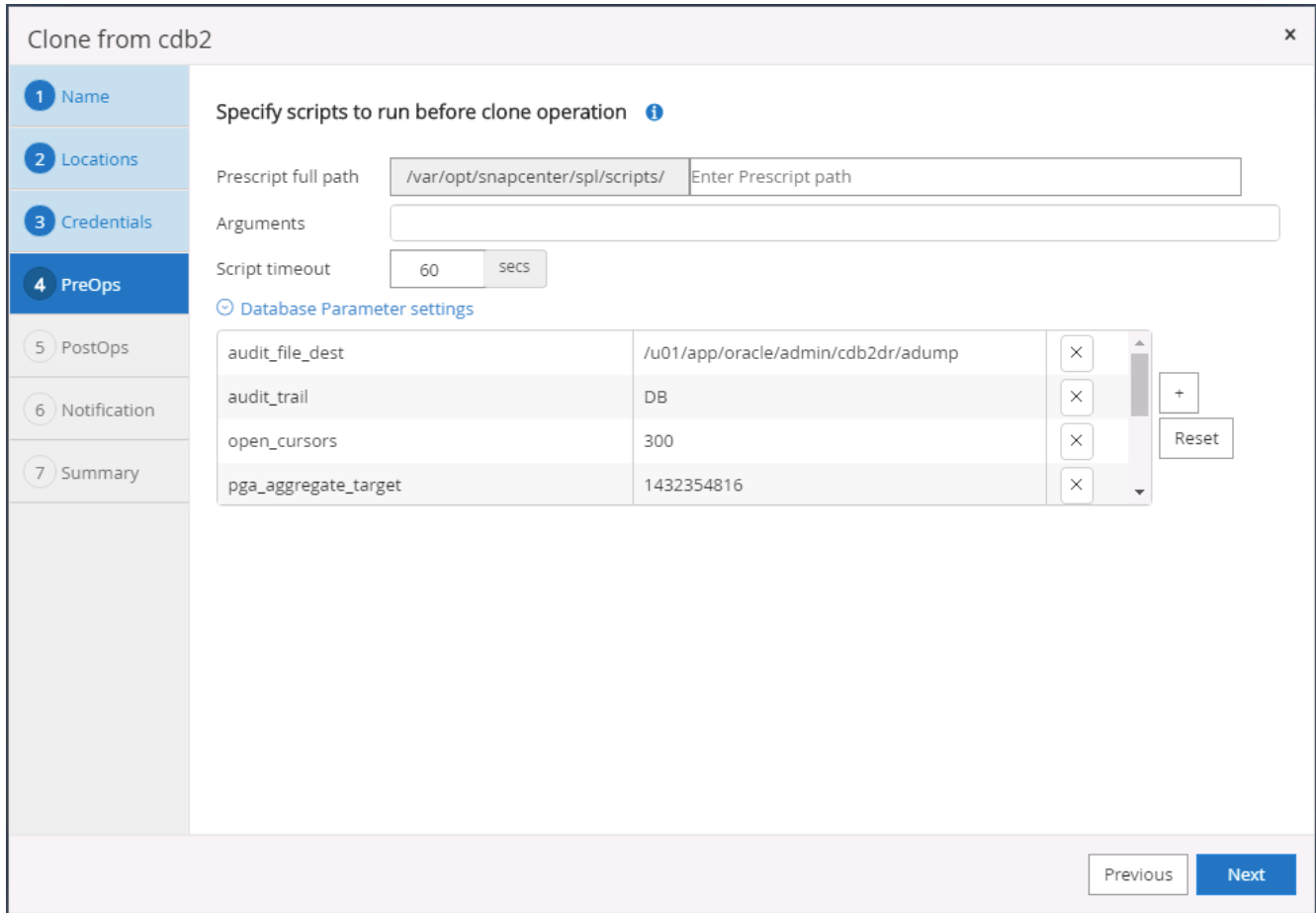

11. Wählen Sie als Recovery-Option bis Abbrechen aus, sodass die Recovery alle verfügbaren Archivprotokolle ausgeführt wird, um die letzte Transaktion, die am sekundären Cloud-Standort repliziert wurde, wiederzugewinnen.

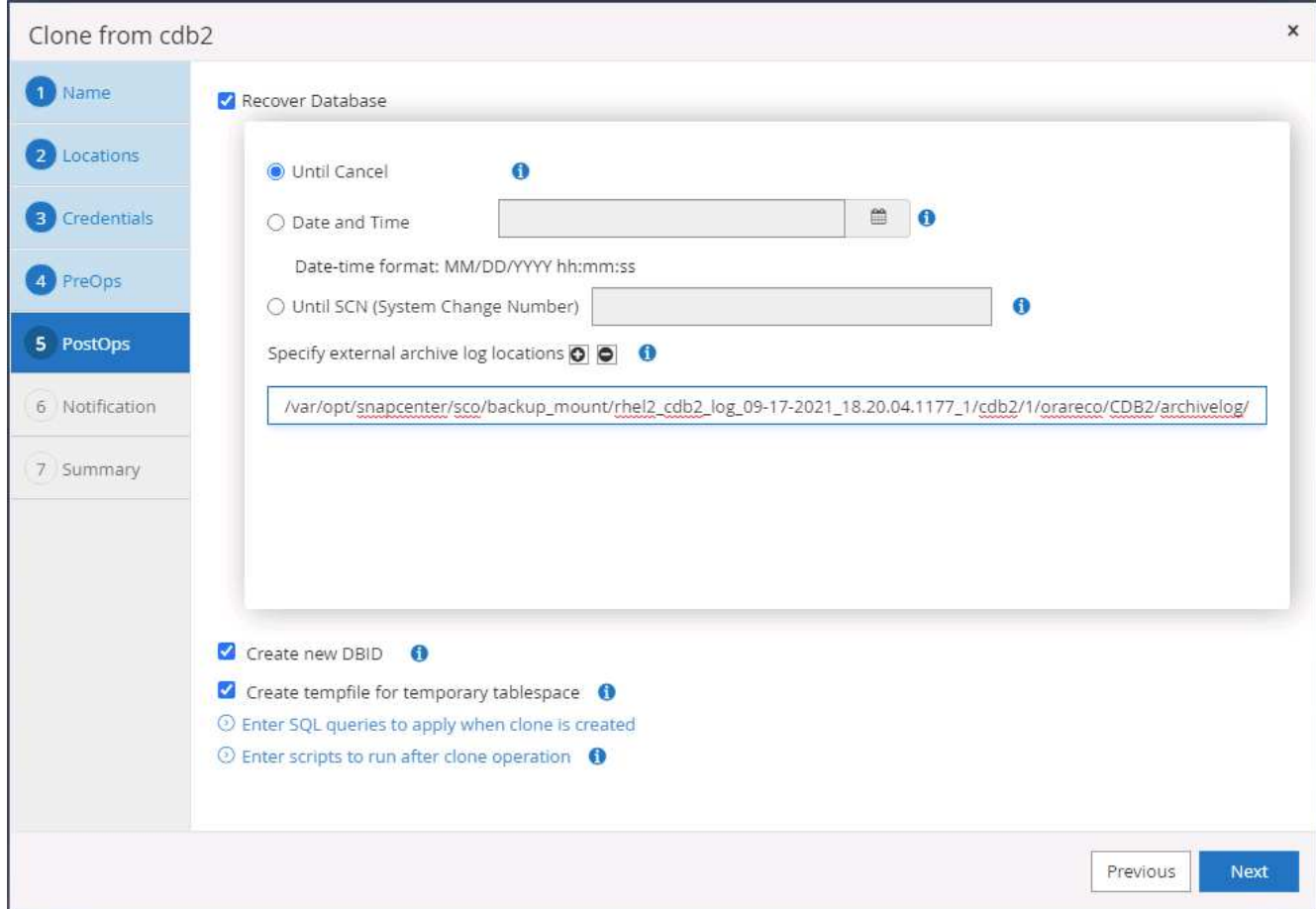

12. Konfigurieren Sie bei Bedarf den SMTP-Server für E-Mail-Benachrichtigungen.

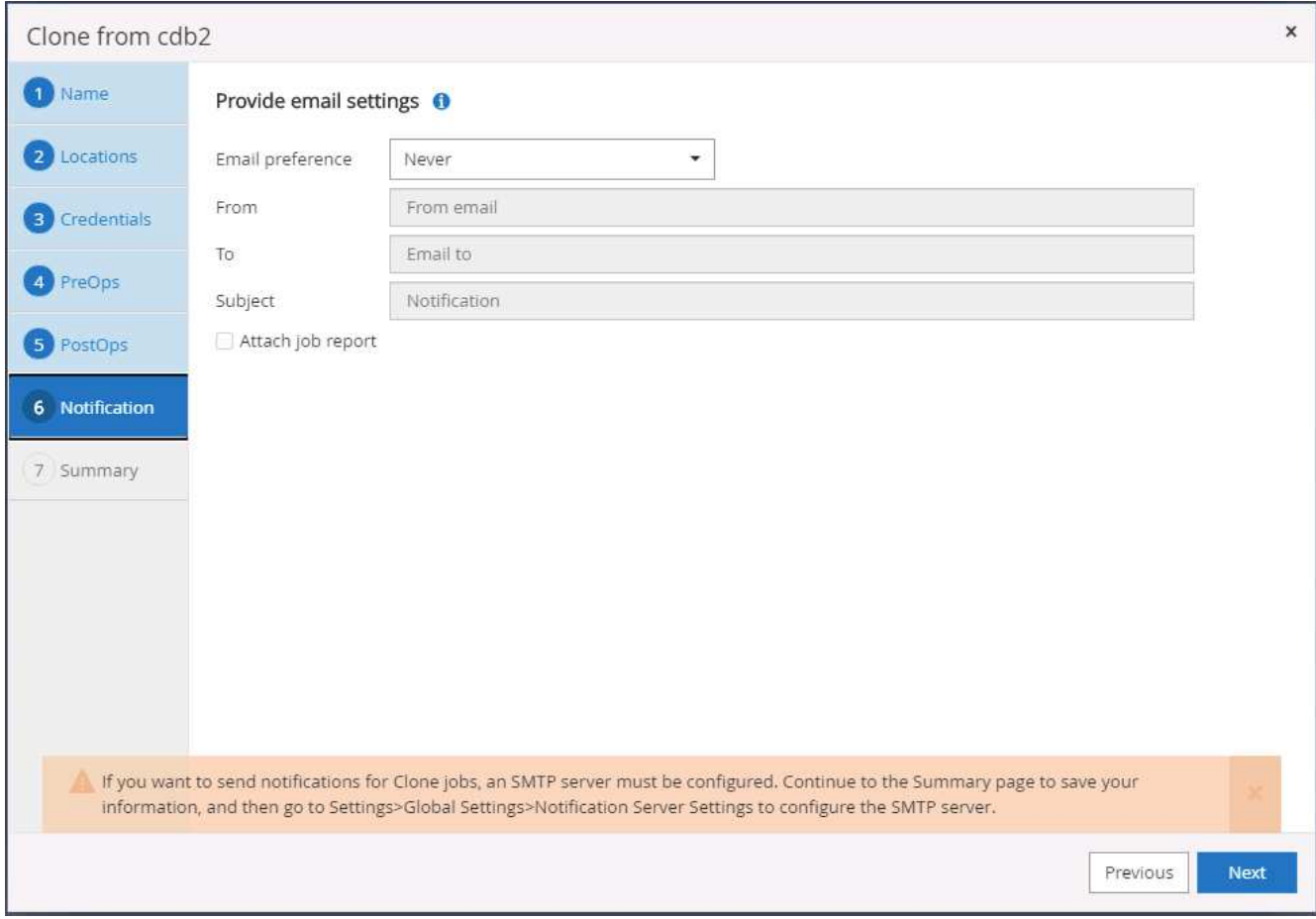

13. Zusammenfassung DES DR-Klons:

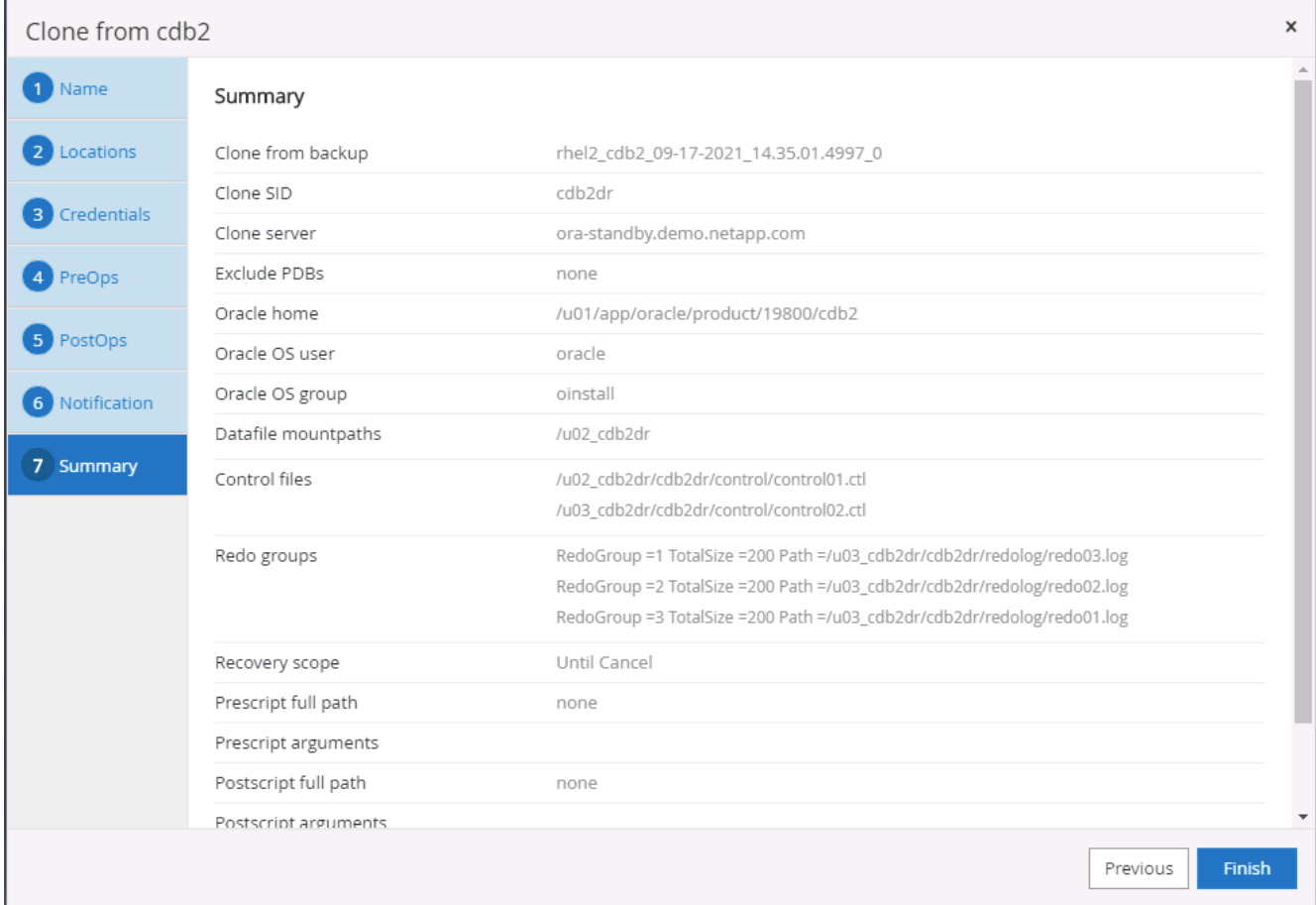

14. Geklonte DBs sind sofort nach Abschluss des Klons mit SnapCenter registriert und sind dann für den Backup-Schutz verfügbar.

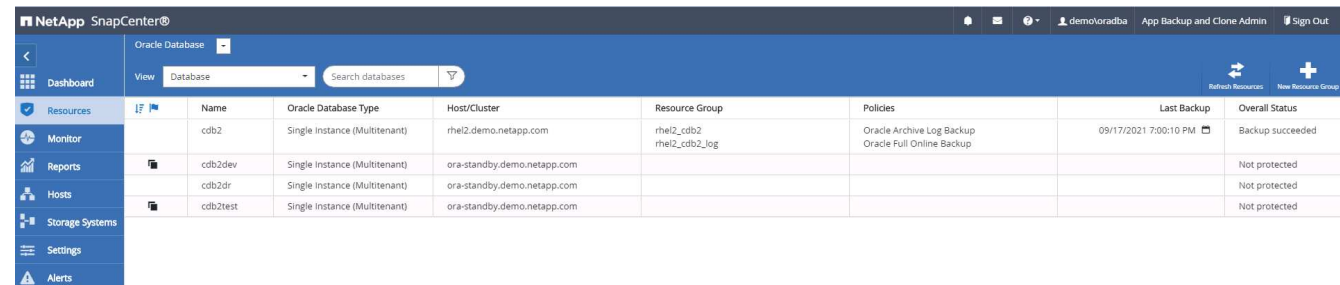

# **Validierung und Konfiguration von Post-DR-Klonen für Oracle**

1. Validierung der letzten Testtransaktion, die am DR-Standort in der Cloud gespeichert, repliziert und wiederhergestellt wurde

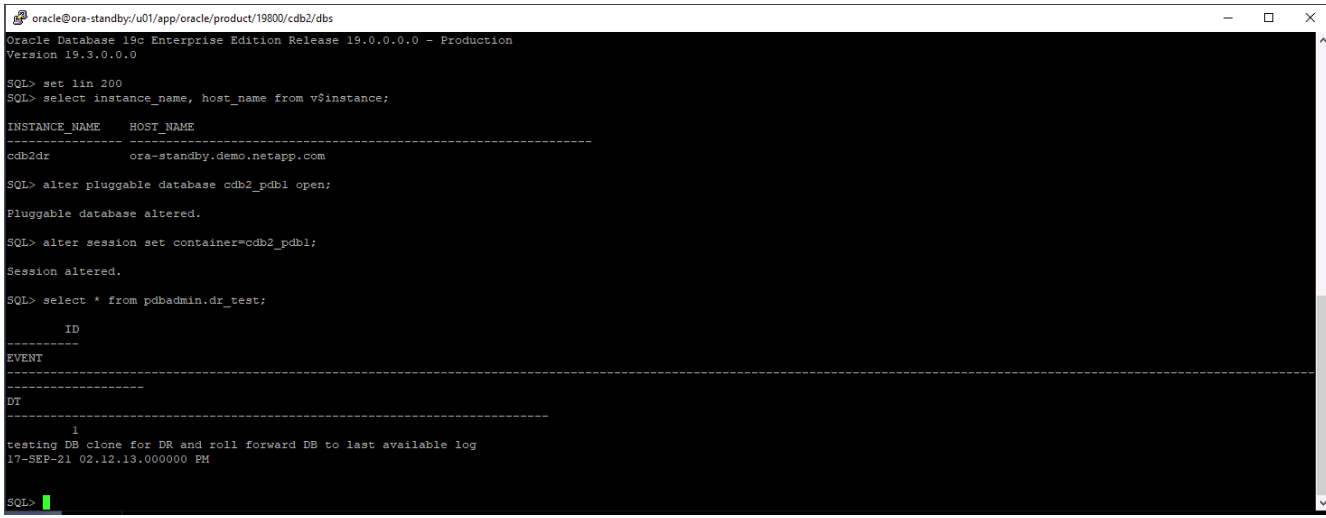

2. Konfigurieren Sie den Flash-Recovery-Bereich.

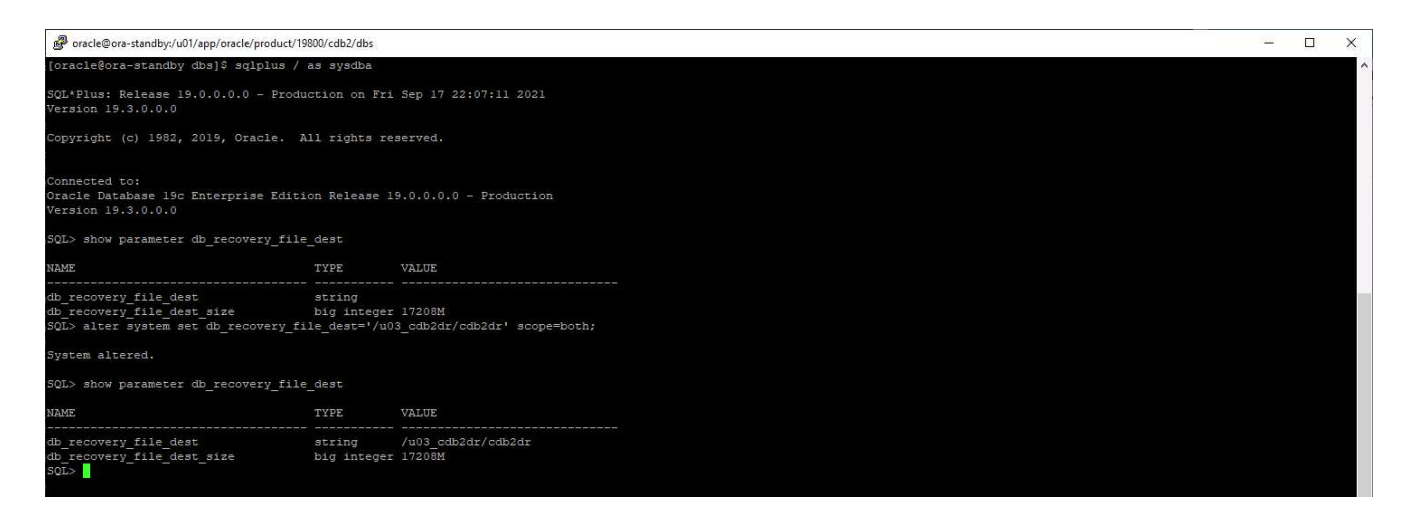

- 3. Konfigurieren Sie den Oracle Listener für den Benutzerzugriff.
- 4. Verteilen Sie das geklonte Volume vom replizierten Quell-Volume.
- 5. Die Replizierung wird von der Cloud in On-Premises-Systeme umkehren und der ausgefallene On-Premises-Datenbankserver neu erstellt.

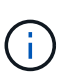

Durch die Aufteilung des Klons wird möglicherweise eine temporäre Storage-Auslastung verursacht, die deutlich höher ist als der normale Betrieb. Nach der rekonstruiert der lokalen DB-Server kann jedoch zusätzlicher Speicherplatz freigegeben werden.

#### **Klonen einer lokalen SQL-Produktionsdatenbank in die Cloud für DR**

1. Um sicherzustellen, dass die SQL-Klon-Recovery durch das letzte verfügbare Protokoll ausgeführt wurde, haben wir eine kleine Testtabelle erstellt und eine Reihe eingefügt. Die Testdaten würden nach einer vollständigen Wiederherstellung des letzten verfügbaren Protokolls wiederhergestellt.

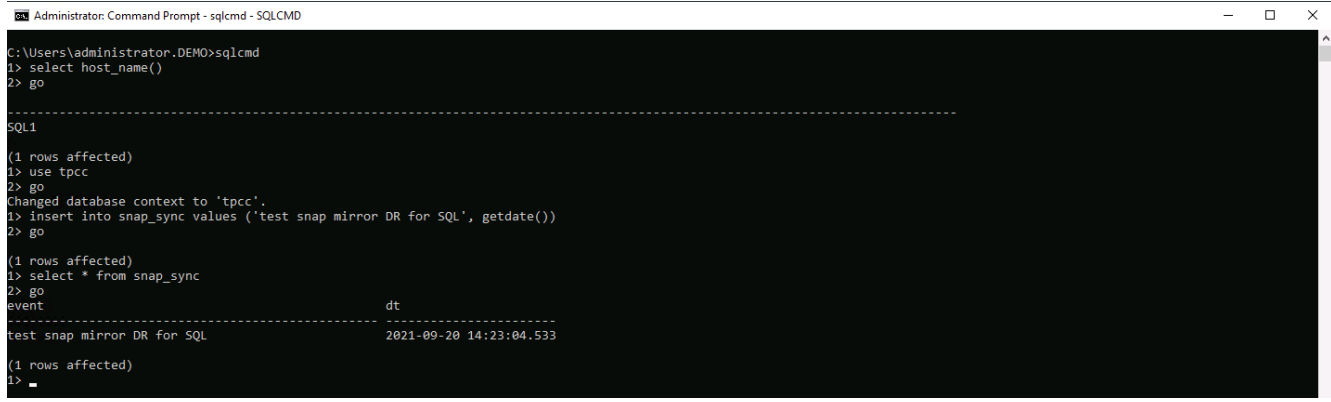

2. Melden Sie sich mit einer Datenbank-Management-Benutzer-ID für SQL Server bei SnapCenter an. Navigieren Sie zur Registerkarte Ressourcen, auf der die SQL Server-Schutzressourcen-Gruppe angezeigt wird.

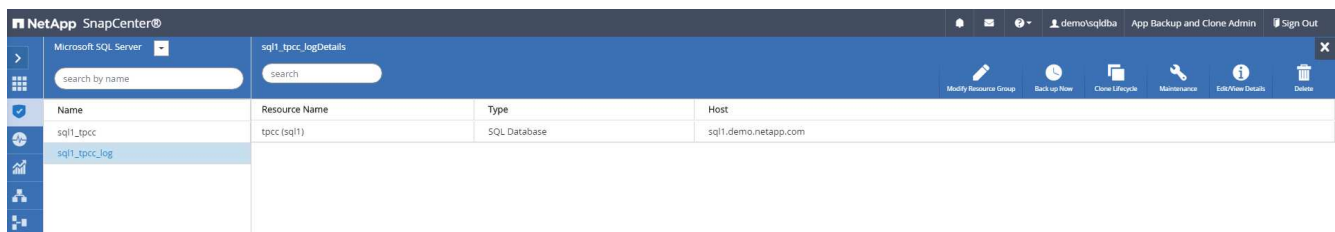

3. Führen Sie ein Protokoll-Backup manuell aus, um die letzte Transaktion auszuführen, die in den sekundären Storage in der Public Cloud repliziert werden soll.

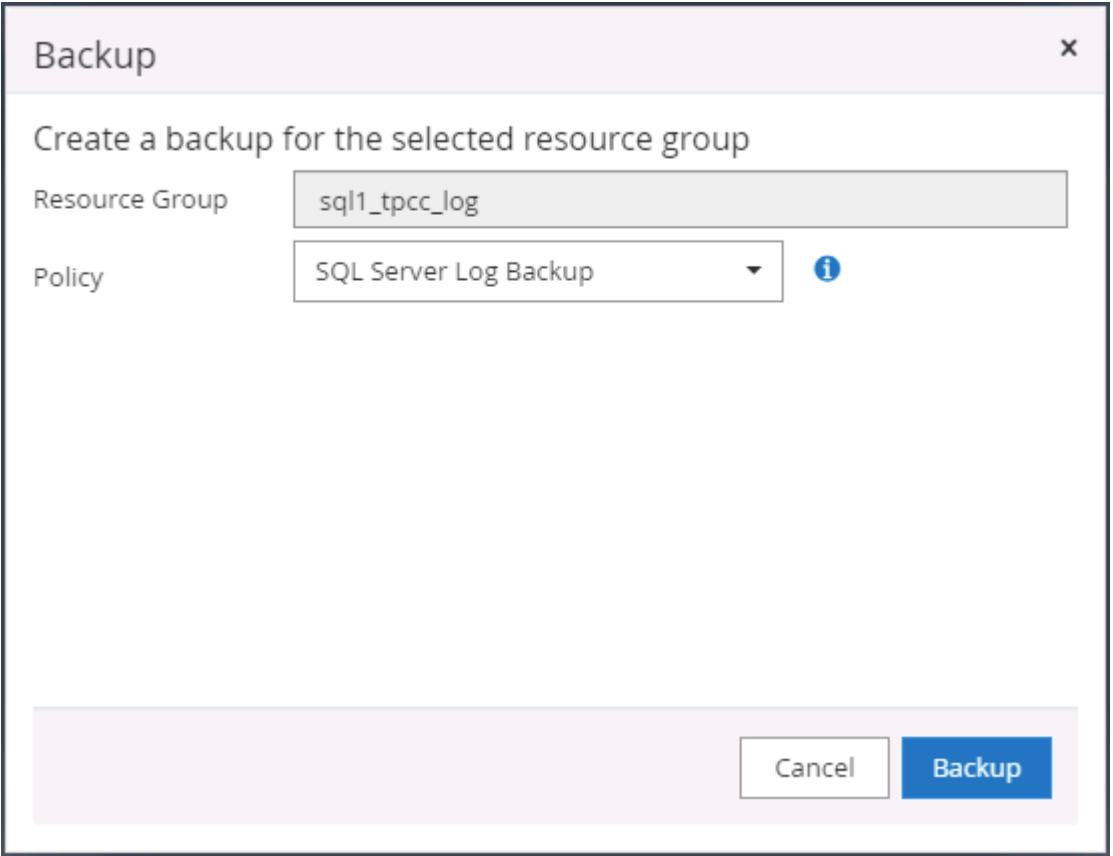

4. Wählen Sie das letzte vollständige SQL Server-Backup für den Klon aus.

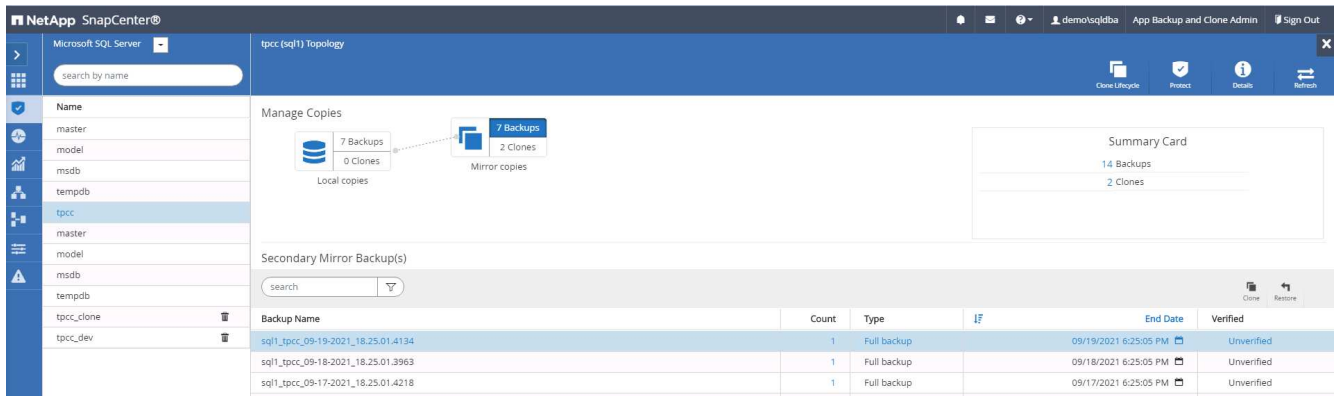

5. Legen Sie die Kloneinstellung fest, z. B. den Klon-Server, die Kloninstanz, den Klonnamen und die Mount-Option. Der sekundäre Storage-Standort, an dem das Klonen durchgeführt wird, ist automatisch gefüllt.

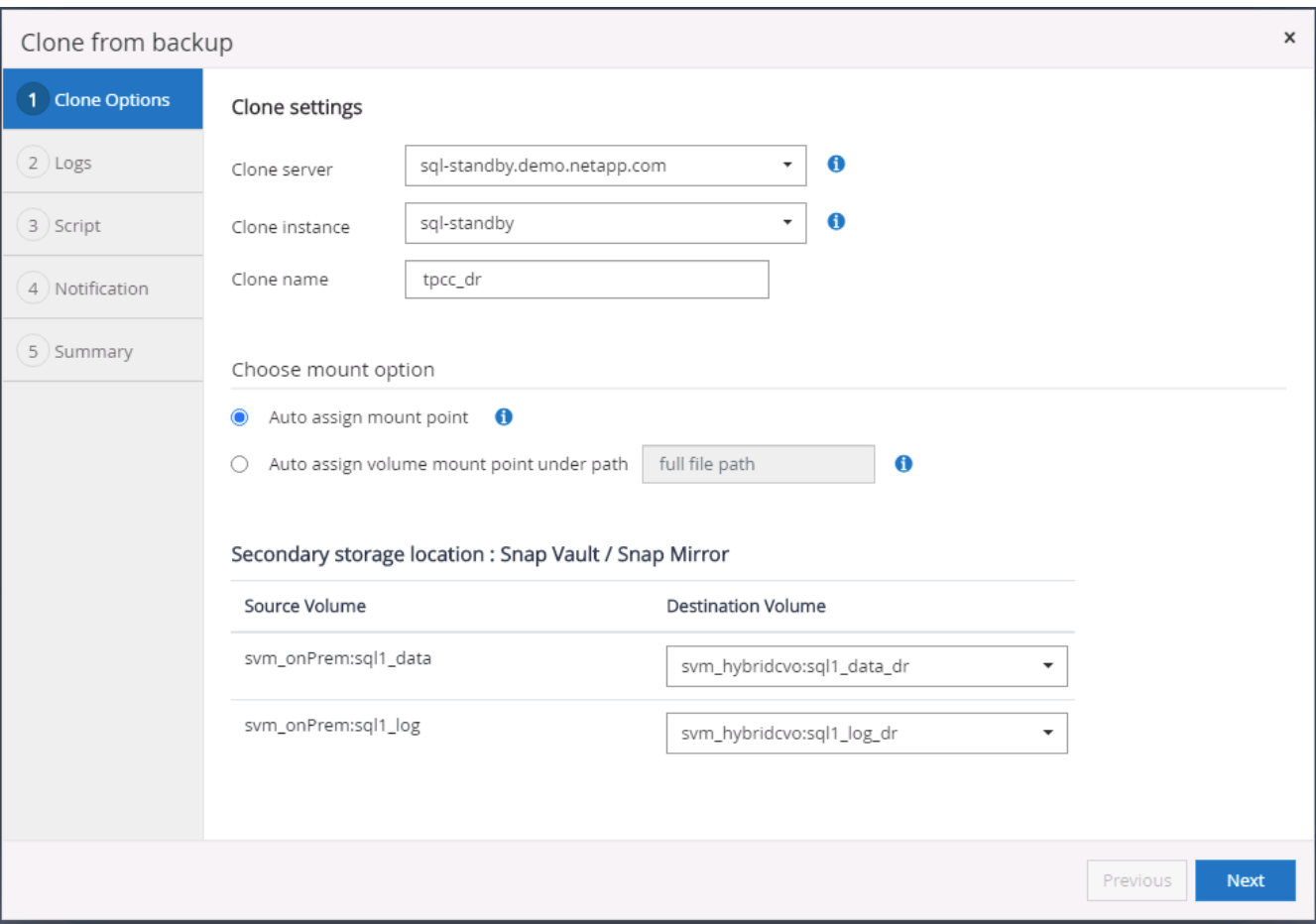

6. Wählen Sie alle anzuwendenden Protokollsicherungen aus.

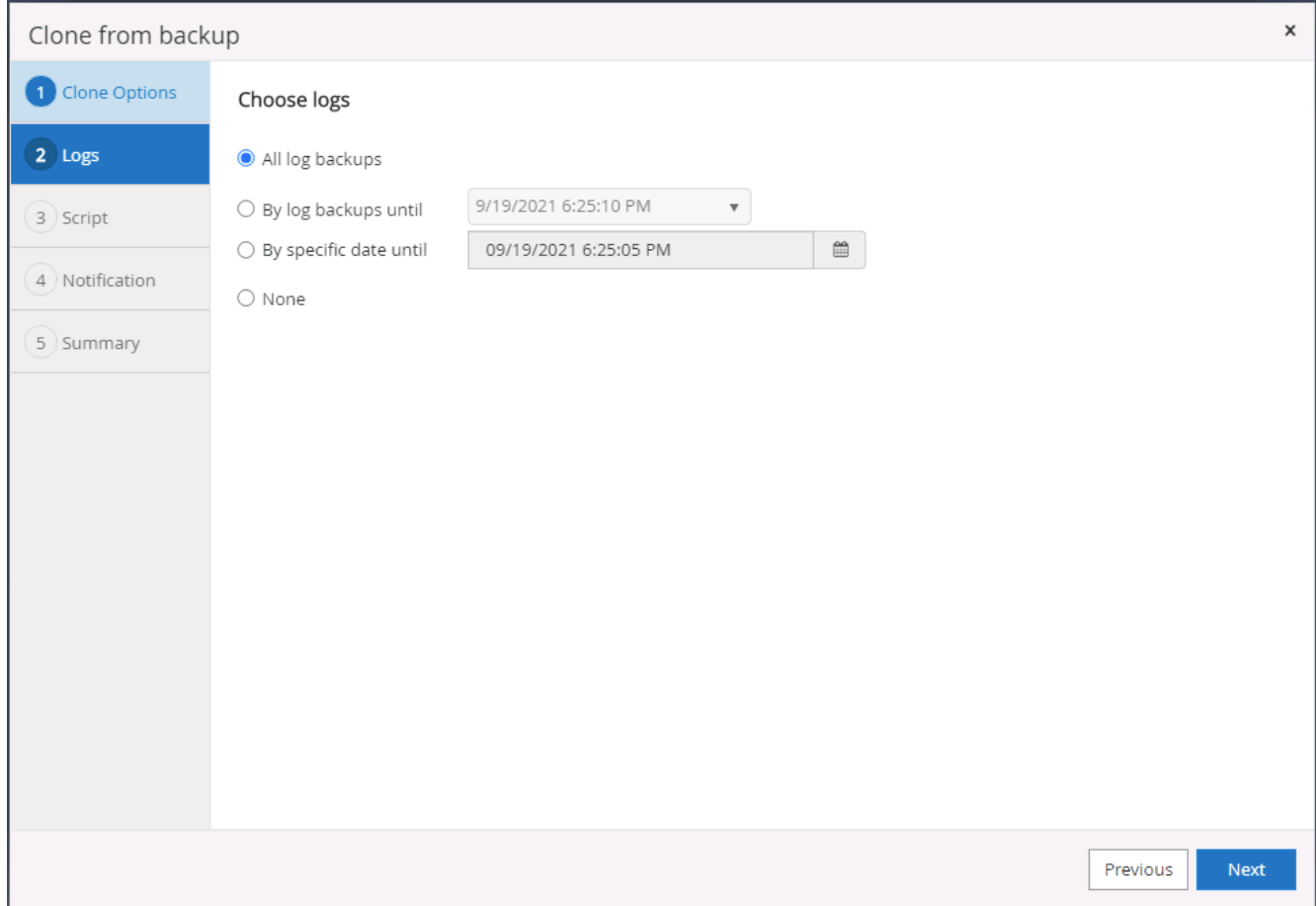

7. Geben Sie alle optionalen Skripte an, die vor oder nach dem Klonen ausgeführt werden sollen.

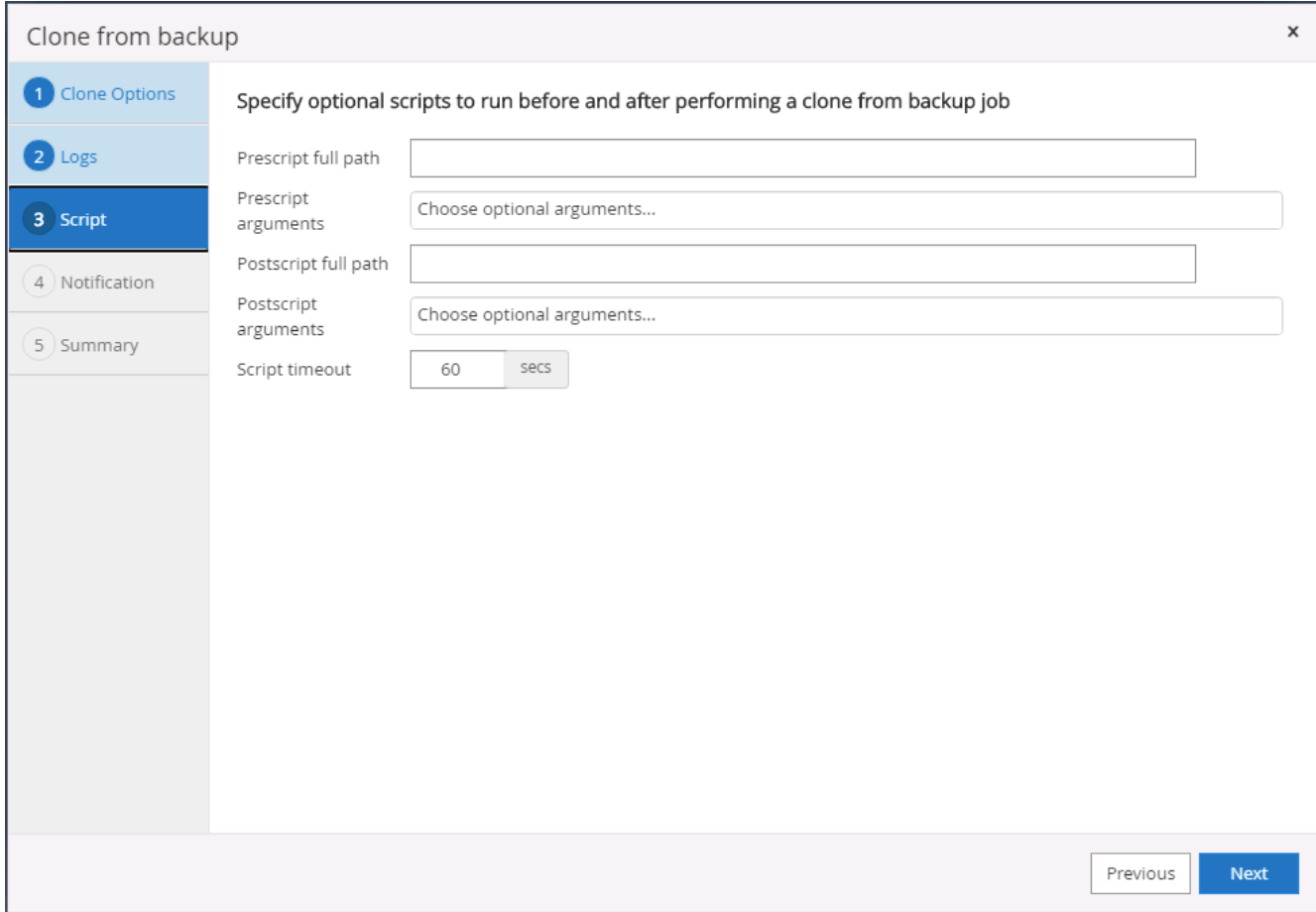

8. Geben Sie einen SMTP-Server an, wenn eine E-Mail-Benachrichtigung gewünscht wird.

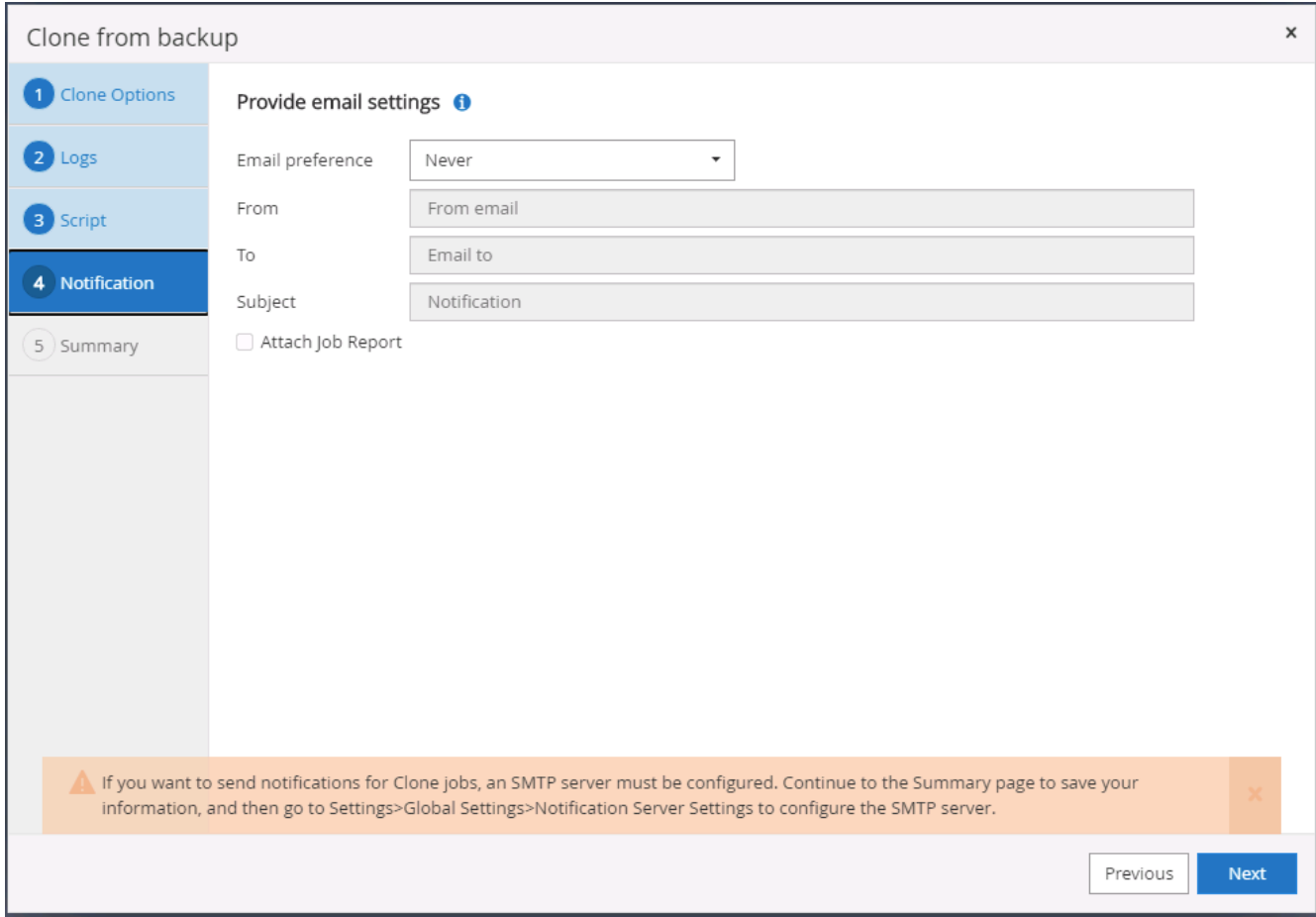

9. Zusammenfassung DES DR-Klons: Geklonte Datenbanken werden sofort in SnapCenter registriert und stehen für den Backup-Schutz zur Verfügung.

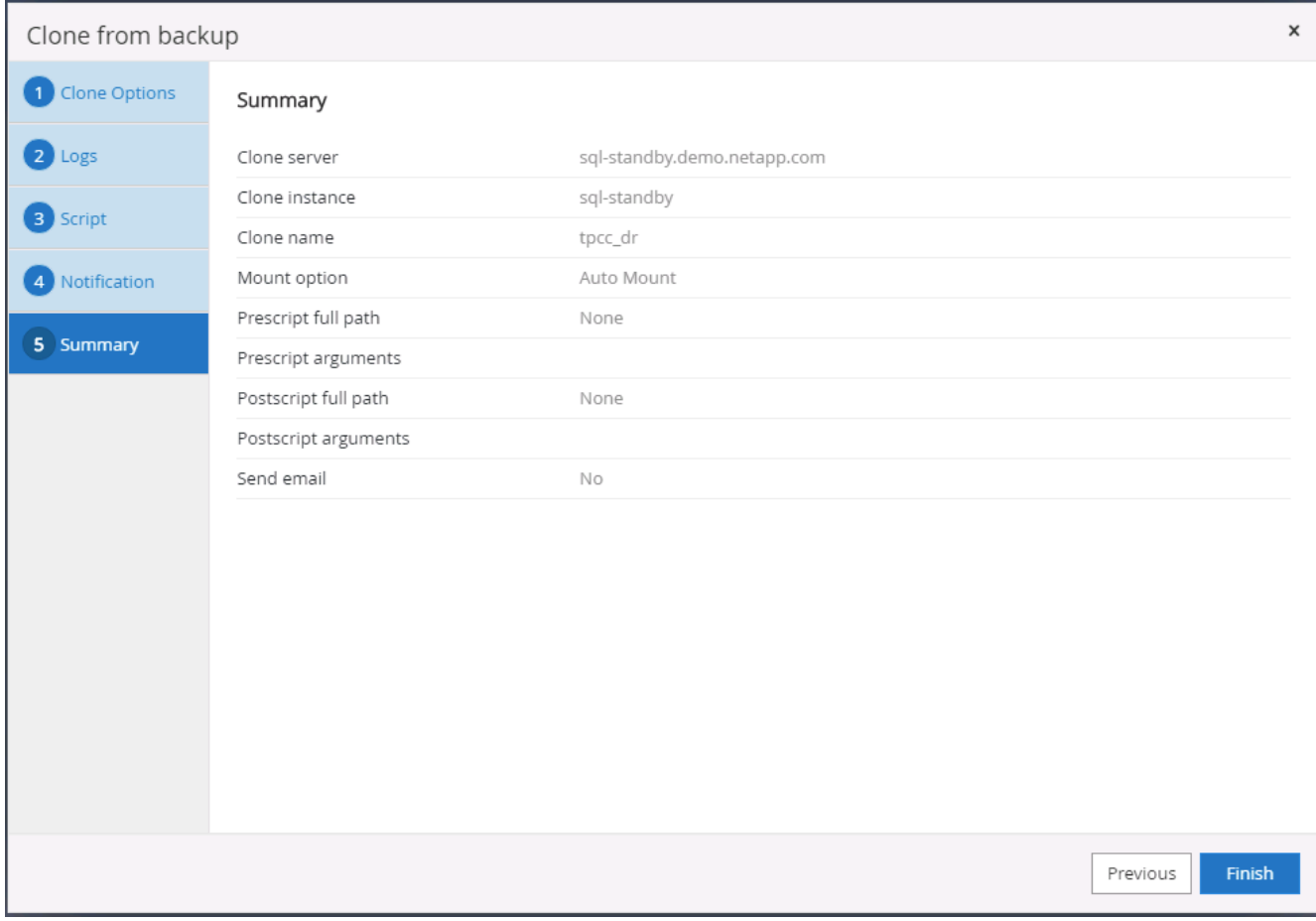

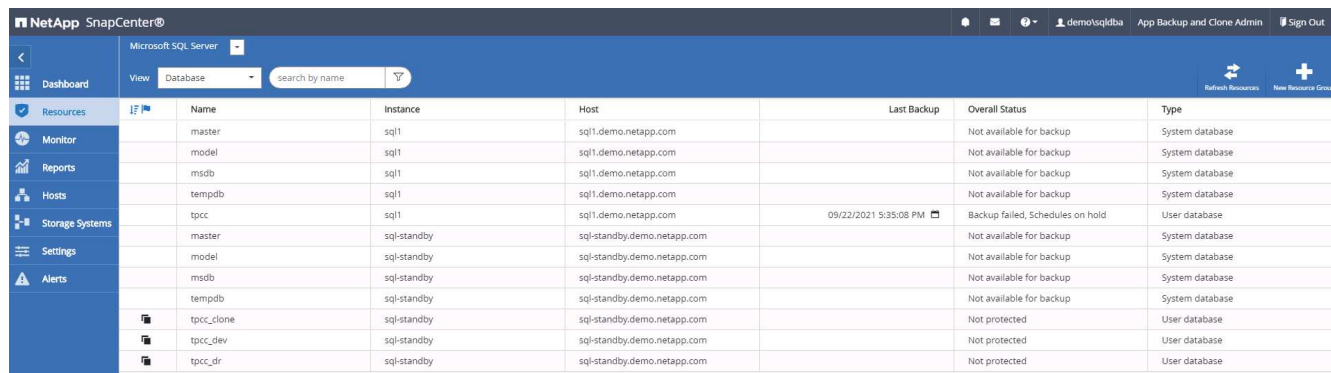

# **Validierung und Konfiguration von SQL-Klonen nach dem DR-Verfahren**

1. Überwachen des Auftragsstatus von Klonen.

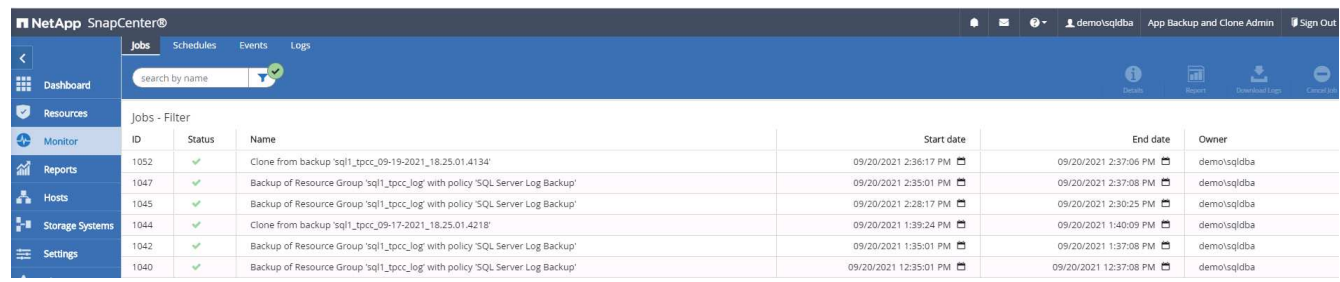

2. Überprüfen Sie, ob die letzte Transaktion repliziert und mit allen Klonen von Protokolldateien und

Recoverys wiederhergestellt wurde.

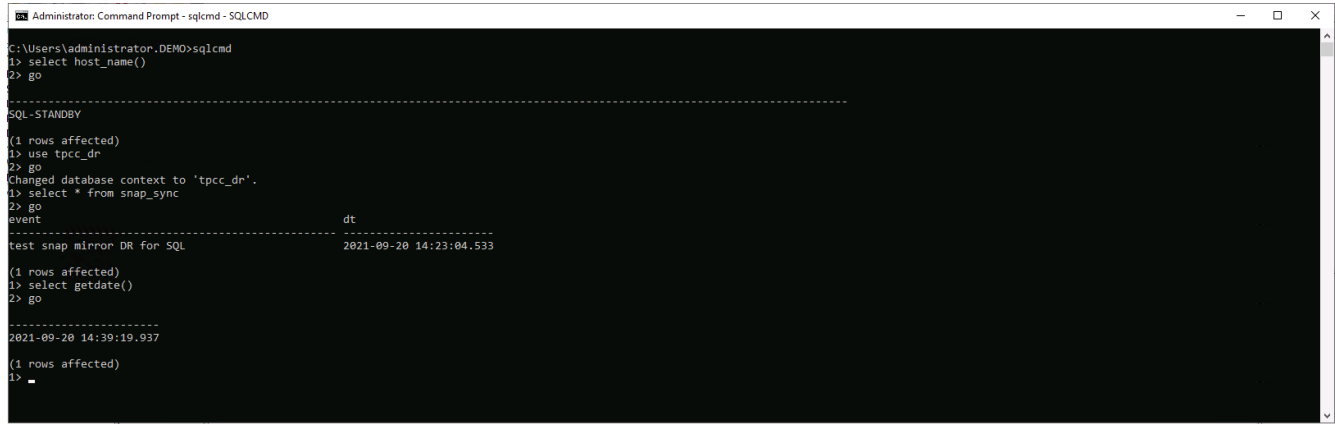

- 3. Konfigurieren Sie ein neues SnapCenter-Protokollverzeichnis auf dem DR-Server für die Sicherung der SQL Server-Protokolle.
- 4. Verteilen Sie das geklonte Volume vom replizierten Quell-Volume.
- 5. Die Replizierung wird von der Cloud in On-Premises-Systeme umkehren und der ausgefallene On-Premises-Datenbankserver neu erstellt.

# **Wo Hilfe benötigt wird?**

Wenn Sie Hilfe bei dieser Lösung und diesen Anwendungsbeispielen benötigen, nehmen Sie an der Teil ["NetApp Solution Automation Community unterstützt Slack-Channel"](https://netapppub.slack.com/archives/C021R4WC0LC) Und suchen Sie den Kanal zur Lösungsautomatisierung, um Ihre Fragen zu stellen oder zu fragen.

# **Copyright-Informationen**

Copyright © 2024 NetApp. Alle Rechte vorbehalten. Gedruckt in den USA. Dieses urheberrechtlich geschützte Dokument darf ohne die vorherige schriftliche Genehmigung des Urheberrechtsinhabers in keiner Form und durch keine Mittel – weder grafische noch elektronische oder mechanische, einschließlich Fotokopieren, Aufnehmen oder Speichern in einem elektronischen Abrufsystem – auch nicht in Teilen, vervielfältigt werden.

Software, die von urheberrechtlich geschütztem NetApp Material abgeleitet wird, unterliegt der folgenden Lizenz und dem folgenden Haftungsausschluss:

DIE VORLIEGENDE SOFTWARE WIRD IN DER VORLIEGENDEN FORM VON NETAPP ZUR VERFÜGUNG GESTELLT, D. H. OHNE JEGLICHE EXPLIZITE ODER IMPLIZITE GEWÄHRLEISTUNG, EINSCHLIESSLICH, JEDOCH NICHT BESCHRÄNKT AUF DIE STILLSCHWEIGENDE GEWÄHRLEISTUNG DER MARKTGÄNGIGKEIT UND EIGNUNG FÜR EINEN BESTIMMTEN ZWECK, DIE HIERMIT AUSGESCHLOSSEN WERDEN. NETAPP ÜBERNIMMT KEINERLEI HAFTUNG FÜR DIREKTE, INDIREKTE, ZUFÄLLIGE, BESONDERE, BEISPIELHAFTE SCHÄDEN ODER FOLGESCHÄDEN (EINSCHLIESSLICH, JEDOCH NICHT BESCHRÄNKT AUF DIE BESCHAFFUNG VON ERSATZWAREN ODER -DIENSTLEISTUNGEN, NUTZUNGS-, DATEN- ODER GEWINNVERLUSTE ODER UNTERBRECHUNG DES GESCHÄFTSBETRIEBS), UNABHÄNGIG DAVON, WIE SIE VERURSACHT WURDEN UND AUF WELCHER HAFTUNGSTHEORIE SIE BERUHEN, OB AUS VERTRAGLICH FESTGELEGTER HAFTUNG, VERSCHULDENSUNABHÄNGIGER HAFTUNG ODER DELIKTSHAFTUNG (EINSCHLIESSLICH FAHRLÄSSIGKEIT ODER AUF ANDEREM WEGE), DIE IN IRGENDEINER WEISE AUS DER NUTZUNG DIESER SOFTWARE RESULTIEREN, SELBST WENN AUF DIE MÖGLICHKEIT DERARTIGER SCHÄDEN HINGEWIESEN WURDE.

NetApp behält sich das Recht vor, die hierin beschriebenen Produkte jederzeit und ohne Vorankündigung zu ändern. NetApp übernimmt keine Verantwortung oder Haftung, die sich aus der Verwendung der hier beschriebenen Produkte ergibt, es sei denn, NetApp hat dem ausdrücklich in schriftlicher Form zugestimmt. Die Verwendung oder der Erwerb dieses Produkts stellt keine Lizenzierung im Rahmen eines Patentrechts, Markenrechts oder eines anderen Rechts an geistigem Eigentum von NetApp dar.

Das in diesem Dokument beschriebene Produkt kann durch ein oder mehrere US-amerikanische Patente, ausländische Patente oder anhängige Patentanmeldungen geschützt sein.

ERLÄUTERUNG ZU "RESTRICTED RIGHTS": Nutzung, Vervielfältigung oder Offenlegung durch die US-Regierung unterliegt den Einschränkungen gemäß Unterabschnitt (b)(3) der Klausel "Rights in Technical Data – Noncommercial Items" in DFARS 252.227-7013 (Februar 2014) und FAR 52.227-19 (Dezember 2007).

Die hierin enthaltenen Daten beziehen sich auf ein kommerzielles Produkt und/oder einen kommerziellen Service (wie in FAR 2.101 definiert) und sind Eigentum von NetApp, Inc. Alle technischen Daten und die Computersoftware von NetApp, die unter diesem Vertrag bereitgestellt werden, sind gewerblicher Natur und wurden ausschließlich unter Verwendung privater Mittel entwickelt. Die US-Regierung besitzt eine nicht ausschließliche, nicht übertragbare, nicht unterlizenzierbare, weltweite, limitierte unwiderrufliche Lizenz zur Nutzung der Daten nur in Verbindung mit und zur Unterstützung des Vertrags der US-Regierung, unter dem die Daten bereitgestellt wurden. Sofern in den vorliegenden Bedingungen nicht anders angegeben, dürfen die Daten ohne vorherige schriftliche Genehmigung von NetApp, Inc. nicht verwendet, offengelegt, vervielfältigt, geändert, aufgeführt oder angezeigt werden. Die Lizenzrechte der US-Regierung für das US-Verteidigungsministerium sind auf die in DFARS-Klausel 252.227-7015(b) (Februar 2014) genannten Rechte beschränkt.

# **Markeninformationen**

NETAPP, das NETAPP Logo und die unter [http://www.netapp.com/TM](http://www.netapp.com/TM\) aufgeführten Marken sind Marken von NetApp, Inc. Andere Firmen und Produktnamen können Marken der jeweiligen Eigentümer sein.